# <span id="page-0-0"></span>*Opphavsrett og varemerker*

Ingen deler av denne publikasjonen kan gjenskapes, lagres i et gjenfinningssystem eller overføres i noen form eller på noen måte, mekanisk, ved kopiering, opptak eller på annen måte, uten at det på forhånd er gitt skriftlig tillatelse fra Seiko Epson Corporation. Patentrettslig ansvar påtas ikke i forbindelse med bruk av informasjonen i dette dokumentet. Det påtas heller ikke erstatningsansvar for skader som følger av bruk av informasjonen i dette dokumentet.

Verken Seiko Epson Corporation eller dets datterselskaper er ansvarlig overfor kjøper av dette produktet eller tredjeparter for skader, tap, kostnader eller utgifter som kjøper eller tredjepart har pådratt seg som et resultat av ulykke, feil bruk eller misbruk av dette produktet, eller uautorisert endring, reparasjon eller omarbeiding av dette produktet, eller (unntatt i USA) manglende overholdelse av Seiko Epson Corporations bruks- og vedlikeholdsinstruksjoner.

Seiko Epson Corporation og datterselskaper kan ikke holdes ansvarlig for skader eller problemer som oppstår ved bruk av noe tilleggsutstyr eller noen forbruksprodukter andre enn dem som Seiko Epson Corporation har angitt som originale Epson-produkter eller Epson-godkjente produkter.

NEST Office Kit Copyright © 1996, Novell, Inc. Med enerett.

En del av ICC-profilen i dette produktet ble laget av Gretag Macbeth ProfileMaker. Gretag Macbeth er det registrerte varemerket for Gretag Macbeth Holding AG Logo. ProfileMaker er varemerket for LOGO GmbH.

IBM og PS/2 er registrerte varemerker for International Business Machines Corporation. Microsoft® og Windows® er registrerte varemerker for Microsoft Corporation i USA og andre land. Apple® og Macintosh® er registrerte varemerker for Apple Computer, Inc.

EPSON og EPSON ESC/P er registrerte varemerker og EPSON AcuLaser og EPSON ESC/P 2 er varemerker for Seiko Epson Corporation.

Coronet er et varemerke for Ludlow Industries (UK) Ltd.

Marigold er et varemerke for Arthur Baker og kan være registrert i enkelte rettskretser.

CG Times og CG Omega er varemerker for Agfa Monotype Corporation og kan være registrert i enkelte rettskretser.

Arial, Times New Roman og Albertus er varemerker for The Monotype Corporation og kan være registrert i enkelte rettskretser.

ITC Avant Garde Gothic, ITC Bookman, ITC Zapf Chancery og ITC Zapf Dingbats er varemerker for International Typeface Corporation og kan være registrert i enkelte rettskretser.

Antique Olive er et varemerke for Fonderie Olive.

Helvetica, Palatino, Times, Univers, Clarendon, New Century Schoolbook, Miriam og David er varemerker for Heidelberger Druckmaschinen AG som kan være registrert i enkelte rettskretser.

Wingdings er et varemerke for Microsoft Corporation og kan være registrert i enkelte rettskretser.

HP og HP LaserJet er registrerte varemerker for Hewlett-Packard Company.

Adobe, Adobe-logoen og PostScript3 er varemerker for Adobe Systems Incorporated, som kan være registrert i enkelte rettskretser.

*Generell merknad: Andre produktnavn som brukes i denne publikasjonen, brukes bare i identifikasjonsøyemed, og kan være varemerker for sine respektive eiere. Epson fraskriver seg alle rettigheter til slike merker.*

Copyright © 2005 Seiko Epson Corporation. Med enerett.

# *Innhold*

#### *[Opphavsrett og varemerker](#page-0-0)*

#### *[Sikkerhetsinstruksjoner](#page-13-0)*

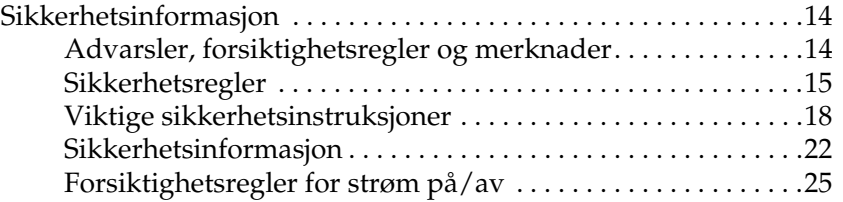

#### *[Kapittel 1](#page-25-0) Bli kjent med skriveren*

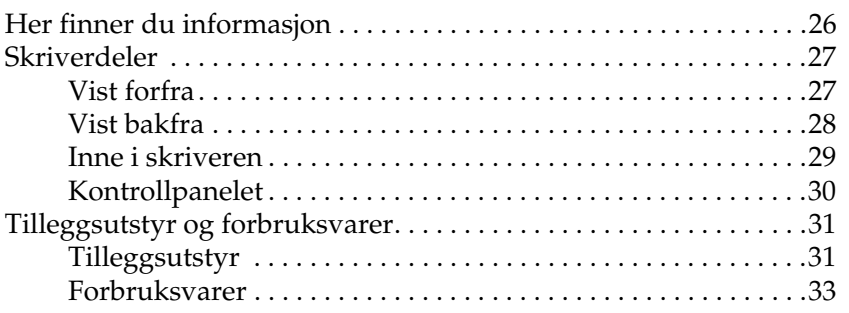

#### *[Kapittel 2](#page-33-0) Skriverfunksjoner og forskjellige utskriftsalternativer*

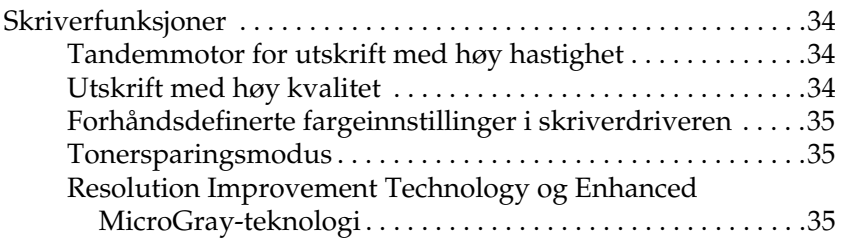

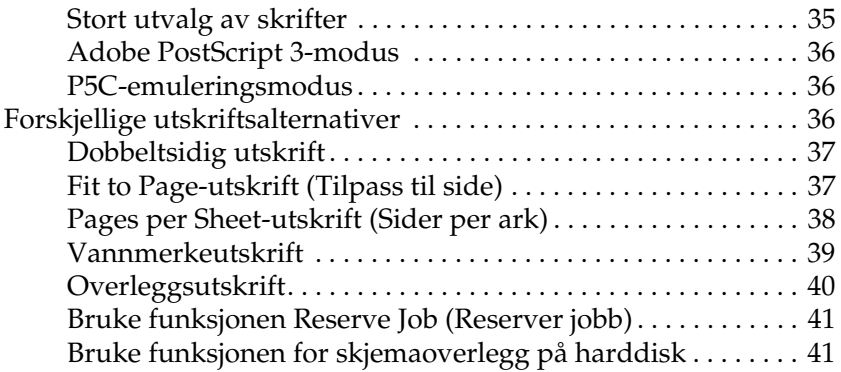

#### *[Kapittel 3](#page-41-0) Papirhåndtering*

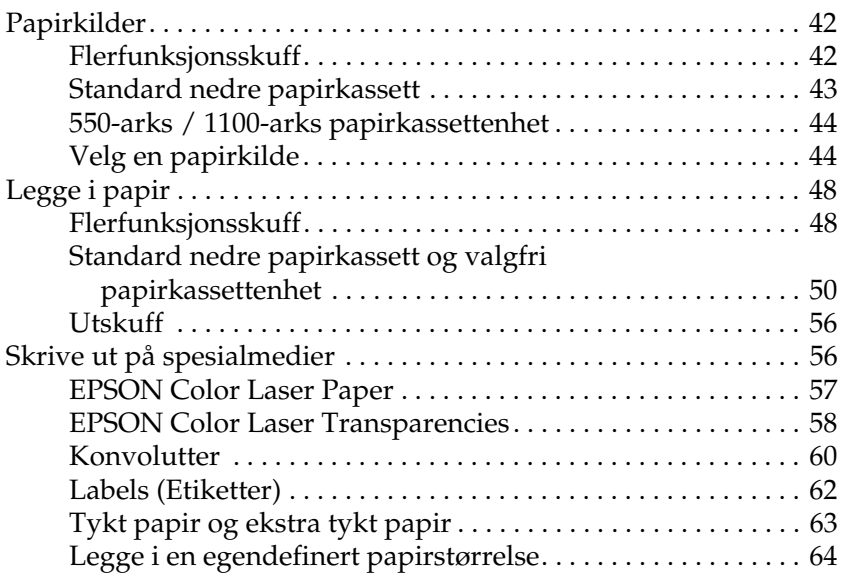

#### *[Kapittel 4](#page-65-0) Bruke skriverprogramvaren med Windows*

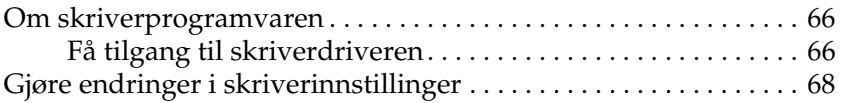

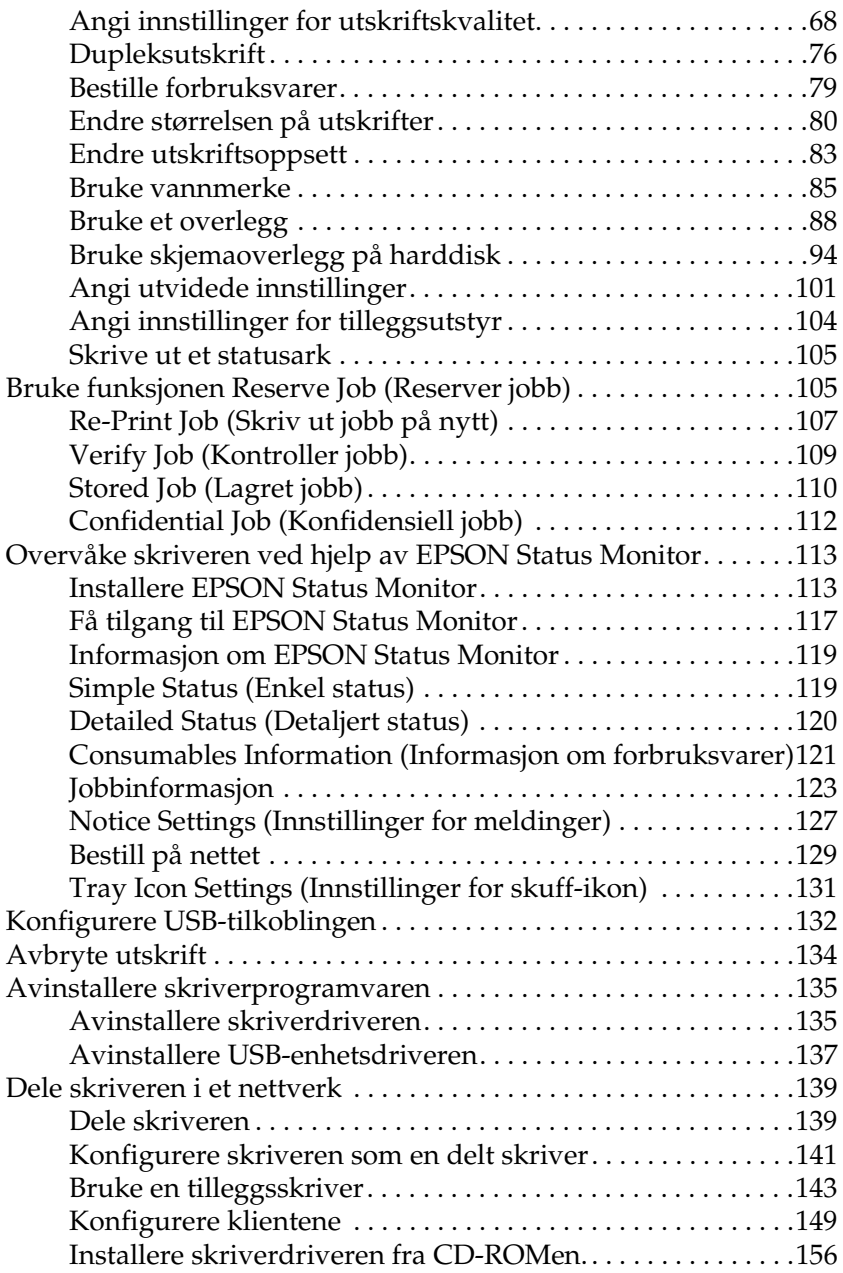

#### *[Kapittel 5](#page-157-0) Bruke skriverprogramvaren med Macintosh*

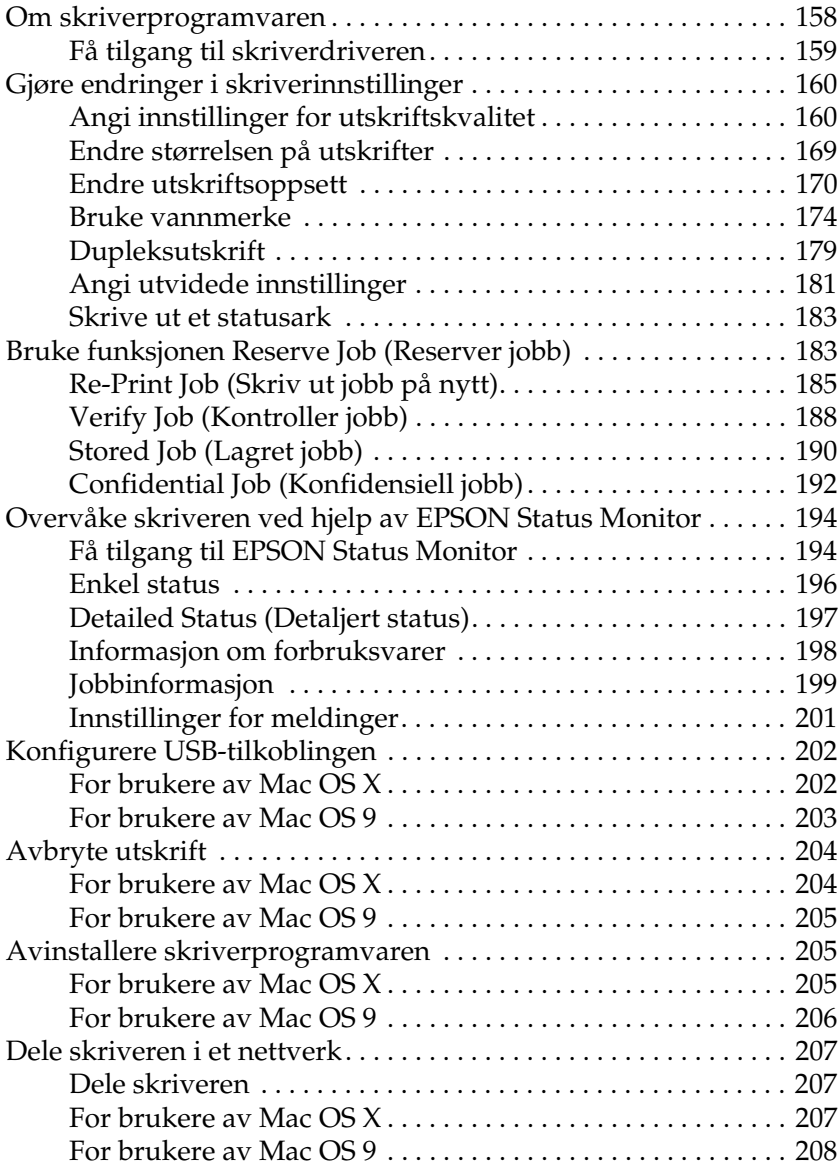

#### *[Kapittel 6](#page-210-0) Bruke PostScript-skriverdriveren*

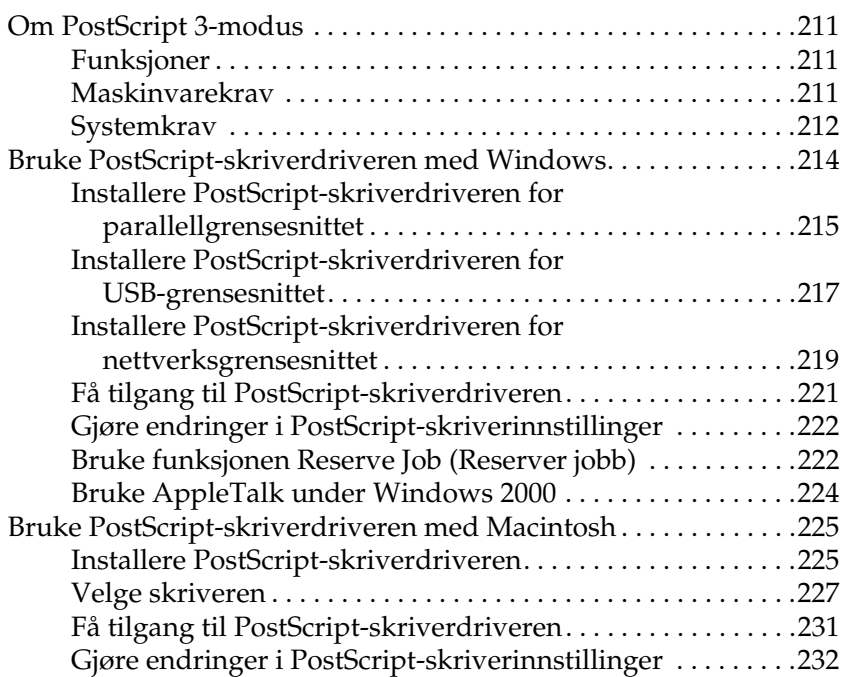

#### *[Kapittel 7](#page-233-0) Bruke kontrollpanelet*

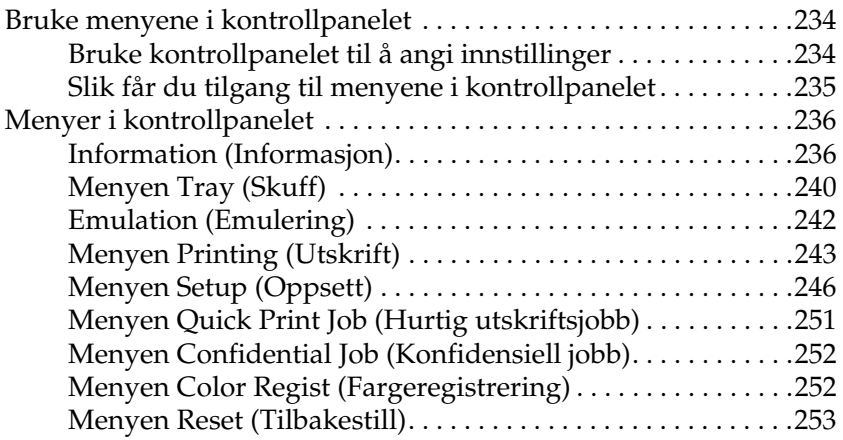

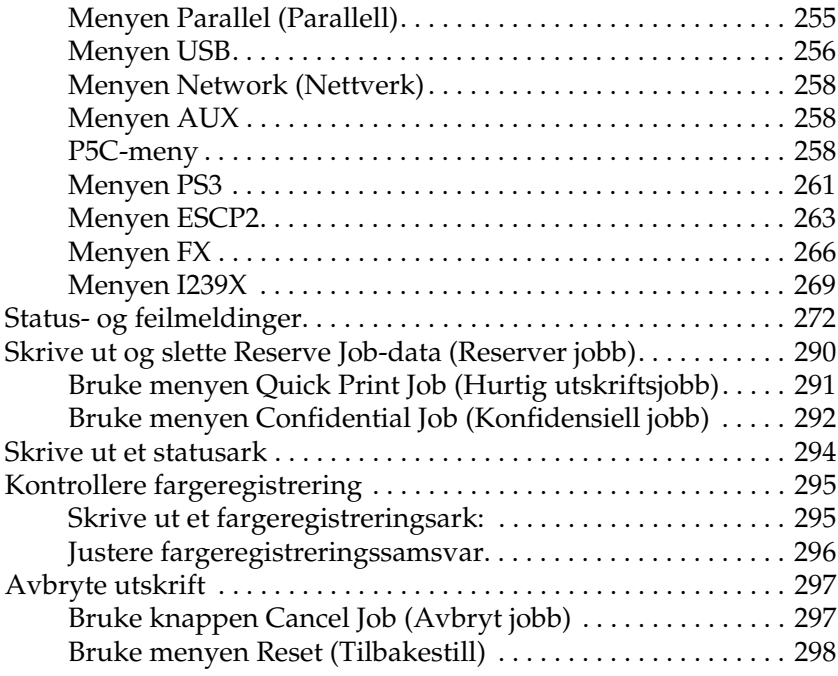

#### *[Kapittel 8](#page-298-0) Installere tilleggsutstyr*

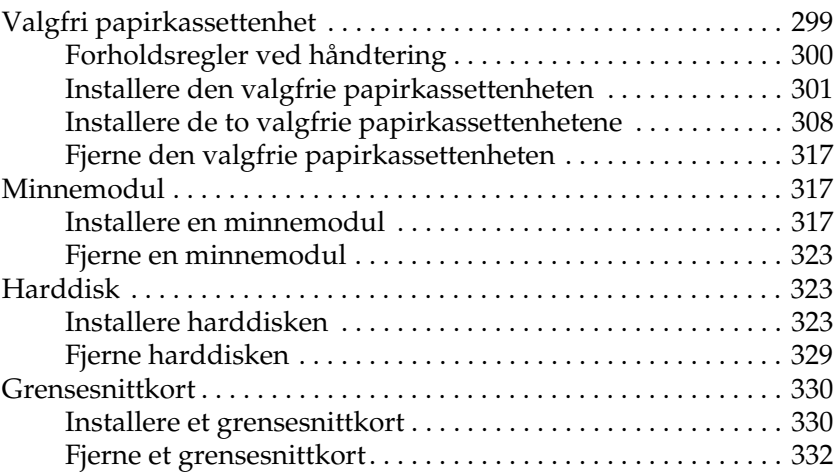

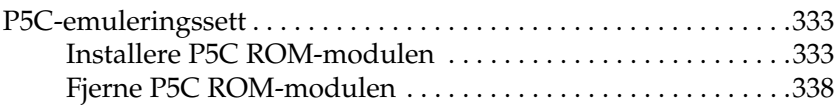

#### *[Kapittel 9](#page-338-0) Skifte ut forbruksvarer*

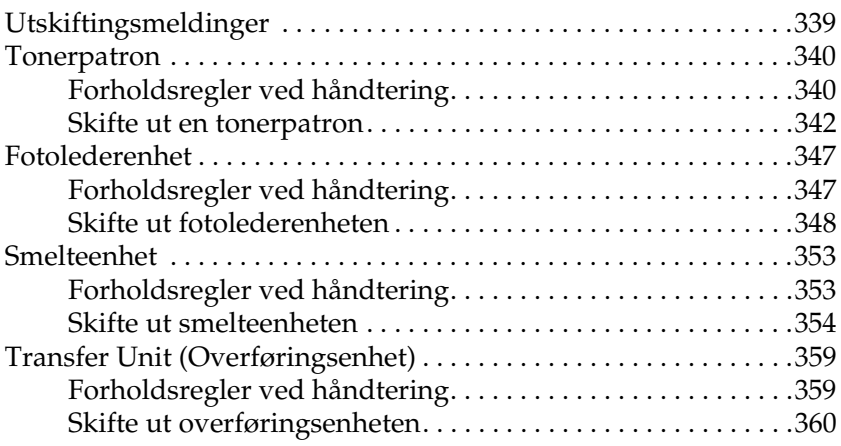

#### *[Kapittel 10](#page-365-0) Rengjøre og transportere skriveren*

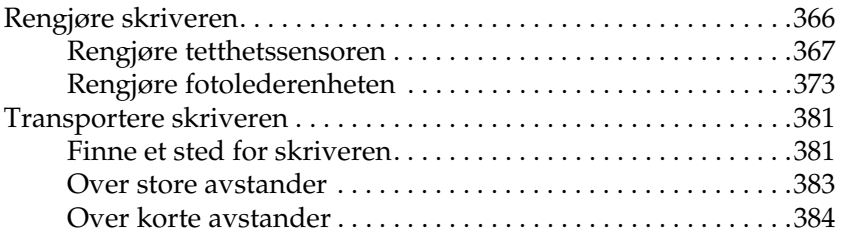

#### *[Kapittel 11](#page-385-0) Feilsøking*

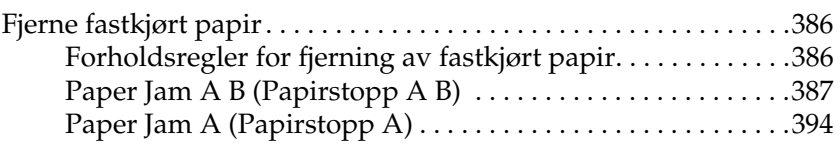

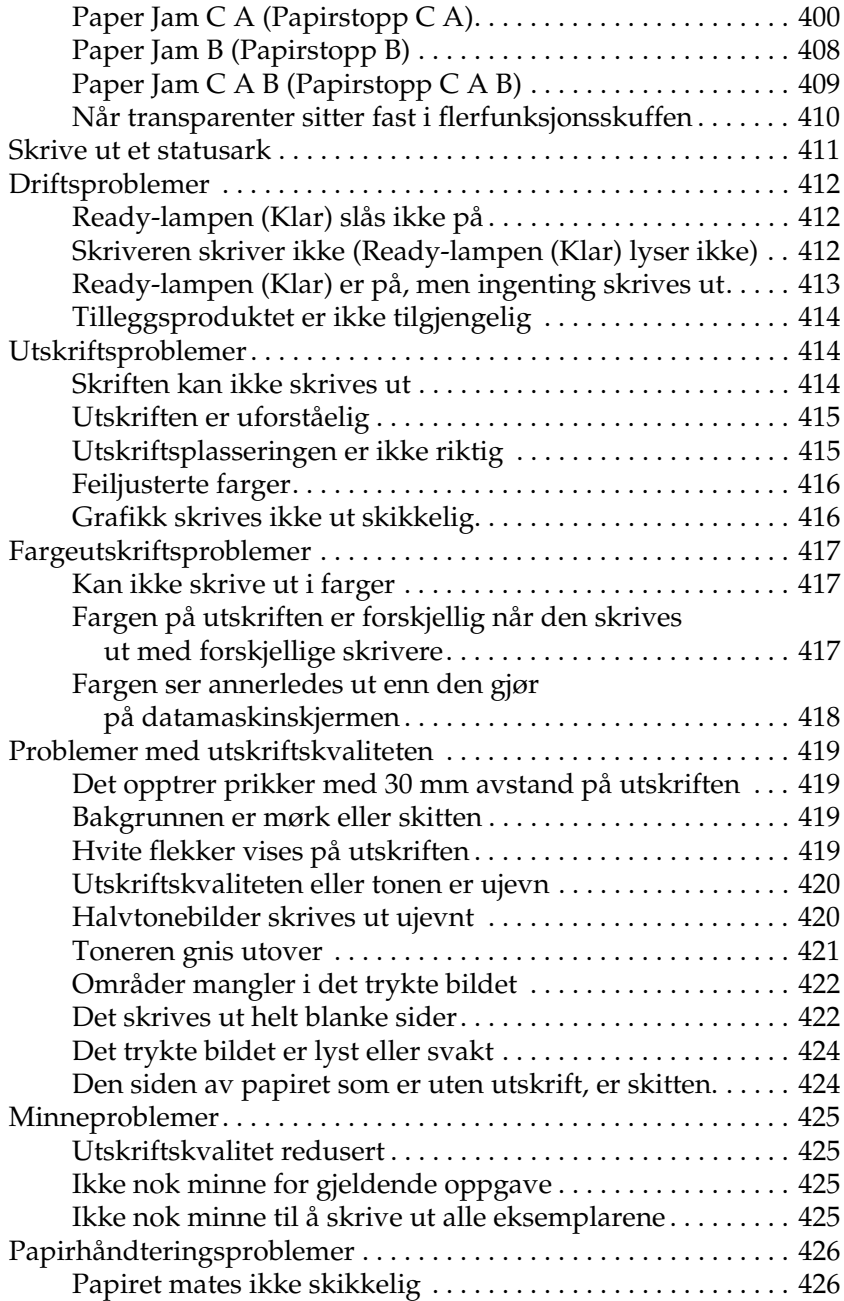

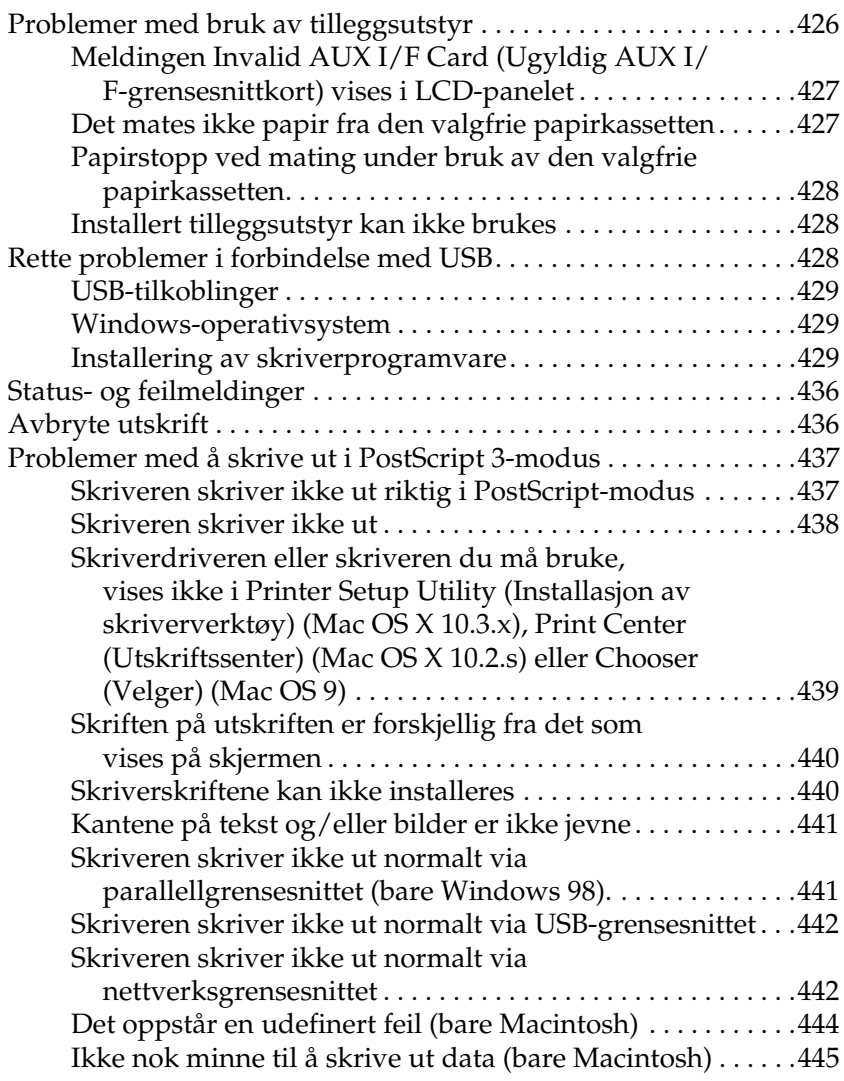

### *[Tillegg A](#page-445-0) Kundestøtte*

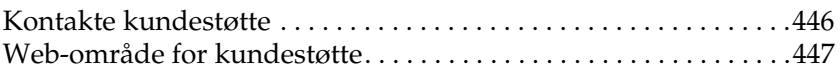

#### *[Tillegg B](#page-447-0) Tekniske spesifikasjoner*

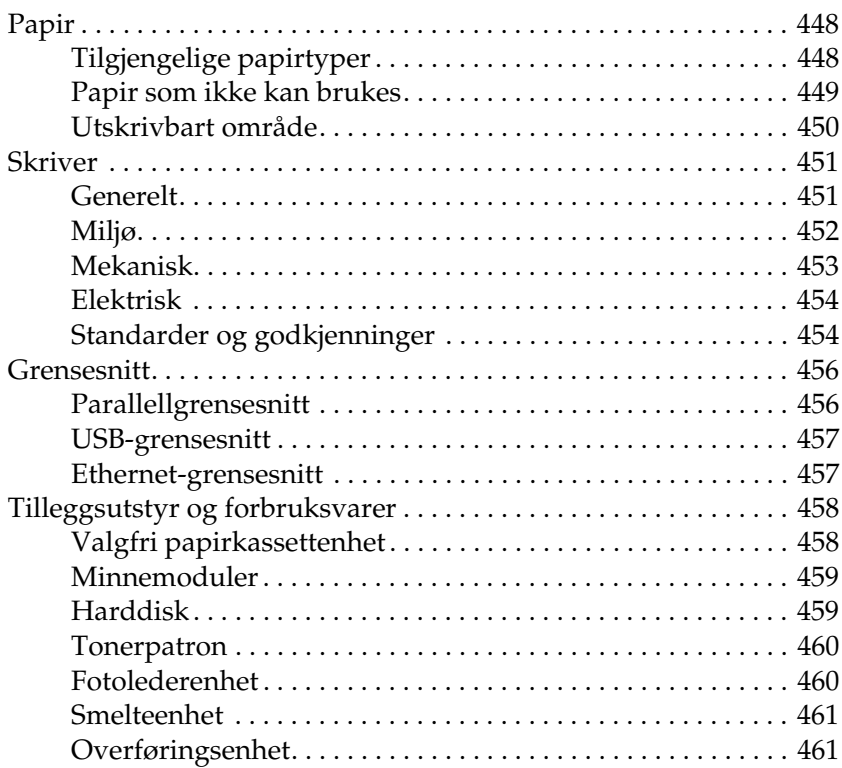

### *[Tillegg C](#page-461-0) Informasjon om skrifter*

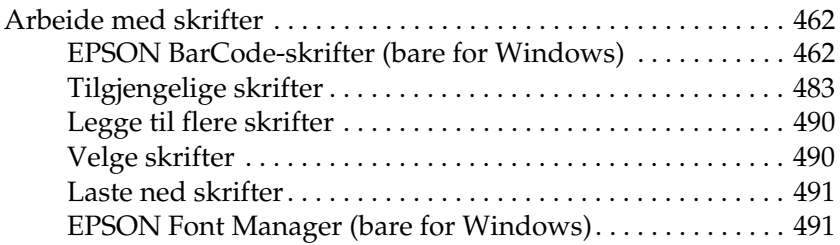

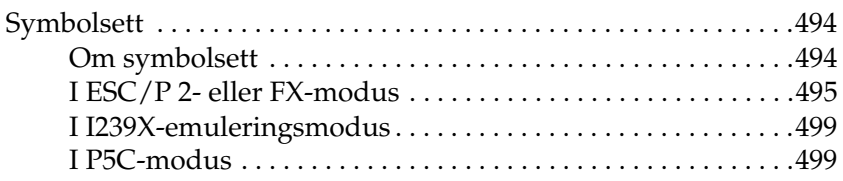

#### *[Indeks](#page-502-0)*

# <span id="page-13-0"></span>*Sikkerhetsinstruksjoner*

# <span id="page-13-1"></span>*Sikkerhetsinformasjon*

### <span id="page-13-2"></span>*Advarsler, forsiktighetsregler og merknader*

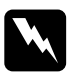

w*Advarsler må følges nøye for å unngå personskade.*

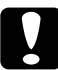

c*Forsiktighetsregler må overholdes for å unngå skade på utstyret.*

#### *Merknader*

*inneholder viktig informasjon og nyttige tips om hvordan du bruker skriveren.*

### <span id="page-14-0"></span>*Sikkerhetsregler*

Pass på å følge anvisningene nøye for å sikre sikker og effektiv bruk:

❏ Siden skriveren veier omtrent 34,6 kg når forbruksvarer er installert, bør ikke én person løfte den eller bære den. To personer bør bære skriveren ved å løfte den etter de punktene som er vist nedenfor.

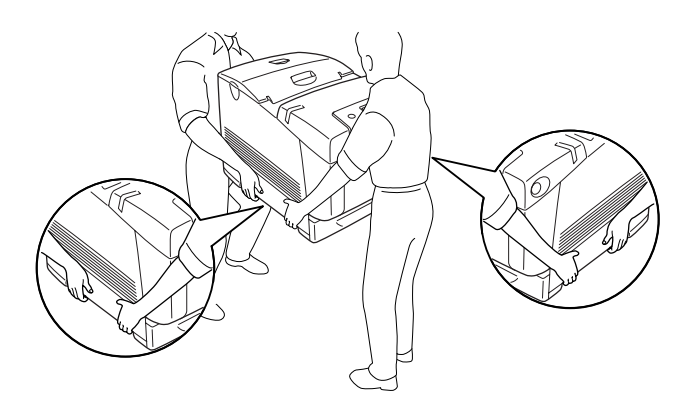

❏ Pass på at du ikke berører smelteenheten, som er merket med CAUTION HIGH TEMPERATURE (FORSIKTIG! HØY TEMPERATUR), eller områdene omkring. Hvis skriveren har vært i bruk, kan smelteenheten og områdene rundt være veldig varme. Hvis du må berøre et av disse områdene, må du vente 30 minutter til varmen avtar.

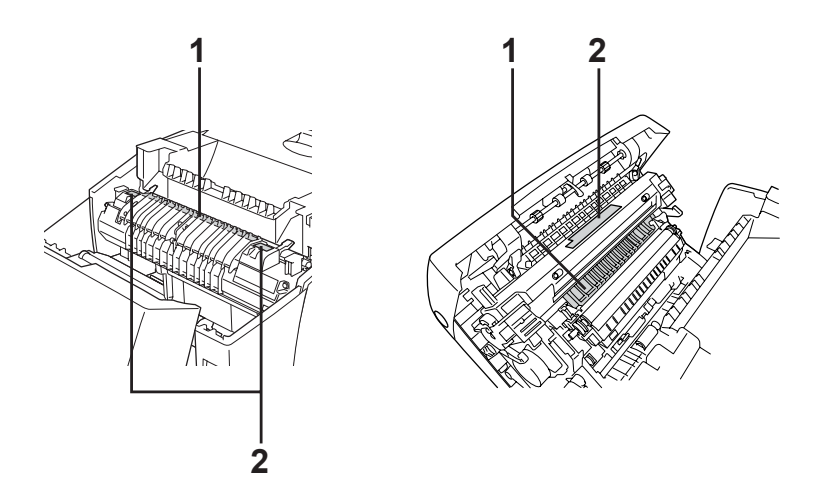

1. Ikke stikk hånden dypt inn i smelteenheten. 2. CAUTION HIGH TEMPERATURE (FORSIKTIG! HØY TEMPERATUR).

- ❏ Ikke stikk hånden dypt inn i smelteenheten, siden noen komponenter er skarpe og kan forårsake skade.
- ❏ Unngå å ta på komponentene inne i skriveren med mindre det er etter anvisninger i denne håndboken.
- ❏ Bruk ikke makt når du skal sette komponentene i skriveren på plass. Selv om skriveren er konstruert for å være solid, kan den bli skadet av røff behandling.
- ❏ Når du håndterer en tonerpatronen, må du alltid plassere den på en ren og jevn flate.
- ❏ Ikke prøv å gjøre endringer på tonerpatroner eller å ta dem fra hverandre. De lar seg ikke fylle på.
- ❏ Ikke ta på toneren. Ikke få toner i øynene.
- ❏ Brukte tonerpatroner, fotolederenheter, smelteenheter eller overføringsenheter må ikke utsettes for ild. Komponentene kan eksplodere og forårsake skader. Komponentene må kastes i samsvar med lokale bestemmelser.
- ❏ Hvis det blir sølt toner, må du bruke kost og feiebrett eller fuktig klut med såpe og vann til å gjøre rent. De små partiklene kan forårsake brann eller eksplosjoner hvis de kommer i kontakt med gnister, og av den grunn må du ikke bruke støvsuger.
- ❏ Vent minst én time før du installerer tonerpatron etter at den er flyttet fra kalde til varme omgivelser. Dette for å hindre skader som kan følge av kondensering.
- ❏ Når du tar ut fotolederenheten, må den ikke utsettes for lys i mer enn fem minutter. Enheten inneholder en grønnfarget, lysfølsom trommel. Trommelen kan bli skadet hvis den blir utsatt for lys, noe som kan føre til at det kommer mørke eller lyse områder på utskriftene, og brukstiden for trommelen kan bli redusert. Hvis det er nødvendig å oppbevare enheten utenfor skriveren i lengre perioder, må den dekkes med ugjennomsiktige tekstiler.
- ❏ Pass på at overflaten på trommelen ikke blir skrapet opp. Når du tar ut fotolederenheten fra skriveren, må du alltid plassere enheten på en ren og jevn flate. Unngå å ta på trommelen, siden fett fra huden kan føre til permanent skade på overflaten og ha innvirkning på utskriftskvaliteten.
- ❏ For å oppnå best mulig utskriftskvalitet må du ikke oppbevare fotolederenheten på steder der den kan bli utsatt for direkte sollys, støv, saltholdig luft eller korrosjonsfremmende gasser, for eksempel ammoniakk. Unngå steder som er utsatt for ekstreme eller hurtige endringer i temperatur og fuktighet.
- ❏ Forbruksvarekomponenter må oppbevares utilgjengelig for barn.
- ❏ Ikke la fastkjørt papir bli værende inne i skriveren. Det kan føre til at skriveren blir overopphetet.
- ❏ Unngå å dele strømuttak med annet utstyr.
- ❏ Bruk bare strømuttak som har spesifikasjoner som svarer til strømbehovet for skriveren.

### <span id="page-17-0"></span>*Viktige sikkerhetsinstruksjoner*

Les alle de følgende instruksjonene før du bruker skriveren:

#### *Ved valg av plassering og strømkilde for skriveren*

- ❏ Plasser skriveren nær et strømuttak der det er enkelt å koble til og fra strømkabelen.
- ❏ Ikke plasser skriveren på et ustabilt underlag.
- ❏ Ikke plasser skriveren et sted der ledningen vil bli tråkket på.
- ❏ Skriveren er utstyrt med spor og åpninger for ventilasjon i kabinettet, på baksiden og på undersiden. Ikke blokker dem eller dekk dem til. Ikke plasser skriveren på en seng, sofa, teppe eller annen lignende overflate, eller i en innebygd installasjon, med mindre det er tilstrekkelig ventilasjon.
- ❏ Alle grensesnittkontakter for denne skriveren er av typen Non-LPS (non-limited power source).
- ❏ Koble skriveren til et strømuttak som har spesifikasjoner som svarer til strømbehovet for skriveren. Strømspesifikasjonene for skriveren er angitt på en etikett som er festet på skriveren. Hvis du ikke er sikker på spesifikasjonene for strømforsyningen der du holder til, kan du kontakte strømleverandøren eller forhandleren.
- ❏ Hvis du ikke klarer å sette vekselstrømpluggen inn i strømuttaket, må du kontakte en elektriker.
- ❏ Unngå å bruke strømuttak der det er plugget inn annet utstyr.
- ❏ Bruk den typen strømforsyning som er angitt på merkelappen. Hvis du ikke er sikker på hvilken strømforsyning som er tilgjengelig, må du kontakte forhandleren eller din lokale strømleverandør.
- ❏ Hvis du ikke klarer å sette støpselet inn i uttaket, må du kontakte en kvalifisert elektriker.
- ❏ Når du kobler produktet til en datamaskin eller annet utstyr med en kabel, må du kontrollere at kontaktene står riktig vei. Det er bare én riktig måte å koble til kontaktene på. Hvis en kontakt blir koblet til feil vei, kan begge enhetene som kobles sammen med kabelen, bli skadet.
- ❏ Hvis du bruker skjøteledning, må du kontrollere at den totale angitte mengden strøm (ampere) for produktene som er koblet til skjøteledningen, ikke overskrider angitt tillatt strøm for ledningen.
- ❏ Under følgende forhold må du koble skriveren fra vegguttaket og få utført service hos kvalifisert personell:
	- A. Hvis strømledningen eller støpselet er skadet eller frynset.
	- B. Hvis det er sølt væske inn i skriveren.
	- C. Hvis skriveren har vært utsatt for regn eller vann.
	- D. Hvis skriveren ikke fungerer normalt når du følger bruksanvisningen. Du må bare justere kontrollene som omfattes av bruksanvisningen, ettersom feilaktig justering av andre kontroller kan forårsake skade, og ofte vil kreve omfattende reparasjon utført av kvalifisert personell for at skriveren skal fungere normalt igjen.
	- E. Hvis du har mistet skriveren i gulvet, eller kabinettet er skadet.
	- F. Hvis skriveren har en tydelig endring i ytelse, noe som angir behov for service.

#### *Bruke skriveren*

- ❏ Skriveren veier omtrent 34,6 kg. Én person må ikke forsøke å løfte eller bære skriveren. Skriveren bør bæres av to personer.
- ❏ Følg alle advarslene og instruksjonene som skriveren er merket med.
- ❏ Koble skriveren fra strømuttaket før rengjøring.
- ❏ Bruk en godt oppvridd klut til rengjøring, og ikke bruk flytende eller spraybaserte rengjøringsmidler.
- ❏ Unngå å ta på komponentene inne i skriveren med mindre det er etter anvisninger i dokumentasjonen til skriveren.
- ❏ Tving aldri skriverkomponenter på plass. Selv om skriveren er konstruert for å være solid, kan den bli skadet av røff behandling.
- ❏ Oppbevar tilleggsutstyr utilgjengelig for barn.
- ❏ Ikke bruk skriveren i fuktig miljø.
- ❏ Ikke la fastkjørt papir være igjen i skriveren. Det kan føre til at skriveren blir overopphetet.
- ❏ Ikke skyv gjenstander gjennom sporene i kabinettet, da disse kan komme nær farlige spenningspunkter eller kortslutte deler og føre til brann eller elektrisk støt.
- ❏ Ikke søl væske på skriveren.
- ❏ Du må ikke forsøke å reparere produktet selv, bortsett fra slik det spesifikt er forklart i håndbøkene som følger med skriveren. Hvis du åpner eller fjerner deksler som er merket **Do Not Remove** (Må ikke fjernes), kan du bli utsatt for farlige spenningspunkter eller andre farer. All service i disse delene må utføres av kvalifisert servicepersonell.
- ❏ Du kan bare justere de kontrollene som er dekket av brukerhåndboken. Hvis du justerer andre kontroller på feil måte, kan det oppstå skader som må repareres av kvalifisert servicepersonell.

### *ENERGY STAR®-kompatibel*

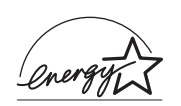

Som ENERGY STAR®-partner har Epson fastslått at dette produktet oppfyller retningslinjene for energieffektivitet fra ENERGY STAR®.

Det internasjonale programmet ENERGY STAR® Office Equipment Program er et frivillig partnerskap i data- og kontorutstyrsbransjen som har som formål å fremme introduksjonen av energieffektive personlige datamaskiner, skjermer, skrivere, telefakser, kopimaskiner, skannere og flerfunksjonsenheter i et forsøk på å redusere luftforurensning forårsaket av strømgenerering. Standardene og logoene er like for landene som deltar.

### <span id="page-21-0"></span>*Sikkerhetsinformasjon*

#### *Strømledning*

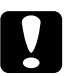

c*Forsiktig: Kontroller at strømledningen oppfyller lokale sikkerhetskrav. Bruk bare strømledningen som leveres sammen med produktet. Hvis du bruker en annen ledning, kan dette føre til brann eller elektrisk støt.*

*Strømledningen som følger med, skal bare brukes med dette produktet. Bruk med annet utstyr kan føre til brann eller elektrisk støt.*

### *Etiketter for lasersikkerhet*

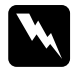

w*Advarsel: Hvis du utfører andre prosedyrer eller justeringer enn de som er angitt i dokumentasjonen til skriveren, kan det oppstå strålingsfare.*

*Skriveren er et laserprodukt av klasse 1, som definert i spesifikasjonene i IEC60825. Den viste etiketten er festet på baksiden av skriveren i de land der dette er påkrevd.*

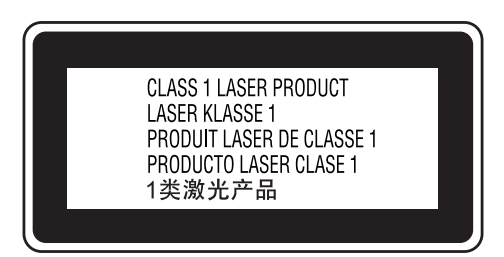

#### *Intern laserstråling*

Maksimal gjennomsnittlig strålingsstyrke:

10 mW ved laseråpningen

Bølgelengde: 775 til 799 nm

Dette er laserdiode-basert utstyr av klasse III b som har en usynlig laserstråle. Det kan IKKE UTFØRES SERVICE på skriverhodeenheten. Derfor skal den ikke åpnes under noen omstendigheter. Et tilleggsmerke med laseradvarsel er festet på innsiden av skriveren.

#### *CDRH-forskrifter*

Informasjon om CDRH i USAs Food and Drug Administration finner du i ["Standarder og godkjenninger" på side 454](#page-453-2).

### *Ozonsikkerhet*

#### *Ozonutslipp*

Laserskrivere genererer ozongass som et biprodukt av utskriftsprosessen. Det produseres bare ozon når skriveren skriver ut.

#### *Grense for ozoneksponering*

Den anbefalte eksponeringsgrensen for ozon er 0,1 ppm (parts per million), uttrykt som gjennomsnittlig konsentrasjon over åtte (8) timer.

Denne laserskriveren fra Epson genererer mindre enn 0,1 ppm under åtte (8) timers kontinuerlig utskrift.

#### *Risikominimering*

Du kan minimere risikoen for ozoneksponering ved å unngå følgende:

- ❏ Bruk av flere laserskrivere i et begrenset område
- ❏ Bruk under forhold med ekstremt lav fuktighet
- ❏ Dårlig romventilasjon
- ❏ Lang, kontinuerlig utskrift i kombinasjon med noen av situasjonene ovenfor

#### *Plassering av skriveren*

Skriveren må plasseres slik at gassutslipp og varmegenerering skjer på følgende måte:

- ❏ Ikke blåst direkte i ansiktet på brukeren
- ❏ Om mulig ventilert direkte ut av bygningen

### <span id="page-24-0"></span>*Forsiktighetsregler for strøm på/av*

Slå ikke av skriveren:

- ❏ Når du har slått på skriveren, må du vente til Ready (Klar) vises på LCD-panelet.
- ❏ Mens lampen Ready (Klar) blinker.
- ❏ Mens Data-lampen lyser eller blinker.
- ❏ Under utskrift.

# <span id="page-25-0"></span>*Kapittel 1 Bli kjent med skriveren*

### <span id="page-25-1"></span>*Her finner du informasjon*

#### Installeringshåndbok

Gir informasjon om hvordan du setter sammen skriveren og installerer skriverprogramvaren.

#### **Brukerhåndbok (dette dokumentet)**

Gir detaljert informasjon om skriverfunksjoner, tilleggsprodukter, vedlikehold, feilsøking og tekniske spesifikasjoner.

#### **Nettverkshåndbok**

Gir nettverksadministratorer informasjon om innstillinger for både skriverdriver og nettverk. For å kunne bruke denne håndboken, må du installere den på datamaskinens harddisk fra CD-ROMen med nettverksverktøy.

#### **Veiledning for papirstopp**

Gir deg løsninger på problemer med papirstopp og annen informasjon om skriveren som kan være nyttig å ha lett tilgjengelig. Vi anbefaler at du skriver ut denne håndboken og oppbevarer den i nærheten av skriveren.

#### **Elektronisk hjelp for skriverprogramvare**

Klikk Help (Hjelp) for å få detaljerte opplysninger og instruksjoner om skriverprogramvaren som styrer skriveren. Den elektroniske hjelpen installeres automatisk når du installerer skriverprogramvaren.

### <span id="page-26-0"></span>*Skriverdeler*

### <span id="page-26-1"></span>*Vist forfra*

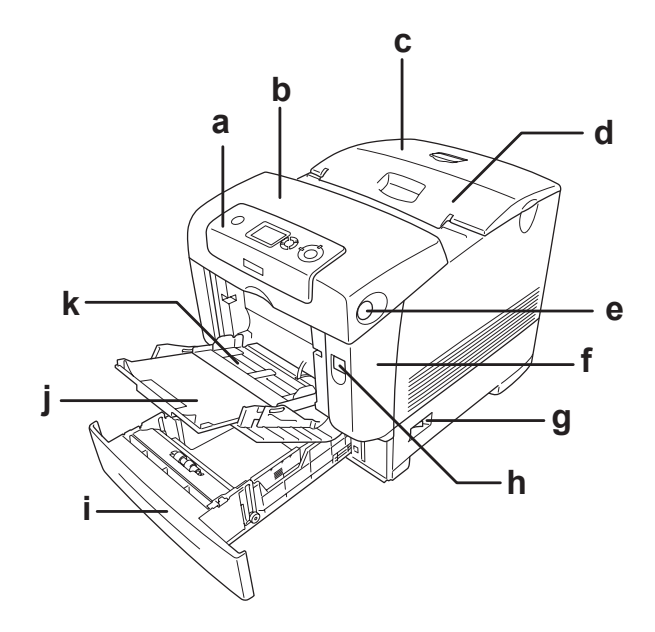

a. kontrollpanel b. deksel B c. toppdeksel d. utdataskuff e. lås på deksel B f. deksel A g. av/på-bryter h. lås på deksel A i. standard nedre papirkassett j. utvidelsesskuff k. flerfunksjonsskuff

<span id="page-27-0"></span>*Vist bakfra*

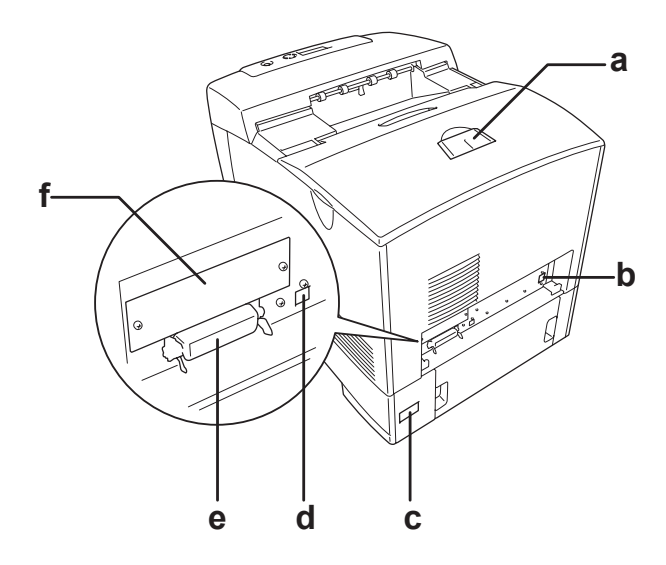

- a. stopper
- b. Ethernet-grensesnittkontakt
- c. vekselstrøminntak
- d. USB-grensesnittkontakt
- e. parallellgrensesnitt-kontakt
- f. spordeksel for type B-grensesnittkort

### <span id="page-28-0"></span>*Inne i skriveren*

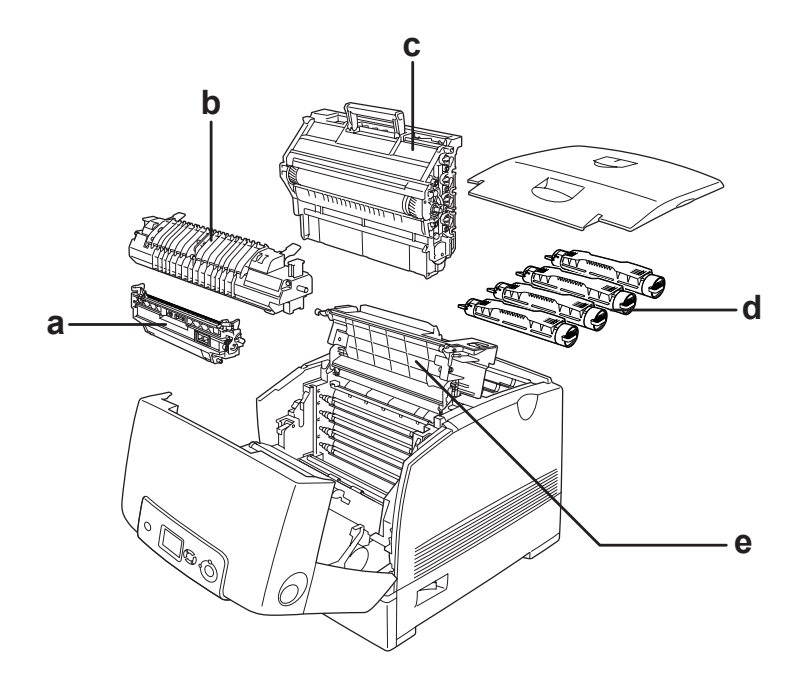

- a. overføringsenhet b. smelteenhet c. fotolederenhet
- d. tonerpatron
- e. deksel D

# <span id="page-29-0"></span>*Kontrollpanelet*

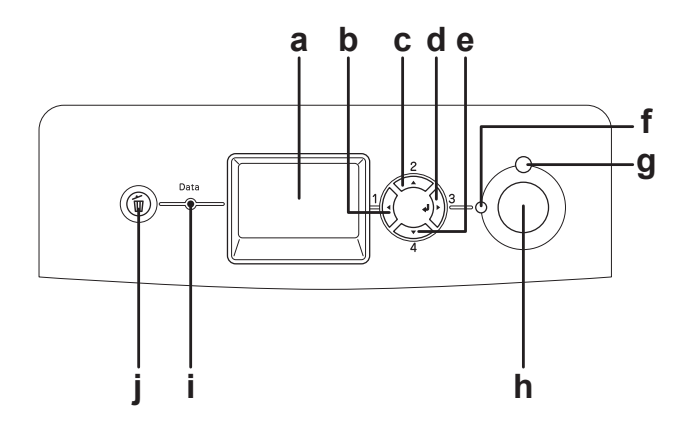

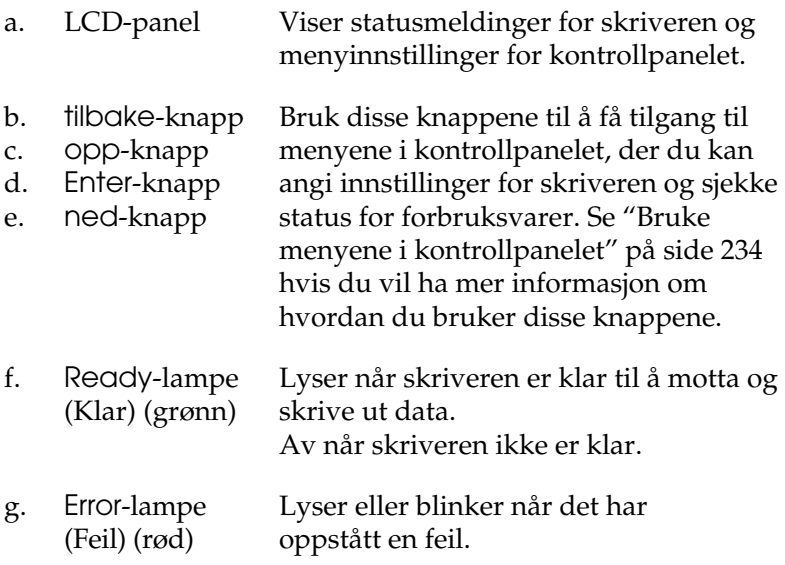

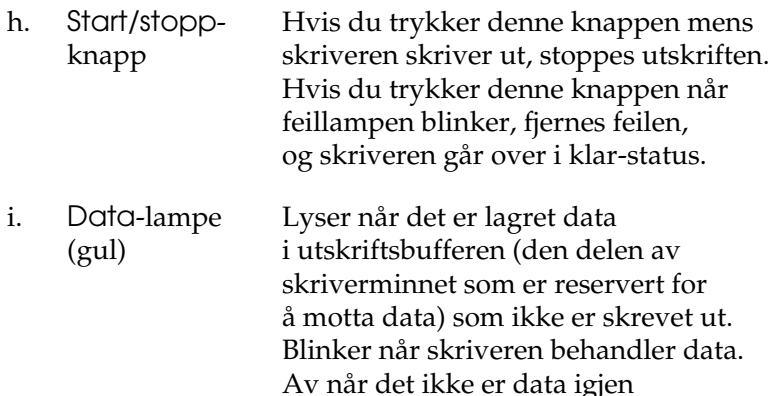

j. Cancel Job-knapp (Avbryt jobb) Trykk én gang for å avbryte gjeldende utskriftsjobb. Hold inne i mer enn to sekunder for å slette alle jobber fra skriverminnet.

i utskriftsbufferen.

# <span id="page-30-0"></span>*Tilleggsutstyr og forbruksvarer*

### <span id="page-30-1"></span>*Tilleggsutstyr*

Du kan utvide funksjonsområdet til skriveren ved å installere et eller flere av tilleggsproduktene som er beskrevet nedenfor.

- ❏ 550-arks papirkassettenhet (C12C802251) Denne enheten utvider papirmatingskapasiteten med opptil 550 papirark.
- ❏ 1100-arks papirkassettenhet (C12C802261) Denne enheten har plass til to papirkassetter, og utvider papirmatingskapasiteten med opptil 1100 papirark.

#### ❏ Minnemodul

Dette alternativet utvider mengden minne i skriveren ved å gjøre det mulig å skrive ut kompliserte og grafikkintensive dokumenter. Det kan installeres opptil 640 MB for skriveren.

#### *Obs!*

*Pass på at DIMMen du kjøper er kompatibel med EPSON-produkter. Hvis du vil ha flere opplysninger, kan du kontakte butikken der du kjøpte skriveren, eller EPSON-kvalifisert servicepersonell.*

❏ Harddisk (C12C824172)

Dette alternativet utvider kapasiteten til skriveren ved å gi mulighet til å skrive ut komplekse og store utskriftsjobber med høy hastighet. Med dette alternativet kan du også bruke funksjonen Reserve Job (Reserver jobb). Ved å bruke funksjonen Reserve Job (Reserver jobb) kan du lagre utskriftsjobber på skriverens harddisk, slik at du senere kan skrive dem ut direkte fra skriverens kontrollpanel.

❏ P5C-emuleringssett (C12C832661)

Med P5C-emuleringssettet kan du skrive ut dokumenter i utskriftsspråket PCL5c med denne skriveren. Denne tilleggsmodulen inneholder ROM-modulen og skriverdriveren.

### <span id="page-32-0"></span>*Forbruksvarer*

Levetiden for forbruksvarene som er angitt nedenfor, blir overvåket av skriveren. Skriveren gir deg beskjed når det er på tide å skifte ut noe.

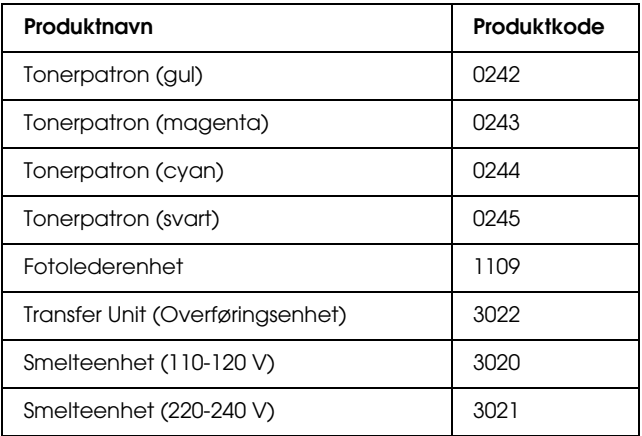

# <span id="page-33-0"></span>*Kapittel 2 Skriverfunksjoner og forskjellige utskriftsalternativer*

### <span id="page-33-1"></span>*Skriverfunksjoner*

Skriveren har et fullstendig sett av funksjoner som gjør at den er enkel å bruke og gir utskrifter av jevn og høy kvalitet. De viktigste funksjonene er beskrevet nedenfor.

### <span id="page-33-2"></span>*Tandemmotor for utskrift med høy hastighet*

Skriverens avanserte tandemmotor tilbyr 600 MHz-bildebehandling og Single Pass-teknologi som gir 25 sider med fargeutskrifter per minutt med en oppløsning på 4800 RIT\*, og 35 sider per minutt med svart-hvitt-utskrift på A4-papir.

\* Epson AcuLaser Resolution Improvement Technology – oppløsningsforbedringsteknologi

### <span id="page-33-3"></span>*Utskrift med høy kvalitet*

Ved bruk av driveren som følger med, leverer skriveren 25 sider per minutt ved 4800 RIT fargeutskrift og 35 sider per minutt svart-hvitt-utskrift på A4-papir. Du vil sette pris på den profesjonelle utskriftskvaliteten som skriveren produserer, og hvor raskt den arbeider.

### <span id="page-34-0"></span>*Forhåndsdefinerte fargeinnstillinger i skriverdriveren*

Skriverdriveren tilbyr mange forhåndsdefinerte innstillinger for fargeutskrift, noe som gir mulighet til å optimalisere utskriftskvaliteten for forskjellige typer fargedokumenter.

Hvis du bruker Windows, kan du se ["Angi innstillinger for](#page-67-2)  [utskriftskvalitet" på side 68](#page-67-2) for mer informasjon. Hvis du bruker Macintosh, kan du se ["Angi innstillinger for](#page-159-2)  [utskriftskvalitet" på side 160.](#page-159-2)

### <span id="page-34-1"></span>*Tonersparingsmodus*

Hvis du vil redusere mengden toner som brukes ved utskrift av dokumenter, kan du skrive ut grove utkast i modusen Toner Save (Tonersparing).

### <span id="page-34-2"></span>*Resolution Improvement Technology og Enhanced MicroGray-teknologi*

Oppløsningsforbedringsteknologien Resolution Improvement Technology (RITech) er en original skriverteknologi fra Epson som fungerer slik at den jevner ut takkete kanter på skrå og buete linjer både i tekst og grafikk. Enhanced MicroGray (forbedret MicroGray) forbedrer halvtonekvaliteten i grafikk.

### <span id="page-34-3"></span>*Stort utvalg av skrifter*

Skriveren leveres med 84 skalerbare skrifter og 7 punktgrafikkskrifter i ESC/Page-modus. Disse skriftene gjør det mulig å lage dokumenter med et profesjonelt utseende.

### <span id="page-35-0"></span>*Adobe PostScript 3-modus*

Skriverens Adobe PostScript 3-modus gir mulighet til å skrive ut dokumenter formatert for PostScript-skrivere. 17 skalerbare skrifter er inkludert. Støtte for IES (Intelligent Emulation Switch) og SPL (Shared Printer Language) gjør at skriveren kan bytte mellom PostScript-modus og andre emuleringer etter hvert som utskriftsdata mottas i skriveren.

### <span id="page-35-1"></span>*P5C-emuleringsmodus*

Med P5C-emuleringsmodus kan du skrive ut dokumenter i utskriftsspråket PCL5c med denne skriveren. Installerer du det valgfrie P5C-emuleringssettet i skriveren, vil denne skriverdriveren tillate datamaskinen å styre P5C-skriveren.

## <span id="page-35-2"></span>*Forskjellige utskriftsalternativer*

Denne skriveren gir deg mange valgmuligheter ved utskrift. Du kan skrive ut i flere ulike formater, og bruke mange forskjellige typer papir.

Her følger en forklaring av fremgangsmåter for hver type utskrift. Velg den som passer til dine behov.
# *Dobbeltsidig utskrift*

"Duplek sutskrift" på side 76 (Windows)

["Dupleksutskrift" på side 179](#page-178-0) (Macintosh)

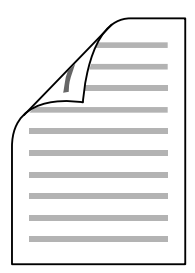

Gir deg mulighet til å skrive ut på begge sider av papiret.

# *Fit to Page-utskrift (Tilpass til side)*

["Endre størrelsen på utskrifter" på side 80](#page-79-0) (Windows)

["Endre størrelsen på utskrifter" på side 169](#page-168-0) (Macintosh)

*Obs! Denne funksjonen er ikke tilgjengelig for Mac OS X.*

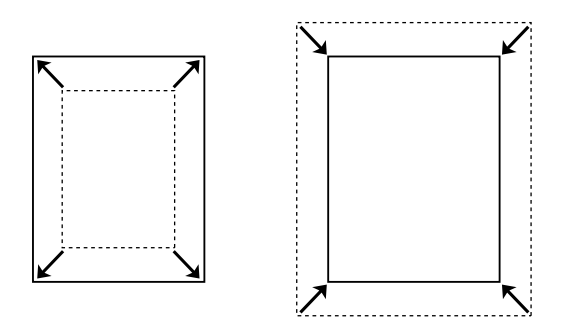

Med denne funksjonen kan du automatisk forstørre eller forminske dokumentet ditt slik at det passer inn på papirstørrelsen du har valgt.

# *Pages per Sheet-utskrift (Sider per ark)*

["Endre utskriftsoppsett" på side 83](#page-82-0) (Windows)

["Endre utskriftsoppsett" på side 170](#page-169-0) (Macintosh)

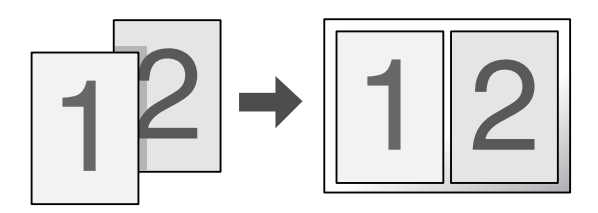

Med disse funksjonene kan du skrive ut to eller fire sider på ett enkelt ark.

# *Vannmerkeutskrift*

["Bruke vannmerke" på side 85](#page-84-0) (Windows)

["Bruke vannmerke" på side 174](#page-173-0) (Macintosh)

*Obs!*

*Denne funksjonen er ikke tilgjengelig for Mac OS X.*

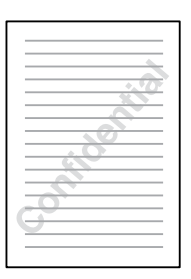

Gir mulighet til å skrive ut tekst eller et bilde som et vannmerke på utskriften. Du kan for eksempel sette vannmerket "Confidential" (Konfidensielt) på et viktig dokument.

# *Overleggsutskrift*

["Bruke et overlegg" på side 88](#page-87-0) (Windows)

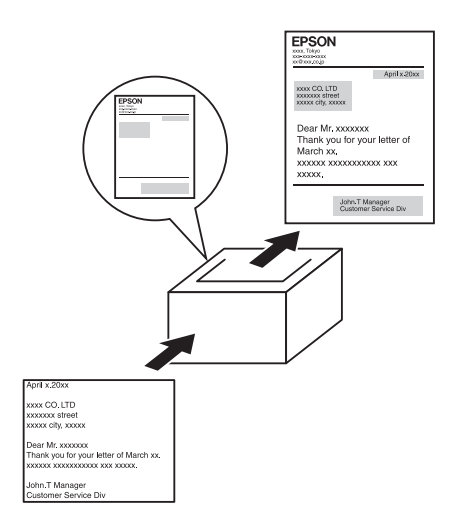

Med denne funksjonen kan du lage standardskjemaer eller maler på utskriften som du kan bruke som overlegg ved utskrift av andre dokumenter.

### *Obs!*

*Funksjonen for overleggsutskrift er ikke tilgjengelig i PostScript 3-modus.*

# *Bruke funksjonen Reserve Job (Reserver jobb)*

["Harddisk" på side 323](#page-322-0)

["Bruke funksjonen Reserve Job \(Reserver jobb\)" på side 105](#page-104-0) (Windows)

["Bruke funksjonen Reserve Job \(Reserver jobb\)" på side 183](#page-182-0) (Macintosh)

Med denne funksjonen kan du skrive ut jobber du har lagret i skriverens harddisk, direkte fra skriverens kontrollpanel på et senere tidspunkt.

# *Bruke funksjonen for skjemaoverlegg på harddisk*

["Harddisk" på side 323](#page-322-0)

["Bruke skjemaoverlegg på harddisk" på side 94](#page-93-0) (Windows)

# *Kapittel 3 Papirhåndtering*

# *Papirkilder*

Denne delen beskriver hvilke kombinasjoner av papirkilder og papirtyper du kan bruke.

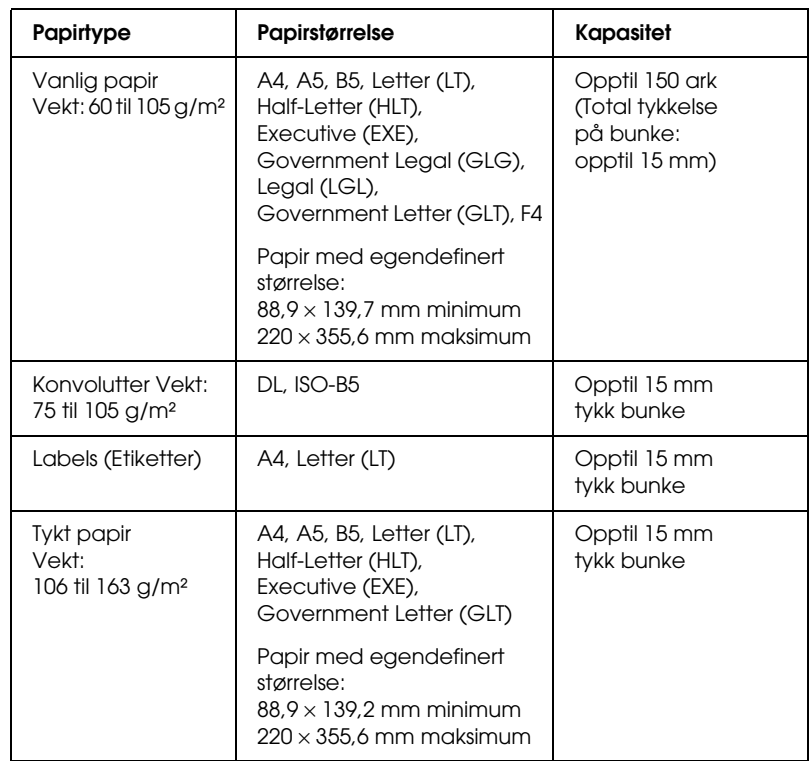

## *Flerfunksjonsskuff*

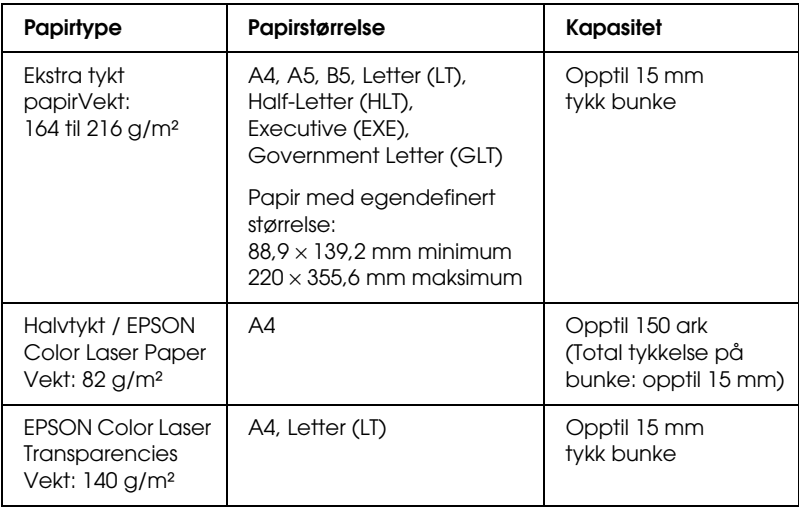

# *Standard nedre papirkassett*

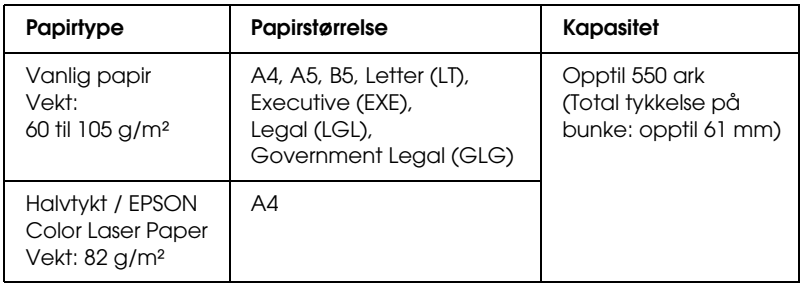

# <span id="page-43-0"></span>*550-arks / 1100-arks papirkassettenhet*

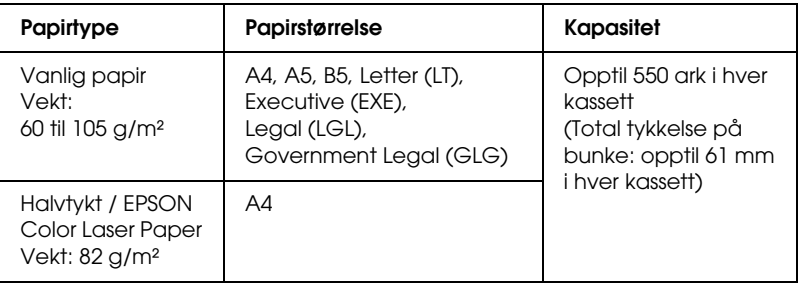

# *Velg en papirkilde*

Du kan angi en papirkilde manuelt, eller stille inn skriveren til automatisk å velge papirkilde.

## *Manuelt valg*

Du kan bruke skriverdriveren eller kontrollpanelet på skriveren til å velge en papirkilde manuelt.

Hvis du vil bruke skriverdriveren for Windows, kan du se ["Få tilgang til skriverdriveren" på side 66.](#page-65-0) For Macintosh kan du se ["Få tilgang til skriverdriveren" på side 159.](#page-158-0) Og hvis du vil bruke skriverens kontrollpanel, kan du se ["Bruke menyene i kontrollpanelet" på side 234](#page-233-0).

### **Bruke skriverdriveren:**

## ❏ **For Windows:**

Åpne skriverdriveren, klikk kategorien Basic Settings (Grunnleggende innstillinger) og velg ønsket papirkilde fra listen Paper Source (Papirkilde). Klikk deretter OK.

## ❏ **For Macintosh:**

Åpne skriverdriveren, velg Printer Settings (Skriverinnstillinger) fra rullegardinlisten og klikk kategorien Basic Settings (Grunnleggende innstillinger) (for Mac OS X), eller åpne dialogboksen Basic Settings (Grunnleggende innstillinger) (for Mac OS 9). Velg så ønsket papirkilde i listen Paper Source (Papirkilde) og klikk OK.

## **Bruke skriverens kontrollpanel:**

Åpne menyen Setup (Oppsett) i kontrollpanelet, velg deretter Paper Source (Papirkilde) og angi hvilken papirkilde du vil bruke.

## *Automatisk valg*

Du kan bruke skriverdriveren eller kontrollpanelet på skriveren til å velge en papirkilde som inneholder riktig papirstørrelse automatisk.

Hvis du vil bruke skriverdriveren for Windows, kan du se ["Få tilgang til skriverdriveren" på side 66](#page-65-0). For Macintosh kan du se ["Få tilgang til skriverdriveren" på side 159](#page-158-0). Og hvis du vil bruke skriverens kontrollpanel, kan du se

["Bruke menyene i kontrollpanelet" på side 234](#page-233-0).

## **Bruke skriverdriveren:**

### ❏ **For Windows:**

Åpne skriverdriveren, velg kategorien Basic Settings (Grunnleggende innstillinger) og velg Auto Selection (Automatisk valg) som papirkilde. Klikk deretter OK.

## ❏ **For Macintosh:**

Åpne skriverdriveren, velg Printer Settings (Skriverinnstillinger) fra rullegardinlisten og klikk kategorien Basic Settings (Grunnleggende innstillinger) (for Mac OS X), eller åpne dialogboksen Basic Settings (Grunnleggende innstillinger) (for Mac OS 9). Velg så Auto Selection (Automatisk valg) som papirkilde, og klikk OK.

Skriveren søker etter en papirkilde med angitt papirstørrelse i følgende rekkefølge.

## **Standardkonfigurasjon:**

Flerfunksjonsskuff Nedre kassett 1

## **Med 550-arks papirkassettenhet installert:**

Flerfunksjonsskuff Nedre kassett 1 Nedre kassett 2

## **Med 1100-arks papirkassettenhet installert:**

Flerfunksjonsskuff Nedre kassett 1 Nedre kassett 2 Nedre kassett 3

### **Med 550-arks papirkassettenhet og 1100-arks papirkassettenhet installert:**

Flerfunksjonsskuff Nedre kassett 1 Nedre kassett 2 Nedre kassett 3 Nedre kassett 4

## *Obs!*

- ❏ *Hvis du angir innstillinger for papirstørrelse eller -kilde i programmet, kan disse innstillingene overstyre innstillingene i skriverdriveren.*
- ❏ *Hvis du velger en konvolutt i innstillingen for papirstørrelse, kan den bare mates fra flerfunksjonsskuffen, uansett hvilken innstilling som er angitt for papirkilde.*
- ❏ *Du kan endre prioriteten for flerfunksjonsskuffen ved å bruke innstillingen* **MP** Mode (Modus for flerfunksjonsskuff) *i menyen* Setup *(Oppsett) i kontrollpanelet. Se ["Menyen Setup](#page-245-0)  [\(Oppsett\)" på side 246](#page-245-0) hvis du vil vite mer.*

## **Bruke skriverens kontrollpanel:**

Åpne menyen Setup (Oppsett) i kontrollpanelet, velg Paper Source (Papirkilde), og velg deretter Auto (Automatisk).

# *Legge i papir*

Denne delen beskriver hvordan du legger i papir. Hvis du bruker spesialmedier, som transparenter eller konvolutter, kan du også se ["Skrive ut på spesialmedier" på side 56.](#page-55-0)

# *Flerfunksjonsskuff*

Gjør følgende når du skal legge papir i flerfunksjonsskuffen:

1. Åpne flerfunksjonsskuffen.

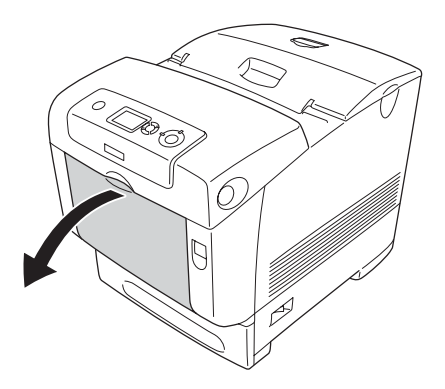

2. Dra ut utvidelsesskuffen på flerfunksjonsskuffen for å tilpasse den etter størrelsen på papiret du vil legge i.

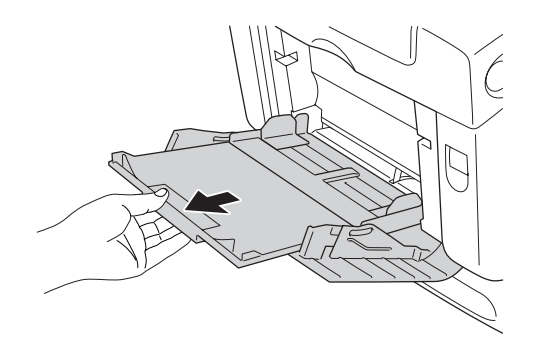

3. Legg i en stabel ønsket papir med utskriftssiden ned, og skyv deretter førerne mot sidene av stabelen slik at de sitter godt inntil.

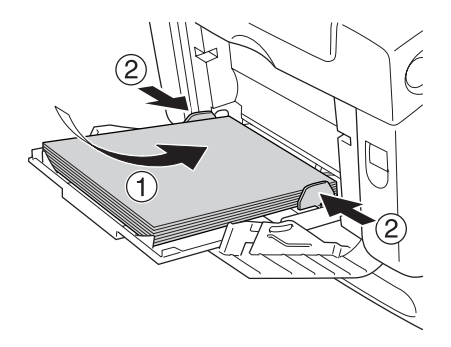

### *Obs!*

- ❏ *Når du legger i medier, må kortenden føres inn først.*
- ❏ *Ved utskrift på konvolutter i DL-størrelse, må du legge dem i med langsiden først.*
- ❏ *Ikke legg i mer medier enn maksimal bunkehøyde.*
- ❏ *Når du har lagt i papir, setter du innstillingen* MP Tray Size *(Størrelse flerfunksjonsskuff) i kontrollpanelet tilsvarende papirstørrelsen du har lagt i.*
- ❏ *Hvis du vil skrive ut på baksiden av papir du allerede har skrevet ut på, må du bruke flerfunksjonsskuffen. Dupleksenheten kan ikke brukes til dette.*
- ❏ *Når du legger i papir av LT- eller LGL-størrelse, skyver du skinnene til merket for 8,5 tommer.*

# *Standard nedre papirkassett og valgfri papirkassettenhet*

Papirstørrelsene og papirtypene som støttes av de valgfrie papirkassettenhetene, er de samme som for standard nedre kassettenhet. Hvis du vil ha mer informasjon, kan du se ["550-arks / 1100-arks papirkassettenhet" på side 44](#page-43-0).

Fremgangsmåten for ilegging av papir er den samme for standard nedre kassett og den valgfrie papirkassettenheten.

I tillegg til vanlig papir kan du bruke spesialmedier som EPSON Color Laser Paper i papirkassettene.

Følg disse trinnene for å legge papir i standard papirkassettenhet og valgfri papirkassettenhet. Illustrasjonene viser standard nedre kassett.

1. Trekk ut papirkassetten til den stopper. Deretter løfter du forsiden av kassetten og trekker den ut.

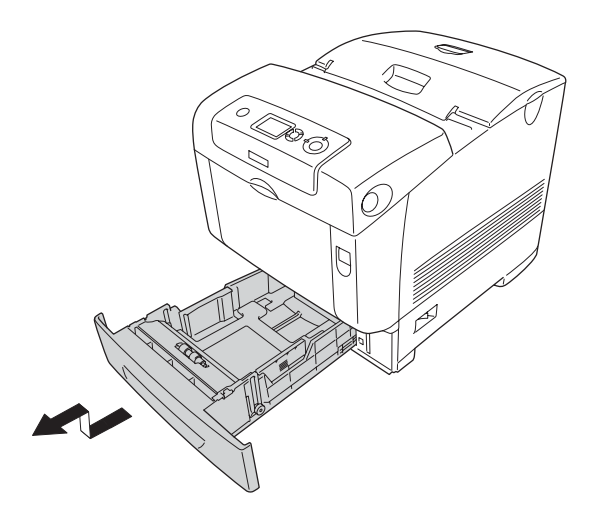

2. Skyv papirskinnene på venstre og høyre side slik at de passer til papiret du legger i.

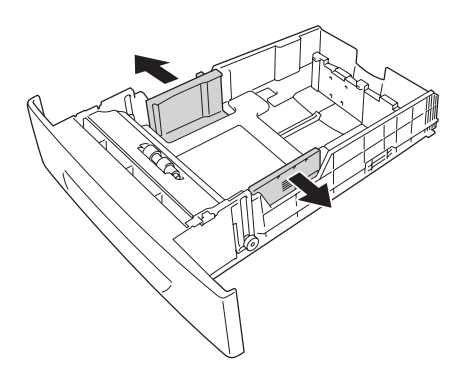

### *Obs!*

*Når du bruker papir av A4- eller Letter-størrelse (LT), justerer du bredden ved å flytte justeringshendelen på siden av kassetten. Når du bruker papirtypene Letter (LT), Legal (LGL) eller Government Legal (GLG), setter du justeringshendelen ved pilen som er merket 8,5 tommer.*

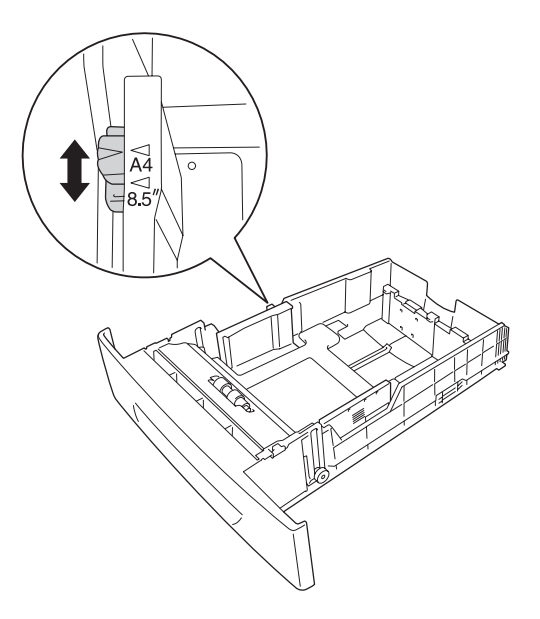

3. Knip knotten og bakre papirskinne sammen, og skyv deretter papirskinnen slik at den tilpasses papirstørrelsen du vil legge i.

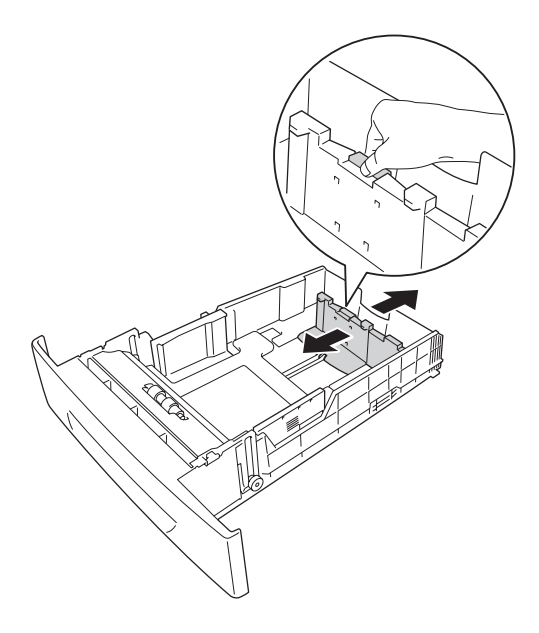

## *Obs!*

❏ *Legg i papir etter å ha siktet inn ordentlig etter kantene.*

❏ *Ikke legg i mer papir enn maksimal bunkehøyde.*

4. Luft papirbunken for å unngå at arkene henger fast i hverandre. Bank deretter kanten mot et fast underlag slik at bunken blir jevn.

## *Obs!*

*Hvis utskriftene er krøllete eller ikke stables ordentlig når du bruker vanlig papir, kan du prøve å snu stabelen og legge den i på nytt.*

5. Sett stabelen inn i kassetten, og pass på at den ligger kant i kant med både forsiden og venstre side av kassetten, med utskriftssiden opp.

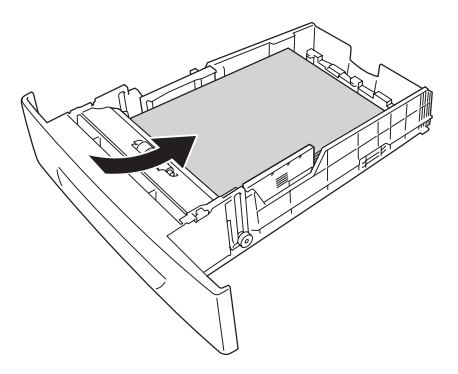

6. Skyv papirskinnene slik at de passer til papiret du legger i.

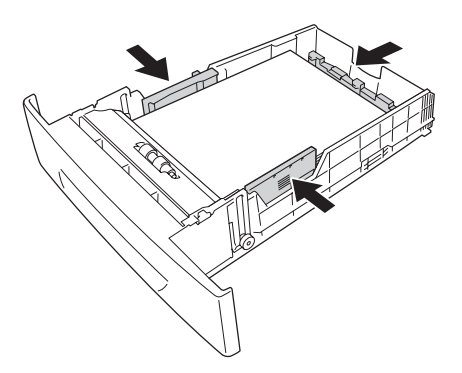

7. Sett papirkassetten inn i enheten på nytt.

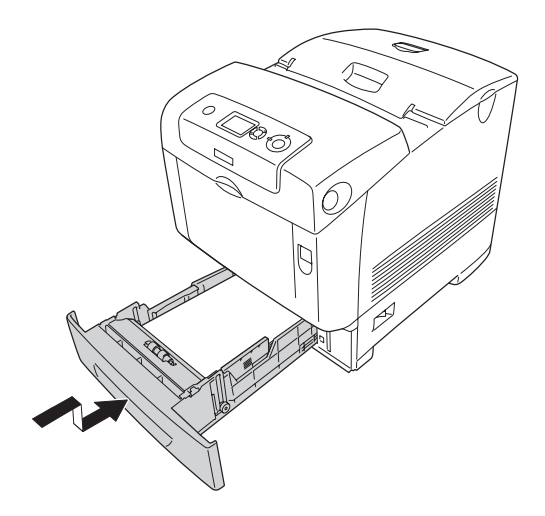

### *Obs!*

- ❏ *Når du har lagt i papir, angir du innstillinger for* LC 1 Size *(Størrelse nedre kassett 1) til og med* LC 4 Size *(Størrelse nedre kassett 4) og* LC 1 Type *(Type nedre kassett 1) til og med*  LC 4 Type *(Type nedre kassett 4) i kontrollpanelet, slik at de samsvarer med papirstørrelsen og papirtypen som er lagt i.*
- ❏ *Hvis du har installert og lagt i papir i den valgfrie papirkassettenheten, angir du innstillingen for kassetten du bruker.*

# *Utskuff*

Utskuffen er plassert øverst på skriveren. Siden utskrifter kommer ut med utskriftssiden ned, omtales denne skuffen også som skuff for forside ned. Løft stopperen for å hindre at utskriftene faller av skriveren.

## *Obs!*

*Denne skuffen kan inneholde opptil 250 ark. Skriveren stopper utskriften automatisk hvis utskriftens totale tykkelse når 36 mm.*

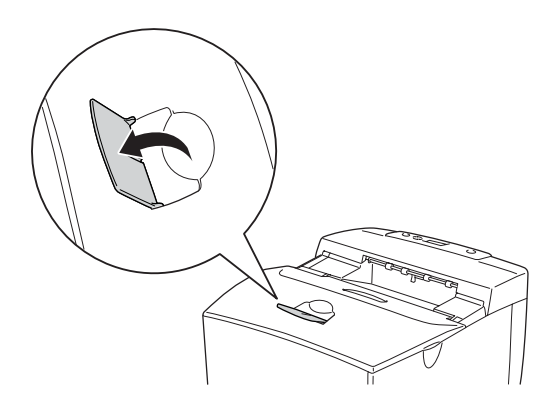

# <span id="page-55-0"></span>*Skrive ut på spesialmedier*

Du kan skrive ut på spesialmedier, innbefattet Epson-papiret som følger nedenfor.

## *Obs!*

*Siden kvaliteten til et bestemt mediemerke eller en medietype når som helst kan endres av produsenten, kan ikke Epson garantere for kvaliteten til noen av medietypene. Du bør alltid teste ut prøver av en medietype før du kjøper store mengder eller skriver ut store jobber.*

# *EPSON Color Laser Paper*

Når du leggger i EPSON Color Laser Paper, må du angi papirinnstillinger som vist nedenfor:

❏ Angi innstillinger under Basic Settings (Grunnleggende innstillinger) i skriverdriveren.

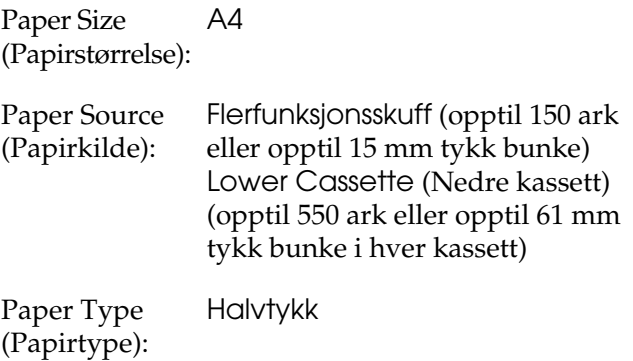

❏ Du kan også angi disse innstillingene i menyen Tray (Skuff) i kontrollpanelet. Se ["Menyen Tray \(Skuff\)" på side 240.](#page-239-0)

# *EPSON Color Laser Transparencies*

Epson anbefaler bruk av EPSON Color Laser Transparencies.

*Obs!*

*Dupleksutskrift er ikke mulig på transparenter.*

Transparenter kan bare legges i flerfunksjonsskuffen. Når du bruker transparenter, bør du angi papirinnstillingene nedenfor:

❏ Angi innstillinger under Basic Settings (Grunnleggende innstillinger) i skriverdriveren.

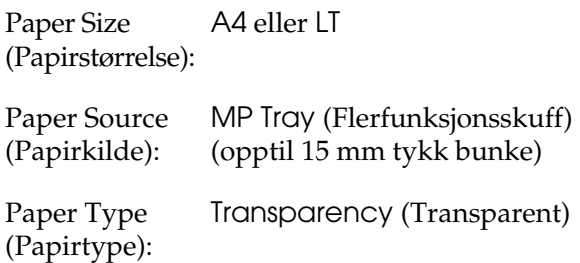

- ❏ Du kan også angi disse innstillingene i menyen Tray (Skuff) i kontrollpanelet. Se ["Menyen Tray \(Skuff\)" på side 240.](#page-239-0)
- ❏ Når innstillingen Paper Type (Papirtype) i skriverdriveren er angitt som Transparency (Transparent), må du ikke legge i andre typer papir enn transparenter.

Legg merke til følgende når du håndterer dette mediet:

❏ Hold hvert ark i kantene, slik at fett fra fingrene dine ikke overføres til overflaten og skader arkets utskriftsside. Epson-logoen vises på utskriftssiden.

❏ Når du legger i transparenter i flerfunksjonsskuffen, må du sette inn kortsiden først som vist nedenfor.

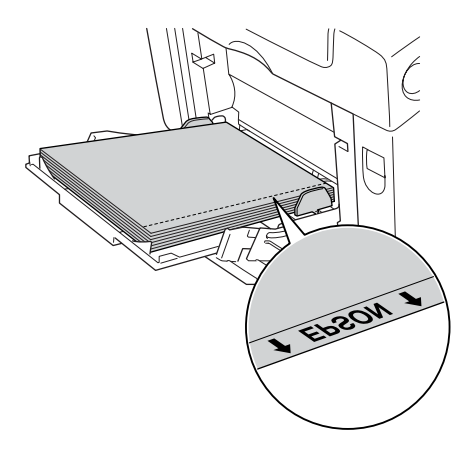

❏ Hvis transparentene ikke legges i riktig, vises meldingen Check Transparency (Kontroller transparent) i LCD-panelet. Ta ut de fastkjørte transparentene av skriveren. Se ["Når transparenter sitter fast i flerfunksjonsskuffen" på](#page-409-0)  [side 410](#page-409-0) for informasjon om hvordan du fjerner papirstopp.

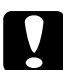

c*Forsiktig: Ark som akkurat er skrevet ut, kan være varme.*

# *Konvolutter*

Utskriftskvaliteten på konvolutter kan være ujevn, fordi forskjellige deler av konvolutten har ulik tykkelse. Skriv ut én eller to konvolutter for å kontrollere utskriftskvaliteten.

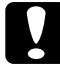

c*Forsiktig: Ikke bruk vinduskonvolutter. Plasten i de fleste vinduskonvolutter vil smelte når den kommer i kontakt med smelteenheten.*

## *Obs!*

- ❏ *Avhengig av kvaliteten på konvoluttene, utskriftsmiljøet eller utskriftsprosedyren, kan konvoluttene bli krøllete. Gjør en prøveutskrift før du skriver ut en mengde konvolutter.*
- ❏ *Dupleksutskrift er ikke mulig på konvolutter.*

Når du legger i konvolutter, bør du angi papirinnstillingene nedenfor:

❏ Angi innstillinger under Basic Settings (Grunnleggende innstillinger) i skriverdriveren.

Paper Size (Papirstørrelse): IB5 eller DL

Paper Source (Papirkilde): MP Tray (Flerfunksjonsskuff) (opptil 15 mm tykk bunke)

❏ Du kan også angi disse innstillingene i menyen Tray (Skuff) i kontrollpanelet. Se ["Menyen Tray \(Skuff\)" på side 240.](#page-239-0)

Legg merke til følgende når du håndterer dette mediet:

❏ Legg i konvoluttene med kortsiden ned som vist i nedenfor.

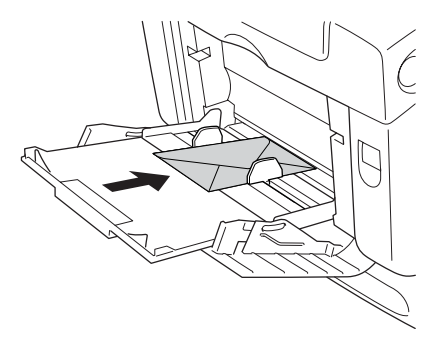

- ❏ Ved utskrift på konvolutter i DL-størrelse, må du legge dem i med langsiden først.
- ❏ Ikke bruk konvolutter med lim eller limbånd.

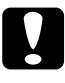

c*Forsiktig: Kontroller at minimumsstørrelsen på konvoluttene oppfyller følgende størrelseskrav:*

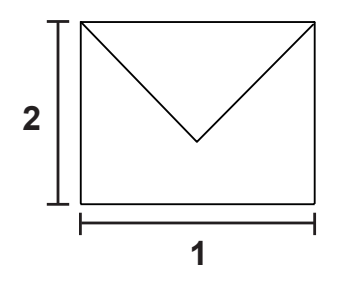

- *1. Minimumslengde på en langside: 176 mm*
- *2. Minimumslengde på en kortside: 110 mm*

# *Labels (Etiketter)*

Du kan legge en opptil 15 mm tykk stabel med etiketter i flerfunksjonsskuffen om gangen. Enkelte etiketter må du imidlertid kanskje mate ett ark om gangen, eller manuelt.

## *Obs!*

- ❏ *Dupleksutskrift er ikke mulig på etiketter.*
- ❏ *Avhengig av kvaliteten på etikettene, utskriftsmiljøet eller utskriftsprosedyren, kan konvoluttene bli krøllete. Gjør en prøveutskrift før du skriver ut en mengde etiketter.*

Når du legger i etiketter, bør du angi papirinnstillingene nedenfor:

❏ Angi innstillinger under Basic Settings (Grunnleggende innstillinger) i skriverdriveren.

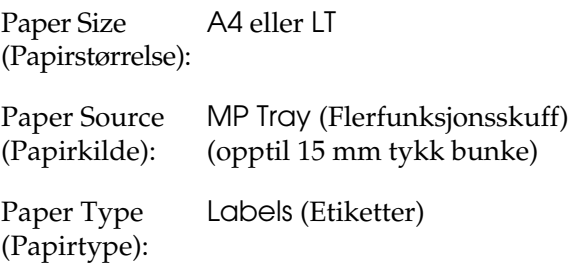

❏ Du kan også angi disse innstillingene i menyen Tray (Skuff) i kontrollpanelet. Se ["Menyen Tray \(Skuff\)" på side 240.](#page-239-0)

## *Obs!*

- ❏ *Du må bare bruke etiketter som er utformet for laserskrivere eller kopimaskiner for vanlig papir.*
- ❏ *Du må alltid bruke etiketter som dekker underlagspapiret fullstendig, uten mellomrom mellom de individuelle etikettene, slik at klebemiddelet for etikettene ikke kommer i kontakt med skriverdeler.*
- ❏ *Trykk et papirark mot hvert ark med etiketter. Hvis papiret henger fast, må du ikke bruke disse etikettene i skriveren.*
- ❏ *Du må kanskje angi innstillingen* Thick *(Tykt)\* for* Paper Type *(Papirtype) i menyen* Setup *(Oppsett). \* Ved bruk av spesielt tykke etiketter angir du* Paper Type *(Papirtype) til* ExtraThk *(Ekstra tykt).*

# *Tykt papir og ekstra tykt papir*

Du kan legge tykt papir (106 til 163 g/m<sup>2</sup>) eller ekstra tykt papir (164 til 216 g/m<sup>2</sup>) i flerfunksjonsskuffen.

Når du leggger i tykt eller ekstra tykt papir, må du angi papirinnstillinger som vist nedenfor:

❏ Angi innstillinger under Basic Settings (Grunnleggende innstillinger) i skriverdriveren.

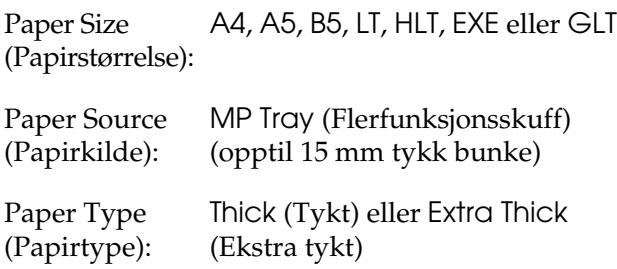

## *Obs!*

*Når du bruker ekstra tykt papir, kan du ikke ta dupleksutskrifter automatisk. Når du vil lage dupleksutskrifter med ekstra tykt papir, angir du Paper Type-innstillingen (Papirtype) i skriverdriveren som* Extra Thick (Back) *(Ekstra tykt (bakside)) og utfører dupleksutskriften manuelt.*

❏ Du kan også angi disse innstillingene i menyen Tray (Skuff) i kontrollpanelet. Se ["Menyen Tray \(Skuff\)" på side 240.](#page-239-0)

# *Legge i en egendefinert papirstørrelse*

Du kan legge i papir som ikke er standard  $(88.9 \times 139.7 \text{ mm})$ til  $220 \times 355.6$  mm), i flerfunksjonsskuffen.

Når du legger i papir med egendefinert størrelse, må du angi papirinnstillinger som vist nedenfor:

❏ Angi innstillinger under Basic Settings (Grunnleggende innstillinger) i skriverdriveren.

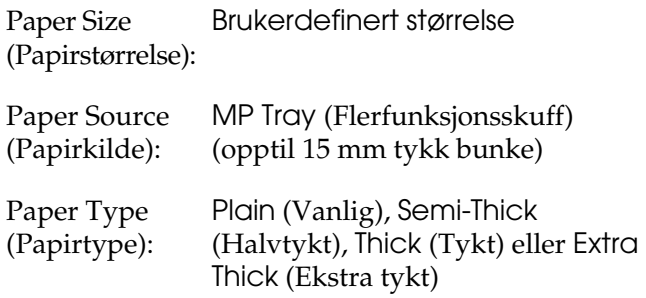

### *Obs!*

❏ *I Windows åpner du skriverdriveren og velger deretter*  User-Defined Size *(Brukerdefinert størrelse) fra listen Paper Size (Papirstørrelse) i kategorien* Basic Settings *(Grunnleggende innstillinger). I dialogboksen User Defined Paper Size (Brukerdefinert størrelse) justerer du innstillingene for Paper Width (Papirbredde), Paper Length (Papirlengde) og Unit settings (Enhetsinnstillinger) slik at de passer til det brukerdefinerte papiret. Deretter klikker du* OK *for å lagre den egendefinerte papirstørrelsen.*

- ❏ *I Macintosh åpner du skriverdriveren og klikker* Custom Size *(Egendefinert størrelse) i dialogboksen Paper Settings (Papirinnstillinger). Klikk deretter* New *(Ny) og juster innstillingene for papirbredde, papirlengde og marg slik at de passer til det egendefinerte papiret. Angi så et navn for innstillingen og klikk* OK *for å lagre den egendefinerte papirstørrelsen.*
- ❏ Du kan også angi disse innstillingene i menyen Tray (Skuff) i kontrollpanelet. Se ["Menyen Tray \(Skuff\)" på side 240.](#page-239-0)
- ❏ Hvis du ikke kan bruke skriverdriveren som forklart ovenfor, kan du foreta denne innstillingen på skriveren ved å gå inn i menyen Printing (Utskrift) i kontrollpanelet, og velge CTM (egendefinert) som innstilling under Page Size (Sidestørrelse).

# *Kapittel 4*

# *Bruke skriverprogramvaren med Windows*

# *Om skriverprogramvaren*

Ved hjelp av skriverdriveren kan du velge mellom et stort utvalg innstillinger, slik at du får best mulig resultat når du skriver ut. Med EPSON Status Monitor kan du kontrollere statusen for skriveren.

Se ["Overvåke skriveren ved hjelp av EPSON Status Monitor"](#page-112-0)  [på side 113](#page-112-0) hvis du vil ha mer informasjon.

# <span id="page-65-0"></span>*Få tilgang til skriverdriveren*

Du kan få tilgang til skriverdriveren direkte fra et hvilket som helst program eller fra Windows-operativsystemet.

Skriverinnstillingene som angis fra mange Windows-programmer, overstyrer innstillingene som angis når skriverdriveren åpnes fra operativsystemet, så du bør åpne skriverdriveren fra programmet for å være sikker på at du får resultatet du ønsker.

## *Fra programmet*

Du får tilgang til skriverdriveren ved å klikke Print (Skrivut) eller Page Setup (Utskriftsformat) i menyen File (Fil). Du må også klikke Setup (Oppsett), Options (Alternativer), Properties (Egenskaper) eller en kombinasjon av disse tre knappene.

## *Brukere av Windows XP og Server 2003*

Du får tilgang til skriverdriveren ved å klikke Start, klikke Printers and Faxes (Skrivere og telefakser) og deretter klikke Printers (Skrivere). Høyreklikk skriverikonet og klikk Printing Preferences (Utskriftsinnstillinger).

## *Brukere av Windows Me eller 98*

Du får tilgang til skriverdriveren ved å klikke Start, klikke Settings (Innstillinger) og klikke Printers (Skrivere). Høyreklikk skriverikonet og klikk Properties (Egenskaper).

## *Brukere av Windows 2000*

Du får tilgang til skriverdriveren ved å klikke Start, klikke Settings (Innstillinger) og klikke Printers (Skrivere). Høyreklikk skriverikonet og klikk Printing Preferences (Utskriftsinnstillinger).

### *Obs!*

*Den elektroniske hjelpen for skriverdriveren gir detaljer om skriverdriverinnstillinger.*

# *Gjøre endringer i skriverinnstillinger*

# *Angi innstillinger for utskriftskvalitet*

Du kan endre utskriftskvaliteten via innstillinger i skriverdriveren. Du kan bruke skriverdriveren til å angi utskriftsinnstillinger ved å velge fra en liste med forhåndsdefinerte innstillinger, eller tilpasse innstillingene.

## *Velge utskriftskvaliteten ved hjelp av innstillingen Automatic (Automatisk)*

Du kan endre utskriftskvaliteten med hensyn til hastighet eller detaljrikhet. Det er fem kvalitetsmodi for fargeutskriftsmodus og tre for svart/hvitt-utskriftsmodus.

Når Automatic (Automatisk) er valgt i kategorien Basic Settings (Grunnleggende innstillinger), vil skriveren ta seg av alle detaljerte innstillinger i henhold til fargeinnstillingen du velger. Utskriftskvalitet og farge er de eneste innstillingene du må angi. Du kan endre andre innstillinger, som for eksempel papirformat eller papirretning, i de fleste programmer.

### *Obs!*

*Den elektroniske hjelpen for skriverdriveren gir detaljer om skriverdriverinnstillinger.*

- 1. Velg kategorien Basic Settings (Grunnleggende innstillinger).
- 2. Velg Automatic (Automatisk) og deretter ønsket utskriftskvalitet.

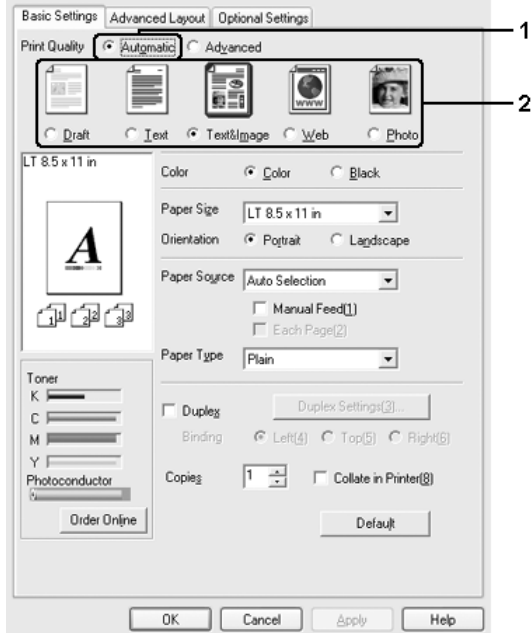

3. Velg OK for å aktivere innstillingene.

Skriverdriveren inneholder følgende kvalitetsmodi.

## **Color (Farge)**

Draft (Kladd), Text (Tekst), Text&Image (Tekst og bilde), Web, Photo (Foto)

## **Monokrom**

Draft (Kladd), Text&Image (Tekst og bilde), Photo (Foto)

*Obs!*

*Hvis utskriften ikke er vellykket eller du får en feilmelding om minne, kan det hende det vil hjelpe å velge en annen utskriftskvalitet.*

## *Bruke de forhåndsdefinerte innstillingene*

De forhåndsdefinerte innstillingene hjelper deg med å optimere utskriftsinnstillingene for en bestemt type utskrift, for eksempel presentasjonsdokumenter eller bilder tatt med videokamera eller digitalt kamera.

Følg trinnene nedenfor hvis du vil bruke de forhåndsdefinerte innstillingene.

- 1. Velg kategorien Basic Settings (Grunnleggende innstillinger).
- 2. Velg Advanced (Avansert). Du finner de forhåndsdefinerte innstillingene i listen nedenfor Automatic (Automatisk).

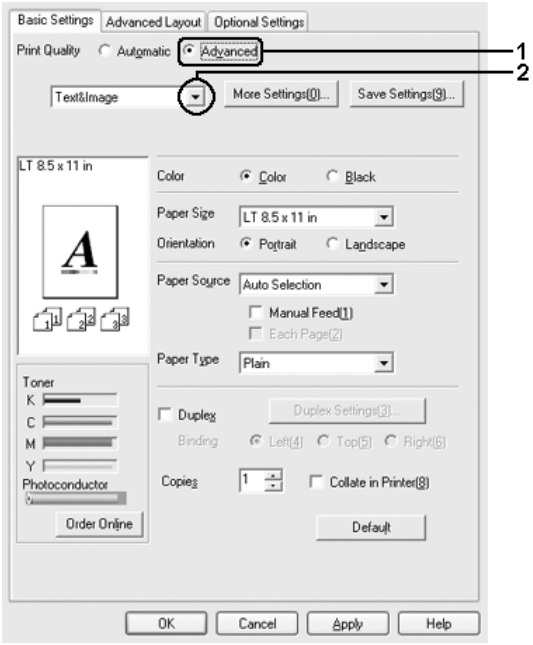

### *Obs!*

*Dette skjermbildet kan være forskjellig, avhengig av hvilken versjon av operativsystemet du bruker.*

3. Velg den best egnede innstillingen fra listen, i henhold til dokument- eller bildetypen du vil skrive ut.

Når du velger en forhåndsdefinert innstilling, vil andre innstillinger, for eksempel Printing Mode (Utskriftsmodus), Resolution (Oppløsning), Screen (Skjerm) og Color Management (Fargebehandling), bli angitt automatisk. Endringene vises i listen over gjeldende innstillinger i dialogboksen Setting Information (Innstillingsinformasjon), som vises når du trykker knappen Setting Info (Innstillingsinfo) i kategorien Optional Settings (Valgfrie innstillinger).

Denne skriverdriveren inneholder følgende forhåndsdefinerte innstillinger:

### **Draft (Kladd)**

Egner seg for utskrift av rimelige kladder.

### **Text (Tekst)**

Passer for utskrift av dokumenter som hovedsakelig inneholder tekst.

### **Text & Image (Tekst og bilde)**

Passer for utskrift av dokumenter som inneholder tekst og bilder.

### **Photo (Foto)**

Egner seg for utskrift av fotografier.

## **Web**

Passer for utskrift av web-skjermbilder som inneholder mange ikoner, symboler og farget tekst. Denne innstillingen er effektiv for skjermbilder som inneholder 24 eller 32 biters fullfargebilder. Den er ikke effektiv for skjermbilder som inneholder kun illustrasjoner, grafer og tekst, og ingen bilder.

## **Text/Graph (Tekst/diagram)**

Egner seg for utskrift av dokumenter som inneholder tekst og diagrammer, for eksempel presentasjonsdokumenter.

## **Graphic/CAD (Grafikk/CAD)**

Egner seg for utskrift av diagrammer og grafer.

## **PhotoEnhance**

Egner seg for utskrift av bilder fra video, bilder tatt med digitalt kamera eller skannede bilder. EPSON PhotoEnhance justerer automatisk kontrast, metning og lysstyrke i originalbildet for å skape skarpere og tydeligere fargeutskrifter. Denne innstillingen endrer ikke de opprinnelige bildedataene på noen måte.

## **ICM**

ICM er en forkortelse for Image Color Matching. Denne funksjonen justerer utskriftsfargene automatisk slik at de samsvarer med fargene på skjermen.

## **sRGB**

Når du bruker utstyr som støtter sRGB, utfører skriveren Image Color Matching med dette utstyret før utskrift. Hvis du vil sjekke om utstyret støtter sRGB, kan du kontakte utstyrsleverandøren.
### **Advanced Text/Graph (Avansert tekst/diagram)**

Egner seg for utskrift av høykvalitets presentasjonsdokumenter som inneholder tekst og diagrammer.

### **Advanced Graphic/CAD (Avansert grafikk/CAD)**

Egner seg for utskrift av diagrammer, grafer og fotografier med høy kvalitet.

#### **Advanced Photo (Avansert foto)**

Egner seg for utskrift av skannede fotografier med høy kvalitet og bilder fra digitale kamera.

### *Tilpasse utskriftsinnstillingene*

Hvis du vil endre detaljerte innstillinger, må du angi innstillingene manuelt.

Følg trinnene nedenfor for å tilpasse utskriftsinnstillingene:

- 1. Velg kategorien Basic Settings (Grunnleggende innstillinger).
- 2. Klikk Advanced (Avansert), og klikk deretter More Settings (Flere innstillinger).

3. Velg Color (Farge) eller Black (Svart) som innstilling for Color (Farge), og velg deretter ønsket utskriftsoppløsning med glidebryteren Resolution (Oppløsning).

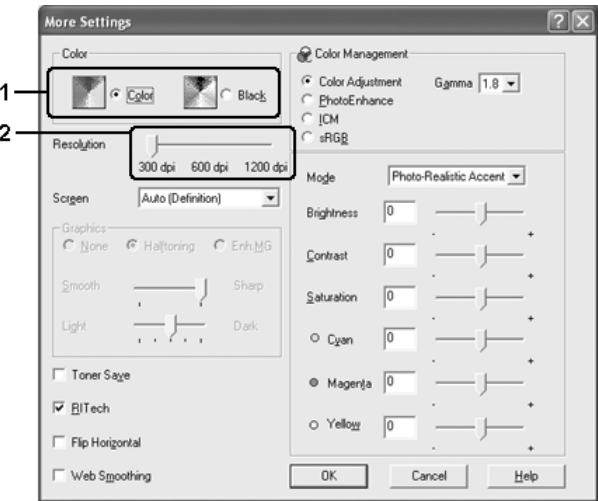

#### *Obs!*

- ❏ *Dette skjermbildet kan variere avhengig av hvilken versjon av operativsystemet du bruker.*
- ❏ *Når du angir andre innstillinger, kan du se den elektroniske hjelpen hvis du vil vite mer om hver innstilling.*
- ❏ *Avmerkingsboksen* Web Smoothing *(Web-utjevning) er ikke tilgjengelig når* PhotoEnhance *er valgt. Vær oppmerksom på at denne innstillingen er effektiv for skjermbilder som inneholder 24 eller 32 biters fullfargebilder. Den er ikke effektiv for skjermbilder som inneholder kun illustrasjoner, grafer og tekst, og ingen bilder.*
- 4. Klikk OK hvis du vil bruke innstillingene og gå tilbake til kategorien Basic Settings (Grunnleggende innstillinger).

### *Lagre innstillingene*

Du lagrer de egendefinerte innstillingene ved å klikke Advanced (Avansert) og deretter klikke Save Settings (Lagre innstillinger) i kategorien Basic Settings (Grunnleggende innstillinger). Dialogboksen Custom Settings (Egendefinerte innstillinger) vises.

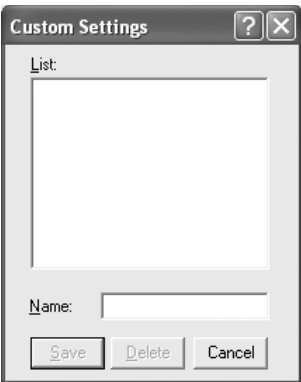

Skriv inn et navn for de egendefinerte innstillingene i boksen Name (Navn), og klikk Save (Lagre). Innstillingene kommer frem i listen nedenfor Automatic (Automatisk) i kategorien Basic Settings (Grunnleggende innstillinger).

#### *Obs!*

- ❏ *Du kan ikke bruke et navn på forhåndsdefinerte innstillinger for de egendefinerte innstillingene dine.*
- ❏ *Hvis du vil slette en egendefinert innstilling, klikker du* Advanced *(Avansert), klikker* Save Settings *(Lagre innstillinger) i kategorien* Basic Settings *(Grunnleggende innstillinger), velger innstillingen i dialogboksen Custom Settings (Egendefinerte innstillinger) og klikker* Delete *(Slett).*
- ❏ *Du kan ikke slette forhåndsdefinerte innstillinger.*

Hvis du endrer noen innstillinger i dialogboksen More Settings (Flere innstillinger) når en av de egendefinerte innstillingene er valgt i listen Advanced Settings (Avanserte innstillinger) i kategorien Basic Settings (Grunnleggende innstillinger), blir innstillingen som er valgt i listen, endret til Custom Settings (Egendefinerte innstillinger). Den egendefinerte innstillingen som var valgt tidligere, påvirkes ikke av denne endringen. Hvis du vil gå tilbake til den egendefinerte innstillingen, velger du den ganske enkelt igjen fra listen over gjeldende innstillinger.

## *Dupleksutskrift*

Med dupleksutskrift skriver du ut på begge sider av papiret. Ved utskrift for innbinding kan du angi ønsket innbindingskant og oppnå riktig siderekkefølge.

Som ENERGY STAR®-partner anbefaler Epson bruk av funksjonen for dobbeltsidig utskrift. Se ENERGY STAR<sup>®</sup>-kompatibel hvis du vil ha mer informasjon om ENERGY STAR®-programmet.

## *Skrive ut med dupleksenheten*

Følg trinnene nedenfor for å skrive ut med dupleksenheten.

- 1. Velg kategorien Basic Settings (Grunnleggende innstillinger).
- 2. Merk av for Duplex (Dupleks) og velg deretter Left (Venstre), Top (Topp) eller Right (Høyre) som innbindingsplassering.

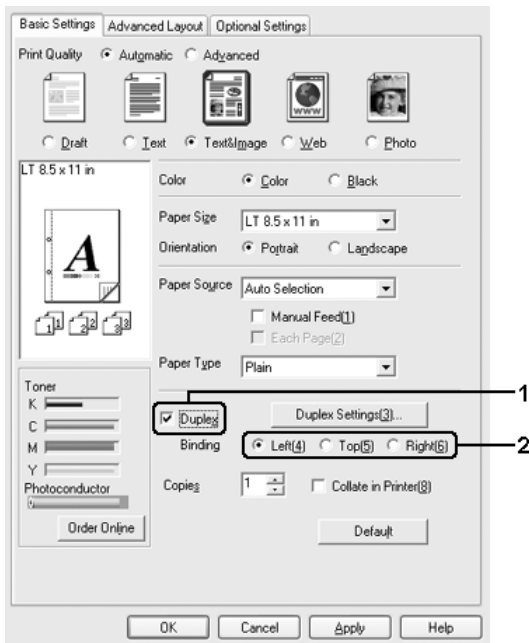

3. Klikk Duplex Settings (Dupleksinnstillinger) for å åpne dialogboksen Duplex Settings (Dupleksinnstillinger).

4. Angi Binding Margin (Innbindingsmarg) for forside og bakside på papiret, og velg om forsiden eller baksiden av papiret skal skrives ut som Start Page (Startside).

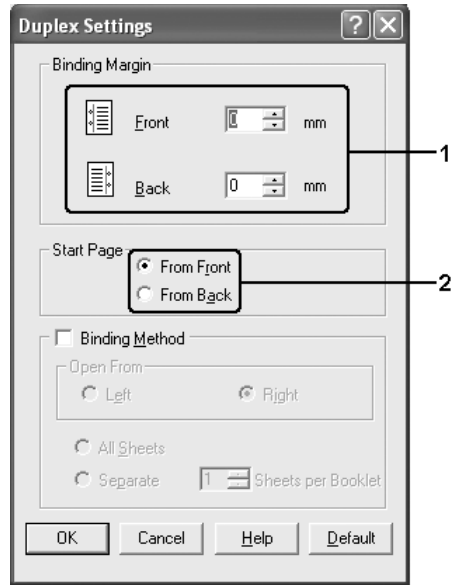

- 5. Når du skriver ut for innbinding som hefte, merker du av for Binding Method (Innbindingsmetode) og angir passende innstillinger. Se den elektroniske hjelpen hvis du vil vite mer om hver innstilling.
- 6. Klikk OK hvis du vil bruke innstillingene og gå tilbake til kategorien Basic Settings (Grunnleggende innstillinger).

## *Bestille forbruksvarer*

Hvis du vil bestille forbruksvarer på nettet, klikker du knappen Order Online (Bestill på nettet) i kategorien Basic Settings (Grunnleggende innstillinger). Se ["Bestill på nettet" på side 129](#page-128-0)  hvis du vil ha mer informasjon.

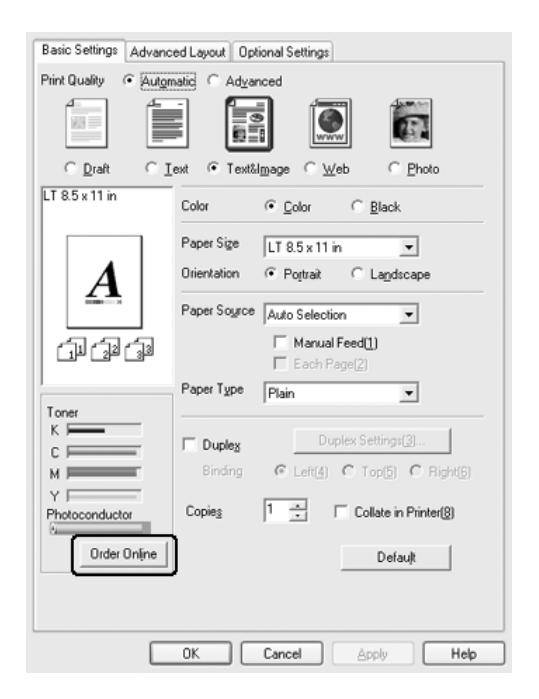

*Mengden gjenværende toner og den forventede brukstiden for fotolederen vises i kategorien* Basic Settings *(Grunnleggende innstillinger) når EPSON Status Monitor er installert. Du kan angi intervallet for de gjenværende forbruksvarene i dialogboksen Consumables Info Settings (Innstillinger for info om forbruksvarer), som vises når du klikker knappen* Consumables Info Settings *(Innstillinger for info om forbruksvarer) i kategorien* Optional Settings *(Valgfrie innstillinger).* 

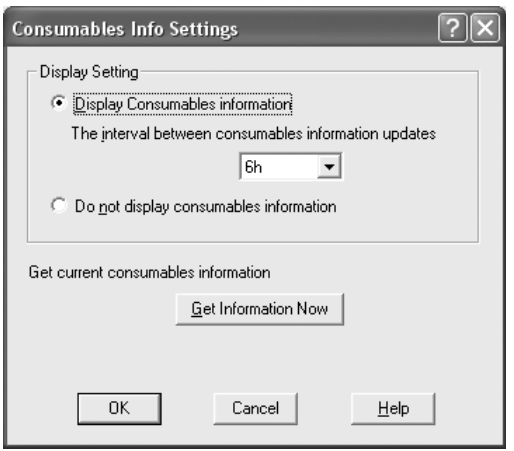

# *Endre størrelsen på utskrifter*

Du kan forstørre eller forminske dokumentet ditt under utskrift.

### *Slik endrer du størrelsen på sider automatisk slik at de passer til utskriftspapiret*

- 1. Velg kategorien Advanced Layout (Avansert oppsett).
- 2. Merk av for Zoom Options (Zoomingsalternativer), og velg deretter ønsket papirstørrelse i listen Output Paper (Papir for utdata). Siden blir skrevet ut slik at den passer på det valgte papiret.

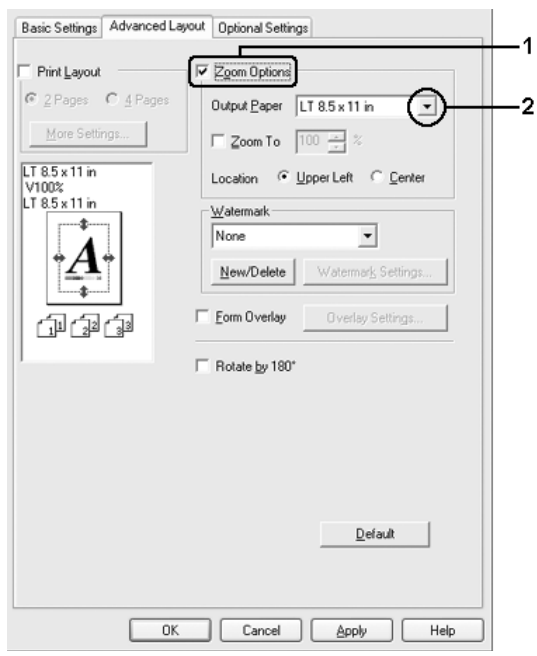

- 3. Velg Upper Left (Øverst til venstre) (for å skrive ut et forminsket bilde i øvre venstre hjørne av papiret) eller Center (Midtstilt) (for å skrive ut et forminsket bilde som er midtstilt) for innstillingen Location (Plassering).
- 4. Velg OK for å aktivere innstillingene.

## *Endre størrelsen på sider etter en angitt prosent*

- 1. Velg kategorien Advanced Layout (Avansert oppsett).
- 2. Merk av for Zoom Options (Zoomingsalternativer).
- 3. Merk av for Zoom To (Zoom til), og angi prosentverdien i boksen.

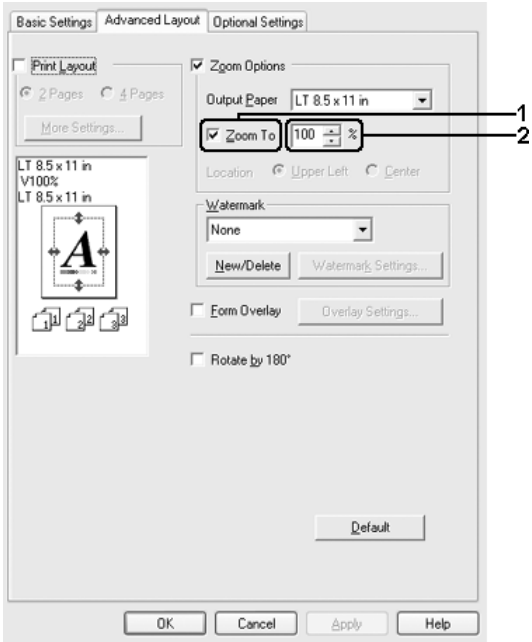

#### *Obs!*

*Prosentverdien kan være mellom 50 og 200 % i steg på 1 %.*

4. Velg OK for å aktivere innstillingene.

Velg om nødvendig papirstørrelsen som skal skrives ut, i rullegardinlisten Output Paper (Papir for utdata).

## *Endre utskriftsoppsett*

Skriveren kan skrive ut enten to eller fire sider på et enkeltark, angi utskriftsrekkefølgen og automatisk endre størrelsen på hver side slik at den passer til den angitte papirstørrelsen. Du kan også velge å skrive ut dokumenter med ramme rundt.

- 1. Velg kategorien Advanced Layout (Avansert oppsett).
- 2. Merk av for Print Layout (Utskriftsoppsett), og angi antall sider som skal skrives ut på ett papirark. Velg deretter More Settings (Flere innstillinger). Dialogboksen Print Layout Settings (Innstillinger for utskriftsoppsett) blir åpnet.

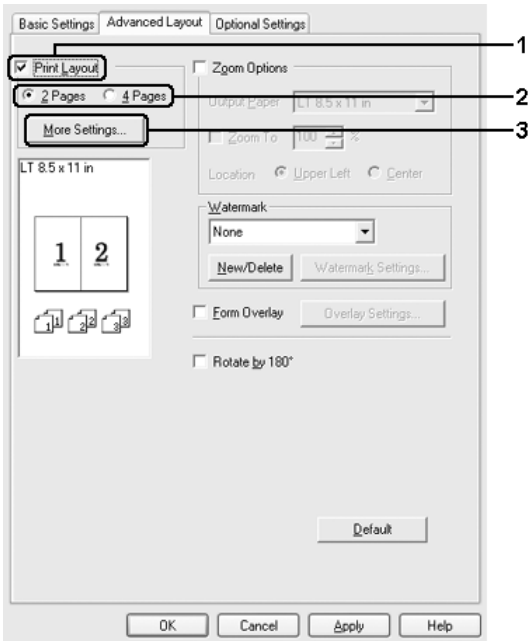

3. Velg siderekkefølgen som sidene skal skrives ut i på hvert ark.

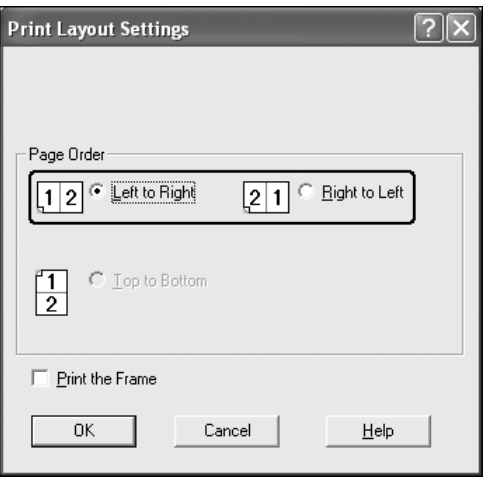

4. Merk av for Print the Frame (Skriv ut rammen) hvis du vil skrive ut sidene med en ramme rundt.

#### *Obs!*

*Valgene for siderekkefølge avhenger av antall sider som er valgt ovenfor, og papirretningen (stående eller liggende) som er valgt i kategorien* Basic Settings *(Grunnleggende innstillinger).*

5. Klikk OK hvis du vil bruke innstillingene og gå tilbake til kategorien Advanced Layout (Avansert oppsett).

## *Bruke vannmerke*

Følg disse trinnene hvis du vil bruke et vannmerke på dokumentet. I kategorien Advanced Layout (Avansert oppsett) eller i dialogboksen Watermark (Vannmerke) kan du velge fra en liste med forhåndsdefinerte vannmerker, eller du kan lage et originalt vannmerke med tekst eller bitmap. I dialogboksen Watermark (Vannmerke) kan du også angi forskjellige detaljerte innstillinger for vannmerke. Du kan for eksempel velge størrelse, intensitet og plassering for vannmerket.

- 1. Velg kategorien Advanced Layout (Avansert oppsett).
- 2. Velg det vannmerket du vil bruke, i rullegardinlisten Watermark (Vannmerke). Hvis du vil angi detaljerte innstillinger, velger du Watermark Settings (Vannmerkeinnstillinger). Dialogboksen Watermark (Vannmerke) vises.

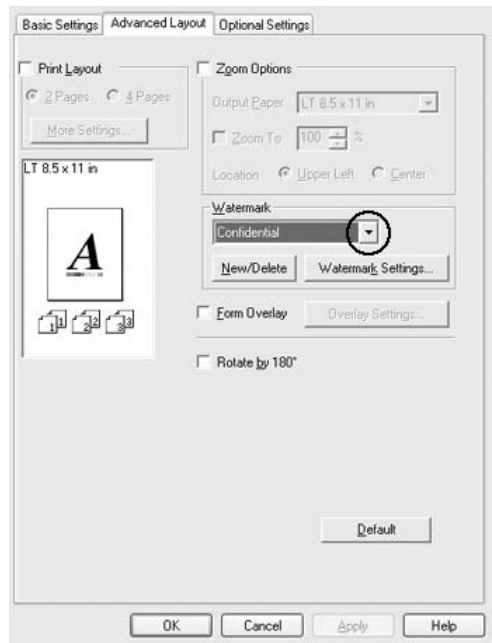

3. Velg farge fra rullegardinlisten Color (Farge), og juster deretter bildeintensiteten til vannmerket ved hjelp av glidebryteren Intensity (Intensitet).

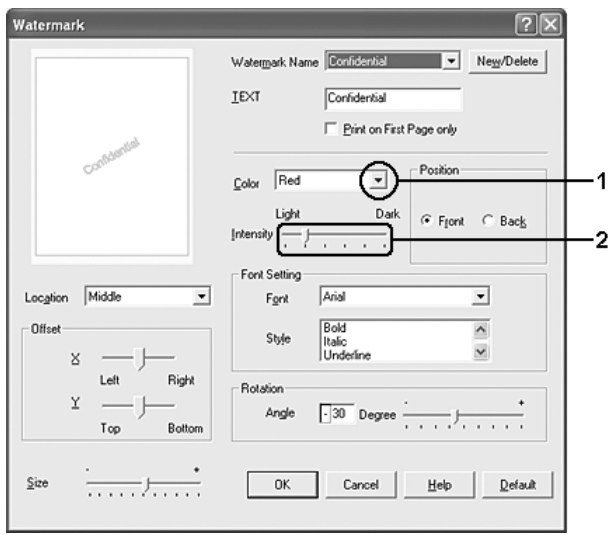

- 4. For innstillingen Position (Plassering) velger du Front (Forgrunn) (for å skrive ut vannmerket i forgrunnen av dokumentet) eller Back (Bakgrunn) (for å skrive ut vannmerket i bakgrunnen av dokumentet).
- 5. Velg hvor på siden du vil skrive ut vannmerket, fra rullegardinlisten Location (Plassering).
- 6. Juster X (vannrett) eller Y (loddrett) forskyvningsplassering.
- 7. Juster størrelsen på vannmerket ved hjelp av glidebryteren Size (Størrelse).
- 8. Klikk OK hvis du vil bruke innstillingene og gå tilbake til kategorien Advanced Layout (Avansert oppsett).

## *Lage et nytt vannmerke*

Slik lager du et nytt vannmerke:

- 1. Velg kategorien Advanced Layout (Avansert oppsett).
- 2. Klikk New/Delete (Ny/slett). Dialogboksen User Defined Watermarks (Brukerdefinerte vannmerker) vises.

#### *Obs! Dialogboksen User Defined Watermarks (Brukerdefinerte vannmerker) vises også hvis du velger* New/Delete *(Ny/Slett) i dialogboksen Watermark (Vannmerke).*

3. Velg Text (Tekst) eller BMP og skriv inn et navn på det nye vannmerket i boksen Name (Navn).

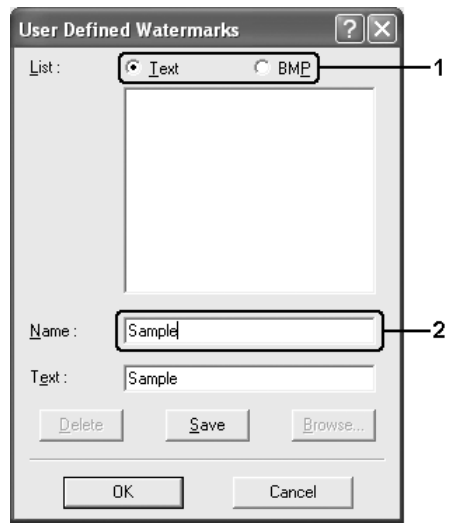

#### *Obs!*

*Denne skjermen vises når du velger* Text *(Tekst).*

- 4. Hvis du valgte Text (Tekst), skriver du inn vannmerketeksten i boksen Text (Tekst). Hvis du valgte BMP, klikker du Browse (Bla gjennom), velger BMP-filen du vil bruke, og klikker OK.
- 5. Klikk Save (Lagre). Vannmerket vises i boksen List (Liste).
- 6. Klikk OK for å bruke de nye vannmerkeinnstillingene.

*Du kan registrere inntil 10 vannmerker.*

# *Bruke et overlegg*

Dialogboksen Overlay Settings (Overleggsinnstillinger) gir mulighet til å lage standardskjemaer, eller maler, som du kan bruke som overlegg når du skriver ut andre dokumenter. Denne funksjonen kan være nyttig for å lage brevpapir eller fakturaer for firmaer.

#### *Obs!*

*Overleggsfunksjonen er bare tilgjengelig når* High Quality *(Printer) (Høy kvalitet (skriver)) er valgt som Printing Mode (Utskriftsmodus) i dialogboksen Extended Settings (Utvidede innstillinger) i kategorien*  Optional Settings *(Valgfrie innstillinger).*

## <span id="page-87-0"></span>*Lage et overlegg*

Følg trinnene nedenfor for å opprette og lagre en skjemaoverleggsfil.

- 1. Åpne programmet og lag filen du vil bruke som overlegg.
- 2. Når filen er klar til å bli lagret som et overlegg, velger du Print (Skriv ut) eller Print Setup (Utskriftsoppsett) fra menyen File (Fil) i programmet du bruker. Deretter klikker du Printer (Skriver), Setup (Oppsett), Options (Alternativer), Properties (Egenskaper) eller en kombinasjon av disse knappene, avhengig av hvilket program du bruker.
- 3. Velg kategorien Advanced Layout (Avansert oppsett).
- 4. Merk av for Form Overlay (Skjemaoverlegg), og klikk deretter Overlay Settings (Overleggsinnstillinger). Dialogboksen Overlay Settings (Overleggsinnstillinger) vises.

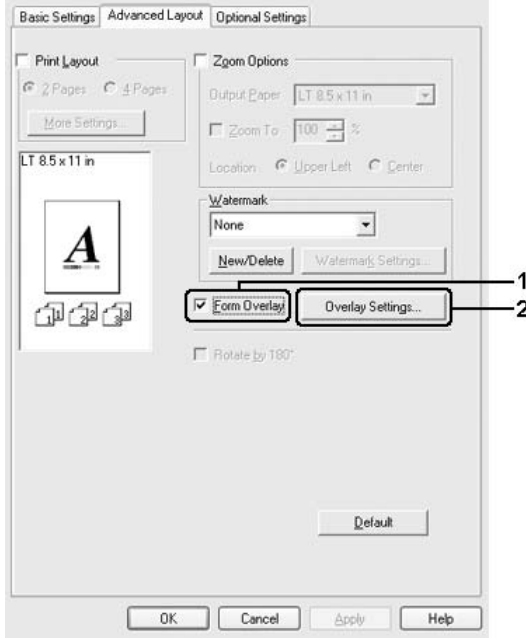

5. Velg Create Overlay Data (Opprett overleggsdata), og klikk deretter Settings (Innstillinger). Dialogboksen Form Settings (Skjemainnstillinger) vises.

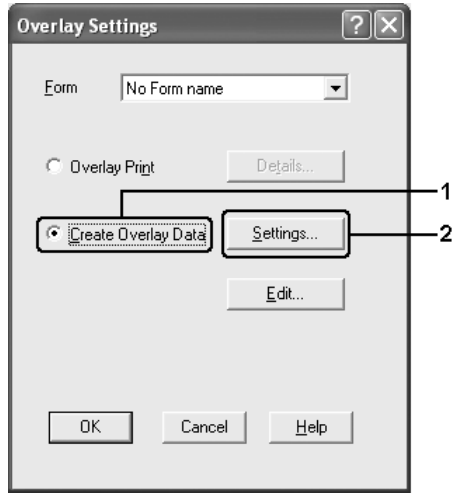

6. Velg Use Form Name (Bruk skjemanavn), og klikk deretter Add Form Name (Legg til skjemanavn). Dialogboksen Add Form (Legg til skjema) vises.

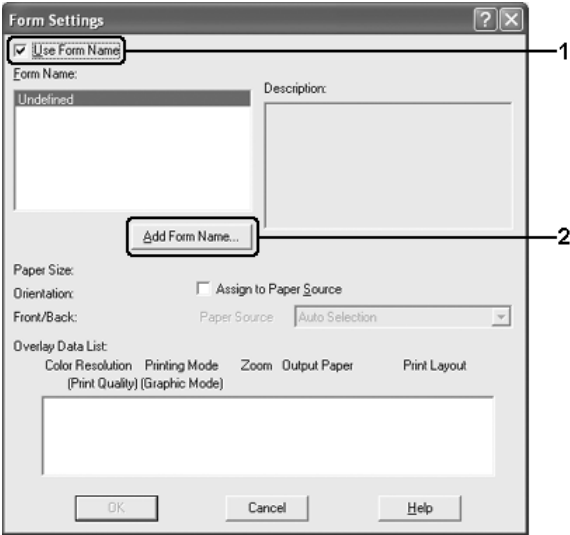

### *Obs!*

*Når det er merket av for* Assign to Paper Source *(Tilordne papirkilde), vises skjemanavnet i rullegardinlisten Paper Source (Papirkilde) i kategorien* Basic Settings *(Grunnleggende innstillinger).*

7. Skriv inn skjemanavnet i boksen Form Name (Skjemanavn) og tilhørende beskrivelse i boksen Description (Beskrivelse).

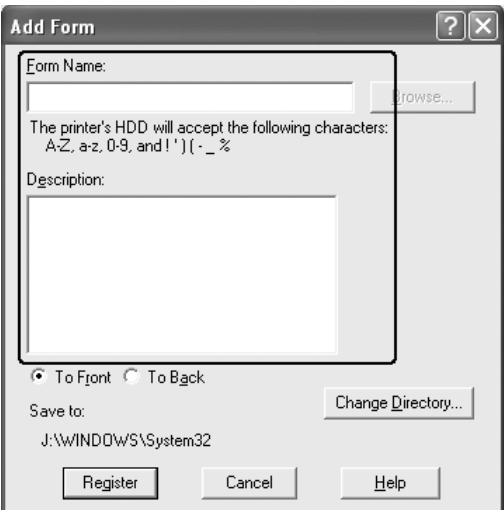

- 8. Velg To Front (Til forgrunn) eller To Back (Til bakgrunn) for å angi om overlegget skal skrives ut som bakgrunn eller forgrunn i dokumentet.
- 9. Klikk Register (Registrer) for å bruke innstillingene og gå tilbake til dialogboksen Form Settings (Skjemainnstillinger).
- 10. Klikk OK for å lukke dialogboksen Form Settings (Skjemainnstillinger).
- 11. Klikk OK i dialogboksen Overlay Settings (Overleggsinnstillinger).
- 12. Skriv ut filen som ble lagret som overleggsdata. Du kan lagre alle typer filer som et overlegg. Overleggsdataene blir opprettet.

## *Skrive ut med et overlegg*

Følg trinnene nedenfor for å skrive ut et dokument med overleggsdata.

- 1. Åpne filen som skal skrives ut med overleggsdata.
- 2. Åpne skriverdriveren fra programmet. Åpne menyen File (Fil), velg Print (Skriv ut) eller Print Setup (Utskriftsoppsett), og klikk deretter Printer (Skriver), Setup (Oppsett), Options (Alternativer), Properties (Egenskaper) eller en kombinasjon av disse knappene, avhengig av hvilket program du bruker.
- 3. Velg kategorien Advanced Layout (Avansert oppsett).
- 4. Merk av for Form Overlay (Skjemaoverlegg) og klikk Overlay Settings (Overleggsinnstillinger) for å åpne dialogboksen Overlay Settings (Overleggsinnstillinger).
- 5. Velg skjemaet fra rullegardinlisten Form (Skjema), og klikk deretter OK for å gå tilbake til kategorien Advanced Layout (Avansert layout).

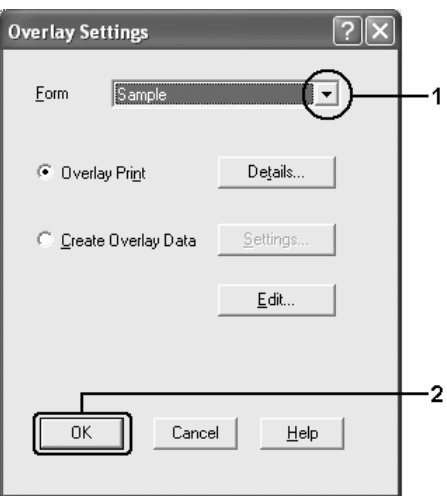

*Når det er merket av for* Assign to Paper Source *(Tilordne papirkilde), vises skjemanavnet i rullegardinlisten Paper Source (Papirkilde) i kategorien* Basic Settings *(Grunnleggende innstillinger). Du kan også velge skjemaet uten å bruke dialogboksen ovenfor.*

6. Klikk OK for å skrive ut dataene.

## *Overleggsdata med andre skriverinnstillinger*

Overleggsdataene blir laget med gjeldende skriverinnstillinger (for eksempel Orientation (Papirretning): Portrait (Stående)). Hvis du vil lage det samme overlegget med andre skriverinnstillinger (for eksempel Landscape (Liggende)), må du følge anvisningene nedenfor.

- 1. Åpne skriverdriveren på nytt som beskrevet i trinn 2 i ["Lage et overlegg" på side 88](#page-87-0).
- 2. Angi skriverinnstillingene og gå ut av skriverdriveren.
- 3. Send de samme dataene som du laget med programmet, til skriveren, som i trinn 12 i ["Lage et overlegg" på side 88](#page-87-0).

Denne innstillingen er bare tilgjengelig for skjemanavndata.

# *Bruke skjemaoverlegg på harddisk*

Denne funksjonen gir mulighet for raskere utskrift med overleggsdata. Windows-brukere kan bruke skjemadata som er lagret på tilleggsharddisken som er installert i skriveren, men bare en administrator kan lagre eller slette skjemadata på harddisken. Du får tilgang til denne funksjonen fra dialogboksen Form Selection (Skjemavalg) i skriverdriveren.

- ❏ *Denne funksjonen er ikke tilgjengelig hvis tilleggsharddisken ikke er installert.*
- ❏ *Hvis innstillingene for oppløsning, papirstørrelse eller papirretning er forskjellig fra skjemaoverleggsdataene du bruker, kan du ikke skrive ut dokumentet med skjemaoverleggsdata.*
- ❏ *Denne funksjonen er tilgjengelig i modusen High Quality (Printer) (Høy kvalitet (skriver)).*

## *Lagre skjemaoverleggsdataene på harddisken*

Bare en nettverksadministrator som bruker Windows XP, 2000 eller Server 2003, får lov til å lagre skjemaoverleggsdata på tilleggsharddisken, ved hjelp av trinnene beskrevet nedenfor.

## *Obs!*

- ❏ *Skjemanavnet kan bare inneholde tegnene nedenfor. A–Z, a–z, 0–9 og ! ' ) ( - \_ %*
- ❏ *Hvis du bruker fargeskriverdriveren, vises ikke monokrome skjemaoverleggsdata som er opprettet i svart-hvitt-modus.*
- 1. Klargjør skjemaoverleggsdataene for lagring på den lokale harddisken.
- 2. Logg på Windows XP, 2000 eller Server 2003 som administrator.
- 3. Brukere av Windows 2000 klikker Start, velger Settings (Innstillinger) og klikker deretter Printers (Skrivere). Brukere av Windows XP eller Server 2003 klikker Start, velger Control Panel (Kontrollpanel), og dobbeltklikker deretter ikonet for Printers and Faxes (Skrivere og fakser).
- 4. Høyreklikk ikonet EPSON AL-C4200 Advanced og klikk deretter Properties (Egenskaper).
- 5. Velg kategorien Optional Settings (Valgfrie innstillinger).
- 6. Klikk Register (Registrer). Dialogboksen Register to HDD (Registrer på harddisk) vises.
- 7. Velg skjemanavnet i listen Form Names (Skjemanavn), og klikk deretter Register (Registrer).

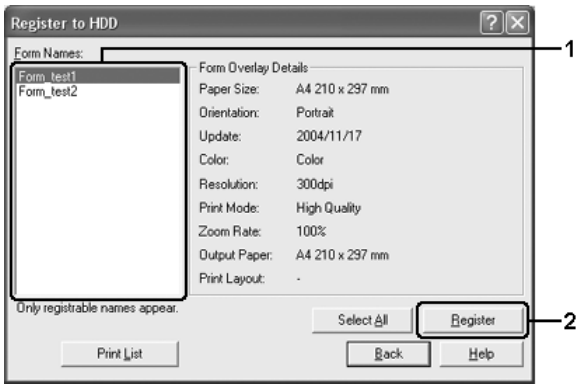

*Bare skjemanavn som kan registreres, vises i listen Form Name (Skjemanavn).*

- 8. Hvis du planlegger å distribuere skjemalisten til klientene, klikker du Print List (Skriv ut liste) for å skrive ut listen.
- 9. Klikk Back (Tilbake) for å lukke dialogboksen Register to HDD (Registrer på harddisk).
- 10. Klikk OK når du vil lukke vinduet.

## *Skrive ut med skjemaoverlegg på harddisk*

Alle Windows-brukere kan bruke skjemadata som er lagret på tilleggsharddisken. Følg trinnene nedenfor for å skrive ut med skjemadata fra harddisk.

- 1. Velg kategorien Advanced Layout (Avansert oppsett).
- 2. Merk av for Form Overlay (Skjemaoverlegg) og klikk Overlay Settings (Overleggsinnstillinger). Dialogboksen Overlay Settings (Overleggsinnstillinger) vises.
- 3. Velg No Form name (Uten skjemanavn) i rullegardinlisten Form (Skjema), og klikk Details (Detaljer). Dialogboksen Form Selection (Skjemavalg) vises.

#### *Obs!*

*Kontroller at* No Form Name *(Uten skjemanavn) er valgt. Hvis det er valgt et skjemanavn, vil en annen dialogboks vises.* 4. Klikk Printer's HDD (Skriverens harddisk). Skriv inn skjemanavnet i tekstboksen, eller klikk Browse (Bla gjennom) og velg det lagrede skjemanavnet hvis skriveren er koblet til et nettverk.

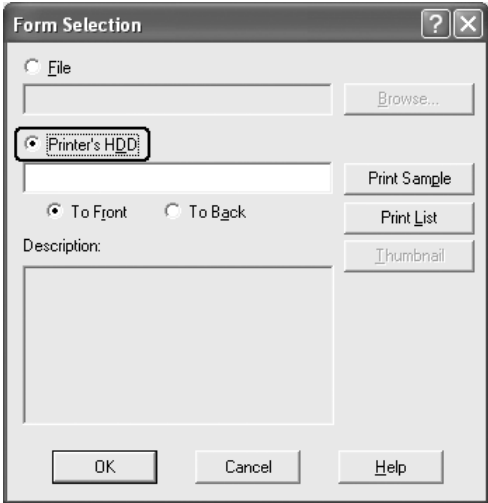

#### *Obs!*

❏ *Hvis du trenger en liste over lagrede skjemadata, klikker du*  Print List *(Skriv ut liste) for å skrive den ut og bekrefte skjemanavnet.*

*Hvis du trenger eksempelutskrift av skjemadataene, angir du skjemanavnet og klikker deretter* Print Sample *(Skriv ut eksempel).*

❏ *Du kan vise miniatyrbilder av skjemaene ved hjelp av en web-leser ved å klikke knappen* Thumbnail *(Miniatyrbilde) hvis skriveren er tilkoblet via et nettverk, og Java Runtime Environment er installert.*

- 5. Velg To Front (Til forgrunn) eller To Back (Til bakgrunn) for å skrive ut skjemadataene som bagrunn eller forgrunn for dokumentet. Deretter klikker du OK for å gå tilbake til kategorien Advanced Layout (Avansert layout).
- 6. Klikk OK for å skrive ut dataene.

## *Slette skjemaoverleggsdataene på harddisken*

Bare nettverksadministratorer som bruker Windows XP, 2000 eller Server 2003, har tillatelse til å slette eller redigere skjemaoverleggsdata på tilleggsharddisken, ved hjelp av trinnene beskrevet nedenfor.

- 1. Logg på Windows XP, 2000 eller Server 2003 som administrator.
- 2. Brukere av Windows 2000 klikker Start, velger Settings (Innstillinger) og klikker deretter Printers (Skrivere). Brukere av Windows XP eller Server 2003 klikker Start, velger Control Panel (Kontrollpanel), og dobbeltklikker deretter ikonet for Printers and Faxes (Skrivere og fakser).
- 3. Høyreklikk ikonet EPSON AL-C4200 Advanced og klikk deretter Properties (Egenskaper).
- 4. Velg kategorien Optional Settings (Valgfrie innstillinger).
- 5. Klikk Delete (Slett). Dialogboksen Delete from HDD (Slett fra harddisk) vises.

6. Hvis du sletter alle skjemadataene, klikker du knappen All (Alt) og klikker deretter Delete (Slett). Hvis du vil slette bestemte data, klikker du knappen Selected (Merket), angir navnet i redigeringsboksen Form Name (Skjemanavn) og klikker deretter Delete (Slett).

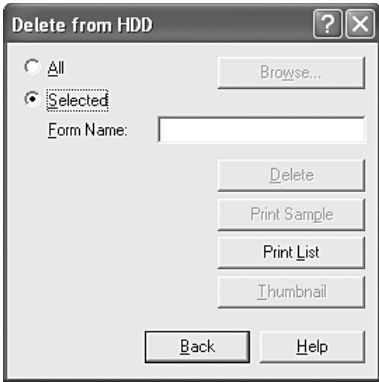

### *Obs!*

- ❏ *Hvis du trenger en liste over lagrede skjemadata, klikker du* Print List *(Skriv ut liste) for å skrive den ut og bekrefte skjemanavnet. Hvis du trenger eksempelutskrift av skjemadataene, angir du skjemanavnet og klikker knappen*  Print Sample *(Skriv ut eksempel).*
- ❏ *Du kan bruke knappen* Browse *(Bla gjennom) hvis skriveren er koblet til via et nettverk. Skjemanavn som er lagret på hardisken, vises når du klikker knappen* Browse *(Bla gjennom).*
- 7. Klikk Back (Tilbake).
- 8. Klikk OK for å lukke dialogboksen.

# *Angi utvidede innstillinger*

Du kan angi forskjellige innstillinger i dialogboksen Extended Settings (Utvidede innstillinger). Hvis du vil åpne dialogboksen, klikker du Extended Settings (Utvidede innstillinger) i kategorien Optional Settings (Valgfrie innstillinger).

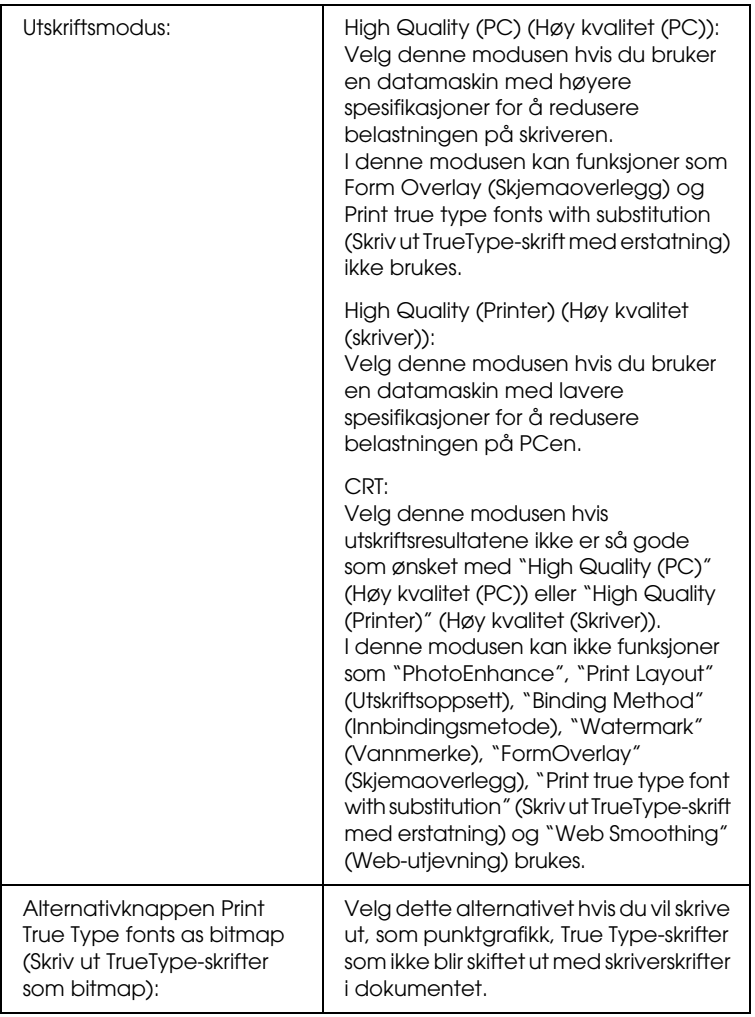

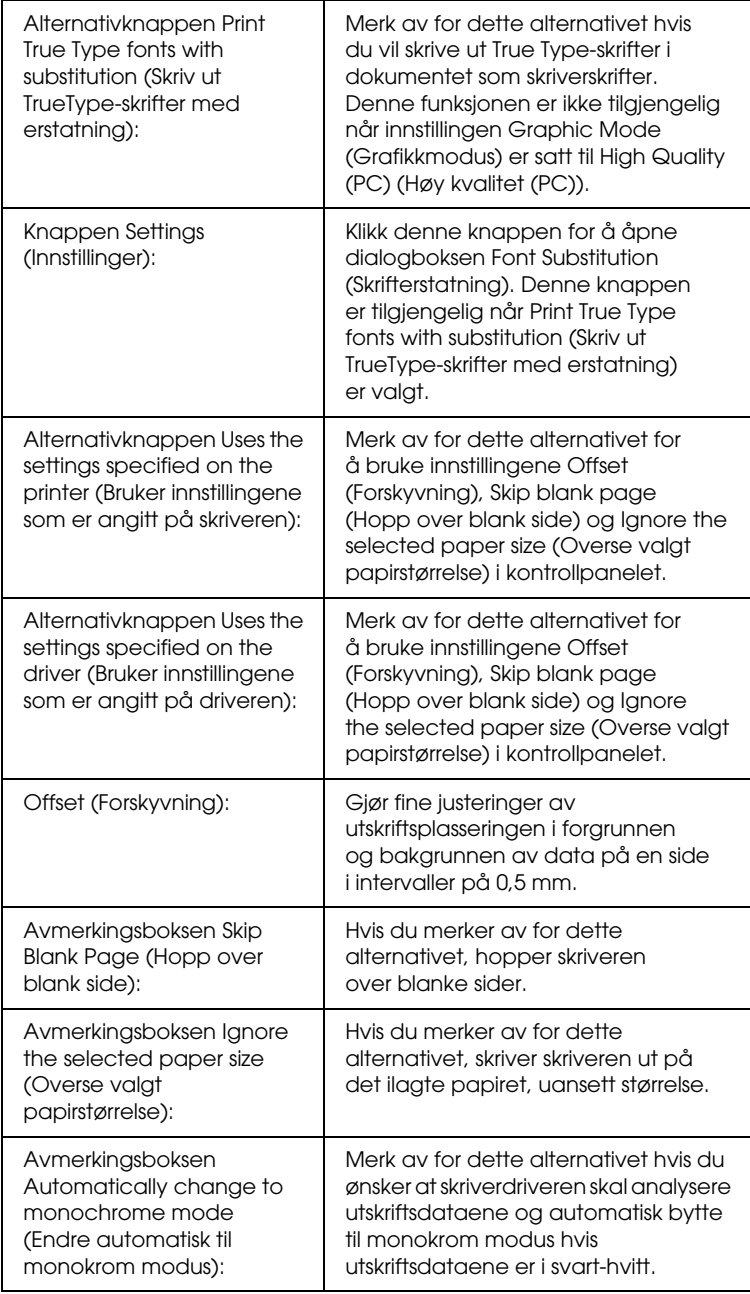

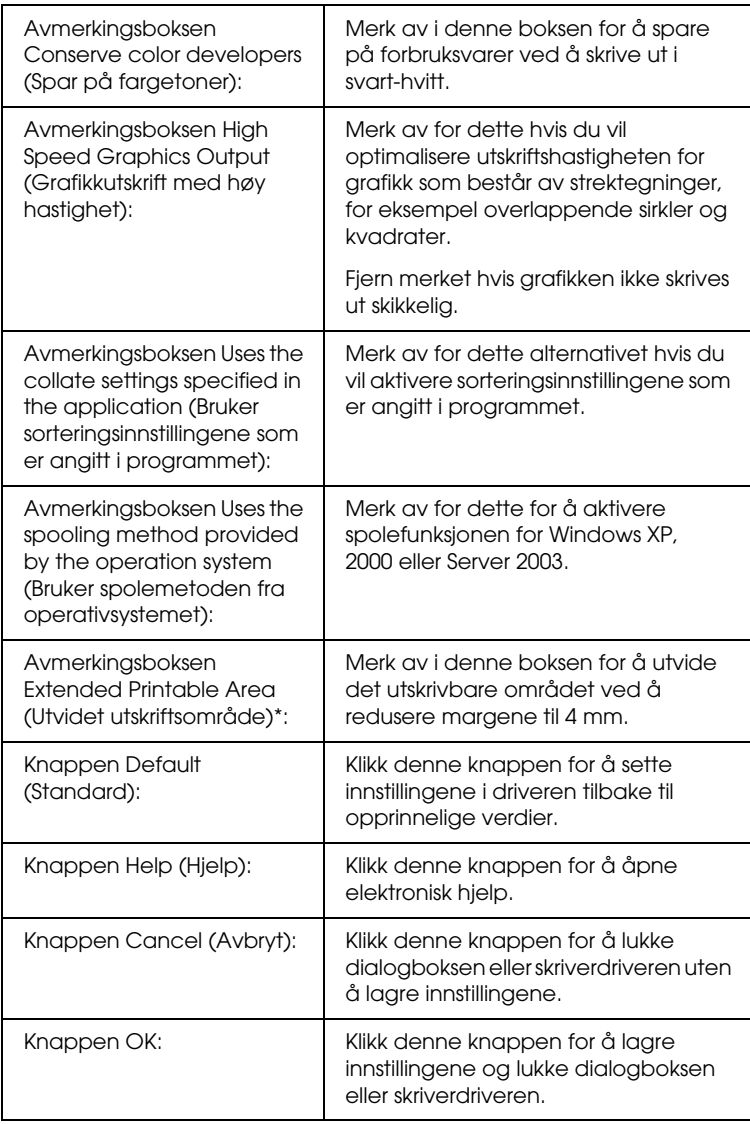

\* Når det er merket av for Extended Printable Area (Utvidet utskriftsområde), er det en minimumsmarg på 4 mm på alle sider.

## *Angi innstillinger for tilleggsutstyr*

Du kan oppdatere informasjonen om det installerte tilleggsutstyret manuelt hvis du har installert tilleggsutstyr i skriveren.

### *For Windows XP/2000:*

- 1. Åpne dialogboksen Properties (Egenskaper) for skriveren.
- 2. Klikk kategorien Optional Settings (Valgfrie innstillinger), og velg deretter Update the Printer Option Information Manually (Oppdater informasjon om skriveralternativ manuelt).
- 3. Klikk Settings (Innstillinger). Dialogboksen Optional Settings (Valgfrie innstillinger) vises.
- 4. Gjør innstillinger for hvert installert tilleggsutstyr og klikk OK.

#### *For Windows Me/98:*

- 1. Klikk kategorien Optional Settings (Valgfrie innstillinger), og velg deretter Update the Printer Option Information Manually (Oppdater informasjon om skriveralternativ manuelt).
- 2. Klikk Settings (Innstillinger). Dialogboksen Optional Settings (Valgfrie innstillinger) vises.
- 3. Gjør innstillinger for hvert installert tilleggsutstyr og klikk OK.

## *Skrive ut et statusark*

Kontroller gjeldende status for skriveren ved å skrive ut et statusark fra skriverdriveren. Statusarket inneholder informasjon om skriveren, blant annet gjeldende innstillinger.

Følg trinnene nedenfor når du skal skrive ut et statusark:

- 1. Åpne skriverdriveren.
- 2. Klikk kategorien Optional Settings (Valgfrie innstillinger) og klikk deretter Status Sheet (Statusark). Skriveren begynner å skrive ut et statusark.

# *Bruke funksjonen Reserve Job (Reserver jobb)*

Funksjonen Reserve Job (Reserver jobb) lar deg lagre utskriftsjobber på skriverens harddisk slik at du senere kan skrive dem ut direkte fra skriverens kontrollpanel. Følg instruksjonene i denne delen hvis du vil bruke funksjonen Reserve Job (Reserver jobb).

#### *Obs!*

*Du trenger en tilleggsharddisk installert på skriveren for at du skal kunne bruke funksjonen Reserve Job (Reserver jobb). Forsikre deg om at disken gjenkjennes av skriverdriveren før du bruker funksjonen Reserve Job (Reserver jobb).*

Tabellen nedenfor gir en oversikt over alternativene under Reserve Job (Reserver jobb). Hvert alternativ beskrives i detalj senere i denne delen.

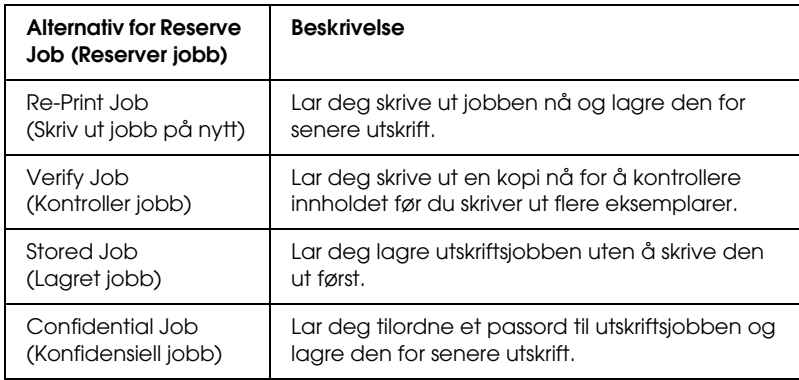

Jobber lagret på harddisken håndteres forskjellig alt etter hvilket alternativ for jobbreservering som er valgt. Du finner nærmere informasjon i tabellene nedenfor.

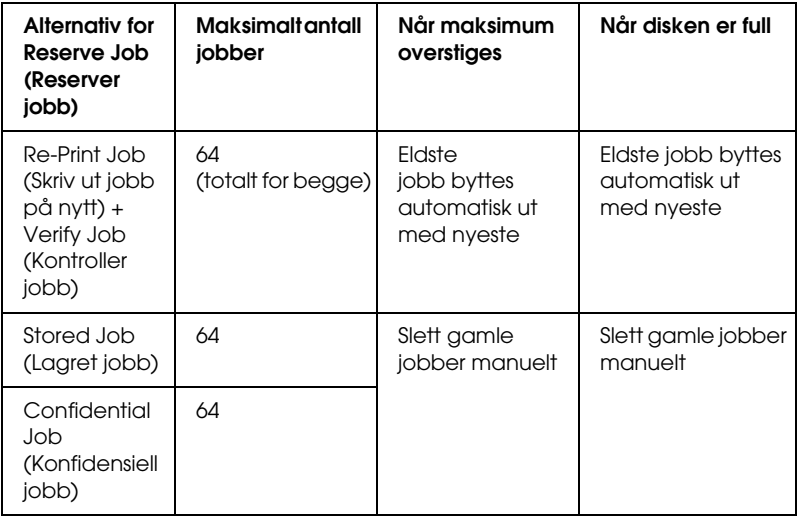

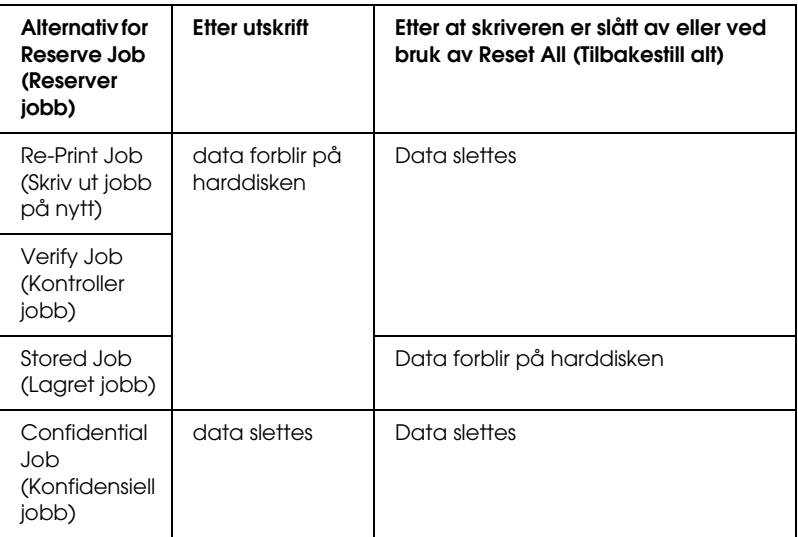

# *Re-Print Job (Skriv ut jobb på nytt)*

Alternativet Re-Print Job (Skriv ut jobb på nytt) lar deg lagre jobben du skriver ut for øyeblikket, slik at du kan skrive den ut senere direkte fra kontrollpanelet.

Følg trinnene nedenfor for å bruke alternativet Re-Print Job (Skriv ut jobb på nytt).

- 1. Velg kategorien Basic Settings (Grunnleggende innstillinger).
- 2. Merk av for Collate in Printer (Sorter i skriver). Angi antall eksemplarer som skal skrives ut, og gjør eventuelle andre skriverdriverinnstillinger for dokumentet.
- 3. Klikk kategorien Optional Settings (Valgfrie innstillinger), og klikk deretter Reserve Jobs Settings (Innstillinger for reservering av jobb). Dialogboksen Reserve Job Settings (Innstillinger for reservering av jobb) vises.

4. Merk av for Reserve Job On (Reserver jobb på) og velg deretter Re-Print Job (Skriv ut jobb på nytt).

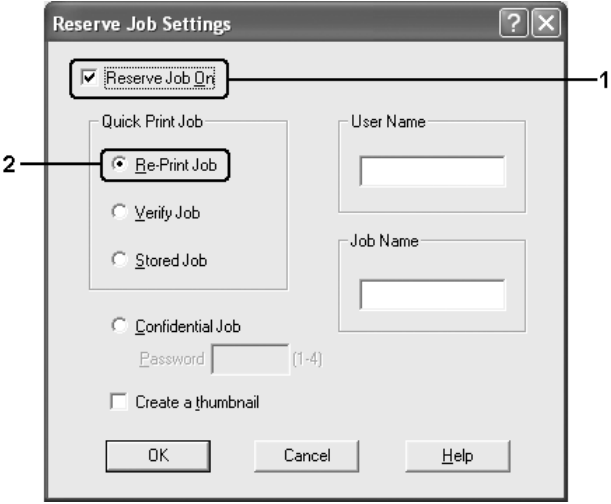

5. Angi et brukernavn og et jobbnavn i de tilhørende tekstboksene.

#### *Obs!*

*Hvis du vil lage et miniatyrbilde av den første siden av jobben, merker du av for* Create a thumbnail *(Lag et miniatyrbilde). Du får tilgang til miniatyrbilder ved å angi http:// etterfulgt av den interne utskriftsserverens IP-adresse i en web-leser.*

6. Velg OK. Skriveren skriver ut dokumentet og lagrer utskriftsjobben på harddisken.

Hvis du vil skrive ut på nytt eller slette disse dataene ved hjelp av skriverens kontrollpanel, kan du se ["Skrive ut og slette Reserve](#page-289-0)  [Job-data \(Reserver jobb\)" på side 290](#page-289-0).
# *Verify Job (Kontroller jobb)*

Alternativet Verify Job (Kontroller jobb) lar deg skrive ut ett eksemplar for å kontrollere innholdet før du skriver ut flere eksemplarer.

Følg disse trinnene for å bruke alternativet Verify Job (Kontroller jobb).

- 1. Velg kategorien Basic Settings (Grunnleggende innstillinger).
- 2. Merk av for Collate in Printer (Sorter i skriver). Angi antall eksemplarer som skal skrives ut, og gjør eventuelle andre skriverdriverinnstillinger for dokumentet.
- 3. Klikk kategorien Optional Settings (Valgfrie innstillinger), og klikk deretter Reserve Jobs Settings (Innstillinger for reservering av jobb). Dialogboksen Reserve Job Settings (Innstillinger for reservering av jobb) vises.
- 4. Merk av for Reserve Job On (Reserver jobb på), og velg deretter Verify Job (Kontroller jobb).

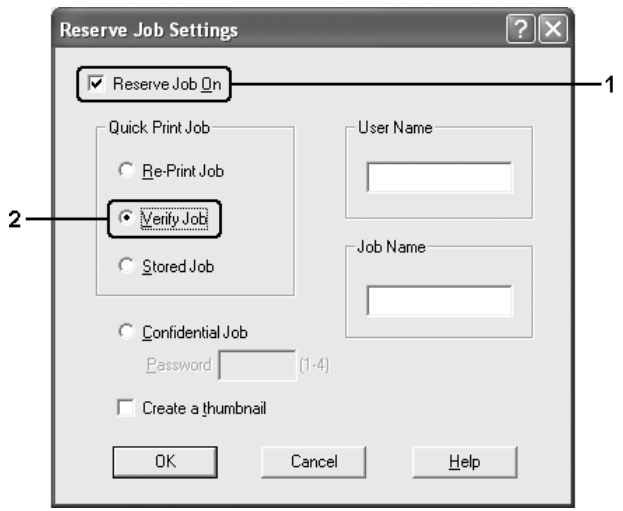

5. Angi et brukernavn og et jobbnavn i de tilhørende tekstboksene.

### *Obs!*

*Hvis du vil lage et miniatyrbilde av den første siden av jobben, merker du av for* Create a thumbnail *(Lag et miniatyrbilde). Du får tilgang til miniatyrbilder ved å angi http:// etterfulgt av den interne utskriftsserverens IP-adresse i en web-leser.*

6. Velg OK. Skriveren skriver ut ett eksemplar av dokumentet, og lagrer utskriftsdata med informasjon om antall gjenstående eksemplarer på harddisken.

Når du har kontrollert utskriften, kan du skrive ut de gjenstående eksemplarene eller slette disse dataene ved hjelp av skriverens kontrollpanel. Se ["Skrive ut og slette Reserve Job-data \(Reserver](#page-289-0)  [jobb\)" på side 290](#page-289-0) for instruksjoner.

# *Stored Job (Lagret jobb)*

Alternativet Stored Job (Lagret jobb) er nyttig for å lagre dokumenter som du skriver ut jevnlig, for eksempel fakturaer. De lagrede dataene ligger på harddisken selv om du slår av skriveren eller tar en tilbakestilling ved hjelp av funksjonen Reset All (Tilbakestill alt).

Følg trinnene nedenfor for å lagre utskriftsdata ved hjelp av alternativet Stored Job (Lagret jobb).

- 1. Velg kategorien Basic Settings (Grunnleggende innstillinger).
- 2. Merk av for Collate in Printer (Sorter i skriver). Angi antall eksemplarer som skal skrives ut, og gjør eventuelle andre skriverdriverinnstillinger for dokumentet.
- 3. Klikk kategorien Optional Settings (Valgfrie innstillinger), og klikk deretter Reserve Jobs Settings (Innstillinger for reservering av jobb). Dialogboksen Reserve Job Settings (Innstillinger for reservering av jobb) vises.
- 4. Merk av for Reserve Job On (Reserver jobb på), og velg deretter Stored Job (Lagret jobb).

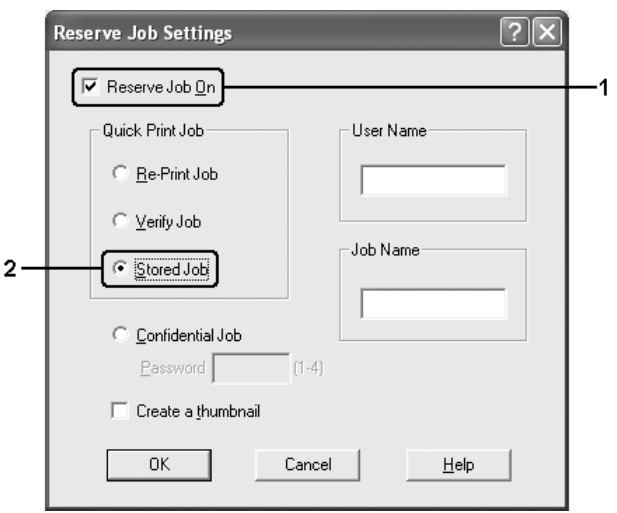

5. Angi et brukernavn og et jobbnavn i de tilhørende tekstboksene.

#### *Obs!*

*Hvis du vil lage et miniatyrbilde av den første siden av jobben, merker du av for* Create a thumbnail *(Lag et miniatyrbilde). Du får tilgang til miniatyrbilder ved å angi http:// etterfulgt av den interne utskriftsserverens IP-adresse i en web-leser.*

6. Velg OK. Skriveren lagrer utskriftsdataene på harddisken.

Hvis du vil skrive ut eller slette disse dataene ved hjelp av skriverens kontrollpanel, kan du se ["Skrive ut og slette Reserve](#page-289-0)  [Job-data \(Reserver jobb\)" på side 290.](#page-289-0)

# *Confidential Job (Konfidensiell jobb)*

Alternativet Confidential Job (Konfidensiell jobb) gir mulighet til å angi passord for utskriftsjobber som er lagret på harddisken.

Følg trinnene nedenfor for å lagre utskriftsdata ved hjelp av alternativet Confidential Job (Konfidensiell jobb).

- 1. Angi innstillinger for skriverdriveren i henhold til det aktuelle dokumentet.
- 2. Klikk kategorien Optional Settings (Valgfrie innstillinger), og klikk deretter Reserve Jobs Settings (Innstillinger for reservering av jobb). Dialogboksen Reserve Jobs Settings (Innstillinger for reservering av jobb) vises.
- 3. Merk av for Reserve Job On (Reserver jobb på), og velg deretter Confidential Job (Konfidensiell jobb).

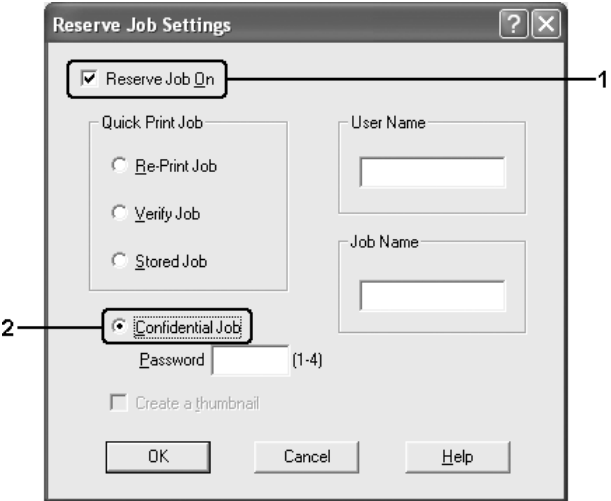

4. Angi et brukernavn og et jobbnavn i de tilhørende tekstboksene.

5. Angi passordet for jobben ved å skrive inn et firesifret tall i tekstboksen for passord.

### *Obs!*

- ❏ *Passord må være fire sifre.*
- ❏ *Bare tallene fra 1 til og med 4 kan brukes i passord.*
- ❏ *Oppbevar passord på et trygt sted. Du må angi korrekt passord når du skriver ut en konfidensiell jobb.*
- 6. Velg OK. Skriveren lagrer utskriftsjobben på harddisken.

Hvis du vil skrive ut eller slette disse dataene ved hjelp av skriverens kontrollpanel, kan du se ["Skrive ut og slette Reserve](#page-289-0)  [Job-data \(Reserver jobb\)" på side 290.](#page-289-0)

# *Overvåke skriveren ved hjelp av EPSON Status Monitor*

# *Installere EPSON Status Monitor*

Følg trinnene nedenfor for å installere EPSON Status Monitor.

- 1. Kontroller at skriveren er slått av og at Windows er i gang på datamaskinen.
- 2. Sett inn CD-ROMen med skriverprogramvare i CD-ROM-stasjonen.

### *Obs!*

- □ Hvis det kommer frem et vindu for språkvalg, velger du land.
- R *Hvis skjermbildet med installasjonsprogrammet for Epson ikke vises automatisk, dobbeltklikker du ikonet* My Computer *(Min datamaskin), høyreklikker* CD-ROM*-ikonet, klikker*  Open *(Åpne) i menyen som kommer frem og dobbeltklikker så* Epsetup.exe*.*
- 3. Klikk Continue (Fortsett). Når skjermbildet med lisensavtalen for programvaren vises, leser du avtalen og klikker deretter Agree (Godtatt).
- 4. I dialogboksen som vises, klikker du Local (Lokal).

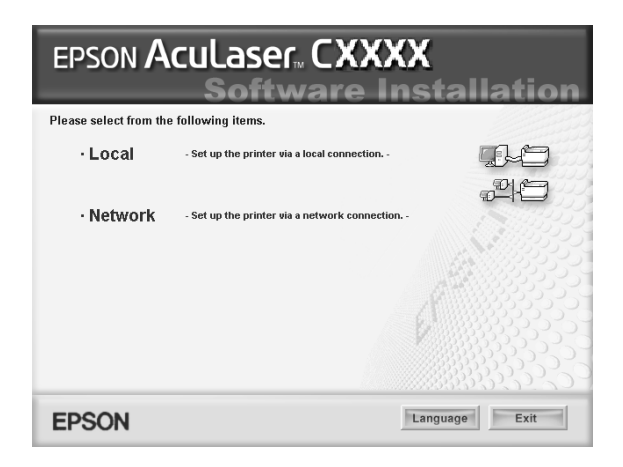

#### *Obs!*

*Se i nettverkshåndboken hvis du vil ha informasjon om hvordan du installerer EPSON Status Monitor i et nettverk.*

5. Klikk Custom (Egendefinert).

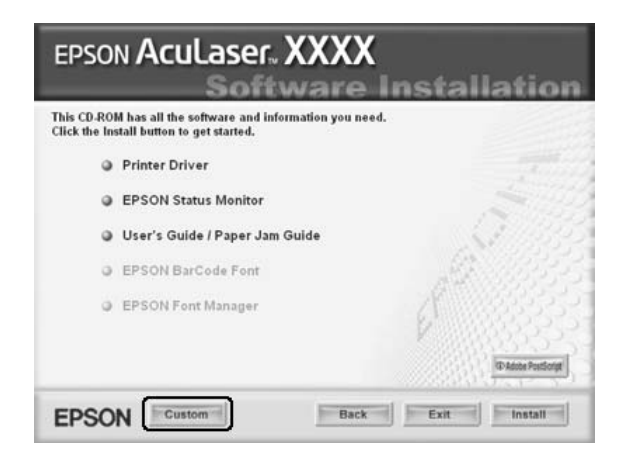

6. Merk av for EPSON Status Monitor, og klikk deretter Install (Installer).

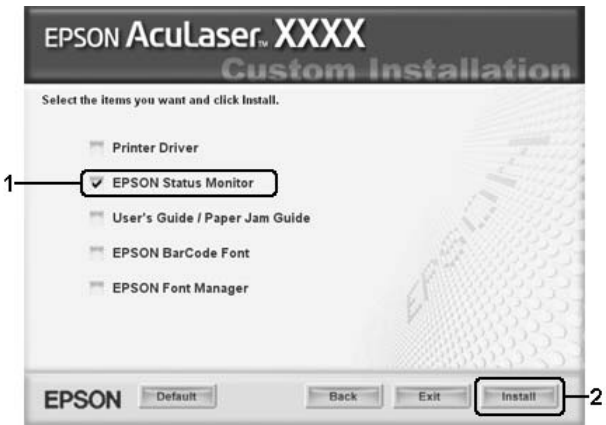

7. I dialogboksen som vises, kontrollerer du at det er merket av for ikonet for skriveren, og klikker deretter OK.

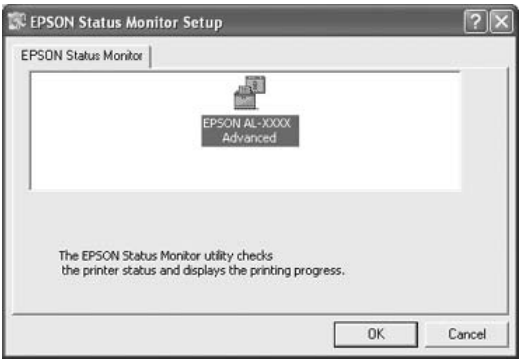

8. I dialogboksen som vises velger du landet eller regionen du er i. URLen for EPSONs web-område for landet eller regionen vises. Klikk deretter OK.

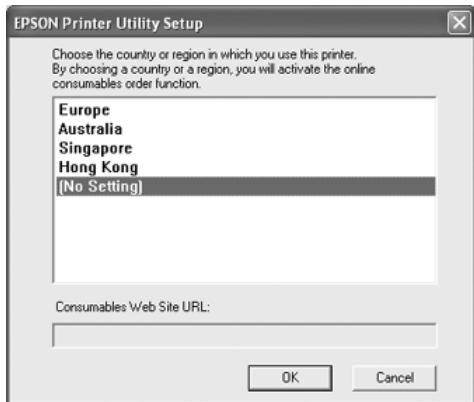

### *Obs!*

- ❏ *I dialogboksen kan du angi URLen for området du kan bestille forbruksvarer fra. Se ["Bestill på nettet" på side 129](#page-128-0) hvis du vil ha mer informasjon.*
- ❏ *Når du velger land eller region, får du mulighet til å endre innstillingene for URLen.*
- ❏ *Hvis du velger* Cancel *(Avbryt), vil URLen for web-området ikke bli vist, men installeringen av EPSON Status Monitor fortsetter.*
- 9. Når installeringen er fullført, klikker du OK.

# *Få tilgang til EPSON Status Monitor*

Følg trinnene nedenfor for å få tilgang til EPSON Status Monitor.

- 1. Høyreklikk skuff-ikonet på oppgavelinjen.
- 2. Velg skrivernavnet og deretter Simple Status (Enkel status). Vinduet Simple Status (Enkel status) vises.

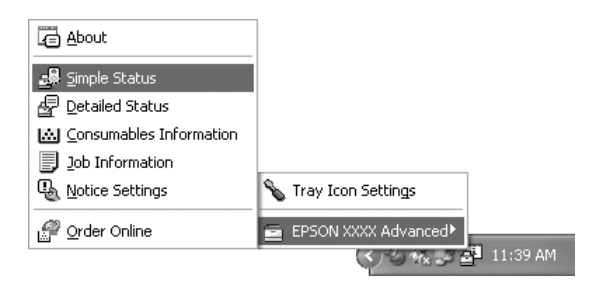

### *Obs!*

*Du kan også få tilgang til EPSON Status Monitor ved å velge*  Simple Status *(Enkel status) i kategorien* Optional Settings *(Valgfrie innstillinger).*

Hvis du vil ha detaljert informasjon om EPSON Status Monitor, kan du se ["Informasjon om EPSON Status Monitor"](#page-118-0)  [på side 119](#page-118-0), ["Simple Status \(Enkel status\)" på side 119,](#page-118-1) ["Detailed Status \(Detaljert status\)" på side 120,](#page-119-0) ["Consumables Information \(Informasjon om](#page-120-0)  [forbruksvarer\)" på side 121,](#page-120-0) ["Jobbinformasjon" på side 123](#page-122-0), ["Notice Settings \(Innstillinger for meldinger\)" på side 127](#page-126-0), ["Bestill på nettet" på side 129](#page-128-0) og ["Tray Icon Settings \(Innstillinger for skuff-ikon\)" på side](#page-130-0)  [131](#page-130-0).

EPSON Status Monitor er et hjelpeprogram som overvåker skriveren og gir deg informasjon om gjeldende status.

### *Merknad for brukere av Windows XP:*

*EPSON Status Monitor er ikke tilgjengelig når du skriver ut fra en Eksternt skrivebord-tilkobling.*

### *Merknad for brukere av Netware:*

*Ved overvåking av NetWare-skrivere må en Novell-klient som tilsvarer operativsystemet ditt, brukes. Drift godkjennes for versjonene nedenfor.*

- ❏ *For Windows Me eller 98: Novell Client 3.4 for Windows 95/98*
- ❏ *For Windows XP eller 2000: Novell Client 4.9 for Windows NT/2000/XP*
- ❏ *Hvis du vil overvåke en NetWare-skriver, må du koble bare én utskriftsserver til hver kø. Se instruksjoner i nettverkshåndboken for skriveren.*
- ❏ *Du kan ikke overvåke en NetWare-køskriver utenfor IPX-ruteren, fordi innstillingen for IPX-hopp er 0.*
- ❏ *Dette produktet støtter NetWare-skrivere som er konfigurert av et købasert utskriftssystem, for eksempel Bindery (Binding) eller NDS. Du kan ikke overvåke NDPS-skrivere (Novell Distributed Print Services*)

# <span id="page-118-0"></span>*Informasjon om EPSON Status Monitor*

Du kan få informasjon om EPSON Status Monitor, for eksempel produktversjoner eller grensesnittversjoner.

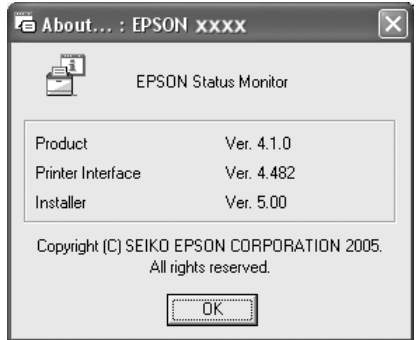

Du viser dette vinduet ved å høyreklikke skuff-ikonet på oppgavelinjen, velge skrivernavnet og klikke About (Om).

## <span id="page-118-1"></span>*Simple Status (Enkel status)*

Vinduet Simple Status (Enkel status) angir skriverstatus og feil og gir deg advarsler.

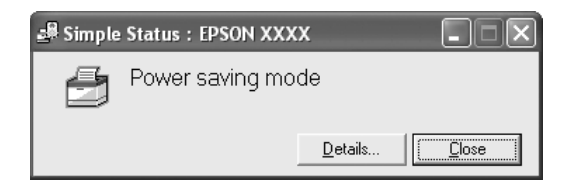

Du viser dette vinduet ved å høyreklikke skuff-ikonet på oppgavelinjen, velge skrivernavnet og deretter klikke Simple Status (Enkel status). Dette vinduet vises også når det oppstår feil i henhold til hurtigmeldingen du valgte i dialogboksen Notice Settings (Innstillinger for meldinger).

Hvis du vil se mer informasjon om skriverens status, klikker du Detaljer.

# <span id="page-119-0"></span>*Detailed Status (Detaljert status)*

Du kan vise detaljert skriverstatus ved å høyreklikke skuff-ikonet på oppgavelinjen, velge skrivernavnet og deretter klikke Detailed Status (Detaljert status).

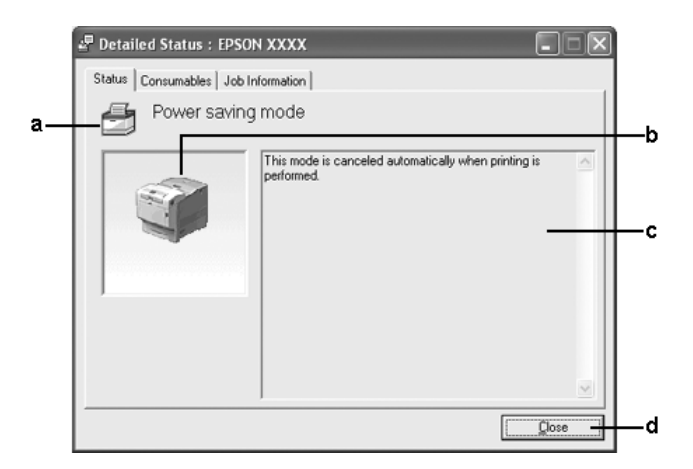

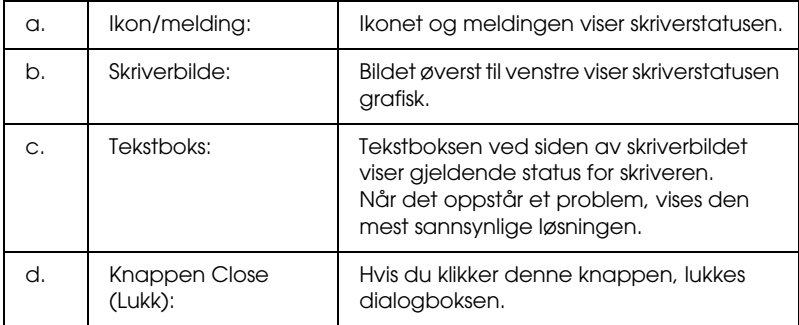

#### *Obs!*

*Du kan se informasjon om jobber eller forbruksvarer ved å klikke den aktuelle kategorien.*

## <span id="page-120-0"></span>*Consumables Information (Informasjon om forbruksvarer)*

Du kan få informasjon om papirkilder og forbruksvarer ved å høyreklikke skuff-ikonet på oppgavelinjen, velge skrivernavnet og deretter klikke Consumables Information (Informasjon om forbruksvarer).

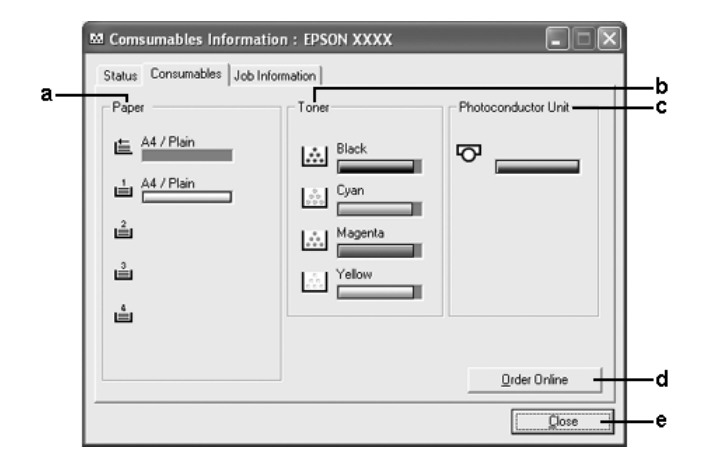

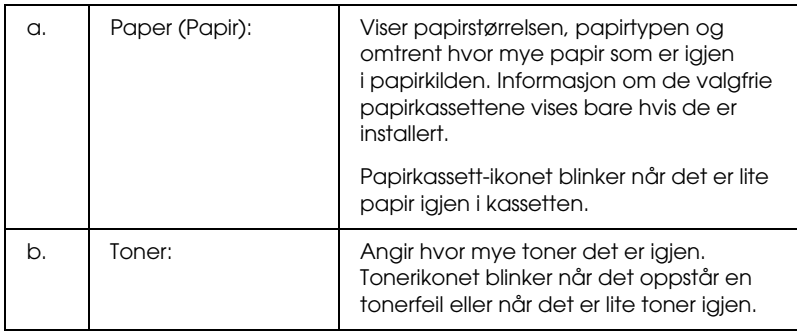

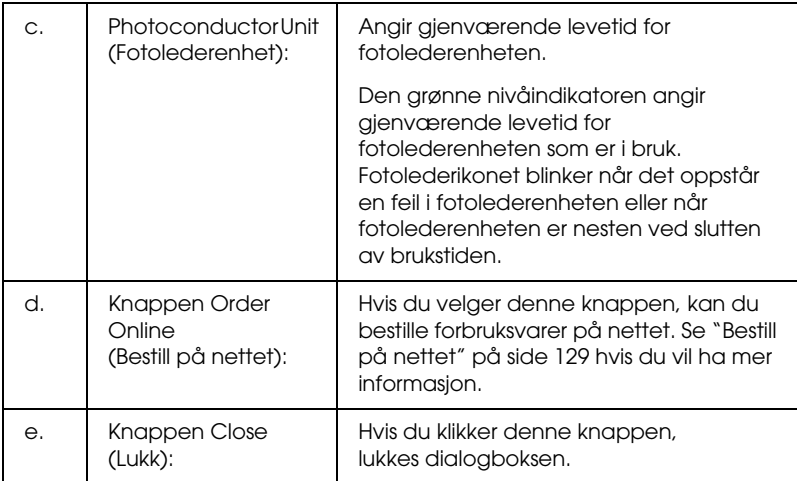

### *Obs!*

*Du kan se status for skriveren eller informasjon om jobber ved å klikke den aktuelle kategorien.*

# <span id="page-122-0"></span>*Jobbinformasjon*

Du kan kontrollere jobbinformasjon ved å høyreklikke skuff-ikonet på oppgavelinjen, velge skrivernavnet og deretter klikke Job Information (Jobbinformasjon).

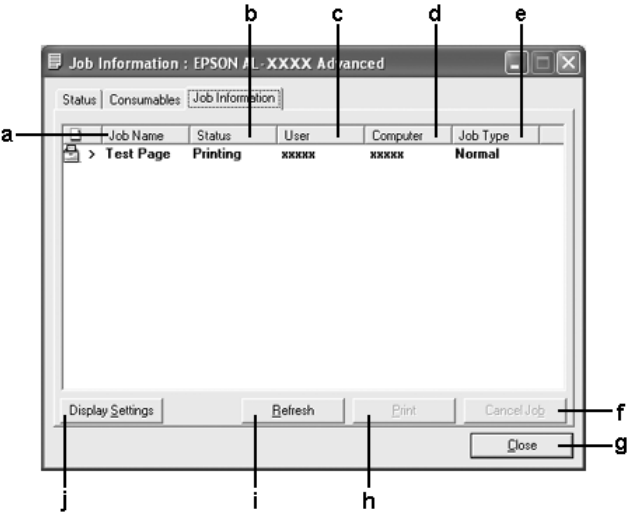

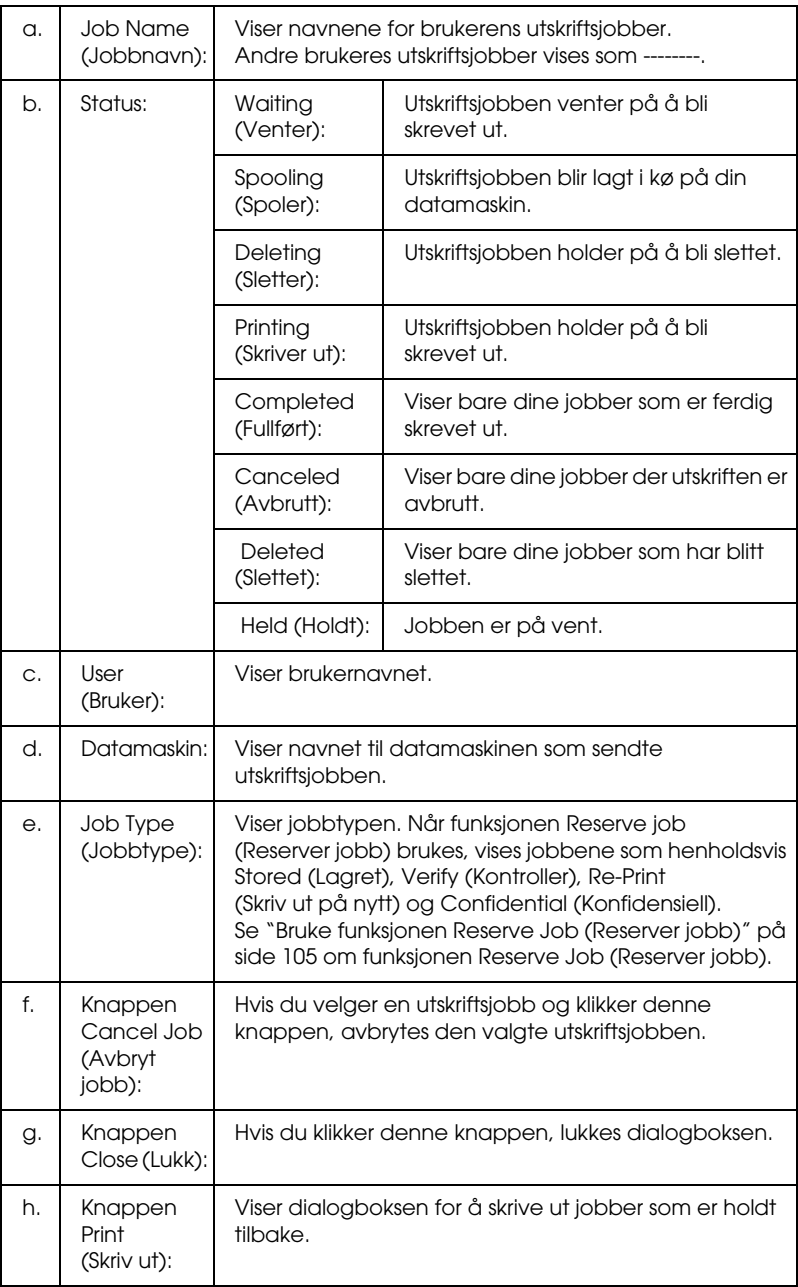

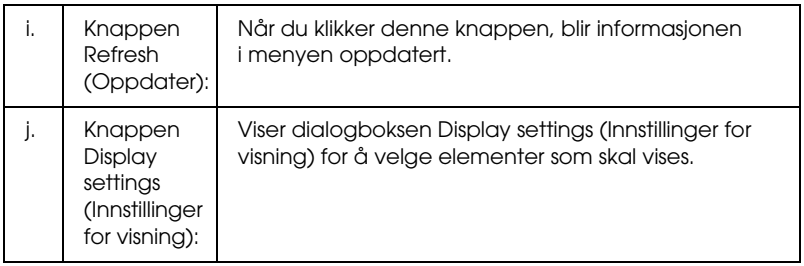

### *Obs!*

*Du kan se status for skriveren eller informasjon om forbruksvarer ved å klikke den aktuelle kategorien.*

### *Merknad for brukere av Windows XP:*

*Delte LPR-tilkoblinger i Windows XP og delte standard TCP/IP-tilkoblinger med Windows-klienter har ikke støtte for funksjonen Job Management (Jobbhåndtering).*

Kategorien Job Information (Jobbinformasjon) er tilgjengelig når følgende tilkoblinger er i bruk:

### **Server-og klientmiljøer:**

- ❏ Ved bruk av felles LPR-tilkobling på Windows 2000 eller Server 2003 med Windows XP-, Me-, 98- eller 2000-klienter.
- ❏ Ved bruk av felles standard TCP/IP-tilkobling på Windows 2000 eller Server 2003 med Windows XP-, Me-, 98- eller 2000.
- ❏ Ved bruk av felles EpsonNet Print TCP/IP-tilkobling på Windows 2000 eller Server 2003 med Windows XP-, Me-, 98- eller 2000-klienter.

### **Bare klientmiljøer:**

- ❏ Ved bruk av LPR-tilkoblinger (i Windows XP, 2000 eller Server 2003).
- ❏ Ved bruk av Standard TCP/IP-tilkoblinger (i Windows XP, 2000 eller Server 2003).
- ❏ Ved bruk av EpsonNet Print TCP/IP-tilkobling (i Windows XP, Me, 98, 2000 eller Server 2003).

### *Obs!*

*Du kan ikke bruke denne funksjonen i følgende situasjoner:*

- ❏ *Ved bruk av ekstra Ethernet-grensesnittkort som ikke har støtte for funksjonen Job Management (Jobbhåndtering).*
- ❏ *Når NetWare-forbindelser ikke støtter funksjonen Job Management (Jobbhåndtering).*
- ❏ *Når utskriftsjobber fra NetWare og NetBEUI vises som Unknown (Ukjent) i menyen Job Management (Jobbhåndtering).*
- ❏ *Merk at hvis brukerkontoen som er brukt til å logge på en klient, er forskjellig fra brukerkontoen som ble brukt til å koble til serveren, er funksjonen Job Management (Jobbhåndtering) ikke tilgjengelig.*

### *Merknad om sletting av utskriftsjobber:*

*Du kan ikke slette utskriftsjobber som står i kø på klientdatamaskiner som kjører Windows Me eller 98 og bruker EPSON Status Monitor når disse tilkoblingene brukes:*

- ❏ *Ved bruk av felles LPR-tilkoblinger i Windows 2000 eller Server 2003.*
- ❏ *Ved bruk av Standard TCP/IP-tilkoblinger i Windows 2000 eller Server 2003.*
- ❏ *Ved bruk av felles EpsonNet Print TCP/IP-tilkoblinger i Windows 2000 eller Server 2003.*

# <span id="page-126-0"></span>*Notice Settings (Innstillinger for meldinger)*

Du kan angi bestemte kontrollinnstillinger ved å høyreklikke skuff-ikonet på oppgavelinjen, velge skrivernavnet og deretter klikke Notice Settings (Innstillinger for meldinger). Dialogboksen Notice Settings (Innstillinger for meldinger) vises.

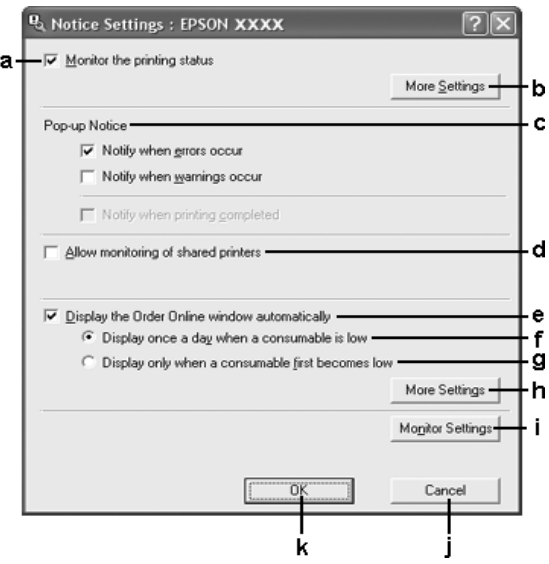

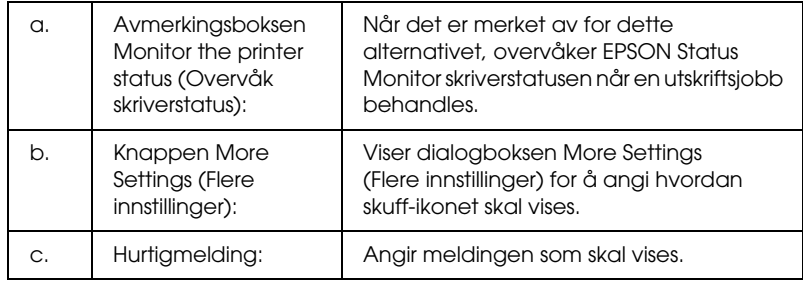

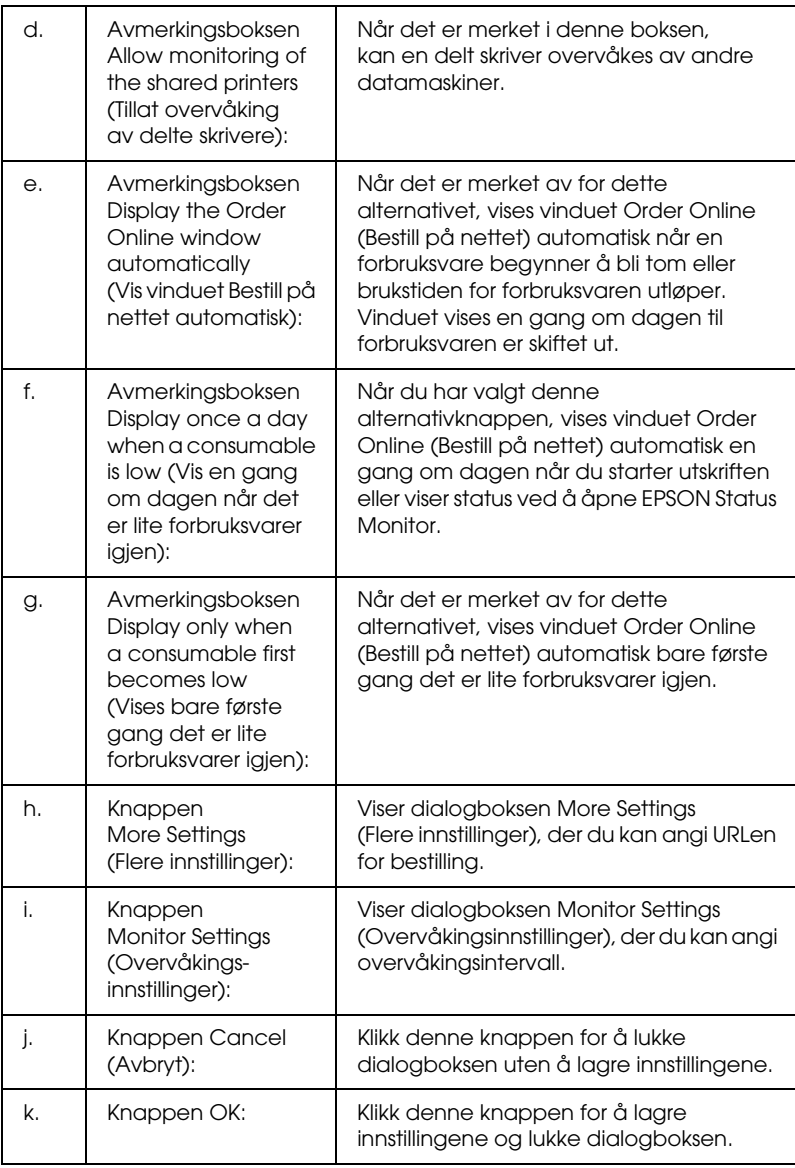

# <span id="page-128-0"></span>*Bestill på nettet*

Du kan bestille forbruksvarer på nettet ved å velge Order Online (Bestill på nettet) i dialogboksen EPSON Status Monitor. Dialogboksen Order Online (Bestill på nettet) vises.

#### *Obs!*

*Dialogboksen Order Online (Bestill på nettet) vises også hvis du klikker knappen* Order Online *(Bestill på nettet) i kategorien* Basic Settings *(Grunnleggende innstillinger) i skriverdriveren.* 

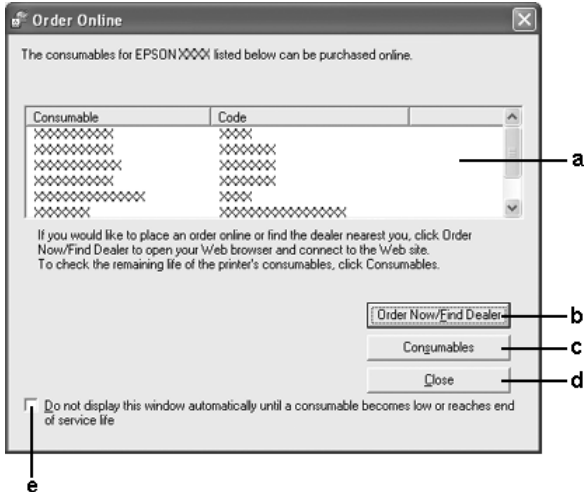

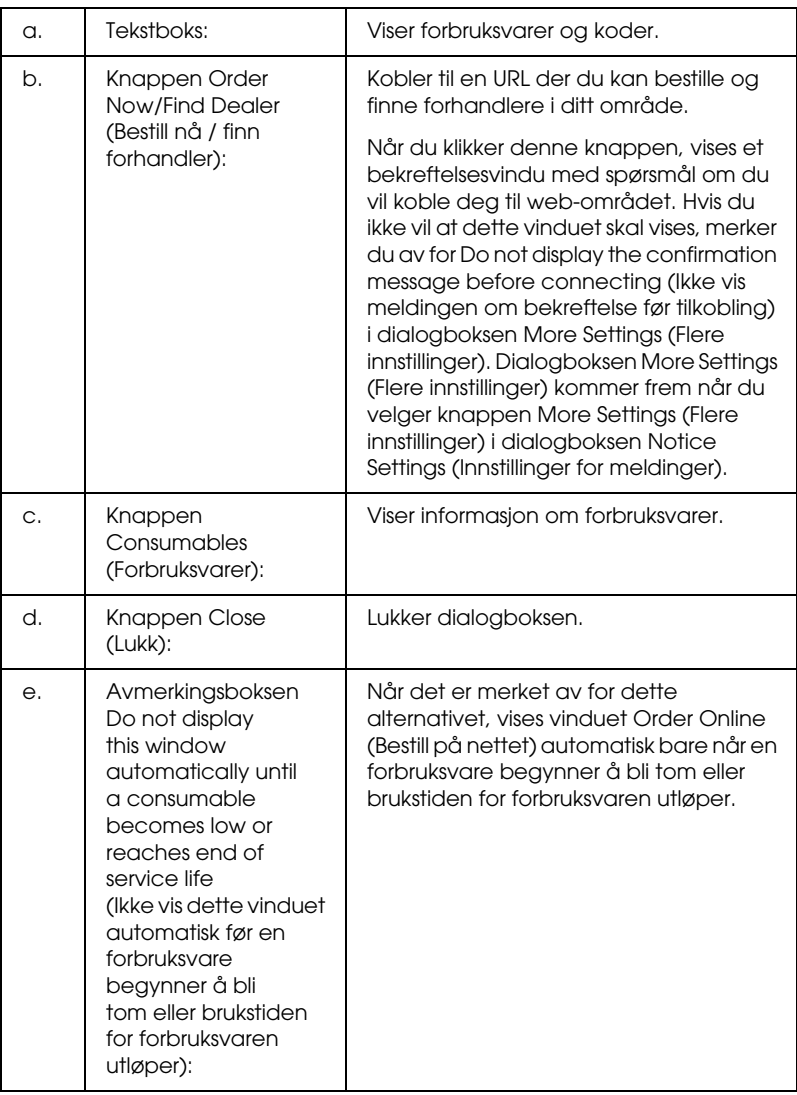

# <span id="page-130-0"></span>*Tray Icon Settings (Innstillinger for skuff-ikon)*

Du kan få tilgang til EPSON Status Monitor ved å dobbeltklikke skuff-ikonet på oppgavelinjen. Hvilken meny som vises når du dobbeltklikker skuff-ikonet og ingen utskriftsjobb er under behandling, avhenger av innstillingene du velger. Følg trinnene nedenfor for å angi innstillinger for skuff-ikonet.

- 1. Høyreklikk skuff-ikonet på oppgavelinjen, og velg deretter Tray Icon Settings (Innstillinger for skuff-ikon).
- 2. Kontroller at skriveren er valgt. Velg menyen du vil vise, fra rullegardinlisten Information to display (Informasjon som skal vises). Klikk deretter OK.

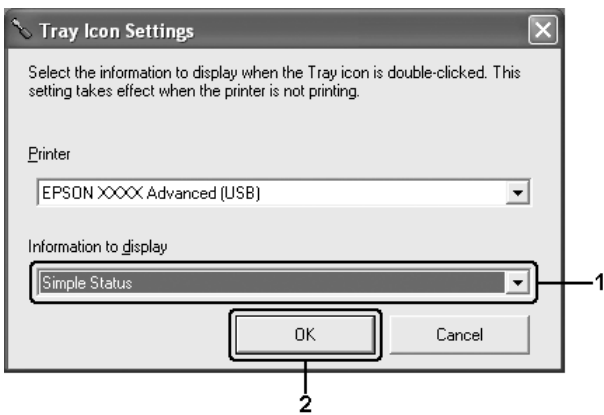

### *Obs!*

*Du kan også åpne EPSON Status Monitor ved å høyreklikke skuff-ikonet og velge skrivernavnet.*

# *Konfigurere USB-tilkoblingen*

USB-grensesnittet som følger med skriveren, er i overensstemmelse med Microsoft Plug and Play USB-spesifikasjoner.

### *Obs!*

- ❏ *Bare PC-systemer som er utstyrt med en USB-kontakt og som kjører Windows XP, Me, 98, 2000 eller Server 2003, støtter USB-grensesnittet.*
- ❏ *Datamaskinen må ha støtte for USB 2.0 for å kunne bruke USB 2.0 som grensesnitt for å koble datamaskinen til skriveren.*
- ❏ *Siden USB 2.0 er fullstendig kompatibel med USB 1.1, kan USB 1.1 brukes som grensesnitt.*
- ❏ *USB 2.0 brukes for operativsystemene Windows XP, 2000 og Server 2003. Hvis operativsystemet er Windows Me eller 98, bruker du USB 1.1-grensesnitt.*
- 1. Åpne skriverdriveren.
- 2. I Windows Me eller 98 klikker du kategorien Details (Detaljer). I Windows XP, 2000 eller Server 2003 klikker du kategorien Ports (Porter).

3. I Windows Me eller 98 velger du USB-porten EPUSBX:(navnet på skriveren) i rullegardinlisten Print to the following port (Skriv til følgende port). I Windows XP, 2000 eller Server 2003, velger du USB-porten USBXXX i listen i kategorien Ports (Porter).

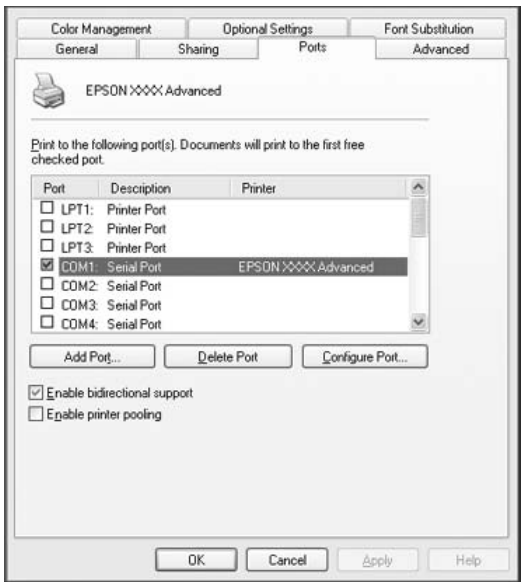

#### *Obs!*

*Dette skjermbildet kan variere avhengig av hvilken versjon av operativsystemet du bruker.*

4. Velg OK for å lagre innstillingene.

# *Avbryte utskrift*

Hvis utskriftene ikke er som forventet, og viser feilaktige eller uforståelige tegn eller bilder, kan det hende du må avbryte utskriften. Når skriverikonet vises på oppgavelinjen, følger du instruksjonene nedenfor hvis du vil avbryte utskriften.

Dobbeltklikk skriverikonet på oppgavelinjen. Velg oppgaven i listen, og klikk deretter Cancel (Avbryt) fra menyen Document (Dokument).

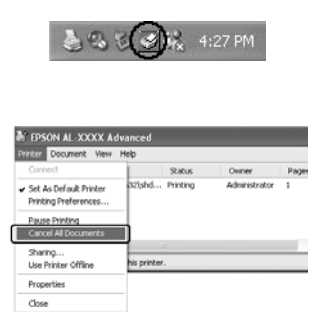

Når den siste siden er skrevet ut, tennes den grønne Ready-lampen (Klar) på skriveren.

Gjeldende jobb avbrytes.

#### *Obs!*

*Du kan også avbryte den gjeldende utskriftsjobben som sendes fra datamaskinen, ved å bruke knappen* + Cancel Job *(Avbryt jobb) i kontrollpanelet. Når du avbryter utskriftsjobben, må du være forsiktig så du ikke avbryter utskriftsjobber fra andre brukere.*

# *Avinstallere skriverprogramvaren*

Hvis du skal installerme skriverdriveren på nytt eller oppgradere den, må du avinstallere den gjeldende skriverprogramvaren først.

## <span id="page-134-0"></span>*Avinstallere skriverdriveren*

- 1. Avslutt alle programmer.
- 2. Klikk Start, velg Settings (Innstillinger) og klikk deretter Control Panel (Kontrollpanel). For Windows XP eller Server 2003: Klikk Start, klikk Control Panel (Kontrollpanel) og klikk deretter Add or Remove Programs (Legg til eller fjern programmer).
- 3. Dobbeltklikk ikonet Add/Remove Programs (Legg til / fjern programmer). For Windows XP eller Server 2003: Klikk ikonet Change or Remove Programs (Endre eller fjern programmer).

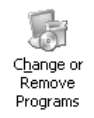

4. Velg EPSON Printer Software (EPSON skriverprogramvare), og klikk deretter Add/Remove (Legg til / fjern) For Windows XP, 2000 eller Server 2003: Velg EPSON Printer Software (EPSON skriverprogramvare), og klikk deretter Change/Remove (Endre/fjern).

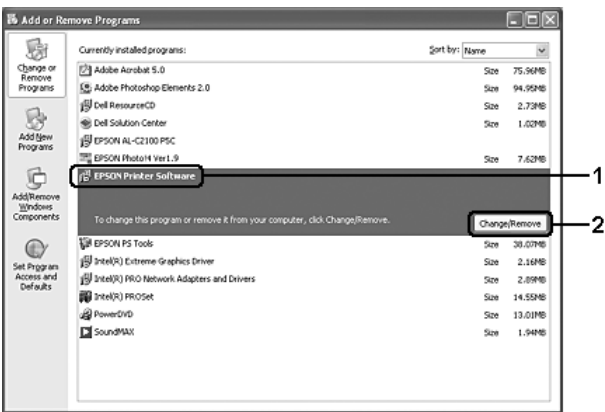

5. Klikk kategorien Printer Model (Skrivermodell) og velg skriverikonet.

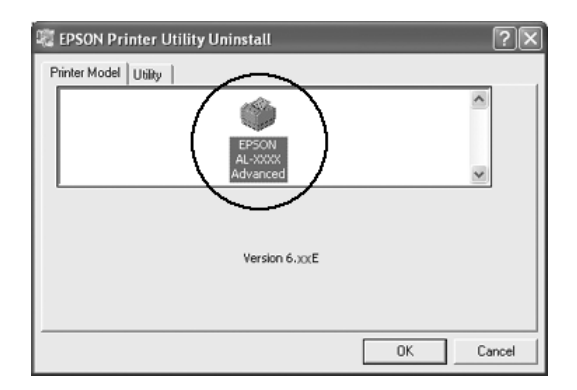

6. Velg kategorien Utility (Verktøy) og kontroller at det er merket av for skriverprogramvaren du vil avinstallere.

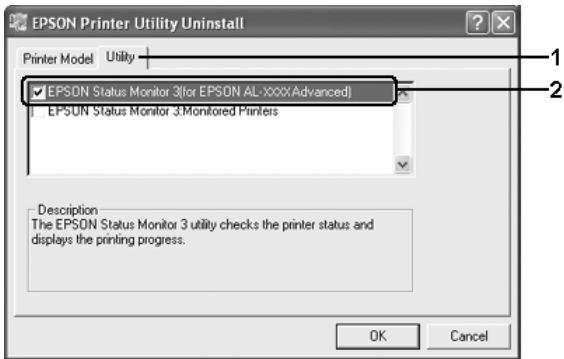

### *Obs!*

*Hvis du bare vil avinstallere EPSON Status Monitor, merker du av for* EPSON Status Monitor*.*

7. Velg OK for å avinstallere.

### *Obs!*

*Du kan avinstallere bare verktøyet Monitored Printers (Overvåkede skrivere) i EPSON Status Monitor. Når dette verktøyet er avinstallert, kan du ikke endre innstillingene for Monitored Printers (Overvåkede skrivere) fra EPSON Status Monitor for andre skrivere.*

8. Følg anvisningene på skjermen.

## *Avinstallere USB-enhetsdriveren*

Når du kobler skriveren til datamaskinen med en USB-grensesnittkabel, installeres også USB-enhetsdriveren. Når du avinstallerer skriverdriveren, må du også avinstallere USB-enhetsdriveren.

Følg disse trinnene for å avinstallere USB-enhetsdriveren.

### *Obs!*

- ❏ *Avinstaller skriverdriveren før du avinstallerer USB-enhetsdriveren.*
- ❏ *Når du har avinstallert USB-enhetsdriveren, har du ikke tilgang til noen andre Epson-skrivere som er koblet til med en USB-grensesnittkabel.*
- 1. Følg trinn 1 til 3 i ["Avinstallere skriverdriveren" på side 135.](#page-134-0)
- 2. Velg EPSON USB Printer Devices (EPSON USB Skriverenheter) og klikk Add/Remove (Legg til/fjern).

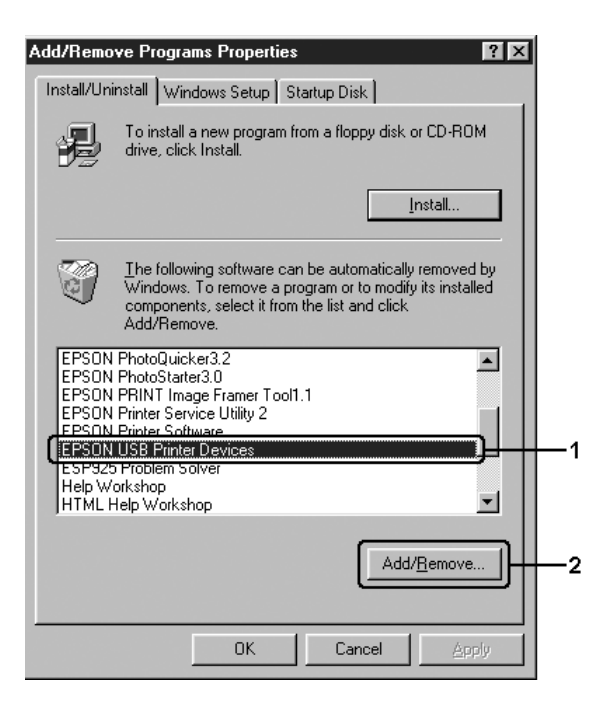

### *Obs!*

- ❏ EPSON USB Printer Devices *(EPSON USB Skriverenheter) vises bare når skriveren er koblet til Windows Me eller 98 med en USB-grensesnittkabel.*
- ❏ *Hvis USB-enhetsdriveren ikke er installert riktig, kan det være*  EPSON USB Printer Devices *(EPSON USB Skriverenheter) ikke vises. Følg trinnene nedenfor for å kjøre filen Epusbun.exe på CD-ROMen som fulgte med skriveren. 1. Sett inn CD-ROMen i CD-ROM-stasjonen på datamaskinen.*
	- *2. Bla til CD-ROM-stasjonen.*
	- *3. Dobbeltklikk mappen* Win9x*.*
	- *4. Dobbeltklikk ikonet* Epusbun.exe*.*
- 3. Følg anvisningene på skjermen.

# *Dele skriveren i et nettverk*

## *Dele skriveren*

Denne delen beskriver hvordan du deler skriveren i et standard Windows-nettverk.

Datamaskinene i et nettverk kan dele en skriver som er direkte koblet til en av dem. Datamaskinen som er direkte koblet til skriveren, er skriverserveren, og de andre datamaskinene er klienter som må ha tillatelse til å dele skriveren med skriverserveren. Klientene deler skriveren via skriverserveren.

Angi de riktige innstillingene for utskriftsserveren og klientene i forhold til versjon av Windows OS og tilgangsrettighetene i nettverket.

### **Konfigurere skriverserver**

- ❏ Se ["Konfigurere skriveren som en delt skriver" på side 141](#page-140-0) for Windows Me eller 98.
- ❏ Se ["Bruke en tilleggsskriver" på side 143](#page-142-0) for Windows XP, 2000 eller Server 2003.

### **Konfigurere klienter**

- ❏ Se ["Med Windows Me eller 98:" på side 150](#page-149-0) for Windows Me eller 98.
- ❏ Se ["Med Windows XP eller 2000" på side 152](#page-151-0) for Windows XP eller 2000.

#### *Obs!*

- ❏ *Når du deler skriveren, må du konfigurere EPSON Status Monitor slik at den delte skriveren kan overvåkes på skriverserveren. Se ["Notice Settings \(Innstillinger for meldinger\)" på side 127.](#page-126-0)*
- ❏ *Når du er bruker av en delt Windows-skriver i Windows Me eller 98, dobbeltklikker du ikonet* Network *(Nettverk) i Control panel (Kontrollpanel) på serveren, og kontrollerer at komponenten File and printer sharing for Microsoft Networks (Deling av filer og skriver i Microsoft-nettverk) er installert. Kontroller deretter at IPX/SPX-compatible Protocol (IPX/SPX-kompatibel protokoll) eller TCP/IP Protocol (TCP/IP-protokoll) er installert på serveren og klientene.*
- ❏ *Skriverserveren og klientene bør konfigureres på samme nettverkssystem, og de bør være under samme nettverksbehandling på forhånd.*

## <span id="page-140-0"></span>*Konfigurere skriveren som en delt skriver*

Når operativsystemet på skriverserveren er Windows Me eller 98, følger du disse trinnene for å konfigurere skriverserveren:

- 1. Klikk Start, velg Settings (Innstillinger) og klikk Control Panel (Kontrollpanel).
- 2. Dobbeltklikk ikonet Network (Nettverk).
- 3. Klikk File and Print Sharing (Deling av filer og skrivere) i menyen Configuration (Konfigurasjon).
- 4. Merk av for I want to be able to allow others to print to my printer(s) (Jeg vil kunne dele skriverne mine med andre), og klikk deretter OK.
- 5. Velg OK for å aktivere innstillingene.

#### *Obs!*

- ❏ *Når Insert the Disk (Sett inn disketten) vises, setter du inn CD-ROMen for Windows Me eller 98 i datamaskinen. Klikk* OK*, og følg deretter instruksjonene på skjermen.*
- ❏ *Når du blir bedt om å starte på nytt, starter du datamaskinen på nytt og fortsetter med innstillingene.*
- 6. Dobbeltklikk ikonet Printers (Skrivere) i kontrollpanelet.
- 7. Høyreklikk ikonet for skriveren din, og klikk Sharing (Deling) i menyen som vises.

8. Velg Shared As (Delt som), skriv inn navnet i boksen Share Name (Navn på delt ressurs) og klikk OK. Skriv eventuelt inn en kommentar og passord.

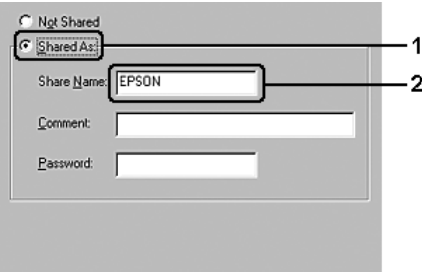

### *Obs!*

- ❏ *Ikke bruk mellomrom eller bindestrek i navnet på den delte ressursen. Da kan det oppstå feil.*
- ❏ *Når du deler skriveren, må du konfigurere EPSON Status Monitor slik at den delte skriveren kan overvåkes på skriverserveren. Se ["Notice Settings \(Innstillinger for](#page-126-0)  [meldinger\)" på side 127](#page-126-0).*

Du må konfigurere klientdatamaskinene slik at de kan bruke skriveren på et nettverk. Se følgende sider hvis du vil ha detaljer:

- ❏ ["Med Windows Me eller 98:" på side 150](#page-149-0)
- ❏ ["Med Windows XP eller 2000" på side 152](#page-151-0)

## <span id="page-142-0"></span>*Bruke en tilleggsskriver*

Når operativsystemet på skriverserveren er Windows XP, 2000 eller Server 2003, kan du installere tilleggsdrivere på serveren. Tilleggsdriverne er for klientdatamaskiner som har et annet operativsystem enn serveren.

Følg trinnene nedenfor for å konfigurere Windows XP, 2000 eller Server 2003 som skriverserver, og installer deretter tilleggsdriverne.

#### *Obs!*

*Du må ha tilgang til Windows XP, 2000 eller Server 2003 som administrator for den lokale maskinen.*

- 1. For en Windows 2000-skriverserver: Klikk Start, velg Settings (Innstillinger) og klikk deretter Printers (Skrivere). For Windows XP- eller Server 2003-skriverservere: Klikk Start og velg Printers and Faxes (Skrivere og telefakser).
- 2. Høyreklikk ikonet for skriveren din, og klikk Sharing (Deling) i menyen som vises.

Hvis følgende meny vises i Windows XP eller Server 2003, klikker du Network Setup Wizard (Veiviser for nettverksinstallasjon) eller If you understand the security risks but want to share printers without running the wizard, click here (Hvis du forstår sikkerhetsrisikoen, men vil dele skrivere uten å kjøre veiviseren, klikker du her). Følg instruksjonene på skjermen i begge tilfeller.

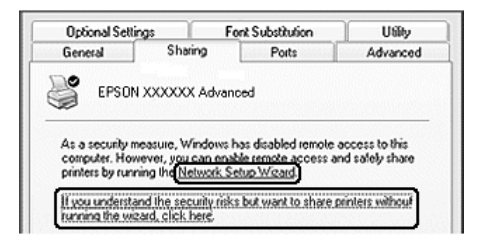

3. For Windows 2000-skriverserver: Velg Shared as (Delt som), og skriv deretter inn navnet i boksen Share Name (Navn på delt ressurs).

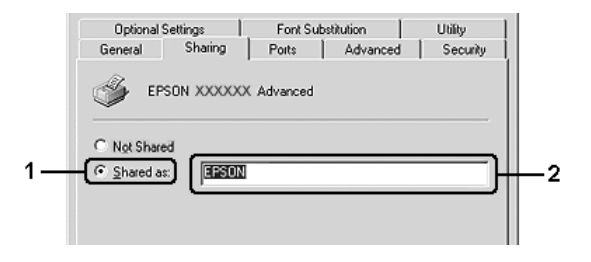

For Windows XP- eller Server 2003-skriverserver: Velg Share this printer (Del denne skriveren), og skriv deretter inn navnet i boksen Share name (Navn på delt ressurs).

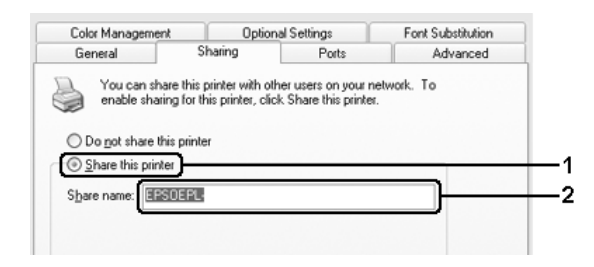

#### *Obs!*

*Ikke bruk mellomrom eller bindestrek i navnet på den delte ressursen. Da kan det oppstå feil.*
4. Klikk Additional Drivers (Flere drivere).

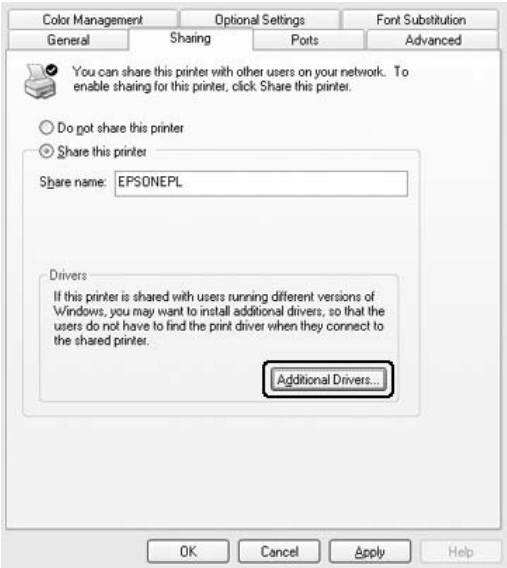

#### *Obs!*

*Hvis server- og klientdatamaskinene bruker samme operativsystem, trenger du ikke installere tilleggsdrivere. Bare klikk* OK *etter trinn 3.*

5. Velg versjonen av Windows som brukes på klientene, og klikk OK.

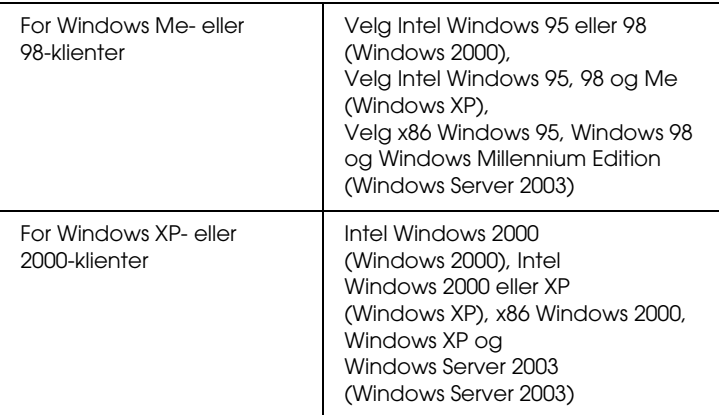

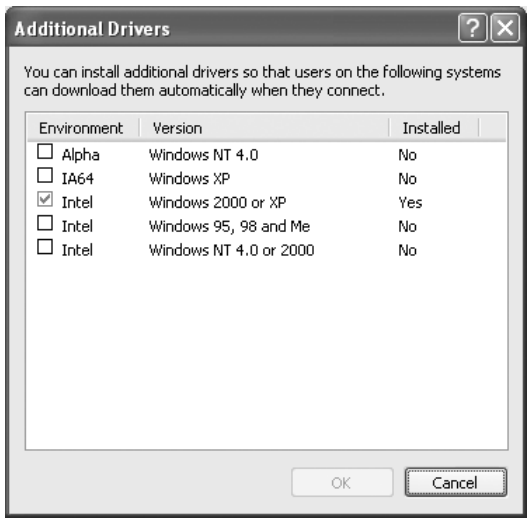

### *Obs!*

- ❏ *Du trenger ikke å installere tilleggsdriverne som er angitt nedenfor, siden disse driverne er forhåndsinstallert.*  Intel Windows 2000 (for Windows 2000) Intel Windows 2000 eller XP (for Windows XP) x86 Windows 2000, Windows XP og Windows Server 2003 (for Windows Server 2003)
- ❏ *Ikke velg andre tilleggsdrivere enn de som er angitt i tabellen over. De andre tilleggsdriverne er ikke tilgjengelige.*
- 6. Når en ledetekst vises, setter du inn CD-ROMen som fulgte med skriveren, i CD-ROM-stasjonen og klikker OK.
- 7. Avhengig av meldingen som vises, skriver du inn navnet på stasjon og mappe der skriverdriveren for klienter er plassert, og klikker deretter OK.

Hvilken melding som vises, kan variere avhengig av klientens operativsystem.

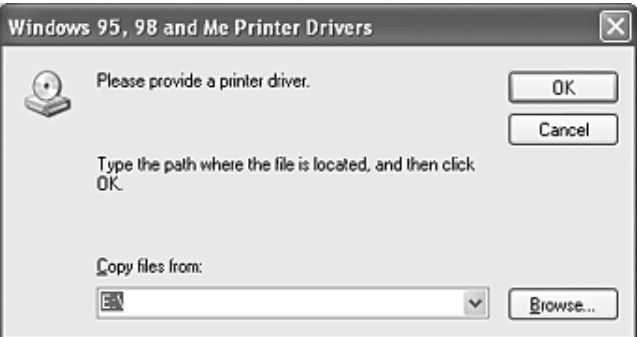

Mappenavnet varierer avhengig av operativsystemet som brukes.

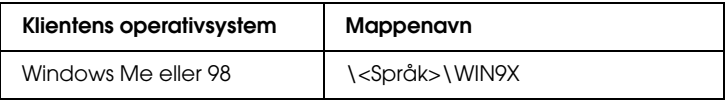

Når du installerer drivere i Windows XP, 2000 eller Server 2003, kan det hende at Digital Signature is not found (Finner ikke digital signatur) vises. Klikk Yes (Ja) (for Windows 2000) eller Continue Anyway (Fortsett likevel) (for Windows XP og Server 2003), og fortsett installeringen.

8. Klikk Close (Lukk).

#### *Obs!*

*Kontroller følgende elementer når du deler skriver:*

- ❏ *Kontroller at EPSON Status Monitor er konfigurert slik at den delte skriveren kan overvåkes på skriverserveren. Se ["Notice](#page-126-0)  [Settings \(Innstillinger for meldinger\)" på side 127](#page-126-0).*
- ❏ *Angi sikkerheten for den delte skriveren (tilgangsrettigheter for klienter). Klienter kan ikke bruke den delte skriveren uten rettigheter. Se Hjelp for Windows hvis du vil vite mer.*

Du må konfigurere klientdatamaskinene slik at de kan bruke skriveren på et nettverk. Se følgende sider hvis du vil ha detaljer:

- ❏ ["Med Windows Me eller 98:" på side 150](#page-149-0)
- ❏ ["Med Windows XP eller 2000" på side 152](#page-151-0)

# *Konfigurere klientene*

Denne delen gir en beskrivelse av hvordan du installerer skriverdriveren ved å få tilgang til den delte skriveren på et nettverk.

#### *Obs!*

- ❏ *Hvis du vil dele skriveren på et Windows-nettverk, må du konfigurere skriverserveren. Hvis du vil vite mer, kan du se ["Konfigurere skriveren som en delt skriver" på side 141](#page-140-0) (Windows Me eller 98) eller ["Bruke en tilleggsskriver" på side 143](#page-142-0) (Windows XP, 2000 eller Server 2003).*
- ❏ *Denne delen gir en beskrivelse av hvordan du får tilgang til den delte skriveren på et standard nettverkssystem via serveren (Microsoft-arbeidsgruppe). Hvis du ikke får tilgang til den delte skriveren på grunn av nettverkssystemet, må du be om hjelp fra nettverksansvarlig.*
- ❏ *Denne delen gir en beskrivelse av hvordan du installerer skriverdriveren ved å få tilgang til den delte skriveren fra mappen*  Printers *(Skrivere). Du kan også få tilgang til den delte skriveren fra Network Neighborhood (Andre maskiner) eller My Network (Mine nettverkssteder) på skrivebordet i Windows.*
- ❏ *Du kan ikke bruke tilleggsdriveren på operativsystemet på serveren.*
- ❏ *Når du vil bruke EPSON Status Monitor på klienter, må du installere både skriverdriveren og EPSON Status Monitor på hver klient fra CD-ROMen.*

## <span id="page-149-0"></span>*Med Windows Me eller 98:*

Følg trinnene nedenfor for å konfigurere Windows Me- eller 98-klienter.

- 1. Klikk Start, velg Settings (Innstillinger) og klikk deretter Printers (Skrivere).
- 2. Dobbeltklikk ikonet Add Printer (Legg til skriver), og klikk deretter Next (Neste).
- 3. Velg Network printer (Nettverksskriver), og klikk deretter Next (Neste).
- 4. Klikk Browse (Bla gjennom). Dialogboksen Browse for Printer (Søk etter skriver) vises.

#### *Obs!*

*Du kan også skrive inn "*\\(navnet på datamaskinen som er koblet til den delte skriveren lokalt)\(navnet på den delte skriveren)*" i nettverksbanen eller kønavnet.*

5. Klikk datamaskinen eller serveren som er koblet til den delte skriveren, samt navnet på den delte skriveren, og klikk OK.

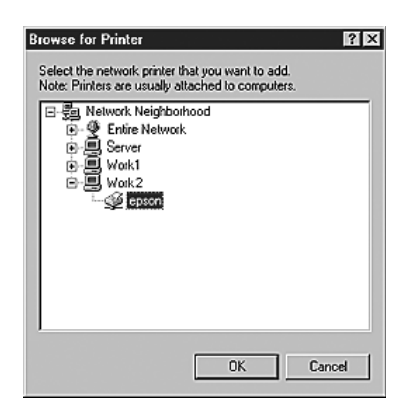

### *Obs!*

*Navnet på den delte skriveren kan være endret av datamaskinen eller serveren som er koblet til den delte skriveren. Hvis du vil sjekke navnet på den delte skriveren, kan du spørre nettverksansvarlig.*

6. Klikk Next (Neste).

## *Obs!*

- ❏ *Hvis skriverdriveren er forhåndsinstallert i klienten, må du velge den nye skriverdriveren eller gjeldende skriverdriver. Når du blir bedt om å velge skriverdriver, velger du skriverdriver i samsvar med meldingen.*
- ❏ *Hvis operativsystemet på skriverserveren er Windows Me eller 98, eller tilleggsdriveren for Windows Me eller 98 er installert på Windows XP-, 2000- eller Server 2003-skriverserveren, går du til neste trinn.*
- ❏ *Hvis tilleggsdriveren for Windows Me eller 98 ikke er installert på Windows XP-, 2000- eller Server 2003-skriverserveren, kan du se ["Installere skriverdriveren fra CD-ROMen." på side 156.](#page-155-0)*
- 7. Kontroller navnet på den delte skriveren, og velg om du vil bruke skriveren som standardskriver eller ikke. Klikk Next (Neste), og følg deretter instruksjonene på skjermen.

### *Obs!*

*Du kan endre navnet på den delte skriveren, slik at det bare vises på klientdatamaskinen.*

## <span id="page-151-0"></span>*Med Windows XP eller 2000*

Følg trinnene nedenfor for å konfigurere Windows XP- eller 2000-klienter

Du kan installere skriverdriveren for den delte skriveren selv om du ikke er administrator, hvis du har rettigheter som priviligert bruker eller mer omfattende rettigheter.

- 1. For Windows 2000-klienter: Klikk Start, velg Settings (Innstillinger) og klikk Printers (Skrivere). For Windows XP-klienter: Klikk Start og velg Printers and Faxes (Skrivere og telefakser).
- 2. For Windows 2000: Dobbeltklikk ikonet Add Printer (Legg til skriver) og klikk deretter Next (Neste). For Windows XP: Klikk Add a printer (Legg til skriver) i menyen Printer Tasks (Skriveroppgaver).

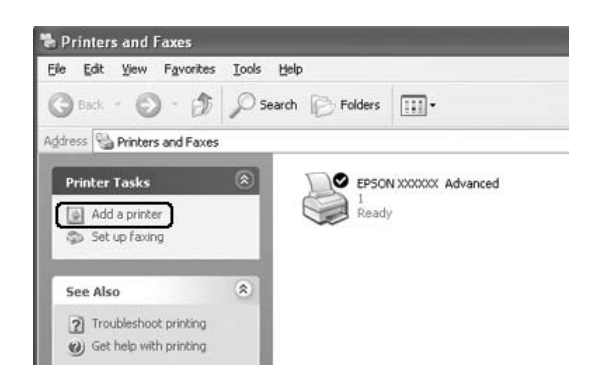

3. For Windows 2000 velger du Network printer (Nettverksskriver), og klikker deretter Next (Neste). For Windows XP velger du A Network printer, or a printer attached to another computer (En nettverksskriver eller en skriver koblet til en annen datamaskin) og klikker deretter Next (Neste).

4. For Windows 2000 skriver du inn navnet på den delte skriveren og klikker Next (Neste).

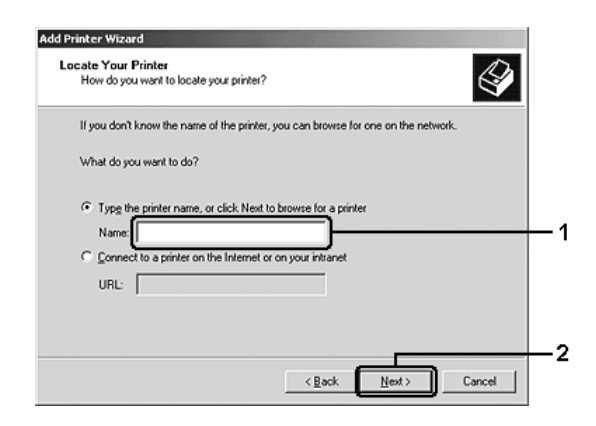

#### *Obs!*

- ❏ *Du kan også skrive inn "*\\(navnet på datamaskinen som er koblet til den delte skriveren lokalt)\(navnet på den delte skriveren)*" i nettverksbanen eller kønavnet.*
- ❏ *Du må ikke nødvendigvis skrive navnet på den delte skriveren.*

For Windows XP velger du Browse for a printer (Søk etter en skriver).

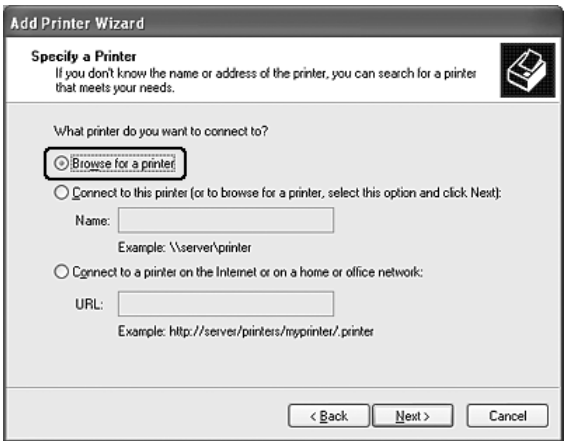

5. Klikk datamaskinen eller serveren som er koblet til den delte skriveren, samt navnet på den delte skriveren, og klikk Next (Neste).

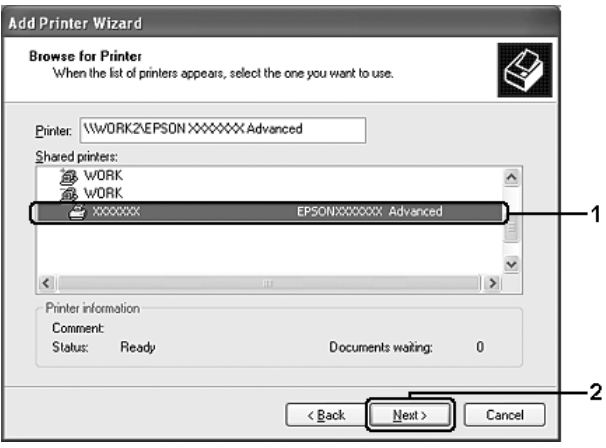

## *Obs!*

- ❏ *Navnet på den delte skriveren kan være endret av datamaskinen eller serveren som er koblet til den delte skriveren. Hvis du vil sjekke navnet på den delte skriveren, kan du spørre nettverksansvarlig.*
- ❏ *Hvis skriverdriveren er forhåndsinstallert i klienten, må du velge den nye skriverdriveren eller gjeldende skriverdriver. Når du blir bedt om å velge skriverdriver, velger du skriverdriver i samsvar med meldingen.*
- ❏ *Hvis tilleggsdriveren for Windows XP eller 2000 er installert på Windows XP-, 2000- eller Server 2003-utskriftsserveren, går du til neste trinn.*
- ❏ *Hvis operativsystemet på utskriftsserveren er Windows Me eller 98, går du til ["Installere skriverdriveren fra CD-ROMen."](#page-155-0)  [på side 156](#page-155-0).*
- 6. For Windows 2000 velger du om du vil bruke skriveren som standardskriver eller ikke, og klikker deretter Next (Neste).
- 7. Kontroller innstillingene og klikk Finish (Fullfør).

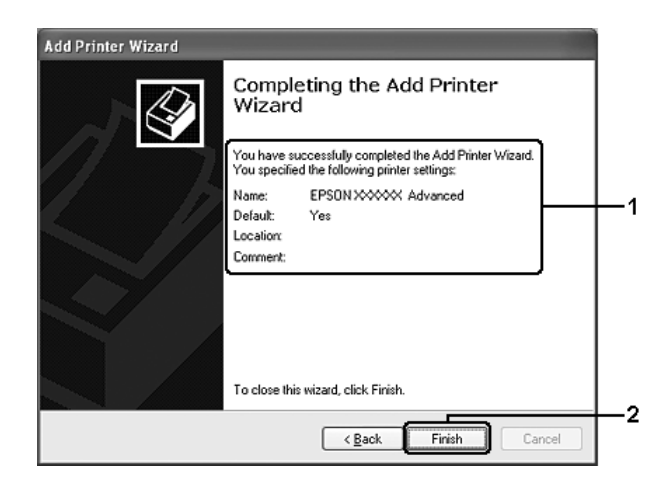

# <span id="page-155-0"></span>*Installere skriverdriveren fra CD-ROMen.*

Denne delen gir en beskrivelse av hvordan du installerer skriverdriveren i klientene når du konfigurerer nettverksystemet som følger:

- ❏ Tilleggsdriverne er ikke installert i Windows XP-, 2000- eller Server 2003-utskriftsservere.
- ❏ Utskriftsserverens operativsystem er Windows Me eller 98, og klientens operativsystem er Windows XP eller 2000.

Skjermbildene på de påfølgende sidene kan variere avhengig av versjon av Windows-operativsystem.

### *Obs!*

- ❏ *Når du installerer i Windows XP- eller 2000-klienter, må du ha tilgang til Windows XP eller 2000 som Administrator.*
- ❏ *Hvis tilleggsdriverne er installert eller server- og klientdatamaskinene bruker samme operativsystem, trenger du ikke installere skriverdriverne fra CD-ROMen.*
- 1. Åpne den delte skriveren. Det kan hende det vises en melding. Klikk OK, og følg deretter instruksjonene på skjermen for å installere skriverdriveren fra CD-ROMen.
- 2. Sett inn CD-ROMen, skriv inn riktig stasjon og mappenavn der skriverdriveren for klientene er plassert, og klikk deretter OK.

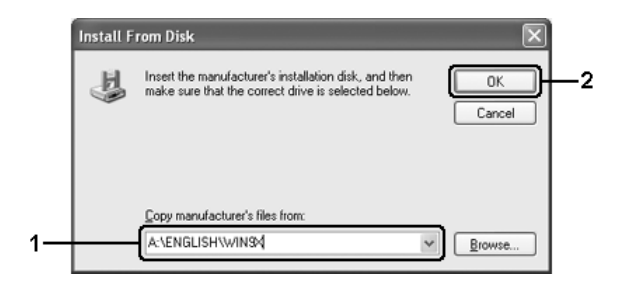

Når du installerer drivere i Windows XP, 2000 eller Server 2003, kan det hende at Digital Signature is not found (Finner ikke digital signatur) vises. Klikk Yes (Ja) (for Windows 2000) eller Continue Anyway (Fortsett likevel) (for Windows XP og Server 2003), og fortsett installeringen.

Mappenavnet varierer avhengig av operativsystemet som brukes.

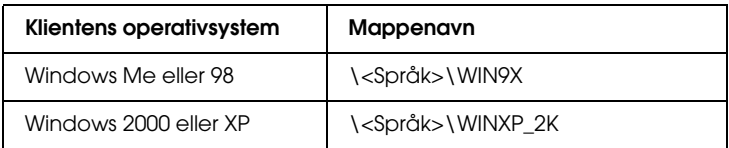

3. Velg et navn for skriveren, klikk OK og følg deretter instruksjonene på skjermen.

# *Kapittel 5*

# *Bruke skriverprogramvaren med Macintosh*

# *Om skriverprogramvaren*

Skriverprogramvaren inneholder en skriverdriver og EPSON Status Monitor. Ved hjelp av skriverdriveren kan du velge mellom et stort utvalg innstillinger, slik at du får best mulig resultat når du skriver ut. Bruk følgende fremgangsmåte for å få tilgang til EPSON Status Monitor.

For brukere av Mac OS X 10.3: Åpne Printer Setup Utility (Installasjon av skriververktøy) og klikk den relevante skriveren i dialogboksen Skriverliste for å velge din skriver. Klikk deretter Utility (Verktøy). For brukere av Mac OS X 10.2: Åpne Print Center (Utskriftssenter) og klikk den relevante skriveren i dialogboksen Printer List (Skriverliste) for å velge din skriver. Klikk deretter Configure (Konfigurer).

#### *Obs!*

*Før du bruker EPSON Status Monitor for første gang, må du få tilgang til skriverdriveren for å få riktig status for skriveren.*

Brukere av Mac OS 9 velger EPSON Status Monitor i Apple-menyen og klikker ikonet for skriveren.

Med EPSON Status Monitor kan du kontrollere status for skriveren. Se ["Overvåke skriveren ved hjelp av EPSON Status](#page-193-0)  [Monitor" på side 194](#page-193-0) hvis du vil ha mer informasjon.

### *Obs!*

*Instruksjonene i denne delen som er felles for alle operativsystemer, er for Mac OS X 10.3 som et eksempel. De kan avvike litt fra det som faktisk vises på skjermen din, avhengig av hvilket operativsystem du har, men funksjonene er de samme.*

# *Få tilgang til skriverdriveren*

Hvis du vil styre skriveren og endre innstillingene for den, bruker du skriverdriveren. Med skriverdriveren er det enkelt å angi alle utskriftsinnstillingene, inkludert papirkilde, papirstørrelse og papirretning.

## *Mac OS X*

Hvis du vil ha tilgang til skriverdriveren, registrerer du skriveren i Printer Setup Utility (Installasjon av skriververktøy) (for Mac OS X 10.3) eller Print Center (Utskriftssenter) (for Mac OS X 10.2 eller tidligere) , klikker så Print (Skriv ut) fra menyen File (Arkiv) i et program og velger skriveren.

## *Mac OS 9*

Hvis du vil ha tilgang til skriverdriveren, åpner du den aktuelle dialogboksen og velger Chooser (Velger) fra Apple-menyen og klikker skriverikonet.

# *Åpne dialogboksene fra et program*

- ❏ Hvis du vil åpne dialogboksen Paper Setting (Papirinnstillinger), velger du Page Setup (Utskriftsformat) fra menyen File (Arkiv) i programmet du bruker.
- ❏ Hvis du vil åpne dialogboksen Basic Settings (Grunnleggende innstillinger), velger du Print (Skriv ut) i menyen File (Arkiv) i programmet du bruker.

*Obs! Den elektroniske hjelpen for skriverdriveren gir detaljer om skriverdriverinnstillinger.*

# *Gjøre endringer i skriverinnstillinger*

# *Angi innstillinger for utskriftskvalitet*

Du kan endre utskriftskvaliteten via innstillinger i skriverdriveren. Du kan bruke skriverdriveren til å angi utskriftsinnstillinger ved å velge fra en liste med forhåndsdefinerte innstillinger, eller tilpasse innstillingene.

## *Velge utskriftskvaliteten ved hjelp av innstillingen Automatic (Automatisk)*

Du kan endre utskriftskvaliteten med hensyn til hastighet eller detaljrikhet. Det finnes tre utskriftsnivåer, Fast (Rask), Fine (Fin) og Super Fine (Superfin). Fine (Fin) og Super Fine (Superfin) gir presis utskrift med høy kvalitet, men krever mer minne og senker utskriftshastigheten.

Når Automatic (Automatisk) er valgt i kategorien Basic Settings (Grunnleggende innstillinger), vil skriveren ta seg av alle detaljerte innstillinger i henhold til fargeinnstillingen du velger. Farge og oppløsning er de eneste innstillingene du må angi. Du kan endre andre innstillinger, som for eksempel papirformat eller papirretning, i de fleste programmer.

### **For brukere av Mac OS X**

- 1. Åpne dialogboksen Print (Skriv ut).
- 2. Velg Printer Settings (Skriverinnstillinger) i rullegardinlisten og velg kategorien Basic settings (Grunnleggende innstillinger).
- 3. Klikk Automatic (Automatisk) og velg oppløsningen i rullegardinlisten Resolution (Oppløsning).

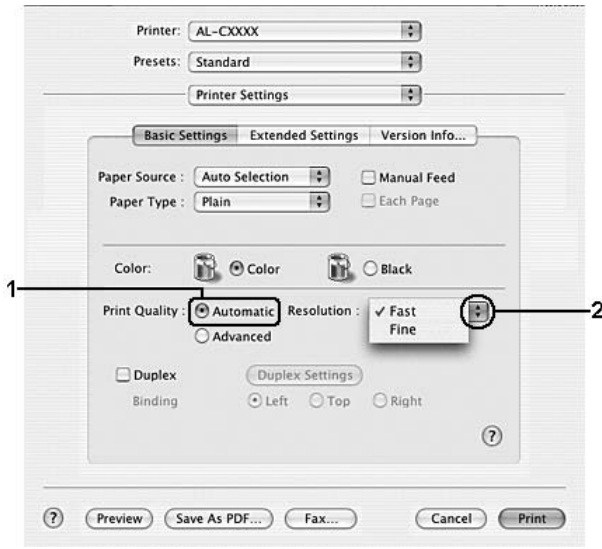

### **For brukere av Mac OS 9**

- 1. Åpne dialogboksen Basic Settings (Grunnleggende innstillinger).
- 2. Velg Automatic (Automatisk) for Print Quality (Utskriftskvalitet), og velg deretter ønsket utskriftsoppløsning med glidebryteren.

#### *Obs!*

*Hvis utskriften ikke er vellykket, eller du får en feilmelding om minne, kan det hende det vil hjelpe å velge en lavere oppløsning.*

## *Bruke de forhåndsdefinerte innstillingene*

De forhåndsdefinerte innstillingene hjelper deg med å optimere utskriftsinnstillingene for en bestemt type utskrift, for eksempel presentasjonsdokumenter eller bilder tatt med videokamera eller digitalt kamera.

Følg trinnene nedenfor hvis du vil bruke de forhåndsdefinerte innstillingene.

### **For brukere av Mac OS X**

- 1. Åpne dialogboksen Print (Skriv ut).
- 2. Velg Printer Settings (Skriverinnstillinger) i rullegardinlisten og velg kategorien Basic settings (Grunnleggende innstillinger).

3. Velg Advanced (Avansert). Du finner de forhåndsdefinerte innstillingene i listen til høyre for Automatic (Automatisk).

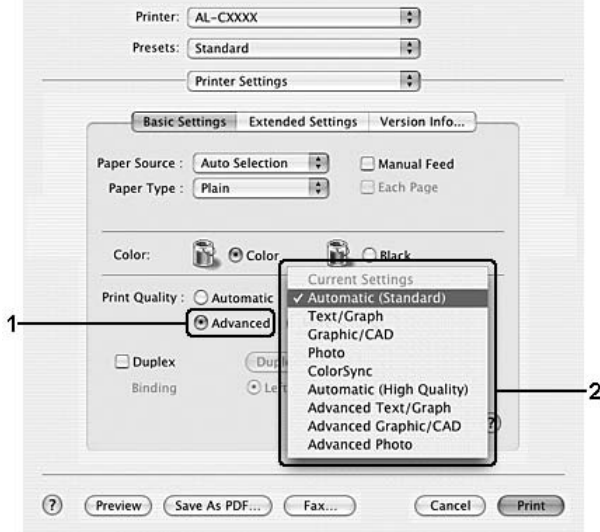

4. Velg den best egnede innstillingen fra listen, i henhold til dokument- eller bildetypen du vil skrive ut.

#### **For brukere av Mac OS 9**

- 1. Åpne dialogboksen Basic Settings (Grunnleggende innstillinger).
- 2. Velg Advanced (Avansert). Du finner de forhåndsdefinerte innstillingene i listen til høyre for Automatic (Automatisk).

#### *Obs!*

*Hvis du vil ha informasjon om RITech-funksjonen, kan du se den elektroniske hjelpen.*

3. Velg den best egnede innstillingen fra listen, i henhold til dokument- eller bildetypen du vil skrive ut.

Når du velger en forhåndsdefinert innstilling, vil andre innstillinger, som for eksempel Printing Mode (Utskriftsmodus), Resolution (Oppløsning), Screen (Skjerm) og Color Management (Fargebehandling), bli angitt automatisk. Endringene vises i rullegardinlisten Summary (Oversikt) i dialogboksen Print (Skriv ut) (for Mac OS X), eller i listen over gjeldende innstillinger til venstre i dialogboksen Basic Settings (Grunnleggende innstillinger) (for Mac OS 9).

Denne skriverdriveren inneholder følgende forhåndsdefinerte innstillinger:

## **Automatic (Standard) (Automatisk (standard))**

Egner seg for vanlig utskrift, særlig fotografier.

## **Text/Graph (Tekst/diagram)**

Egner seg for utskrift av dokumenter som inneholder tekst og diagrammer, for eksempel presentasjonsdokumenter.

## **Graphic/CAD (Grafikk/CAD)**

Egner seg for utskrift av diagrammer og grafer.

## **Photo (Foto)**

Egner seg for utskrift av fotografier.

## **PhotoEnhance**

Egner seg for utskrift av bilder tatt med videokamera, digitalt kamera eller skanner. EPSON PhotoEnhance justerer automatisk kontrast, metning og lysstyrke i originalbildet for å skape skarpere og tydeligere fargeutskrifter. Denne innstillingen endrer ikke de opprinnelige bildedataene på noen måte.

*Obs! Denne funksjonen er ikke tilgjengelig for Mac OS X.*

## **ColorSync**

Justerer automatisk utskriftsfargene, slik at de samsvarer med fargene på skjermen.

### **Automatic (High Quality) (Automatisk (høy kvalitet))**

Egner seg for vanlig utskrift med vekt på høy kvalitet.

### **Advanced Text/Graph (Avansert tekst/diagram)**

Egner seg for utskrift av høykvalitets presentasjonsdokumenter som inneholder tekst og diagrammer.

### **Advanced Graphic/CAD (Avansert grafikk/CAD)**

Egner seg for utskrift av diagrammer, grafer og fotografier med høy kvalitet.

### **Advanced Photo (Avansert foto)**

Egner seg for utskrift av skannede fotografier med høy kvalitet og bilder fra digitale kamera.

### *Tilpasse utskriftsinnstillingene*

Skriveren gir mulighet for tilpassede utskriftsinnstillinger i tilfelle du trenger mer kontroll over utskriftene, vil angi så detaljerte innstillinger som mulig, eller bare vil eksperimentere.

Følg trinnene nedenfor for å tilpasse utskriftsinnstillingene:

#### **For brukere av Mac OS X**

- 1. Åpne dialogboksen Print (Skriv ut).
- 2. Velg Printer Settings (Skriverinnstillinger) i rullegardinlisten og velg kategorien Basic Settings (Grunnleggende innstillinger).

3. Klikk Advanced (Avansert), og klikk deretter More Settings (Flere innstillinger). Følgende dialogboks vises.

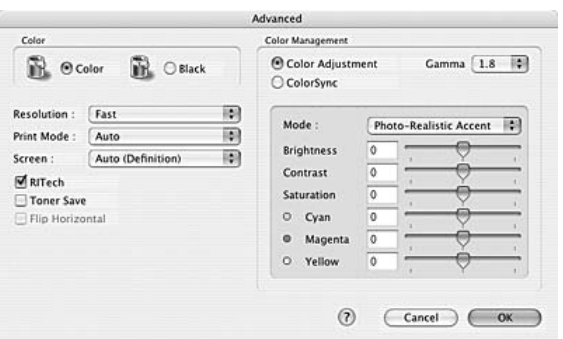

- 4. Velg Color (Farge) eller Black (Svart) som innstilling for Color (Farge).
- 5. Velg ønsket utskriftsoppløsning i rullegardinlisten.

#### *Obs!*

*Når du gjør de andre innstillingene, kan du klikke knappen* **[3**] for *detaljer om hver innstilling.*

6. Velg OK for å godkjenne innstillingene og gå tilbake til dialogboksen Basic Settings (Grunnleggende innstillinger).

#### *Obs!*

*Se den elektroniske hjelpen hvis du vil vite mer om hver innstilling.*

### **For brukere av Mac OS 9**

- 1. Åpne dialogboksen Basic Settings (Grunnleggende innstillinger).
- 2. Klikk Advanced (Avansert), og klikk deretter More Settings (Flere innstillinger). Følgende dialogboks vises.

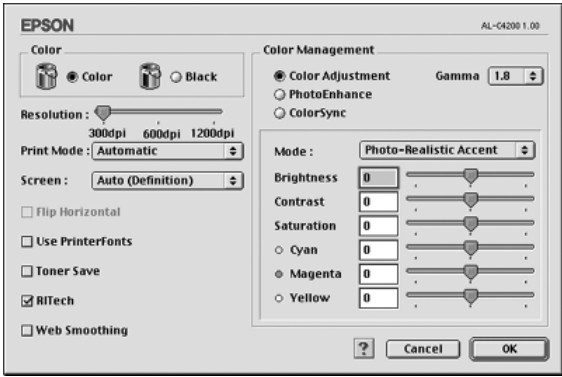

- 3. Velg Color (Farge) eller Black (Svart) som innstilling for Color (Farge).
- 4. Velg ønsket utskriftsoppløsning med glidebryteren.

#### *Obs!*

*Når du gjør de andre innstillingene, kan du klikke knappen* **a** for *detaljer om hver innstilling.*

5. Velg OK for å godkjenne innstillingene og gå tilbake til dialogboksen Basic Settings (Grunnleggende innstillinger).

#### *Obs! Se den elektroniske hjelpen hvis du vil vite mer om hver innstilling.*

### *Lagre innstillingene*

#### **For brukere av Mac OS X**

Bruk følgende fremgangsmåter for å lagre spesialinnstillinger.

Lagre de egendefinerte innstillingene med Save (Lagre) eller Save As (Lagre som) i Forhåndsinnstillinger i dialogboksen Print (Utskrift). Skriv inn et navn for spesialinnstillingene i navneboksen. Innstillingene vil bli lagret med dette navnet i rullegardinlisten Preset (Forhåndsinnstillinger).

#### *Obs!*

*Alternativet* Custom Settings *(Spesialinnstillinger) er en standardfunksjon i Mac OS X.*

### **For brukere av Mac OS 9**

Hvis du vil lagre spesialinnstillingene, velger du Advanced (Avansert) og klikker Save Settings (Arkiver innstillinger) i dialogboksen Basic Settings (Grunnleggende innstillinger). Dialogboksen Custom Settings (Egendefinerte innstillinger) vises.

Skriv inn et navn for spesialinnstillingene i boksen Name (Navn), og klikk Save (Arkiver). Innstillingene vises i listen til høyre for Automatic (Automatisk) i dialogboksen Basic Settings (Grunnleggende innstillinger).

### *Obs!*

- ❏ *Hvis du vil slette en spesialinnstilling, velger du* Advanced *(Avansert) og klikker* Save Settings *(Arkiver innstillinger) i dialogboksen Basic Settings (Grunnleggende innstillinger). Deretter velger du innstillingen i dialogboksen User Settings (Brukerinnstillinger) og klikker* Delete *(Slett).*
- ❏ *Du kan ikke slette forhåndsdefinerte innstillinger.*

Hvis du endrer noen innstillinger i dialogboksen Advanced Settings (Avanserte innstillinger) når en av spesialinnstillingene er valgt i listen Advanced Settings (Avanserte innstillinger) i dialogboksen Basic Settings (Grunnleggende innstillinger), blir innstillingen som er valgt i listen, endret til User Settings (Brukerinnstillinger). Den egendefinerte innstillingen som var valgt tidligere, påvirkes ikke av denne endringen. Hvis du vil gå tilbake til den egendefinerte innstillingen, velger du den ganske enkelt igjen fra listen over gjeldende innstillinger.

# *Endre størrelsen på utskrifter*

Med funksjonen Fit to Page (Tilpass til side) i Layout-dialogboksen kan du forstørre eller forminske dokumentene under utskrift i henhold til angitt papirstørrelse.

#### *Obs!*

- ❏ *Denne funksjonen er ikke tilgjengelig for Mac OS X.*
- ❏ *Forstørrings- eller forminskingsgraden angis automatisk i henhold til hvilken papirstørrelse som er valgt i dialogboksen Paper Setting (Papirinnstillinger).*
- ❏ *Endrings- eller reduksjonsgraden som er valgt i dialogboksen Paper Setting (Papirinnstillinger), er ikke tilgjengelig.*
- 1. Klikk ikonet **E** Layout i dialogboksen Basic Settings (Grunnleggende innstillinger). Layout-dialogboksen blir åpnet.
- 2. Merk av for Fit to Page (Tilpass til side), og velg deretter papirstørrelsen i listen Output Paper Size (Papirstørrelse for utdata). Siden blir skrevet ut slik at den passer på det valgte papiret.

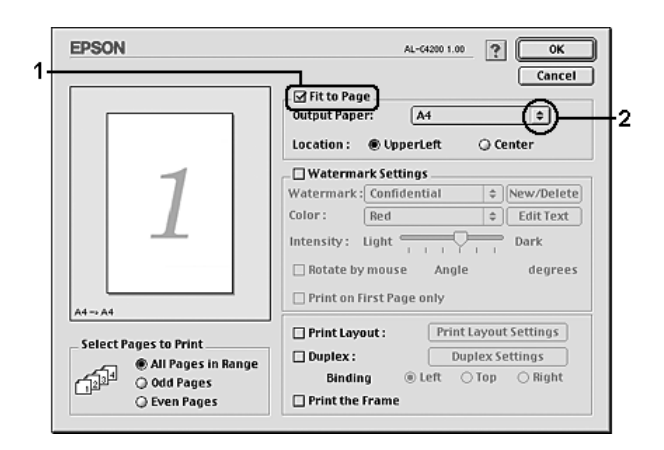

3. Velg OK for å aktivere innstillingene.

# *Endre utskriftsoppsett*

Ved hjelp av utskriftsoppsettet kan du skrive ut enten to eller fire sider på et enkeltark, angi utskriftsrekkefølgen, og automatisk endre størrelsen på hver side slik at den passer til den angitte papirstørrelsen. Du kan også velge å skrive ut dokumenter med ramme rundt.

## **For brukere av Mac OS X**

- 1. Åpne dialogboksen Print (Skriv ut).
- 2. Velg Layout i rullegardinlisten.

3. Velg antall sider du vil skrive ut på ett papirark i rullegardinlisten.

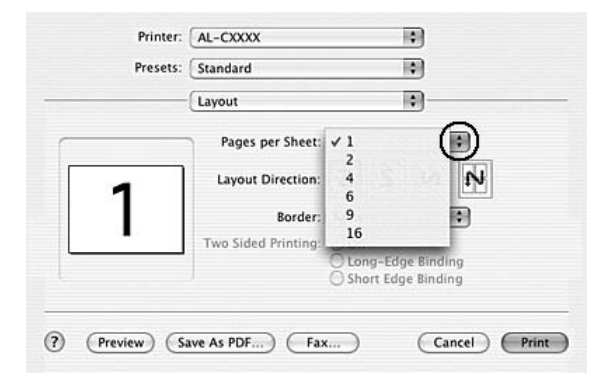

4. Klikk Print (Skriv ut) for å starte utskriften.

## *Obs!*

Layout*-innstillingene er en standardfunksjon i Mac OS X.*

### **For brukere av Mac OS 9**

- 1. Klikk ikonet **I** Layout i dialogboksen Basic Settings (Grunnleggende innstillinger). Layout-dialogboksen blir åpnet.
- 2. Merk av for Print Layout (Utskriftsoppsett) og klikk deretter Print Layout Settings (Innstillinger for utskriftsoppsett). Dialogboksen Print Layout Settings (Innstillinger for utskriftsoppsett) blir åpnet.

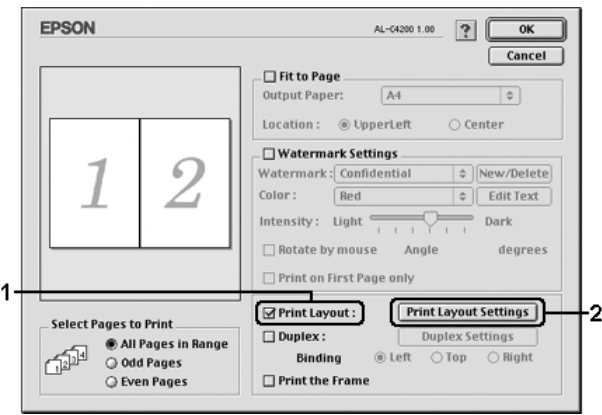

3. Velg antall sider du vil skrive ut på ett enkelt ark.

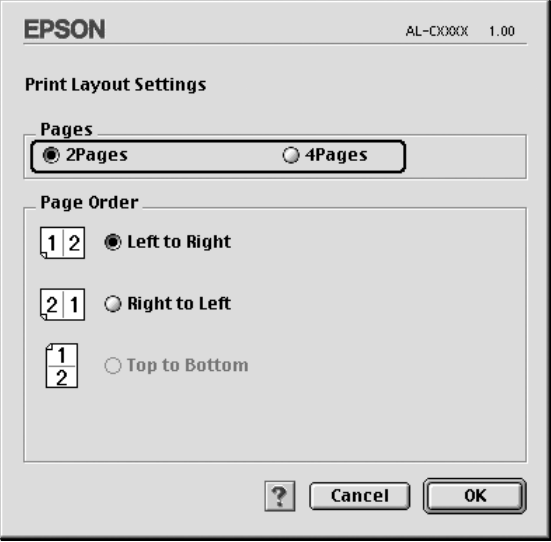

4. Velg siderekkefølgen som sidene skal skrives ut i på hvert ark.

#### *Obs!*

*Valgene for Page Order (Siderekkefølge) avhenger av Pages (Sider) valgt ovenfor, samt Orientation (Papirretning).*

- 5. Velg OK for å godkjenne innstillingene og gå tilbake til dialogboksen Layout.
- 6. Merk av for Print the Frame (Skriv ut rammen) i Layout-dialogboksen hvis du vil skrive ut sidene med en ramme rundt.
- 7. Velg OK for å aktivere innstillingene.

# *Bruke vannmerke*

Følg disse trinnene hvis du vil bruke et vannmerke på dokumentet. I Layout-dialogboksen kan du velge fra en liste over forhåndsdefinerte vannmerker. Du kan også velge en bitmap-fil (PICT) eller tekstfil som ditt eget spesialvannmerke. I Layout-dialogboksen kan du også angi forskjellige detaljerte innstillinger for vannmerke. Du kan for eksempel velge størrelse, intensitet og plassering for vannmerket.

### *Obs!*

*Denne funksjonen er ikke tilgjengelig for Mac OS X.*

- 1. Klikk ikonet  $\Box$  Layout i dialogboksen Basic Settings (Grunnleggende innstillinger). Layout-dialogboksen blir åpnet.
- 2. Merk av for Watermark Settings (Vannmerkeinnstillinger), og velg et vannmerke i rullegardinlisten Watermark (Vannmerke).

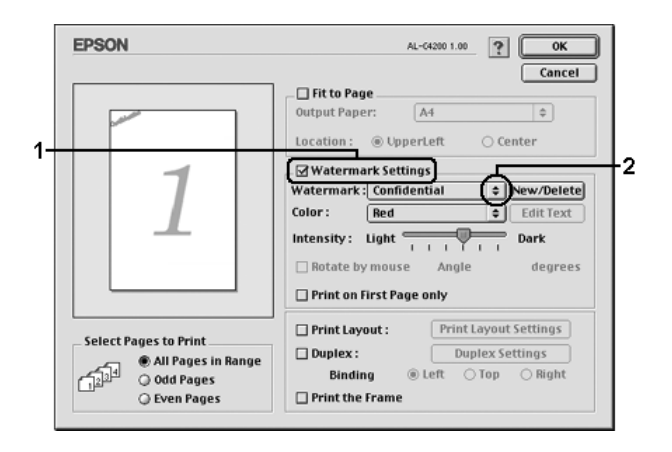

3. Velg hvor på siden du vil skrive ut vannmerket ved å trekke vannmerkebildet til forhåndsvisningsvinduet. Endre om ønskelig størrelsen på vannmerket ved å dra i håndtaket.

- 4. Juster bildeintensiteten til vannmerket ved hjelp av glidebryteren Intensity (Intensitet).
- 5. Hvis du bruker et egendefinert tekstvannmerke, kan du rotere det ved å angi gradene i boksen Angle (Vinkel). Du kan også merke av for Rotate by mouse (Drei med musen), og rotere tekstvannmerket ved hjelp av pekeren i forhåndsvisningsvinduet.
- 6. Velg OK for å aktivere innstillingene.

## *Lage et nytt vannmerke*

Du kan lage et nytt tekst- eller bitmap-vannmerke ved å følge anvisningene nedenfor.

## *Slik lager du et tekstvannmerke*

- 1. Klikk ikonet  $\Box$  Layout i dialogboksen Basic Settings (Grunnleggende innstillinger). Layout-dialogboksen blir åpnet.
- 2. Merk av for Watermark Settings (Vannmerkeinnstillinger), og klikk New/Delete (Ny/slett). Dialogboksen Custom Watermark (Spesialvannmerker) vises.

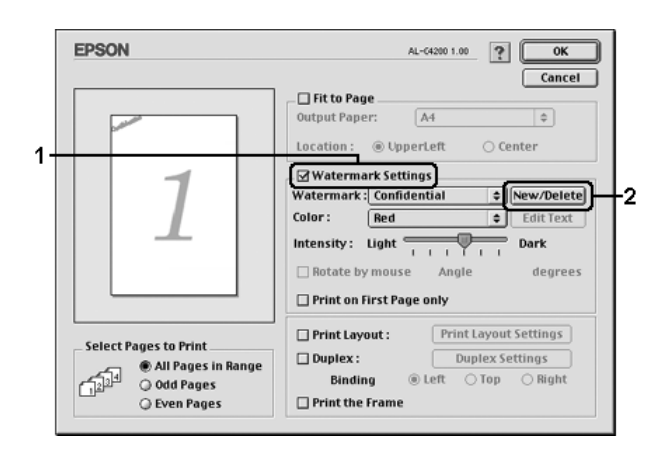

3. Klikk Add Text (Legg til tekst) i dialogboksen Custom Watermark (Spesialvannmerker).

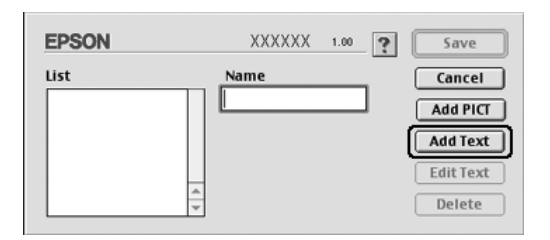

4. Skriv inn teksten for vannmerket i boksen Text (Tekst), velg skrift og stil og klikk deretter OK i dialogboksen Text (Tekst).

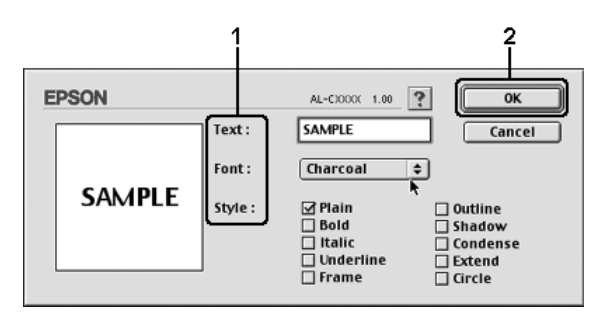

5. Skriv inn et filnavn i boksen Name (Navn) og klikk Save (Arkiver).

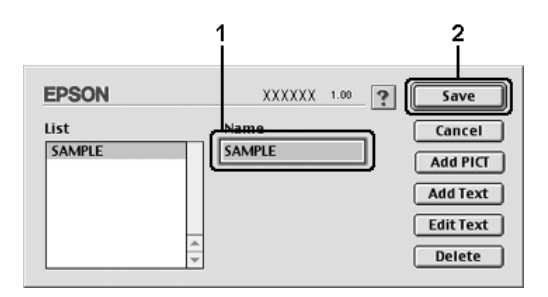

## *Obs!*

- ❏ *Hvis du vil redigere det lagrede tekstvannmerket, velger du det i boksen List (Liste) og klikker* Edit Text *(Rediger tekst). Når du har redigert teksten, må du passe på å klikke* OK *for å lukke dialogboksen.*
- ❏ *Hvis du vil fjerne det lagrede tekstvannmerket, velger du det i boksen List (Liste) og klikker* Delete *(Slett). Når du har fjernet det, må du passe på å klikke* Save *(Arkiver) for å lukke dialogboksen.*
- 6. Velg det lagrede spesialvannmerket i rullegardinlisten Watermark (Vannmerke) i Layout-dialogboksen og klikk OK.

### *Slik lager du et bitmap-vannmerke*

Før du lager spesialvannmerket, må du gjøre klar en bitmap-fil (PICT).

- 1. Klikk ikonet **I** Layout i dialogboksen Basic Settings (Grunnleggende innstillinger). Layout-dialogboksen blir åpnet.
- 2. Merk av for Watermark Settings (Vannmerkeinnstillinger), og klikk New/Delete (Ny/slett). Dialogboksen Custom Watermark (Spesialvannmerker) vises.

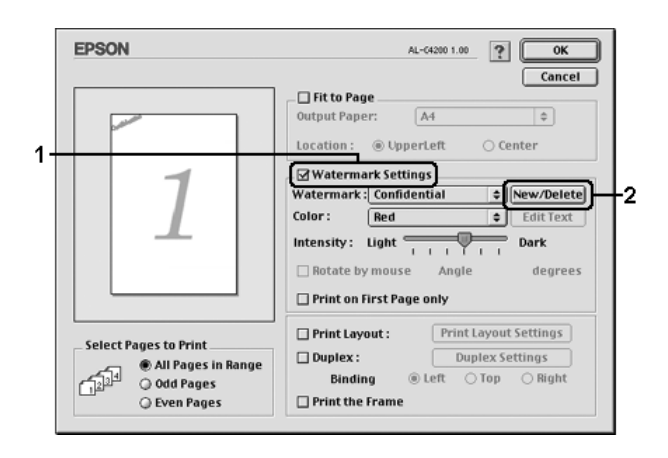

3. Klikk Add PICT (Legg til bilde) i dialogboksen Custom Watermark (Spesialvannmerker).

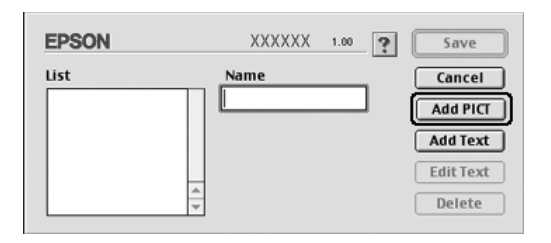

4. Velg PICT-filen og klikk Open (Åpne).

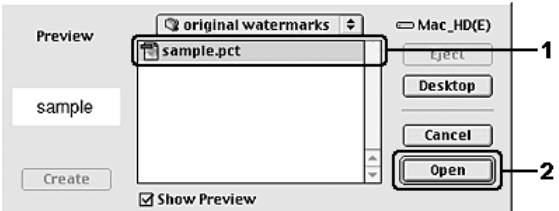

5. Skriv inn et filnavn i boksen Name (Navn) og klikk Save (Arkiver).

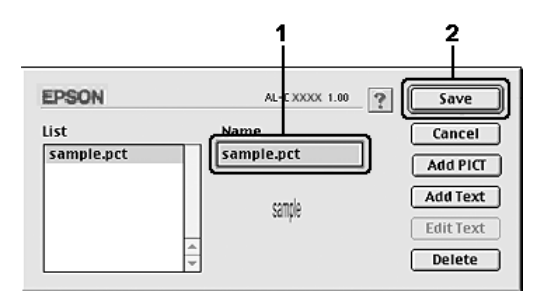

## *Obs!*

*Hvis du vil fjerne det lagrede vannmerket, velger du det i boksen*  List *(Liste) og klikker* Delete *(Slett). Når du har fjernet det, må du passe på å klikke* Save *(Arkiver) for å lukke dialogboksen.*

6. Velg det lagrede spesialvannmerket i rullegardinlisten Watermark (Vannmerke) i Layout-dialogboksen og klikk OK.

# *Dupleksutskrift*

Med dupleksutskrift skriver du ut på begge sider av papiret. Du kan også utføre dupleksutskrift manuelt uten å bruke dupleksenhet. Ved utskrift for innbinding kan du angi ønsket innbindingskant og oppnå riktig siderekkefølge.

Som ENERGY STAR®-partner anbefaler Epson bruk av funksjonen for dobbeltsidig utskrift. Se ENERGY STAR®-kompatibel hvis du vil ha mer informasjon om ENERGY STAR®-programmet.

## *Skrive ut med dupleksenheten*

Følg trinnene nedenfor for å skrive ut med dupleksenheten.

### **For brukere av Mac OS X**

- 1. Åpne dialogboksen Print (Skriv ut).
- 2. Velg Printer Settings (Skriverinnstillinger) i rullegardinlisten og velg kategorien Basic Settings (Grunnleggende innstillinger).
- 3. Klikk Duplex (Dupleks) og velg en innbindingsplassering fra Left (Venstre), Top (Topp) eller Right (Høyre).
- 4. Velg Duplex Settings (Dupleksinnstillinger).
- 5. Angi Binding Margin (Innbindingsmarg) for for- og baksiden av papiret.
- 6. Velg om for- eller baksiden av papiret skal skrives ut som Start Page (Startside).
- 7. Klikk Print (Skriv ut) for å starte utskriften.

#### **For brukere av Mac OS 9**

- 1. Klikk ikonet  $\Box$  Layout i dialogboksen Basic Settings (Grunnleggende innstillinger). Layout-dialogboksen blir åpnet.
- 2. Merk av for Duplex (Dupleks).
- 3. Velg en innbindingsplassering: Left (Venstre), Top (Topp) eller Right (Høyre).
- 4. Klikk Duplex Settings (Dupleksinnstillinger) for å åpne dialogboksen Duplex Settings (Dupleksinnstillinger).
- 5. Angi Binding Margin (Innbindingsmarg) for for- og baksiden av papiret.

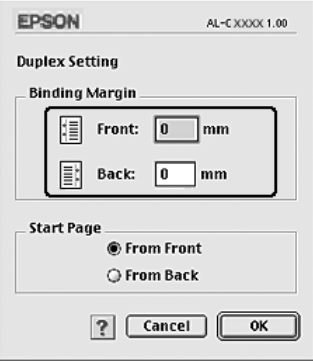
- 6. Velg om for- eller baksiden av papiret skal skrives ut som Start Page (Startside).
- 7. Velg OK for å godkjenne innstillingene og gå tilbake til dialogboksen Layout.

## *Angi utvidede innstillinger*

Du kan angi forskjellige innstillinger i dialogboksen Extended Settings (Utvidede innstillinger), for eksempel innstillinger for sidebeskyttelse.

Brukere av Mac OS X kan åpne dialogboksen Print (Skriv ut) og velge Printer Settings (Skriverinnstillinger) fra rullegardinlisten og så velge kategorien Extended Settings (Utvidede innstillinger).

Brukere av Mac OS 9 kan klikke ikonet **Extended Settings** (Utvidede innstillinger) i dialogboksen Basic Settings (Grunnleggende innstillinger).

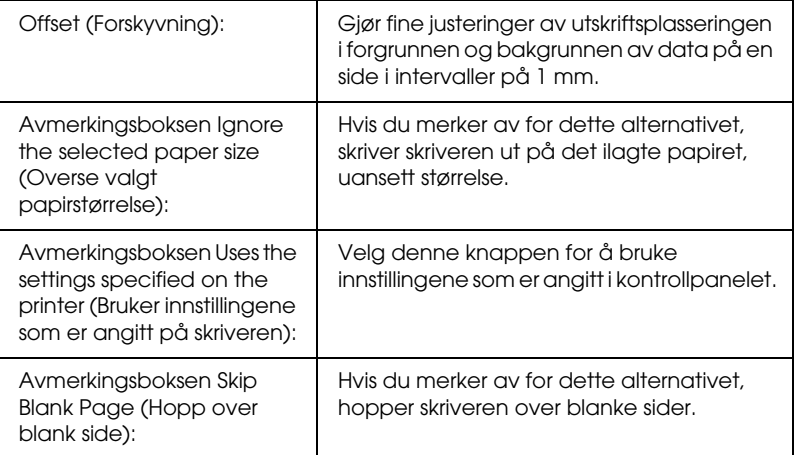

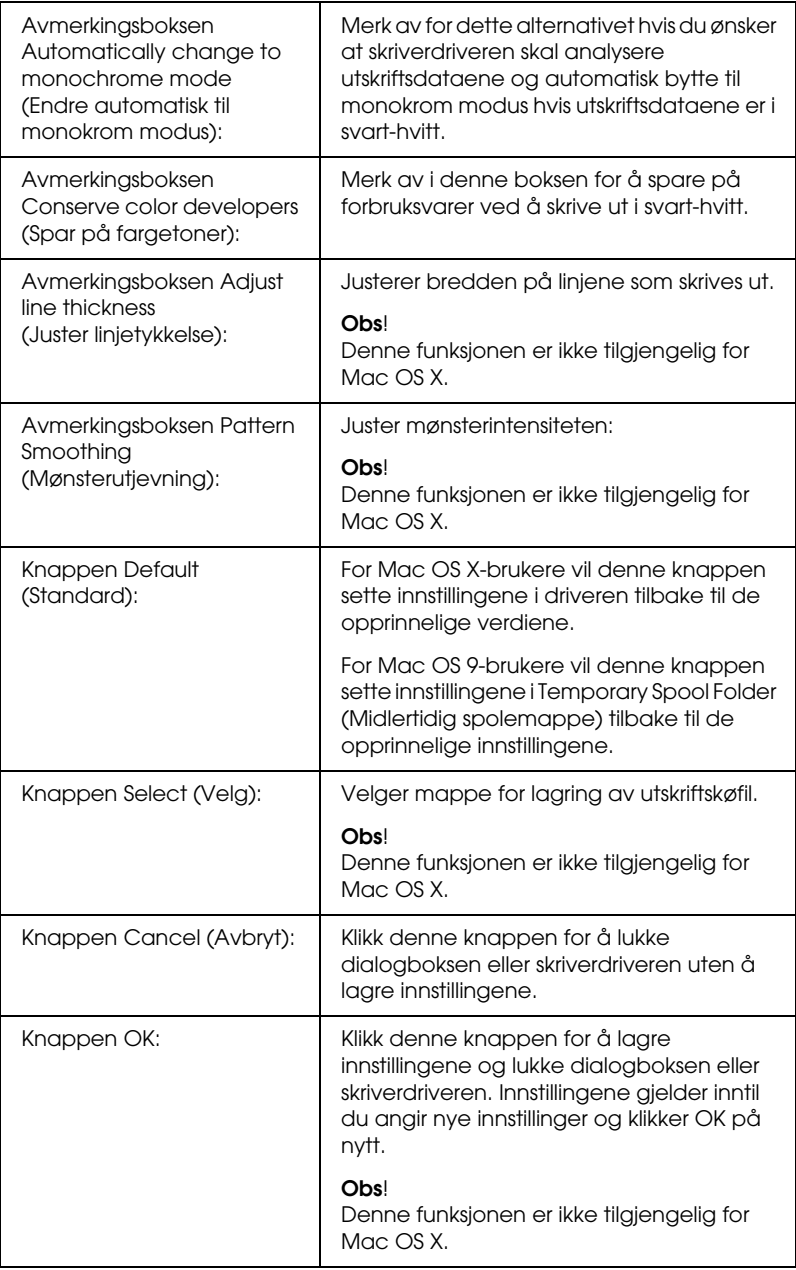

## *Skrive ut et statusark*

Kontroller gjeldende status for skriveren ved å skrive ut et statusark fra skriverdriveren. Statusarket inneholder informasjon om skriveren, blant annet gjeldende innstillinger.

Følg trinnene nedenfor når du skal skrive ut et statusark:

- 1. Velg Chooser (Velger) fra Apple-menyen. Klikk ikonet for skriveren din, og velg deretter USB-porten som skriveren er koblet til. Klikk Setup (Oppsett) og dialogboksen EPSON Printer Setup (Installere EPSONs-kriver) åpnes.
- 2. Klikk Print Status (Utskriftsstatus). Skriveren begynner å skrive ut et statusark.

## *Obs!*

*Denne funksjonen er ikke tilgjengelig med Mac OS X. Mac OS X-brukere må skrive ut et statusark fra kontrollpanelet. Se ["Skrive ut et statusark" på side 294](#page-293-0) hvis du vil vite mer.*

# <span id="page-182-0"></span>*Bruke funksjonen Reserve Job (Reserver jobb)*

Funksjonen Reserve Job (Reserver jobb) lar deg lagre utskriftsjobber på skriverens harddisk slik at du senere kan skrive dem ut direkte fra skriverens kontrollpanel. Følg instruksjonene i denne delen hvis du vil bruke funksjonen Reserve Job (Reserver jobb).

## *Obs!*

*Du trenger en tilleggsharddisk installert på skriveren for at du skal kunne bruke funksjonen Reserve Job (Reserver jobb). Forsikre deg om at disken gjenkjennes av skriverdriveren før du bruker funksjonen Reserve Job (Reserver jobb).*

Tabellen nedenfor gir en oversikt over alternativene under Reserve Job (Reserver jobb). Hvert alternativ beskrives i detalj senere i denne delen.

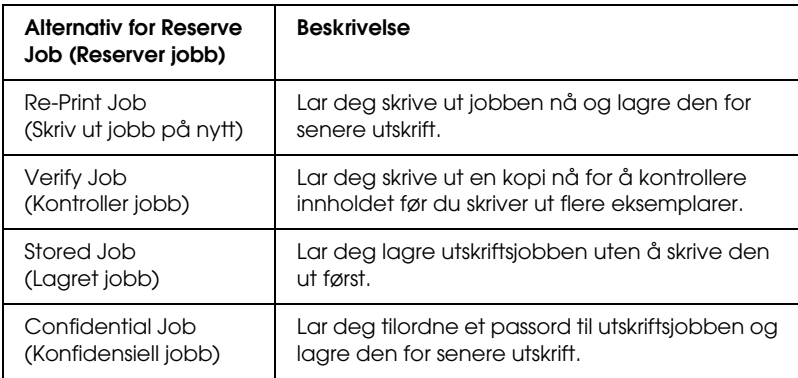

Jobber lagret på harddisken håndteres forskjellig alt etter hvilket alternativ for jobbreservering som er valgt. Du finner nærmere informasjon i tabellene nedenfor.

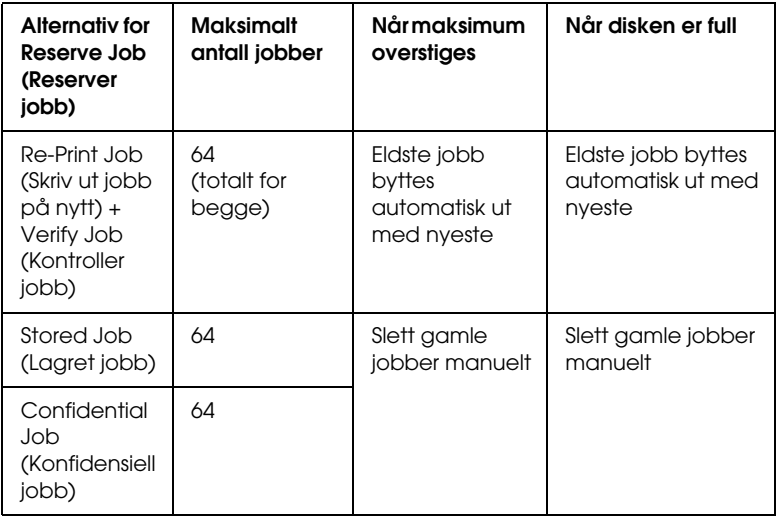

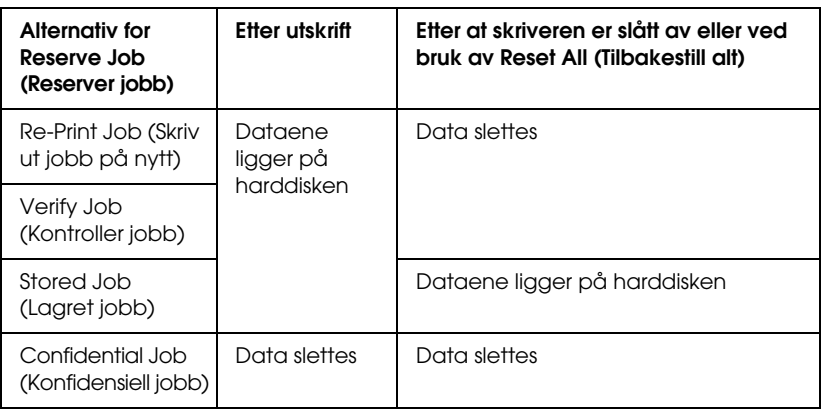

# *Re-Print Job (Skriv ut jobb på nytt)*

Alternativet Re-Print Job (Skriv ut jobb på nytt) lar deg lagre jobben du skriver ut for øyeblikket, slik at du kan skrive den ut senere direkte fra kontrollpanelet.

Følg trinnene nedenfor for å bruke alternativet Re-Print Job (Skriv ut jobb på nytt).

## **For brukere av Mac OS X**

- 1. Åpne dialogboksen Print (Skriv ut) og velg Printer Settings (Skriverinnstillinger) fra rullegardinlisten og velg deretter kategorien Basic Settings (Grunnleggende innstillinger).
- 2. Klikk knappen Reserve Jobs (Reserver jobb). Dialogboksen Reserve Job (Reserver jobb) vises.
- 3. Merk av for Reserve Job On (Reserver jobb på) og velg deretter Re-Print Job (Skriv ut jobb på nytt).
- 4. Angi et brukernavn og et jobbnavn i den tilhørende tekstboksen.
- 5. Velg OK. Skriveren skriver ut dokumentet og lagrer utskriftsjobben på harddisken.

## **For brukere av Mac OS 9**

1. Gjør de skriverdriverinnstillingene som er aktuelle for dokumentet, åpne menyen Basic Settings (Grunnleggende innstillinger) og klikk ikonet **&** Reserve Jobs (Reserver jobb). Dialogboksen Reserve Jobs Settings (Innstillinger for reservering av jobb) vises.

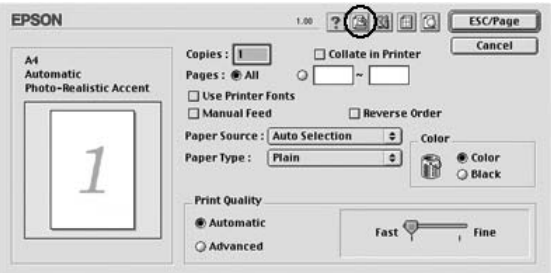

2. Merk av for Reserve Job On (Reserver jobb på) og velg deretter Re-Print Job (Skriv ut jobb på nytt).

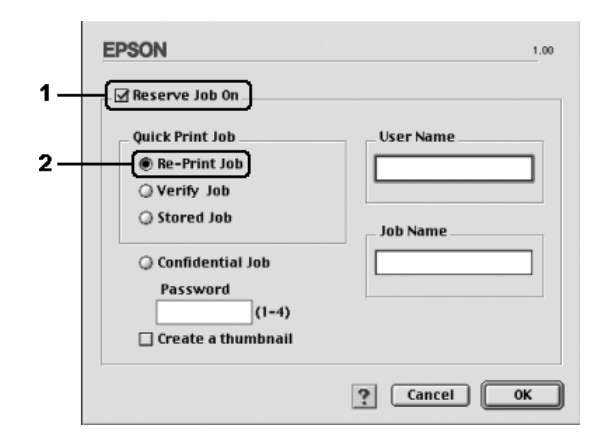

3. Angi et brukernavn og et jobbnavn i de tilhørende tekstboksene.

## *Obs!*

*Hvis du vil lage et miniatyrbilde av den første siden av jobben, merker du av for* Create a thumbnail *(Lag et miniatyrbilde). Du får tilgang til miniatyrbilder ved å angi http:// etterfulgt av den interne utskriftsserverens IP-adresse i en web-leser.*

4. Velg OK. Skriveren skriver ut dokumentet og lagrer utskriftsjobben på harddisken.

Hvis du vil skrive ut på nytt eller slette disse dataene ved hjelp av skriverens kontrollpanel, kan du se ["Bruke menyen Quick](#page-290-0)  [Print Job \(Hurtig utskriftsjobb\)" på side 291](#page-290-0).

# *Verify Job (Kontroller jobb)*

Alternativet Verify Job (Kontroller jobb) lar deg skrive ut ett eksemplar for å kontrollere innholdet før du skriver ut flere eksemplarer.

Følg disse trinnene for å bruke alternativet Verify Job (Kontroller jobb).

#### **For brukere av Mac OS X**

- 1. Åpne dialogboksen Print (Skriv ut) og velg Printer Settings (Skriverinnstillinger) fra rullegardinlisten og velg deretter kategorien Basic Settings (Grunnleggende innstillinger).
- 2. Klikk knappen Reserve Jobs (Reserver jobb). Dialogboksen Reserve Job (Reserver jobb) vises.
- 3. Merk av for Reserve Job On (Reserver jobb på) og velg deretter Verify Job (Kontroller jobb).
- 4. Angi et brukernavn og et jobbnavn i den tilhørende tekstboksen.
- 5. Velg OK. Skriveren skriver ut dokumentet og lagrer utskriftsjobben på harddisken.

#### **For brukere av Mac OS 9**

- 1. Angi antall eksemplarer som skal skrives ut, og gjør eventuelle andre skriverdriverinnstillinger for dokumentet.
- 2. Åpne dialogboksen Basic Settings (Grunnleggende innstillinger) og klikk ikonet Reserve Jobs (Reserver jobb). Dialogboksen Reserve Jobs Settings (Innstillinger for reservering av jobb) vises.

3. Merk av for Reserve Job On (Reserver jobb på) og velg deretter Verify Job (Kontroller jobb).

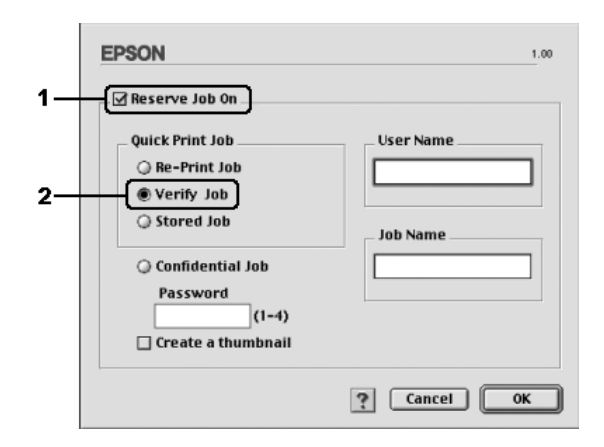

4. Angi et brukernavn og et jobbnavn i de tilhørende tekstboksene.

#### *Obs!*

*Hvis du vil lage et miniatyrbilde av den første siden av jobben, merker du av for* Create a thumbnail *(Lag et miniatyrbilde). Du får tilgang til miniatyrbilder ved å angi http:// etterfulgt av den interne utskriftsserverens IP-adresse i en web-leser.*

5. Velg OK. Skriveren skriver ut ett eksemplar av dokumentet, og lagrer utskriftsdata med informasjon om antall gjenstående eksemplarer på harddisken.

Etter at du har kontrollert utskriften, kan du skrive ut de gjenstående eksemplarene eller slette disse dataene ved hjelp av skriverens kontrollpanel. Se ["Bruke menyen Quick Print Job](#page-290-0)  [\(Hurtig utskriftsjobb\)" på side 291](#page-290-0) hvis du vil vite mer.

# *Stored Job (Lagret jobb)*

Alternativet Stored Job (Lagret jobb) er nyttig for å lagre dokumenter som du skriver ut jevnlig, for eksempel fakturaer. De lagrede dataene ligger på harddisken selv om du slår av skriveren eller tar en tilbakestilling ved hjelp av funksjonen Reset All (Tilbakestill alt).

Følg trinnene nedenfor for å lagre utskriftsdata ved hjelp av alternativet Stored Job (Lagret jobb).

#### **For brukere av Mac OS X**

- 1. Åpne dialogboksen Print (Skriv ut) og velg Printer Settings (Skriverinnstillinger) fra rullegardinlisten og velg deretter kategorien Basic Settings (Grunnleggende innstillinger).
- 2. Klikk knappen Reserve Jobs (Reserver jobb). Dialogboksen Reserve Job (Reserver jobb) vises.
- 3. Merk av for Reserve Job On (Reserver jobb på) og velg deretter Stored Job (Lagret jobb).
- 4. Angi et brukernavn og et jobbnavn i den tilhørende tekstboksen.
- 5. Velg OK. Skriveren skriver ut dokumentet og lagrer utskriftsjobben på harddisken.

## **For brukere av Mac OS 9**

- 1. Gjør de skriverdriverinnstillingene som er aktuelle for dokumentet, åpne menyen Basic Settings (Grunnleggende innstillinger) og klikk ikonet **&** Reserve Jobs (Reserver jobb). Dialogboksen Reserve Jobs Settings (Innstillinger for reservering av jobb) vises.
- 2. Merk av for Reserve Job On (Reserver jobb på) og velg deretter Stored Job (Lagret jobb).

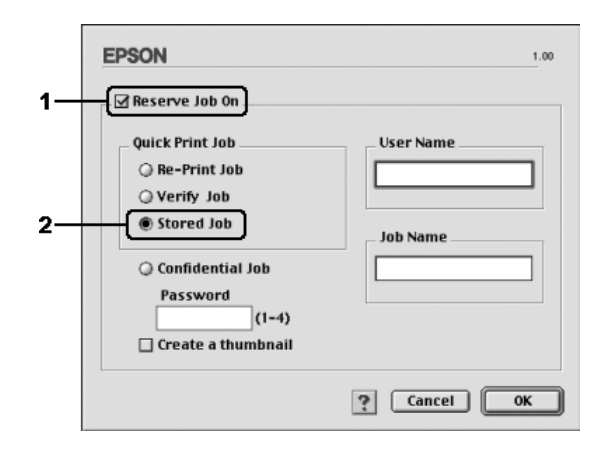

3. Angi et brukernavn og et jobbnavn i de tilhørende tekstboksene.

## *Obs!*

*Hvis du vil lage et miniatyrbilde av den første siden av jobben, merker du av for* Create a thumbnail *(Lag et miniatyrbilde). Du får tilgang til miniatyrbilder ved å angi http:// etterfulgt av den interne utskriftsserverens IP-adresse i en web-leser.*

4. Velg OK. Skriveren lagrer utskriftsdataene på harddisken.

Hvis du vil skrive ut eller slette disse dataene ved hjelp av skriverens kontrollpanel, kan du se ["Bruke menyen Quick Print](#page-290-0)  [Job \(Hurtig utskriftsjobb\)" på side 291](#page-290-0).

# *Confidential Job (Konfidensiell jobb)*

Alternativet Confidential Job (Konfidensiell jobb) gir mulighet til å angi passord for utskriftsjobber som er lagret på harddisken.

Følg trinnene nedenfor for å lagre utskriftsdata ved hjelp av alternativet Confidential Job (Konfidensiell jobb).

## **For brukere av Mac OS X**

- 1. Åpne dialogboksen Print (Skriv ut) og velg Printer Settings (Skriverinnstillinger) fra rullegardinlisten og velg deretter kategorien Basic Settings (Grunnleggende innstillinger).
- 2. Klikk knappen Reserve Jobs (Reserver jobb). Dialogboksen Reserve Job (Reserver jobb) vises.
- 3. Merk av for Reserve Job On (Reserver jobb på) og velg deretter Confidential Job (Konfidensiell jobb).
- 4. Angi et brukernavn og et jobbnavn i den tilhørende tekstboksen.
- 5. Angi passordet for jobben ved å angi et firesifret tall i passord-dialogboksen.

#### *Obs!*

❏ *Passord må være fire sifre.*

- ❏ *Bare tallene fra 1 til og med 4 kan brukes i passord.*
- ❏ *Oppbevar passord på et trygt sted. Du må angi korrekt passord når du skriver ut en konfidensiell jobb.*
- 6. Velg OK. Skriveren skriver ut dokumentet og lagrer utskriftsjobben på harddisken.

## **For brukere av Mac OS 9**

- 1. Gjør de skriverdriverinnstillingene som er aktuelle for dokumentet, åpne dialogboksen Basic Settings (Grunnleggende innstillinger) og klikk ikonet Reserve Jobs (Reserver jobb). Dialogboksen Reserve Jobs Settings (Innstillinger for reservering av jobb) vises.
- 2. Merk av for Reserve Job On (Reserver jobb på) og velg deretter Confidential Job (Konfidensiell jobb).

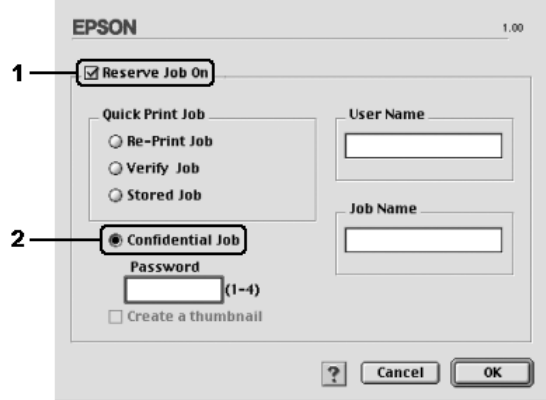

- 3. Angi et brukernavn og et jobbnavn i de tilhørende tekstboksene.
- 4. Angi passordet for jobben ved å angi et firesifret tall i passord-tekstboksen.

*Obs!* ❏ *Passord må være fire sifre.*

- ❏ *Bare tallene fra 1 til og med 4 kan brukes i passord.*
- ❏ *Oppbevar passord på et trygt sted. Du må angi korrekt passord når du skriver ut en konfidensiell jobb.*
- 5. Velg OK. Skriveren lagrer utskriftsjobben på harddisken.

Hvis du vil skrive ut eller slette disse dataene ved hjelp av skriverens kontrollpanel, kan du se ["Bruke menyen Confidential](#page-291-0)  [Job \(Konfidensiell jobb\)" på side 292.](#page-291-0)

# *Overvåke skriveren ved hjelp av EPSON Status Monitor*

# *Få tilgang til EPSON Status Monitor*

## **For brukere av Mac OS X**

- 1. Åpne mappen Applications (Programmer) på harddisken, og åpne deretter mappen Utilities (Verktøy).
- 2. Dobbeltklikk Printer Setup Utility (Installasjon av skriververktøy) (for Mac OS X 10.3) eller Print Center (Utskriftssenter) (for Mac OS X 10.2 eller tidligere).

3. Klikk ikonene Utility (Verktøy) (for Mac OS X 10.3) eller Configure (Konfigurer) (for Mac OS X 10.2 eller eldre) i dialogboksen Printer List (Skriverliste).

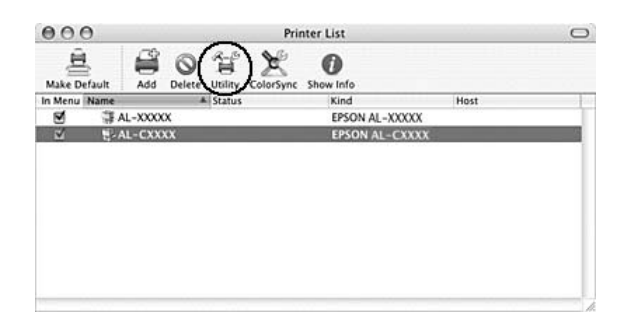

## *Obs!*

*Du kan også få tilgang til EPSON Status Monitor ved å klikke ikonet EPSON Status Monitor i Dock.*

## **For brukere av Mac OS 9**

Du får tilgang til EPSON Status Monitor ved å velge EPSON Status Monitor i Apple-menyen.

## *Obs!*

- ❏ *Riktig skriverport må allerede være valgt i Chooser (Velger), slik at nødvendig informasjon kan mottas fra den valgte skriverdriveren når EPSON Status Monitor startes. Hvis ikke riktig skriverport er valgt, vil det oppstå feil.*
- ❏ *Hvis du endrer skriverdriveren i Chooser (Velger) mens utskriftskøfilen skrives ut i bakgrunnen, kan utskrift til skriveren bli avbrutt.*
- ❏ *Statusinformasjon om skriver og forbruksvarer vises bare i statusvinduet hvis Chooser (Velger) henter status som normalt.*

Hvis du vil ha detaljert informasjon om EPSON Status Monitor, kan du se ["Enkel status" på side 196](#page-195-0), ["Detailed Status \(Detaljert](#page-196-0)  [status\)" på side 197,](#page-196-0) ["Informasjon om forbruksvarer" på side 198](#page-197-0), ["Jobbinformasjon" på side 199](#page-198-0) og ["Innstillinger for meldinger"](#page-200-0)  [på side 201.](#page-200-0)

## <span id="page-195-0"></span>*Enkel status*

Vinduet Simple Status (Enkel status) vises automatisk når det oppstår en feil eller advarsel. Det viser hvilken type feil som har oppstått, og gir deg en mulig løsning. Vinduet blir lukket automatisk når problemet er løst.

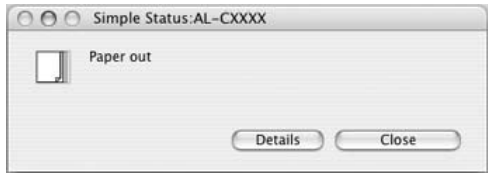

Dette vinduet vises i henhold til hurtigmeldingen du valgte i dialogboksen Notice Settings (Innstillinger for meldinger).

## *Obs!*

*Vinduet Simple Status (Enkel status) vises ikke automatisk når kategorien* Status *(Status) i dialogboksen Detailed Status (Detaljert status) vises.*

# <span id="page-196-0"></span>*Detailed Status (Detaljert status)*

Du kan vise detaljert skriverstatus i kategorien Status i dialogboksen Detailed Status (Detaljert status).

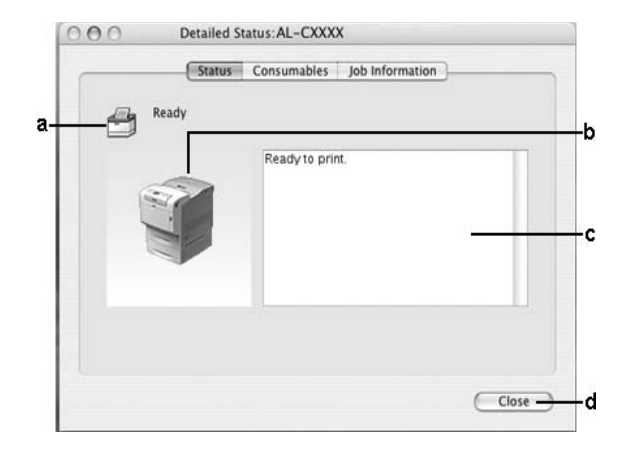

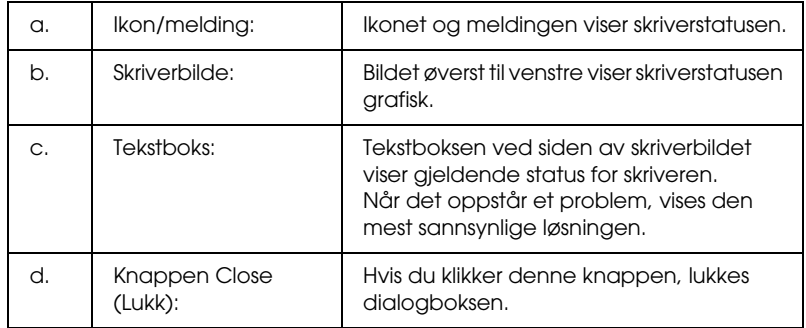

#### *Obs!*

*Du kan se informasjon om jobber eller forbruksvarer ved å klikke den aktuelle kategorien.*

## <span id="page-197-0"></span>*Informasjon om forbruksvarer*

Du kan få informasjon om papirkilder og forbruksvarer i kategorien Consumables (Forbruksvarer) i dialogboksen Detailed Status (Detaljert status).

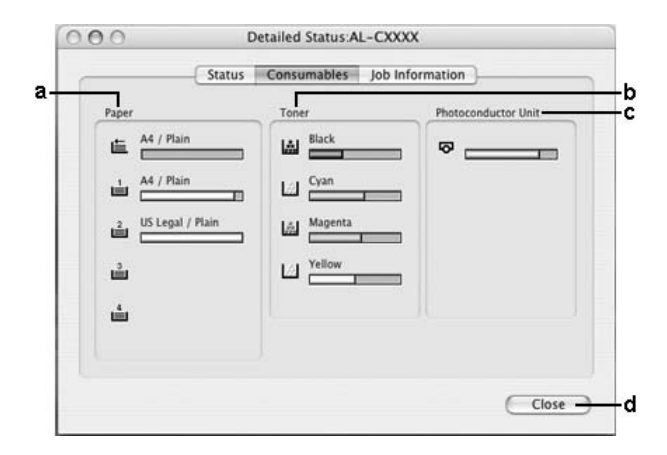

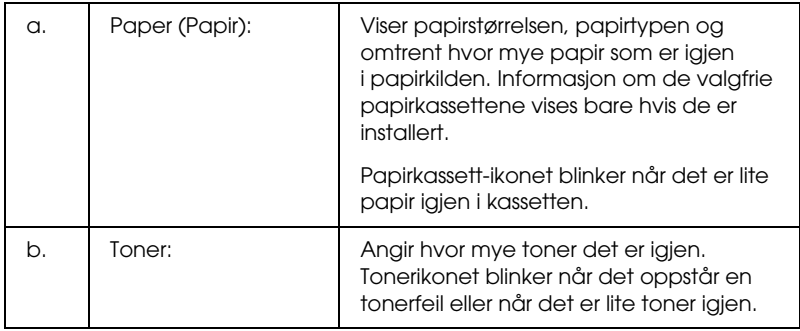

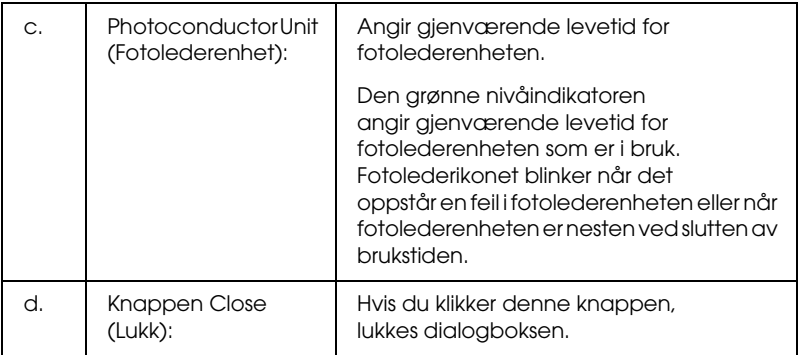

## *Obs!*

*Du kan se status for skriveren eller informasjon om jobber ved å klikke den aktuelle kategorien.*

# <span id="page-198-0"></span>*Jobbinformasjon*

Du kan kontrollere jobbinformasjon i kategorien Job Information i dialogboksen Detailed Status (Detaljert status).

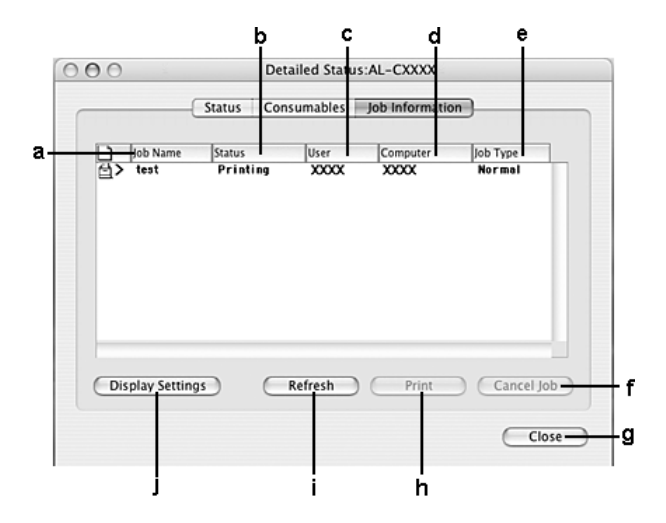

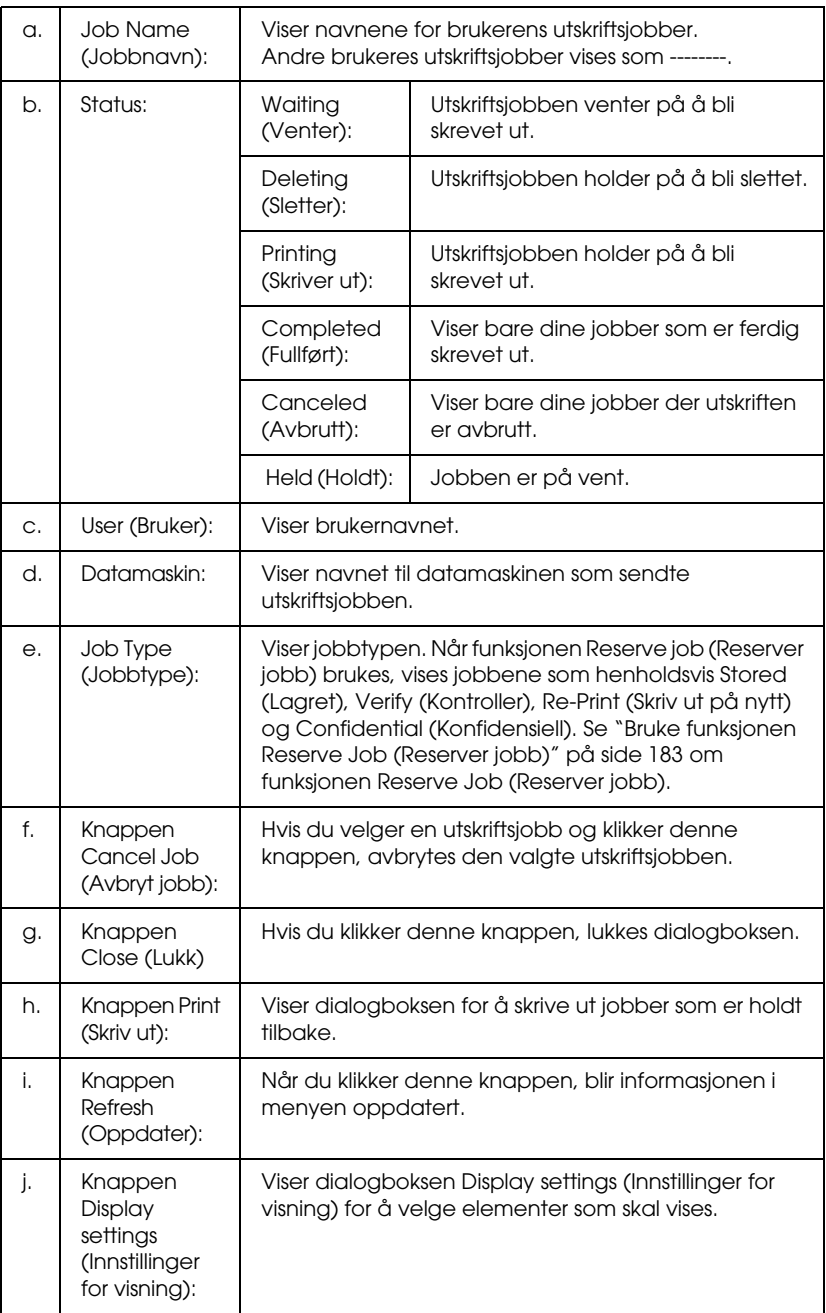

*Obs!*

*Du kan se status for skriveren eller informasjon om forbruksvarer ved å klikke den aktuelle kategorien.*

# <span id="page-200-0"></span>*Innstillinger for meldinger*

Hvis du vil angi bestemte kontrollinnstillinger, åpner du EPSON Status Monitor og velger Notice Settings (Innstillinger for meldinger) i menyen File (Fil). Dialogboksen Notice Settings (Innstillinger for meldinger) vises.

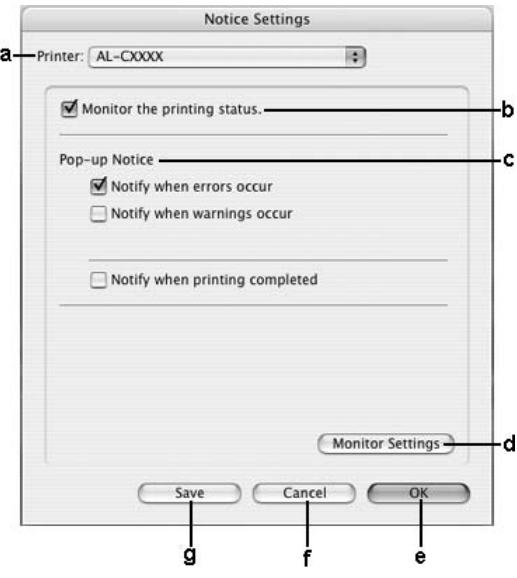

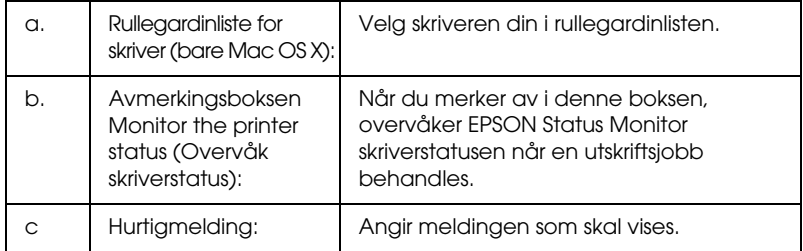

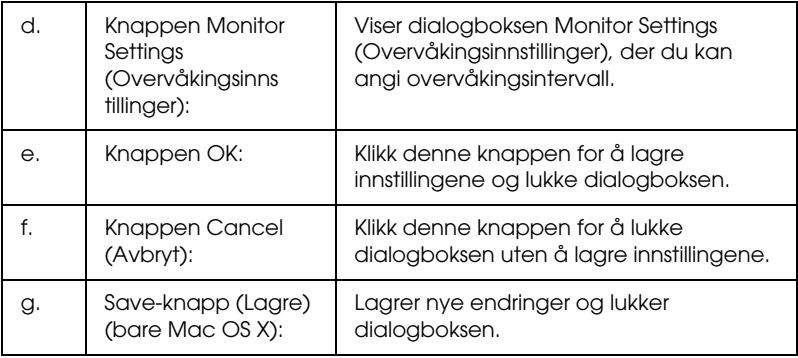

# *Konfigurere USB-tilkoblingen*

## *Obs!*

*Hvis du kobler USB-kabelen til Macintosh-maskinen via en USB-hub, må du passe på at du bruker den første huben i kjeden. USB-grensesnittet kan være ustabilt, avhenging av hvilken hub du bruker. Hvis du får problemer med denne typen tilkobling, kan du koble USB-kabelen direkte til USB-kontakten på datamaskinen.*

# *For brukere av Mac OS X*

- 1. Åpne mappen Applications (Programmer) på harddisken, åpne så mappen Utilities (Verktøy) og dobbeltklikk ikonet Printer Setup Utility (Installasjon av skriververktøy) (for Mac OS X 10.3) eller Print Center (Utskriftssenter) (for Mac OS X 10.2 eller tidligere).
- 2. Klikk Add Printer (Legg til skriver) i dialogboksen Printer List (Skriverliste).

3. Velg EPSON USB fra hurtigmenyen. Velg skriverikonet i listen Product (Produkt), deretter klikker du Add (Legg til).

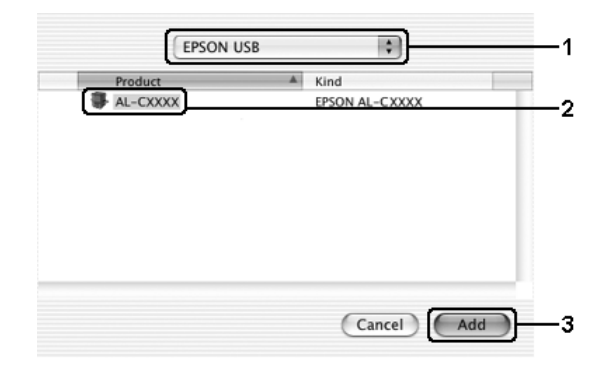

4. Lukk Printer Setup Utility (Installasjon av skriververktøy) (for Mac OS X 10.3) eller Print Center (Utskriftssenter) (for Mac OS X 10.2 eller tidligere).

## *For brukere av Mac OS 9*

1. Velg Chooser (Velger) fra Apple-menyen. Klikk skriverikonet og deretter USB-porten skriveren er koblet til.

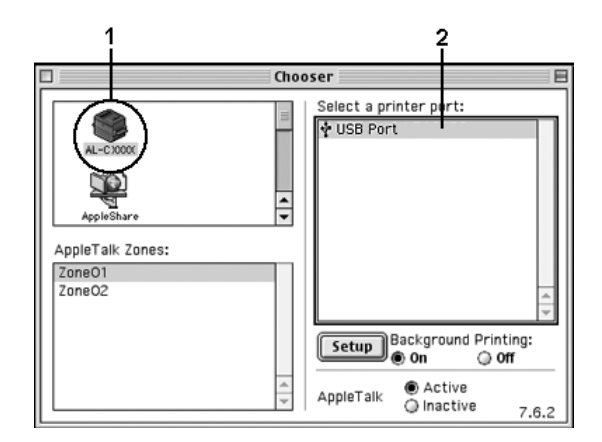

2. Velg Background Printing (Bakgrunnsutskrift) for å slå bakgrunnsutskrift på eller av.

## *Obs!*

- ❏ *Bakgrunnsutskrift må være på for at EPSON Status Monitor skal kunne håndtere utskriftsjobber.*
- ❏ *Når bakgrunnsutskrift er på, kan du bruke Macintosh-maskinen samtidig som den gjør et dokument klart for utskrift.*
- 3. Lukk Chooser (Velger).

# *Avbryte utskrift*

Hvis utskriftene ikke er som forventet, og viser feilaktige eller uforståelige tegn eller bilder, kan det hende du må avbryte utskriften. Følg anvisningene nedenfor for å avbryte utskriften mens jobben kjører på datamaskinen.

# *For brukere av Mac OS X*

Åpne Printer Setup Utility (Installasjon av skriververktøy) (for Mac OS X 10.3) eller Print Center (Utskriftssenter) (for Mac OS X 10.2 eller tidligere) og dobbeltklikk din skriver fra utskriftskøen. Deretter velger du Delete Job (Slett jobb) fra jobbmenyen.

# *For brukere av Mac OS 9*

- ❏ Trykk punktum (.) samtidig som du trykker kommandotasten for å avbryte utskriften. Avhengig av hvilket program du bruker, viser meldingen fremgangsmåten for å avbryte utskriften under utskrift. Hvis denne meldingen vises, følger du instruksjonene i den.
- ❏ Under bakgrunnsutskrift åpner du EPSON Status Monitor fra menyen Application (Program). Deretter stopper du utskriften fra EPSON Status Monitor, eller sletter filen som er i hvilemodus.

Når den siste siden er skrevet ut, tennes den grønne lampen Ready (Klar) på skriveren.

#### *Obs!*

*Du kan også avbryte den gjeldende utskriftsjobben som sendes fra datamaskinen, ved å bruke knappen* + Cancel Job *(Avbryt jobb) i kontrollpanelet. Når du avbryter utskriftsjobben, må du være forsiktig så du ikke avbryter utskriftsjobber fra andre brukere.*

## *Avinstallere skriverprogramvaren*

Hvis du skal installere skriverdriveren på nytt eller oppgradere den, må du avinstallere den gjeldende skriverprogramvaren først.

## *For brukere av Mac OS X*

- 1. Lukk alle programmer og start Macintosh-maskinen på nytt.
- 2. Sett inn CD-ROMen med EPSON-skriverprogramvare i datamaskinen.
- 3. Dobbeltklikk mappen Mac OS X.
- 4. Dobbeltklikk mappen Printer Driver (Skriverdriver).
- 5. Dobbeltklikk skriverikonet.

*Obs!*

*Hvis dialogboksen Authorization (Godkjenning) kommer frem, angir du* Password or phrase *(Passord eller frase) og klikker* OK*.*

- 6. Når skjermbildet med lisensavtalen for programvaren vises, leser du avtalen og klikker deretter Accept (Enig).
- 7. Velg Uninstall (Avinstaller) i menyen øverst til venstre, og klikk Uninstall (Avinstaller).

Følg anvisningene på skjermen.

# *For brukere av Mac OS 9*

- 1. Lukk alle programmer og start Macintosh-maskinen på nytt.
- 2. Sett inn CD-ROMen med EPSON-skriverprogramvare i datamaskinen.
- 3. Dobbeltklikk mappen English (Engelsk) og dobbeltklikk deretter mappen Disk 1 i mappen Printer Driver (Skriverdriver).
- 4. Dobbeltklikk ikonet Installer (Installeringsprogram).

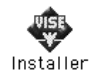

- 5. Klikk Continue (Fortsett). Når skjermbildet med lisensavtalen for programvaren vises, leser du avtalen og klikker deretter Accept (Enig).
- 6. Velg Uninstall (Avinstaller) i menyen øverst til venstre, og klikk Uninstall (Avinstaller).

Følg anvisningene på skjermen.

# *Dele skriveren i et nettverk*

## *Dele skriveren*

Denne delen beskriver hvordan du deler skriveren på et AppleTalk-nettverk.

Datamaskinene i nettverket kan dele en skriver som er direkte koblet til en av dem. Datamaskinen som er direkte koblet til skriveren, er skriverserveren, og de andre datamaskinene er klienter som må ha tillatelse til å dele skriveren med skriverserveren. Klientene deler skriveren via skriverserveren.

# *For brukere av Mac OS X*

Bruk innstillingen Printer Sharing (Skriverdeling), som er en standardfunksjon i Mac OS X 10.2 eller nyere.

Se dokumentasjonen for operativsystemet hvis du vil ha mer informasjon.

# *For brukere av Mac OS 9*

## *Konfigurere skriveren som en delt skriver*

Følg trinnene nedenfor for å dele en skriver som er koblet direkte til din datamaskin, med andre datamaskiner i et AppleTalk-nettverk:

- 1. Slå på skriveren.
- 2. Velg Chooser (Velger) i Apple-menyen, og klikk skriverikonet. Velg USB-port eller FireWire-port i boksen Select a printer port (Velg skriverport) til høyre og klikk deretter Setup (Oppsett). Dialogboksen Printer Setup (Skriveroppsett) vises.

#### *Obs!*

*Kontroller at* On *(På) er valgt under Background Printing (Bakgrunnsutskrift).*

3. Under Printer Sharing Set up (Oppsett av skriverdeling) klikker du Printer Sharing Setup (Oppsett av skriverdeling).

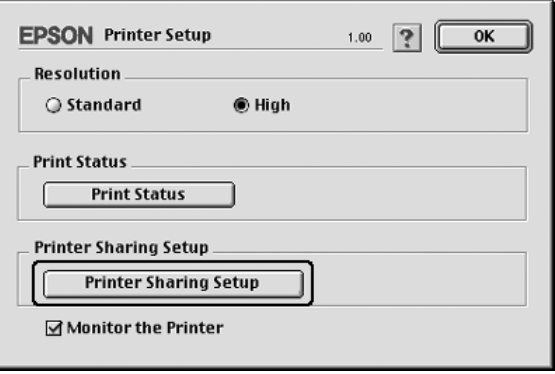

4. Dialogboksen Printer Sharing (Skriverdeling) vises. Merk av for Share this Printer (Del denne skriveren), og skriv inn navn og passord etter behov.

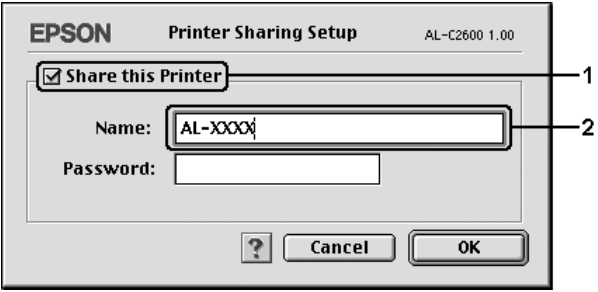

- 5. Velg OK for å aktivere innstillingene.
- 6. Lukk Chooser (Velger).

## *Få tilgang til den delte skriveren*

Følg trinnene nedenfor for å få tilgang til skriveren fra en annen datamaskin på nettverket:

- 1. Slå på skriveren.
- 2. På hver datamaskin du vil ha tilgang til skriveren fra, velger du Chooser (Velger) fra Apple-menyen. Klikk skriverikonet og velg navnet på den delte skriveren i boksen Select a printer port (Velg skriverport) til høyre. Du kan bare velge mellom skrivere som er koblet til gjeldende AppleTalk-sone.

## *Obs!*

*Kontroller at* On *(På) er valgt under Background Printing (Bakgrunnsutskrift).*

3. Klikk Setup (Oppsett), angi passordet for skriveren og klikk OK. Dialogboksen Printer Setup (Skriveroppsett) vises. Under Printer Sharing Set up (Oppsett av skriverdeling) klikker du Shared Printer Information (Opplysninger om delt skriver).

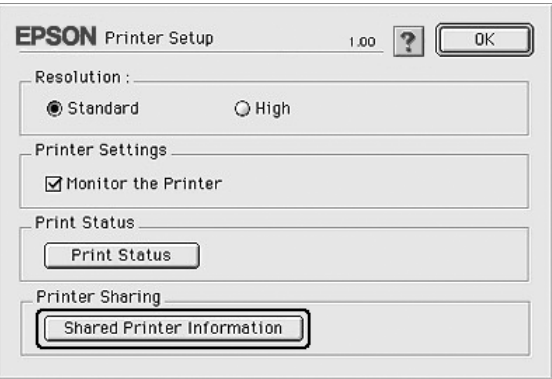

4. Følgende meldingstype vises hvis klienten har skrifter som er utilgjengelig på skriverserveren.

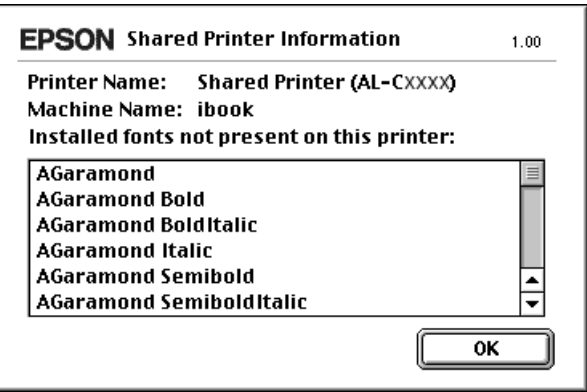

- 5. Klikk OK for å lukke meldingen.
- 6. Lukk Chooser (Velger).

# *Kapittel 6 Bruke PostScript-skriverdriveren*

# *Om PostScript 3-modus*

## *Funksjoner*

Adobe PostScript 3-modus gir deg følgende funksjoner med høy ytelse:

- ❏ Mulighet til å skrive ut dokumenter formatert for PostScript-skrivere. Du kan enkelt skrive ut tekst, strektegninger og grafikk.
- ❏ 17 skrifter i fem skriftfamilier. Skriftene omfatter: Courier, Helvetica, Helvetica Narrow, Symbol og Times.
- ❏ Støtte for IES (Intelligent Emulation Switch) og SPL (Shared Printer Language) som gjør at skriveren kan bytte mellom PostScript-modus og andre emuleringer etter hvert som utskriftsdata mottas i skriveren.
- ❏ EPSONs kvalitet, pålitelighet og brukervennlighet.

## *Maskinvarekrav*

Skriveren må oppfylle maskinvarekravene for å kunne bruke PostScript 3-skriverdriveren.

Minnekravene, som må oppfylles for å bruke PostScript 3-skriverdriveren, vises nedenfor.

Installer tilleggsminnemoduler i skriveren hvis mengden minne som er installert, ikke tilfredsstiller dine utskriftsbehov.

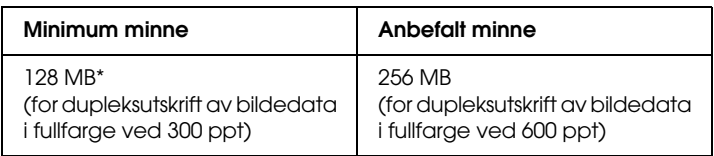

\* Hvorvidt det er mulig å ta utskrifter med denne minnemengden, avhenger av hvilke innstillinger som er angitt for jobben som skrives ut.

## *Systemkrav*

Datamaskinen må oppfylle følgende systemkrav for å kunne bruke Adobe PostScript 3-skriverdriveren.

## *For Windows*

Datamaskinen må kjøre Microsoft Windows XP, Me, 98 eller 2000 for å kunne bruke Adobe PostScript 3-skriverdriveren. Se følgende tabell for detaljer.

## *Windows XP eller 2000*

Det er ingen begrensninger for disse systemene.

## *Windows Me eller 98*

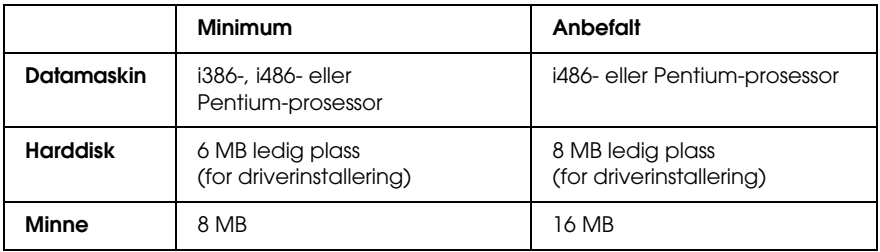

## *For Macintosh*

Denne skriveren kan bare kobles til Macintosh-datamaskiner som kjører Mac OS 9 versjon 9.1 eller nyere, eller Mac OS X versjon 10.2.x eller nyere. Se følgende tabell for detaljer.

## *Mac OS X*

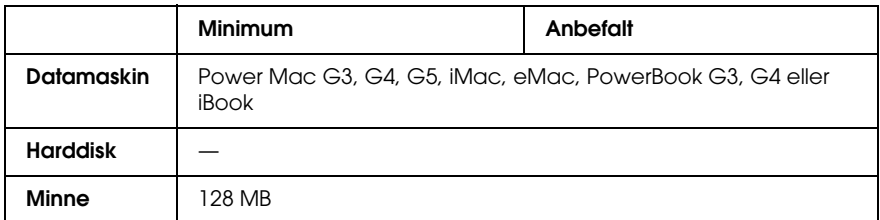

## *Obs!*

*Hvis du vil bruke binære data, anbefaler Epson at du bruker AppleTalk til nettverksforbindelsen for skriveren. Hvis du bruker en annen protokoll enn AppleTalk til nettverksforbindelsen, må du sette* Binary *(Binær) til* On *(På) i* PS3 Menu *(PS3-meny) på kontrollpanelet. Hvis du bruker skriveren med en lokal tilkobling, kan du ikke bruke binære data.*

## *Mac OS 9*

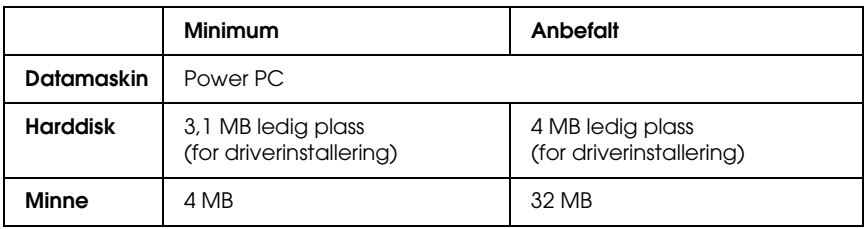

## *Obs!*

*Hvis du vil bruke binære data, anbefaler Epson at du bruker AppleTalk til nettverksforbindelsen for skriveren. Hvis du bruker en lokal tilkobling eller en annen protokoll enn AppleTalk for nettverksforbindelsen, kan du ikke bruke binære data.*

- c*Forsiktig:* ❏ *Adobe PostScript 3-skriverdriveren kan ikke brukes på datamaskiner som kjører System 9.0.x eller mindre.*
	- ❏ *Adobe PostScript 3-skriverdriveren kan ikke brukes på Macintosh 68K-datamaskiner.*

## *Obs!*

*Best resultat får du hvis du kobler skriveren direkte til USB-porten på datamaskinen. Hvis du må bruke mer enn én USB-hub, anbefaler vi at du kobler skriveren til den som er på øverste nivå.*

# *Bruke PostScript-skriverdriveren med Windows*

Hvis du vil skrive ut i PostScript-modus, må du installere skriverdriveren. Se de aktuelle delene nedenfor hvis du vil ha instruksjoner om hvordan du installerer den på grensesnittet du bruker til utskrift.

# *Installere PostScript-skriverdriveren for parallellgrensesnittet*

Følg trinnene nedenfor hvis du skal installere PostScript-skriverdriveren for parallellgrensesnittet.

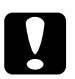

c*Forsiktig: Du må aldri bruke EPSON Status Monitor og Postcript 3-driveren samtidig når skriveren er koblet til via en parallellport. Det kan skade systemet.* 

## *Obs!*

- ❏ *Det kan være nødvendig med administratorrettigheter for å installere skriverprogramvaren på Windows XP eller 2000. Hvis du har problemer, må du be administratoren om mer informasjon.*
- ❏ *Slå av alle antivirusprogrammer før du installerer programvaren.*
- 1. Kontroller at skriveren er slått av. Sett inn CD-ROMen med skriverprogramvare i CD-ROM-stasjonen.
- 2. For Windows 2000, Me eller 98: Klikk Start, velg Settings (Innstillinger) og klikk Printers (Skrivere). Deretter dobbeltklikker du ikonet Add Printer (Legg til skriver). For Windows XP: Klikk Start, velg Printer and Faxes (Skrivere og telefakser) og klikk Add a printer (Legg til skriver) i menyen Printer Tasks (Skriveroppgaver).
- 3. Veiviseren for skriverinstallering vises. Velg deretter Next (Neste).
- 4. For Windows Me eller 98, gå til trinn 6. For Windows XP eller 2000, velg Local printer (Lokal skriver), og klikk Next (Neste).

## *Obs!*

*For Windows XP eller 2000: Ikke merk av for* Automatically detect and install my Plug and Play printer *(Søk og installer Plug and Play-skriver automatisk).*

- 5. Velg LPT1 som porten skriveren er koblet til, og klikk deretter Next (Neste).
- 6. Klikk Have Disk (Har diskett) og angi følgende bane for CD-ROMen. Hvis CD-ROM-stasjonen er D:, vil banen være D:\ADOBEPS\ENGLISH\mappenavn\PS\_SETUP Klikk deretter OK.

## *Obs!*

- ❏ *Endre stasjonsbokstaven i henhold til systemet ditt.*
- ❏ *Mappenavnet varierer avhengig av hvilken versjon av operativsystemet du bruker.*

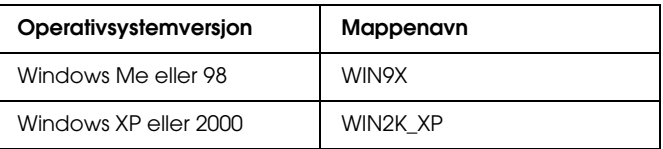

- 7. Velg skriveren og klikk Next (Neste).
- 8. For Windows Me eller 98: Velg LPT1 som porten skriveren er koblet til, og klikk deretter Next (Neste). For Windows XP eller 2000: Gå til neste trinn.
- 9. Følg instruksjonene på skjermen for å utføre resten av installeringen.
- 10. Når installeringen er fullført, klikker du Finish (Fullfør).
# *Installere PostScript-skriverdriveren for USB-grensesnittet*

Følg trinnene nedenfor hvis du skal installere PostScript-skriverdriveren for USB-grensesnittet.

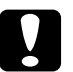

c*Forsiktig: Du må aldri bruke EPSON Status Monitor og Postcript 3-driveren samtidig når skriveren er koblet til via en USB-port.*

#### *Obs!*

- ❏ *For Windows Me eller 98: Hvis Windows-driveren og Adobe PS-driveren for Epson-skrivere med USB-tilkobling allerede er installert på datamaskinen, følger du installeringsanvisningene i ["Installere PostScript-skriverdriveren for parallellgrensesnittet" på](#page-214-0)  [side 215,](#page-214-0) men passer på å velge USB som port i trinn 5. Hvis du ikke har installert en Epson USB-skriverdriver på datamaskinen, følger du installeringsprosedyren nedenfor.*
- ❏ *Det kan være nødvendig med administratorrettigheter for å installere skriverprogramvaren på Windows XP eller 2000. Hvis du har problemer, må du be administratoren om mer informasjon.*
- ❏ *Slå av alle antivirusprogrammer før du installerer programvaren.*
- 1. Kontroller at skriveren er slått av. Sett inn CD-ROMen med skriverprogramvare i CD-ROM-stasjonen.
- 2. Koble datamaskinen til skriveren med en USB-kabel og slå deretter skriveren på.
- 3. Installer USB-enhetsdriveren.

For Windows Me: Velg Automatic search for a better driver (Recommended) (Søk automatisk etter en bedre driver (anbefales)), klikk Next (Neste) og gå deretter til trinn 6.

For Windows 98: Klikk Next (Neste) i veiviseren for ny maskinvare. Velg Search for best driver for your device (Recommended) (Søk etter den beste driveren for enheten (Anbefalt)) og klikk deretter Next (Neste).

#### *Obs!*

*For Windows XP og 2000 installeres en USB-enhetsdriver automatisk. Gå til trinn 7.*

4. Velg Specify a location (Angi en plassering), og angi deretter følgende bane for CD-ROMen. Hvis CD-ROM-stasjonen er D:, vil banen være D:\ADOBEPS\ENGLISH\WIN9X\PS\_SETUP, Klikk deretter Next (Neste).

#### *Obs!*

*Endre stasjonsbokstaven i henhold til systemet ditt.*

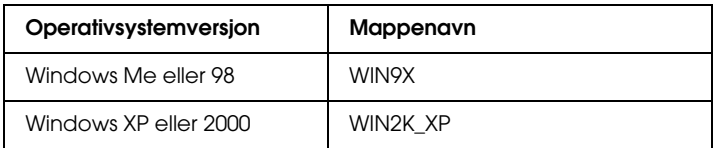

- 5. Velg Next (Neste) for å fortsette.
- 6. Når installeringen av USB-enhetsdriveren er fullført, klikker du Finish (Fullfør).
- 7. Installer skriverdriveren ved å følge instruksjonene på skjermen. Se ["Installere PostScript-skriverdriveren for](#page-214-0)  [parallellgrensesnittet" på side 215](#page-214-0) hvis du vil ha mer informasjon.

# *Installere PostScript-skriverdriveren for nettverksgrensesnittet*

Se den delen under som tilsvarer ditt operativsystem, og følg instruksjonene for hvordan du installerer PostScript-skriverdriveren for nettverksgrensesnittet.

*Obs!*

- ❏ *Angi nettverksinnstillingene før du installerer skriverdriveren. Se i nettverkshåndboken som følger med skriveren, hvis du vil ha mer informasjon.*
- ❏ *Slå av alle antivirusprogrammer før du installerer programvaren.*

# *For brukere av Windows XP eller 2000*

- 1. Kontroller at skriveren er slått på. Sett inn CD-ROMen med skriverprogramvare i CD-ROM-stasjonen.
- 2. For Windows 2000: Klikk Start, velg Innstillinger og velg deretter Skrivere. Deretter dobbeltklikker du ikonet Add Printer (Legg til skriver). For Windows XP: Klikk Start, velg Printer and Faxes (Skrivere og telefakser) og klikk Add a printer (Legg til skriver) i menyen Printer Tasks (Skriveroppgaver).
- 3. Veiviseren for skriverinstallering vises. Velg deretter Next (Neste).
- 4. Velg Local printer (Lokal skriver), og klikk deretter Next (Neste).

### *Obs!*

*Ikke merk av for* Automatically detect and install my Plug and Play printer *(Søk og installer Plug and Play-skriver automatisk).*

5. Merk av for Create a new port (Opprett en ny port) og velg Standard TCP/IP Port (Standard TCP/IP-port) irullegardinlisten. Klikk Next (Neste).

- 6. Velg Next (Neste) for å fortsette.
- 7. Angi IP-adressen og portnavnet, og klikk deretter Next (Neste).
- 8. Klikk Finish (Fullfør).
- 9. Klikk Have Disk (Har diskett) i veiviseren for skriverinstallering, og angi følgende bane for CD-ROMen. Hvis CD-ROM-stasjonen er D:, vil banen være D:\ADOBEPS\ENGLISH\WIN2K\_XP\PS\_SETUP. Klikk deretter OK.

*Obs! Endre stasjonsbokstaven i henhold til systemet ditt.*

- 10. Velg skriveren og klikk Next (Neste).
- 11. Følg instruksjonene på skjermen for å utføre resten av installeringen.
- 12. Når installeringen er fullført, klikker du Finish (Fullfør).

### *For brukere av Windows Me eller 98*

- 1. Installer EpsonNet Print. Du finner instruksjoner i avsnittet om installering av EpsonNet Print i *nettverkshåndboken*.
- 2. Installer skriverdriveren. Se ["Installere](#page-214-0)  [PostScript-skriverdriveren for parallellgrensesnittet" på side 215](#page-214-0) hvis du vil ha mer informasjon.
- 3. Sett skriverporten til EpsonNet Print Port. Du finner instruksjoner i avsnittet om konfigurering av skriverporten i *nettverkshåndboken*.

*Obs! Høyhastighetsutskrift (RAW) støttes ikke.*

# *Få tilgang til PostScript-skriverdriveren*

Du kan få tilgang til PostScript-skriverdriveren direkte fra et hvilket som helst program eller fra Windows-operativsystemet.

Skriverinnstillingene som angis fra mange Windows-programmer, overstyrer innstillingene som angis når skriverdriveren åpnes fra operativsystemet, så du bør åpne skriverdriveren fra programmet for å være sikker på at du får resultatet du ønsker.

### *Fra programmet*

Hvis du vil få tilgang til skriverdriveren, klikker du Print (Skriv ut) eller Page Setup (Utskriftsformat) fra menyen File (Fil). Du må også klikke Setup (Oppsett), Options (Alternativer), Properties (Egenskaper) eller en kombinasjon av disse tre knappene.

# *For brukere av Windows XP*

Hvis du vil ha tilgang til skriverdriveren, klikker du Start, velger Printers and Faxes (Skrivere og telefakser) og klikker Printers (Skrivere). Høyreklikk skriverikonet og klikk Printing Preferences (Utskriftsinnstillinger).

# *For brukere av Windows Me eller 98*

Hvis du vil ha tilgang til skriverdriveren, klikker du Start, velger Settings (Innstillinger) og klikker Printers (Skrivere). Høyreklikk ikonet for skriveren og velg Properties (Egenskaper).

# *For Windows 2000-brukere*

Hvis du vil ha tilgang til skriverdriveren, klikker du Start, velger Settings (Innstillinger) og klikker Printers (Skrivere). Høyreklikk skriverikonet og klikk Printing Preferences (Utskriftsinnstillinger).

# *Gjøre endringer i PostScript-skriverinnstillinger*

Du kan endre PostScript-skriverinnstillingene i PostScript-skriverdriveren. Den elektroniske hjelpen er tilgjengelig for å hjelpe deg med skriverdriverinnstillingene.

# *Bruke elektronisk hjelp*

Hvis du vil ha hjelp om et bestemt element, klikker du "?"-ikonet i høyre hjørne øverst i tittellinjen i dialogboksen. Deretter klikker du navnet på innstillingen du vil vite mer om. En forklaring til innstillingen og tilhørende alternativer vises.

# *Merknad for brukere av Windows Me eller 98*

Det kan hende skriveren ikke skriver ut normalt hvis datamaskinen er koblet til skriveren via parallellgrensesnittet og ECP-modusen er angitt. Hvis dette er tilfelle, deaktiverer du toveis støtte i skriverdriveren. Dette gjør du ved å velge dialogboksen Properties (Egenskaper) i skriveren, klikke kategorien Details (Detaljer) og deretter klikke Spool Settings (Utskriftskøinnstillinger). I dialogboksen Spool Settings (Utskriftskøinnstillinger) velger du Disable bi-directional support for this printer (Deaktiver støtte for toveiskommunikasjon for denne skriveren), og klikker deretter OK.

# *Bruke funksjonen Reserve Job (Reserver jobb)*

Funksjonen Reserve Job (Reserver jobb) lar deg lagre utskriftsjobber på skriverens harddisk slik at du senere kan skrive dem ut direkte fra skriverens kontrollpanel. Se ["Bruke funksjonen](#page-104-0)  [Reserve Job \(Reserver jobb\)" på side 105](#page-104-0) hvis du vil ha mer informasjon.

# *Obs!*

- ❏ *Du trenger en tilleggsharddisk installert på skriveren for at du skal kunne bruke funksjonen Reserve Job (Reserver jobb). Forsikre deg om at disken gjenkjennes av skriverdriveren før du bruker funksjonen Reserve Job (Reserver jobb).*
- ❏ *Funksjonen Reserve Job (Reserver jobb) er ikke tilgjengelig når innstillingen* Binary *(Binær) er satt til* On *(På) i* PS3 Menu *(PS3-meny).*
- ❏ *Funksjonen Reserve Job (Reserver jobb) kan ikke brukes når du skriver ut ved hjelp av AppleTalk-protokollen i Windows 2000.*
- ❏ *Pass på å fjerne merket for Job Management On (Jobbhåndtering på) i kategorien Job Settings (Jobbinnstillinger) når du skriver ut data som en PS-fil. Det er som standard merket av for Job Management (Jobbhåndtering), slik at jobbinformasjonen legges ved utskriftsdataene når de sendes til skriveren.*

Følg trinnene nedenfor for å bruke funksjonen Reserve Job (Reserver jobb) når du skriver ut fra et program.

- 1. Klikk Print (Skriv ut) i menyen File (Fil) i programmet.
- 2. Klikk Properties (Egenskaper), og klikk deretter kategorien Job Settings (Jobbinnstillinger).
- 3. Angi ønskede innstillinger for Reserve Job (Reserver jobb) i dialogboksen.
- 4. Når du skal skrive ut flere eksemplarer, merker du av for Collated (Sortert) i innstillingene Advanced (Avansert) i skriverdriveren.
- 5. Når du har angitt innstillingene, klikker du Print (Skriv ut).

# *Bruke AppleTalk under Windows 2000*

Bruk følgende innstillinger hvis datamaskinen kjører Windows 2000, og skriveren er koblet til via et nettverksgrensesnitt som bruker AppleTalk-protokollen:

- ❏ Bruk SelecType til å sette elementet Emulation Mode-Network (Emuleringsmodus – nettverk) til PS3. Bruk av standard Auto-innstilling vil føre til at en ekstra, unødvendig side skrives ut.
- ❏ I arket Device Settings (Enhetsinnstillinger) i dialogboksen Properties (Egenskaper) i skriveren, kontrollerer du at du har satt SEND CTRL-D Before Each Job (SEND CTRL-D før hver jobb) og SEND CTRL-D After Each Job (SEND CTRL-D etter hver jobb) til No (Nei).
- ❏ TBCP (Tagged binary communications protocol) (Tagget binær kommunikasjonsprotokoll) kan ikke brukes som innstillingen Output Protocol (Utdataprotokoll).
- ❏ I kategorien Job Settings (Jobbinnstillinger) i dialogboksen Properties (Egenskaper) for skriveren må du passe på å fjerne merket for Job Management On (Jobbhåndtering på).

# *Bruke PostScript-skriverdriveren med Macintosh*

# <span id="page-224-0"></span>*Installere PostScript-skriverdriveren*

Følg trinnene nedenfor for å installere PostScript-skriverdriveren:

#### *Obs!*

*Kontroller at ingen programmer kjører på Macintosh-datamaskinen før du installerer skriverdriveren.*

# *For brukere av Mac OS X*

#### *Obs!*

*Kontroller at* Printer Setup Utility *(Installasjon av skriververktøy) (for Mac OS X 10.3) eller* Print Center *(Utskriftssenter) (for Mac OS X 10.2) ikke er åpen.*

- 1. Sett inn CD-ROMen med skriverprogramvare i CD-ROM-stasjonen.
- 2. Dobbeltklikk CD-ROM-ikonet.
- 3. Dobbeltklikk Mac OS X, og dobbeltklikk deretter PS Installer (PS-installeringsprogram).

#### *Obs!*

*For Mac OS X 10.2: Hvis vinduet Authenticate (Godkjenn) vises, angir du brukernavn og passord for administrator.*

4. Skjermbildet Install EPSON PostScript Software (Installer EPSON PostScript-programvare) vises. Klikk Continue (Fortsett), og følg deretter instruksjonene på skjermen.

5. Easy Install (Enkel installering) vises på skjermen. Klikk Install (Installer).

#### *Obs!*

*For Mac OS X 10,3: Hvis vinduet Authenticate (Godkjenn) vises, angir du brukernavn og passord for administrator.*

6. Når installeringen er fullført, klikker du Close (Lukk).

# *For brukere av Mac OS 9*

- 1. Sett inn CD-ROMen med skriverprogramvare i CD-ROM-stasjonen.
- 2. Dobbeltklikk CD-ROM-ikonet.
- 3. Dobbeltklikk Mac OS 9, og dobbeltklikk deretter English (Engelsk).
- 4. Dobbeltklikk AdobePS 8.7 og deretter AdobePS Installer (AdobePS-installeringsprogram). Følg deretter anvisningene på skjermen.
- 5. Velg Easy Install (Enkel installering) og klikk deretter Install (Installer).
- 6. Når installeringen er fullført, klikker du Quit (Avslutt).

#### *Obs!*

*Hvis du kobler til to eller flere EPSON-skrivere av samme modell som bruker AppleTalk, og du vil gi nytt navn til skriveren, kan du se nettverkshåndboken.*

# *Velge skriveren*

Når du har installert PostScript 3-skriverdriveren på datamaskinen, må du velge skriveren.

# *Velge skriveren når den er koblet til via en USB-tilkobling for Mac OS 9-brukere*

Hvis skriveren er koblet til datamaskinen via en USB-port, kan du ikke velge skriveren fra Chooser (Velger). Du må starte Apples Desktop Printer Utility (Verktøy for skrivebordsskriver) og deretter registrere skriveren som en Desktop Printer (Skrivebordsskriver). Desktop Printer Utility (Verktøy for skrivebordsskriver) installeres automatisk når du installerer Adobe PostScript-skriverdriveren. Følg trinnene nedenfor for å velge skriveren og opprette en Desktop Printer (Skrivebordsskriver).

#### *Obs!*

*Når du skriver ut via USB-porten fra en Power Macintosh som kjører Mac OS 9, må skriveren være konfigurert for å håndtere ASCII-data. Hvis du vil angi denne innstillingen, velger du* Print *(Skriv ut) fra menyen File (Arkiv) i programmet du bruker, og velger deretter navnet på programmet fra alternativene som er tilgjengelige i dialogboksen Print (Skriv ut). På siden med alternativer for oppsett som vises, velger du ASCII som dataformatinnstillingen. Navnet på den aktuelle innstillingen varierer etter hvilket program du bruker, men kalles ofte Encoding (Koding) eller Data.*

- 1. Åpne mappen AdobePS Components (AdobePS-komponenter) på harddisken, og dobbeltklikk deretter Desktop Printer Utility (Verktøy for skrivebordsskriver).
- 2. Dialogboksen New Desktop Printer (Ny skrivebordsskriver) vises. Velg AdobePS fra hurtigmenyen With (Med), klikk Printer (USB) (Skriver (USB)) i listen Create Desktop (Opprett skrivebord), og klikk deretter OK.
- 3. Klikk Change (Endre) i USB Printer Selection (USB-skriver).
- 4. Dialogboksen USB Printer (USB-skriver) vises. Velg skriveren i listen over tilkoblede USB-skrivere, og klikk deretter OK.
- 5. Klikk Auto Setup (Auto-oppsett) for å velge filen PostScript Printer Description (PPD). Når du har valgt en PPD-fil, vises det valgte skrivernavnet under skriverikonet. Hvis skrivernavnet er feil, klikker du Change (Endre) og velger deretter den riktige PPD-filen.
- 6. Når du har valgt USB-skriveren og PPD-filen, klikker du Create (Opprett). Det vises en advarsel som foreslår at du lagrer endringene i skrivebordsskriveren. Velg Save (Lagre).
- 7. Velg Save (Lagre) for å fortsette. Ikonet for USB-skriveren vises på skrivebordet.

# *Velge en skriver i et nettverksmiljø*

Hvis skriveren er koblet til via Ethernet-grensesnittet eller et ekstra grensesnittkort.

*For brukere av Mac OS X*

Følg trinnene nedenfor for å velge skriveren.

# *Obs!*

- ❏ *Du kan ikke bruke FireWire for skrivertilkobling i PostScript 3-modusen. Selv om* EPSON FireWire *vises i grensesnittlisten, kan det ikke brukes med PostScript 3-skriverdriveren.*
- ❏ *Du må gjøre innstillinger for de installerte alternativene manuelt når skriveren er koblet til ved hjelp av USB, IP-utskrift eller Rendezvous. Når skriveren er koblet til ved hjelp av AppleTalk, gjør skriverprogramvaren disse innstillingene automatisk.*
- ❏ *Pass på å angi ASCII som dataformatet i programmet.*
- 1. Åpne mappen Applications (Programmer), åpne mappen Utilities (Verktøy), og dobbeltklikk deretter Printer Setup Utility (Installasjon av skriververktøy) (for Mac OS X 10.3) eller Print Center (Utskriftssenter) (for Mac OS X 10.2). Vinduet Printer List (Skriverliste) vises.
- 2. Klikk Add (Legg til) i vinduet Printer List (Skriverliste).
- 3. Velg protokollen eller grensesnittet du bruker, fra hurtigmenyen.

#### *Merknad for Appletalk-brukere:*

*Pass på at du velger* AppleTalk*. Ikke velg* EPSON AppleTalk *siden det ikke kan brukes med PostScript 3-skriverdriveren.*

#### *Merknad for brukere av IP-utskrift:*

- ❏ *Pass på at du velger* IP Printing *(IP-utskrift). Ikke velg*  EPSON TCP/IP *siden det ikke kan brukes med PostScript 3-skriverdriveren.*
- ❏ *Når du har valgt* IP Printing *(IP-utskrift), angir du IP-adressen for skriveren, og merker deretter av for* Use default queue on server *(Bruk standardkø på server).*

#### *Merknad for USB-brukere:*

*Pass på at du velger* USB*. Ikke velg* EPSON USB *siden det ikke kan brukes med PostScript 3-skriverdriveren.*

4. Følg de aktuelle instruksjonene nedenfor for å velge skriveren.

#### **AppleTalk**

Velg skriveren i listen Name (Navn), og velg deretter Auto Select (Autovalg) i listen Printer Model (Skrivermodell).

#### **IP Printing** (IP-utskrift)

Velg Epson i listen Name (Navn), og velg deretter skriveren i listen Printer Model (Skrivermodell).

### **USB**

Velg skriveren i listen Name (Navn), og velg deretter skriveren i listen Printer Model (Skrivermodell).

#### *Merknad for brukere av Mac OS X 10.3*

*Hvis ESC/Page-driveren ikke er installert, velges skrivermodellen automatisk i listen Printer Model (Skrivermodell) når du velger skriveren i listen Name (Navn) når skriveren er på.*

#### **Rendezvous**

Velg skriveren (skrivernavnet er etterfulgt av (PostScript)) i listen Name (Navn). Skrivermodellen velges automatisk i listen Printer Model (Skrivermodell).

#### *Merknad for brukere av USB (for Mac OS X 10.2) eller Rendezvous:*

*Hvis skrivermodellen ikke velges automatisk i listen Printer Model (Skrivermodell), må du installere PostScript-skriverdriveren på nytt. Se ["Installere PostScript-skriverdriveren" på side 225](#page-224-0).*

5. Klikk Add (Legg til).

*Merknad for brukere av IP-utskrift, USB eller Rendezvous: Velg skriveren i skriverlisten, og velg deretter* Show Info *(Vis info) fra menyen Printers (Skrivere). Dialogboksen Printer Info (Skriverinfo) vises. Velg* Installable Options *(Tilleggsutstyr) fra hurtigmenyen og angi de nødvendige innstillingene.*

6. Bekreft at skrivernavnet er lagt til i skriverlisten. Lukk deretter Printer Setup Utility (Installasjon av skriververktøy) (for Mac OS X 10.3) eller Print Center (Utskriftssenter) (for Mac OS X 10.2).

### *For brukere av Mac OS 9*

Følg trinnene nedenfor for å velge skriveren.

- 1. Velg Chooser (Velger) fra Apple-menyen.
- 2. Pass på at AppleTalk er aktivert.
- 3. Klikk ikonet AdobePS og velg nettverket som skal brukes i boksen AppleTalk Zone (AppleTalk-sone). Skriveren vises i boksen Select a PostScript Printer (Velg PostScript-skriver).

#### *Obs!*

*Som standard vises den sekssifrete MAC-adressen etter skrivernavnet hvis skriveren er koblet til via et ekstra nettverkskort. Se håndboken for nettverkskortet hvis du vil ha mer informasjon.*

4. Klikk skriveren. Knappen Create (Opprett) vises.

#### *Obs!*

*Hvis datamaskinen er koblet til mer enn én AppleTalk-sone, klikker du AppleTalk-sonen som skriveren er koblet til, i listen* AppleTalk Zones *(AppleTalk-soner).*

5. Klikk Create (Opprett).

# *Få tilgang til PostScript-skriverdriveren*

Hvis du vil styre skriveren og endre innstillingene for den, bruker du skriverdriveren. Med skriverdriveren er det enkelt å angi alle utskriftsinnstillingene, inkludert papirkilde, papirstørrelse og papirretning.

# *For brukere av Mac OS X*

Hvis du vil ha tilgang til PostScript-skriverdriveren, registrerer du skriveren i Printer Setup Utility (Installasjon av skriververktøy) (for Mac OS X 10.3) eller Print Center (Utskriftssenter) (for Mac OS X 10.2), klikker deretter Print (Skriv ut) fra menyen File (Arkiv) i et program og velger skriveren.

# *For brukere av Mac OS 9*

Du får tilgang til PostScript-skriverdriveren ved å velge Chooser (Velger) i Apple-menyen og deretter klikke ikonet AdobePS. Velg Print (Skriv ut) i menyen File (Arkiv) i programmet du bruker.

# *Gjøre endringer i PostScript-skriverinnstillinger*

Du kan endre PostScript-skriverinnstillingene i PostScript-skriverdriveren. Den elektroniske hjelpen er tilgjengelig for å hjelpe deg med skriverdriverinnstillingene.

# *Bruke elektronisk hjelp*

Følg trinnene nedenfor for å bruke hjelpen.

- 1. Klikk menyen Help (Hjelp) og velg deretter Show Balloons (Vis hjelp).
- 2. Plasser pekeren på elementet du trenger hjelp med. Informasjon om elementet vises inni en flytende ballong.

# *Endre innstillingene for skriveroppsett*

Du kan endre eller oppdatere innstillingene for skriveroppsett i henhold til tilleggsutstyret du har installert i skriveren.

#### *Merknad for brukere av Mac OS X:*

*Når* Super Fine *(Superfin) er valgt som oppløsning, kan følgende funksjoner i skriverdriveren ikke brukes.*

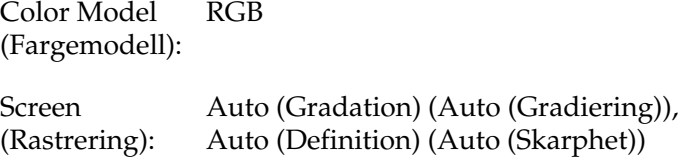

#### *For brukere av Mac OS X*

Endre innstillingene ved å følge trinnene nedenfor.

- 1. Åpne skriverdriveren. Vinduet Printer List (Skriverliste) vises.
- 2. Velg skriveren fra listen.
- 3. Velg Show Info (Vis info) fra menyen Printers (Skrivere). Dialogboksen Printer Info (Skriverinfo) vises.
- 4. Gjør nødvendige endringer i innstillingene og lukk deretter dialogboksen.
- 5. Lukk Printer Setup Utility (Installasjon av skriververktøy) (for Mac OS X 10.3) eller Print Center (Utskriftssenter) (for Mac OS X 10.2).

#### *For brukere av Mac OS 9*

Endre innstillingene ved å følge trinnene nedenfor.

- 1. Åpne skriverdriveren.
- 2. Klikk menyen Printing (Utskrift) og velg Change Setup (Endre oppsett).
- 3. Endre innstillingene ved hjelp av hurtigmenyene.

# *Kapittel 7 Bruke kontrollpanelet*

# *Bruke menyene i kontrollpanelet*

Du kan bruke kontrollpanelet på skriveren til å få tilgang til en rekke menyer som gjør det mulig å kontrollere status for forbruksvarer, skrive ut statusark og endre innstillinger i skriveren. Denne delen beskriver hvordan du bruker menyene i kontrollpanelet, og når det passer å gjøre innstillinger via kontrollpanelet.

# *Bruke kontrollpanelet til å angi innstillinger*

Generelt kan innstillingene angis via skriverdriveren uten at det er nødvendig å bruke kontrollpanelet. Faktisk vil innstillinger angitt fra skriverdriveren overstyre innstillinger som er angitt i kontrollpanelet, så menyene i kontrollpanelet bør bare brukes til å angi innstillinger som ikke er tilgjengelige fra programvaren eller skriverdriveren, inkludert følgende:

- ❏ Skifte emuleringsmodus og velge IES-modus (Intelligent Emulation Switching)
- ❏ Angi en kanal og konfigurere grensesnittet
- ❏ Velge størrelsen på minnebufferen som brukes til å motta data

# *Slik får du tilgang til menyene i kontrollpanelet*

En fullstendig beskrivelse av elementene og innstillingene i kontrollpanelmenyene finnes under ["Menyer i kontrollpanelet"](#page-235-0)  [på side 236](#page-235-0).

1. Når Ready-lampen (Klar) på skriveren lyser, kan du trykke på Enter-knappen for å få tilgang til menyene i kontrollpanelet.

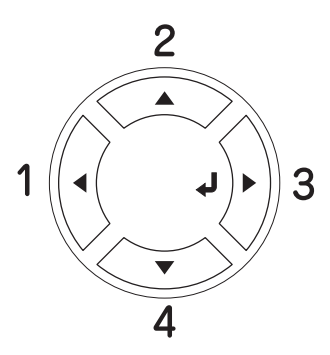

- 2. Bruk opp-knappen  $\triangle$  og ned-knappen  $\nabla$  til å bla gjennom menyene.
- 3. Trykk Enter-knappen  $\hat{p}$  for å se på innholdet i en meny. Avhengig av menyen kan LCD-panelet vise et element og gjeldende innstilling, atskilt av en stjerne  $(\frac{4}{3}$ YYYY=ZZZZ), eller bare et element ( $\sqrt{\frac{4}{11}}$
- 4. Bruk opp-knappen  $\triangle$  og ned-knappen  $\nabla$  til å bla gjennom elementene, eller trykk tilbake-knappen < for å gå tilbake til forrige nivå.
- 5. Trykk Enter-knappen  $\hat{\psi}$  for å utføre operasjonen som er knyttet til et element, for eksempel skrive ut et statusark eller tilbakestille skriveren, eller vise innstillingene som er tilgjengelige for et element, for eksempel papirstørrelser eller emuleringsmodi.

Bruk opp-knappen ▲ og ned-knappen ▼ til å bla gjennom tilgjengelige innstillinger, og trykk deretter  $\hat{P}$  Enter-knappen for å velge en innstilling og gå tilbake til forrige nivå. Trykk tilbake-knappen < hvis du vil gå tilbake til forrige nivå uten å endre innstillingen.

# *Obs!*

*Du må slå skriveren av og på igjen for å aktivere enkelte innstillinger. Se ["Menyer i kontrollpanelet" på side 236](#page-235-0) hvis du vil vite mer.*

6. Trykk  $\circ$  start/stopp-knappen hvis du vil gå ut av menyene i kontrollpanelet.

# <span id="page-235-0"></span>*Menyer i kontrollpanelet*

Bruk opp-knappen  $\triangle$  og ned-knappen  $\nabla$  til å bla gjennom menyene. Menyene og menyelementene vises i rekkefølgen som er vist nedenfor.

### *Obs!*

*Enkelte menyer og elementer vises bare når tilsvarende tilleggsutstyr er installert eller en tilsvarende innstilling er valgt.*

# *Information (Informasjon)*

Fra denne menyen kan du kontrollere tonernivå og gjenværende brukstid for forbruksvarer. Du kan også skrive ut status- og eksempelark som viser gjeldende innstillinger for skriveren, tilgjengelige skrifter og en kort oversikt over tilgjengelige funksjoner.

Trykk ned-knappen  $\nabla$  eller opp-knappen  $\triangle$  for å velge et element. Trykk  $\hat{p}$  Enter for å skrive ut et ark eller en skriftprøve.

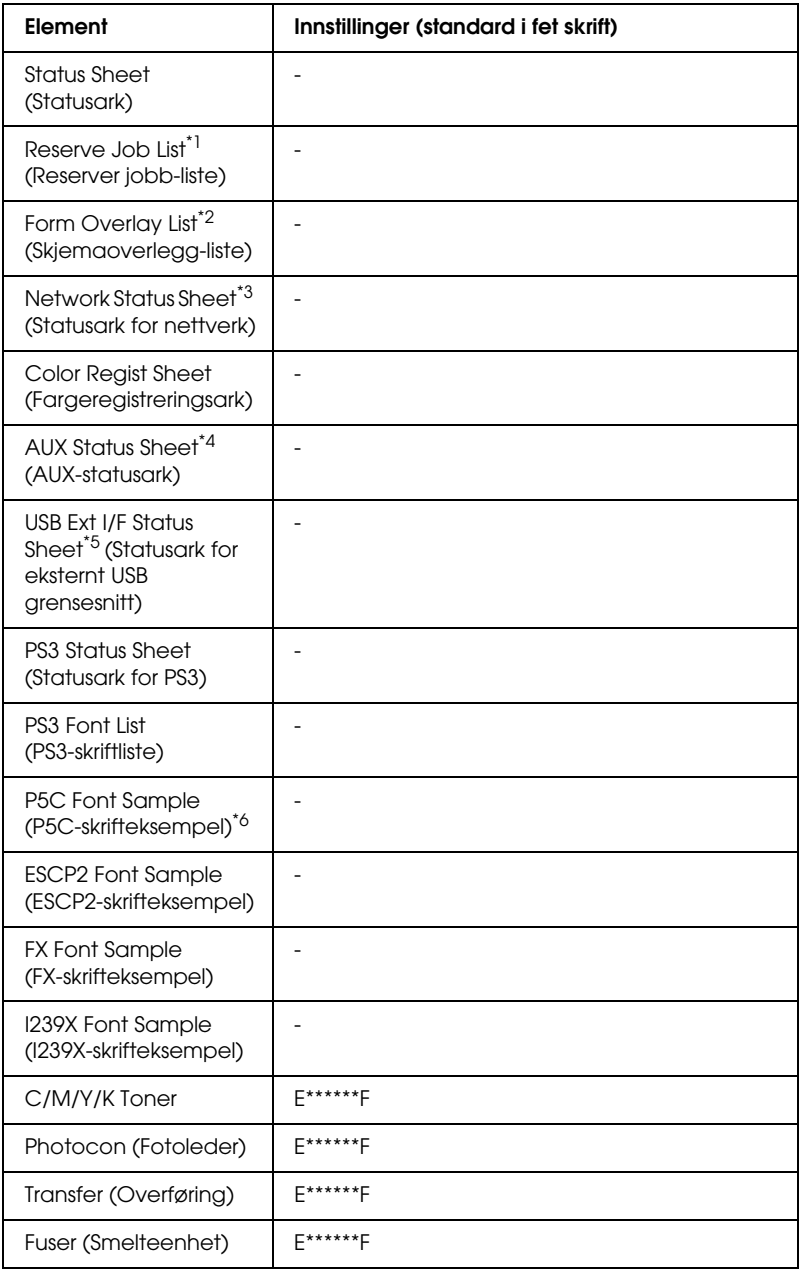

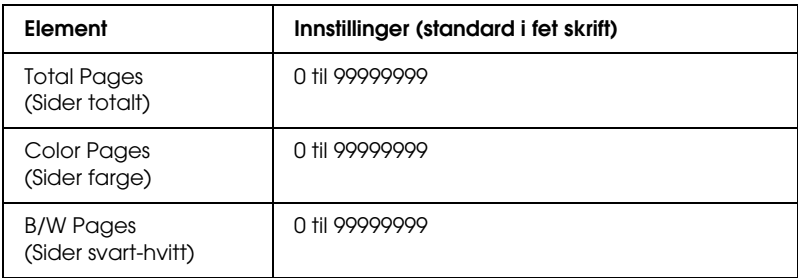

- \*1 Tilgjengelig bare når jobbene lagres ved hjelp av funksjonen Quick Print Job (Hurtig utskriftsjobb).
- \*<sup>2</sup> Tilgjengelig bare når det finnes skjemaoverleggsdata.
- \*3 Tilgjengelig bare når innstillingen NetworkI/F (Nettverksgrensesnitt) i Network Menu (Nettverksmeny) er satt til On (På).
- \*4 Tilgjengelig bare når et valgfritt Type B-grensesnittkort er installert, og skriveren har blitt slått på når innstillingen AUX I/F (AUX-grensesnitt) er satt til On (På).
- \*5 Tilgjengelig bare når skriveren er koblet til USB-utstyr med D4-støtte og har blitt slått på når innstillingen USB I/F (USB-grensesnitt) er satt til On (På).
- \*6 Tilgjengelig bare når en ekstra P5C-modul er installert.

#### **Status Sheet (Statusark), AUX Status Sheet (AUX-statusark), PS3 Status Sheet (PS3-statusark)**

Skriver ut et ark som viser gjeldende skriverinnstillinger og installert tilleggsutstyr. Disse arkene kan være nyttige for å bekrefte om tilleggsutstyret har blitt korrekt installert.

#### **Reserve Job List (Reserver jobb-liste)**

Skriver ut en liste over reserverte utskriftsjobber som er lagret på tilleggsharddisken.

#### **Form Overlay List (Skjemaoverlegg-liste)**

Skriver ut en liste over skjemaoverlegg som er lagret på tilleggsharddisken.

### **Network Status Sheet (Statusark for nettverk)**

Skriver ut et ark som viser gjeldende driftsstatus for nettverket.

### **Color Regist Sheet (Fargeregistreringsark)**

Skriver ut et ark for å kontrollere og justere registreringsposisjonen for hver farge (gul, cyan og magenta). Hvis du legger merke til at fargene er feiljusterte, bruker du dette arket til å foreta justeringer slik det er beskrevet i ["Menyen Setup](#page-245-0)  [\(Oppsett\)" på side 246](#page-245-0).

### **USB ExtI/F Status Sht (Statusark for eksternt USB-grensesnitt)**

Skriver ut et ark som viser gjeldende driftsstatus for USB-grensesnittet.

#### **PS3 Font List (PS3-skriftliste), P5C Font Sample (P5C-skrifteksempel), ESCP2 Font Sample (ESCP2-skrifteksempel), FX Font Sample (FX-skrifteksempel), I239X Font Sample (I239X-skrifteksempel)**

Skriver ut eksempler på skriftene som er tilgjengelige for den valgte skriveremuleringen.

#### **C Toner (C-toner) / M Toner (M-toner) / Y Toner (Y-toner) / K Toner (K-toner) / Photocon (Fotoleder)**

Viser mengden toner som er igjen i tonerpatronene og gjenværende brukstid for fotolederenheten, som vist nedenfor:

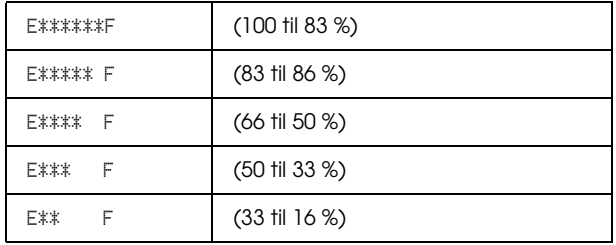

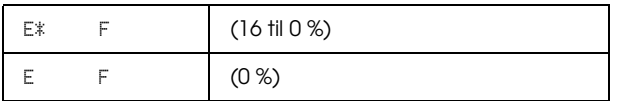

### **Total Pages (Sider totalt)**

Viser totalt antall sider skriveren har skrevet ut.

# **Color Pages (Sider farge)**

Viser totalt antall sider skriveren har skrevet ut i farger.

# **B/W Pages (Sider svart-hvitt)**

Viser totalt antall sider skriveren har skrevet ut i svart-hvitt.

# *Menyen Tray (Skuff)*

Denne menyen gir deg mulighet til å angi størrelse og type for papiret som er lagt i flerfunksjonsskuffen. Via denne menyen kan du også kontrollere størrelsen på papiret som er lagt i de nedre kassettene.

Papirtypeinnstillingene i denne menyen kan også velges fra skriverdriveren. Innstillingene du gjør fra skriverdriveren, overstyrer disse innstillingene, så du bør bruke skriverdriveren så sant det er mulig.

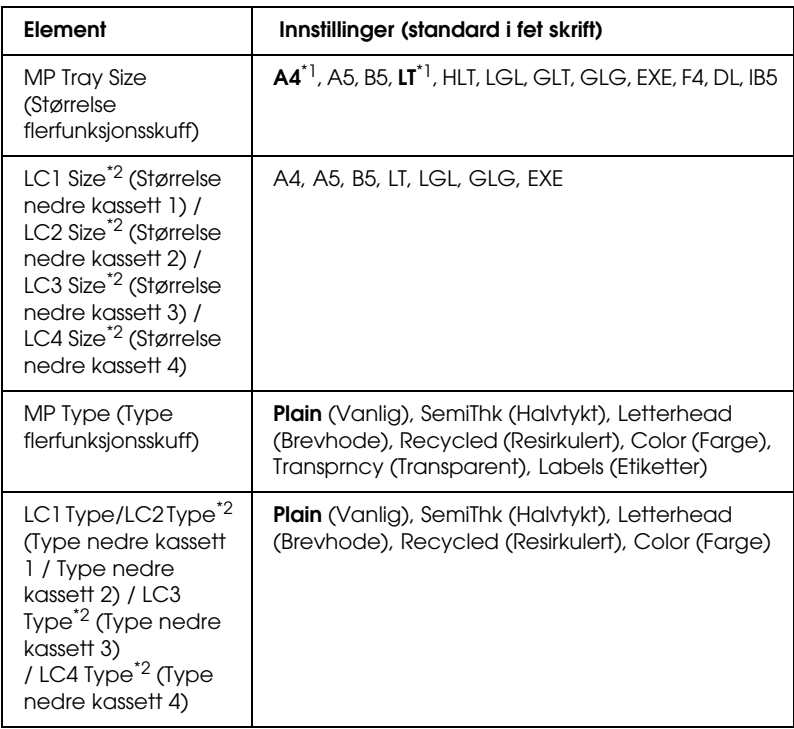

\*1 Standardinnstillingen varierer etter hvilket land skriveren er kjøpt i.

\*2 Tilgjengelig bare når den valgfrie papirkassettenheten er installert.

# **MP Tray Size (Størrelse flerfunksjonsskuff)**

Velg papirstørrelse fra denne menyen.

Når Auto (Automatisk) er valgt, registreres alle typer tilgjengelige papirstørrelser automatisk. Velg riktig størrelse for å bruke en annen papirstørrelse.

#### **LC1 Size (Størrelse nedre kassett 1) / LC2 Size (Størrelse nedre kassett 2) / LC3 Size (Størrelse nedre kassett 3) / LC4 Size (Størrelse nedre kassett 4)**

Viser størrelsen på papiret som er lagt i standardkassetten og de valgfrie papirkassettene.

# **MP Type (Type flerfunksjonsskuff)**

Gir mulighet til å angi papirtype for flerfunksjonsskuffen.

### **LC1 Type (Type nedre kassett 1) / LC2 Type (Type nedre kassett 2) / LC3 Type (Type nedre kassett 3) / LC4 Type (Type nedre kassett 4)**

Gir mulighet til å angi papirtype for standardkassetten og valgfrie nedre papirkassetter.

# *Emulation (Emulering)*

Bruk denne menyen til å velge skriveremuleringsmodus. Du kan angi forskjellige emuleringer for hvert grensesnitt, det vil si for hver datamaskin du kobler skriveren til. Ettersom hver emuleringsmodus har sine egne spesielle alternativer, må du gjøre innstillingene i menyene for ESC P2, FX eller I239X etter behov. Innstillingene du kan velge blant, er de samme for hvert grensesnitt.

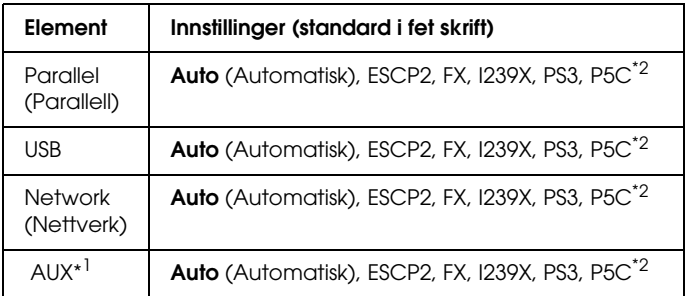

\*1 Tilgjengelig bare når et ekstra Type-B-grensesnittkort er installert.

\*<sup>2</sup> Tilaiengelig bare når en ekstra P5C-modul er installert.

# *Menyen Printing (Utskrift)*

Denne menyen gir mulighet til å angi standardinnstillinger for utskrift, for eksempel Page Size (Sidestørrelse) og Orientation (Papirretning), når du skriver ut fra programvare eller et operativsystem som ikke har støtte for skriverdriveren. Bruk skriverdriveren til å angi disse innstillingene når det er mulig, siden innstillinger som blir gjort på datamaskinen alltid overstyrer disse innstillingene.

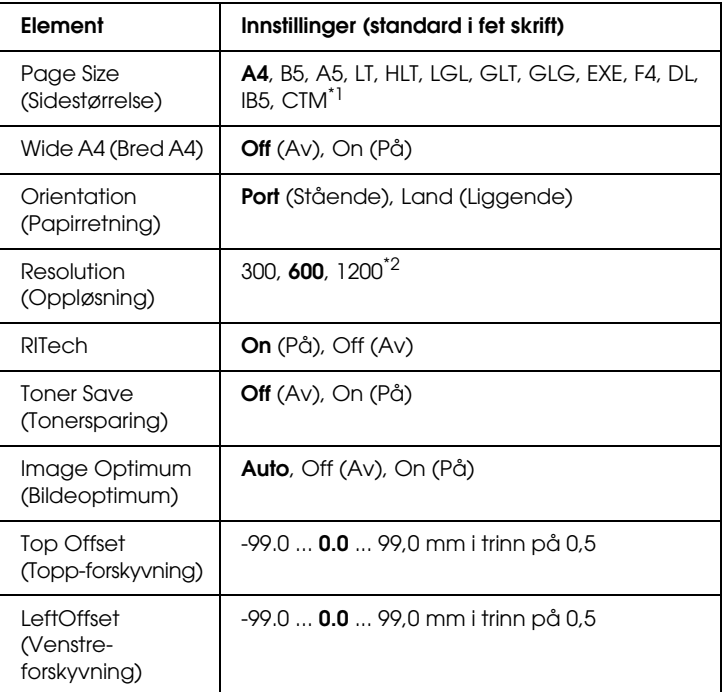

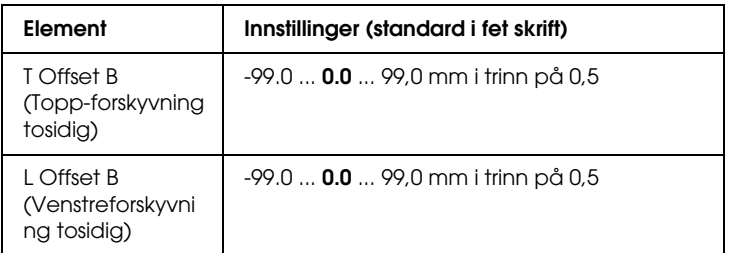

 $^{\star}$ 1 Tilpasset papirstørrelse er minimum 88,9  $\times$  139,7 mm og maksimalt 220 × 355,6 mm, men EPSON anbefaler at du skriver ut på papir som er maksimalt 207,9 mm bredt.

\*2 Ikke tilgjengelig i valgfri P5C-modus.

### **Page Size (Sidestørrelse)**

Angir papirstørrelsen.

#### **Wide A4 (Bred A4)**

Når dette alternativet er On (På), blir venstre- og høyremarg redusert fra 4 mm til 3,4 mm.

### **Orientation (Papirretning)**

Angir om siden blir skrevet ut med stående eller liggende papirretning.

#### **Resolution (Oppløsning)**

Angir oppløsningen for utskriften.

#### **RITech**

Når RITech er slått på, blir streker, tekst og grafikk klarere og jevnere.

### **Toner Save (Tonersparing)**

Når denne innstillingen er valgt, sparer skriveren toner ved å erstatte svart med en gråtone inne i tegn. Tegnene får kontur i fullstendig svart på høyre side og under.

### **Image Optimum (Bildeoptimum)**

Når denne modusen er på, blir kvaliteten på grafikk redusert. Dette reduserer mengden grafikkdata når datamengden nærmer seg mengde tilgjengelig minne, slik at kompliserte dokumenter lar seg skrive ut.

# **Top Offset (Topp-forskyvning)**

Gjør mindre justeringer av loddrett utskriftsposisjon på siden.

c*Forsiktig: Kontroller at utskriftsområdet ikke går ut over kanten av papiret. Ellers kan du komme til å skade skriveren.*

# **Left Offset (Venstre-forskyvning)**

Gjør mindre justeringer av vannrett utskriftsposisjon på siden. Dette er nyttig for finjusteringer.

### c*Forsiktig:*

*Kontroller at utskriftsområdet ikke går ut over kanten av papiret. Ellers kan du komme til å skade skriveren.*

# **T Offset B (Topp-forskyvning tosidig)**

Justerer loddrett utskriftsposisjon på baksiden av papiret ved utskrift på begge sider. Bruk dette hvis utskriften på baksiden ikke er der du hadde ventet.

### **L Offset B (Venstreforskyvning tosidig)**

Justerer vannrett utskriftsposisjon på baksiden av papiret ved utskrift på begge sider. Bruk dette hvis utskriften på baksiden ikke er der du hadde ventet.

# <span id="page-245-0"></span>*Menyen Setup (Oppsett)*

Denne menyen gir mulighet til å angi forskjellige grunnleggende innstillinger for papirkilder, matemodus og feilhåndtering. Du kan også bruke denne menyen til å velge språk for strengene som vises i LCD-panelet.

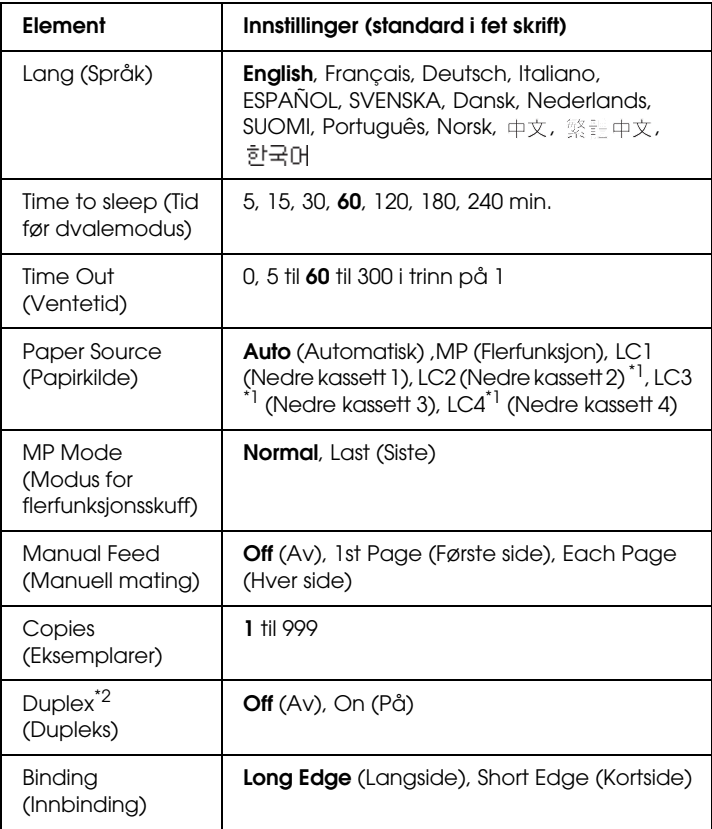

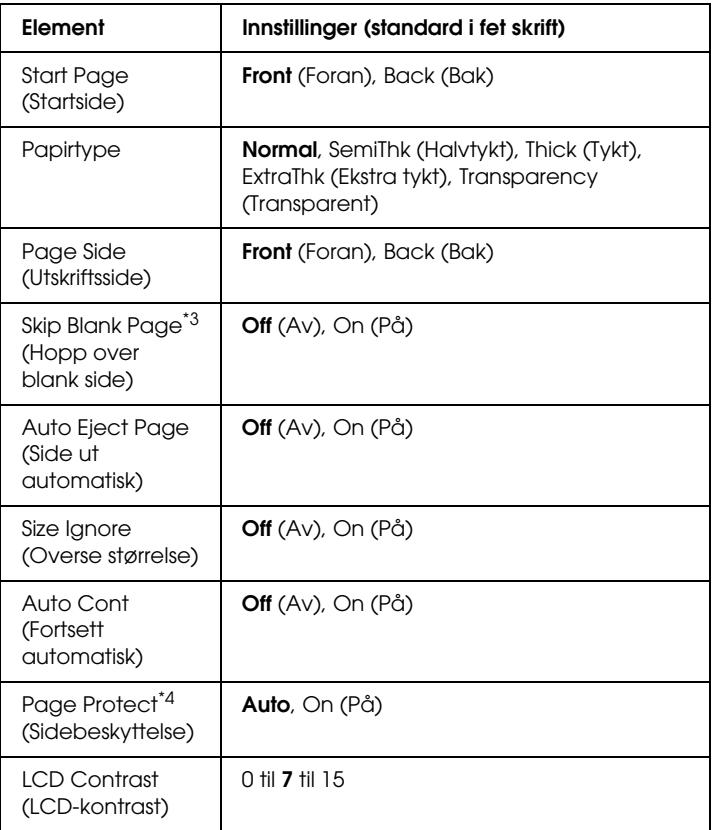

\*1 Tilgjengelig bare når den valgfrie papirkassettenheten er installert.

\*2 Bare tilgjengelig når du bruker papirstørrelsene A4, A5, B5, LT, LGL, EXE eller GLG.

\*3 Bare tilgjengelig for ESC/Page-, ESC/P2-, FX- eller I239X-modus.

\*4 Ikke tilgjengelig når en ekstra P5C-modul er installert.

### **Lang (Språk)**

Angir språket som brukes i LCD-panelet og på utskriften av statusarket.

# **Time to sleep (Tid før dvalemodus)**

Angi hvor lang tid det går uten aktivitet før skriveren går over i dvalemodus, hvis du ikke trykker på noen knapper.

# **Time Out (Ventetid)**

Angir hvor lang tid, i sekunder, det skal ta før det automatisk skiftes grensesnitt. Tiden før ventetiden utløper, er tiden det tar fra siste mottatte data fra et grensesnitt, til tidspunktet det skiftes grensesnitt. Hvis skriveren har en utskriftsjobb når grensesnittet blir skiftet, skriver skriveren ut jobben.

# **Paper Source (Papirkilde)**

Angir om papiret blir matet inn i skriveren fra flerfunksjonsskuffen eller den valgfrie nedre papirkassettenheten.

Hvis du velger Auto, blir papiret hentet fra den papirkilden som inneholder papir som svarer til angitt papirstørrelse.

Hvis en konvoluttstørrelse (DL, IB5) er angitt som innstilling for Page Size (Sidestørrelse), blir papiret alltid hentet fra flerfunksjonsskuffen. Hvis du velger Thick (Tykt), ExtraThk (Ekstra tykt) eller Trnsprnc (Transparent) for innstillingen Paper Type (Papirtype), blir papiret alltid hentet fra flerfunksjonsskuffen.

# **MP Mode (Modus for flerfunksjonsskuff)**

Denne innstillingen avgjør om flerfunksjonsskuffen har høyest eller lavest prioritet når Auto er angitt som Paper Source (Papirkilde) i skriverdriveren. Når Normal er valgt som MP Mode (Modus for flerfunksjonsskuff), har flerfunksjonsskuffen høyeste prioritet som papirkilde. Hvis du velger Last (Sist), har flerfunksjonsskuffen lavest prioritet.

### **Manual Feed (Manuell mating)**

Gir deg mulighet til å velge manuell papirmatingsmodus for flerfunksjonsskuffen.

# **Copies (Eksemplarer)**

Angir antall eksemplarer som skal skrives ut, fra 1 til 999.

### **Duplex (Dupleks)**

Slår dupleksutskrift på eller av.

# **Binding (Innbinding)**

Angir innbindingsretningen for utskriften.

# **Start Page (Startside)**

Angir om utskriften starter med forside eller bakside.

# **Papirtype**

Angir typen papir som skal brukes for utskriften. Skriveren justerer utskriftshastigheten i samsvar med denne innstillingen. Utskriftshastigheten blir redusert når Thick (Tykt) , Extra Thk (Ekstra tykt) eller Trnsprnc (Transparent) velges.

# **Page Side (Utskriftsside)**

Velg Front (Forside) ved utskrift på forsiden av tykt papir (Thick) eller ekstra tykt papir (ExtraThk).

Velg Back (Bakside) ved utskrift på baksiden av tykt papir (Thick) eller ekstra tykt papir (ExtraThk).

# **Skip Blank Page (Hopp over blank side)**

Gir mulighet til å hoppe over blanke sider under utskrift. Denne innstillingen er tilgjengelig når du skriver ut i ESC/Page-, ESCP2-, FX- eller I239X-modus.

# **Auto Eject Page (Side ut automatisk)**

Angir om siden skal skyves ut av skriveren når ventetiden angitt under Time Out (Ventetid) er utløpt. Standardverdien er Off (Av), noe som betyr at papiret ikke blir skjøvet ut når ventetiden er utløpt.

### **Size Ignore (Overse størrelse)**

Hvis du vil se bort fra papirstørrelse-feil, velger du On (På). Når du slår på dette alternativet, fortsetter skriveren utskriften selv om trykkbildet er større enn det utskrivbare området for den angitte papirstørrelsen. Dette kan føre til flekker på grunn av toner som ikke blir ordentlig overført til papiret. Når dette alternativet er slått av, stopper skriveren utskriften når det oppstår papirstørrelse-feil.

# **Auto Cont (Fortsett automatisk)**

Når du slår på denne innstillingen, fortsetter skriveren automatisk utskriften etter en viss tid når en av disse feilene inntreffer: Paper Set (Papirsett), Print Overrun (Utskriftsoverflyt) eller Mem Overflow (Minneoverflyt). Når dette alternativet er av, må du trykke  $\circ$  start/stopp-knappen for å fortsette utskriften.

#### **Page Protect (Sidebeskyttelse)**

Tildeler ekstra skriverminne for utskrift av data, til forskjell fra mottak av data. Det kan hende du må aktivere denne innstillingen hvis du skriver ut en svært komplisert side. Hvis feilmeldingen Print Overrun (Utskriftsoverflyt) vises i LCD-panelet under utskrift, må du slå på denne innstillingen og skrive ut dataene på nytt. Dette reduserer mengden minne som er reservert for å behandle data, slik at det kan ta lengre tid for datamaskinen å sende utskriftsjobben, men det vil gi mulighet til å skrive ut mer kompliserte jobber. Page Protect (Sidebeskyttelse) fungerer vanligvis best når Auto er valgt. Hvis minnefeilene fortsatt inntreffer, vil du ha behov for å utvide mengden minne i skriveren.

#### *Obs!*

*Endring i innstillingen Page Protect (Sidebeskyttelse) fører til omkonfigurering av minnet i skriveren, noe som fører til at eventuelle nedlastede skrifter blir slettet.*

# **LCD Contrast (LCD-kontrast)**

Justerer kontrasten i LCD-panelet. Bruk 0pp-knappen ▲ og ned-knappen  $\blacktriangledown$  til å angi kontrasten mellom 0 (laveste kontrast) og 15 (høyeste kontrast).

# *Menyen Quick Print Job (Hurtig utskriftsjobb)*

Denne menyen gir mulighet til å skrive ut eller slette utskriftsjobber som ble lagret på harddisken i skriveren ved hjelp av funksjonen Quick Print Job (Hurtig utskriftsjobb) (Re-Print Job (Skriv ut jobb på nytt), Verify Job (Kontroller jobb), Stored Job (Lagret jobb)) i funksjonen Reserve Job (Reserver jobb) i skriverdriveren. Se ["Bruke](#page-290-0)  [menyen Quick Print Job \(Hurtig utskriftsjobb\)" på side 291](#page-290-0) for instruksjoner om hvordan du bruker denne menyen.

# *Menyen Confidential Job (Konfidensiell jobb)*

Denne menyen gir deg mulighet til å skrive ut eller slette utskriftsjobber som er lagret på harddisken i skriveren ved hjelp av funksjonen Confidential Job (Konfidensiell jobb) i funksjonen Reserve Job (Reserver jobb) i skriverdriveren. Du må angi korrekt passord for å få tilgang til disse dataene. Se ["Bruke menyen](#page-291-0)  [Confidential Job \(Konfidensiell jobb\)" på side 292](#page-291-0) for instruksjoner om hvordan du bruker denne menyen.

# *Menyen Color Regist (Fargeregistrering)*

Denne menyen gir mulighet til å angi innstillinger for fargeregistrering.

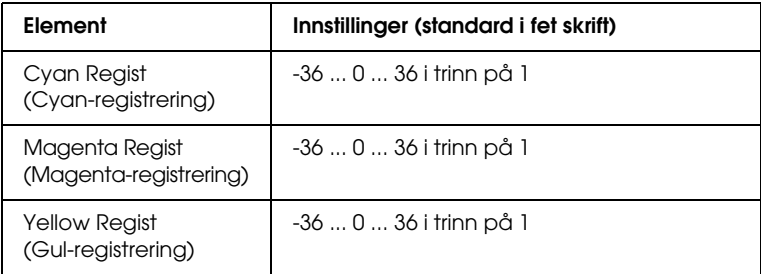

### **Cyan Regist (Cyan-registrering)**

Justerer registreringsposisjonen for fargen cyan i forhold til svart.

Hvis du vil justere registreringen, velger du Color Regist Sheet (Fargeregistreringsark) i menyen Information Menu (Informasjon) i kontrollpanelet for å skrive ut et fargeregistreringsark. Bruk deretter innstillingen Cyan Regist (Cyan-registrering) for å velge nummeret som svarer til linjesegmentene for cyan og svart som er nærmest å være på linje. Se ["Kontrollere fargeregistrering" på side](#page-294-0)  [295](#page-294-0) for mer detaljerte instruksjoner.
## **Magenta Regist (Magenta-registrering)**

Justerer registreringsposisjonen for fargen magenta i forhold til svart.

Hvis du vil justere registreringen, velger du Color Regist Sheet (Fargeregistreringsark) i menyen Information Menu (Informasjon) i kontrollpanelet for å skrive ut et fargeregistreringsark. Bruk deretter innstillingen Magenta Regist (Magenta-registrering) for å velge nummeret som svarer til linjesegmentene for magenta og svart som er nærmest å være på linje. Se ["Kontrollere fargeregistrering" på side 295](#page-294-0) for mer detaljerte instruksjoner.

# **Yellow Regist (Gul-registrering)**

Justerer registreringsposisjonen for fargen gul i forhold til svart.

Hvis du vil justere registreringen, velger du Color Regist Sheet (Fargeregistreringsark) i menyen Information Menu (Informasjon) i kontrollpanelet for å skrive ut et fargeregistreringsark. Bruk deretter innstillingen Yellow Regist (Gul-registrering) for å velge nummeret som svarer til linjesegmentene for gul og svart som er nærmest å være på linje. Se ["Kontrollere fargeregistrering" på side 295](#page-294-0) for mer detaljerte instruksjoner.

# <span id="page-252-0"></span>*Menyen Reset (Tilbakestill)*

Denne menyen gir deg mulighet til å avbryte utskrifter og tilbakestille skriverinnstillinger.

#### **Clear Warning (Fjern advarsel)**

Fjerner advarselsmeldinger som viser feiltilstander bortsett fra slike som omhandler utskifting av forbruksvarer eller deler som må skiftes.

## **Clear All Warnings (Fjern alle advarsler)**

Fjerner alle advarselsmeldinger som vises i LCD-panelet.

#### **Reset (Tilbakestill)**

Stopper utskrift og fjerner gjeldende jobb som er mottatt fra det aktive grensesnittet. Det kan være behov for å tilbakestille skriveren når det oppstår problemer med selve utskriftsjobben og skriveren ikke klarer å skrive ut korrekt.

#### **Reset All (Tilbakestill alt)**

Stopper utskriften, tømmer skriverminnet og setter skriverinnstillingene tilbake til standardverdiene. Utskriftsjobbene som er mottatt fra alle grensesnitt, blir slettet.

#### *Obs!*

*Når en Reset All (Tilbakestill alt) blir utført, blir alle utskriftsjobber, mottatt på alle grensesnitt, fjernet. Pass på at du ikke avbryter jobber som andre har sendt.*

# **SelecType Init (Initialiser SelecType)**

Setter innstillingene i kontrollpanelmenyene tilbake til standardverdiene.

# *Menyen Parallel (Parallell)*

Disse innstillingene styrer kommunikasjonen mellom skriveren og datamaskinen når parallellgrensesnittet er i bruk.

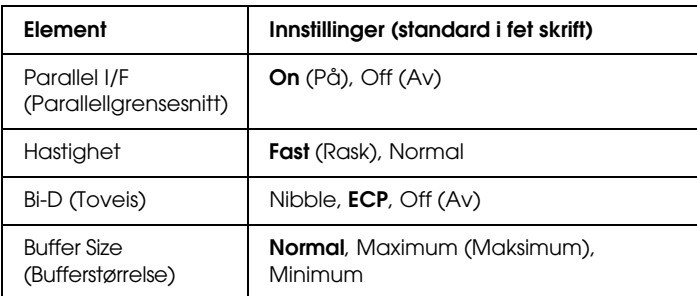

#### **Parallel I/F (Parallellgrensesnitt)**

Gir deg mulighet til å aktivere eller deaktivere parallellgrensesnittet.

#### **Hastighet**

Angir pulsbredden for ACKNLG-signalet ved mottak av data i Compatibility-modus (Kompatibilitet) eller Nibble-modus. Når Fast (Rask) er valgt, er pulsbredden omtrent 1 ms. Når Normal er valgt, er pulsbredden omtrent 10 ms.

#### **Bi-D (Toveis)**

Gir deg mulighet til å angi toveis kommunikasjonsmodus. Når du velger Off (Av), blir toveis kommunikasjon deaktivert.

#### **Buffer Size (Bufferstørrelse)**

Bestemmer mengden minne som skal brukes til å motta data og skrive ut data. Hvis Maximum (Maksimum) er valgt, blir det satt av mer minne for å motta data. Hvis Minimum er valgt, blir det satt av mer minne for å skrive ut data.

## *Obs!*

- ❏ *Når du skal aktivere innstillingene for* Buffer Size (Bufferstørrelse)*, må du slå av skriveren i mer enn fem sekunder og så slå den på igjen. Alternativt kan du utføre* Reset All (Tilbakestill alt)*, slik det er forklart i ["Menyen Reset \(Tilbakestill\)"](#page-252-0)  [på side 253](#page-252-0).*
- ❏ *Tilbakestilling av skriveren sletter alle utskriftsjobber. Kontroller at*  Ready*-lampen (Klar) ikke blinker når du tilbakestiller skriveren.*

# *Menyen USB*

Disse innstillingene styrer kommunikasjonen mellom skriveren og datamaskinen når USB-grensesnittet er i bruk.

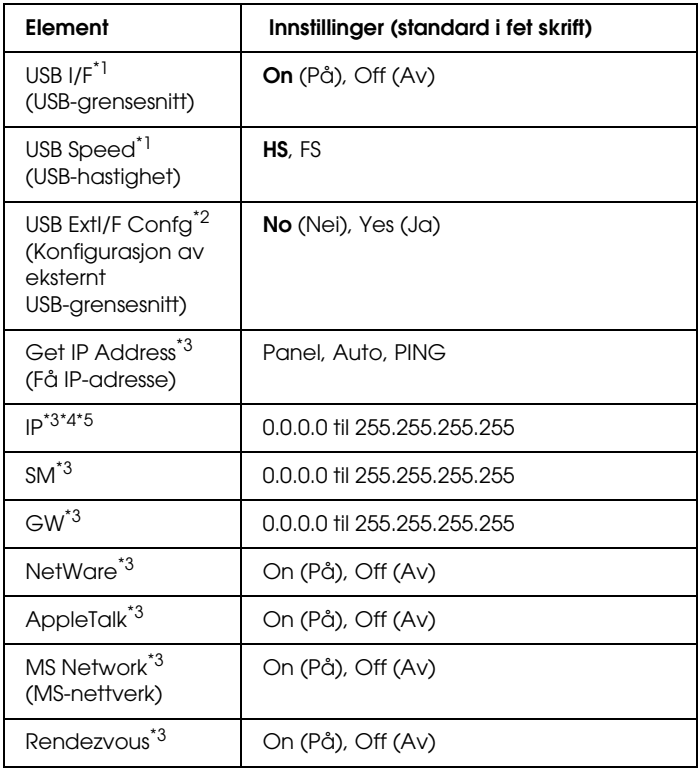

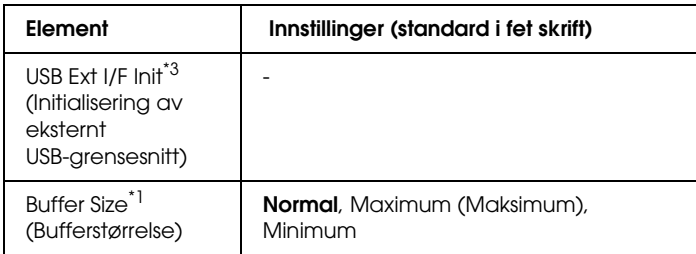

- \*1 Når denne oppføringen er endret, trer de endrede verdiene i kraft etter varmstart eller etter at strømmen er slått på igjen. Selv om innstillingene vises i statusarket og EJL, vil de faktiske endringene tre i kraft først etter en varmstart eller etter at strømmen er slått på igjen.
- \*2 Tilgjengelig bare når en ekstern USB-enhet med D4-støtte er koblet til. Innstillingen USB Config (USB-konfigurasjon) settes til No (Nei) automatisk når du går ut av panelinnstillingene.
- \*3 Tilgjengelig bare når en ekstern USB-enhet med D4-støtte er koblet til og innstillingen USB Config (USB-konfigurasjon) er satt til Yes (Ja). Innholdet i noen av innstillingene er avhengige av innstillingene for den eksterne USB-enheten.
- \*4 Tilgjengelig bare når innstillingen Get IPAddress (Få IP-adresse) er satt til Auto (Automatisk). Denne innstillingen kan ikke endres.
- \*5 Når innstillingen Get IPAddress (Få IP-adresse) endres fra Panel eller PING til Auto, blir verdiene fra panelinnstillingene lagret. Når Auto blir endret til Panel eller PING, blir de lagrede verdiene vist. 192.168.192.168 hvis innstillingene ikke gjøres fra panelet.

#### **USB I/F (USB-grensesnitt)**

Gir deg mulighet til å aktivere eller deaktivere USB-grensesnittet.

#### **USB SPEED (USB-hastighet)**

Gir mulighet for å angi bruksmodus for USB-grensesnittet. Det er anbefalt å velge HS. Velg FS hvis HS ikke virker med din datamaskin.

#### **Buffer Size (Bufferstørrelse)**

Bestemmer mengden minne som skal brukes til å motta data og skrive ut data. Hvis Maximum (Maksimum) er valgt, blir det satt av mer minne for å motta data. Hvis Minimum (Minimum) er valgt, blir det satt av mer minne for å skrive ut data.

## *Obs!*

- ❏ *Når du skal aktivere innstillingene for* Buffer Size *(Bufferstørrelse), må du slå av skriveren i mer enn fem sekunder og så slå den på igjen. Alternativt kan du utføre* Reset All *(Tilbakestill alt), slik det er forklart i ["Menyen Reset \(Tilbakestill\)"](#page-252-0)  [på side 253](#page-252-0).*
- ❏ *Tilbakestilling av skriveren sletter alle utskriftsjobber. Kontroller at*  Ready*-lampen (Klar) ikke blinker når du tilbakestiller skriveren.*

# *Menyen Network (Nettverk)*

Se i *nettverkshåndboken* om de enkelte innstillingene.

# *Menyen AUX*

Se i *nettverkshåndboken* om de enkelte innstillingene.

# *P5C-meny*

Disse innstillingene er tilgjengelige i P5C-modus.

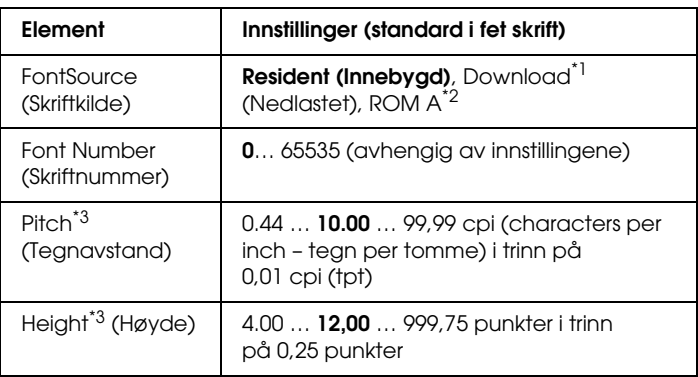

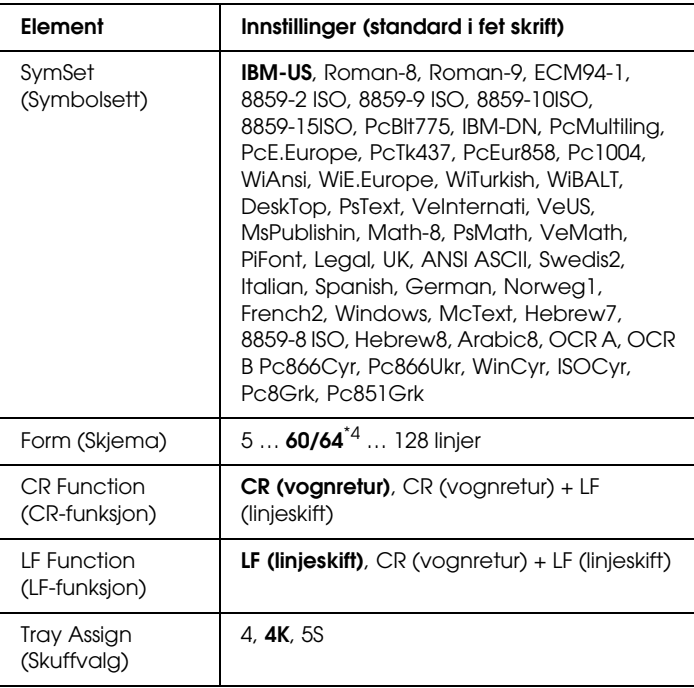

\*1 Tilgjengelig bare når nedlastede skrifter er tilgjengelige.

\*2 Tilgjengelig bare når ROM-tilleggsmodul med skrifter er installert.

\*3 Avhengig av hvilken skrift som er valgt.

\*4 Avhengig av om Letter-papir (60) eller A4-papir (64) er valgt.

#### **FontSource (Skriftkilde)**

Angir standard skriftkilde.

#### **Font Number (Skriftnummer)**

Angir standard skriftnummer for standard skriftkilde. Hvilke numre som er tilgjengelige, er avhengig av innstillingene du har gjort.

## **Pitch (Tegnavstand)**

Angir standard tegnavstand for skriften hvis skriften er skalerbar og med fast tegnbredde. Du kan velge fra 0,44 til 99,99 cpi (tegn per tomme – characters per inch), i trinn på 0,01 cpi. Det kan være at dette elementet ikke vises, avhengig av innstillingene for Font Source (Skriftkilde) eller Font Number (Skriftnummer).

# **Høyde**

Angir standard skrifthøyde hvis skriften er skalerbar og proporsjonal. Du kan velge fra 4,00 til 999,75 punkter, i trinn på 0,25 punkter. Det kan være at dette elementet ikke vises, avhengig av innstillingene for Font Source (Skriftkilde) eller Font Number (Skriftnummer).

# **SymSet (Symbolsett)**

Velger standard symbolsett. Hvis skriften du valgte i Font Source (Skriftkilde) og Font Number (Skriftnummer) ikke er tilgjengelig i den nye SymSet-innstillingen, blir innstillingene for Font Source (Skriftkilde) og Font Number (Skriftnummer) automatisk erstattet med standardverdien, IBM-US.

# **Form (Skjema)**

Angir antall linjer for valgt papirstørrelse og papirretning. Dette fører også til endring i linjeavstand (VMI), og den nye VMI-verdien blir lagret i skriveren. Dette betyr at senere endringer i innstillingene Page Size (Sidestørrelse) eller Orientation (Papirretning) fører til endringer i Form-verdien (Skjema), basert på den lagrede VMI-verdien.

# **CR Function (CR-funksjon), LF Function (LF-funksjon)**

Disse funksjonene er med for brukere av spesielle operativsystemer, for eksempel UNIX.

## **Tray Assign (Skuffvalg)**

Endrer tilordningen for kommandoen for valg av papirkilde. Når 4 er valgt, blir kommandoene stilt inn som kompatible med HP LaserJet 4. Når 4K er valgt, blir kommandoene stilt inn som kompatible med HP LaserJet 4000, 5000 og 8000. Når 5S er valgt, blir kommandoene stilt inn som kompatible med HP LaserJet 5S.

# *Menyen PS3*

Denne menyen gir deg mulighet til å gjøre innstillinger som har virkning for skriveren når den er i PS3-modus.

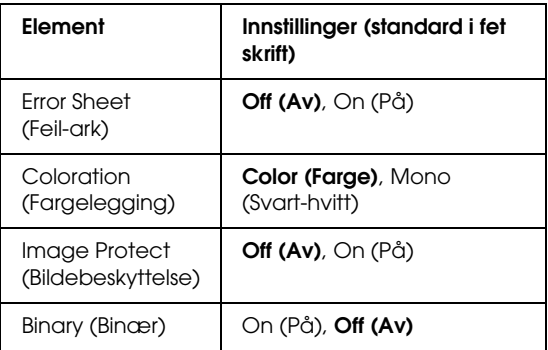

#### **Error Sheet (Feil-ark)**

Når du velger On *(På)*, skriver skriveren ut et feil-ark.

#### **Coloration (Fargelegging)**

Gir deg mulighet til å velge fargeutskriftsmodus eller svart-hvitt-utskriftsmodus.

## **Image Protect (Bildebeskyttelse)**

Skriveren tar i bruk komprimering med informasjonstap når Off (Av) er valgt. Skriveren tar ikke i bruk komprimering med informasjonstap når On (På) er valgt. Komprimering med informasjonstap henviser til en datakomprimeringsteknikk der noe data går tapt.

# **Binary (Binær)**

Angir dataformatet. Velg On (På) for Binary data (Binære data) og velg Off (Av) for ASCII-data.

*Obs!*

❏ *Binary (Binær) kan bare brukes med nettverksforbindelse.*

❏ *Du må ikke velge* On *(På) når du bruker AppleTalk.*

Hvis du vil bruke binære data, må du kontrollere at programmet ditt støtter binære data og at SEND CTRL-D Before Each Job (Send CTRL-D før hver jobb) og SEND CTRL-D After Each Job (Send CTRL-D etter hver jobb) er satt til No (Nei).

Når denne innstillingen er satt til On (På), kan du ikke bruke TBCP (Tagged binary communication protocol – Tagget binær kommunikasjonsprotokoll) og Job Management (Jobbhåndtering) i skriverdriverinnstillingene.

# *Menyen ESCP2*

Denne menyen gir deg mulighet til å gjøre innstillinger som har virkning for skriveren når den er i ESC/P 2-emuleringsmodus.

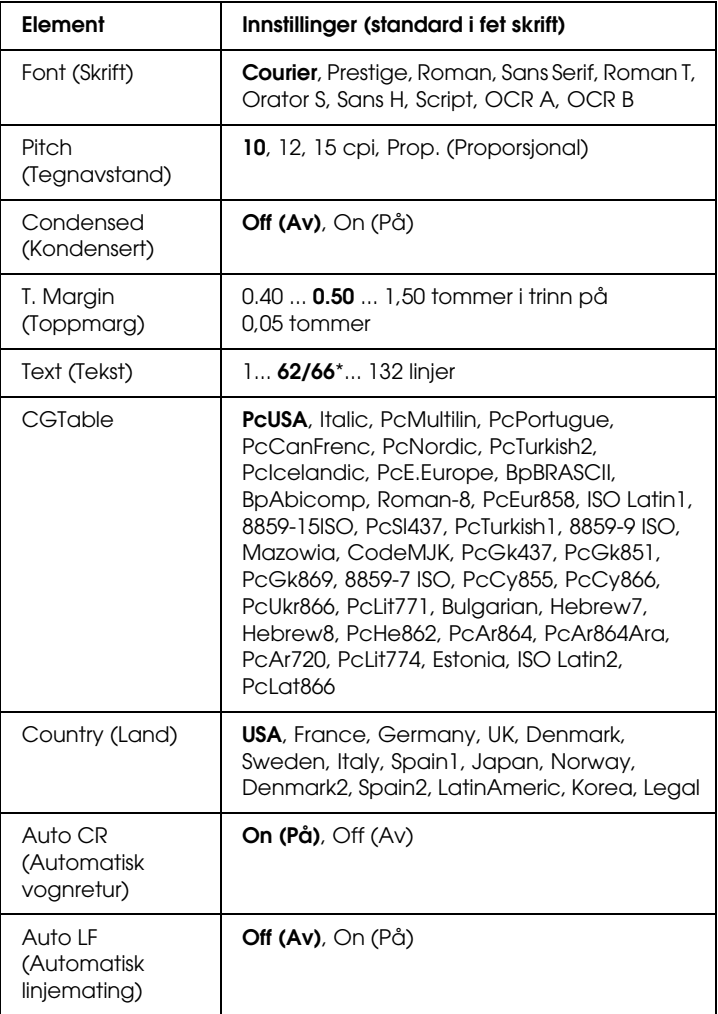

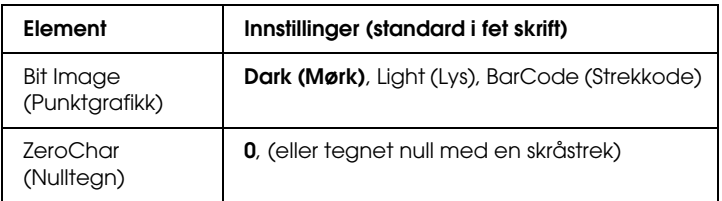

\* Avhengig av om Letter-papir (62) eller A4-papir (66) er valgt.

## **Font (Skrift)**

Angir skriften.

## **Pitch (Tegnavstand)**

Angir vannrett tegnavstand for skriften i fast tegnbredde, målt i cpi (characters per inch – tegn per tomme). Du kan også velge proporsjonal tegnavstand.

## **Condensed (Kondensert)**

Slår kondensert utskrift på eller av.

# **T. Margin (Toppmarg)**

Angir avstanden fra toppen av siden til grunnlinjen for første utskrivbare linje. Avstanden måles i tommer. Jo mindre denne verdien er, jo nærmere er den utskrivbare linjen toppen av siden.

## **Text (Tekst)**

Angir sidelengde i linjer. For dette alternativet antas det at en linje er 1 pica (1/6 tomme). Hvis du endrer innstillingene for Orientation (Papirretning), Page Size (Sidestørrelse) eller T. Margin (Toppmarg), går innstillingen for sidelengde automatisk tilbake til standardverdien for hver papirstørrelse.

## **CG Table (Tegntabell)**

Bruk alternativet for tegngeneratortabell (CG Table) til å angi grafikktegntabell eller kursivtabell. Grafikktabellen inneholder grafiske tegn for å skrive ut streker, hjørner, skyggelagte områder, internasjonale tegn, greske tegn og matematiske symboler. Hvis du velger Italic (Kursiv), blir den øverste halvdelen av tegntabellen definert som kursivtegn.

## **Country (Land)**

Bruk dette alternativet til å velge ett av femten internasjonale symbolsett. Se ["Internasjonale tegnsett" på side 498](#page-497-0) for eksempler på tegnene i symbolsettene for de enkelte landene.

#### **Auto CR (Automatisk vognretur)**

Angir om skriveren utfører en vognretur/linjeskift-operasjon (CR-LF) når utskriftsposisjonen går utover høyre marg. Hvis du velger Off (Av), skriver ikke skriveren ut tegn utover høyre marg og utfører ikke noen linjedeling før den mottar et vognreturtegn. Denne funksjonen blir håndtert automatisk av de fleste programmer.

#### **Auto LF (Automatisk linjemating)**

Hvis du velger Off (Av), sender ikke skriveren automatisk en linjeskift-kommando (LF) med hver vognretur (CR). Hvis On (På) er valgt, blir det sendt en linjeskift-kommando med hver vognretur. Velg On (På) hvis tekstlinjer overlapper.

#### **Bit Image (Punktgrafikk)**

Skriveren er i stand til å emulere grafikktettheter som angis med skriverkommandoer. Hvis du velger Dark (Mørk), blir bit-tettheten i bildet høy, og hvis du velger Light (Lys), blir bit-tettheten i bildet lav.

Hvis du velger BarCode (Strekkode), konverterer skriveren bit-bildene til strekkoder automatisk ved å fylle ut eventuelle loddrette gap mellom punktene. Dette gir heltrukne loddrette streker som kan leses av en strekkodeleser. Denne modusen reduserer størrelsen på bildet som blir skrevet ut, og kan også føre til noe forvrengning ved utskrift av punktgrafikk.

#### **ZeroChar (Nulltegn)**

Angir om skriveren skriver ut nulltegn med eller uten skråstrek.

# *Menyen FX*

Denne menyen gir deg mulighet til å gjøre innstillinger som har virkning for skriveren når den er i FX-emuleringsmodus.

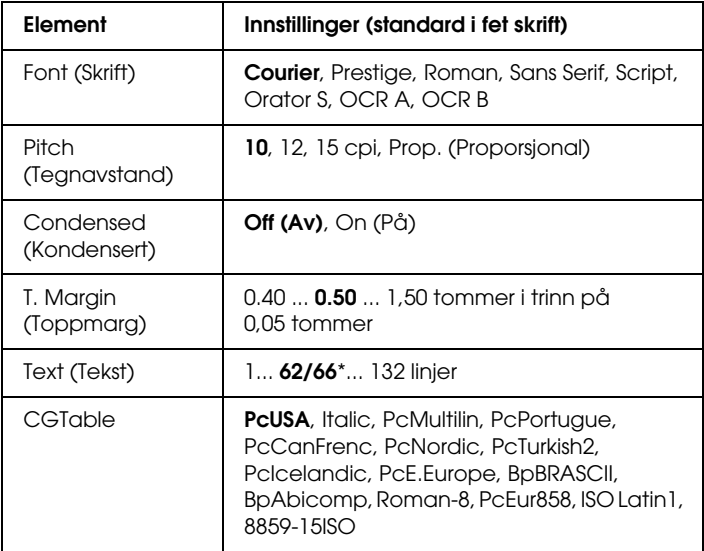

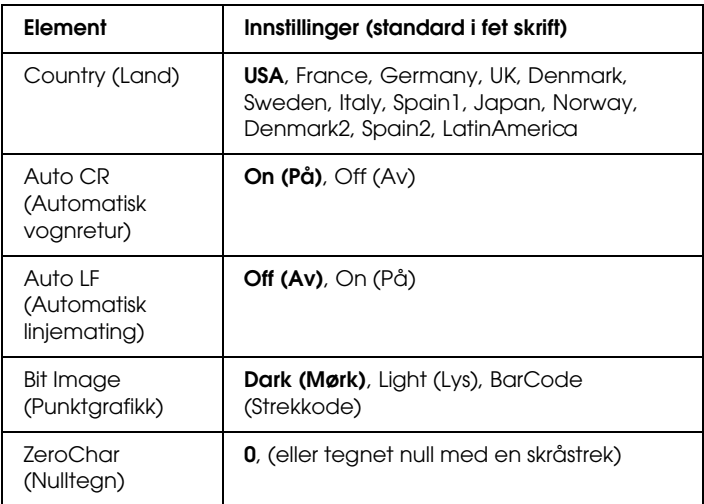

\* Avhengig av om Letter-papir (62) eller A4-papir (66) er valgt.

#### **Font (Skrift)**

Angir skriften.

## **Pitch (Tegnavstand)**

Angir vannrett tegnavstand for skriften i fast tegnbredde, målt i cpi (characters per inch – tegn per tomme). Du kan også velge proporsjonal tegnavstand.

#### **Condensed (Kondensert)**

Slår kondensert utskrift på eller av.

## **T. Margin (Toppmarg)**

Angir avstanden fra toppen av siden til grunnlinjen for første utskrivbare linje. Avstanden måles i tommer. Jo mindre denne verdien er, jo nærmere er den utskrivbare linjen toppen av siden.

## **Text (Tekst)**

Angir sidelengde i linjer. For dette alternativet antas det at en linje er 1 pica (1/6 tomme). Hvis du endrer innstillingene for Orientation (Papirretning), Page Size (Sidestørrelse) eller T. Margin (Toppmarg), går innstillingen for sidelengde automatisk tilbake til standardverdien for hver papirstørrelse.

## **CG Table (Tegntabell)**

Bruk alternativet for tegngeneratortabell (CG Table) til å angi grafikktegntabell eller kursivtabell. Grafikktabellen inneholder grafiske tegn for å skrive ut streker, hjørner, skyggelagte områder, internasjonale tegn, greske tegn og matematiske symboler. Hvis du velger Italic (Kursiv), blir den øverste halvdelen av tegntabellen definert som kursivtegn.

## **Country (Land)**

Bruk dette alternativet til å velge ett av femten internasjonale symbolsett. Se ["Internasjonale tegnsett" på side 498](#page-497-0) for eksempler på tegnene i symbolsettene for de enkelte landene.

## **Auto CR (Automatisk vognretur)**

Angir om skriveren utfører en vognretur/linjeskift-operasjon (CR-LF) når utskriftsposisjonen går utover høyre marg. Hvis du velger Off (Av), skriver ikke skriveren ut tegn utover høyre marg og utfører ikke noen linjedeling før den mottar et vognreturtegn. Denne funksjonen blir håndtert automatisk av de fleste programmer.

## **Auto LF (Automatisk linjemating)**

Hvis du velger Off (Av), sender ikke skriveren automatisk en linjeskift-kommando (LF) med hver vognretur (CR). Hvis On (På) er valgt, blir det sendt en linjeskift-kommando med hver vognretur. Velg On (På) hvis tekstlinjer overlapper.

#### **Bit Image (Punktgrafikk)**

Skriveren er i stand til å emulere grafikktettheter som angis med skriverkommandoer. Hvis du velger Dark (Mørk), blir bit-tettheten i bildet høy, og hvis du velger Light (Lys), blir bit-tettheten i bildet lav.

Hvis du velger BarCode (Strekkode), konverterer skriveren bit-bildene til strekkoder automatisk ved å fylle ut eventuelle loddrette gap mellom punktene. Dette gir heltrukne loddrette streker som kan leses av en strekkodeleser. Denne modusen reduserer størrelsen på bildet som blir skrevet ut, og kan også føre til noe forvrengning ved utskrift av punktgrafikk.

#### **ZeroChar (Nulltegn)**

Angir om skriveren skriver ut nulltegn med eller uten skråstrek.

# *Menyen I239X*

I 239X-modusen emulerer IBM® 2390/2391 Plus-kommandoer.

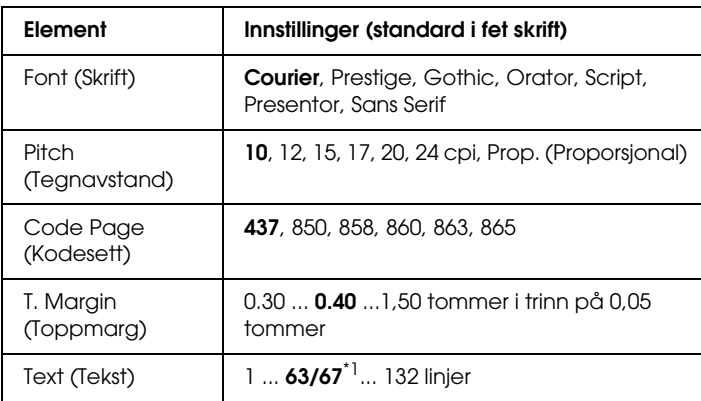

Disse innstillingene er tilgjengelige bare når skriveren er i I239X-modus.

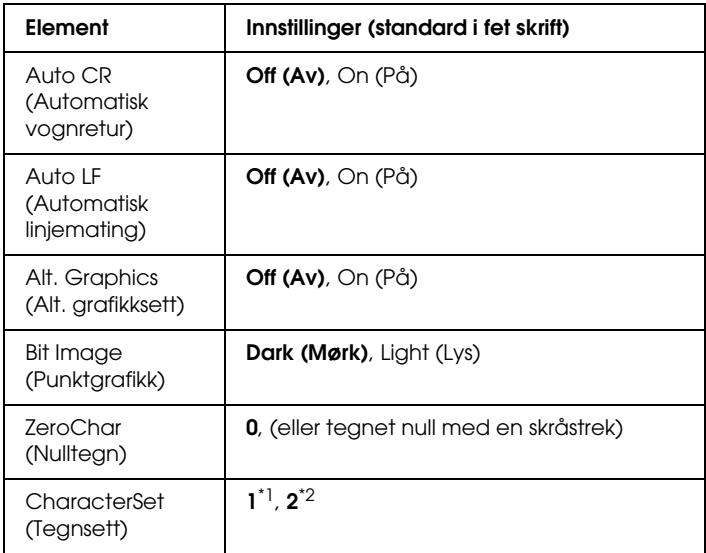

\*1 Avhengig av om Letter-papir (63) eller A4-papir (67) er valgt.

\*2 Avhengig av om Letter-papir (1) eller A4-papir (2) er valgt.

## **Font (Skrift)**

Angir skriften.

## **Pitch (Tegnavstand)**

Angir vannrett tegnavstand for skriften i fast tegnbredde, målt i cpi (characters per inch – tegn per tomme). Du kan også velge proporsjonal tegnavstand.

# **Code Page (Kodesett)**

Velger tegntabeller. Tegntabellene inneholder tegn og symboler som brukes av forskjellige språk. Skriveren skriver ut tekst basert på valgt tegntabell.

#### **T. Margin (Toppmarg)**

Angir avstanden fra toppen av siden til grunnlinjen for første utskrivbare linje. Avstanden måles i tommer. Jo mindre denne verdien er, jo nærmere er den utskrivbare linjen toppen av siden.

## **Text (Tekst)**

Angir sidelengde i linjer. For dette alternativet antas det at en linje er 1 pica (1/6 tomme). Hvis du endrer innstillingene for Orientation (Papirretning), Page Size (Sidestørrelse) eller T. Margin (Toppmarg), går innstillingen for sidelengde automatisk tilbake til standardverdien for hver papirstørrelse.

## **Auto CR (Automatisk vognretur)**

Angir om skriveren utfører en vognretur/linjeskift-operasjon (CR-LF) når utskriftsposisjonen går utover høyre marg. Hvis denne innstillingen er slått av, skriver ikke skriveren ut tegn utover høyre marg og utfører ikke noen linjedeling før den mottar et vognretur-tegn. Denne funksjonen blir håndtert automatisk av de fleste programmer.

# **Auto LF (Automatisk linjemating)**

Hvis du velger Off (Av), sender ikke skriveren automatisk en linjeskift-kommando (LF) med hver vognretur (CR). Hvis On (På) er valgt, blir det sendt en linjeskift-kommando med hver vognretur. Velg On (På) hvis tekstlinjer overlapper.

# **Alt.Graphics (Alternativt grafikksett)**

Slår alternativet Alternate Graphics (Alternativt grafikksett) på eller av.

## **Bit Image (Punktgrafikk)**

Skriveren er i stand til å emulere grafikktettheter som angis med skriverkommandoer. Hvis du velger Dark (Mørk), blir bit-tettheten i bildet høy, og hvis du velger Light (Lys), blir bit-tettheten i bildet lav.

Hvis du velger BarCode (Strekkode), konverterer skriveren bit-bildene til strekkoder automatisk ved å fylle ut eventuelle loddrette gap mellom punktene. Dette gir heltrukne loddrette streker som kan leses av en strekkodeleser. Denne modusen reduserer størrelsen på bildet som blir skrevet ut, og kan også føre til noe forvrengning ved utskrift av punktgrafikk.

## **ZeroChar (Nulltegn)**

Angir om skriveren skriver ut nulltegn med eller uten skråstrek.

## **CharacterSet (Tegnsett)**

Velger tegntabell 1 eller 2.

# *Status- og feilmeldinger*

Denne delen inneholder en liste over feilmeldinger som vises i LCD-panelet, med en kort beskrivelse av hver melding og forslag til å løse problemet. Merk at ikke alle meldinger som vises i LCD-panelet, angir et problem. Når merket  $\triangleq$  vises til høyre på advarselmeldingen, forekommer det flere advarsler. Hvis du vil kontrollere alle advarslene som forekommer, trykker du ned-knappen ▼ for å vise Status-menyen, og trykker deretter Enter-knappen. LCD-panelet viser også mengden gjenværende toner og tilgjengelige papirstørrelser.

## **Calibrating Printer (Kalibrerer skriver)**

Skriveren kalibreres automatisk. Dette er ikke en feilmelding, og den vil forsvinne av seg selv etter at kalibreringsprosessen er ferdig. Mens skriveren viser denne meldingen, må du ikke åpne dekslene eller slå av skriveren.

## **Cancel All Print Job (Avbryt alle utskriftsjobber)**

Skriveren avbryter alle utskriftsjobber i skriverminnet, inkludert jobber skriveren holder på å ta imot eller skrive ut. Denne meldingen vises når knappen  $\overline{\mathbb{m}}$  Cancel Job (Avbryt jobb) har vært trykket inn i mer enn to sekunder.

## **Cancel Print Job (Avbryt utskriftsjobb)**

Skriveren avbryter gjeldende utskriftsjobb. Denne meldingen vises når knappen  $\overline{\mathbb{u}}$  Cancel Job (Avbryt jobb) har blitt trykket inn og sluppet i løpet av to sekunder.

#### **Cancel Print Job (by host) (Avbryt utskriftsjobb fra vertsmaskin)**

Utskriftsjobben er avbrutt via skriverdriveren.

#### **Can't Print (Kan ikke skrive ut)**

Utskriftsdataene slettes fordi de ikke er riktige.

Pass på at du har angitt den riktige papirstørrelsen og at en riktig skriverdriver brukes.

# **Can't Print Duplex (Kan ikke skrive ut dupleks)**

Skriveren har fått problemer under dupleksutskrift. Kontroller at du bruker riktig papirtype og -størrelse for dupleksenheten. Problemet kan også komme av feile innstillinger for papirkilden du bruker. Hvis du trykker O start/stopp-knappen, vil resten av utskriftsjobben bli skrevet ut på bare én side av papiret. Trykk knappen  $\overline{\mathbb{m}}$  Cancel Job (Avbryt jobb) hvis du vil avbryte utskriftsjobben.

## **Check Transparency (Kontroller transparent)**

Du har lagt i andre medier enn transparenter når innstillingen Paper Type (Papirtype) i skriverdriveren er Transparency (Transparent), eller du har lagt i transparenter når innstillingen for papir ikke er angitt som Transparency (Transparent). Papir sitter fast i flerfunksjonsskuffen.

Se ["Paper Jam C A B \(Papirstopp C A B\)" på side 409](#page-408-0) for informasjon om hvordan du fjerner papirstopp.

# **Check Paper Size (Kontroller papirstørrelse)**

Innstillingen for papirstørrelse er forskjellig fra papiret som er lagt i skriveren. Kontroller om papir i riktig størrelse er lagt i angitt papirkilde.

Du fjerner meldingen ved å velge Clear Warning (Fjern advarsel) fra Reset Menu (Tilbakestill-meny). i kontrollpanelet. Se ["Slik får du tilgang til menyene i kontrollpanelet" på side 235](#page-234-0)  for instruksjoner.

## **Check Paper Type (Kontroller papirtype)**

Papiret som er lagt i skriveren, samsvarer ikke med innstillingen for papirtype i skriverdriveren. Du kan bare bruke papir som svarer til innstillingen for papirstørrelse, ved utskrift.

Du fjerner meldingen ved å velge Clear Warning (Fjern advarsel) fra Reset Menu (Tilbakestill-meny). i kontrollpanelet. Se ["Slik får du tilgang til menyene i kontrollpanelet" på side 235](#page-234-0) for instruksjoner.

## **Clean Sensor (Rengjør sensor)**

Åpne deksel A og fjern overføringsenheten midlertidig. Tørk av det gjennomsiktige plastvinduet på tetthetssensoren på baksiden av overføringsenheten med en myk klut, og installer deretter enheten på nytt. Lukk deksel A for å rette denne feilen.

Hvis feilen fremdeles forekommer, erstatter du overføringsenheten med en ny enhet.

# **Collate Disabled (Sortering deaktivert)**

Utskrift med angivelse av antall eksemplarer er ikke lenger mulig på grunn av mangel på minne (RAM) eller ledig diskplass på tilleggsharddisken. Hvis denne feilen inntreffer, må du skrive ut ett eksemplar om gangen.

Du fjerner meldingen ved å velge Clear Warning (Fjern advarsel) fra Reset Menu (Tilbakestill-meny). i kontrollpanelet. Hvis du vil vite mer om hvordan du får tilgang til menyene i kontrollpanelet, kan du se ["Slik får du tilgang til menyene i](#page-234-0)  [kontrollpanelet" på side 235.](#page-234-0)

## **Duplex Mem Overflow (Overflyt i dupleksminne)**

Det er ikke nok minne for dupleksutskrift. Skriveren skriver ut bare forsiden og mater ut arket. Følg instruksjonene nedenfor for å rette denne feilen.

Hvis Off (Av) er valgt som innstilling for Auto Cont (Fortsett automatisk) i menyen Setup Menu (Oppsett) i kontrollpanelet, trykker du O start/stopp-knappen for å skrive ut på baksiden av neste ark, eller trykker knappen  $\overline{\mathbb{m}}$  Cancel Job (Avbryt jobb) for å avslutte utskriftsjobben.

Hvis On (På) er valgt som innstilling for Auto Cont (Fortsett automatisk) i Setup Menu (Oppsett-meny) i kontrollpanelet, fortsetter utskriften automatisk etter en viss tid.

## **Face-Down Full (Skuff for forside ned full)**

Papiren i skuffen for forside ned er fullt. Fjern utskriftene og trykk deretter O start/stopp-knappen. Utskriften blir gjenopptatt.

# **Form Data Canceled (Skjemadata avbrutt)**

Kan ikke lagre skjemaoverleggsdata på den valgfrie harddisken i skriveren. Enten er disken full, eller så er maksimalt antall skjemaoverleggsfiler nådd. Slett eventuelle overflødige skjemaoverleggsfiler og prøv å lagre det nye overlegget en gang til.

Du fjerner meldingen ved å velge Clear Warning (Fjern advarsel) fra Reset Menu (Tilbakestill-meny) i kontrollpanelet. Hvis du vil vite mer om hvordan du får tilgang til menyene i kontrollpanelet, kan du se ["Slik får du tilgang til menyene i kontrollpanelet"](#page-234-0)  [på side 235](#page-234-0).

# **Form Feed (Sideskift)**

Skriveren løser ut arket på grunn av forespørsel fra bruker. Meldingen vises når du trykker  $\circ$  start/stopp-knappen én gang for å koble fra skriveren, og deretter holder nede O start/stopp-knappen i mer enn to sekunder for ikke å motta sideskiftkommandoen.

#### **Format Error ROM A (Formatfeil i ROM A)**

En uformatert ROM-modul er satt inn.

Du retter denne feilen enten ved å trykke Ostart/stopp-knappen eller ved å slå av skriveren, fjerne ROM-modulen og deretter installere ROM-modulen på nytt. Hvis dette ikke løser feilen, må du kontakte forhandleren.

## **Formatting HDD (Formaterer harddisk)**

Harddisken blir formatert.

# **Hard Disk Full (Harddisk full)**

Den valgfrie harddisken er full og du kan ikke lagre data. Slett overflødige data fra harddisken. Du fjerner meldingen ved å velge Clear Warning (Fjern advarsel) fra Reset Menu (Tilbakestill-meny) i kontrollpanelet. Hvis du vil vite mer om hvordan du får tilgang til menyene i kontrollpanelet, kan du se ["Slik får du tilgang til menyene i kontrollpanelet" på side 235.](#page-234-0)

# **HDD CHECK (Harddisksjekk)**

Skriveren kontrollerer harddisken.

# **Image Optimum (Bildeoptimum)**

Det er ikke nok minne til å skrive ut siden med angitt utskriftskvalitet. Skriveren reduserer automatisk utskriftskvaliteten slik at den kan fortsette utskriften. Hvis kvaliteten på utskriften ikke er tilfredsstillende, må du prøve å gjøre siden enklere ved å begrense antall grafikkelementer eller redusere antall og størrelser på skrifter.

Du fjerner meldingen ved å velge Clear Warning (Fjern advarsel) fra menyen Reset (Tilbakestill) i kontrollpanelet. Se ["Slik får du tilgang til menyene i kontrollpanelet" på side 235](#page-234-0) for instruksjoner.

Slå av innstillingen Image Optimum (Bildeoptimum) i Printing Menu (Utskriftsmenyen) i kontrollpanelet hvis du ikke vil at skriveren automatisk skal redusere utskriftskvaliteten for å fortsette utskriften.

Det kan være du må øke mengden minne i skriveren for å kunne skrive ut dokumentet med ønsket utskriftskvalitet. Hvis du vil ha mer informasjon om hvordan du legger til minne, kan du se ["Minnemodul" på side 317.](#page-316-0)

## **Install Fuser (Installer smelteenhet)**

Det er ikke installert noen smelteenhet, eller smelteenheten er ikke installert riktig. Slå av skriveren og installer deretter smelteenheten hvis den ikke er installert.

Hvis en smelteenhet allerede er installert, slår du av skriveren og installerer enheten på nytt etter at den er nedkjølt (30 minutter). Deretter åpner du deksel B. Fjern smelteenheten og installer den på nytt. Lukk deksel B. Feilen rettes automatisk opp hvis smelteenheten er riktig installert.

Hvis feilen ikke er rettet opp, er smelteenheten ødelagt. Erstatt den med en ny smelteenhet.

## **Install LC1 (Installer nedre kassett 1)**

Papirskuffen for standard papirkassett er ikke installert, eller er feil installert. Installer papirkassetten riktig for å rette opp denne feilen.

## **Install LC2 (Installer nedre kassett 2)**

Papirskuffen for den valgfrie 550-arks papirkassetten er ikke installert, eller er feil installert. Installer papirskuffen riktig for å rette opp denne feilen.

#### **Installer LC3 (Nedre kassett 3)**

Papirskuffene for den valgfrie 1100-arks papirkassetten er ikke installert, eller er feil installert. Installer papirskuffen riktig for å rette opp denne feilen.

#### **Install Photoconductr (Installer fotoleder)**

Det er ikke installert noen fotolederenhet, eller fotolederenheten er ikke installert riktig. Slå av skriveren og installer fotolederenheten hvis den ikke er installert.

Hvis en fotolederenhet allerede er installert, kontrollerer du at deksel D er lukket. Ellers slår du av skriveren, åpner deksel A og deretter deksel D. Fjern fotolederenheten og installer den deretter på nytt. Lukk deksel D og A. Feilen rettes automatisk opp hvis fotolederenheten er riktig installert.

#### **Installer overføringsenhet**

Det er ikke installert noen overføringsenhet, eller overføringsenheten er ikke installert riktig. Slå av skriveren og installer så overføringsenheten hvis den ikke er installert.

Hvis overføringsenheten allerede er installert, slår du av skriveren, åpner deksel A og fjerner overføringsenheten. Installer enheten på nytt og lukk deretter deksel A. Feilen rettes automatisk opp hvis overføringsenheten er riktig installert.

#### **Install uuuu TnrCart (Installer uuuu-tonerpatron)**

De angitte tonerpatronene er ikke installert i skriveren. (Bokstavene C, M, Y eller K vises i stedet for uuuu, og angir henholdsvis fargene Cyan, Magenta, Yellow (gul) og Black (svart).

Installer de angitte patronene. Se ["Tonerpatron" på side 340.](#page-339-0)

# **Invalid AUX I/F Card (Ugyldig AUX-grensesnittkort)**

Denne meldingen betyr at skriveren ikke klarer å kommunisere med et installert tilleggsgrensesnittkort. Slå av datamaskinen, fjern kortet og installer det på nytt.

## **Invalid HDD (Ugyldig harddisk)**

Enten er tilleggsharddisken skadet, eller så kan den ikke brukes med denne skriveren. Slå av skriveren og ta så ut harddisken.

## **Invalid N/W Module (Ugyldig nettverksmodul)**

Det finnes ikke noe nettverksprogram, eller nettverksprogrammet kan ikke brukes med skriveren. Kontakt kvalifisert servicepersonell.

# **Invalid P5C (Ugyldig P5C)**

Et valgfitt P5C-emuleringssett som ikke kan brukes på denne skriveren, er installert. Slå av skriveren og ta så ut modulen.

## **Invalid PS3 (Ugyldig PS3)**

ROM-modulen for PostScript3 er ødelagt. Slå av skriveren og kontakt forhandleren.

## **Invalid ROM A (Ugyldig ROM A)**

Skriveren klarer ikke å lese en installert ROM-tilleggsmodul. Slå av skriveren og ta så ut ROM-modulen.

## **Paper Jam WWWW (Papirstopp WWWW)**

Stedet der det oppstod papirstopp, vises ved WWWWWW. WWWWW angir hvor feilen oppstod.

Hvis det oppstår papirstopp på to eller flere steder samtidig, blir det vist posisjoner for alle stedene.

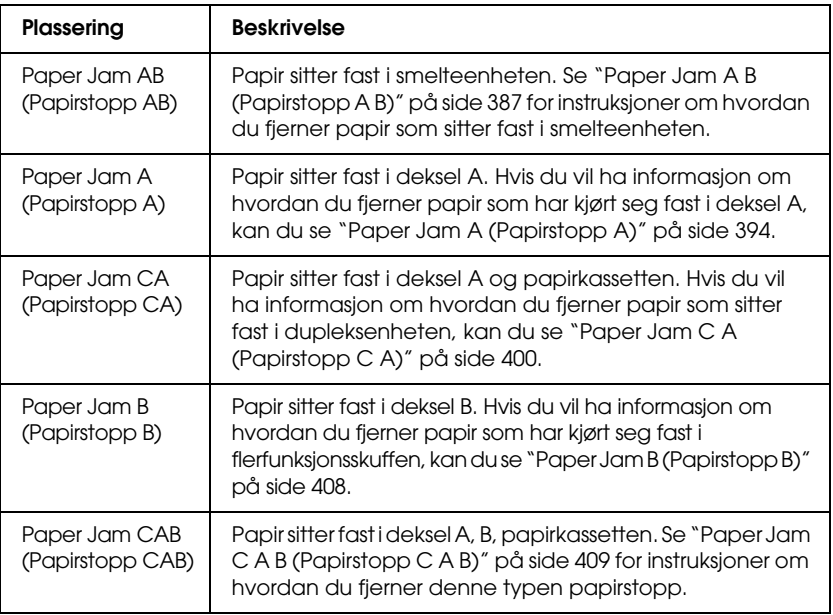

#### **LC3 Error 001 (Nedre kassett Feil 001)**

To 550-arks papirkassettenheter er installert. Slå av skriveren og fjern en av enhetene.

#### **Manual Feed ssss (Manuell mating ssss)**

Manuell matingsmodus er angitt for gjeldende utskriftsjobb. Kontroller at papirstørrelsen som er angitt av ssss, er lagt i, og trykk O start/stopp-knappen.

#### **Mem Overflow (Overflyt i minne)**

Skriveren har ikke nok minne til å utføre gjeldende oppgave. Trykk O start/stopp-knappen i kontrollpanelet for å fortsette utskriften, eller trykk knappen  $\overline{\mathbb{u}}$  Cancel Job (Avbryt jobb) for å avbryte utskriftsjobben.

#### **Menus Locked (Menyer låst)**

Denne meldingen vises hvis du prøver å endre innstillingene for skriveren via kontrollpanelet når knappene er låst. Du kan låse dem opp igjen ved hjelp av nettverksverktøyet. Se *nettverkshåndboken* for mer informasjon.

#### **Need Memory (Trenger minne)**

Skriveren har ikke nok minne til å fullføre gjeldende utskriftsjobb.

Du fjerner feilmeldingen ved å velge Clear Warning (Fjern advarsel) fra Reset Menu (Tilbakestill-meny). i kontrollpanelet. Se ["Slik får du tilgang til menyene i kontrollpanelet" på side 235](#page-234-0) for instruksjoner.

Hvis du vil unngå at dette problemet oppstår igjen, legger du til mer minne i skriveren slik det beskrives i ["Minnemoduler" på side 459](#page-458-0), eller reduserer oppløsningen i bildet som skal skrives ut.

#### **NonGenuine Toner (Uekte toner)**

Tonerpatronen som er installert, er ikke et ekte Epson-produkt. Du anbefales å installere ekte tonerpatroner. Utskriften og gjenværende mengde i hver tonerkassett som vises på kontrollpanelet, kan være forskjellig fra det resultatet du får når du bruker ekte EPSON-tonerpatroner. Epson kan ikke holdes ansvarlig for skader eller problemer som oppstår ved bruk av forbruksvarer som ikke er produsert eller godkjent av Epson.

Installer et ekte Epson-produkt eller velg Clear All Warnings (Fjern alle advarsler) i menyen Reset Menu (Tilbakestill) i kontrollpanelet for å fjerne advarselsmeldingen. Se ["Tonerpatron" på side 340](#page-339-0) for instruksjoner om hvordan du skifter tonerpatronen.

#### **NonGenuine Toner uuuu (Uekte uuuu-toner)**

Tonerpatronen som er installert, er ikke en ekte Epson-tonerpatron. Utskriften og gjenværende mengde i hver tonerkassett som vises på kontrollpanelet, kan være forskjellig fra det resultatet du får når du bruker ekte EPSON-tonerpatroner. Epson kan ikke holdes ansvarlig for skader eller problemer som oppstår ved bruk av forbruksvarer som ikke er produsert eller godkjent av Epson. Du anbefales å  $in$ stallere ekte tonerpatroner. Trykk  $\circ$  start/stopp-knappeni kontrollpanelet for å fortsette utskriften.

## **Offline (Ikke tilkoblet)**

Skriveren er ikke klar til å skrive ut.  $Trykk  $\circ$  start/stopp-knappen.I denne modusen vises$ gjenværende mengde i tonerpatronen i sju nivåer for hver farge.

## **Optional RAM Error (Feil i tilleggsminne)**

Tilleggsminnemodulen kan være ødelagt eller av feil type. Skift den ut med en ny modul.

#### **Paper Out tttt sssss (Ikke mer papir tttt sssss)**

Det er ikke mer papir i angitt papirkilde (tttt). Legg papir i størrelsen (sssss) i papirkilden.

#### **Paper Set tttt sssss (Papirsett tttt sssss)**

Papiret som er lagt i angitt papirkilde (tttt), svarer ikke til nødvendig papirstørrelse (sssss). Skift ut papiret med papir i riktig størrelse, og trykk  $\circ$  start/stopp-knappen for å fortsette utskriften, eller trykk knappen  $\overline{\mathbb{u}}$  Cancel Job (Avbryt jobb) hvis du vil avbryte utskriftsjobben.

Hvis du trykker  $\circ$  start/stopp-knappen uten å skifte ut papiret, vil skriveren skrive ut på papiret fra kilden selv om det ikke er i riktig størrelse.

## **Printer Open (Skriver åpen)**

Deksel A, deksel B, deksel D eller en kombinasjon av disse, er åpne. Lukk alle dekslene for å rette denne feilen.

## **Print Overrun (Utskriftsoverflyt)**

Tiden som er nødvendig for å behandle utskriftsdataene, ble for stor for hastigheten i utskriftsmekanismen fordi gjeldende side er for komplisert. Trykk  $\circ$  start/stopp-knappen for å fortsette utskriften, eller trykk knappen  $\overline{w}$  Cancel Job (Avbryt jobb) for å avbryte utskriftsjobben. Hvis meldingen vises igjen, må du velge On (På) som innstilling for Page Protect (Sidebeskyttelse) i kontrollpanelets Setup Menu (Oppsett-meny) eller velge Avoid Page Error (Unngå sidefeil) i skriverdriveren.

Hvis du stadig får denne meldingen når du skal skrive ut en bestemt side, må du prøve å gjøre siden enklere ved å begrense antall grafikkelementer eller redusere antall og størrelser på skrifter.

For å unngå denne feilen anbefales det at du setter innstillingen Page Protect (Sidebeskyttelse) til On (På) og setter inn mer minne i skriveren. Se ["Menyen Setup \(Oppsett\)" på side 246](#page-245-0) og ["Minnemodul" på side 317](#page-316-0) for mer informasjon.

## **PS3 Hard Disk Full (PS3-harddisk full)**

Minnet som er satt av for skriving av PostScript 3-kommandoer på tilleggsharddisken, er fullt.

Hvis du vil rette opp denne feilen, velger du Clear Warning (Fjern advarsel) fra menyen Reset (Tilbakestill), i kontrollpanelet, eller fjerner de nedlastede PS-skriftene for å lage plass på harddisken. Se ["Slik får du tilgang til menyene i kontrollpanelet"](#page-234-0)  [på side 235](#page-234-0) for instruksjoner om hvordan du får tilgang til menyene i kontrollpanelet.

#### **RAM check (Minnesjekk)**

Skriveren kontrollerer minnet.

#### **Ready (Klar)**

Skriveren er klar til å motta data og skrive ut. I denne modusen vises gjenværende mengde i tonerpatronen i sju nivåer for hver farge.

#### **Replace Photoconductor (Skift ut fotoleder)**

Fotolederen har nådd slutten av brukstiden. Slå av skriveren, og erstatt fotolederenheten med en ny enhet. Se ["Fotolederenhet"](#page-346-0)  [på side 347](#page-346-0) for instruksjoner.

Feilen blir automatisk avklart etter at du har skiftet ut enheten og lukket alle skriverdeksler. Telleren for fotolederbrukstid blir automatisk tilbakestilt.

Når feillampen blinker, kan du fortsette ved å trykke O start/stopp-knappen. Etter dette er det derimot ikke garantert at utskriftskvaliteten vil være perfekt.

#### **Replace Toner uuuu (Skift ut uuuu-toner)**

De angitte tonerpatronene er tom for toner og må skiftes ut. (Bokstavene C, M, Y eller K vises i stedet for uuuu, og angir henholdsvis fargene Cyan, Magenta, Yellow (gul) og Black (svart)

Se ["Tonerpatron" på side 340](#page-339-0) for instruksjoner.

#### **Replace Transfer Unit (Skift overføringsenhet)**

Overføringsenheten har nådd slutten av brukstiden. Slå av skriveren, og erstatt overføringsenheten med en ny enhet. Se ["Transfer Unit \(Overføringsenhet\)" på side 359](#page-358-0) for instruksjoner.

Feilmeldingen fjernes automatisk etter at du har skiftet ut enheten og lukket alle skriverdeksler. Brukstidstelleren for overføringsenheten blir automatisk tilbakestilt.

## **Reserve JobCanceled (Reserver jobb avbrutt)**

Skriveren klarer ikke å lagre data for utskriftsjobben ved hjelp av funksjonen Reserve Job (Reserver jobb). Det maksimale antall utskriftsjobber som kan lagres på harddisken i skriveren, er nådd, eller det er ikke mer plass igjen på stasjonen til å lagre en ny jobb. Hvis du vil lagre en ny utskriftsjobb, må du slette en tidligere lagret jobb. Hvis du i tillegg har konfidensielle jobber lagret, vil utskrift av disse jobbene gjøre mer plass tilgjengelig.

Du fjerner meldingen ved å velge Clear Warning (Fjern advarsel) fra Reset Menu (Tilbakestill-meny) i kontrollpanelet. Se ["Slik får du](#page-234-0)  [tilgang til menyene i kontrollpanelet" på side 235](#page-234-0) for instruksjoner om hvordan du får tilgang til menyene i kontrollpanelet.

# **Reset (Tilbakestill)**

Gjeldende grensesnitt for skriveren er tilbakestilt og bufferen er tømt. Andre grensesnitt er likevel fortsatt aktive og beholder innstillinger og data.

# **Reset All (Tilbakestill alt)**

Alle skriverinnstillinger har blitt tilbakestilt til standardkonfigurasjonen eller til siste lagrede innstillinger.

# **Reset to Save (Tilbakestill for å lagre)**

En innstilling i en kontrollpanelmeny ble endret mens skriveren holdt på å skrive ut. Trykk  $\circ$  start/stopp-knappen for å fjerne meldingen. Innstillingen vil tre i kraft etter at utskriften er ferdig. Alternativt kan du fjerne denne meldingen ved å velge Reset (Tilbakestill) eller Reset All (Tilbakestill alt) på kontrollpanelet. Utskriftsdataene vil imidlertid bli slettet.

## **ROM CHECK (Sjekker ROM)**

Skriveren kontrollerer ROMen.

## **Self Test (Selvtest)**

Skriveren utfører en selvtest og initialisering.

#### **Service Req Cffff/Service Req Exxx (Service påkrevd Cffff / Service påkrevd Exxx)**

Det er oppdaget en feil i kontroller eller utskriftsmekanisme. Slå av skriveren. Vent minst fem sekunder, og slå den deretter på igjen. Hvis feilmeldingen fortsatt vises, må du skrive ned feilnummeret som vises i LCD-panelet (Cffff/Exxx), slå av skriveren, plugge ut strømledningen og kontakte kvalifisert servicepersonell.

## **Sleep (Dvale)**

Skriveren er i strømsparingsmodus. Denne modusen blir avbrutt når skriveren mottar utskriftsdata eller Reset-knappen (Tilbakestill) blir trykket inn. I denne modusen vises gjenværende mengde i tonerpatronen i sju nivåer for hver farge.

## **TonerCart Error uuuu (Tonerpatronfeil uuuu)**

En lese-/skrivefeil er oppstått for de angitte tonerpatronene. (Bokstavene C, M, Y eller K vises i stedet for uuuu, og angir henholdsvis fargene Cyan, Magenta, Yellow (gul) og Black (svart).) Ta ut tonerpatronene og sett dem inn igjen. Hvis dette ikke retter opp feilen, må du skifte tonerpatronene.

Slik installerer du de angitte patronene. Se ["Tonerpatron" på side 340](#page-339-0).

## **Unable Clear Error (Klarer ikke å rette feil)**

Skriveren kan ikke fjerne en feilmelding fordi feilen fortsatt er til stede. Prøv å løse problemet en gang til.

#### **uuuu Toner Low (Lite uuuu-toner igjen)**

Denne meldingen indikerer at tonerpatronen for den angitte fargen er nær slutten av brukstiden. Gjør klar en ny tonerpatron.

## **Warming up (Varmer opp)**

Skriveren varmer opp motoren for å gjøre klar til utskrift.

## **Worn Fuser (Slitt smelteenhet)**

Denne meldingen indikerer at smelteenheten er nær slutten av brukstiden. Det er ikke sikkert det er mulig å skrive ut etter at denne meldingen er vist. Slå av skriveren og installer enheten på nytt etter at den er nedkjølt (30 minutter). Skift deretter ut smelteenheten med en ny enhet. Se ["Smelteenhet" på side 353](#page-352-0) for instruksjoner.

Feilmeldingen fjernes automatisk etter at du har skiftet ut enheten og lukket alle skriverdeksler.

## **Worn Photoconductor (Slitt fotoleder)**

Denne meldingen indikerer at fotolederenheten nærmer seg slutten av brukstiden. Det er ikke sikkert det er mulig å skrive ut etter at denne meldingen er vist. Slå av skriveren, og erstatt fotolederenheten med en ny enhet. Se ["Fotolederenhet" på side 347](#page-346-0)  for instruksjoner. Feilen rettes automatisk opp etter at du har skiftet ut enheten og lukket skriverdekslene.
## **Worn Transfer Unit (Slitt overføringsenhet)**

Denne meldingen indikerer at overføringsenheten nærmer seg slutten av brukstiden. Du kan fortsette å skrive ut til feilmeldingen Replace TransferUnit (Skift overføringsenhet) vises, men det anbefales at du snarest skifter overføringsenhet for å beholde en høy utskriftskvalitet.

Hvis du vil fjerne feilmeldingen og fortsette utskriften, velger du Clear All Warnings (Fjern alle advarsler) fra Reset Menu (Tilbakestill-menyen) i kontrollpanelet. Se ["Slik får du tilgang til](#page-234-0)  [menyene i kontrollpanelet" på side 235](#page-234-0) for instruksjoner om hvordan du får tilgang til menyene i kontrollpanelet.

### **Worn uuuu Dev Unit (Slitt uuuu-fremkallingsenhet)**

Fremkallingsenheten for den angitte fargen har er nær slutten av brukstiden. Bokstavene C, M, Y eller K vises i stedet for uuuu, og angir henholdsvis fargene Cyan, Magenta, Yellow (gul) og Black (svart). Ta kontakt med forhandleren.

### **Write Error ROM A/Write Error ROM P (Feil ved skriving til ROM A / Feil ved skriving til ROM P)**

Denne meldingen angir en intern feil i skriveren. Tilbakestill skriveren. Hvis denne feilen fortsetter, må du kontakte forhandleren.

### **Writing ROM A/Writing ROM P (Skriver til ROM A / Skriver til ROM P)**

Denne meldingen angir at det blir skrevet til en ROM-modul i sporet. Vent til meldingen forsvinner.

### **Wrong Photoconductor (Feil fotoleder)**

En fotolederenhet som ikke passer, er installert. Du kan bare installere fotolederenheten som er oppført i ["Forbruksvarer" på side 33](#page-32-0).

Se ["Fotolederenhet" på side 347](#page-346-0) for instruksjoner om hvordan du skifter ut fotolederenheten.

## **Wrong Toner uuuu (Feil uuuu-toner)**

En tonerpatron som ikke passer, er installert. Du kan bare installere tonerpatronen som er oppført i ["Forbruksvarer" på side 33](#page-32-0).

Se ["Tonerpatron" på side 340](#page-339-0) for instruksjoner om hvordan du skifter ut tonerpatronen. (Bokstavene C, M, Y eller K vises i stedet for uuuu, og angir henholdsvis fargene Cyan, Magenta, Yellow (gul) og Black (svart)

# *Skrive ut og slette Reserve Job-data (Reserver jobb)*

Utskriftsjobber som er lagret på tilleggsharddisken i skriveren ved hjelp av alternativene Re-Print Job (Skriv ut jobb på nytt), Verify Job (Kontroller jobb) og Stored Job (Lagret jobb) i funksjonen Reserve Job (Reserver jobb), kan skrives ut og slettes via menyen Quick Print Job (Hurtig utskriftsjobb) i kontrollpanelet. Jobber som er lagret ved hjelp av alternativet Confidential Job (Konfidensiell jobb), kan skrives ut fra menyen Confidential Job (Konfidensiell jobb). Følg anvisningene i denne delen.

## *Bruke menyen Quick Print Job (Hurtig utskriftsjobb)*

Følg disse trinnene for å skrive ut eller slette data fra funksjonene Re-Print Job (Skriv ut jobb på nytt), Verify Job (Kontroller jobb) og Stored Job (Lagret jobb).

- 1. Kontroller at LCD-panelet viser Ready (Klar) eller Sleep (Dvale), og trykk deretter  $\hat{P}$  Enter-knappen for å få tilgang til menyene i kontrollpanelet.
- 2. Trykk ned-knappen  $\nabla$  flere ganger til Quick Print Job Menu (Hurtig utskriftsjobb-meny) vises i LCD-panelet, og trykk deretter  $\hat{P}$  Enter-knappen.
- 3. Bruk Down-knappen  $\nabla$  eller opp-knappen  $\blacktriangle$  til å bla til det aktuelle brukernavnet, og trykk deretter  $\hat{P}$  Enter-knappen.
- 4. Bruk ned-knappen ▼ eller opp-knappen ▲ til å bla til det aktuelle jobbnavnet, og trykk deretter  $\hat{P}$  Enter-knappen.
- 5. Du kan angi antall eksemplarer som skal skrives ut, ved å trykke  $\hat{P}$  Enter-knappen og deretter bruke ned-knappen  $\blacktriangledown$ og Opp-knappen ▲ til å velge antall eksemplarer.

Hvis du vil slette utskriftsjobben uten å skrive ut noen eksemplarer, kan du trykke ned-knappen ▼ for å få frem Delete (Slett) i LCD-panelet.

6. Trykk  $\hat{\psi}$  Enter-knappen for å starte utskriften eller slette dataene.

## *Bruke menyen Confidential Job (Konfidensiell jobb)*

Følg disse trinnene for å skrive ut eller slette data for funksjonen Confidential Job (Konfidensiell jobb).

- 1. Kontroller at LCD-panelet viser Ready (Klar) eller Sleep (Dvale), og trykk så  $\hat{\theta}$  Enter-knappen for å få tilgang til menyene i kontrollpanelet.
- 2. Trykk ned-knappen  $\nabla$  flere ganger til Confidential JobMenu (Konfidensiell jobb-meny) vises i LCD-panelet, og trykk så  $\hat{P}$  Enter-knappen.
- 3. Bruk Down-knappen  $\nabla$  eller opp-knappen  $\triangle$  til å bla til det aktuelle brukernavnet, og trykk deretter  $\hat{P}$  Enter-knappen.
- 4. Angi det firesifrede passordet ditt ved hjelp av knappene, som vist nedenfor.

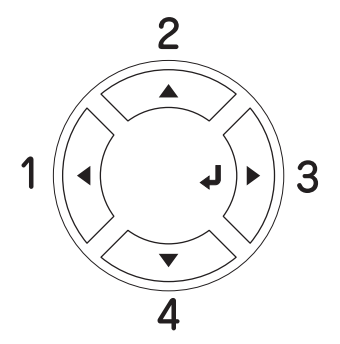

## *Obs!*

- ❏ *Passords er alltid på fire sifre.*
- ❏ *Passord består av tall fra 1 til 4.*
- ❏ *Hvis ingen utskriftsjobber er lagret med det passordet du anga, vises* Password Error *(Passord-feil) kort i LCD-panelet, og skriveren går ut av kontrollpanel-menyene. Kontroller passordet og prøv på nytt.*
- 5. Bruk ned-knappen  $\nabla$  eller opp-knappen  $\triangle$  til å bla til det aktuelle jobbnavnet, og trykk deretter  $\hat{P}$  Enter-knappen.
- 6. Du kan angi antall eksemplarer som skal skrives ut, ved å trykke  $\hat{P}$  Enter-knappen og deretter bruke ned-knappen  $\blacktriangledown$ og  $opp$ -knappen  $\blacktriangle$  til å velge antall eksemplarer.

Hvis du vil slette utskriftsjobben, kan du trykke ned-knappen ▼ for å vise Delete (Slett) i LCD-panelet.

7. Trykk  $\hat{p}$  Enter-knappen for å starte utskriften eller slette dataene.

# *Skrive ut et statusark*

Skriv ut et statusark via skriverens kontrollpanel for å kontrollere gjeldende status for skriveren og at tilleggsutstyret er korrekt installert.

Følg trinnene nedenfor når du skal skrive ut et statusark.

- 1. Slå på skriveren. LCD-panelet viser Ready (Klar) eller Sleep (Dvale).
- 2. Trykk tre ganger på  $\hat{p}$  Enter-knappen. Skriveren skriver ut et statusark.

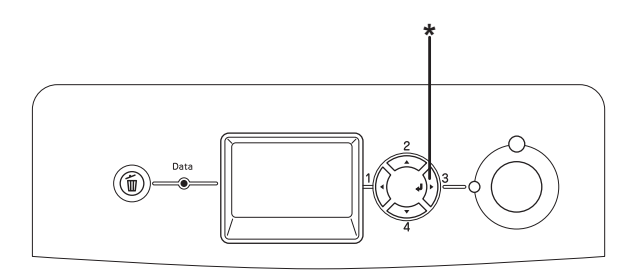

\* Enter-knapp

3. Kontroller at informasjonen om det installerte tilleggsutstyret er korrekt. Hvis tilleggsutstyret er riktig installert, vises det under Hardware Configurations (Utstyrskonfigurasjoner). Hvis tilleggsutstyret ikke vises på listen, prøver du å installere det på nytt.

### *Obs!*

- ❏ *Hvis statusarket ikke viser det installerte tilleggsutstyret, må du kontrollere at utstyret er koblet ordentlig til skriveren.*
- ❏ *Hvis du ikke klarer å få skriveren til å skrive ut et korrekt statusark, må du ta kontakt med forhandleren.*

# *Kontrollere fargeregistrering*

Hvis du transporterte skriveren over en lengre distanse, må du kontrollere fargeregistreringen for mulige feiljusteringer.

## *Skrive ut et fargeregistreringsark:*

Følg trinnene nedenfor når du skal skrive ut fargeregistreringsarket.

- 1. Slå på skriveren.
- 2. Legg papir i flerfunksjonsskuffen.
- 3. Kontroller at LCD-panelet viser Ready (Klar) eller Sleep (Dvale), og trykk så to ganger på  $\hat{\theta}$  Enter-knappen.
- 4. Trykk Down-knappen  $\nabla$  flere ganger for å få frem ColorRegist Sheet (Fargeregistreringsark).
- 5. Trykk  $\hat{\psi}$  Enter-knappen. Skriveren skriver ut et fargeregistreringsark.

6. Kontroller justeringen av linjene ved nullposisjonen for hver farge. Hvis fargesegmentet på linjen er i samsvar med de svarte segmentene på hver side slik at de danner en rett linje, trenger du ikke justere registreringen for den fargen. Hvis linjesegmentene ikke er på linje, må du justere registreringen slik det er forklart nedenfor.

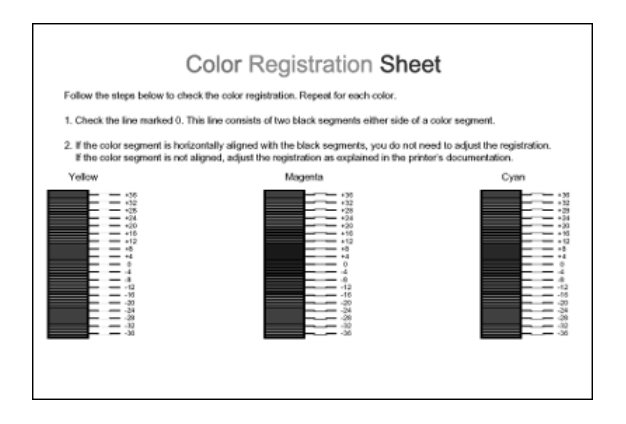

# *Justere fargeregistreringssamsvar*

Følg trinnene nedenfor hvis du vil justere fargeregistreringen.

- 1. Kontroller at LCD-panelet viser Ready (Klar) eller Sleep (Dvale), og trykk så  $\hat{\theta}$  Enter-knappen for å få tilgang til menyene i kontrollpanelet.
- 2. Trykk ned-knappen  $\nabla$  flere ganger til Color Resist Menu (Fargeregistrering-meny) vises i LCD-panelet, og trykk så  $\langle \cdot \rangle$  Enter-knappen.
- 3. Trykk opp-knappen  $\triangle$  flere ganger til det  $\frac{1}{2}$ XXX Regist-alternativet du trenger å justere (Cyan, Magenta og Yellow (Gul)) kommer frem i LCD-panelet, og trykk så  $\hat{p}$  Enter-knappen. Hvis du for eksempel skal justere cyan-registreringen, blar du opp til Cyan Regist (Cyan-registrering) og trykker  $\hat{P}$  Enter-knappen.
- 4. På fargeregistreringsarket finner du linjesegmentene som er nærmest å være på linje, og bruker så  $opp-$ knappen ▲ eller ned-knappen ▼ til å vise nummeret som svarer til mønsteret. Trykk  $\hat{\psi}$  Enter-knappen for å fullføre justeringen.
- 5. Skriv om nødvendig ut fargeregistreringsarket på nytt for å bekrefte innstillingene.

# *Avbryte utskrift*

Du kan avbryte utskriftene fra datamaskinen ved hjelp av skriverdriveren

Hvis du vil avbryte en utskriftsjobb før den blir sendt fra datamaskinen, kan du se ["Avbryte utskrift" på side 134](#page-133-0) for Windows eller ["Avbryte utskrift" på side 204](#page-203-0) for Macintosh.

## *Bruke knappen Cancel Job (Avbryt jobb)*

Knappen  $\overline{\mathbb{u}}$  Cancel Job på skriveren er den raskeste og enkleste måten å avbryte utskrift. Jobben du holder på å skrive ut, avbrytes når du trykker denne knappen. Hvis du trykker knappen  $\overline{w}$  Cancel Job (Avbryt jobb) i mer enn to sekunder, blir alle jobber slettet fra skriverminnet, inkludert jobber som skriveren er i ferd med å motta eller skrive ut.

## *Bruke menyen Reset (Tilbakestill)*

Hvis du velger Reset (Tilbakestill) fra Reset Menu (Tilbakestill-meny) i kontrollpanelet, blir jobben som blir mottatt fra gjeldende grensesnitt fjernet, samtidig som eventuelle feil som kan ha oppstått i grensesnittet, blir avklart.

Følg trinnene nedenfor når du skal bruke Reset Menu (Tilbakestill-meny).

- 1. Trykk  $\hat{\psi}$  Enter-knappen for å få tilgang til menyene i kontrollpanelet.
- 2. Trykk ned-knappen  $\nabla$  flere ganger til Reset Menu (Tilbakestill-meny) vises i LCD-panelet, og trykk så Enter-knappen.
- 3. Trykk ned-knappen  $\nabla$  flere ganger til Reset (Tilbakestill) vises.
- 4. Trykk  $\hat{P}$  Enter-knappen. Utskriften avbrytes. Skriveren er klar til å motta en ny utskriftsjobb.

# *Kapittel 8 Installere tilleggsutstyr*

## *Valgfri papirkassettenhet*

Hvis du vil ha informasjon om hvilke papirtyper og papirstørrelser du kan bruke med den valgfrie papirkassettenheten, kan du se ["Standard nedre papirkassett og](#page-49-0)  [valgfri papirkassettenhet" på side 50.](#page-49-0) Spesifikasjonene finner du under ["Valgfri papirkassettenhet" på side 458.](#page-457-0)

Du kan installere følgende valgfrie papirkassetter på skriveren:

- ❏ En 550-arks papirkassettenhet
- ❏ En 1100-arks papirkassettenhet
- ❏ Både en 550-arks papirkassettenhet og en 1100-arks papirkassettenhet

# *Forholdsregler ved håndtering*

Ta alltid hensyn til disse forholdsreglene for håndtering før du installerer tilleggsutstyr:

- ❏ Den valgfrie 1100-arks papirkassettenheten veier omtrent 21 kg, så to personer bør bære den.
- ❏ Skriveren veier omtrent 34,6 kg. Én person bør aldri forsøke å løfte eller bære den alene. To personer bør bære skriveren, og løfte den etter de punktene som er vist nedenfor.

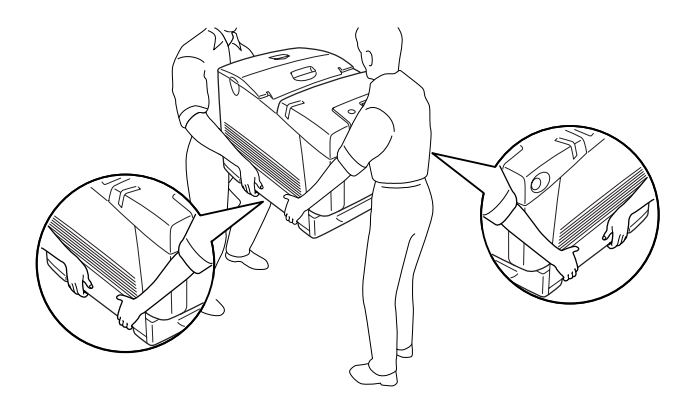

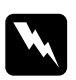

w*Advarsel: Hvis du vil løfte skriveren på en sikker måte, må du løfte den etter punktene som er vist ovenfor. Hvis du bærer den på feil måte, kan du komme til å miste den, noe som kan føre til skader.*

## *Installere den valgfrie papirkassettenheten*

Følg trinnene nedenfor for å installere den valgfrie 550-arks eller 1100-arks papirkassettenheten.

### *Obs!*

*Fremgangsmåten for å installere en 550-arks papirkassettenhet er den samme som for en 1100-arks papirkassettenhet hvis ikke annet er angitt.*

1. Slå av skriveren og plugg ut strømledningen og grensesnittkablene.

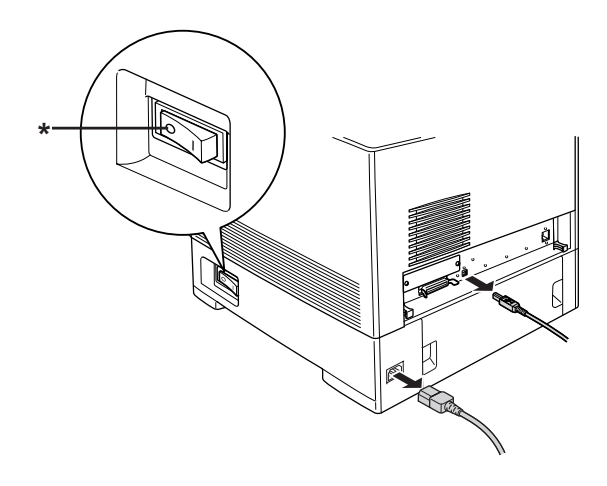

\* AV

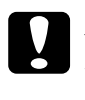

c*Forsiktig: Kontroller at strømledningen er koblet fra skriveren for å unngå elektrisk støt.*

2. Ta den valgfrie papirkassettenheten forsiktig ut av esken og plasser den på gulvet.

## *Obs!*

- ❏ *Pass på at du har de fire skruene som ble levert med den valgfrie papirkassettenheten.*
- ❏ *Fjern beskyttelsesmaterialet fra enheten.*
- ❏ *Ta vare på beskyttelsesmaterialet i tilfelle du vil frakte papirkassettenheten i fremtiden.*
- 3. Lås de fire føttene på undersiden av 1100-arks papirkassettenheten ved å vri bryterne under føttene.

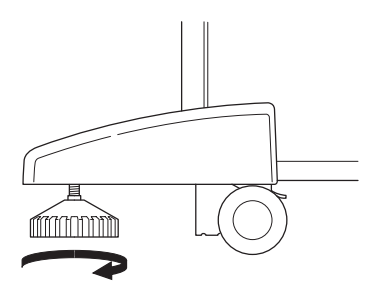

*Obs! Den 550-arks papirkassettenheten har ikke føtter.*

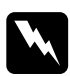

w*Advarsel: Pass på å låse alle fire føttene før du installerer enheten i skriveren. Ellers kan enheten bevege på seg og føre til en ulykke.* 4. Ta forsiktig tak i skriveren i punktene slik det vises nedenfor. Skriveren løftes så forsiktig, av to personer.

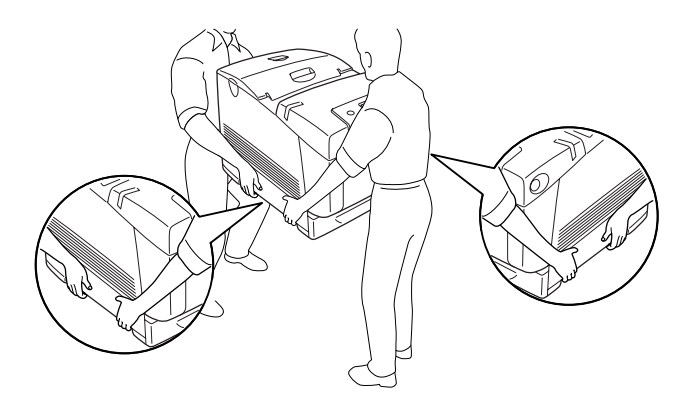

5. Still hjørnene på skriveren og enheten kant i kant, og senk deretter skriveren forsiktig ned på enheten slik at de fem tappene øverst på enheten passer inn i hullene på undersiden av skriveren.

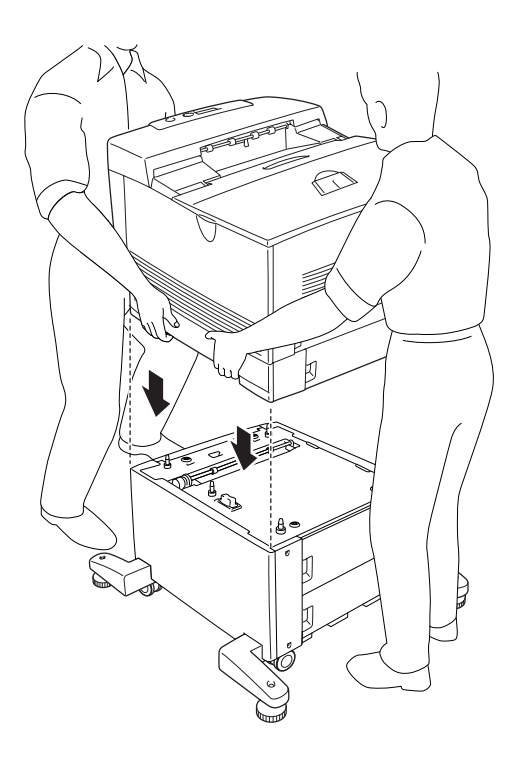

6. Fjern standard nedre kassett fra skriveren.

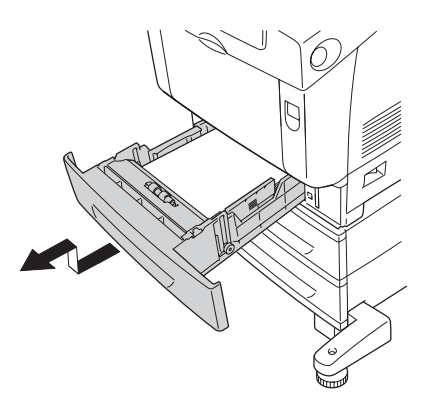

7. Fest forsiden av den valgfrie papirkassettenheten til skriveren med to av skruene som fulgte med.

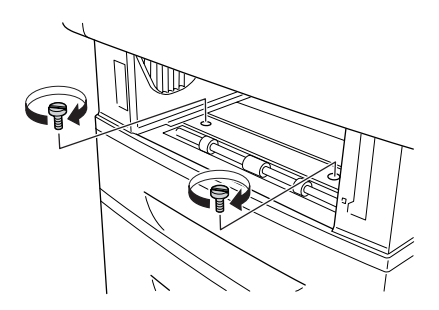

8. Ta av dekselet på baksiden av standard nedre kassett.

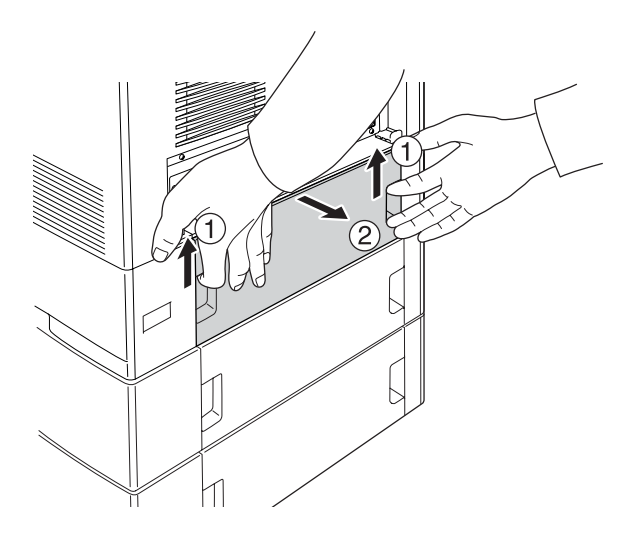

9. Skru baksiden av enheten fast til skriveren med de to gjenværende skruene.

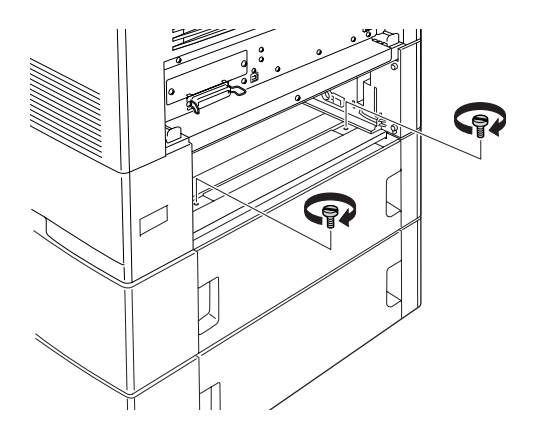

- 10. Sett på dekselet på nytt.
- 11. Sett standard nedre kassett inn i skriveren på nytt.
- 12. Koble til alle grensesnittkabler og strømledningen på nytt.
- 13. Plugg strømledningen på skriveren inn i et strømuttak.
- 14. Slå på skriveren.

Skriv ut et statusark for å kontrollere at tilleggsutstyret er korrekt installert. Se ["Skrive ut et statusark" på side 411](#page-410-0).

### *Merknad for brukere av Windows:*

*Hvis EPSON Status Monitor ikke er installert, må du gjøre innstillingene manuelt i skriverdriveren. Se ["Angi innstillinger for tilleggsutstyr"](#page-103-0)  [på side 104.](#page-103-0)*

### *Merknad for brukere av Macintosh:*

*Når du har koblet til eller fjernet tilleggsutstyr for skriveren, må du slette skriveren ved hjelp av* Print Setup Utility *(Installasjon av skriververktøy – for Mac OS X 10.3), eller* Print Center *(Utskriftssenter – for Mac OS X 10.2 eller eldre) eller* Chooser *(Velger – for Mac OS 9), og så registrere skriveren på nytt.*

## *Installere de to valgfrie papirkassettenhetene*

1. Slå av skriveren og plugg ut strømledningen og grensesnittkablene.

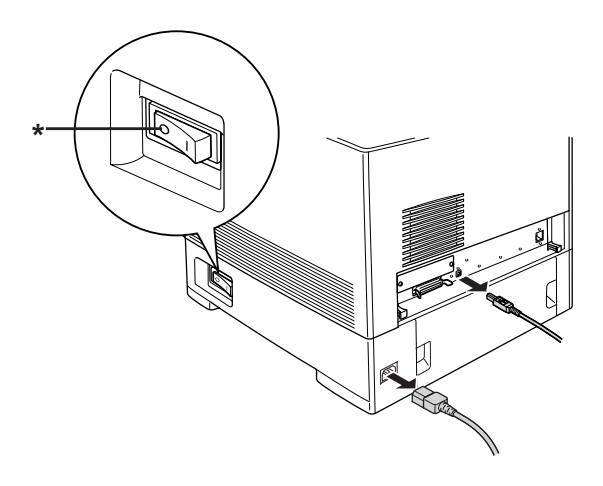

\* AV

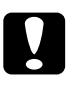

c*Forsiktig: Kontroller at strømledningen er koblet fra skriveren for å unngå elektrisk støt.*

2. Ta de valgfrie papirkassettenhetene forsiktig ut av eskene og plasser dem på gulvet.

### *Obs!*

- ❏ *Pass på at du har de fire skruene som ble levert med hver av de valgfrie papirkassettenhetene.*
- ❏ *Fjern beskyttelsesmaterialet fra enhetene.*
- ❏ *Ta vare på beskyttelsesmaterialet i tilfelle du vil frakte papirkassettenhetene i fremtiden.*

3. Lås de fire føttene på undersiden av 1100-arks papirkassettenheten ved å vri bryterne under føttene.

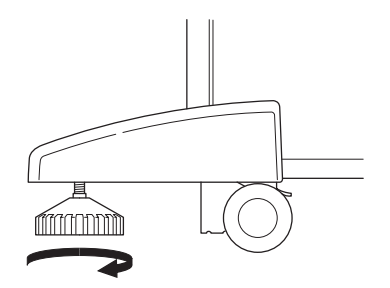

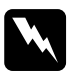

w*Advarsel: Pass på å låse alle fire føttene før du installerer enheten i skriveren. Ellers kan enheten bevege på seg og føre til en ulykke.* 4. Løft den 550-arks papirkassettenheten og still hjørnene kant i kant med hjørnene på 1100-arks papirkassettenheten. Senk deretter den 550-arks papirkassettenheten ned på 1100-arks papirkassettenheten slik at fem tapper øverst på 1100-arks papirkassettenheten passer inn i hullene på undersiden av den 550-arks papirkassettenheten.

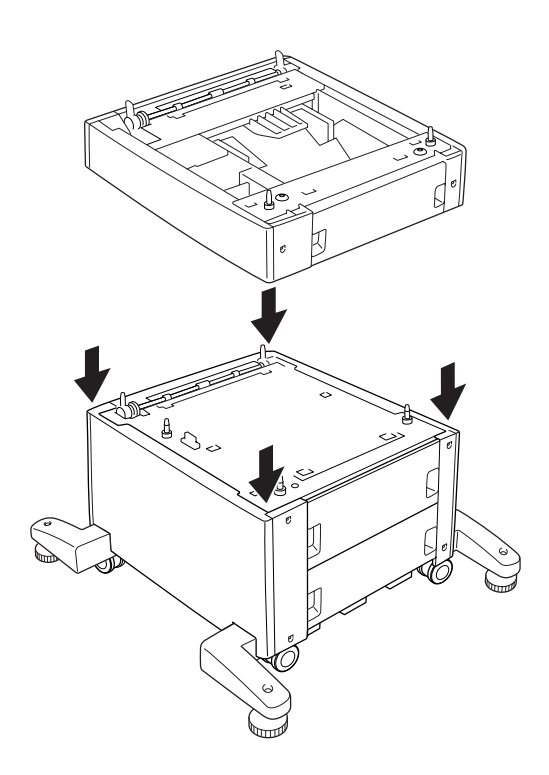

5. Ta forsiktig tak i skriveren i punktene slik det vises nedenfor. Skriveren løftes så forsiktig, av to personer.

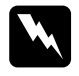

w*Advarsel: To personer bør løfte skriveren etter de korrekte punktene – som vist nedenfor.*

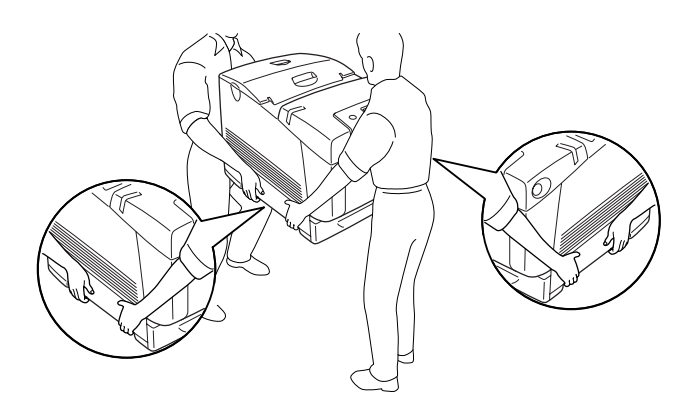

6. Still hjørnene på skriveren og den 550-arks papirkassettenheten kant i kant, og senk deretter skriveren forsiktig ned på enheten slik at de fem tappene øverst på enheten passer inn i hullene på undersiden av skriveren.

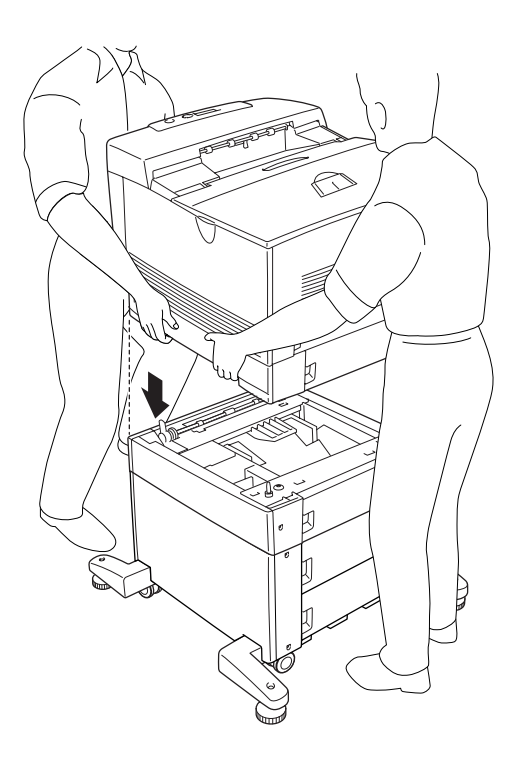

7. Fjern standard nedre kassett fra skriveren og den 550-arks papirkassetten fra enheten.

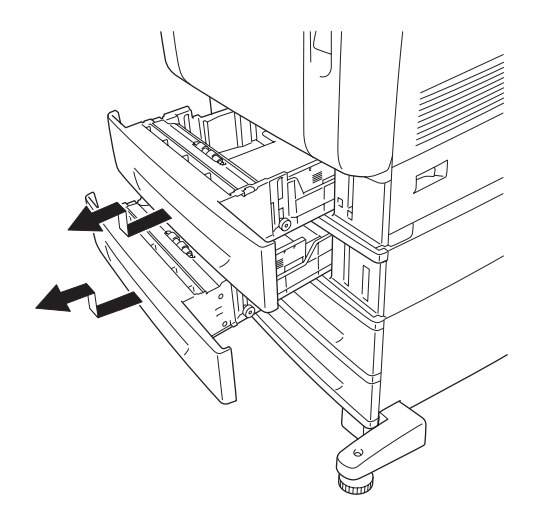

8. Fest forsiden av den 550-arks papirkassettenheten til skriveren med de to skruene som fulgte med.

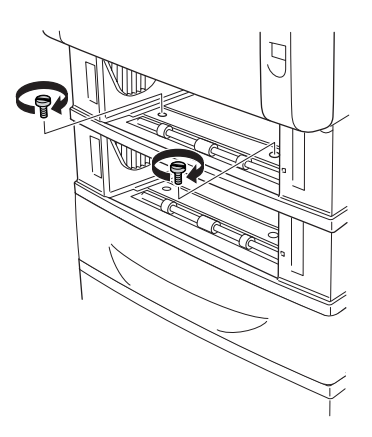

9. Fest forsiden av den 1100-arks papirkassettenheten til skriveren med de to skruene som fulgte med.

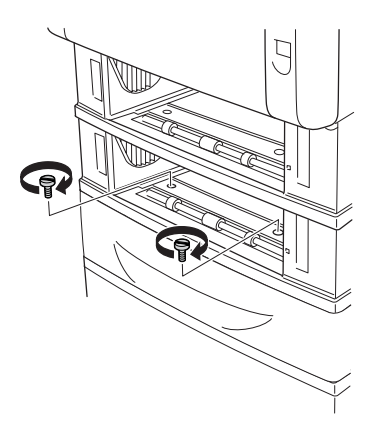

10. Ta av dekselet på baksiden av standard nedre kassett.

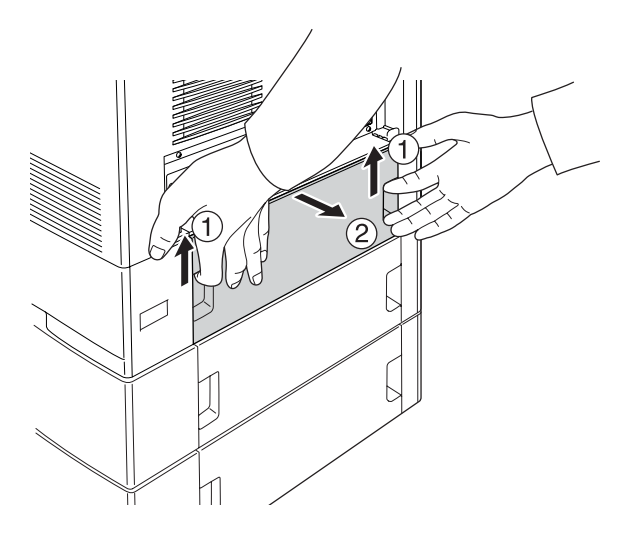

11. Ta av dekselet på baksiden av den 550-arks papirkassetten.

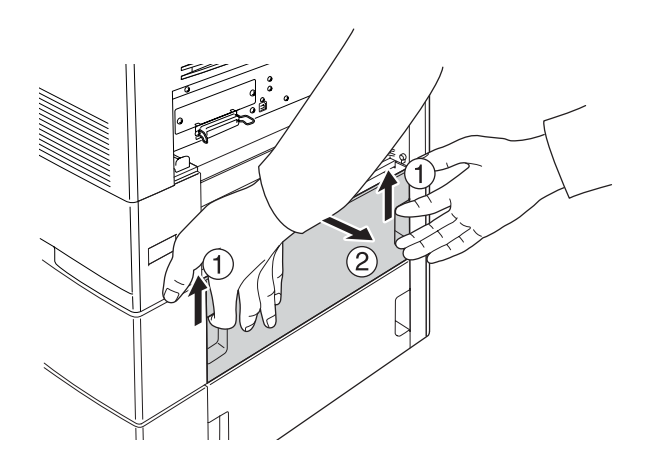

12. Skru baksiden av den 550-arks papirkassettenheten fast til skriveren med de to gjenværende skruene.

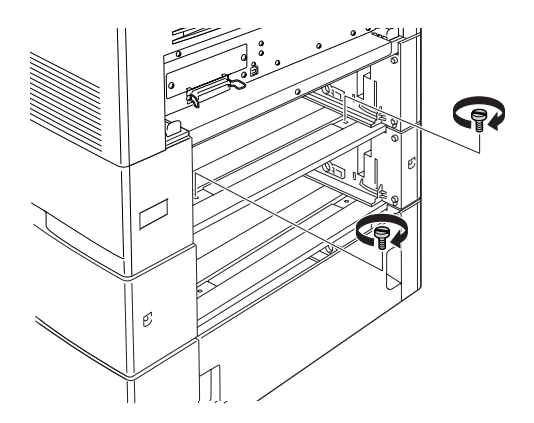

13. Skru baksiden av den 1100-arks papirkassettenheten fast til den 550-arks papirkassettenheten med de to gjenværende skruene.

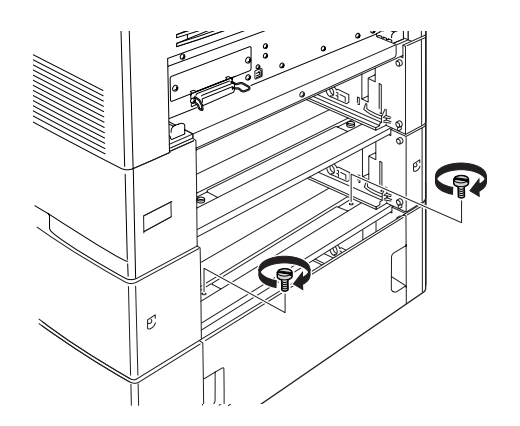

- 14. Sett på de to dekslene på nytt.
- 15. Sett standard nedre kassett inn i skriveren på nytt, og sett den 550-arks papirkassetten inn i enheten på nytt.
- 16. Koble til alle grensesnittkabler og strømledningen på nytt.
- 17. Plugg strømledningen på skriveren inn i et strømuttak.
- 18. Slå på skriveren.

Skriv ut et statusark for å kontrollere at tilleggsutstyret er korrekt installert. Se ["Skrive ut et statusark" på side 411](#page-410-0).

### *Merknad for brukere av Windows:*

*Hvis EPSON Status Monitor ikke er installert, må du gjøre innstillingene manuelt i skriverdriveren. Se ["Angi innstillinger for](#page-103-0)  [tilleggsutstyr" på side 104](#page-103-0).*

*Merknad for brukere av Macintosh:*

*Når du har koblet til eller fjernet tilleggsutstyr for skriveren, må du slette skriveren ved hjelp av* Print Setup Utility *(Installasjon av skriververktøy – for Mac OS X 10.3), eller* Print Center *(Utskriftssenter – for Mac OS X 10.2 eller eldre) eller* Chooser *(Velger – for Mac OS 9), og så registrere skriveren på nytt.*

## *Fjerne den valgfrie papirkassettenheten*

Utfør installeringsprosedyren i motsatt rekkefølge.

# *Minnemodul*

Ved å installere en DIMM (Dual In-line Memory Module), kan du øke skriverminnet opptil 640 MB. Du vil kanskje legge til ekstra minne hvis du har problemer med å skrive ut komplisert grafikk.

## *Installere en minnemodul*

Følg trinnene nedenfor for å installere en ekstra minnemodul.

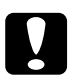

c*Forsiktig: Før du installerer en minnemodul, må du passe på å lade ut eventuell statisk elektrisitet ved å ta på jordet metall. Ellers kan du komme til å skade komponenter som er følsomme for statisk elektrisitet.*

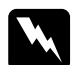

w*Advarsel: Vær forsiktig når du arbeider inne i datamaskinen, siden noen komponenter er skarpe og kan forårsake skade.*

### *Obs!*

*Hvis det er installert en tilleggsharddisk, fjerner du den før du installerer en minnemodul.*

1. Slå av skriveren og plugg ut strømledningen og grensesnittkablene.

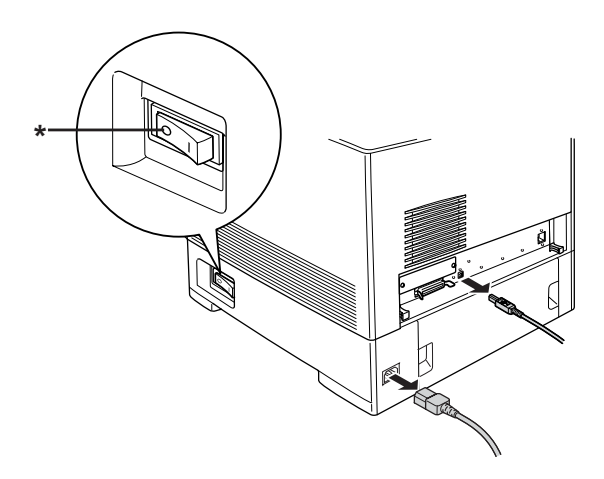

\* AV

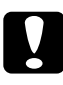

c*Forsiktig: Kontroller at strømledningen er koblet fra skriveren for å unngå elektrisk støt.*

2. Ta av dekselet på baksiden av standard nedre kassett.

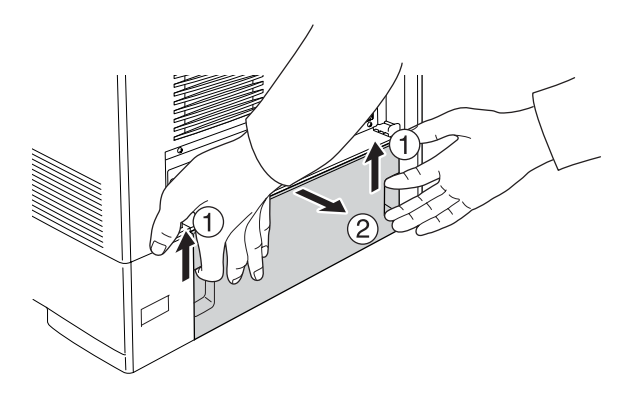

3. Løsne de tre skruene på baksiden av skriveren.

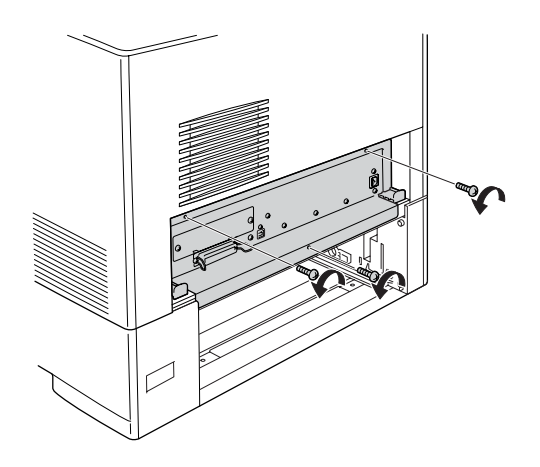

4. Trekk ut kretskortskuffen.

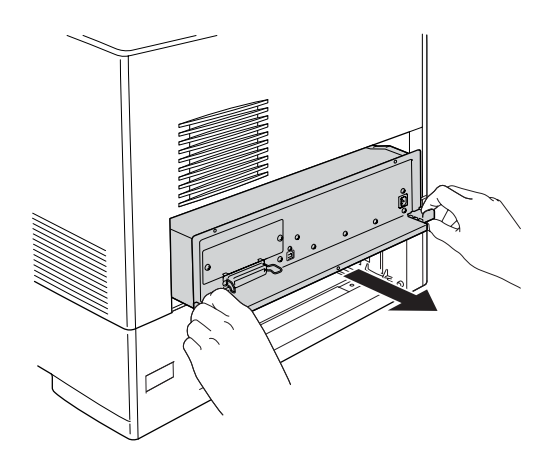

5. Finn minnesporet. Plasseringen vises nedenfor.

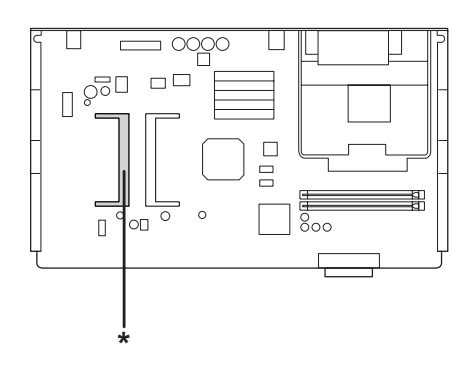

\* Minnespor

6. Hold minnemodulen og sett den inn i sporet i retningen som er angitt nedenfor, til den stopper. Deretter trykker du begge sider av minnemodulen ned. Kontroller at sporet på minnemodulen passer i minnesporet.

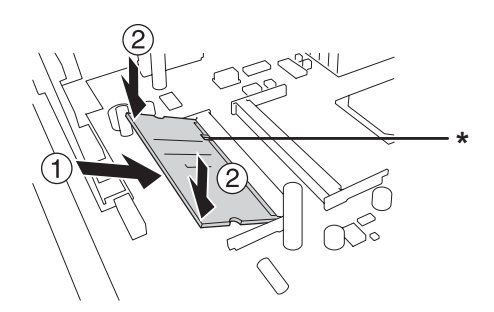

\* spor

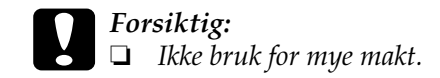

- ❏ *Pass på at du setter inn minnet riktig vei.*
- ❏ *Ikke fjern noen moduler fra kretskortet. Ellers vil ikke skriveren fungere.*
- 7. Skyv kretskortskuffen inn i skriveren.

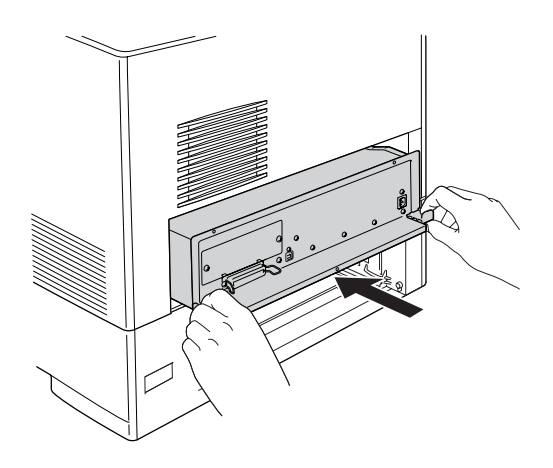

8. Fest kretskortskuffen med de tre skruene.

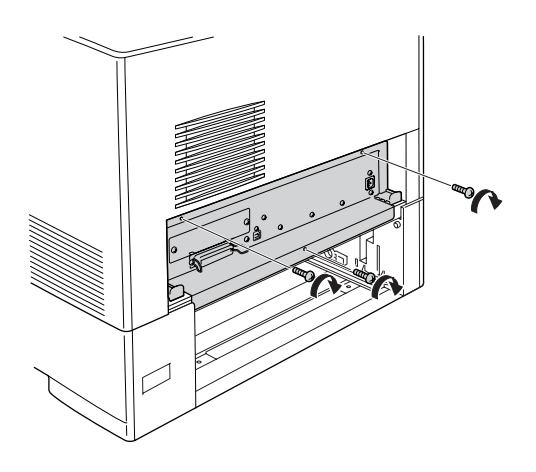

- 9. Sett på dekselet på nytt.
- 10. Koble til alle grensesnittkabler og strømledningen på nytt.
- 11. Plugg strømledningen på skriveren inn i et strømuttak.
- 12. Slå på skriveren.

Skriv ut et statusark for å kontrollere at tilleggsutstyret er korrekt installert. Se ["Skrive ut et statusark" på side 411](#page-410-0).

## *Merknad for brukere av Windows:*

*Hvis EPSON Status Monitor ikke er installert, må du gjøre innstillingene manuelt i skriverdriveren. Se ["Angi innstillinger for](#page-103-0)  [tilleggsutstyr" på side 104](#page-103-0).*

## *Merknad for brukere av Macintosh:*

*Når du har koblet til eller fjernet tilleggsutstyr for skriveren, må du slette skriveren ved hjelp av* Print Setup Utility *(Installasjon av skriververktøy – for Mac OS X 10.3), eller* Print Center *(Utskriftssenter – for Mac OS X 10.2 eller eldre) eller* Chooser *(Velger – for Mac OS 9), og så registrere skriveren på nytt.*

# *Fjerne en minnemodul*

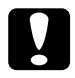

c*Forsiktig: Før du fjerner en minnemodul, må du passe på å lade ut eventuell statisk elektrisitet ved å ta på jordet metall. Ellers kan du komme til å skade komponenter som er følsomme for statisk elektrisitet.*

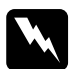

w*Advarsel: Vær forsiktig når du arbeider inne i datamaskinen, siden noen komponenter er skarpe og kan forårsake skade.*

## *Obs!*

*Hvis det er installert en tilleggsharddisk, fjerner du den før du avinstallerer en minnemodul.*

Utfør installeringsprosedyren i motsatt rekkefølge.

# *Harddisk*

Harddisken gjør det mulig å utvide mottaksbufferen til skriveren når Ethernet-grensesnittet brukes. I tillegg gir den ekstra plass for grafikk og skjemadata, samt raskere behandling av kompliserte utskrifter med mange sider og sortering.

## *Installere harddisken*

Følg fremgangsmåten nedenfor for å installere harddisken.

c*Forsiktig: Før du installerer harddisken, må du passe på å lade ut eventuell statisk elektrisitet ved å ta på jordet metall. Ellers kan du komme til å skade komponenter som er følsomme for statisk elektrisitet.*

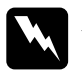

w*Advarsel: Vær forsiktig når du arbeider inne i datamaskinen, siden noen komponenter er skarpe og kan forårsake skade.*

1. Slå av skriveren og plugg ut strømledningen og grensesnittkablene.

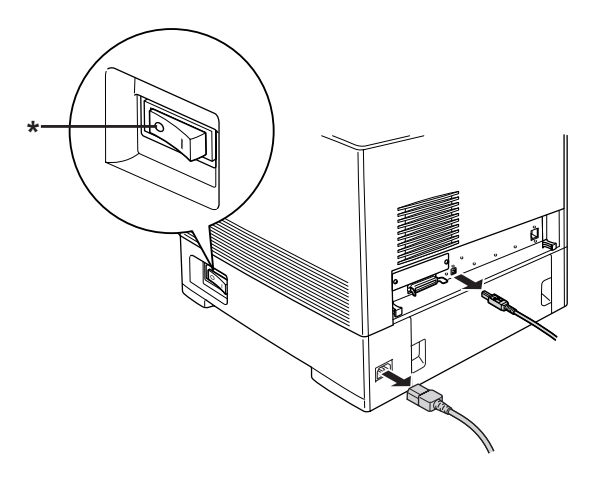

\* AV

c*Forsiktig: Kontroller at strømledningen er koblet fra skriveren for å unngå elektrisk støt.*
2. Ta av dekselet på baksiden av standard nedre kassett.

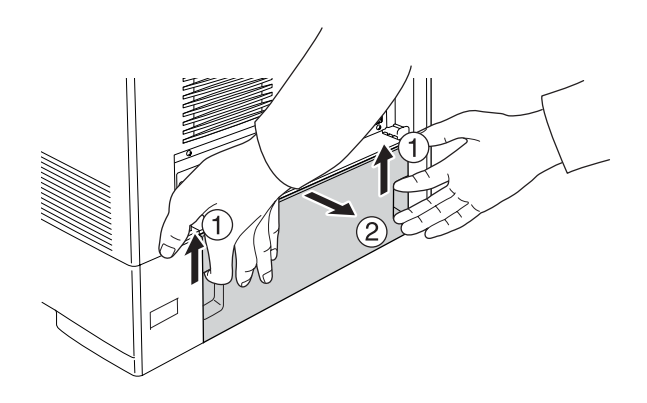

3. Løsne de tre skruene på baksiden av skriveren.

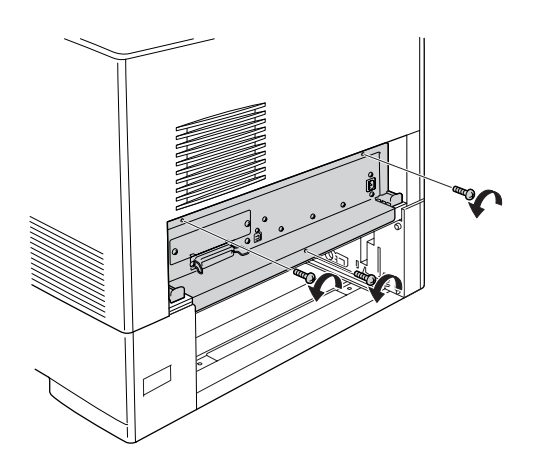

4. Trekk ut kretskortskuffen.

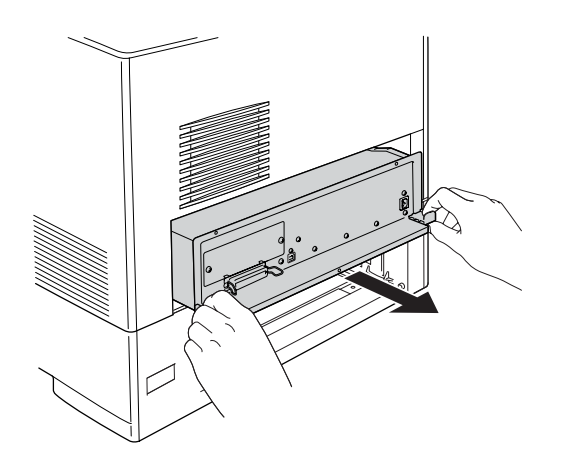

5. Sikt inn de tre skruehullene på harddisken etter skruehullene på kretskortet. Fest det ved å stramme de tre skruene som følger med.

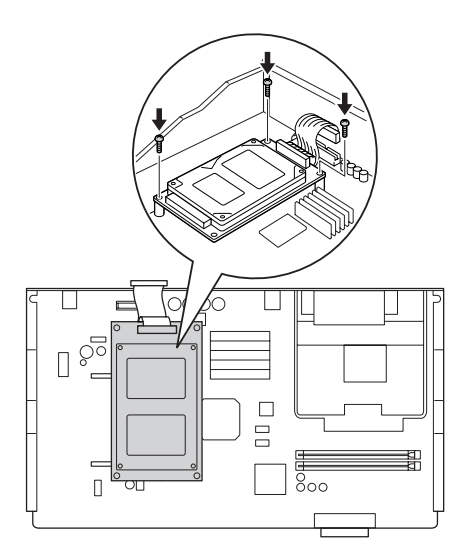

#### *Obs!*

*Pass på at du ikke skader ledningen når du strammer til skruene.*

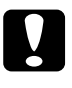

c*Forsiktig: Ikke fjern noen moduler fra kretskortet. Ellers vil ikke skriveren fungere.*

6. Koble harddiskkablene til kretskortet.

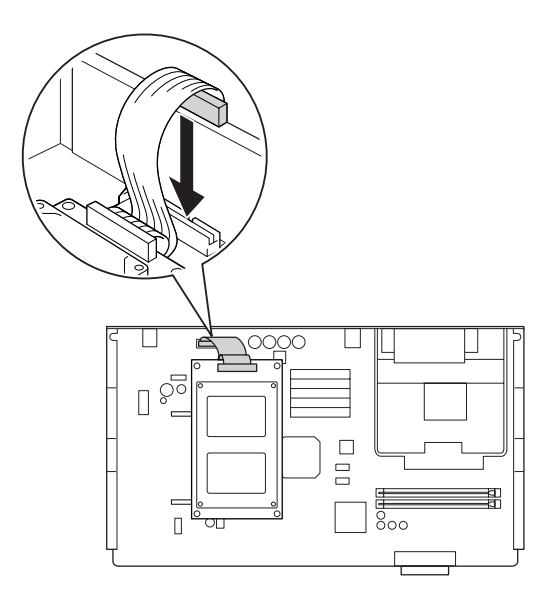

7. Skyv kretskortskuffen inn i skriveren.

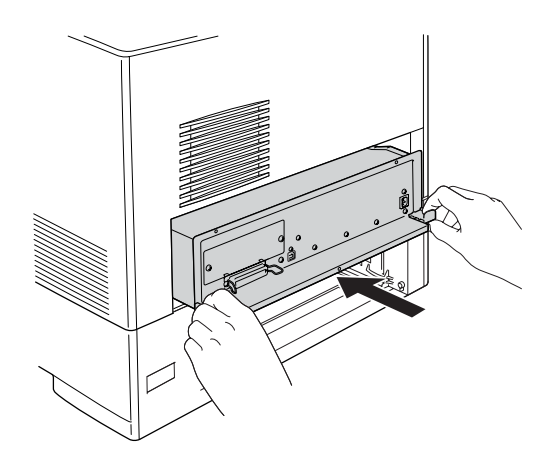

8. Fest kretskortskuffen med de tre skruene.

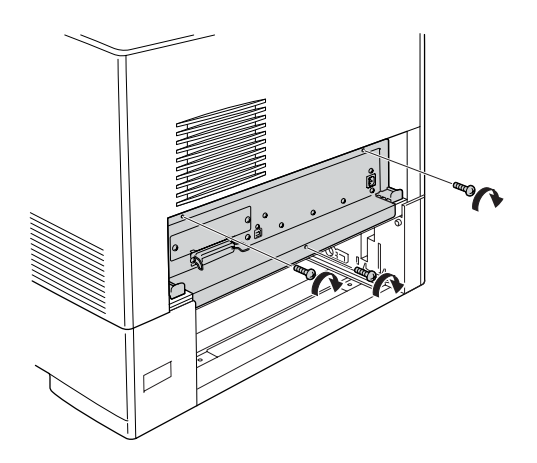

- 9. Sett på dekselet på nytt.
- 10. Koble til alle grensesnittkabler og strømledningen på nytt.
- 11. Plugg strømledningen på skriveren inn i et strømuttak.
- 12. Slå på skriveren.

Skriv ut et statusark for å kontrollere at tilleggsutstyret er korrekt installert. Se ["Skrive ut et statusark" på side 411](#page-410-0).

### *Merknad for brukere av Windows:*

*Hvis EPSON Status Monitor ikke er installert, må du gjøre innstillingene manuelt i skriverdriveren. Se ["Angi innstillinger for tilleggsutstyr" på](#page-103-0)  [side 104.](#page-103-0)*

### *Merknad for brukere av Macintosh:*

*Når du har koblet til eller fjernet tilleggsutstyr for skriveren, må du slette skriveren ved hjelp av* Print Setup Utility *(Installasjon av skriververktøy – for Mac OS X 10.3), eller* Print Center *(Utskriftssenter – for Mac OS X 10.2 eller eldre) eller* Chooser *(Velger – for Mac OS 9), og så registrere skriveren på nytt.*

## *Fjerne harddisken*

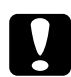

c*Forsiktig: Før du fjerner harddisken, må du passe på å lade ut eventuell statisk elektrisitet ved å ta på jordet metall. Ellers kan du komme til å skade komponenter som er følsomme for statisk elektrisitet.*

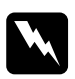

w*Advarsel: Vær forsiktig når du arbeider inne i datamaskinen, siden noen komponenter er skarpe og kan forårsake skade.*

Utfør installeringsprosedyren i motsatt rekkefølge.

### *Grensesnittkort*

Skriveren har et grensesnittspor av type B. Forskjellige grensesnittkort er tilgjengelige som tilleggsutstyr for å utvide utvalget av grensesnitt for skriveren.

### *Installere et grensesnittkort*

Installer et ekstra grensesnittkort ved å følge trinnene nedenfor.

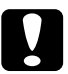

c*Forsiktig: Før du installerer grensesnittkortet, må du passe på å lade ut eventuell statisk elektrisitet ved å ta på jordet metall. Ellers kan du komme til å skade komponenter som er følsomme for statisk elektrisitet.*

1. Slå av skriveren og plugg ut strømledningen og grensesnittkablene.

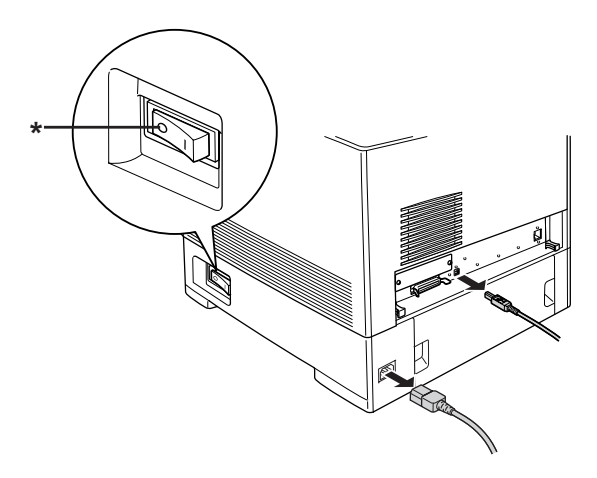

\* AV

2. Fjern de to skruene og spordekselet for type B-grensesnittkort som vist nedenfor.

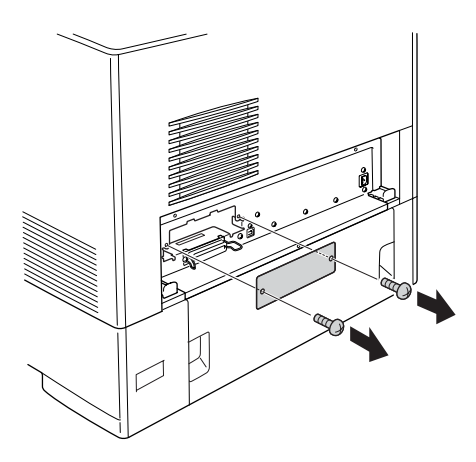

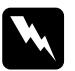

w*Advarsel: Ikke fjern skruer og deksler som ikke er beskrevet i instruksjonene.*

#### *Obs!*

*Oppbevar spordekselet på et trygt sted. Du vil få behov for å sette det på igjen hvis du fjerner grensesnittkortet senere.*

3. Før grensesnittkortet inn i sporet, trykk det på plass og fest skruen som vist nedenfor.

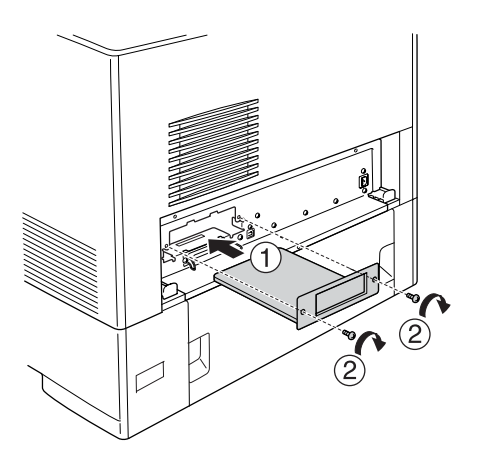

- 4. Koble til alle grensesnittkabler og strømledningen på nytt.
- 5. Plugg strømledningen på skriveren inn i et strømuttak.
- 6. Slå på skriveren.

Skriv ut et statusark for å kontrollere at tilleggsutstyret er korrekt installert. Se ["Skrive ut et statusark" på side 411](#page-410-0).

## *Fjerne et grensesnittkort*

c*Forsiktig: Før du fjerner et grensesnittkort, må du fjerne statisk elektrisitet ved å ta på et jordet metallstykke. Ellers kan du komme til å skade komponenter som er følsomme for statisk elektrisitet.*

Utfør installeringsprosedyren i motsatt rekkefølge.

## *P5C-emuleringssett*

P5C-emuleringssettet er tilgjengelig som tilleggsutstyr for denne skriveren. Med denne modulen kan skriveren skrive ut dokumenter i skriverspråket PCL5c.

### *Installere P5C ROM-modulen*

Følg trinnene nedenfor for å installere P5C ROM-modulen

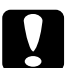

c*Forsiktig: Før du installerer ROM-modulen, må du passe på å lade ut eventuell statisk elektrisitet ved å ta på jordet metall. Ellers kan du komme til å skade komponenter som er følsomme for statisk elektrisitet.*

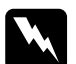

w*Advarsel: Vær forsiktig når du arbeider inne i datamaskinen, siden noen komponenter er skarpe og kan forårsake skade.*

1. Slå av skriveren og plugg ut strømledningen og grensesnittkabelen.

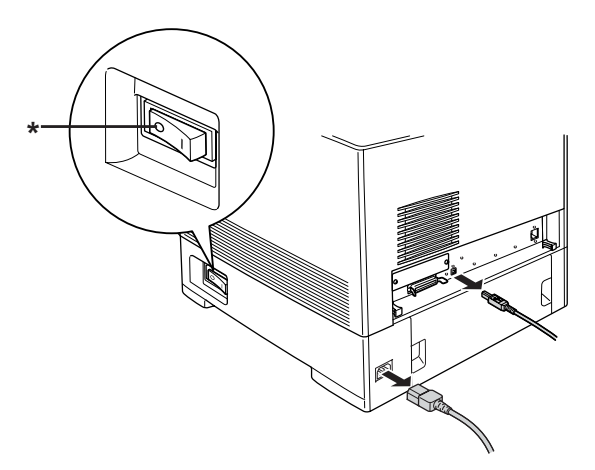

# c*Forsiktig: Kontroller at strømledningen er koblet fra skriveren for å unngå elektrisk støt.*

2. Ta av dekselet på baksiden av standard nedre kassett.

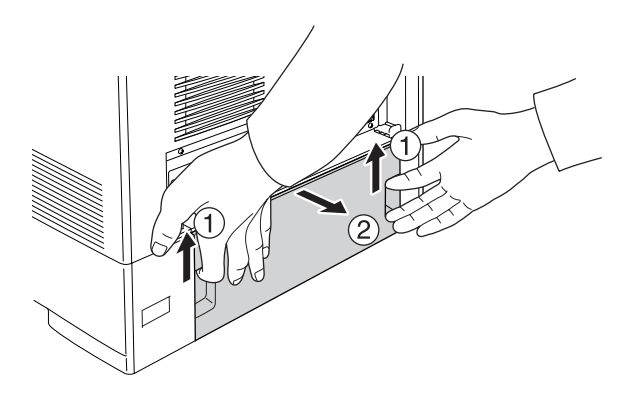

3. Løsne de tre skruene på baksiden av skriveren.

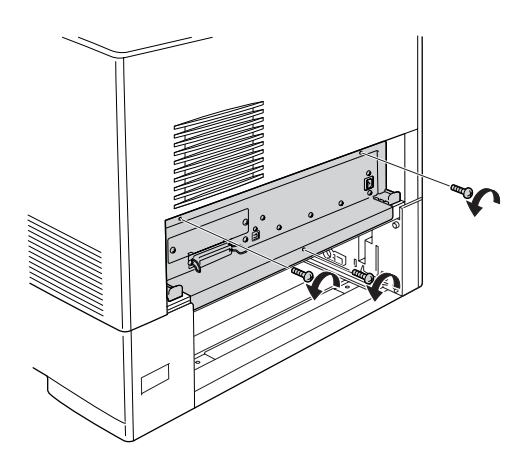

4. Trekk ut kretskortskuffen.

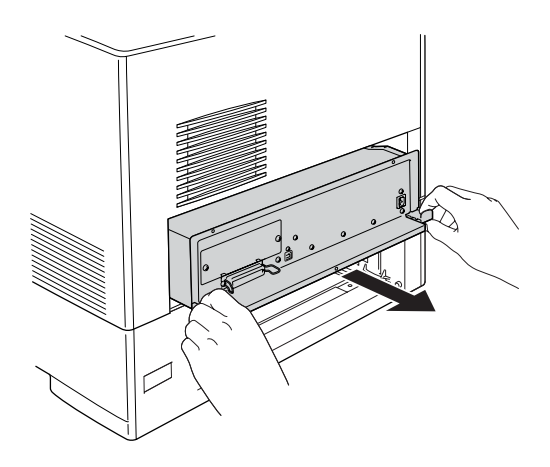

5. Finn ROM-sporet A. Plasseringen vises nedenfor.

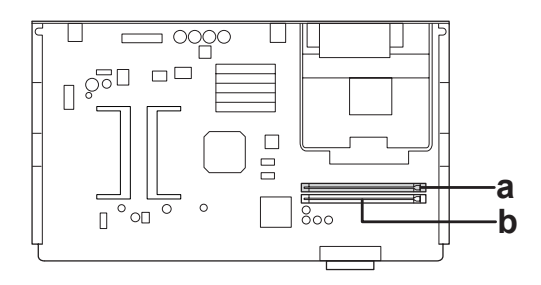

a. ROM-spor A b. ROM-spor P 6. Hold ROM-modulen over sporet og sett den inn i sporet A i retningen som er angitt nedenfor, til klemmen kommer opp og holder ROM-modulen på plass.

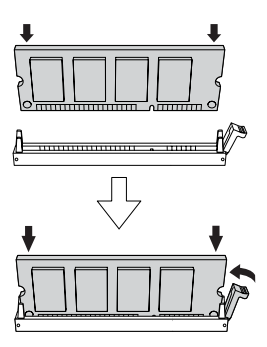

c*Forsiktig:* ❏ *Ikke bruk for mye makt.*

- ❏ *Kontroller at du setter inn ROM-modulen i riktig retning.*
- ❏ *Fjern aldri ROM-modulen som er installert i standard ROM-spor P.*

7. Skyv kretskortskuffen inn i skriveren.

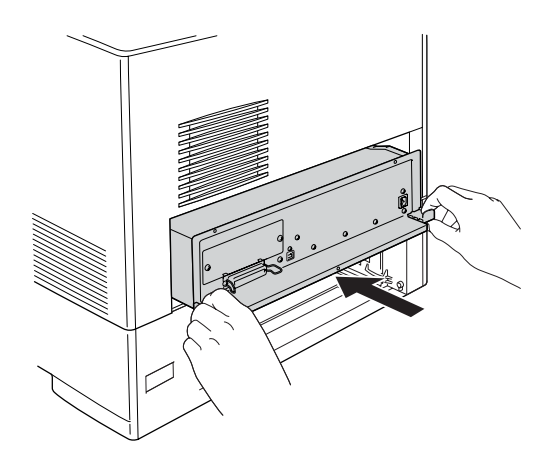

8. Fest kretskortskuffen med de tre skruene.

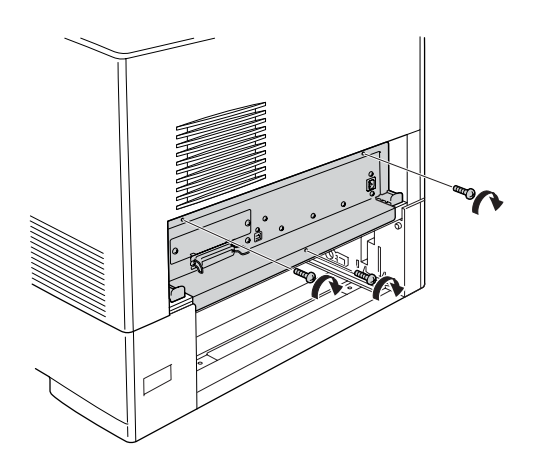

- 9. Sett på dekselet på nytt.
- 10. Koble til alle grensesnittkabler og strømledningen på nytt.

11. Plugg strømledningen på skriveren inn i et strømuttak.

12. Slå på skriveren.

Skriv ut et statusark for å kontrollere at tilleggsutstyret er korrekt installert. Se ["Skrive ut et statusark" på side 411](#page-410-0).

Hvis P5C ikke står oppført som en installert emulering på statusarket, må du prøve å installere modulen på nytt. Kontroller at den sitter slik den skal i ROM-sporet på kretskortet.

## *Fjerne P5C ROM-modulen*

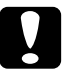

c*Forsiktig: Før du fjerner ROM-modulen, må du passe på å lade ut eventuell statisk elektrisitet ved å ta på jordet metall. Ellers kan du komme til å skade komponenter som er følsomme for statisk elektrisitet.*

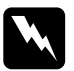

w*Advarsel: Vær forsiktig når du arbeider inne i datamaskinen, siden noen komponenter er skarpe og kan forårsake skade.*

Utfør installeringsprosedyren i motsatt rekkefølge.

# *Kapittel 9 Skifte ut forbruksvarer*

## *Utskiftingsmeldinger*

Når du ser følgende meldinger i LCD-panelet eller i vinduet i EPSON Status Monitor, må du skifte ut de aktuelle forbruksvarene. Du kan fortsette å skrive ut en kort stund etter at meldingen vises, men Epson anbefaler rask utskifting for å opprettholde utskriftskvaliteten og utvide skriverens levetid.

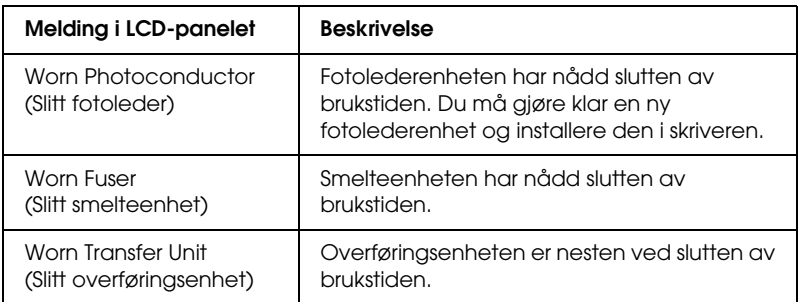

#### *Obs!*

*Du fjerner advarselen ved å velge* Clear All Warning *(Fjern alle advarsler) i* Reset Menu *(Tilbakestill-menyen) i kontrollpanelet.*

Hvis brukstiden for en forbruksvare utløper, vil skriveren stoppe utskriften og vise følgende meldinger i LCD-panelet eller i vinduet i EPSON Status Monitor. Når dette skjer, kan ikke skriveren fortsette utskriften før du skifter ut forbruksvarene som er oppbrukt.

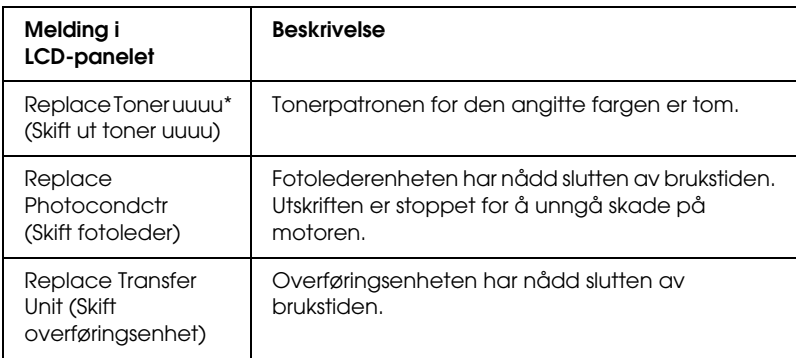

\* Bokstavene C, M, Y og K vises her for å angi fargen på toneren som må skiftes ut. For eksempel betyr meldingen Y Toner Low (Lite Y-toner igjen) at det er lite gjenværende toner i den gule tonerpatronen.

#### *Obs!*

*Meldinger vises for én forbruksvare om gangen. Når du har skiftet ut en forbruksvare, må du kontrollere LCD-panelet for å se om det er utskiftingsmeldinger for andre forbruksvarer.*

## *Tonerpatron*

## *Forholdsregler ved håndtering*

Ta alltid følgende forholdsregler for håndtering når du skal skifte ut forbruksvarer:

- ❏ Du anbefales å installere ekte tonerpatroner. Bruk av uekte tonerpatroner kan påvirke utskriftskvaliteten. Epson kan ikke holdes ansvarlig for skader eller problemer som oppstår ved bruk av forbruksvarer som ikke er produsert eller godkjent av Epson.
- ❏ Når du håndterer tonerpatroner, må du alltid plassere dem på rene og jevne flater.
- ❏ Ikke fjern en tonerpatron før meldingen Replace Toner uuuu (Skift ut toner uuuu) vises i LCD-panelet. Ellers kan det oppstå lekkasje.
- ❏ Hvis du flytter en tonerpatron fra et kaldt til et varmt sted, må du vente minst én time før du installerer patronen. Dette er for å hindre kondensskader.

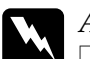

- w*Advarsel:* ❏ *Ikke ta på toneren. Ikke få toner i øynene. Hvis du får toner på huden eller klærne, må du umiddelbart vaske det av med såpe og vann.*
	- ❏ *Oppbevar forbruksvarene utilgjengelig for barn.*
	- ❏ *Brukte forbruksvarer må ikke utsettes for ild. Komponentene kan eksplodere og forårsake skader. Komponentene må kastes i samsvar med lokale bestemmelser.*
	- ❏ *Hvis det blir sølt toner, må du bruke kost og feiebrett eller fuktig klut med såpe og vann til å gjøre rent. De små partiklene kan forårsake brann eller eksplosjoner hvis de kommer i kontakt med gnister, og av den grunn må du ikke bruke støvsuger.*

### *Skifte ut en tonerpatron*

Følg trinnene nedenfor for å skifte ut en tonerpatron.

- 1. Kontroller fargen på tonerpatronen som må skiftes ut, ved å sjekke LCD-panelet eller EPSON Status Monitor.
- 2. Fjern toppdekselet.

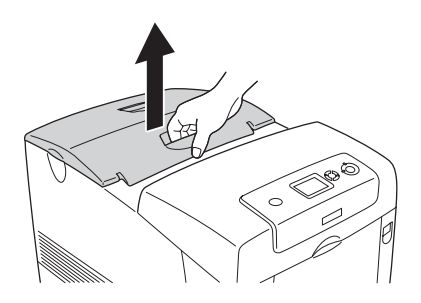

3. Vri knottene på tonerpatronen til ulåst posisjon.

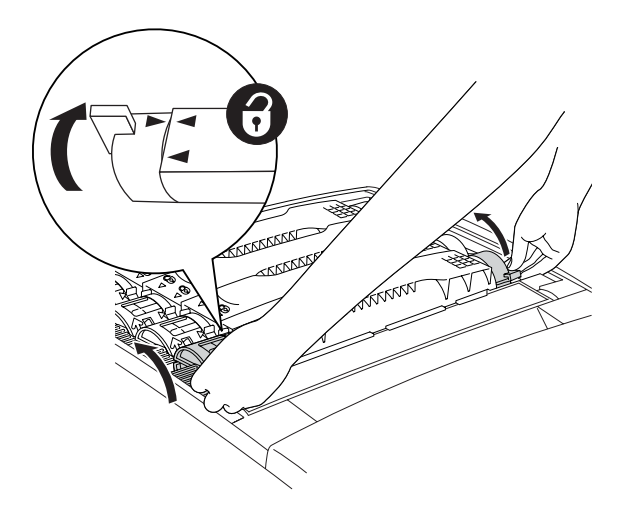

*Obs! Hold på knottene med begge hender.*

4. Løft tonerpatronen ut av sporet.

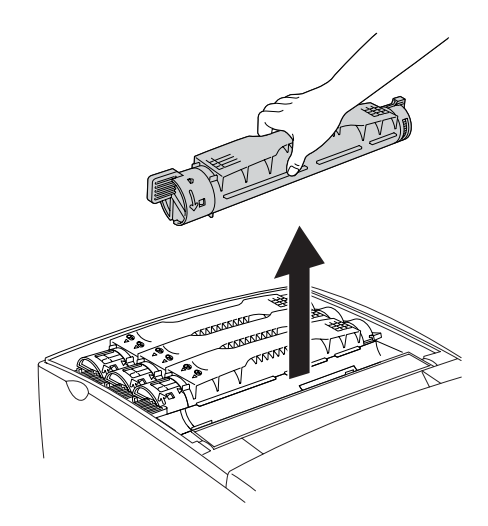

#### *Obs!*

- ❏ *Litt av toneren kan ligge igjen i bunnen av patronen. Pass på at du ikke søler ut noe av denne toneren eller får den på huden eller klærne.*
- ❏ *Plasser den brukte patronen på en flat overflate med toneråpningen vendt opp slik at du ikke søler ut toneren.*
- ❏ *Kast den brukte tonerpatronen ved å plassere den i den tilhørende avfallsposen.*

5. Ta den nye tonerpatronen ut av emballasjen, og rist den forsiktig fra side til side og forover og bakover for å fordele toneren jevnt.

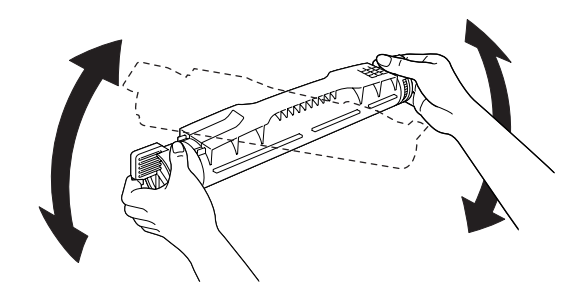

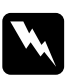

w*Advarsel: Ikke fjern beskyttelsesteipen ennå.*

6. Hold den nye tonerpatronen som vist nedenfor, og senk den inn i sporet.

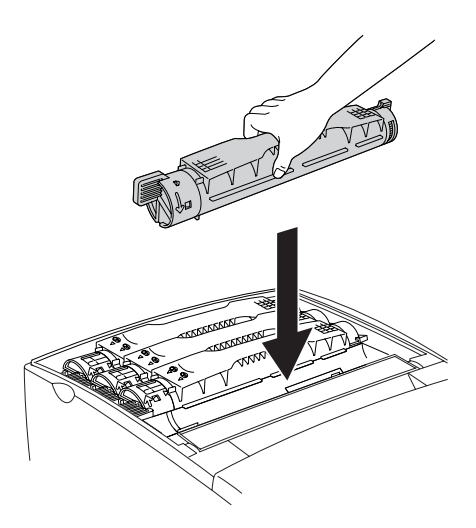

7. Vri knotten på tonerpatronen til låst posisjon.

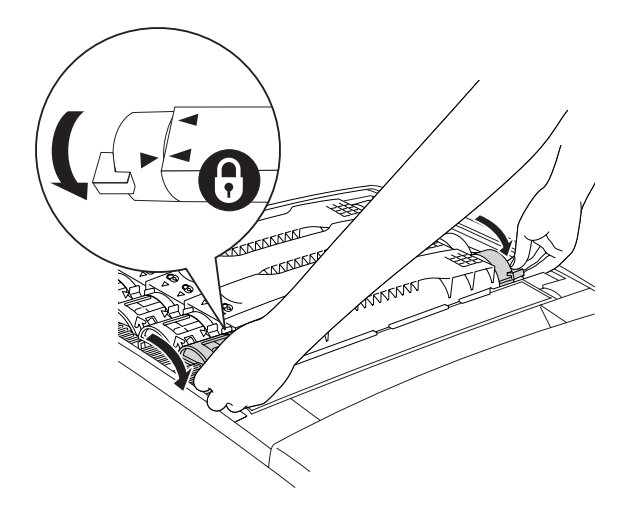

### *Obs!*

*Hold på knottene med begge hender og vri dem til du hører et klikk.*

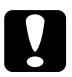

c*Forsiktig: Pass på å vri knottene helt til låst posisjon. Hvis ikke, kan det oppstå problemer med toneren, eller lekkasje.*

8. Ta av beskyttelsesteipen ved å trekke rett opp fra tonerpatronen. Pass på at du drar teipen forsiktig av, slik at du ikke river den i stykker.

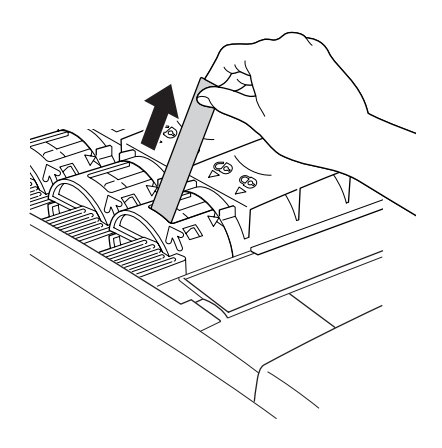

9. Legg på plass toppdekselet.

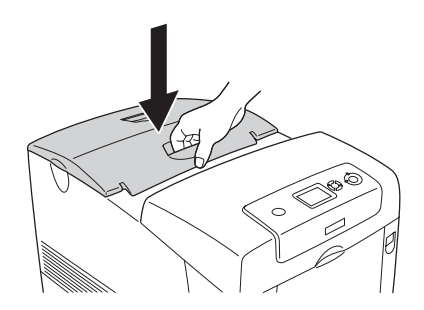

## *Fotolederenhet*

### *Forholdsregler ved håndtering*

Ta alltid følgende forholdsregler for håndtering når du skal skifte ut forbruksvarer:

- ❏ Fotolederenheten veier 3,2 kg. Pass på at du holder godt fast i håndtaket når du bærer den.
- ❏ Når du skal skifte ut fotolederenheten, må du unngå å utsette den for lys lenger enn nødvendig.
- ❏ Pass på at overflaten på trommelen (grønn valse) og valsene (svarte valser) ikke blir skrapet opp. Du må også unngå å ta på trommelen, siden fett fra huden kan føre til permanent skade på overflaten og ha innvirkning på utskriftskvaliteten.
- ❏ For å oppnå best mulig utskriftskvalitet må du ikke oppbevare fotolederenheten på steder der den kan bli utsatt for direkte sollys, støv, saltholdig luft eller korrosjonsfremmende gasser, for eksempel ammoniakk. Unngå steder som er utsatt for ekstreme eller hurtige endringer i temperatur og fuktighet.
- ❏ Pass på at fotolederenheten ikke står på skrå.

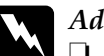

# *Advarsel:*<br>□ *Brukte*

- ❏ *Brukte forbruksvarer må ikke utsettes for ild. Komponentene kan eksplodere og forårsake skader. Komponenten må kastes i samsvar med lokale bestemmelser.*
- ❏ *Oppbevar forbruksvarene utilgjengelig for barn.*

### *Skifte ut fotolederenheten*

Følg trinnene nedenfor for å skifte ut fotolederenheten.

- 1. Slå av skriveren.
- 2. Trykk på låsen på deksel A og åpne dekselet.

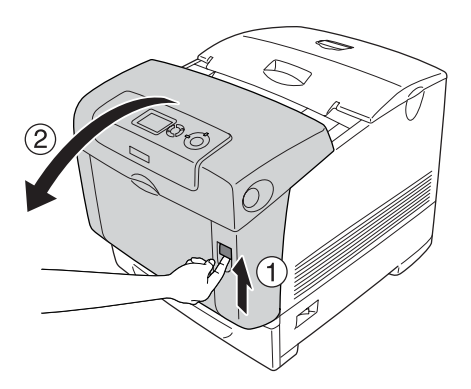

3. Løft opp deksel D.

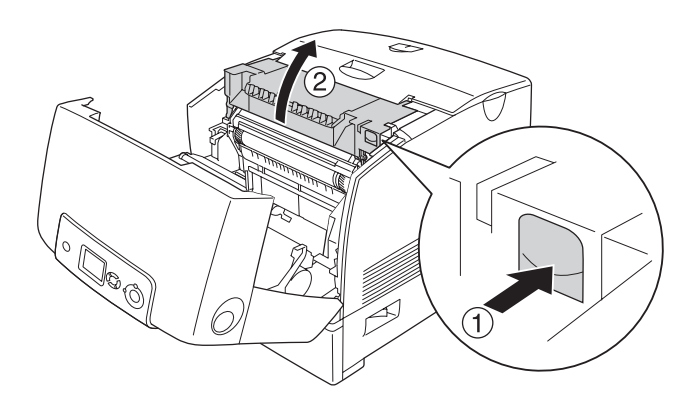

4. Hold fotolederenheten i håndtaket og løft den sakte rett ut av skriveren.

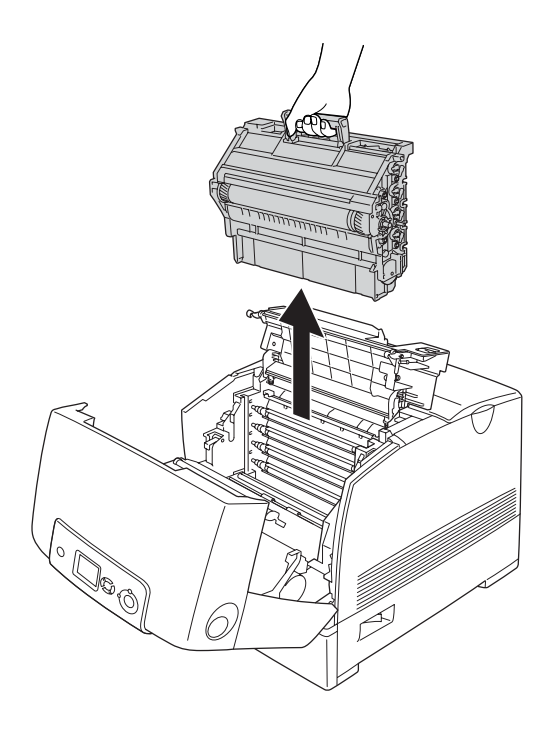

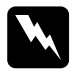

w*Advarsel: Pass på at du ikke berører smelteenheten, som er merket med*  CAUTION HIGH TEMPERATURE *(FORSIKTIG! HØY TEMPERATUR), eller områdene omkring. Hvis skriveren har vært i bruk, kan smelteenheten og områdene rundt være veldig varme.*

5. Ta den nye fotolederenheten ut av emballasjen.

6. Fjern beskyttelsesemballasjen fra baksiden av fotolederenheten.

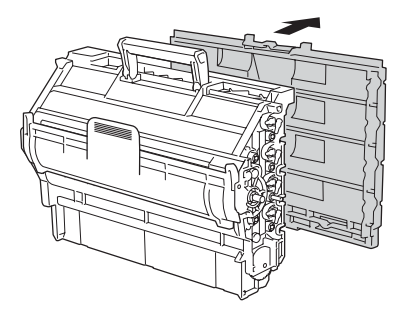

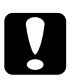

# *Forsiktig:*<br><u>D</u> *Pass pi*

- ❏ *Pass på at du ikke berører eller skraper opp overflaten på trommelen og valsene.*
- ❏ *Unngå å ta på trommelen, siden fett fra huden kan føre til permanent skade på overflaten og ha innvirkning på utskriftskvaliteten.*

7. Med et godt tak rundt håndtaket senker du fotolederenheten inn i skriveren. Pass på at hakene på begge sidene av enheten glir inn i sporene.

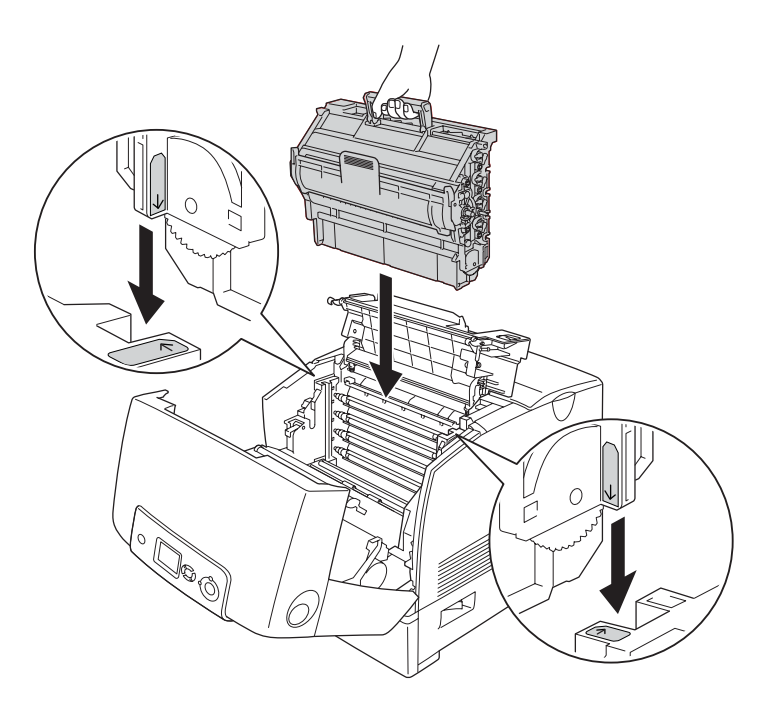

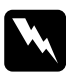

w*Advarsel: Pass på at du ikke berører smelteenheten, som er merket med*  CAUTION HIGH TEMPERATURE *(FORSIKTIG! HØY TEMPERATUR), eller områdene omkring. Hvis skriveren har vært i bruk, kan smelteenheten og områdene rundt være veldig varme.*

8. Fjern beskyttelsesemballasjen fra forsiden av fotolederenheten.

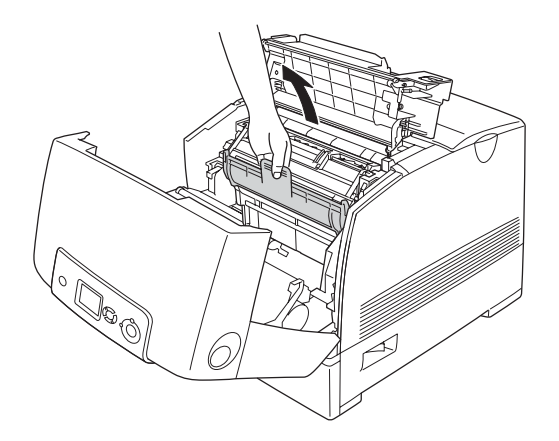

9. Lukk deksel D og A.

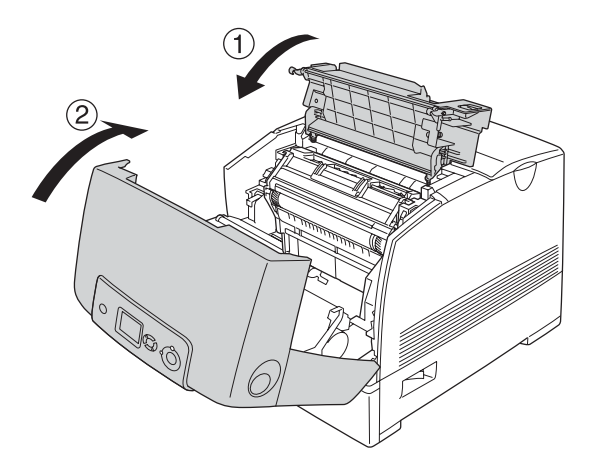

## *Smelteenhet*

### *Forholdsregler ved håndtering*

Ta alltid følgende forholdsregler for håndtering når du skal skifte ut forbruksvarer.

Ikke ta på overflaten på forbruksvaren. Dette kan føre til dårligere utskriftskvalitet.

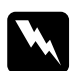

# Advarsel:<br>□ Smelte

❏ *Smelteenheten kan være veldig varm hvis skriveren har vært i bruk. Slå av skriveren og vent i 30 minutter til temperaturen har sunket, før du skifter ut smelteenheten.*

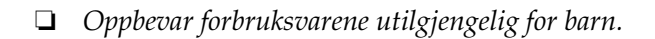

### *Skifte ut smelteenheten*

Følg trinnene nedenfor for å skifte ut smelteenheten:

1. Slå av skriveren og vent i 30 minutter til temperaturen har sunket.

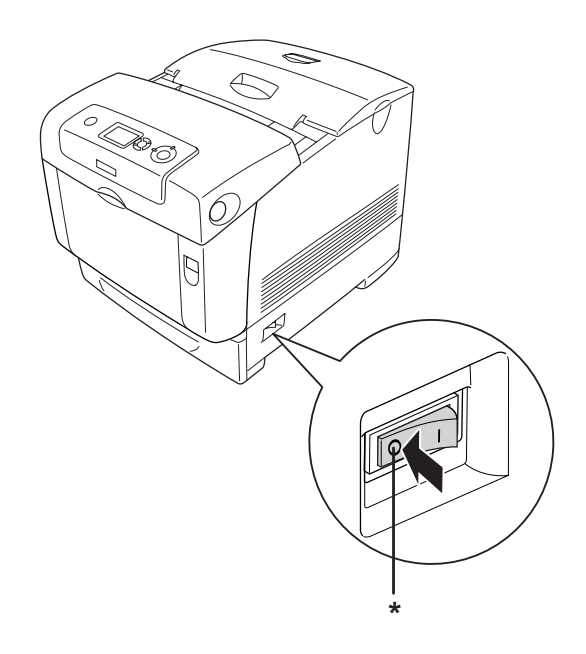

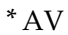

2. Trykk på låsen på deksel B og åpne dekselet.

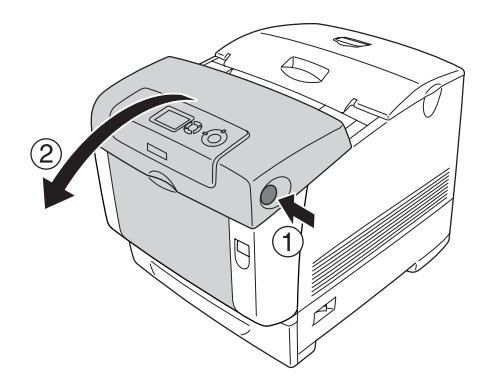

3. Lås opp låshendlene på begge sider av smelteenheten.

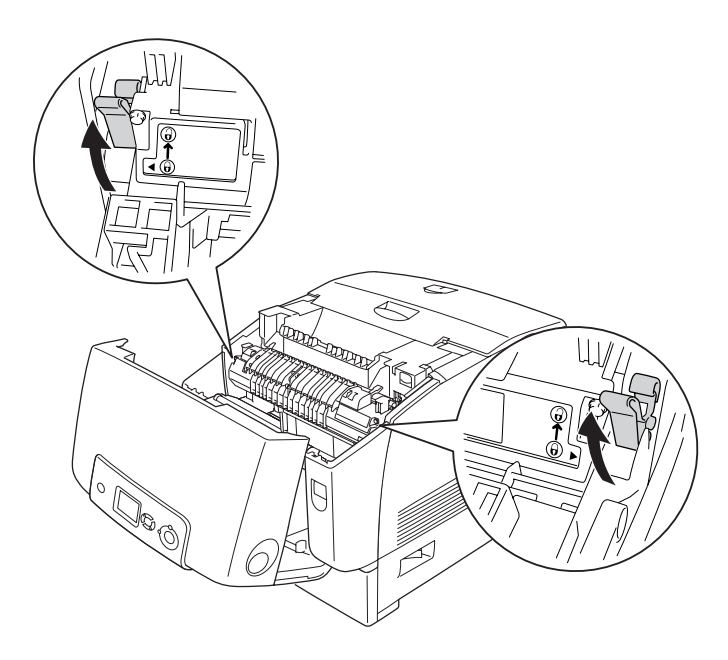

4. Løft smelteenheten ut av skriveren som vist nedenfor.

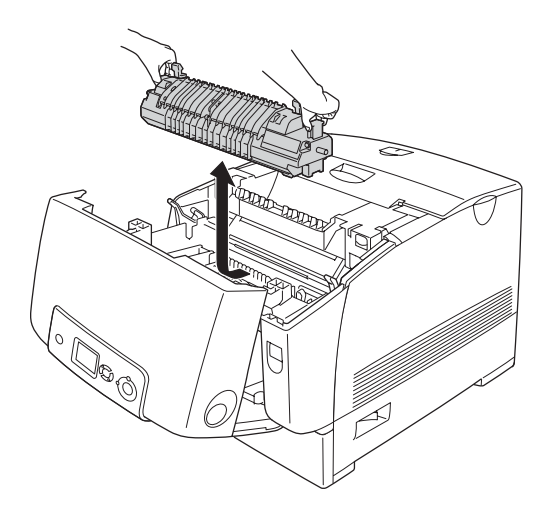

5. Ta den nye smelteenheten ut av emballasjen.

6. Hold den nye smelteenheten i håndtakene og senk den inn i skriveren. Pass på at hakene på enheten skyves inn i sporene på låshendlene.

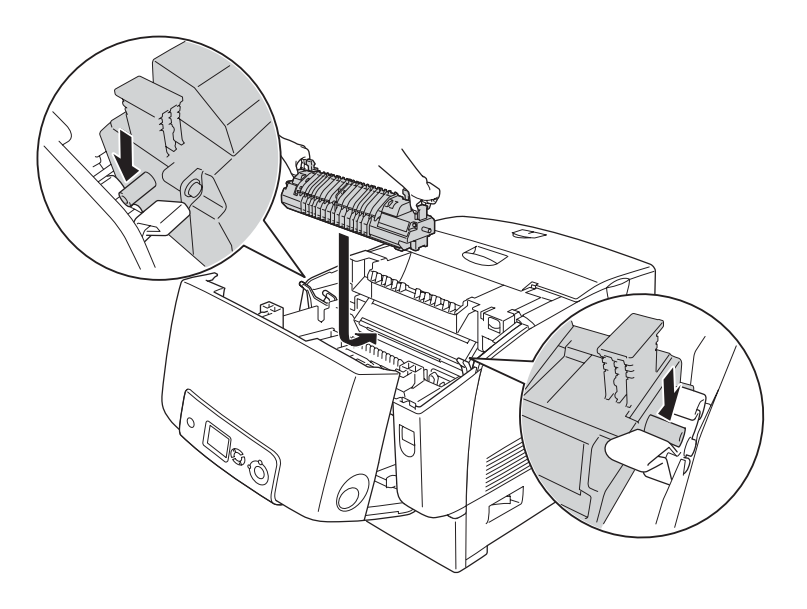

7. Skyv inn på begge sider av smelteenheten til låshendlene står i låseposisjon.

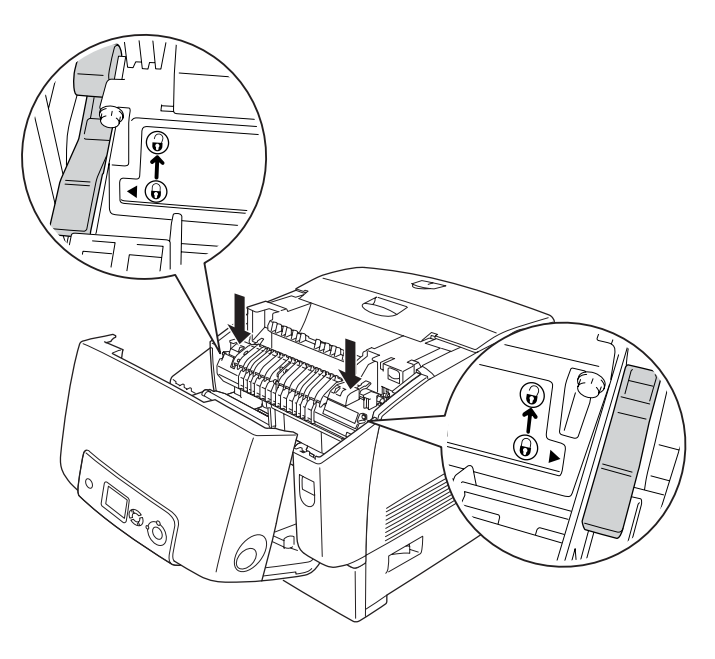

#### *Obs!*

*Pass på at låshendlene er helt tilbake i den låste posisjonen Lock (Lås).*

8. Lukk deksel B.

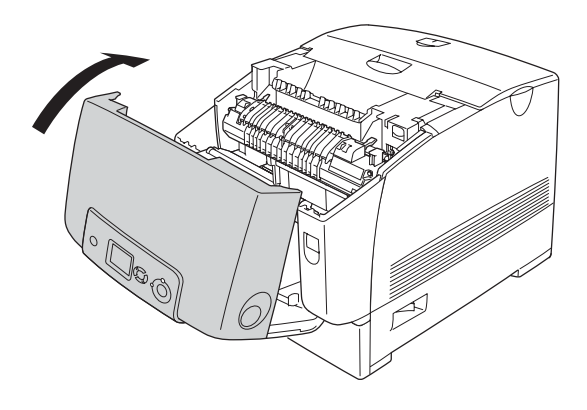

## *Transfer Unit (Overføringsenhet)*

## *Forholdsregler ved håndtering*

Ta alltid følgende forholdsregler for håndtering når du skal skifte ut forbruksvarer.

Ikke ta på overflaten på forbruksvaren. Dette kan føre til dårligere utskriftskvalitet.

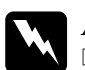

# *Advarsel:*<br>□ *Brukte*

❏ *Brukte forbruksvarer må ikke utsettes for ild. Komponentene kan eksplodere og forårsake skader. Komponenten må kastes i samsvar med lokale bestemmelser.*

❏ *Oppbevar forbruksvarene utilgjengelig for barn.*

## *Skifte ut overføringsenheten*

Følg trinnene nedenfor for å skifte ut overføringsenheten.

1. Trykk på låsen på deksel A og åpne dekselet.

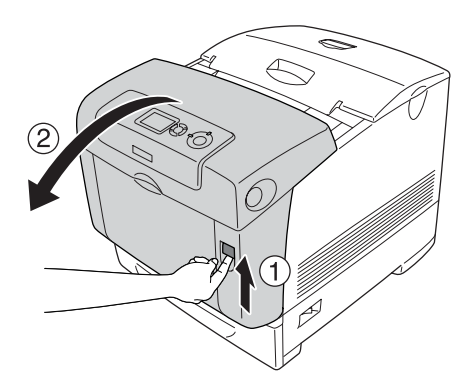
2. Ta tak i de to oransje hakene og trekk dem opp.

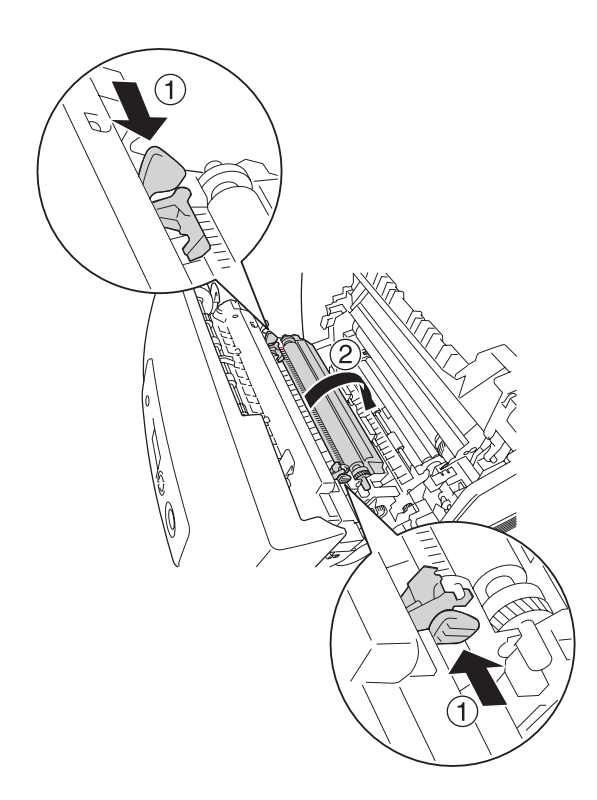

3. Skyv overføringsenheten ut av skriveren.

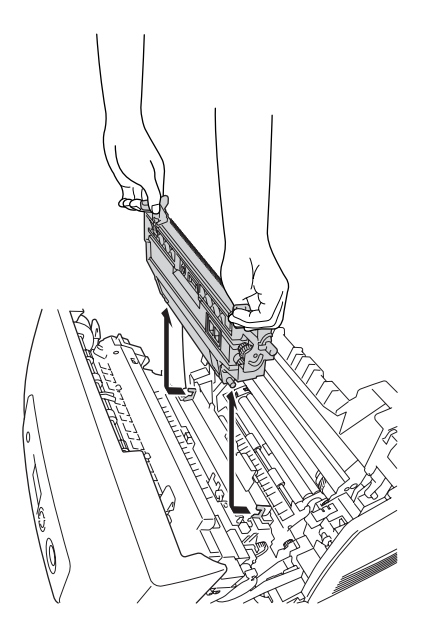

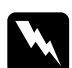

w*Advarsel: Pass på at du ikke berører smelteenheten, som er merket med*  CAUTION HIGH TEMPERATURE *(FORSIKTIG! HØY TEMPERATUR), eller områdene omkring. Hvis skriveren har vært i bruk, kan smelteenheten og områdene rundt være veldig varme.*

4. Ta den nye overføringsenheten ut av emballasjen.

5. Hold den nye overføringsenheten i de oransje hakene og senk den slik at pilen på overføringsenheten og pilen inne i skriveren står på linje. Kontroller at hakene på overføringsenheten går inn i skinnene.

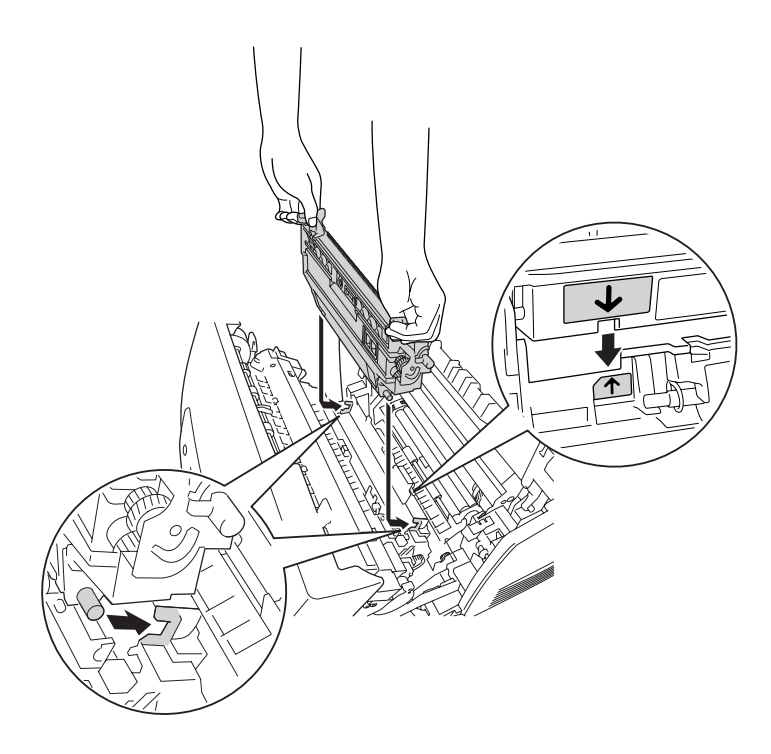

6. Dra overføringsenheten mot deg og skyv de oransje hakene på plass.

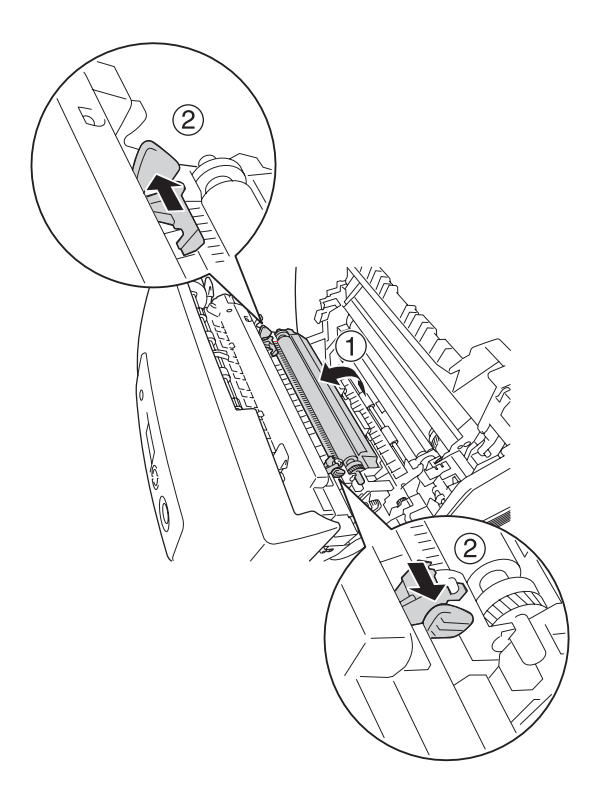

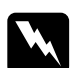

w*Advarsel: Pass på at du ikke berører smelteenheten, som er merket med*  CAUTION HIGH TEMPERATURE *(FORSIKTIG! HØY TEMPERATUR), eller områdene omkring. Hvis skriveren har vært i bruk, kan smelteenheten og områdene rundt være veldig varme.*

7. Lukk deksel A.

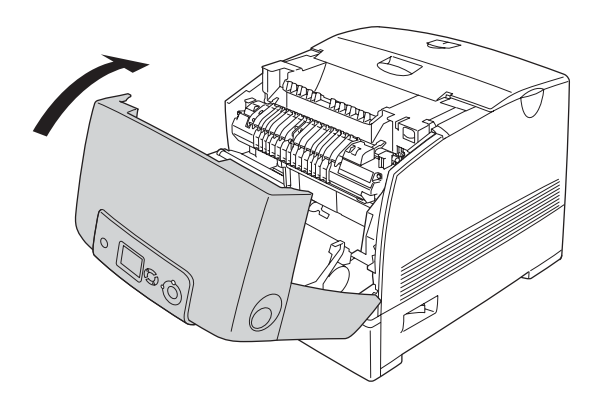

# *Rengjøre og transportere skriveren*

## *Rengjøre skriveren*

Skriveren trenger bare minimalt renhold. Hvis utsiden av skriveren er skitten eller støvete, slår du av skriveren og tørker av den med en myk, ren klut som er fuktet med et mildt vaskemiddel.

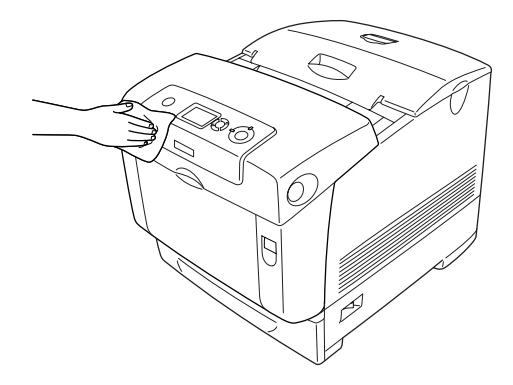

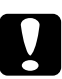

c*Forsiktig: Ikke bruk alkohol eller tynner til å rengjøre dekselet på skriveren. Disse kjemikaliene kan skade komponentene og kabinettet. Pass på at det ikke kommer vann inn i skrivermekanismen eller mekaniske komponenter.*

## *Rengjøre tetthetssensoren*

Når Clean Sensor (Rengjør sensor) vises på LCD-panelet, følger du trinnene nedenfor for å rengjøre tetthetssensoren.

- 1. Slå av skriveren.
- 2. Trykk på låsen på deksel A og åpne dekselet.

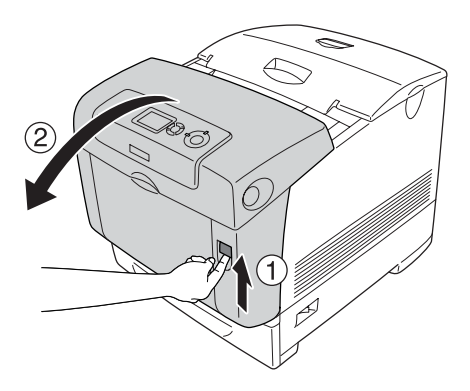

3. Ta tak i de to oransje hakene og trekk dem opp.

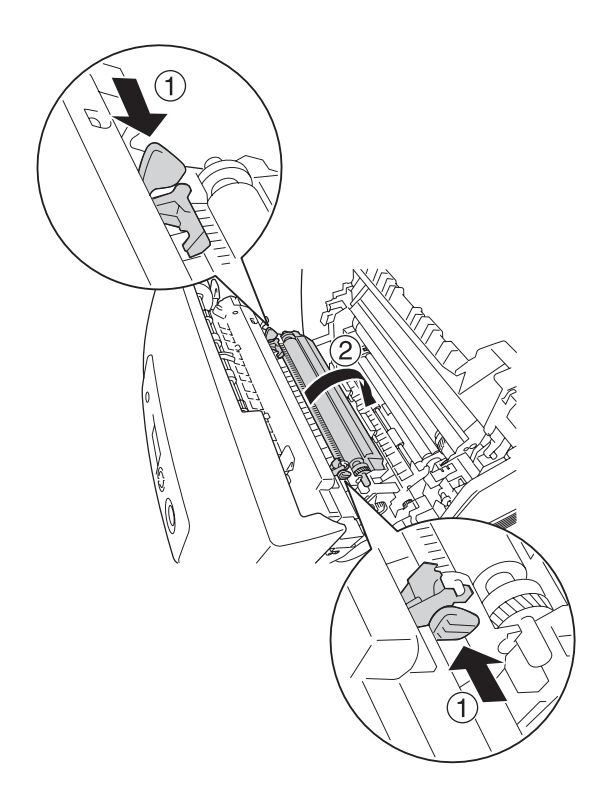

4. Skyv overføringsenheten ut av skriveren.

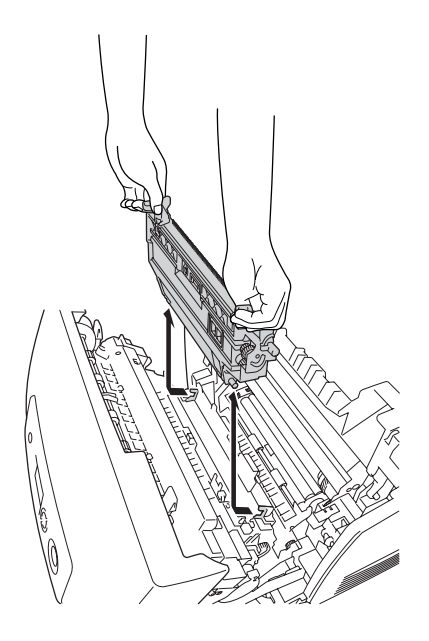

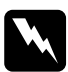

w*Advarsel: Pass på at du ikke berører smelteenheten, som er merket med*  CAUTION HIGH TEMPERATURE *(FORSIKTIG! HØY TEMPERATUR), eller områdene omkring. Hvis skriveren har vært i bruk, kan smelteenheten og områdene rundt være veldig varme.*

5. Tørk forsiktig av det gjennomsiktige plastvinduet på tetthetssensoren med en tørr, myk klut eller bomullsserviett.

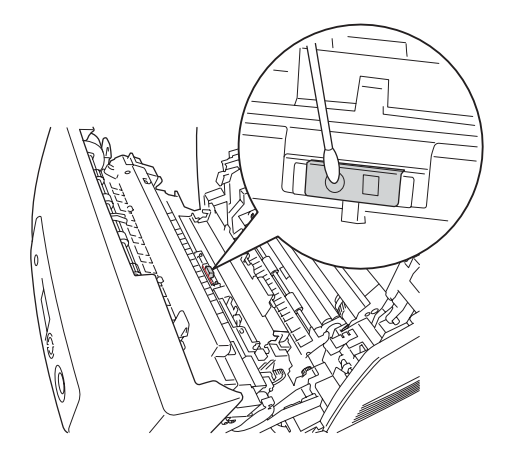

6. Hold overføringsenheten i de oransje hakene og senk den ned i skriveren, mens du passer på at den går inn i skinnene. Skyv overføringsenheten inn og opp til den klikker på plass.

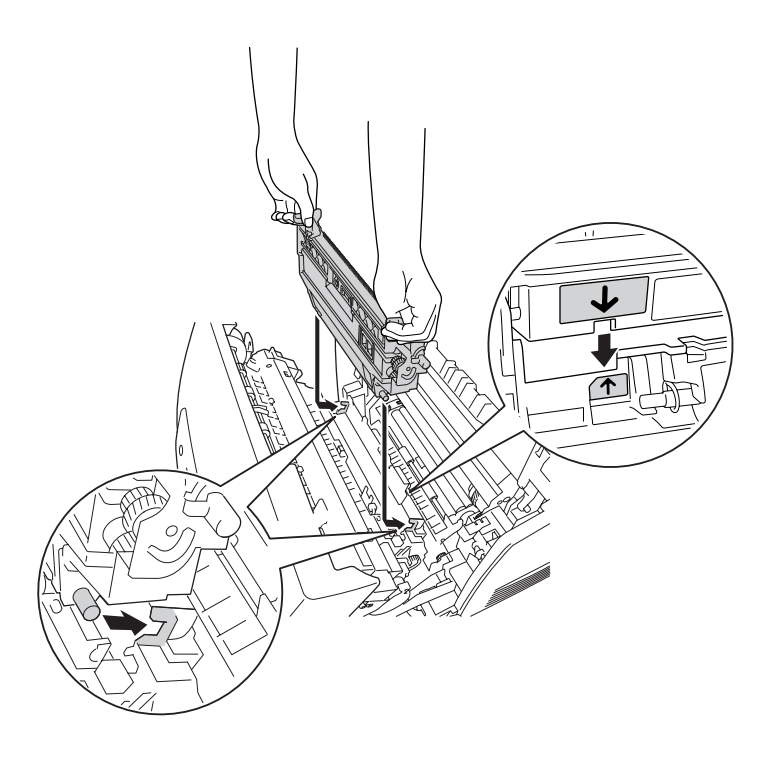

7. Dra overføringsenheten mot deg og skyv de oransje hakene på plass.

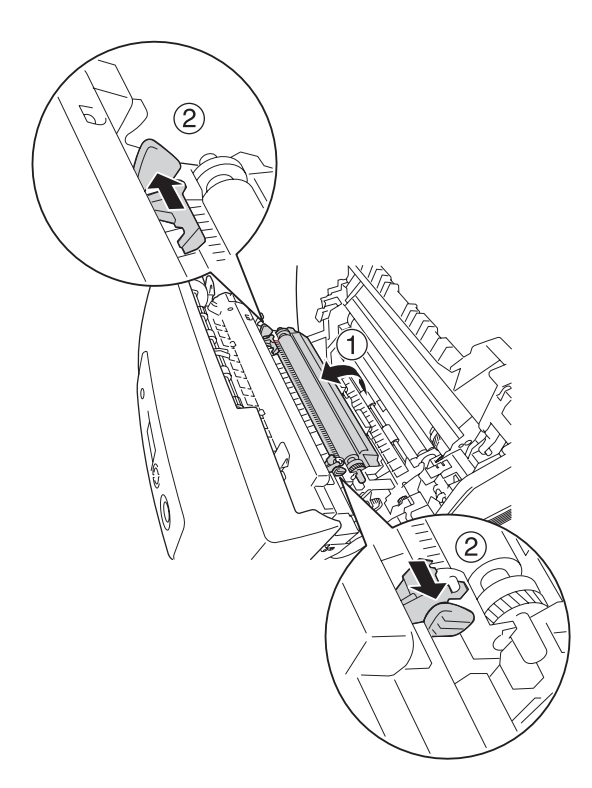

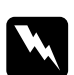

w*Advarsel: Pass på at du ikke berører smelteenheten, som er merket med*  CAUTION HIGH TEMPERATURE *(FORSIKTIG! HØY TEMPERATUR), eller områdene omkring. Hvis skriveren har vært i bruk, kan smelteenheten og områdene rundt være veldig varme.*

8. Lukk deksel A.

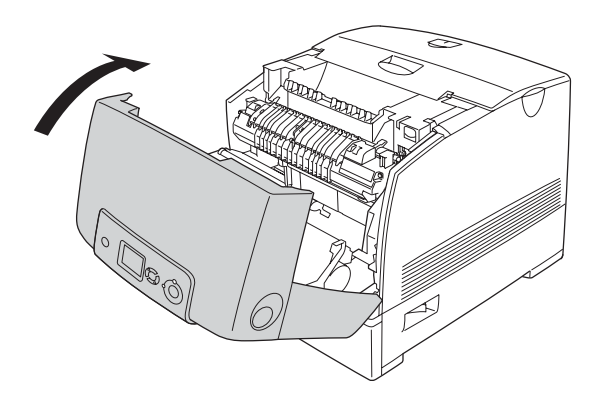

9. Slå på skriveren.

# *Rengjøre fotolederenheten*

Hvis utskriftene har prikker for hver 30 mm, må du tørke av en valse i fotolederenheten med en tørr, myk klut eller bomullsserviett.

Følg trinnene nedenfor for å rengjøre fotolederenheten.

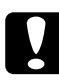

c*Forsiktig: Ikke bruk for lang tid på å rengjøre fotolederenheten.* 

*Hvis fotolederenheten blir utsatt for for mye lys, kan det skade skriveren.*

1. Slå av skriveren.

2. Trykk på låsen på deksel A og åpne dekselet.

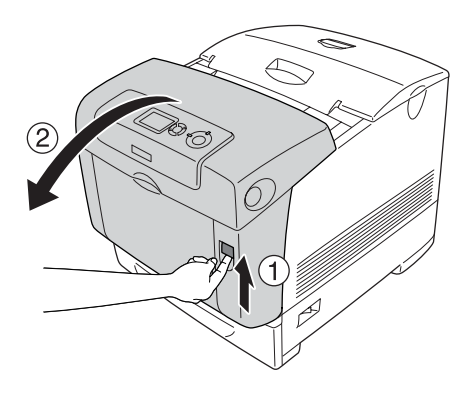

3. Løft opp deksel D.

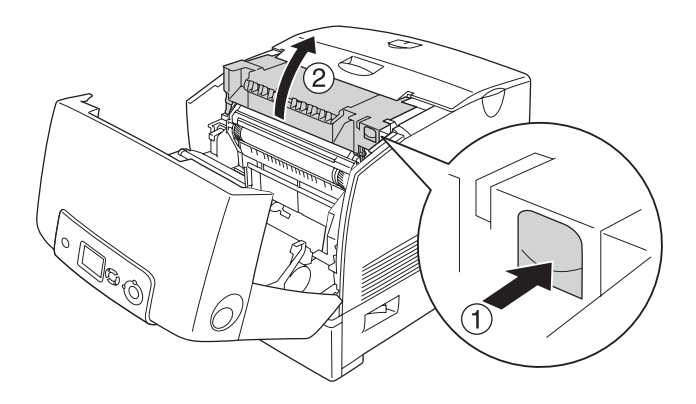

4. Hold fotolederenheten i håndtaket og løft den sakte rett ut av skriveren.

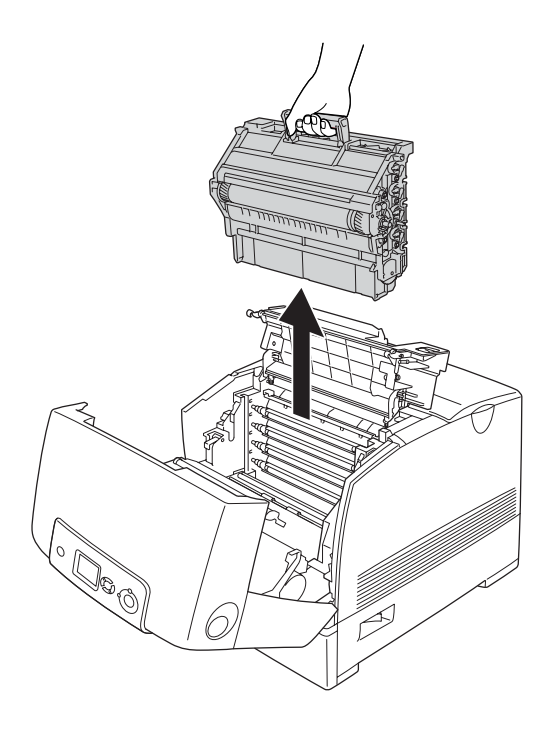

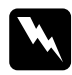

w*Advarsel: Pass på at du ikke berører smelteenheten, som er merket med*  CAUTION HIGH TEMPERATURE *(FORSIKTIG! HØY TEMPERATUR), eller områdene omkring. Hvis skriveren har vært i bruk, kan smelteenheten og områdene rundt være veldig varme.*

5. Plasser den flekkete utskriften og fotolederenheten på et flatt bord som vist nedenfor.

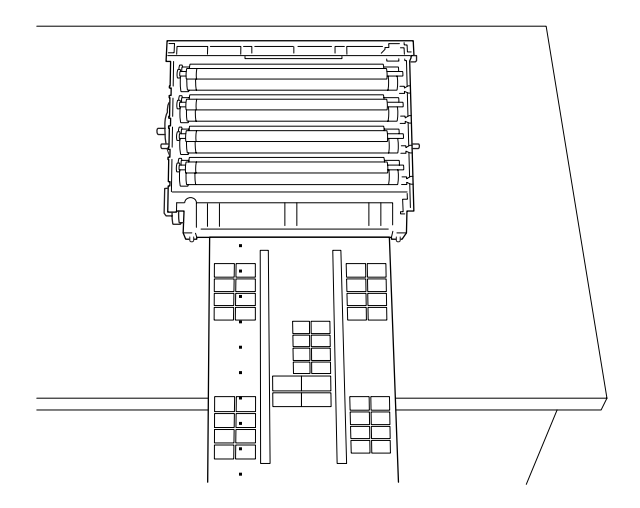

### *Obs!*

- ❏ *Pass på at du justerer midten av utskriften etter midten av fotolederenheten når du plasserer dem der.*
- ❏ *Plasser utskriften med forsiden opp, slik at kortsiden som kommer først ut av skriveren, ligger mot fotolederenheten som vist i diagrammet.*

6. Se etter valsen som har samme farge som flekkene på utskriften. Deretter ser du etter stedet på valsen som er vertikalt på samme sted som flekkene på utskriften.

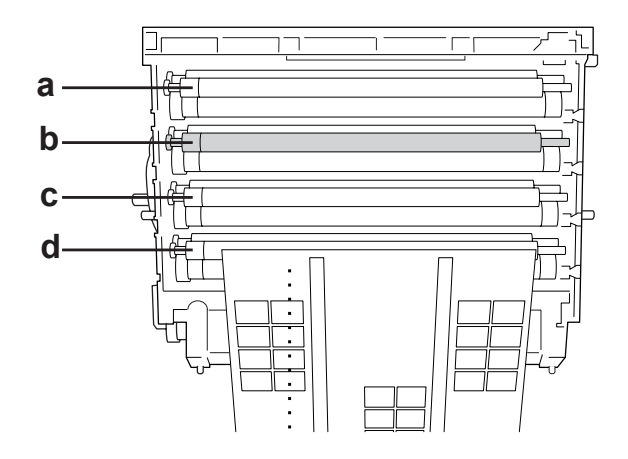

- a. Yellow (gul)
- b. Magenta
- c. Cyan
- d. Black (svart)

### *Obs!*

*Eksempelet i illustrasjonen angir at flekkene på utskriften er magenta.*

7. Snu på den grå delen av den svarte valsen for å finne flekken.

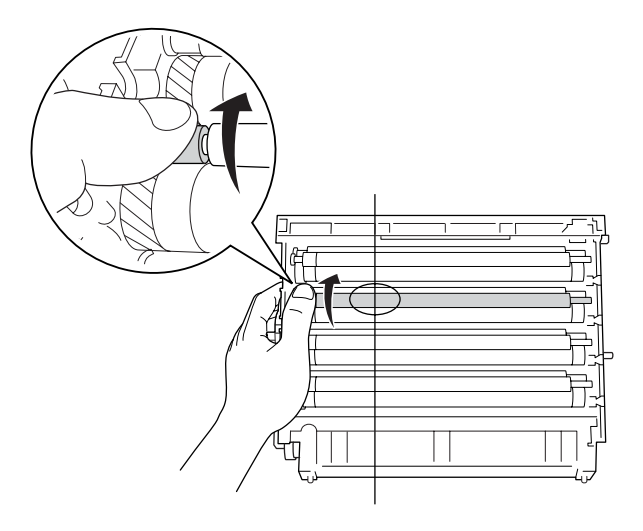

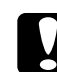

c*Forsiktig: Pass på at overflaten på trommelen og valsene ikke blir skrapet opp. Du må også unngå å ta på trommelen og valsene, siden fett fra huden kan føre til permanent skade på overflaten og ha innvirkning på utskriftskvaliteten.*

8. Tørk forsiktig flekken av den svarte valsen med en tørr, myk klut eller bomullsserviett.

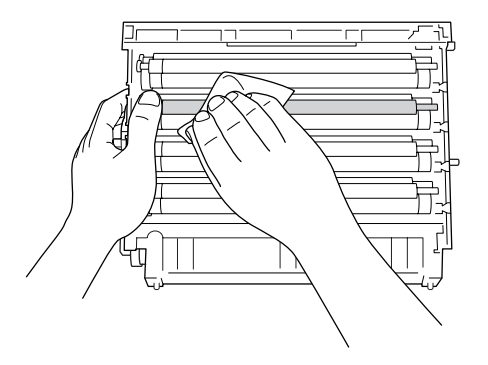

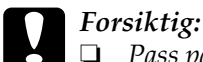

❏ *Pass på at overflaten på trommelen (grønn valse) og valsene (svarte valser) ikke blir skrapet opp. Du må også unngå at trommelen og valsene blir skrapet opp, siden fett fra huden kan føre til permanent skade på overflaten og ha innvirkning på utskriftskvaliteten.*

- ❏ *Fotolederenheten og fremkallingspatronen må ikke utsettes for lys mer enn høyst nødvendig.*
- ❏ *Du må ikke lagre fotolederenheten på steder der den kan bli utsatt for direkte sollys.*
- 9. Med et godt tak rundt håndtaket senker du fotolederenheten inn i skriveren. Pass på at hakene på begge sidene av enheten glir inn i sporene.

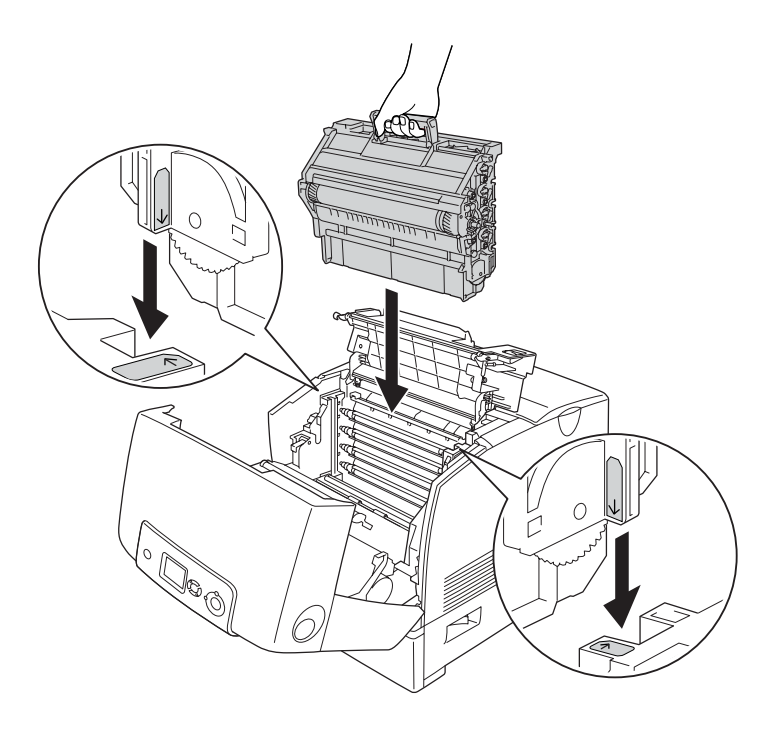

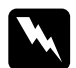

w*Advarsel: Pass på at du ikke berører smelteenheten, som er merket med*  CAUTION HIGH TEMPERATURE *(FORSIKTIG! HØY TEMPERATUR), eller områdene omkring. Hvis skriveren har vært i bruk, kan smelteenheten og områdene rundt være veldig varme.*

10. Lukk deksel D og A.

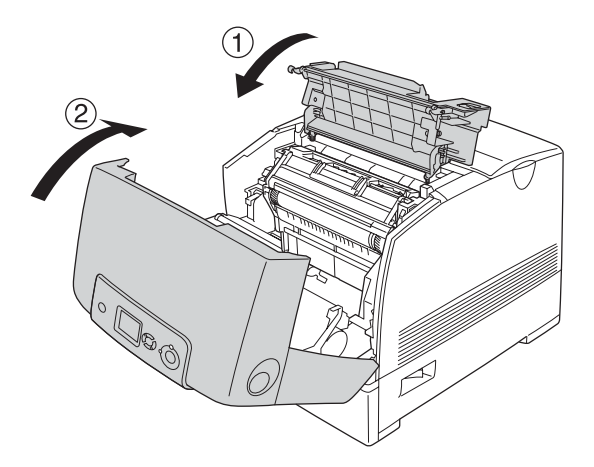

11. Slå på skriveren.

# *Transportere skriveren*

### *Finne et sted for skriveren*

Når du skal flytte skriveren, må du alltid velge et sted der det er nok plass til å bruke den og til å utføre vedlikehold. Bruk illustrasjonene nedenfor som veiledning for hvor mye plass som trengs rundt skriveren for at den skal være praktisk å bruke. Målene som er angitt i illustrasjonen, er i centimeter.

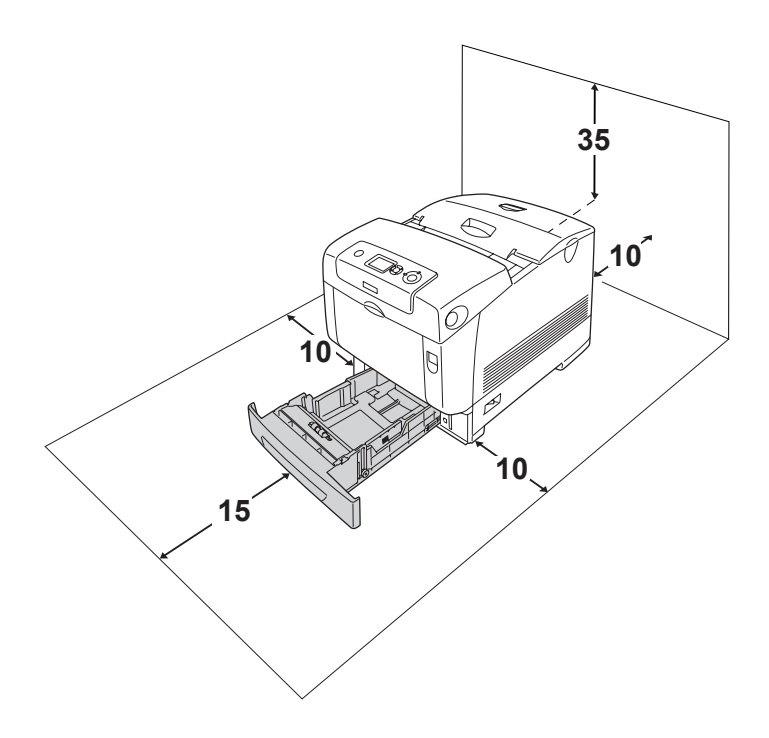

Hvis du vil installere og bruke noe av tilleggsutstyret som er nevnt nedenfor, trenger du den angitte mengden plass i tillegg. En 550-arks papirkassettenhet gir et tillegg på 127 mm under skriveren.

En 1100-arks papirkassettenhet gir et tillegg på 339 mm under skriveren.

I tillegg til plasshensyn, må du alltid ta hensyn til følgende når du skal finne et sted å plassere skriveren:

- ❏ Plasser skriveren slik at det er enkelt å plugge ut strømledningen.
- ❏ Hold hele datamaskinsystemet borte fra potensielle kilder for forstyrrelser, for eksempel høyttalere og baseenheter for trådløse telefoner.
- ❏ Unngå å bruke strømuttak som styres med veggbrytere eller tidsinnstillingsenheter. Utilsiktede forstyrrelser i strømtilførselen kan føre til at verdifull informasjon i minnet til datamaskinen eller skriveren blir slettet.

- c*Forsiktig:* ❏ *La det være tilstrekkelig plass rundt skriveren til at ventilasjonen blir god.*
	- ❏ *Unngå steder der skriveren blir utsatt for direkte sollys, sterk varme, fuktighet eller støv.*
	- ❏ *Unngå å bruke strømuttak der det er plugget inn annet utstyr.*
	- ❏ *Bruk et jordet strømuttak som svarer til strømpluggen til skriveren. Adapterplugger må ikke brukes.*
	- ❏ *Bruk bare strømuttak som har spesifikasjoner som svarer til strømbehovet for skriveren.*

## *Over store avstander*

### *Pakke skriveren ned igjen*

Hvis du har behov for å transportere skriveren over store avstander, bør du pakke den omhyggelig ned i originalemballasjen.

Følg trinnene nedenfor hvis du skal pakke ned skriveren.

- 1. Slå av skriveren og ta ut følgende:
	- ❏ Strømledning
	- ❏ Grensesnittkabler
	- ❏ Ilagt papir
	- ❏ Fotolederenhet
	- ❏ Installert tilleggsutstyr
- 2. Fest beskyttelsesmaterialet på skriveren og pakk skriveren ned igjen i originalesken.

### *Kontrollere fargeregistrering*

Hvis du transporterte skriveren over en lengre distanse, må du kontrollere fargeregistreringen for mulige feiljusteringer. Hvis du vil ha mer informasjon, kan du se ["Kontrollere](#page-294-0)  [fargeregistrering" på side 295](#page-294-0).

## *Over korte avstander*

Ta alltid hensyn til disse forholdsreglene når du har behov for å flytte skriveren et kort stykke.

Hvis du skal flytte bare skriveren, bør to personer løfte og bære skriveren sammen.

Følg trinnene nedenfor når du skal flytte skriveren et kort stykke:

- 1. Slå av skriveren og ta ut følgende:
	- ❏ Strømledning
	- ❏ Grensesnittkabler
	- ❏ Ilagt papir
	- ❏ Fotolederenhet
	- ❏ Installert tilleggsutstyr

### *Obs!*

*Hvis 1100-arks papirkassettenheten er installert, låser du opp de fire føttene på undersiden av enheten, og deretter ruller du skriveren til det nye stedet den skal plasseres. Pass på at du låser hjulene når du har flyttet skriveren.*

2. Pass på å løfte skriveren etter de korrekte punktene som er vist nedenfor.

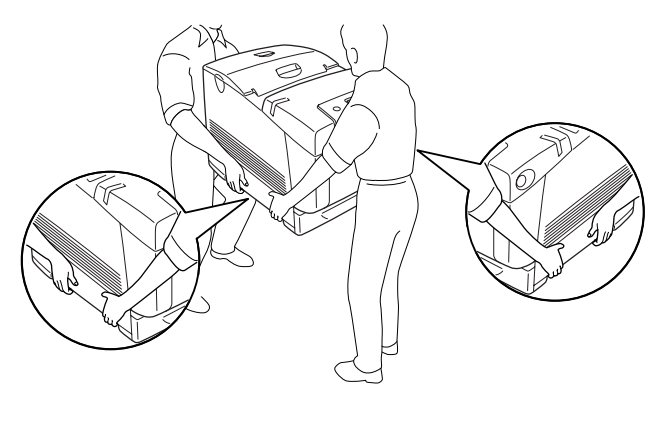

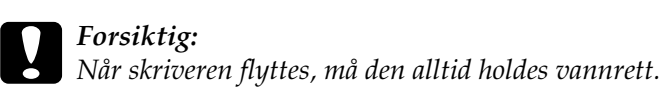

# *Fjerne fastkjørt papir*

Hvis papir blir sittende fast i skriveren, vises varselmeldinger på LCD-panelet på skriveren og på EPSON Status Monitor.

## *Forholdsregler for fjerning av fastkjørt papir*

Legg merke til følgende punkter når du fjerner fastkjørt papir:

- ❏ Ikke fjern fastkjørt papir med kraft. Revet papir kan være vanskelig å fjerne, og kan forårsake andre papirstopp. Dra forsiktig i det for å unngå at det revner.
- ❏ Prøv å fjerne det fastkjørte papiret med begge hender for å unngå å rive det i stykker.
- ❏ Hvis det fastkjørte papiret rives i stykker og blir igjen i skriveren, eller hvis papiret sitter fast på et sted som ikke er nevnt i denne delen, må du kontakte forhandleren.
- ❏ Pass på at papirtypen som er lagt i, er den samme som innstillingen som er angitt for Paper Type (Papirtype) i skriverdriveren.

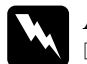

Advarsel:<br>□ Pass no

❏ *Pass på at du ikke berører smelteenheten, som er merket med*  CAUTION HIGH TEMPERATURE *(FORSIKTIG! HØY TEMPERATUR), eller områdene omkring. Hvis skriveren har vært i bruk, kan smelteenheten og områdene rundt være veldig varme.*

❏ *Ikke stikk hånden dypt inn i smelteenheten, siden noen komponenter er skarpe og kan forårsake skade.*

# *Paper Jam A B (Papirstopp A B)*

Følg trinnene nedenfor for å fjerne fastkjørt papir fra deksel A og B.

1. Trykk på låsen på deksel A og åpne dekselet.

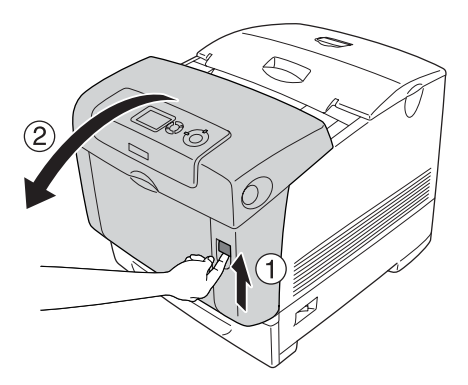

2. Skyv de grønne hendlene på innsiden av smelteenheten nedover, og trekk forsiktig ut eventuelle fastkjørte papirark med begge hendene.

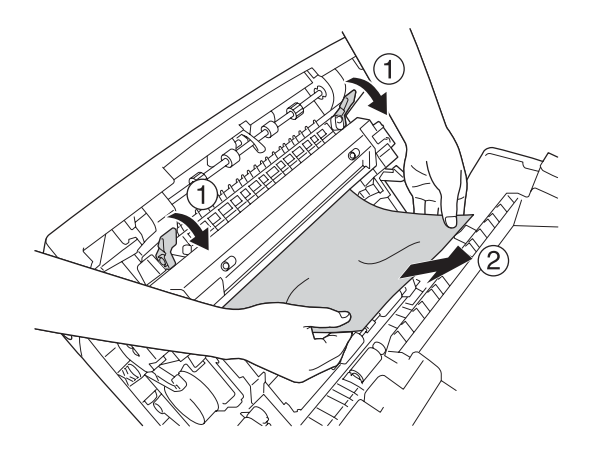

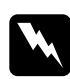

w*Advarsel: Pass på at du ikke berører smelteenheten, som er merket med*  CAUTION HIGH TEMPERATURE *(FORSIKTIG! HØY TEMPERATUR), eller områdene omkring. Hvis skriveren har vært i bruk, kan smelteenheten og områdene rundt være veldig varme.*

3. Åpne deksel D.

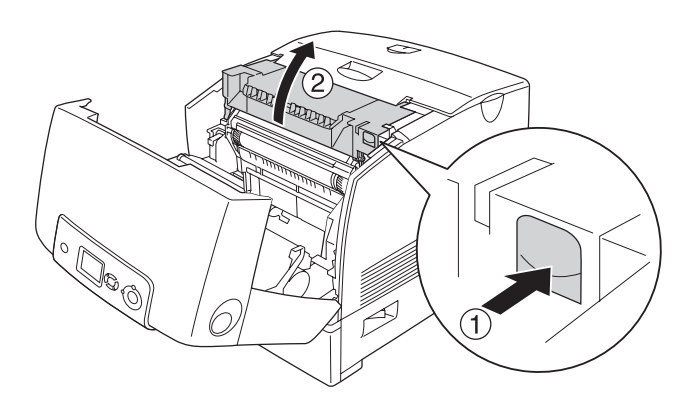

4. Ta et fast tak i håndtaket på fotolederenheten og fjern enheten fra skriveren.

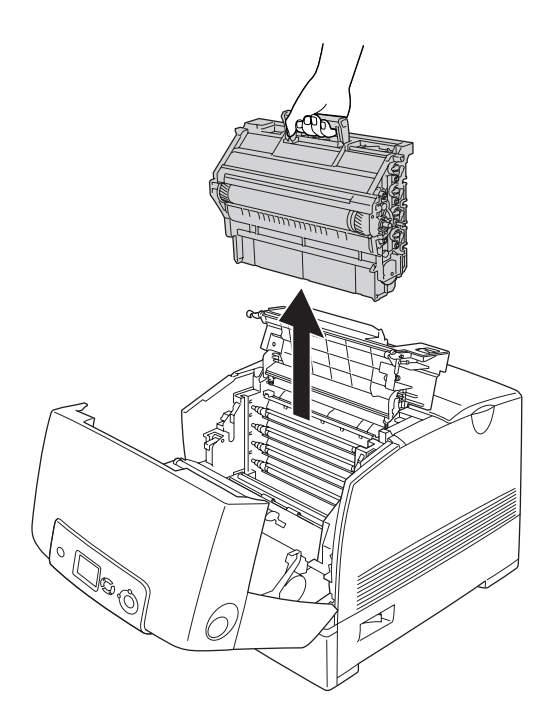

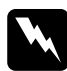

w*Advarsel: Pass på at du ikke berører smelteenheten, som er merket med*  CAUTION HIGH TEMPERATURE *(FORSIKTIG! HØY TEMPERATUR), eller områdene omkring. Hvis skriveren har vært i bruk, kan smelteenheten og områdene rundt være veldig varme.*

### *Obs!*

*Pass på å plassere fotolederenheten på en flat overflate som vist nedenfor.*

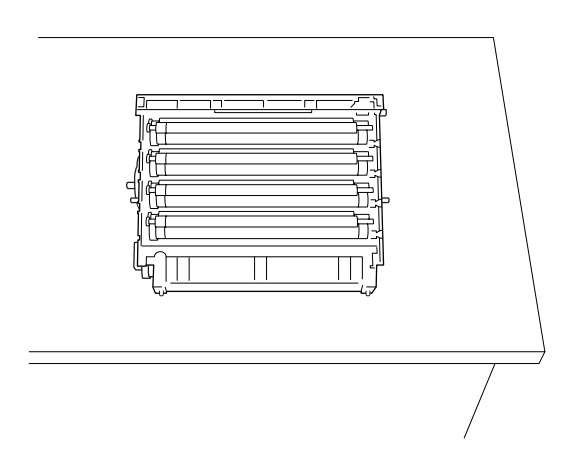

5. Dra forsiktig ut eventuelle papirark med begge hender.

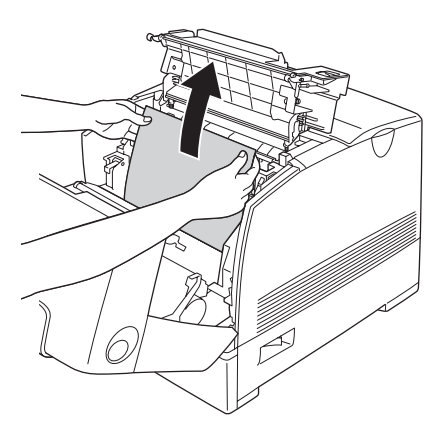

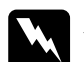

w*Advarsel: Pass på at du ikke berører smelteenheten, som er merket med*  CAUTION HIGH TEMPERATURE *(FORSIKTIG! HØY TEMPERATUR), eller områdene omkring. Hvis skriveren har vært i bruk, kan smelteenheten og områdene rundt være veldig varme.*

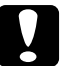

c*Forsiktig: Ikke ta på valsene inne i skriveren.*

6. Sett fotolederenheten på plass igjen. Pass på at hakene på begge sidene av enheten glir inn i sporene.

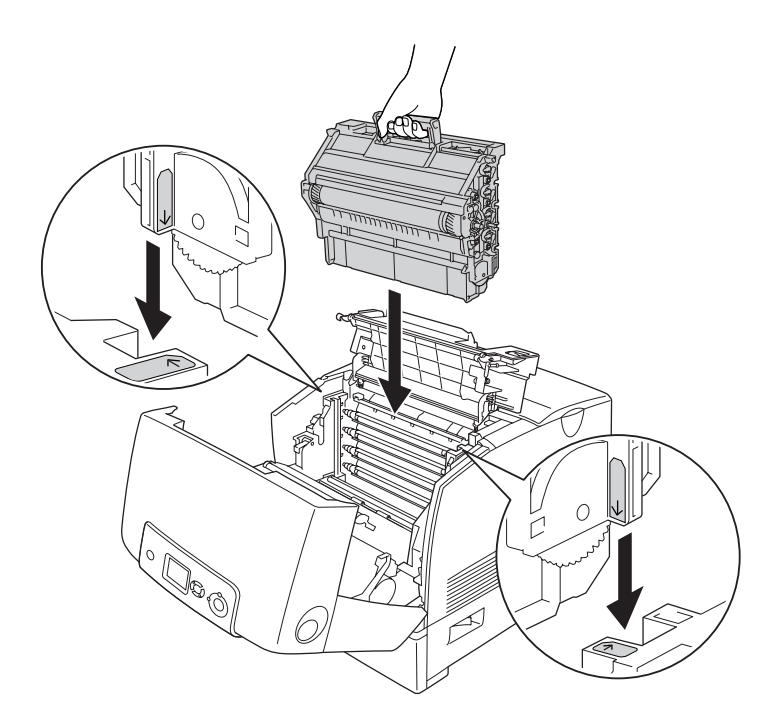

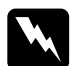

w*Advarsel: Pass på at du ikke berører smelteenheten, som er merket med*  CAUTION HIGH TEMPERATURE *(FORSIKTIG! HØY TEMPERATUR), eller områdene omkring. Hvis skriveren har vært i bruk, kan smelteenheten og områdene rundt være veldig varme.*

- 7. Lukk deksel D og A.
- 8. Trykk på låsen på deksel B og åpne dekselet.

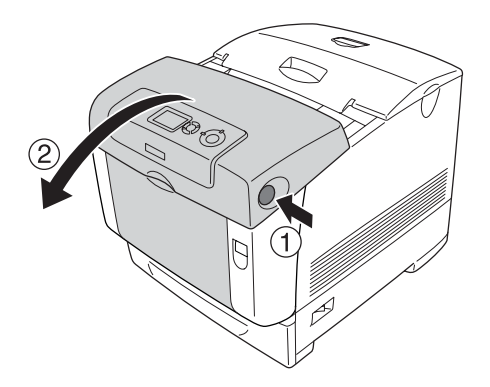

9. Skyv de grønne hendlene på utsiden nedover for å åpne papirbanen, og trekk forsiktig ut eventuelle papirark med begge hendene.

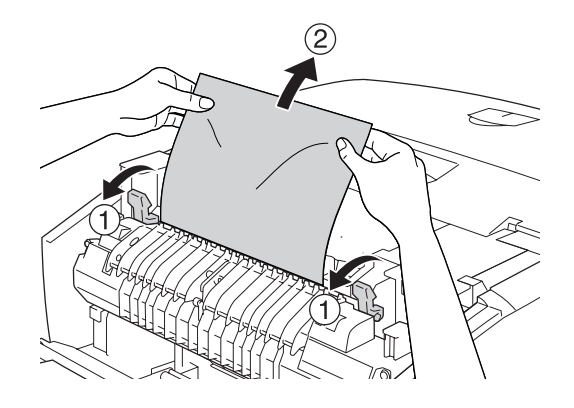

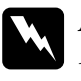

w*Advarsel: Pass på at du ikke berører smelteenheten, som er merket med*  CAUTION HIGH TEMPERATURE *(FORSIKTIG! HØY TEMPERATUR), eller områdene omkring. Hvis skriveren har vært i bruk, kan smelteenheten og områdene rundt være veldig varme.*

10. Lukk deksel B.

Når det fastkjørte papiret er helt fjernet og dekslene er lukket, gjenopptas utskriften fra den fastkjørte siden.

# *Paper Jam A (Papirstopp A)*

Følg trinnene nedenfor for å fjerne fastkjørt papir fra deksel A.

1. Trykk på låsen på deksel A og åpne dekselet.

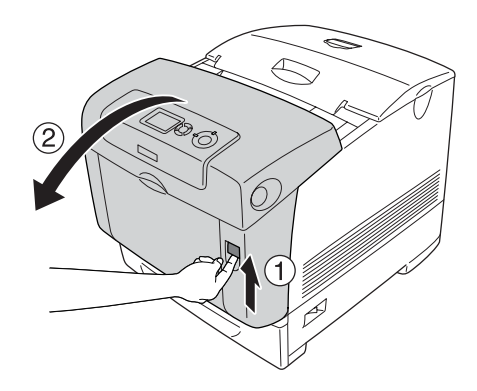

2. Dra forsiktig ut eventuelle papirark med begge hender.

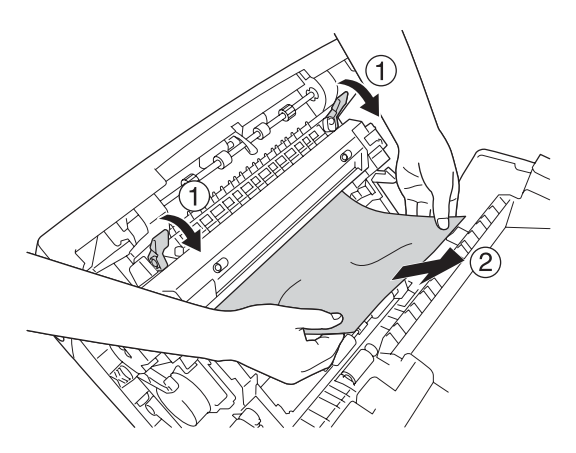

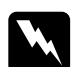

w*Advarsel: Pass på at du ikke berører smelteenheten, som er merket med*  CAUTION HIGH TEMPERATURE *(FORSIKTIG! HØY TEMPERATUR), eller områdene omkring. Hvis skriveren har vært i bruk, kan smelteenheten og områdene rundt være veldig varme.*

3. Åpne deksel D.

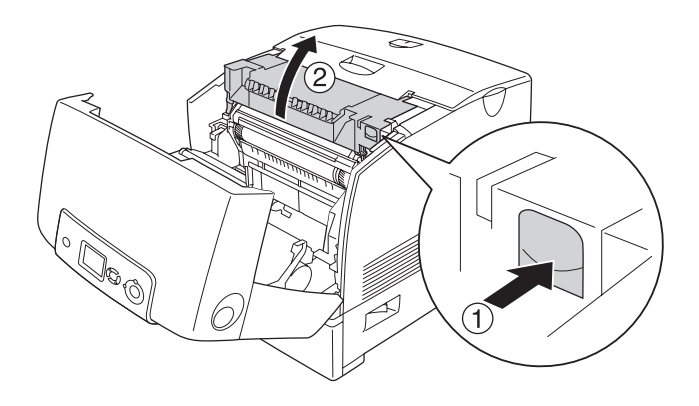

4. Ta et fast tak i håndtaket på fotolederenheten og fjern enheten fra skriveren.

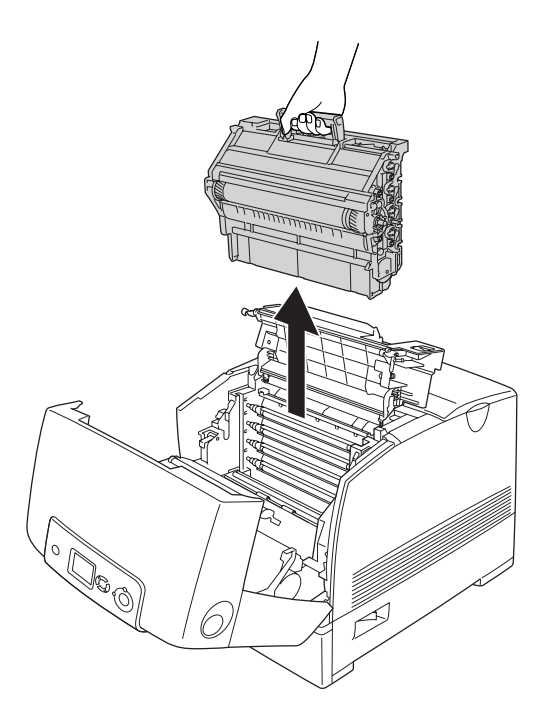

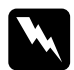

w*Advarsel: Pass på at du ikke berører smelteenheten, som er merket med*  CAUTION HIGH TEMPERATURE *(FORSIKTIG! HØY TEMPERATUR), eller områdene omkring. Hvis skriveren har vært i bruk, kan smelteenheten og områdene rundt være veldig varme.*

### *Obs!*

*Pass på å plassere fotolederenheten på en flat overflate som vist nedenfor.*

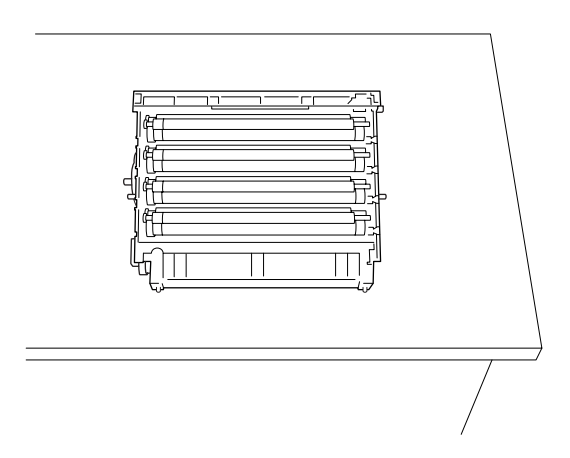
5. Dra forsiktig ut eventuelle papirark med begge hender.

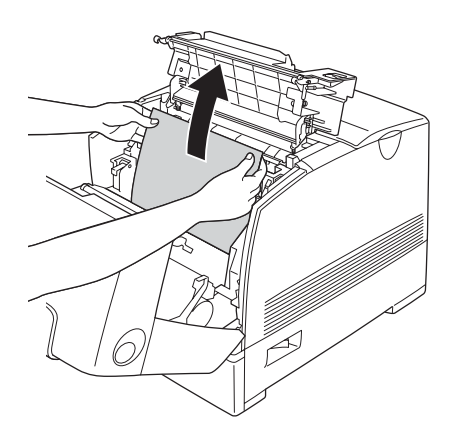

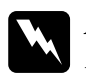

w*Advarsel: Pass på at du ikke berører smelteenheten, som er merket med*  CAUTION HIGH TEMPERATURE *(FORSIKTIG! HØY TEMPERATUR), eller områdene omkring. Hvis skriveren har vært i bruk, kan smelteenheten og områdene rundt være veldig varme.*

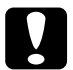

c*Forsiktig: Ikke ta på valsene inne i skriveren.*

6. Sett fotolederenheten på plass igjen. Pass på at hakene på begge sidene av enheten glir inn i sporene.

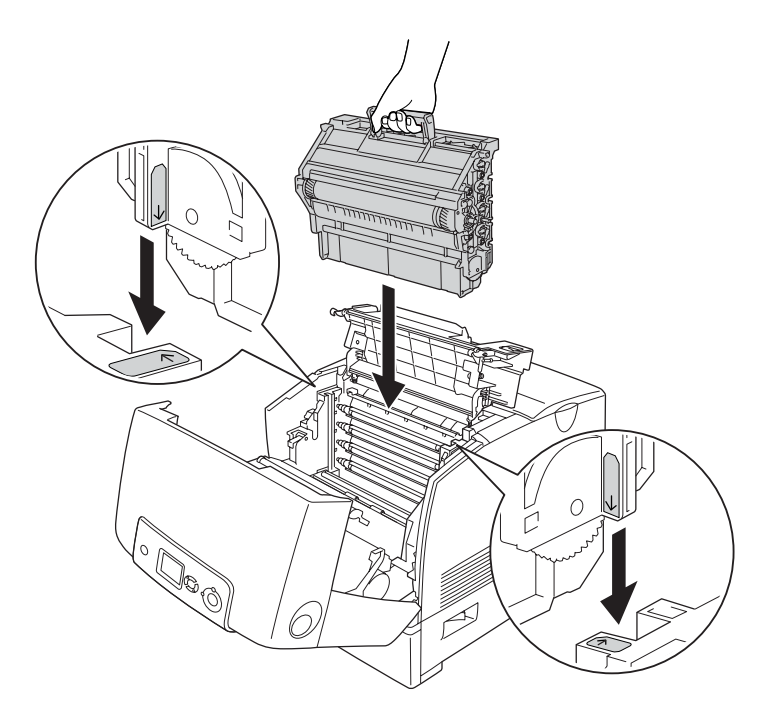

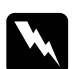

w*Advarsel: Pass på at du ikke berører smelteenheten, som er merket med*  CAUTION HIGH TEMPERATURE *(FORSIKTIG! HØY TEMPERATUR), eller områdene omkring. Hvis skriveren har vært i bruk, kan smelteenheten og områdene rundt være veldig varme.*

7. Lukk deksel D og A.

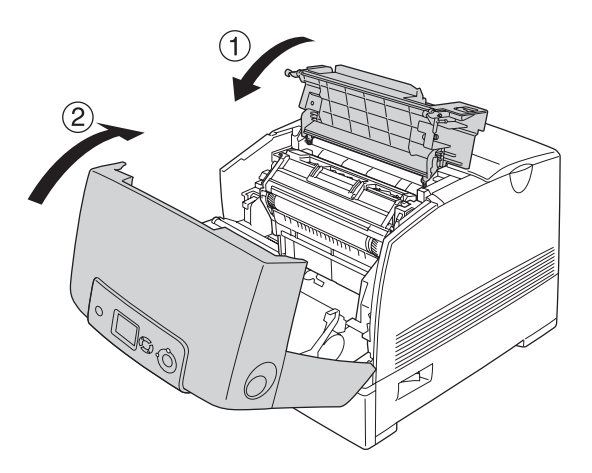

Når det fastkjørte papiret er helt fjernet, og deksel D og A er lukket, gjenopptas utskriften fra den fastkjørte siden.

# <span id="page-399-0"></span>*Paper Jam C A (Papirstopp C A)*

Følg trinnene nedenfor for å fjerne fastkjørt papir fra deksel A og i flerfunksjonsskuffen eller papirkassettenheten.

- 1. Fjern papirsettet i flerfunksjonsskuffen. Hvis papiret sitter fast i flerfunksjonsskuffen, drar du forsiktig ut eventuelle papirark med begge hender.
- 2. Fjern papirkassetten fra skriveren og kast krøllet papir.

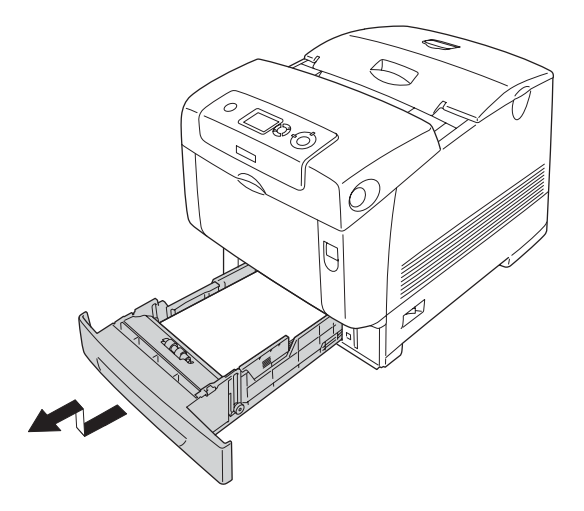

#### *Obs!*

*Illustrasjonen viser standard nedre kassett. Hvis den valgfrie papirkassettenheten er installert, sjekker du kassettene for denne enheten på samme måte.*

3. Dra forsiktig ut eventuelle papirark med begge hender.

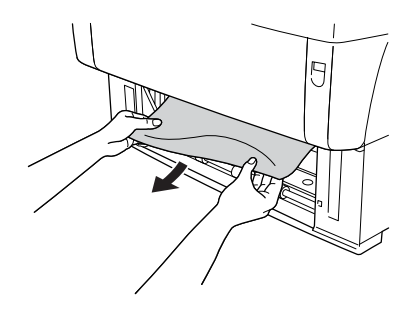

#### *Obs!*

*Kontroller at det fastkjørte papiret ikke er langt inne i skriveren fremdeles.*

4. Sett papirkassetten inn i skriveren på nytt.

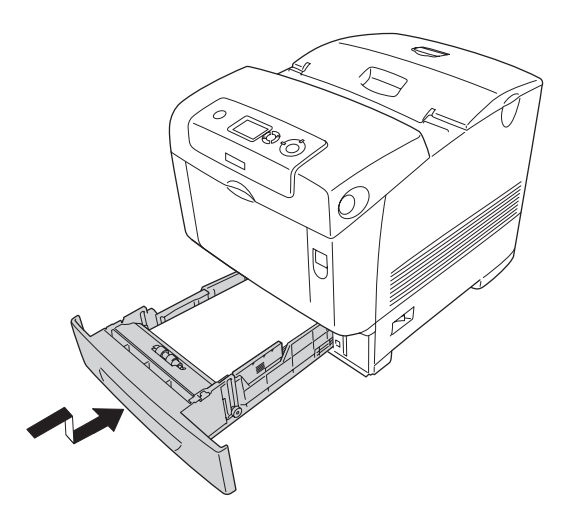

5. Trykk på låsen på deksel A og åpne dekselet.

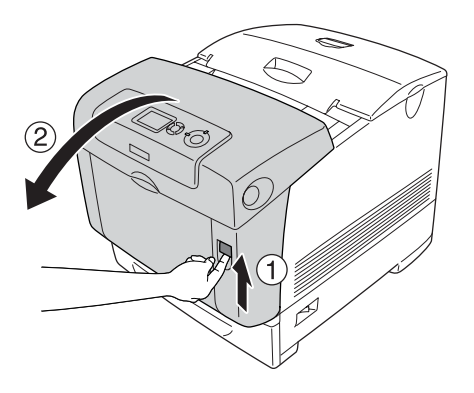

6. Dra forsiktig ut eventuelle papirark med begge hender.

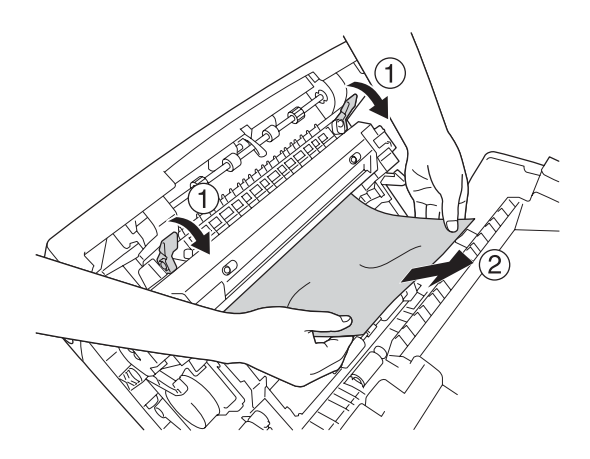

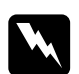

w*Advarsel: Pass på at du ikke berører smelteenheten, som er merket med*  CAUTION HIGH TEMPERATURE *(FORSIKTIG! HØY TEMPERATUR), eller områdene omkring. Hvis skriveren har vært i bruk, kan smelteenheten og områdene rundt være veldig varme.*

7. Åpne deksel D.

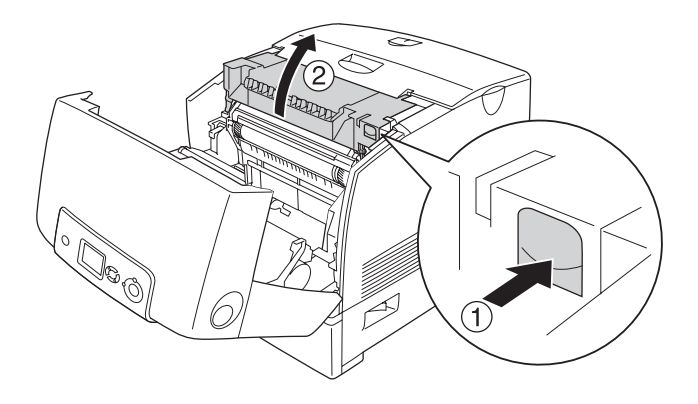

8. Ta et fast tak i håndtaket på fotolederenheten og fjern enheten fra skriveren.

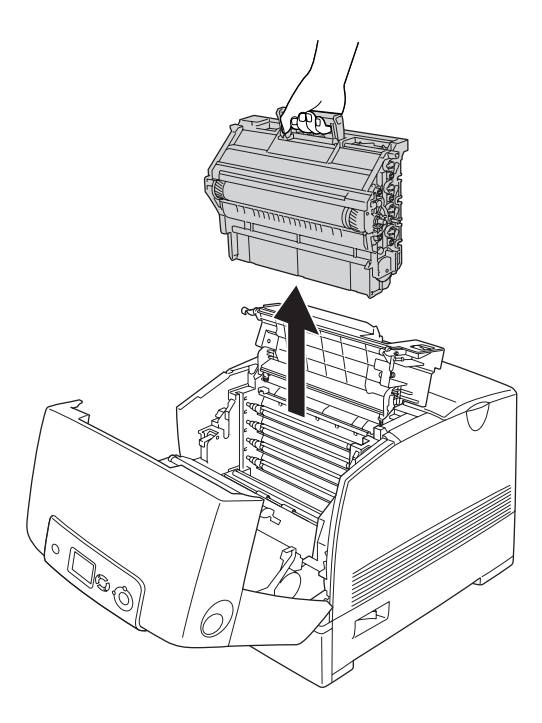

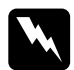

w*Advarsel: Pass på at du ikke berører smelteenheten, som er merket med*  CAUTION HIGH TEMPERATURE *(FORSIKTIG! HØY TEMPERATUR), eller områdene omkring. Hvis skriveren har vært i bruk, kan smelteenheten og områdene rundt være veldig varme.*

#### *Obs!*

*Pass på å plassere fotolederenheten på en flat overflate som vist nedenfor.*

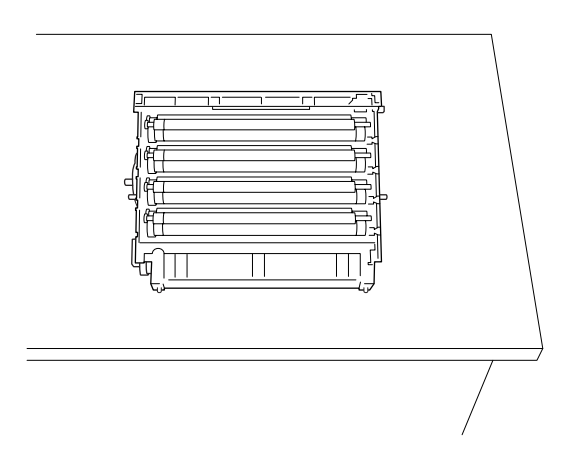

9. Dra forsiktig ut eventuelle papirark med begge hender.

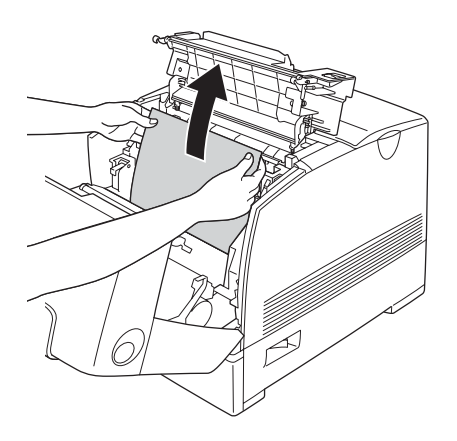

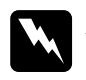

w*Advarsel: Pass på at du ikke berører smelteenheten, som er merket med*  CAUTION HIGH TEMPERATURE *(FORSIKTIG! HØY TEMPERATUR), eller områdene omkring. Hvis skriveren har vært i bruk, kan smelteenheten og områdene rundt være veldig varme.*

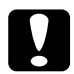

c*Forsiktig: Ikke ta på valsene inne i skriveren.*

10. Sett fotolederenheten på plass igjen. Pass på at hakene på begge sidene av enheten glir inn i sporene.

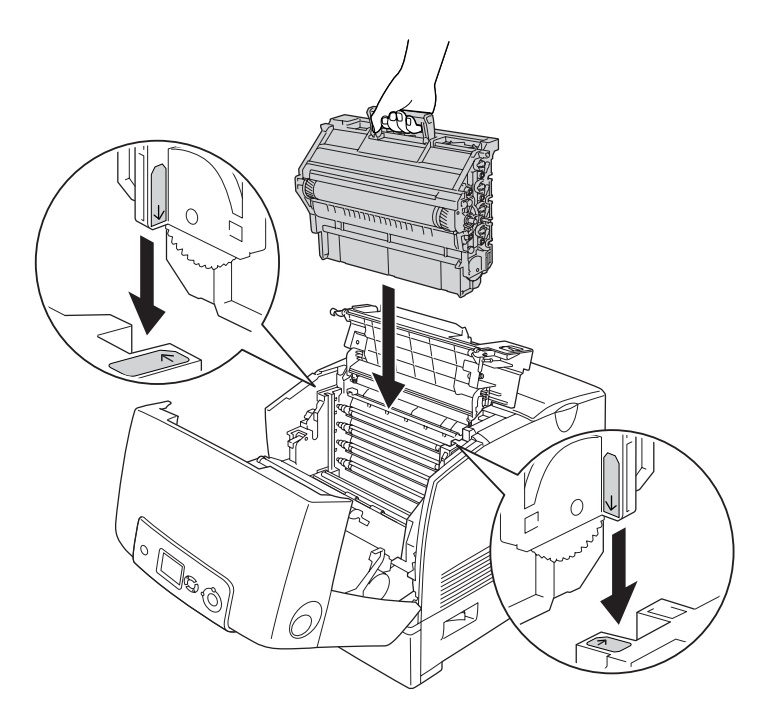

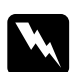

w*Advarsel: Pass på at du ikke berører smelteenheten, som er merket med*  CAUTION HIGH TEMPERATURE *(FORSIKTIG! HØY TEMPERATUR), eller områdene omkring. Hvis skriveren har vært i bruk, kan smelteenheten og områdene rundt være veldig varme.*

#### 11. Lukk deksel D og A.

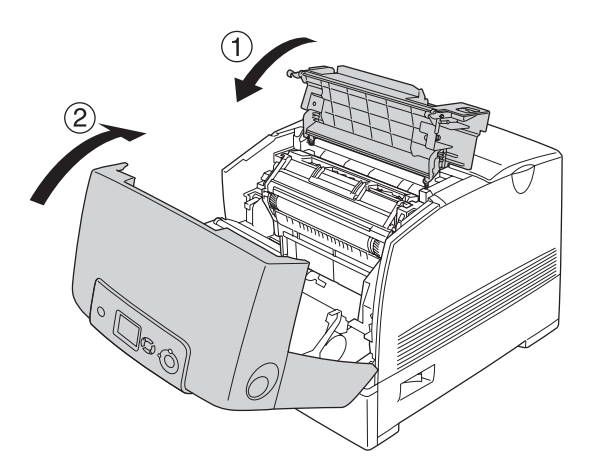

#### *Obs!*

*Hvis det oppstår papirstopp gjentatte ganger ved papirkassettene (Jam CA (Papirstopp CA) eller Jam CAB (Papirstopp CAB)), kan det fremdeles være fastkjørt eller krøllet papir inne i papirkassettene. Fjern papirkassettene, åpne deretter den grønne enheten som er plassert på den øverste delen på innsiden av kassettsporet, og kontroller om det er noe fastkjørt papir der. Før du installerer papirkassetten på nytt, må du passe på å lukke den grønne enheten fullstendig. Ellers kan du komme til å skade skriveren.*

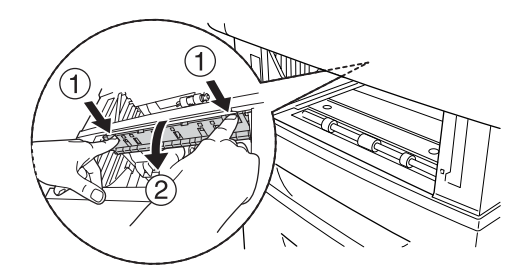

Når det fastkjørte papiret er helt fjernet, og deksel D og A er lukket, gjenopptas utskriften fra den fastkjørte siden.

# <span id="page-407-0"></span>*Paper Jam B (Papirstopp B)*

Følg trinnene nedenfor for å fjerne fastkjørt papir fra deksel B.

1. Trykk på låsen på deksel B og åpne dekselet.

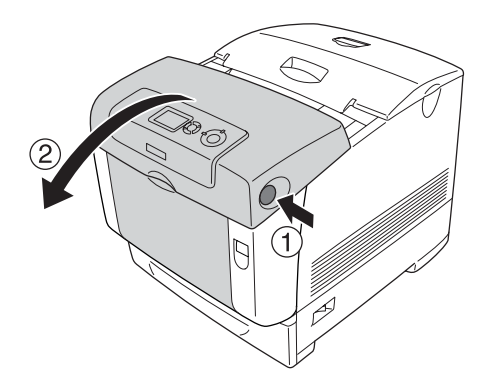

2. Dra forsiktig ut eventuelle papirark med begge hender.

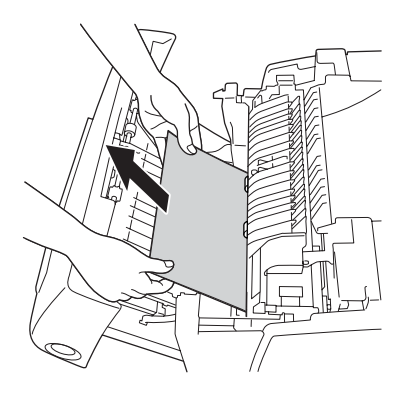

#### *Obs!*

*Pass på at du fjerner det fastkjørte papiret ved å dra det oppover.*

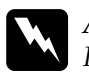

w*Advarsel: Pass på at du ikke berører smelteenheten, som er merket med*  CAUTION HIGH TEMPERATURE *(FORSIKTIG! HØY TEMPERATUR), eller områdene omkring. Hvis skriveren har vært i bruk, kan smelteenheten og områdene rundt være veldig varme.*

3. Lukk deksel B.

Når det fastkjørte papiret er helt fjernet og deksel B er lukket, gjenopptas utskriften fra den fastkjørte siden.

# *Paper Jam C A B (Papirstopp C A B)*

Når du skal fjerne det fastkjørte papiret, fjerner du først papiret som har kjørt seg fast der papir mates inn i skriveren, slik det beskrives i ["Paper Jam C A \(Papirstopp C A\)" på side 400.](#page-399-0) Deretter fjerner du det fastkjørte papiret i dupleksenheten, slik det beskrives i ["Paper Jam B \(Papirstopp B\)" på side 408.](#page-407-0)

### *Obs!*

*Hvis det oppstår papirstopp gjentatte ganger ved papirkassettene (Jam CA (Papirstopp CA) eller Jam CAB (Papirstopp CAB)), kan det fremdeles være fastkjørt eller krøllet papir inne i papirkassettene. Fjern papirkassettene, åpne deretter den grønne enheten som er plassert på den øverste delen på innsiden av kassettsporet, og kontroller om det er noe fastkjørt papir der. Før du installerer papirkassetten på nytt, må du passe på å lukke den grønne enheten fullstendig. Ellers kan du komme til å skade skriveren.*

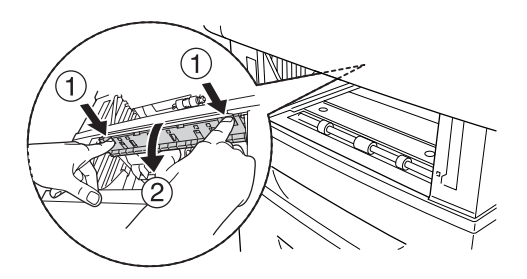

# *Når transparenter sitter fast i flerfunksjonsskuffen*

Når LCD-panelet viser feilmeldingen Check Transparency (Kontroller transparent), kan det være at papir har kjørt seg fast i flerfunksjonsskuffen.

Fjern papiret fra flerfunksjonsskuffen og fjern eventuelt fastkjørt papir. Åpne deksel A, kontroller at det ikke er noe fastkjørt papir igjen inne i dekselet og lukk dekselet for å fjerne meldingen på LCD-panelet. Legg deretter i papiret på nytt. Skriveren fortsetter å skrive ut fra den fastkjørte siden.

### *Obs!*

- ❏ *Når du bruker transparenter, legger du dem i flerfunksjonsskuffen og angir innstillingen Paper Type (Papirtype) som* Transparency *(Transparent) i skriverdriveren.*
- ❏ *Når innstillingen Paper Type (Papirtype) i skriverdriveren er angitt som* Transparency *(Transparent), må du ikke legge i andre typer papir enn transparenter.*

# *Skrive ut et statusark*

Skriv ut et statusark via skriverens kontrollpanel eller skriverdriveren for å kontrollere gjeldende status for skriveren og at tilleggsutstyret er korrekt installert.

Hvis du vil skrive ut et statusark fra skriverens kontrollpanel, kan du se ["Skrive ut et statusark" på side 294.](#page-293-0)

Hvis du vil skrive ut et statusark fra skriverdriveren, kan du se ["Skrive ut et statusark" på side 105](#page-104-0) for Windows eller ["Skrive ut](#page-182-0)  [et statusark" på side 183](#page-182-0) for Macintosh.

# *Driftsproblemer*

# *Ready-lampen (Klar) slås ikke på*

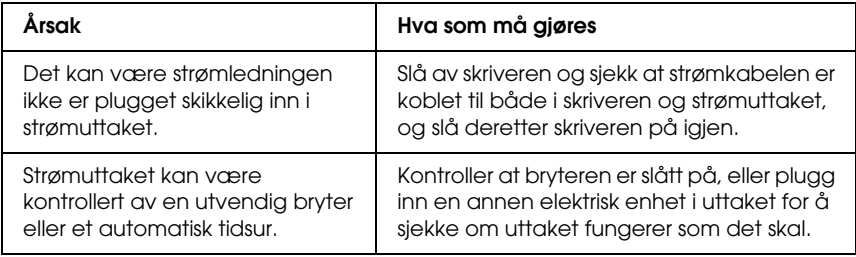

## *Skriveren skriver ikke (Ready-lampen (Klar) lyser ikke)*

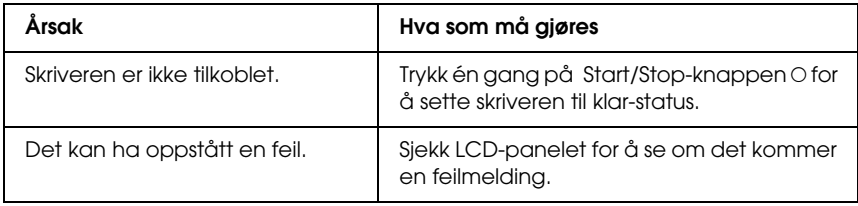

## *Ready-lampen (Klar) er på, men ingenting skrives ut*

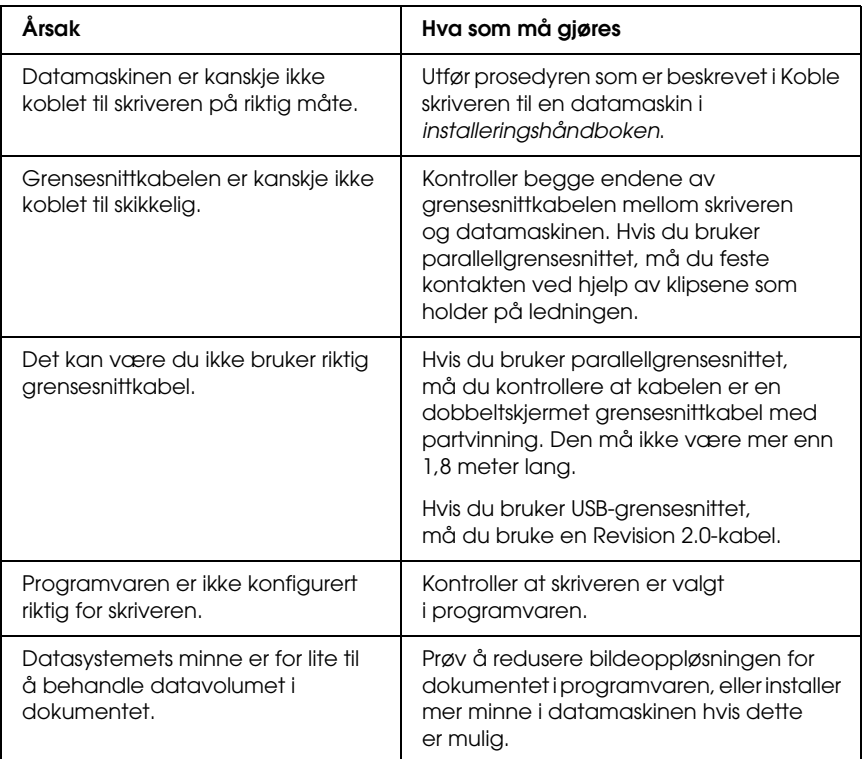

# *Tilleggsproduktet er ikke tilgjengelig*

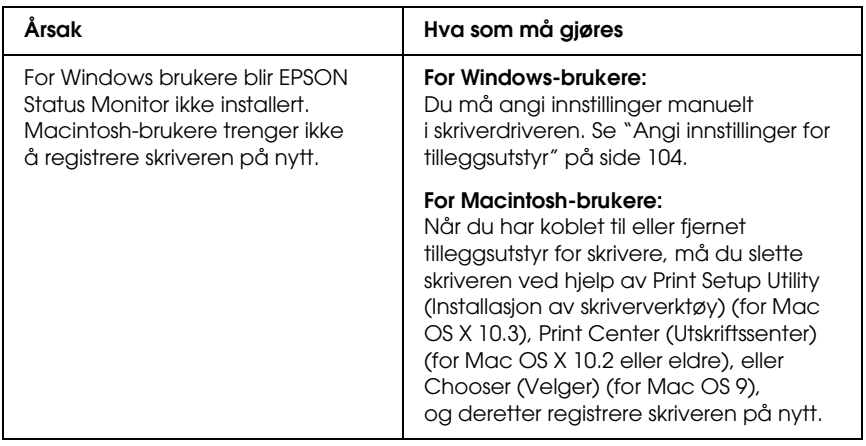

# *Utskriftsproblemer*

### *Skriften kan ikke skrives ut*

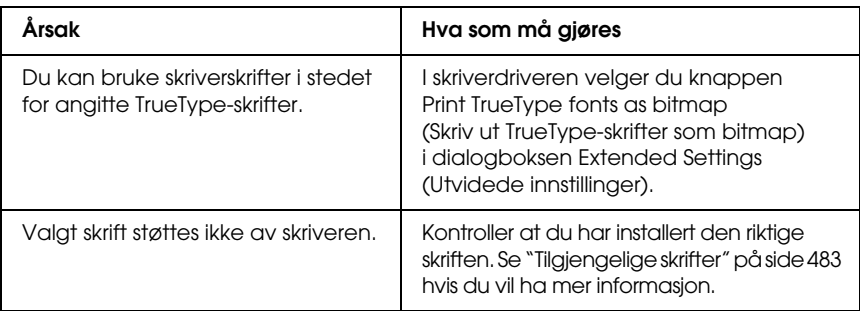

# *Utskriften er uforståelig*

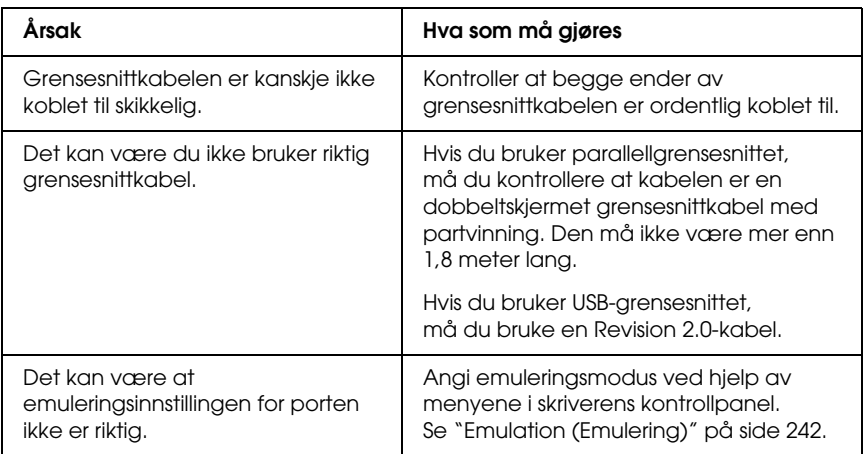

#### *Obs!*

*Hvis et statusark ikke skrives ut skikkelig, kan skriveren være skadet. Kontakt forhandleren eller kvalifisert servicepersonell.*

# *Utskriftsplasseringen er ikke riktig*

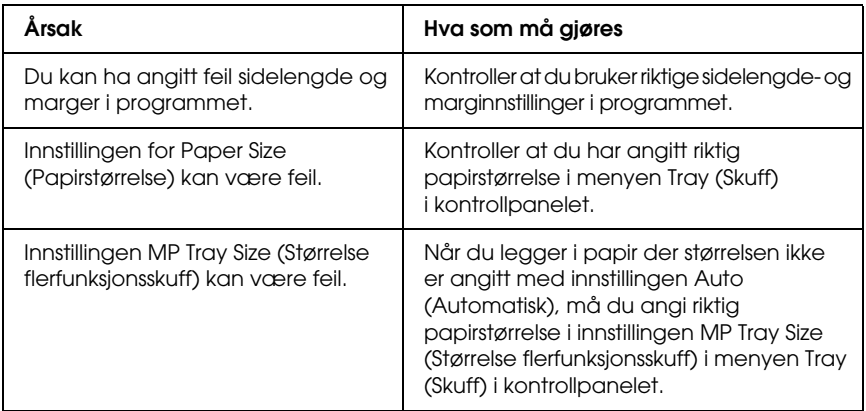

# *Feiljusterte farger*

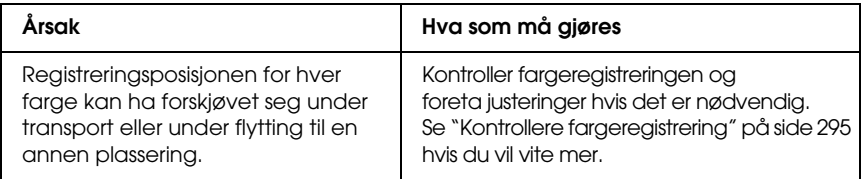

# *Grafikk skrives ikke ut skikkelig*

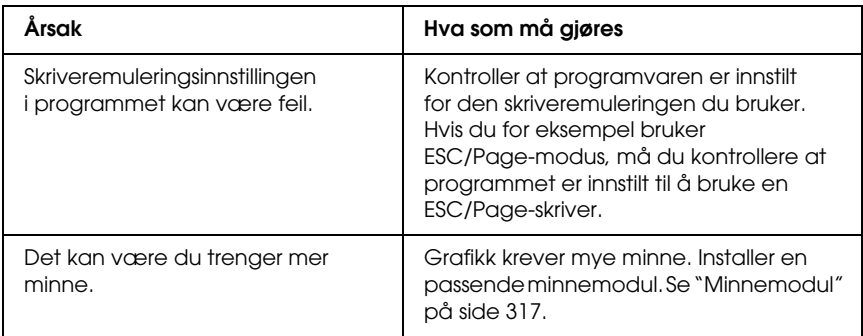

# *Fargeutskriftsproblemer*

## *Kan ikke skrive ut i farger*

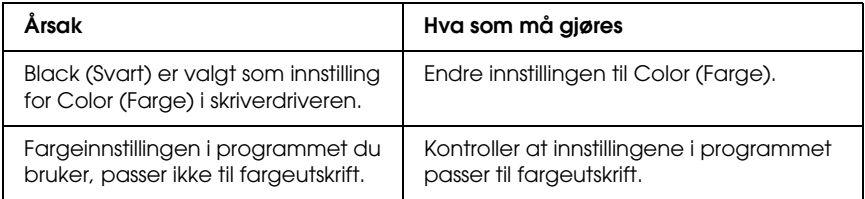

## *Fargen på utskriften er forskjellig når den skrives ut med forskjellige skrivere*

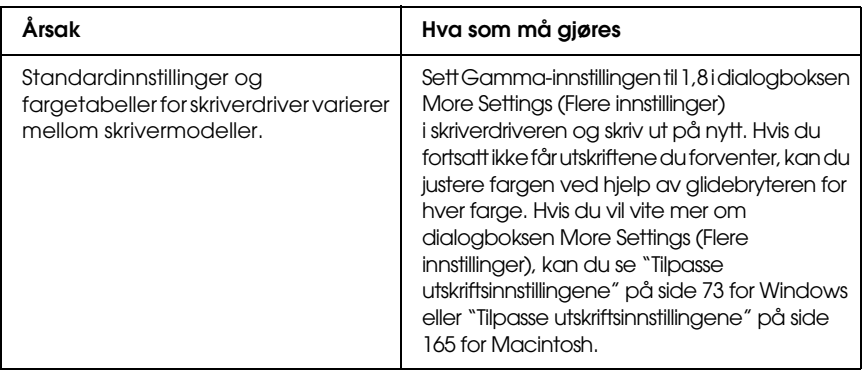

## *Fargen ser annerledes ut enn den gjør på datamaskinskjermen*

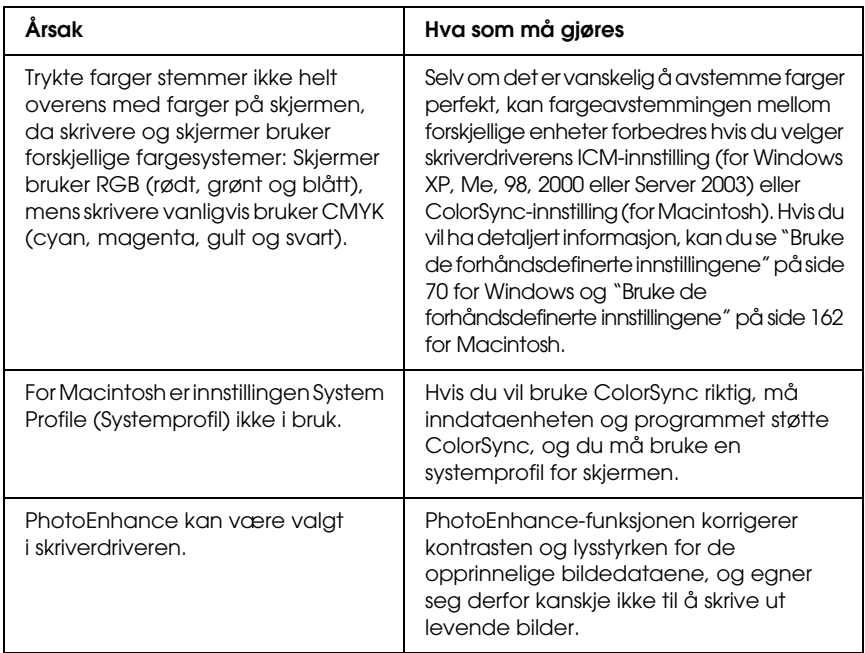

# *Problemer med utskriftskvaliteten*

## *Det opptrer prikker med 30 mm avstand på utskriften*

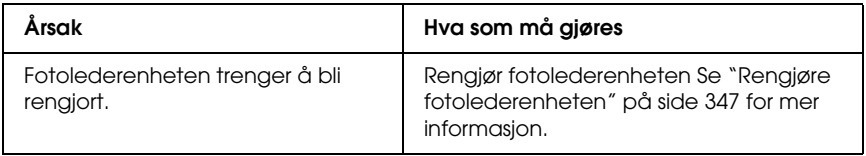

### *Bakgrunnen er mørk eller skitten*

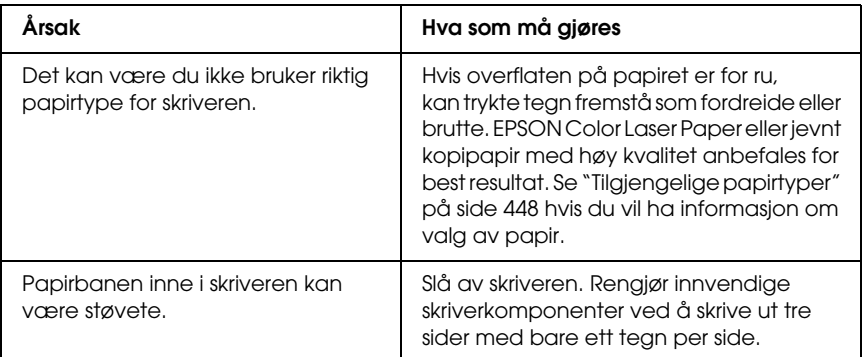

## *Hvite flekker vises på utskriften*

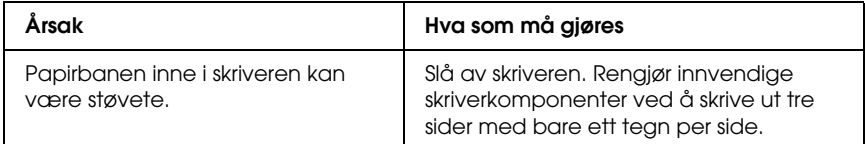

# *Utskriftskvaliteten eller tonen er ujevn*

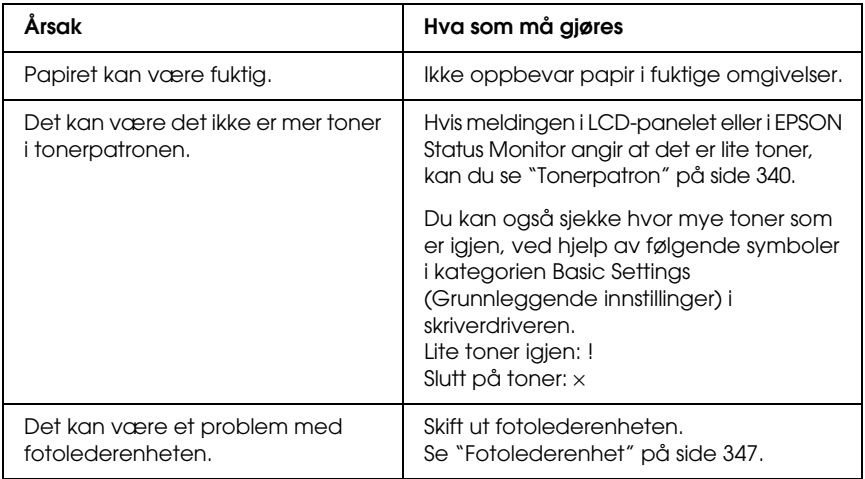

# *Halvtonebilder skrives ut ujevnt*

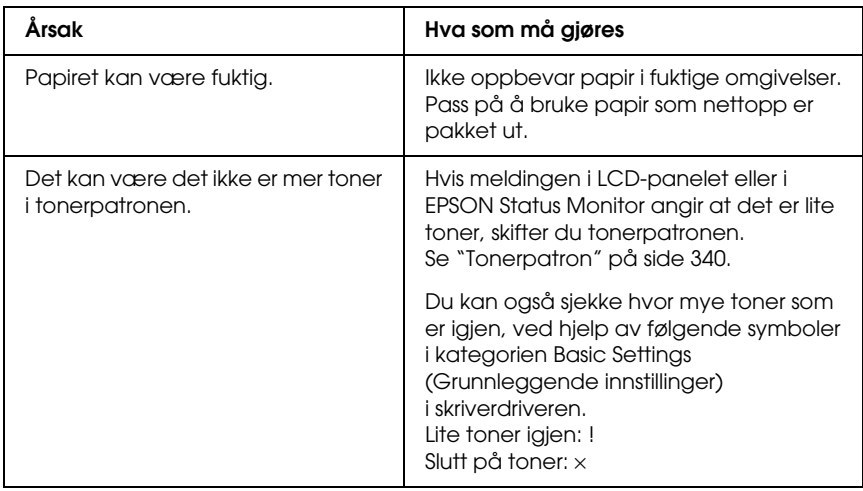

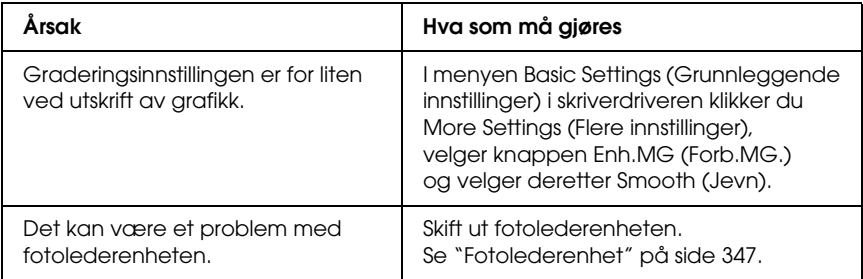

# *Toneren gnis utover*

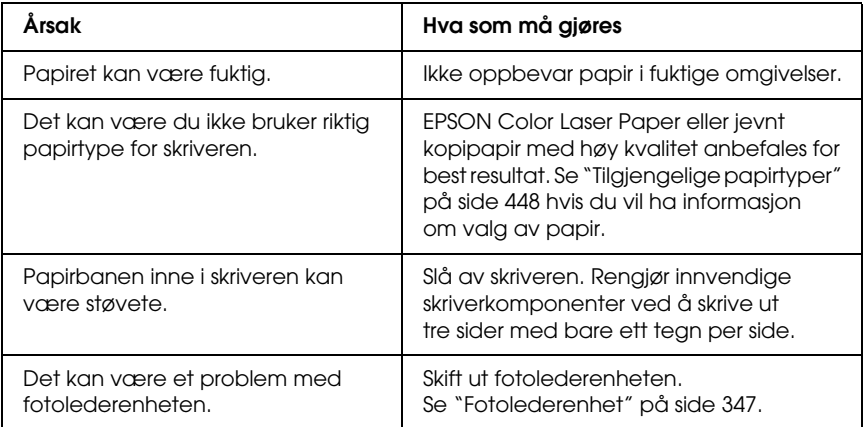

# *Områder mangler i det trykte bildet*

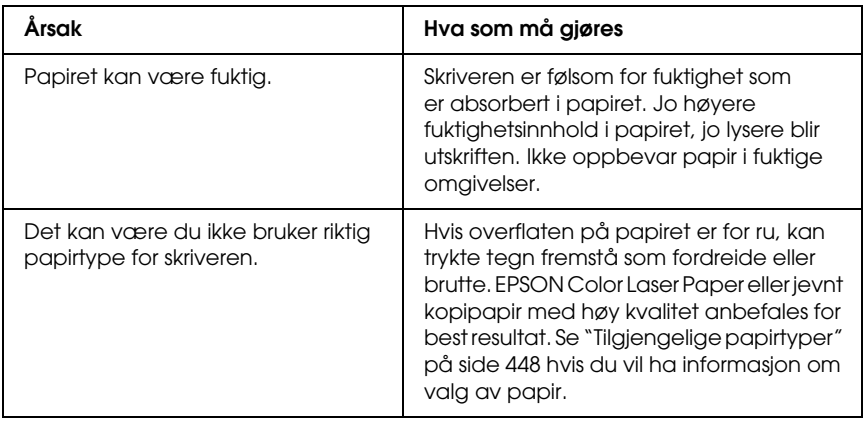

## *Det skrives ut helt blanke sider*

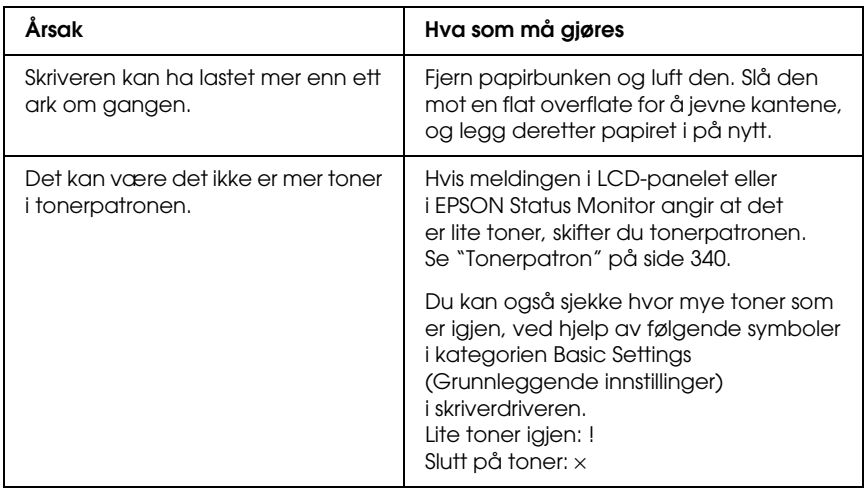

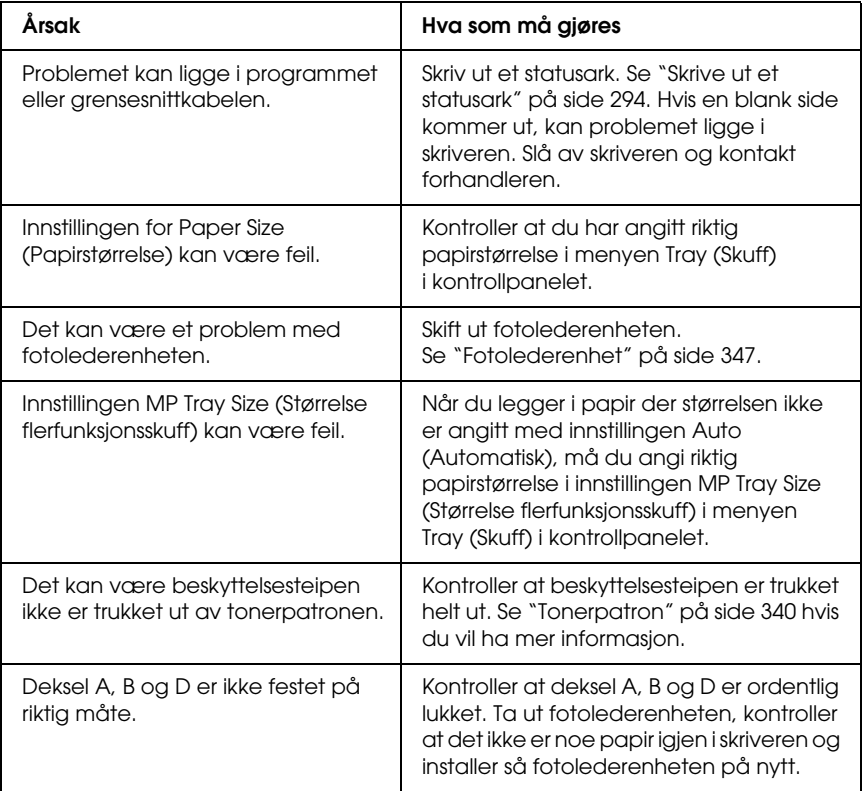

# *Det trykte bildet er lyst eller svakt*

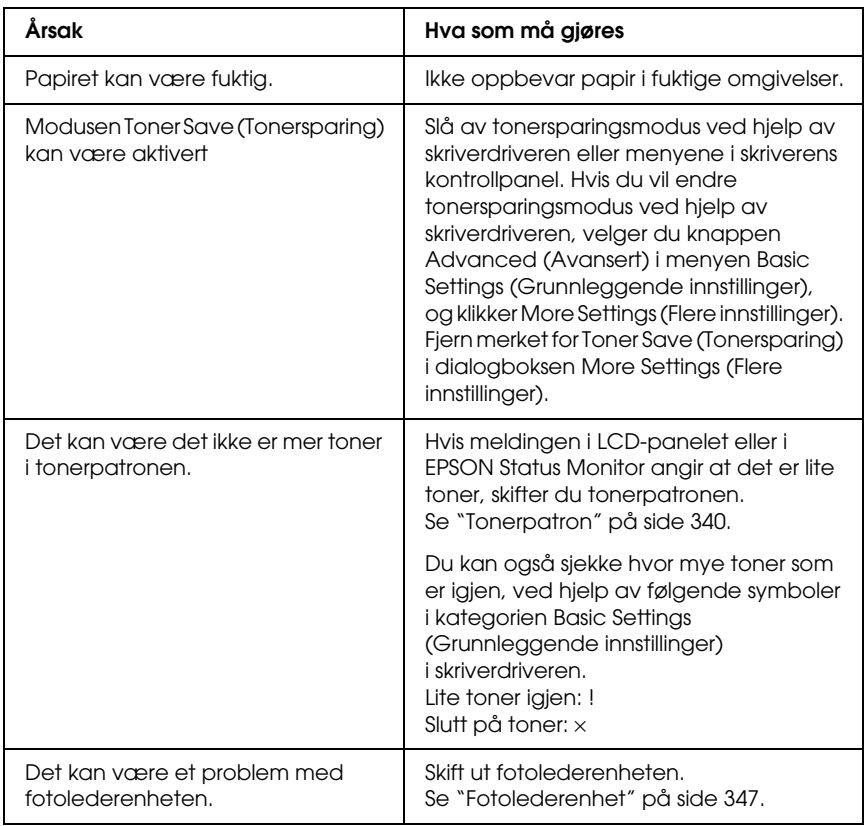

# *Den siden av papiret som er uten utskrift, er skitten.*

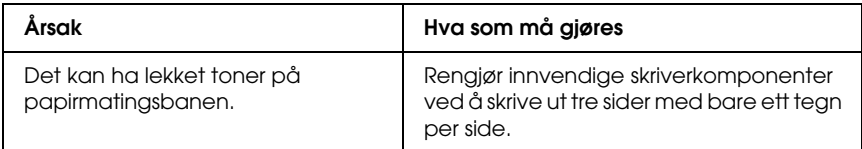

# *Minneproblemer*

## *Utskriftskvalitet redusert*

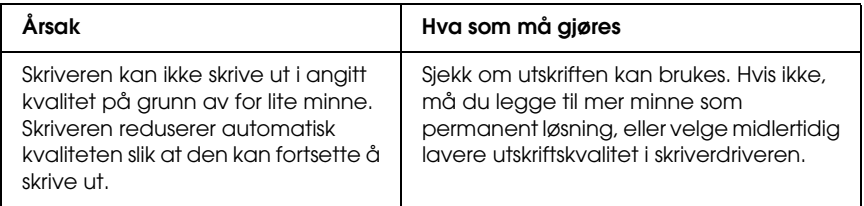

# *Ikke nok minne for gjeldende oppgave*

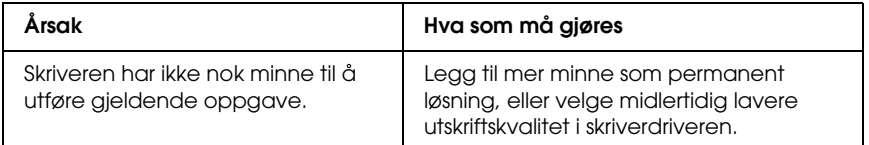

# *Ikke nok minne til å skrive ut alle eksemplarene*

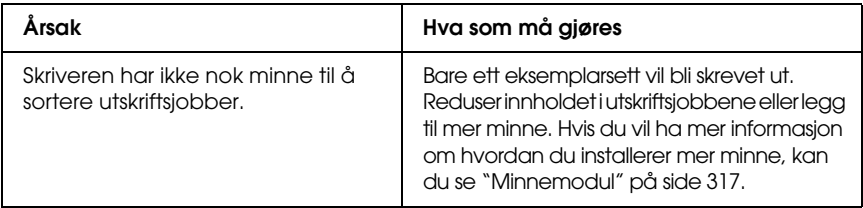

# *Papirhåndteringsproblemer*

# *Papiret mates ikke skikkelig*

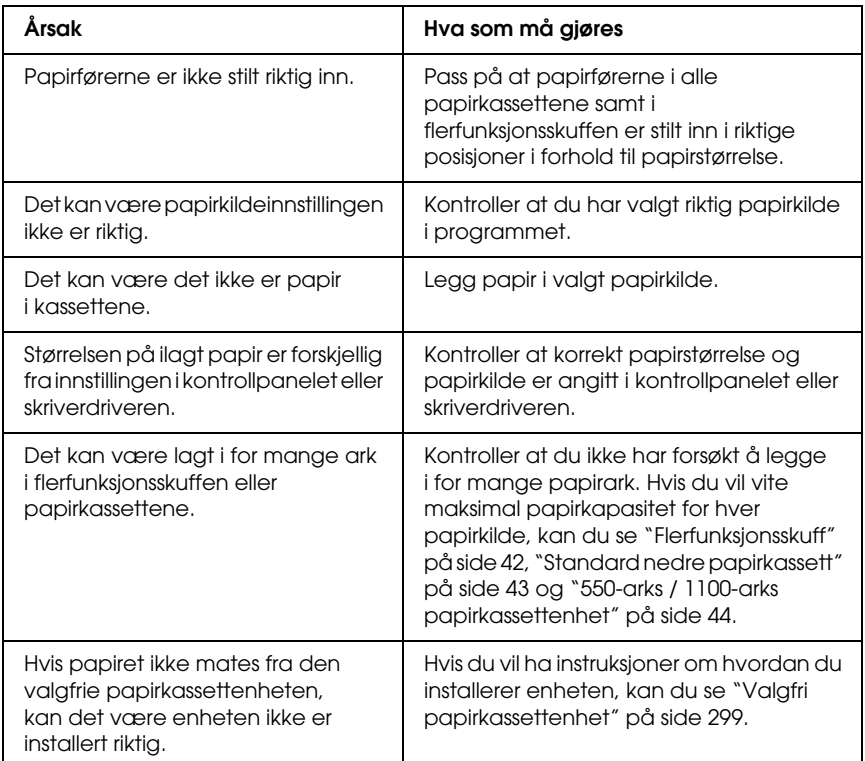

# *Problemer med bruk av tilleggsutstyr*

Skriv ut et statusark for å kontrollere at tilleggsutstyret er korrekt installert. Se ["Skrive ut et statusark" på side 294](#page-293-0) hvis du vil ha mer informasjon.

## *Meldingen Invalid AUX I/F Card (Ugyldig AUX I/F-grensesnittkort) vises i LCD-panelet*

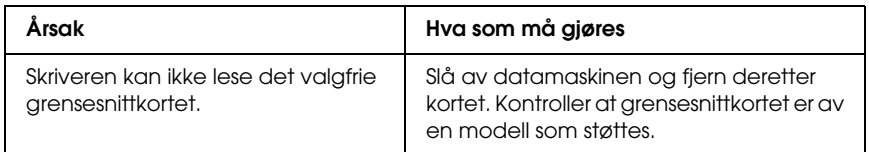

# *Det mates ikke papir fra den valgfrie papirkassetten*

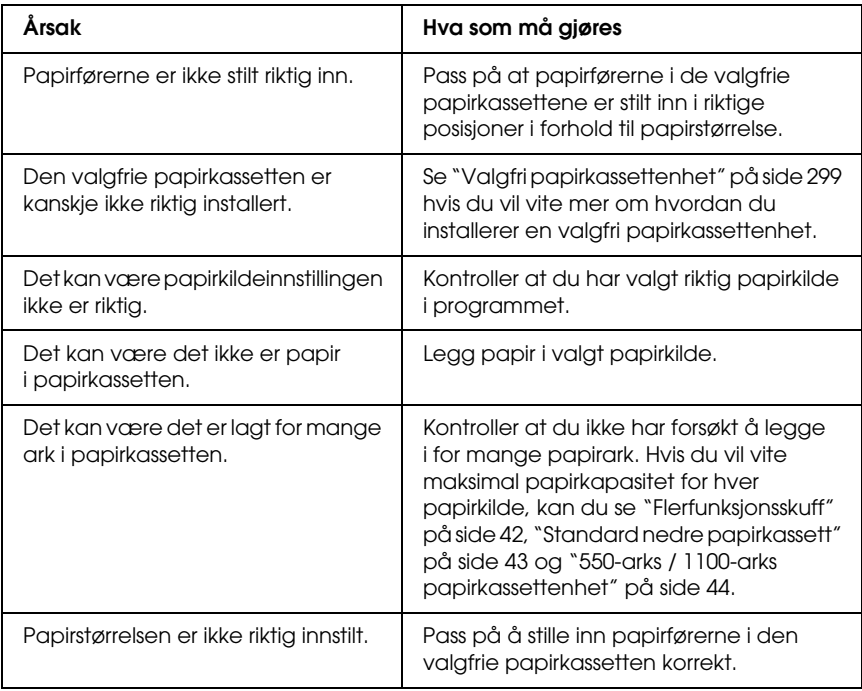

## *Papirstopp ved mating under bruk av den valgfrie papirkassetten*

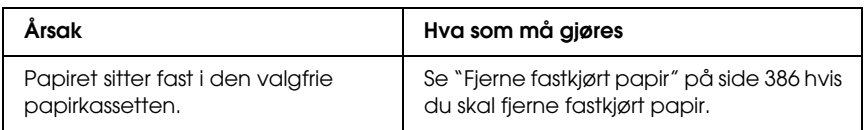

# *Installert tilleggsutstyr kan ikke brukes*

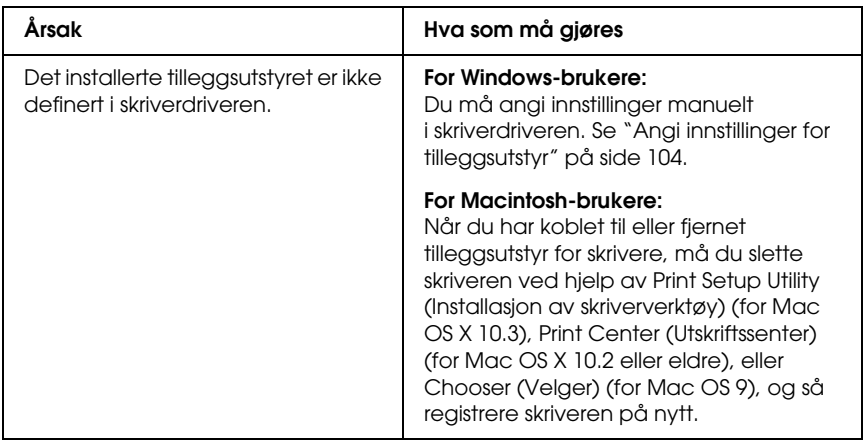

# *Rette problemer i forbindelse med USB*

Hvis du har vanskeligheter med å bruke skriveren med en USB-tilkobling, kan du se om dette problemet er angitt nedenfor, og gjøre det som eventuelt anbefales her.

## *USB-tilkoblinger*

USB-kablene eller -tilkoblingene kan av og til være årsaken til USB-problemer. Prøv en av eller begge disse løsningene.

❏ Best resultat får du hvis du kobler skriveren direkte til USB-porten på datamaskinen. Hvis du må bruke mer enn én USB-hub, anbefaler vi at du kobler skriveren til den som er på øverste nivå.

### *Windows-operativsystem*

Datamaskinen må være en modell som ble levert med forhåndsinstallert Windows XP, Me, 98, 2000 eller Server 2003, en modell som hadde forhåndsinstallert Windows 98 og siden er oppgradert til Windows Me eller en modell som var forhåndsinstallert med Windows Me, 98, 2000 eller Server 2003 og oppgradert til Windows XP. Det kan være det ikke lar seg gjøre å installere eller kjøre USB-skriverdriveren på datamaskiner som ikke oppfyller disse spesifikasjonene, eller som ikke er utstyrt med innebygd USB-port.

Kontakt forhandleren hvis du vil ha informasjon om datamaskinen.

### *Installering av skriverprogramvare*

Feilaktig eller ufullstendig installering av programvaren kan medføre USB-problemer. Merk deg følgende, og utfør de anbefalte kontrollene for å sikre korrekt installering.

### *Kontrollere installeringen av skriverprogramvaren for Windows 2000, XP og Server 2003*

Hvis du bruker Windows XP, 2000 eller Server 2003, må du følge trinnene i *installeringshåndboken* som ble levert med skriveren, når du skal installere skriverprogramvaren. Ellers kan universaldriveren til Microsoft bli installert i stedet. Følg trinnene nedenfor hvis du vil kontrollere om universaldriveren er blitt installert.

- 1. Åpne mappen Printers (Skrivere) og høyreklikk ikonet for datamaskinen din.
- 2. Velg Printing Preferences (Utskriftsinnstillinger) i hurtigmenyen som vises, og høyreklikk deretter hvor som helst i driveren.

Hvis alternativet About (Om) finnes i hurtigmenyen som vises, klikker du det. Hvis det kommer frem en meldingsboks med ordene "Unidrv Printer Driver" (Unidrv-skriverdriver), må du installere skriverprogramvaren på nytt, slik det er beskrevet i *installeringshåndboken*. Hvis About (Om) ikke vises, har skriverprogramvaren blitt riktig installert.

#### *Obs!*

*For Windows 2000: Hvis dialogboksen Digital Signature Not Found (Finner ikke digital signatur) vises under installeringen, klikker du*  Yes *(Ja). Hvis du klikker* No *(Nei), vil du måtte installere skriverprogramvaren igjen.*

*For Windows XP eller Server 2003: Hvis dialogboksen Software Installation (Programvareinstallasjon) vises under installeringen, klikker du* Continue Anyway *(Fortsett likevel). Hvis du klikker* STOP Installation *(STOPP installasjonen), vil du måtte installere skriverprogramvaren igjen.*

### *Kontrollere skriverprogramvaren for Windows Me og 98*

Hvis du avbrøt plug-and-play-installeringen av driveren i Windows Me eller 98 før prosedyren var fullført, kan USB-enhetsdriveren for skriveren eller skriverprogramvaren være feilaktig installert. Følg forklaringene nedenfor hvis du vil forsikre deg om at driveren og skriverprogramvaren er riktig installert.

#### *Obs!*

*Skjermbildene som vises i denne delen, er tatt fra Windows 98. Skjermbildene i Windows Me kan se litt annerledes ut.*

1. Åpne skriverdriveren (se ["Få tilgang til skriverdriveren"](#page-65-0)  [på side 66](#page-65-0)) og klikk kategorien Details (Detaljer).

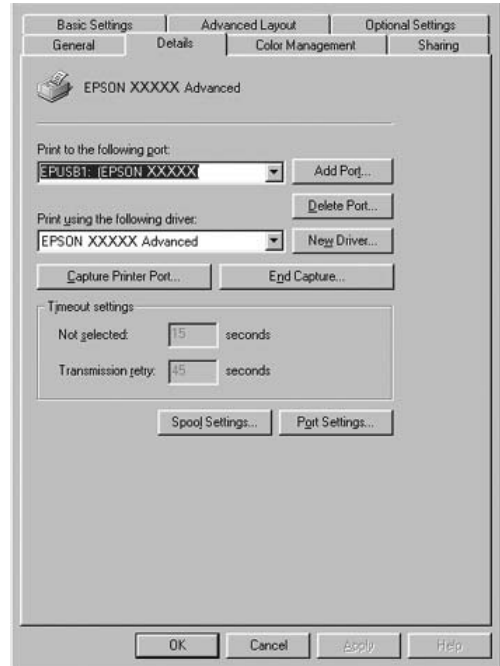

Hvis EPUSBX: (navnet til skriveren) vises i rullegardinlisten Print to the following port (Skriv ut til følgende port), er USB-enhetsdriveren for skriver og skriverprogramvaren riktig installert. Hvis den riktige porten ikke vises, går du videre til neste trinn.

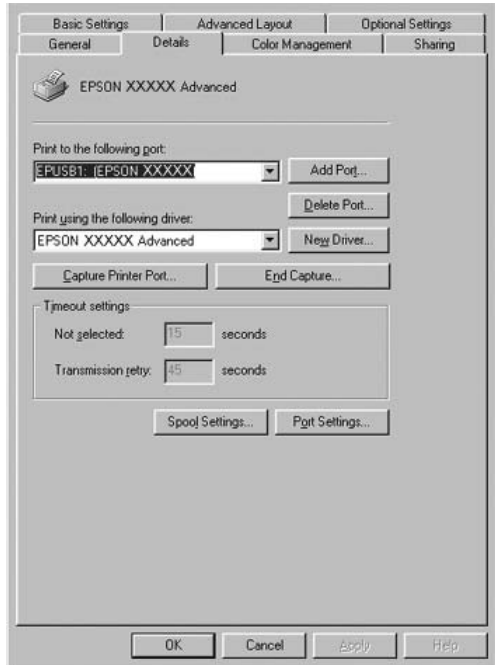

2. Høyreklikk My Computer (Min datamaskin) på skrivebordet, og velg deretter Properties (Egenskaper).
3. Velg kategorien Device Manager (Enhetsbehandling).

Hvis driverne er riktig installert, vil EPSON USB Printer Devices (EPSON USB Skriverenheter) vises i menyen Device Manager (Enhetsbehandling).

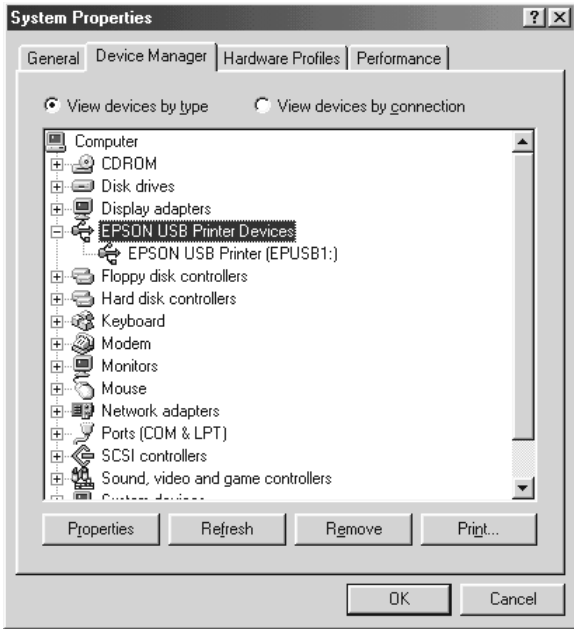

Hvis EPSON USB Printer Devices (EPSON USB Skriverenheter) ikke vises i menyen for enhetsbehandling, klikker du plusstegnet (+) ved siden av Other devices (Andre enheter) for å vise de installerte enhetene.

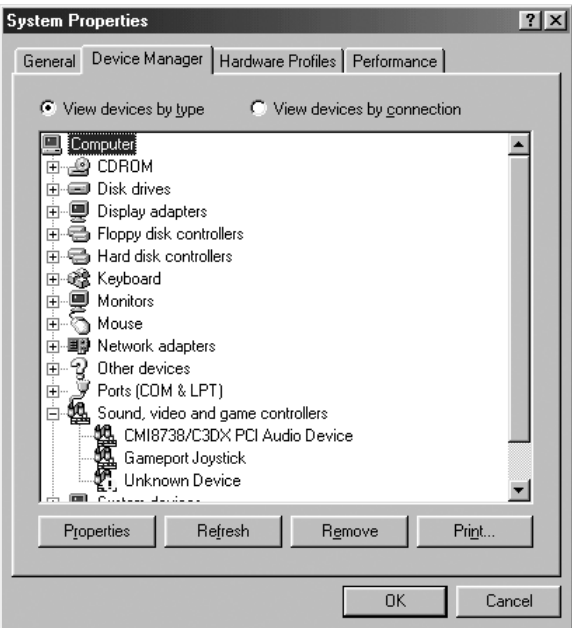

Hvis USB Printer (USB-skriver) eller skrivernavnet vises under Other devices (Andre enheter), er ikke skriverprogramvaren riktig installert. Gå videre fra trinn 5.

Hvis verken USB Printer (USB-skriver) eller skrivernavnet vises under Other devices (Andre enheter), klikker du Refresh (Oppdater), eller trekker USB-kabelen ut av skriveren og setter den inn igjen. Når du har kontrollert at disse elementene vises, går du videre fra trinn 5.

4. Under Other devices (Andre enheter) velger du USB Printer (USB-skriver) eller EPSON AL-CXXXX, klikker Remove (Fjern) og klikker deretter OK.

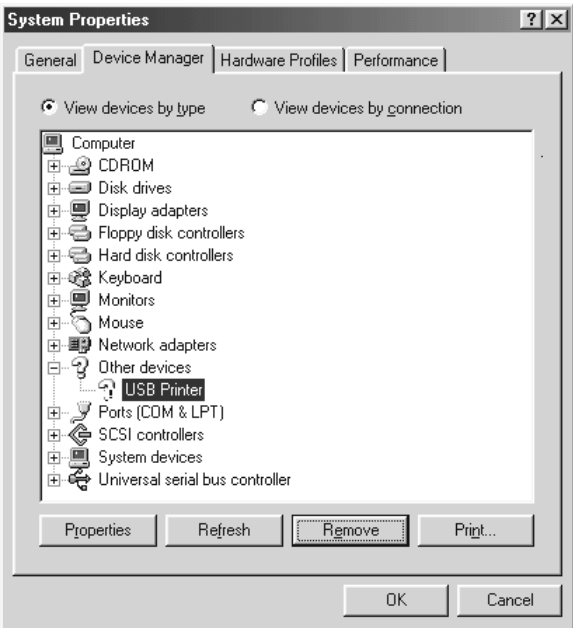

Når følgende dialogboks vises, klikker du OK, og deretter klikker du OK for å lukke dialogboksen System Properties (Systemegenskaper).

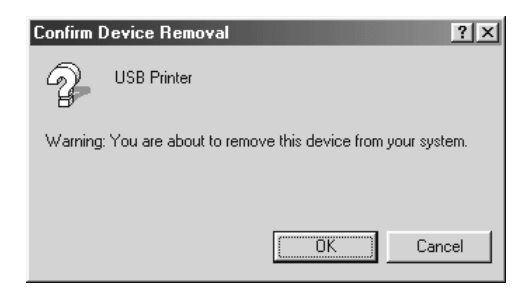

5. Avinstaller skriverprogramvaren slik det beskrives i ["Avinstallere skriverprogramvaren" på side 135.](#page-134-0) Slå av skriveren, start datamaskinen på nytt og installer skriverprogramvaren på nytt slik det er forklart i *installeringshåndboken*.

# *Status- og feilmeldinger*

Du kan se skriverens status- og feilmeldinger i LCD-panelet. Hvis du vil ha mer informasjon, kan du se ["Status- og](#page-271-0)  [feilmeldinger" på side 272](#page-271-0) (TBD).

### *Avbryte utskrift*

Du kan avbryte en utskrift fra datamaskinen ved å bruke skriverdriveren eller skriverens kontrollpanel.

Hvis du vil avbryte en utskriftsjobb før den blir sendt fra datamaskinen, kan du se ["Avbryte utskrift" på side 134](#page-133-0) for Windows eller ["Avbryte utskrift" på side 204](#page-203-0) for Macintosh.

Knappen  $\overline{u}$  Cancel Job (Avbryt jobb) på skriveren er den raskeste og enkleste måten å avbryte utskrift på.

Hvis du vil ha instruksjoner, ser du ["Avbryte utskrift" på side 297.](#page-296-0)

# *Problemer med å skrive ut i PostScript 3-modus*

Problemene som er nevnt i denne delen, kan oppstå når du skriver ut med PostScript-driveren. Alle anvisninger i fremgangsmåtene gjelder PostScript-skriverdriveren.

### *Skriveren skriver ikke ut riktig i PostScript-modus*

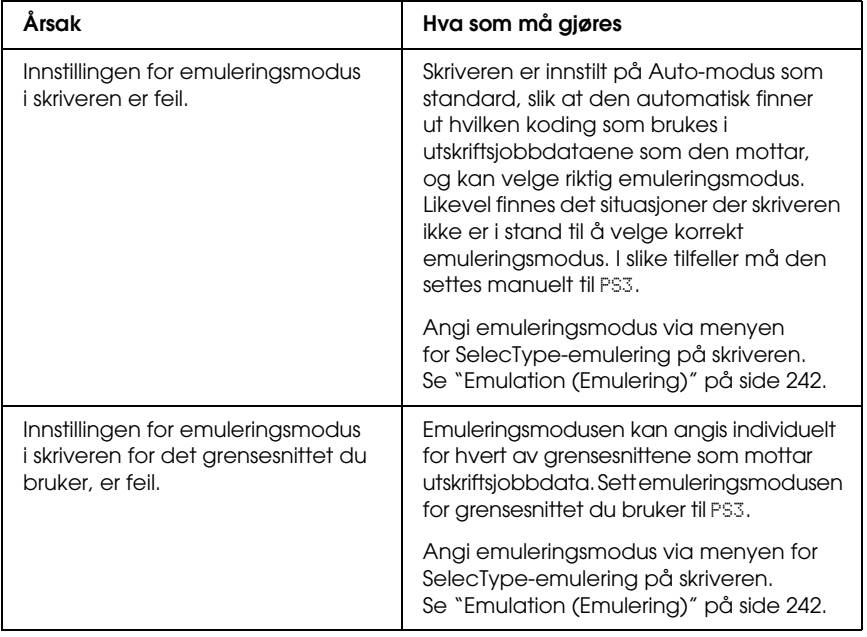

### *Skriveren skriver ikke ut*

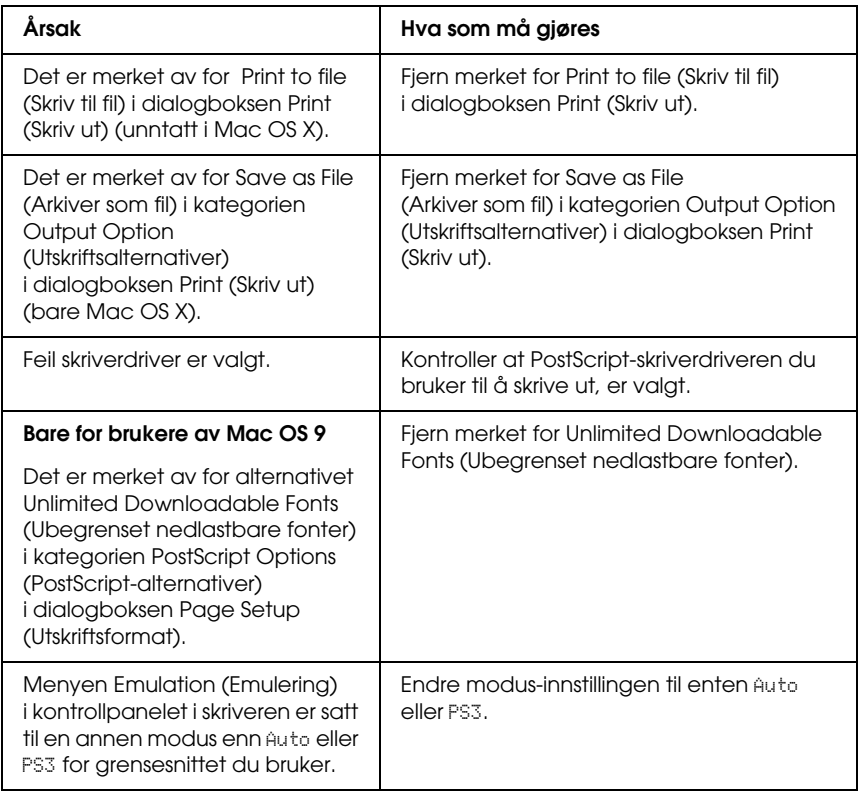

*Skriverdriveren eller skriveren du må bruke, vises ikke i Printer Setup Utility (Installasjon av skriververktøy) (Mac OS X 10.3.x), Print Center (Utskriftssenter) (Mac OS X 10.2.s) eller Chooser (Velger) (Mac OS 9)*

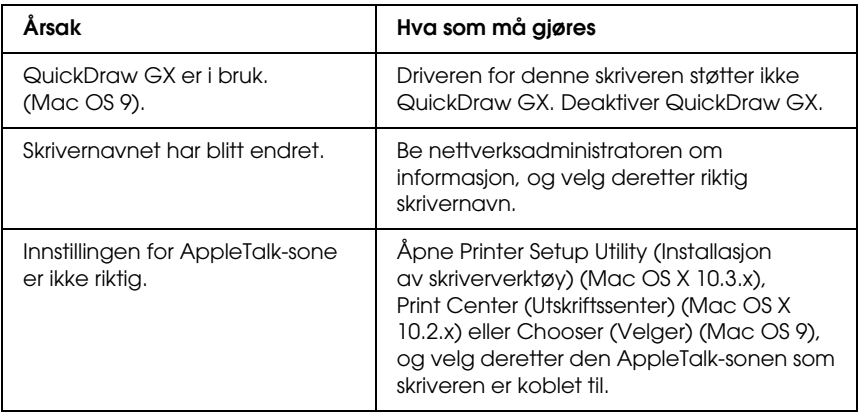

### *Skriften på utskriften er forskjellig fra det som vises på skjermen*

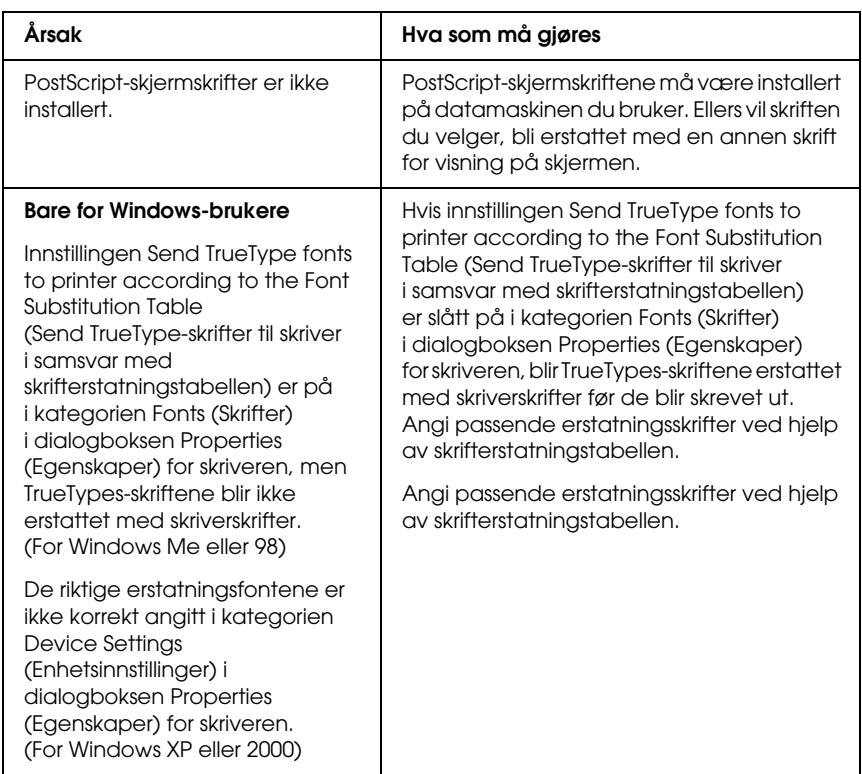

### *Skriverskriftene kan ikke installeres*

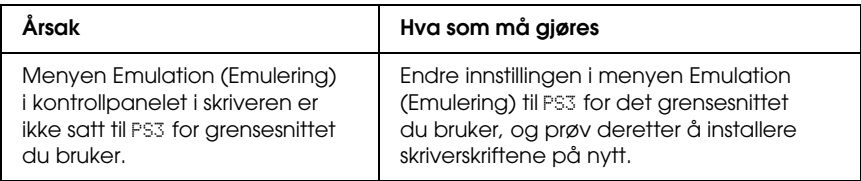

### *Kantene på tekst og/eller bilder er ikke jevne*

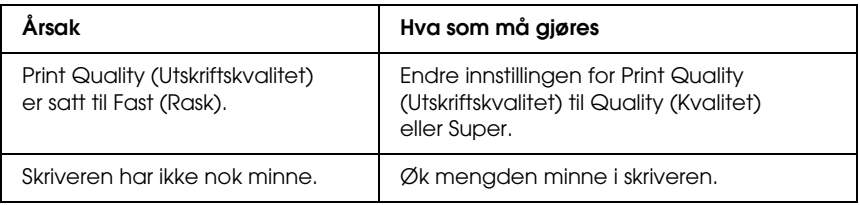

### *Skriveren skriver ikke ut normalt via parallellgrensesnittet (bare Windows 98).*

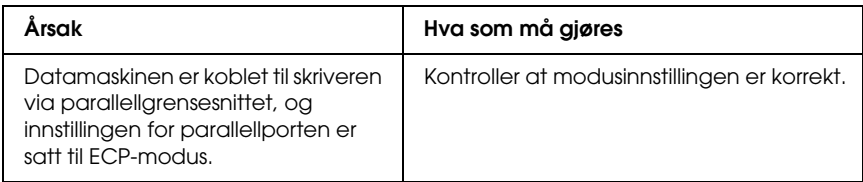

### *Skriveren skriver ikke ut normalt via USB-grensesnittet*

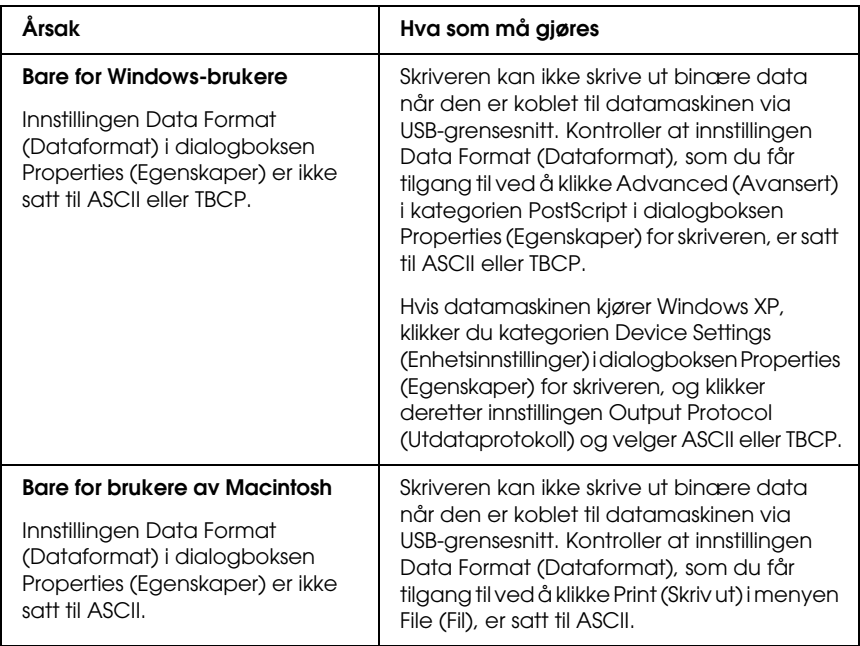

### *Skriveren skriver ikke ut normalt via nettverksgrensesnittet*

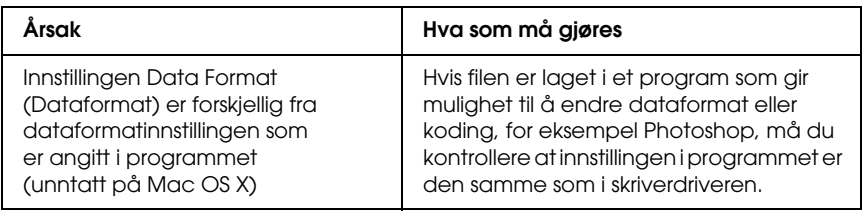

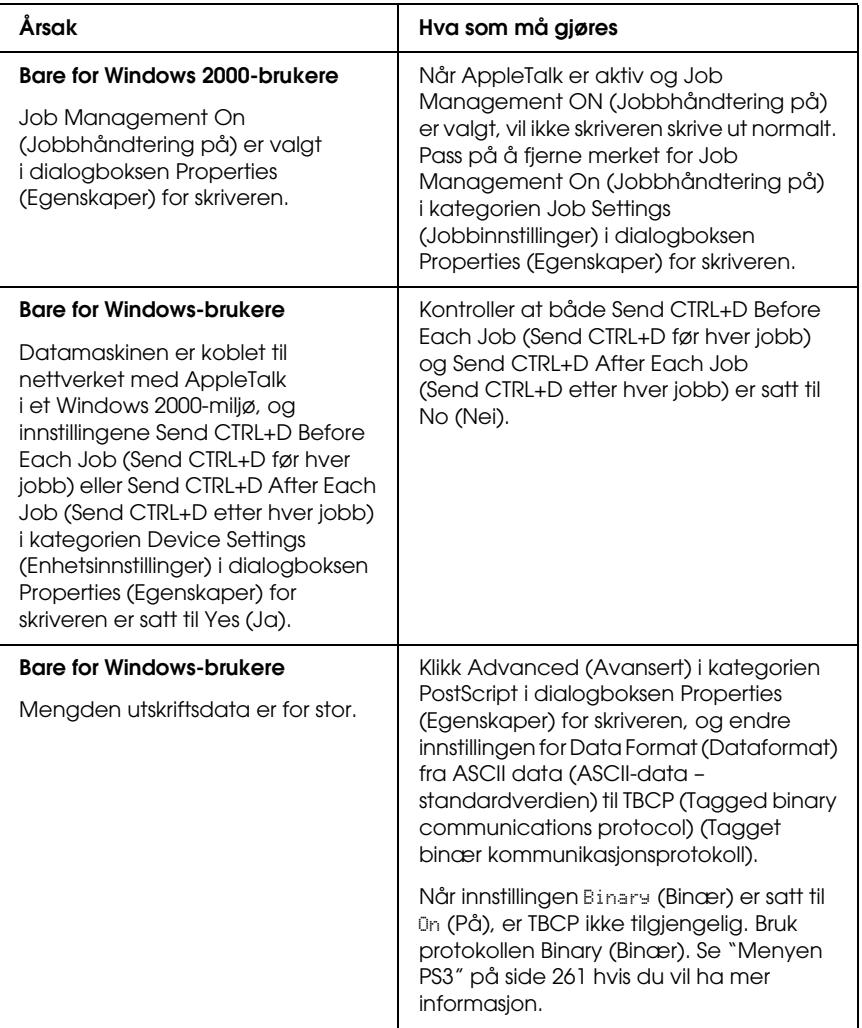

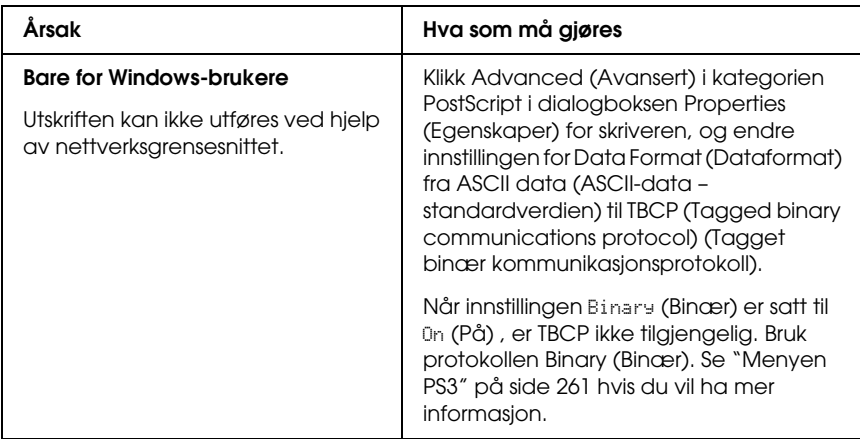

# *Det oppstår en udefinert feil (bare Macintosh)*

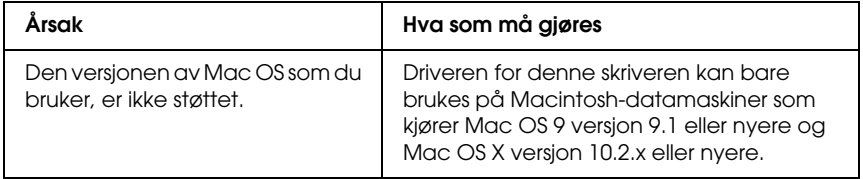

### *Ikke nok minne til å skrive ut data (bare Macintosh)*

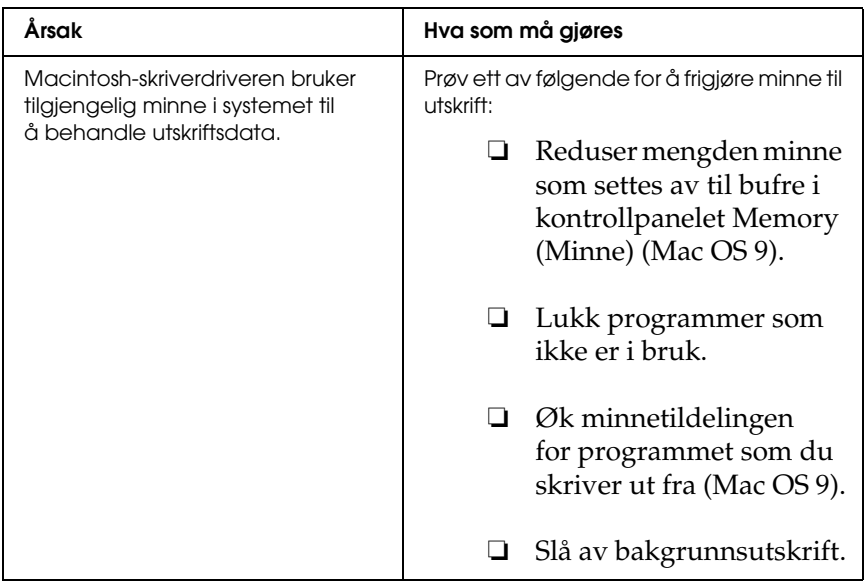

# *Tillegg A Kundestøtte*

### *Kontakte kundestøtte*

Hvis Epson-produktet ikke fungerer ordentlig, og du ikke kan løse problemet ved hjelp av feilsøkingsinformasjonen i produktdokumentasjonen, må du kontakte kundestøtte for å få hjelp. Se i dokumentet Pan-European Warranty Document som fulgte med produktet for å finne informasjon om hvordan du kontakter EPSONs kundestøtte. Kundestøtte kan hjelpe deg mye raskere hvis du oppgir følgende informasjon:

- ❏ Serienummeret for produktet (Etiketten med serienummeret er vanligvis plassert bak på produktet.)
- ❏ Produktmodellen
- ❏ Programvareversjonen (Klikk About (Om), Version Info (Versjonsinformasjon) eller lignende knapp i produktprogramvaren.)
- ❏ Merke og modell på datamaskinen du bruker
- ❏ Navnet på og versjonen av operativsystemet på datamaskinen
- ❏ Navnene på og versjonene av programmene du vanligvis bruker sammen med produktet

# *Web-område for kundestøtte*

Gå til http://www.epson.com og velg EPSONs web-område for kundestøtte i ditt område for å hente de nyeste driverne, dokumenter med svar på vanlige spørsmål, håndbøker og annet nedlastbart materiale.

På EPSONs web-område for kundestøtte får du hjelp med problemer som ikke kan løses ved hjelp av feilsøkingsinformasjonen i skriverdokumentasjonen.

# *Tillegg B Tekniske spesifikasjoner*

### *Papir*

Siden kvaliteten til et bestemt papirmerke eller en papirtype når som helst kan endres av produsenten, kan ikke Epson garantere for kvaliteten til noen av papirtypene. Du bør alltid teste ut prøver av en papirtype før du kjøper store mengder eller skriver ut store jobber.

### *Tilgjengelige papirtyper*

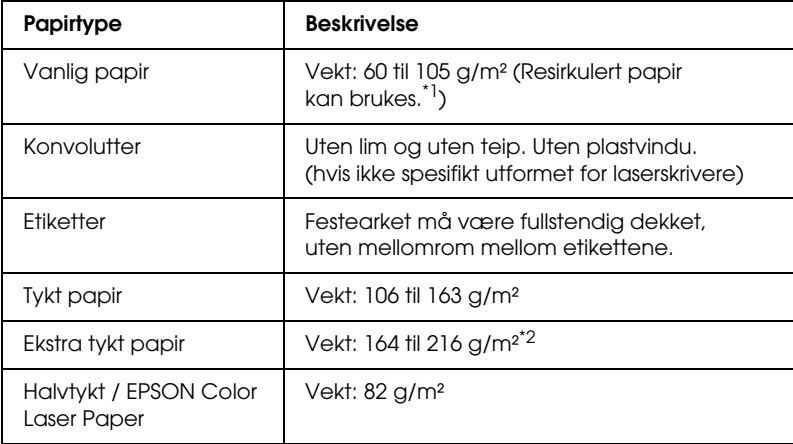

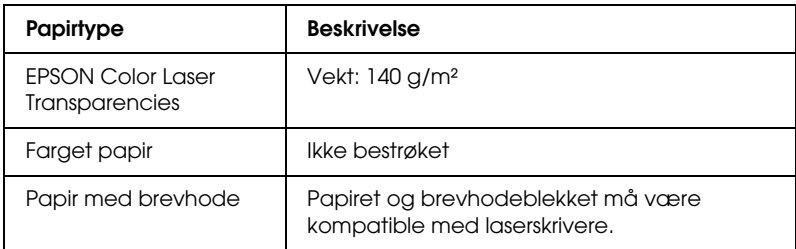

\*1 Resirkulert papir kan bare brukes under vanlige temperatur- og fuktighetsforhold. Papir av dårlig kvalitet kan føre til at utskriftskvaliteten blir dårligere, eller forårsake papirstopp og andre problemer.

### *Papir som ikke kan brukes*

Følgende papir kan ikke brukes i denne skriveren. Det kan føre til skade på skriveren, papirstopp og dårlig utskriftskvalitet:

- ❏ Medier som er beregnet på andre fargelaserskrivere, svart-hvitt-laserskrivere, fargekopimaskiner, svart-hvitt-kopimaskiner eller blekkskrivere
- ❏ Papir som allerede er behandlet av andre fargelaserskrivere, svart-hvitt-laserskrivere, fargekopimaskiner, svart-hvitt-kopimaskiner, blekkskrivere eller varmeoverføringsskrivere
- ❏ Blåpapir, selvkopierende papir (karbonfritt), varmefølsomt papir, trykkfølsomt papir, syrebehandlet papir eller papir som bruker blekk som er følsomt for høye temperaturer (ca. 190 °C)
- ❏ Etiketter som har lett for å løsne eller etiketter som ikke dekker festearket fullstendig
- ❏ Bestrøket papir eller spesielt overflatefarget papir

<sup>\*2</sup> Når du bruker ekstra tykt papir, må du sette innstillingen Paper Type (Papirtype) i skriverdriveren til Extra Thick (Ekstra tykt).

- ❏ Papir med innbindingshull eller perforeringer
- ❏ Papir med lim, stifter, binders eller teip
- ❏ Papir som trekker til seg statisk elektrisitet
- ❏ Fuktig eller vått papir
- ❏ Papir med ujevn tykkelse
- ❏ Svært tykt eller tynt papir
- ❏ Papir som er for glatt eller for grovt
- ❏ Papir som er forskjellig på forsiden og baksiden
- ❏ Papir som er brettet, krøllet, bølgete eller revet
- ❏ Papir med uregelmessig form, eller papir der hjørnene ikke er rettvinklet

### *Utskrivbart område*

Minimum 5 mm marg på alle sider (Den utskrivbare bredden bør være 207,9 mm eller mindre.)

#### *Obs!*

- ❏ *Det utskrivbare området varierer, avhengig av emuleringsmodus.*
- ❏ *Når du bruker ESC/Page-språket, er det en minimumsmarg på 5 mm på alle sider.*
- ❏ *Utskriftskvaliteten kan være ujevn, avhengig av hvilket papir du bruker. Skriv ut ett eller to papirark for å kontrollere utskriftskvaliteten.*

# *Skriver*

### *Generelt*

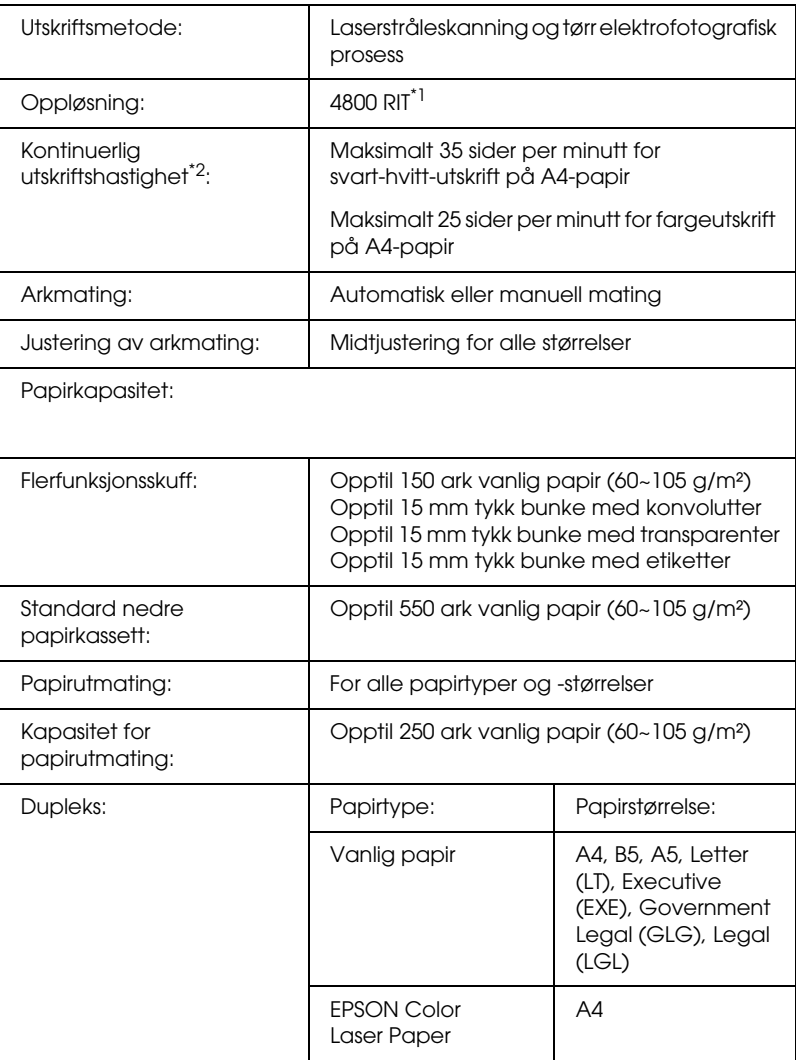

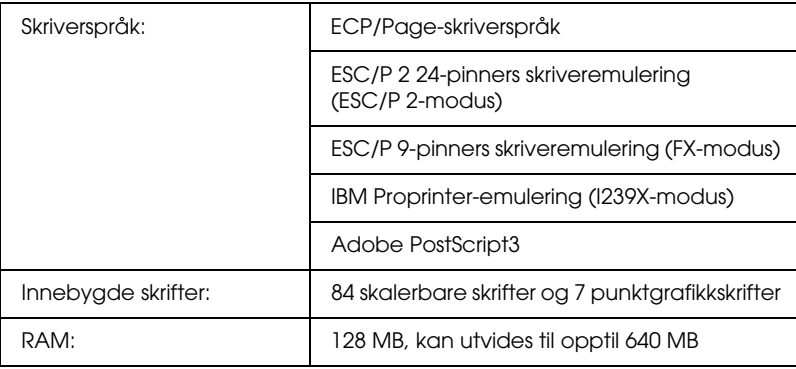

 $^{\ast}{}^{1}$  Epson AcuLaser Resolution Improvement Technology – oppløsningsforbedringsteknologi

\*2 Utskriftshastigheten varierer avhengig av papirkilde eller andre forhold.

### *Miljø*

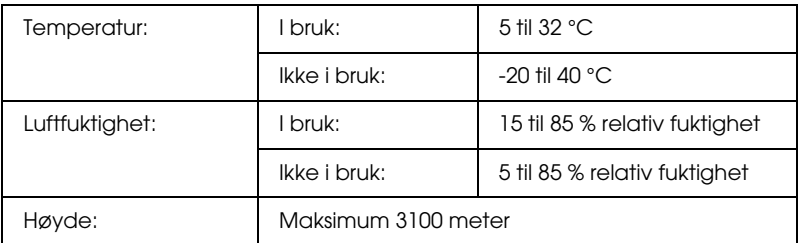

### *Mekanisk*

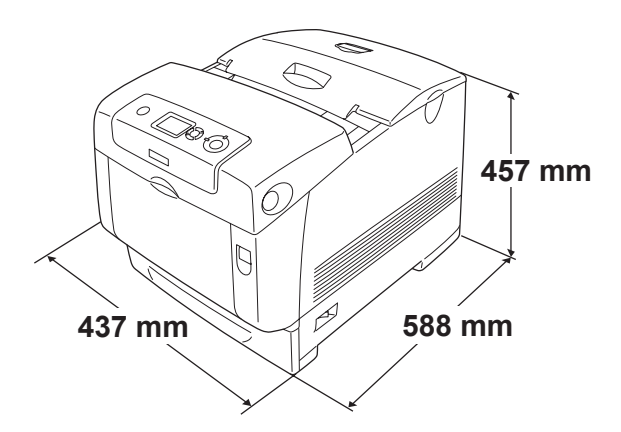

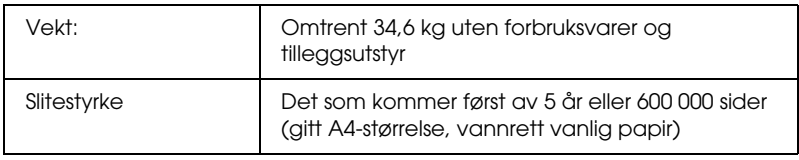

## *Elektrisk*

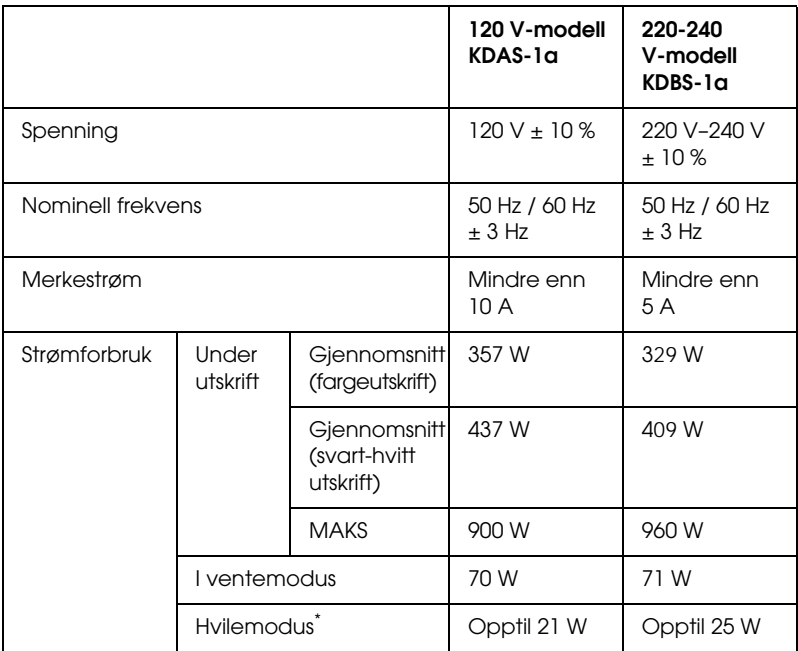

\* Fullstendig stanset. Kompatibelt med programmet Energy Star.

### *Standarder og godkjenninger*

Amerikansk modell:

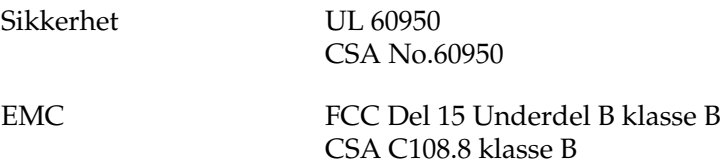

Europeisk modell:

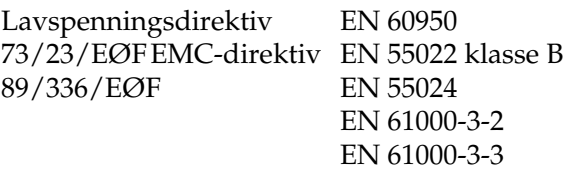

Australsk modell:

EMC AS/NZS CISPR22 klasse B

#### *Lasersikkerhet*

Denne skriveren er sertifisert som et laserprodukt i klasse 1 under USAs Department of Health and Human Services (DHHS) Radiation Performance Standard i henhold til Radiation Control for Health and Safety Act of 1968. Dette betyr at skriveren ikke produserer farlig laserstråling.

Ettersom strålingen laseren sender ut, er helt innelukket i beskyttende konsoller og eksterne deksler, kan ikke laserstrålen slippe ut av maskinen under bruk.

#### *CDRH-forskrifter*

CDRH i USAs Food and Drug Administration implementerte forskrifter for laserprodukter 2. august 1976. Overholdelse av forskriftene er obligatorisk for produkter som selges i USA. Etiketten som vises nedenfor, indikerer samsvar med forskriftene fra CDRH, og må festes til laserprodukter som selges i USA.

> This laser product conforms to the applicable requirement of 21 CFR Chapter I, subchapter J. SEIKO EPSON CORP. Hirooka Office 80 Hirooka, Shiojiri-shi, Nagano-ken, Japan

### *Grensesnitt*

### *Parallellgrensesnitt*

Bruk den IEEE 1284-I-kompatible parallellgrensesnitt-kontakten.

ECP-modus/Nibble-modus

### *USB-grensesnitt*

USB 2.0 høyhastighetsmodus

#### *Obs!*

- ❏ *Bare datamaskiner som er utstyrt med en USB-kontakt og som kjører Mac OS 9.x eller X og Windows Me, 98, XP, 2000 eller Server 2003, støtter USB-grensesnittet.*
- ❏ *Datamaskinen må ha støtte for USB 2.0 for å kunne bruke USB 2.0 som grensesnitt for å koble datamaskinen til skriveren.*
- ❏ *Siden USB 2.0 er fullstendig kompatibel med USB 1.1, kan USB 1.1 brukes som grensesnitt.*
- ❏ *USB 2.0 kan brukes med operativsystemene Windows XP, 2000 og Server 2003. Hvis operativsystemet er Windows Me eller 98, bruker du USB 1.1-grensesnitt.*

### *Ethernet-grensesnitt*

Du kan bruke en rett, skjermet tvunnet parkabel etter IEEE 802.3 100BASE-TX/10 BASE-T-standard med RJ45-kontakt.

#### *Obs!*

*Avhengig av skrivermodellen kan det være at Ethernet-grensesnitt ikke er tilgjengelig.*

# *Tilleggsutstyr og forbruksvarer*

### *Valgfri papirkassettenhet*

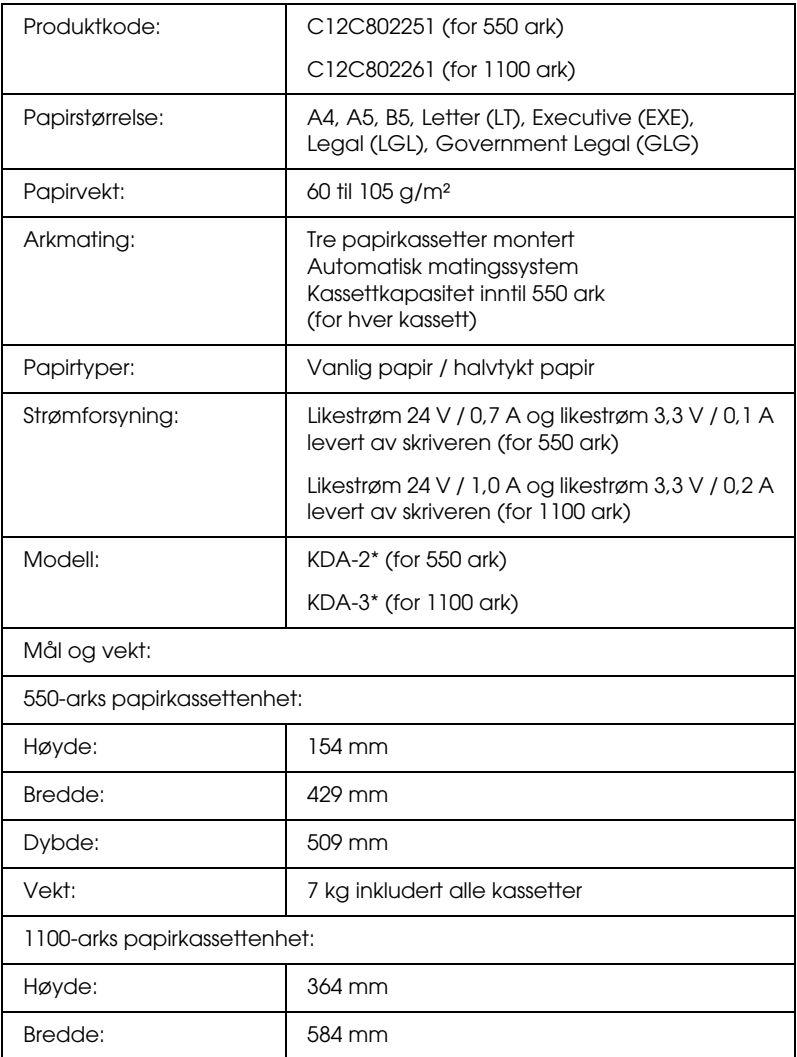

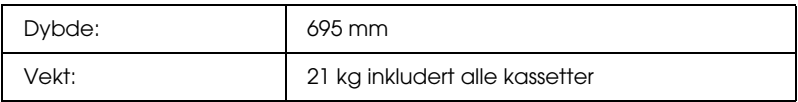

\* Dette produktet følger CE-merkekrav i overensstemmelse med EC-direktiv 89/336/EØF.

### *Minnemoduler*

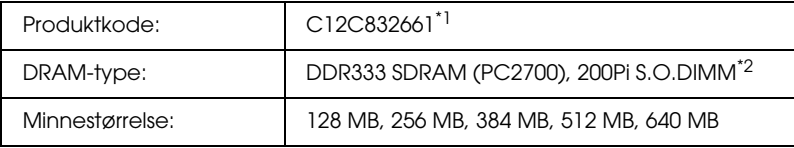

\*1 Dette produktet følger CE-merkekrav i overensstemmelse med EC-direktiv 89/336/EØF.

\*2 Bare DIMMer som er produsert spesifikt for EPSON-produkter, er kompatible.

### *Harddisk*

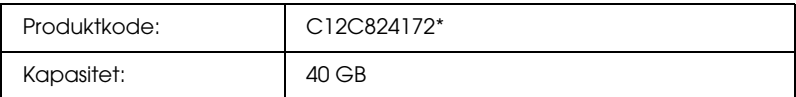

\* Dette produktet følger CE-merkekrav i overensstemmelse med EC-direktiv 89/336/EØF.

### *Tonerpatron*

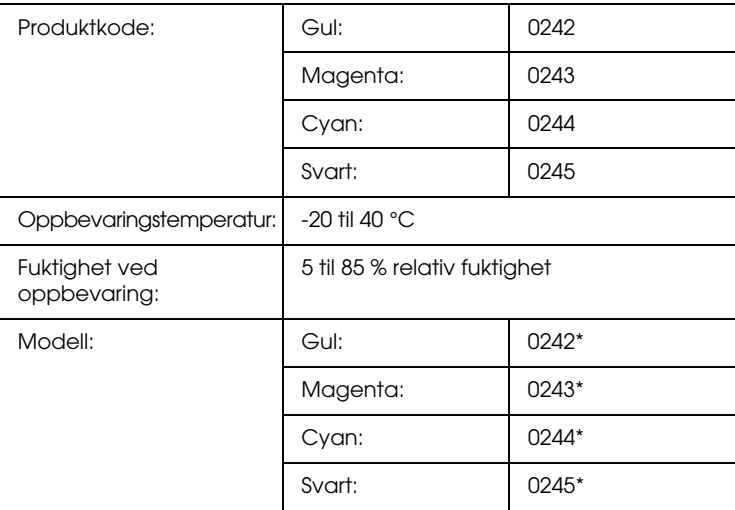

\* Dette produktet følger CE-merkekrav i overensstemmelse med EC-direktiv 89/336/EØF.

### *Fotolederenhet*

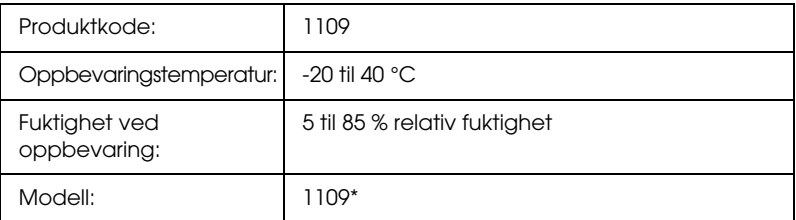

\* Dette produktet følger CE-merkekrav i overensstemmelse med EC-direktiv 89/336/EØF.

### *Smelteenhet*

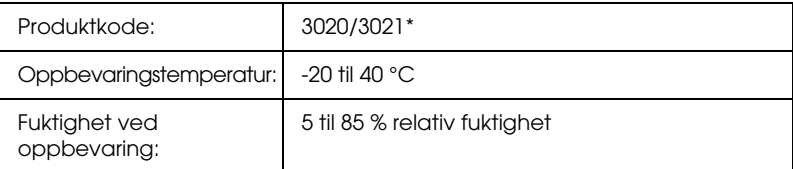

\* Dette produktet følger CE-merkekrav i overensstemmelse med EC-direktiv 89/336/EØF.

### *Overføringsenhet*

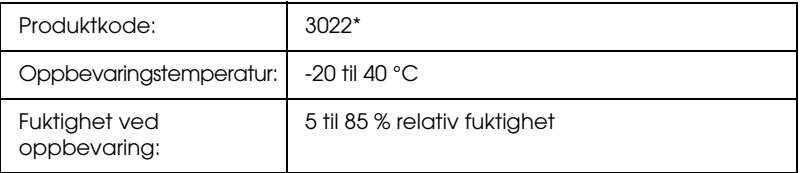

\* Dette produktet følger CE-merkekrav i overensstemmelse med EC-direktiv 89/336/EØF.

# *Tillegg C Informasjon om skrifter*

## *Arbeide med skrifter*

### *EPSON BarCode-skrifter (bare for Windows)*

Med EPSON BarCode-skrifter kan du enkelt lage og skrive ut mange typer strekkoder.

Vanligvis er det å lage strekkoder en arbeidskrevende oppgave som krever at du angir forskjellige kommandokoder, for eksempel for å angi startstrek, stoppstrek og OCR-B, i tillegg til selve strekkodetegnene. EPSON BarCode-skrifter er imidlertid utformet slik at kodene legges til automatisk, noe som gjør at du enkelt kan skrive ut strekkoder som er i overensstemmelse med en rekke strekkodestandarder.

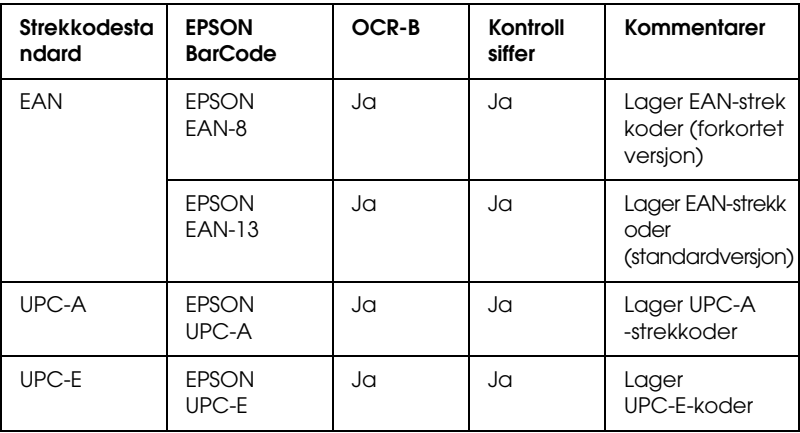

EPSON BarCode-skrifter støtter følgende typer strekkoder:

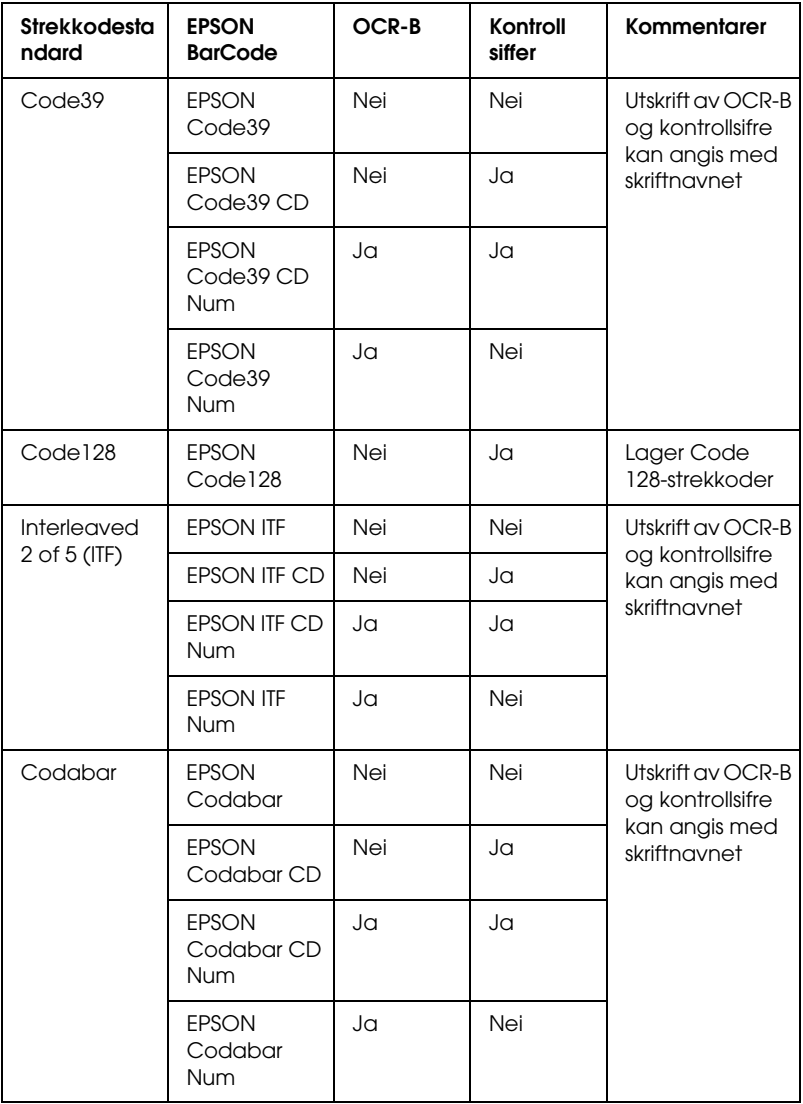

#### *Systemkrav*

Hvis du vil bruke EPSON BarCode-skrifter, må datamaskinsystemet oppfylle følgende krav:

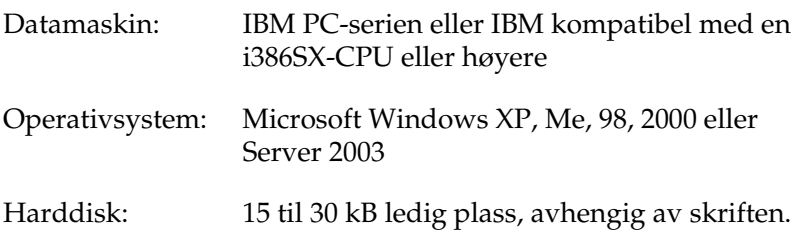

*Obs!*

*EPSON BarCode-skrifter kan bare brukes med Epson-skriverdrivere.*

#### *Installere EPSON BarCode-skrifter*

Følg trinnene nedenfor når du skal installere EPSON BarCode-skrifter. Fremgangsmåten som er beskrevet her, er for installering i Windows 98. Fremgangsmåten for andre Windows-operativsystemer er nesten den samme.

- 1. Kontroller at skriveren er slått av og at Windows er i gang på datamaskinen.
- 2. Sett inn CD-ROMen med skriverprogramvare i CD-ROM-stasjonen.

#### *Obs!*

- ❏ *Hvis det kommer frem et vindu for språkvalg, velger du land.*
- ❏ *Hvis skjermbildet med installeringsprogrammet for EPSON ikke vises automatisk, dobbeltklikker du ikonet Min datamaskin, høyreklikker CD-ROM-ikonet og klikker* OPEN *(Åpne) i menyen som vises. Dobbeltklikk deretter* Epsetup.exe*.*
- 3. Klikk Continue (Fortsett). Når skjermbildet med lisensavtalen for programvaren vises, leser du avtalen og klikker deretter Agree (Godtatt).
- 4. I dialogboksen som vises, klikker du Local (Lokal).

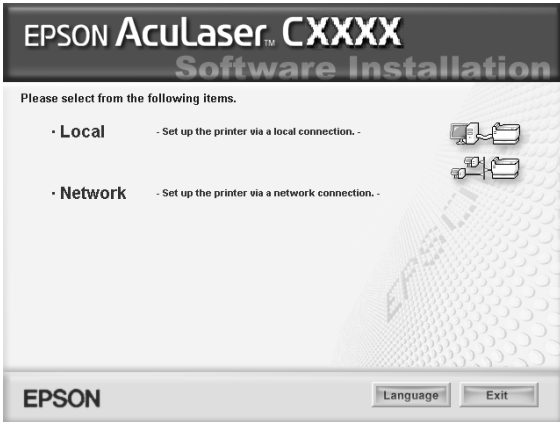

5. Klikk Custom (Egendefinert).

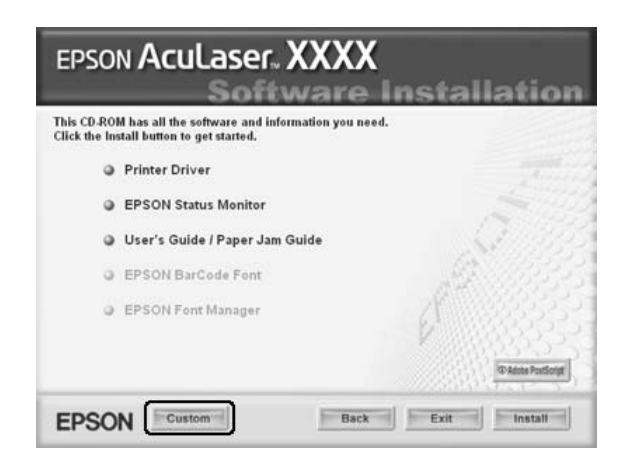

6. Merk av for EPSON BarCode Font (EPSON BarCode-skrift) og klikk Install (Installer). Følg deretter anvisningene på skjermen.

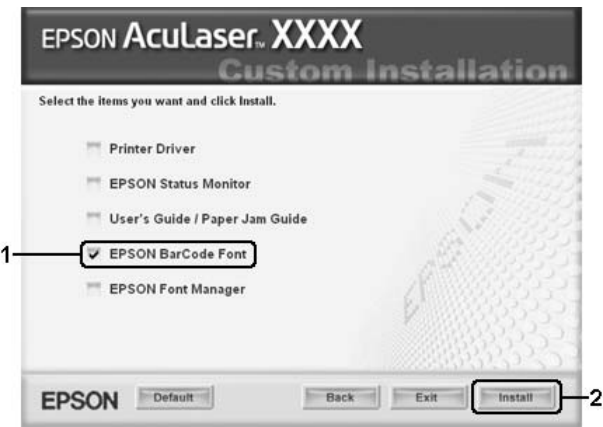

7. Når installeringen er fullført, klikker du OK.

EPSON BarCode-skrifter er nå installert på datamaskinen.

#### *Skrive ut med EPSON BarCode-skrifter*

Følg trinnene nedenfor hvis du vil lage og skrive ut strekkoder ved hjelp av EPSON BarCode-skrifter. Programmet som brukes i disse instruksjonene, er Microsoft WordPad. Den faktiske fremgangsmåten kan være litt forskjellig når du skriver ut fra andre programmer.

1. Åpne et dokument i programmet, og angi hvilke tegn du ønsker å konvertere til en strekkode.

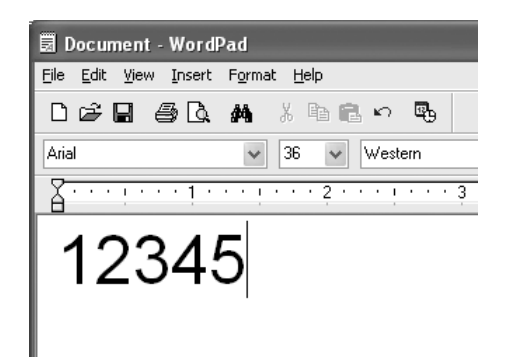

2. Velg tegnene og deretter Font (Skrift) fra menyen Format.

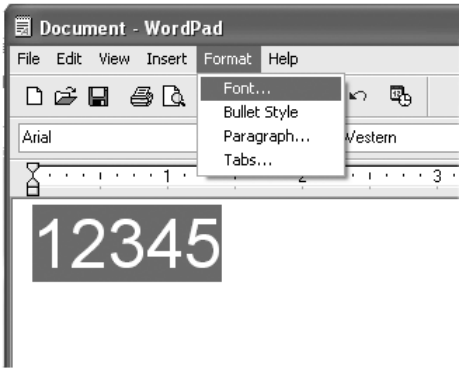

3. Velg ønsket EPSON BarCode-skrift for strekkoder, angi skriftstørrelsen og klikk OK.

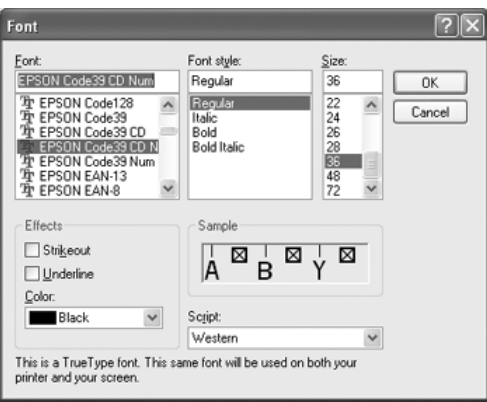

#### *Obs!*

*I Windows XP, 2000, NT 4.0 eller Server 2003 kan du ikke bruke skriftstørrelser som er større enn 96 punkter når du skriver ut strekkoder.*

4. Tegnene du valgte, vises som strekkodetegn som ligner på dem som er vist nedenfor.

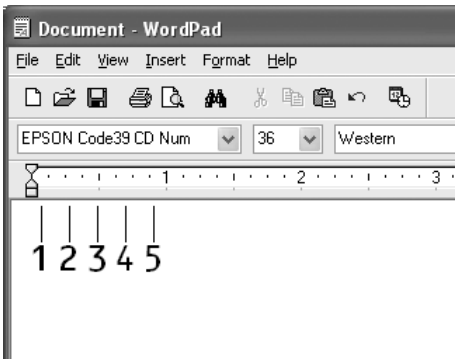
5. Velg Print (Skriv ut) fra menyen File (Fil), velg EPSON-skriveren og klikk deretter Properties (Egenskaper). Angi disse innstillingene for skriverdriveren. Skriveren er en fargeskriver. Se delen Fargeskriverdriver i tabellen nedenfor.

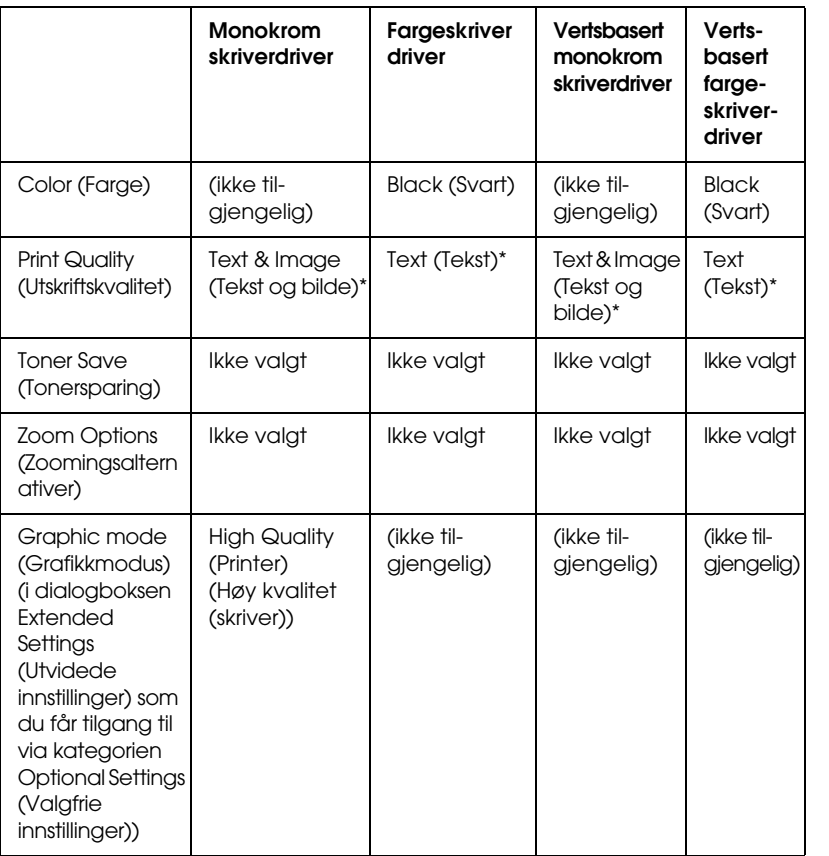

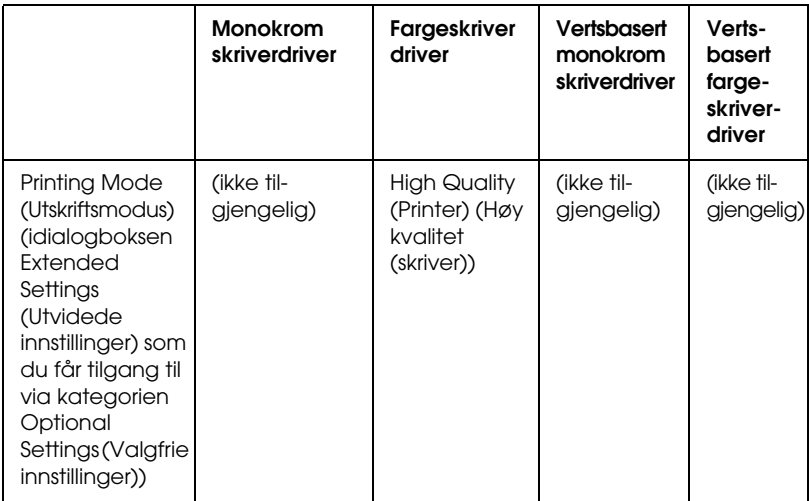

\* Disse innstillingene er tilgjengelige når det er merket av for Automatic (Automatisk) i kategorien Basic Settings (Grunnleggende innstillinger). Når det er merket av for Advanced (Avansert), klikker du More Settings (Flere innstillinger) og setter oppløsningen til 600dpi (600 ppt).

6. Klikk OK for å skrive ut strekkoden.

#### *Obs!*

*Hvis det er en feil i strengen med strekkodetegn, for eksempel feile data, vil strekkoden skrives ut slik den vises på skjermen, men den vil ikke kunne leses av en strekkodeleser.*

*Merknader om angivelse og formatering av strekkoder*

Merk følgende når du angir og formaterer strekkodetegn:

- ❏ Ikke bruk skyggelegging eller spesiell tegnformatering, for eksempel fet, kursiv eller understreket.
- ❏ Strekkoder kan bare skrives ut i svart-hvitt.
- ❏ Når du roterer tegn, må du bare angi rotasjonsvinkler på 90°, 180° og 270°.
- ❏ Slå av alle automatiske innstillinger for mellomrom mellom tegn og ord i programmet.
- ❏ Ikke bruk funksjoner i programmet som forstørrer eller reduserer størrelsen på tegnene i bare loddrett eller vannrett retning.
- ❏ Slå av programmets autokorrekturfunksjoner for staving, grammatikk, mellomrom osv.
- ❏ Hvis du på en enkel måte vil skille strekkoder fra annen tekst i dokumentet, kan du angi at programmet skal vise tekstsymboler, for eksempel avsnittsmerker, tabulatorstopp osv.
- ❏ Ettersom spesielle tegn, for eksempel tegn for startstrek og stoppstrek, legges til når en EPSON BarCode-skrift velges, kan det hende at den resulterende strekkoden har flere tegn enn det som opprinnelig ble angitt.
- ❏ Hvis du vil ha best mulige resultater, må du bare bruke skriftstørrelsene som anbefales i ["Spesifikasjoner for](#page-471-0)  [BarCode-skrift" på side 472](#page-471-0) for den EPSON BarCode-skriften du bruker. Strekkoder i andre størrelser kan kanskje ikke leses med alle strekkodelesere.

#### *Obs!*

*Avhengig av utskriftstettheten eller papirfargen eller -kvaliteten, kan det hende at strekkodene ikke kan leses med alle strekkodelesere. Skriv ut en prøve og kontroller at strekkoden kan leses før du skriver ut store mengder.*

## <span id="page-471-0"></span>*Spesifikasjoner for BarCode-skrift*

<span id="page-471-1"></span>I denne delen finner du informasjon om spesifikasjoner for tegnangivelse for hver EPSON BarCode-skrift.

#### *EPSON EAN-8*

- ❏ EAN-8 er en åttesifret, forkortet versjon av EAN-strekkodestandarden.
- ❏ Siden kontrollsifferet legges til automatisk, kan du bare angi 7 tegn.

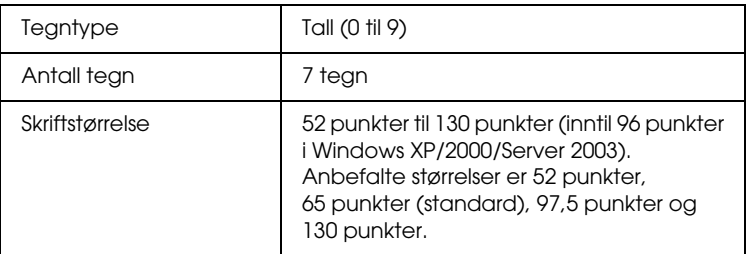

- ❏ Venstre/høyre marg
- ❏ Venstre/høyre start/stopp-strek
- ❏ Midtstrek
- ❏ Kontrollsiffer
- ❏ OCR-B

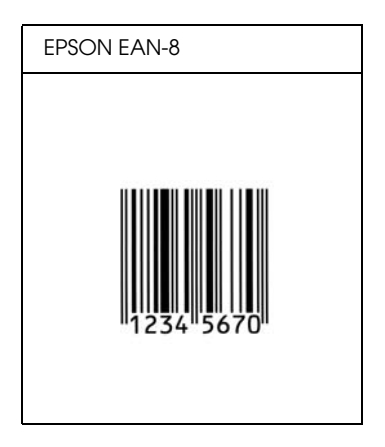

*EPSON EAN-13*

- ❏ EAN-13 er standard 13-sifret EAN-strekkode.
- ❏ Siden kontrollsifferet legges til automatisk, kan du bare angi 12 tegn.

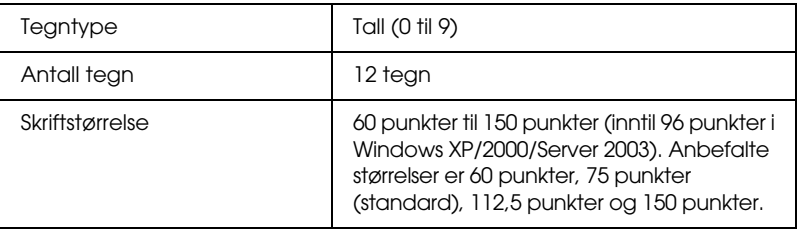

- ❏ Venstre/høyre marg
- ❏ Venstre/høyre start/stopp-strek
- ❏ Midtstrek
- ❏ Kontrollsiffer
- ❏ OCR-B

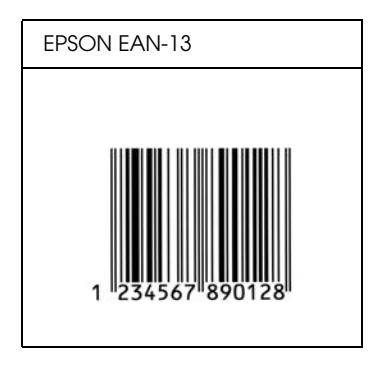

*EPSON UPC-A*

- ❏ UPC-A er standardstrekkoden, angitt av American Universal Product Code (UPC Symbol Specification Manual).
- ❏ Bare vanlige UPC-koder støttes. Tilleggskoder støttes ikke.

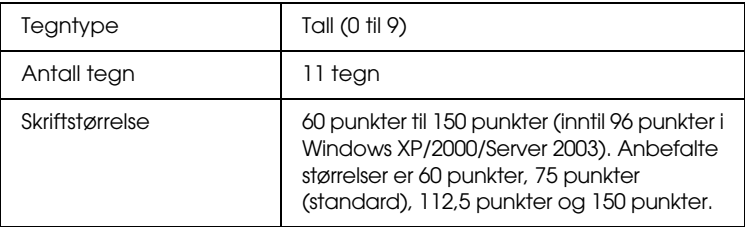

- ❏ Venstre/høyre marg
- ❏ Venstre/høyre start/stopp-strek
- ❏ Midtstrek
- ❏ Kontrollsiffer
- ❏ OCR-B

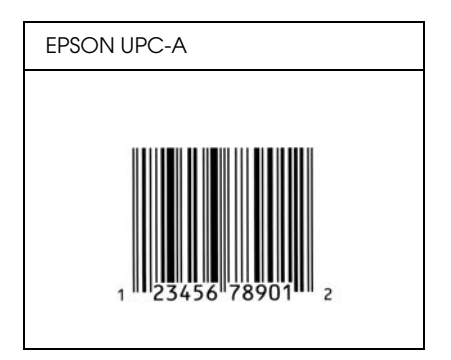

## *EPSON UPC-E*

❏ UPC-E er UPC-A-strekkoden som sletter ekstra nuller, angitt av American Universal Product Code (UPC Symbol Specification Manual).

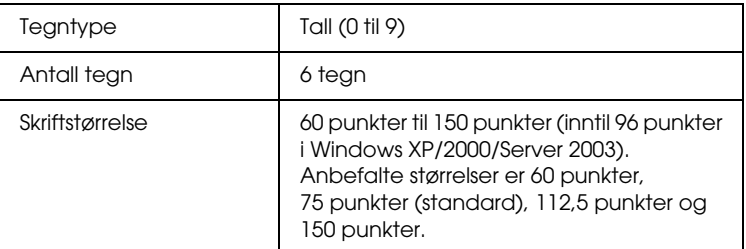

- ❏ Venstre/høyre marg
- ❏ Venstre/høyre start/stopp-strek
- ❏ Kontrollsiffer
- ❏ OCR-B
- ❏ Tallet "0"

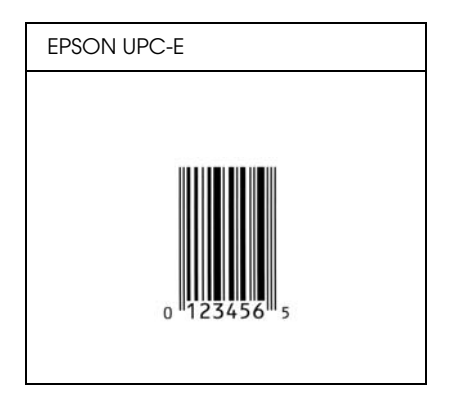

## *EPSON Code39*

- ❏ Fire Code39-skrifter er tilgjengelige. Dette gjør at du kan aktivere og deaktivere den automatiske innsettingen av kontrollsifre og OCR-B.
- ❏ Høyden på strekkoden justeres automatisk til 15 % eller mer av strekkodens totale lengde, i samsvar med Code39-standarden. Derfor er det viktig å beholde minst ett mellomrom mellom strekkoden og teksten rundt for å hindre overlapping.
- ❏ Mellomrom i Code39-strekkodene bør angis som understrekingstegnet "\_".
- ❏ Når du skriver ut to eller flere strekkoder på én linje, må du skille strekkodene med et tabulatorstopp eller velge en skrift som ikke er strekkodeskrift og sette inn mellomrommet. Hvis et mellomrom settes inn mens en Code39-skrift er valgt, vil ikke strekkoden bli riktig.

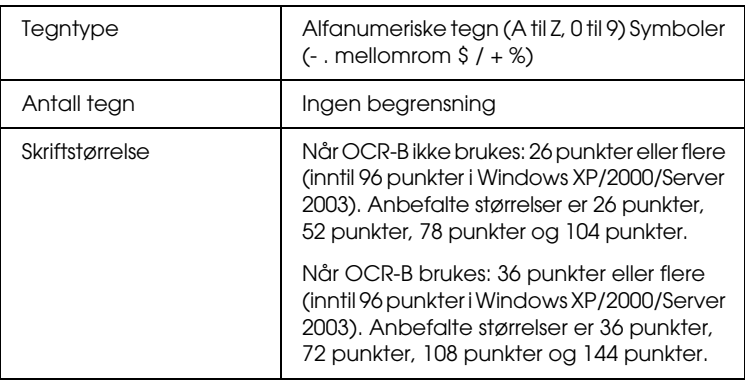

Følgende koder settes inn automatisk og trenger ikke angis manuelt:

- ❏ Venstre/høyre dødsone
- ❏ Kontrollsiffer
- ❏ Start/stopp-tegn

#### **Utskriftsprøve**

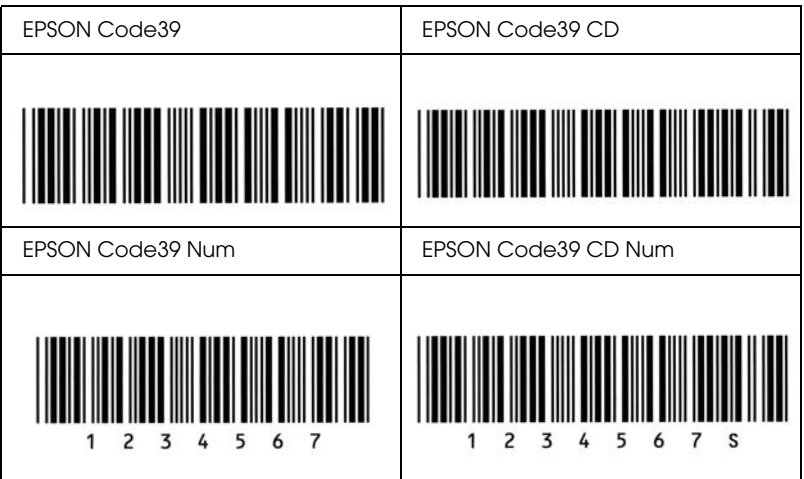

## *EPSON Code128*

- ❏ Code128-skrifter støtter kodesettene A, B og C. Når kodesettet for en rekke med tegn endres midt i rekken, settes det automatisk inn en konverteringskode.
- ❏ Høyden på strekkoden justeres automatisk til 15 % eller mer av strekkodens totale lengde, i samsvar med Code128-standarden. Derfor er det viktig å beholde minst ett mellomrom mellom strekkoden og teksten rundt for å hindre overlapping.
- ❏ Enkelte programmer sletter automatisk mellomrommene på slutten av linjene eller forandrer flere mellomrom til tabulatorstopp. Strekkoder som inneholder mellomrom vil kanskje ikke bli skrevet riktig ut fra programmer som automatisk sletter mellomrom fra slutten på linjene eller som forandrer flere mellomrom til tabulatorstopp.
- ❏ Når du skriver ut to eller flere strekkoder på én linje, må du skille strekkodene med et tabulatorstopp eller velge en skrift som ikke er strekkodeskrift og sette inn mellomrommet. Hvis et mellomrom settes inn mens Code 128 er valgt, vil strekkoden ikke blir korrekt.

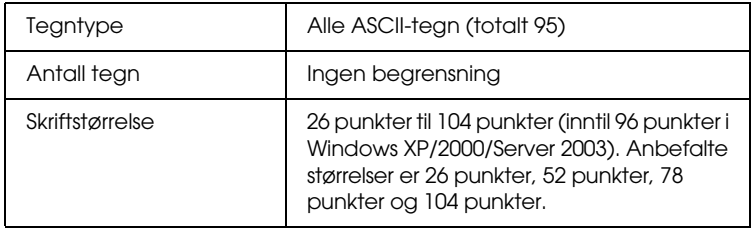

- ❏ Venstre/høyre dødsone
- ❏ Start/stopp-tegn
- ❏ Kontrollsiffer
- ❏ Tegn for endring av kodesett

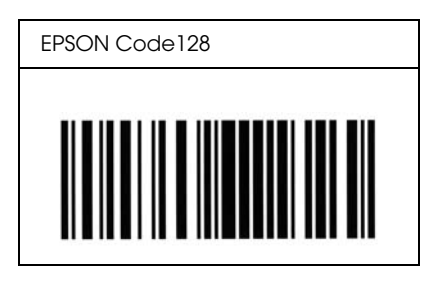

#### *EPSON ITF*

- ❏ EPSON ITF-skriftene er i overensstemmelse med standarden USS Interleaved 2-of-5 (amerikansk).
- ❏ Fire EPSON ITF-skrifter er tilgjengelige. Dette gjør at du kan aktivere og deaktivere den automatiske innsettingen av kontrollsifre og OCR-B.
- ❏ Høyden på strekkoden justeres automatisk til 15 % eller mer av strekkodens totale lengde, i samsvar med standarden Interleaved 2-of-5. Derfor er det viktig å beholde minst ett mellomrom mellom strekkoden og teksten rundt for å hindre overlapping.
- ❏ Interleaved 2-of-5 behandler to tegn som ett sett. Når antall tegn er et oddetall, legger EPSON ITF-skrifter automatisk til en null på begynnelsen av tegnstrengen.

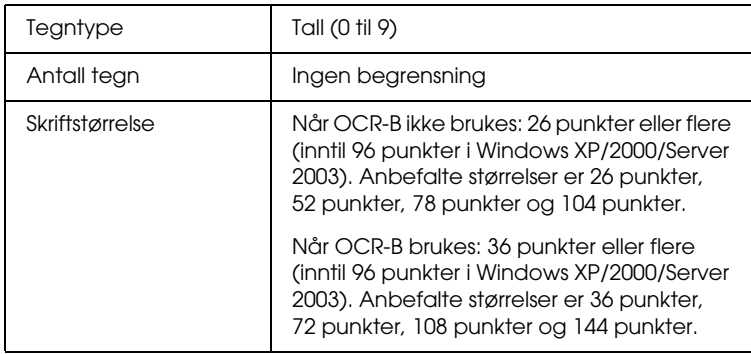

- ❏ Venstre/høyre dødsone
- ❏ Start/stopp-tegn
- ❏ Kontrollsiffer
- ❏ Tallet "0" (legges til på begynnelsen av tegnstrenger etter behov)

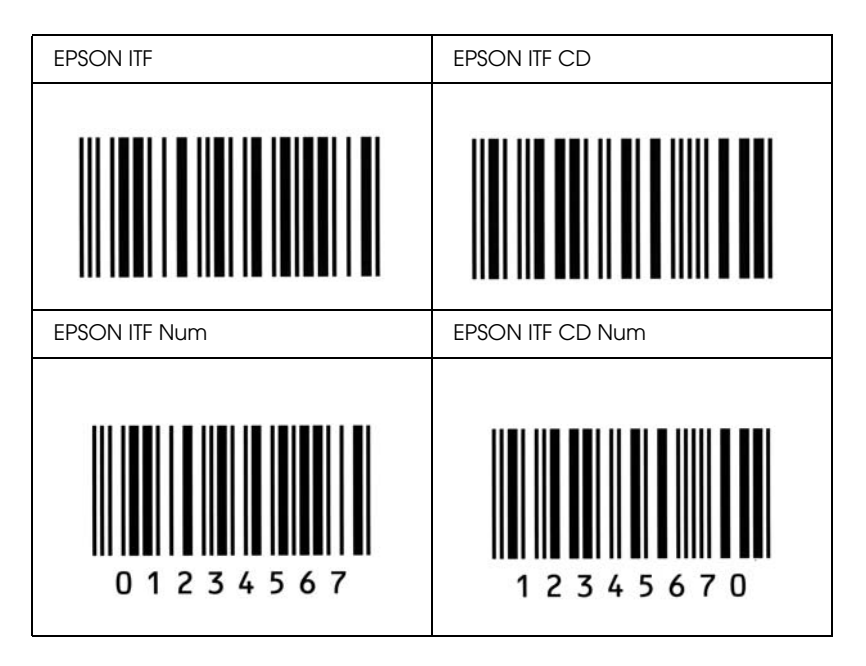

#### *EPSON Codabar*

- ❏ Fire Codabar-skrifter er tilgjengelige. Dette gjør at du kan aktivere og deaktivere den automatiske innsettingen av kontrollsifre og OCR-B.
- ❏ Høyden på strekkoden justeres automatisk til 15 % eller mer av strekkodens totale lengde, i samsvar med Codabar-standarden. Derfor er det viktig å beholde minst ett mellomrom mellom strekkoden og teksten rundt for å hindre overlapping.
- ❏ Når et start- eller stopptegn settes inn, setter Codabar-skrifter automatisk inn det komplementære tegnet.
- ❏ Hvis et start- eller stopptegn ikke settes inn, settes disse tegnene automatisk inn som bokstaven "*A"*.

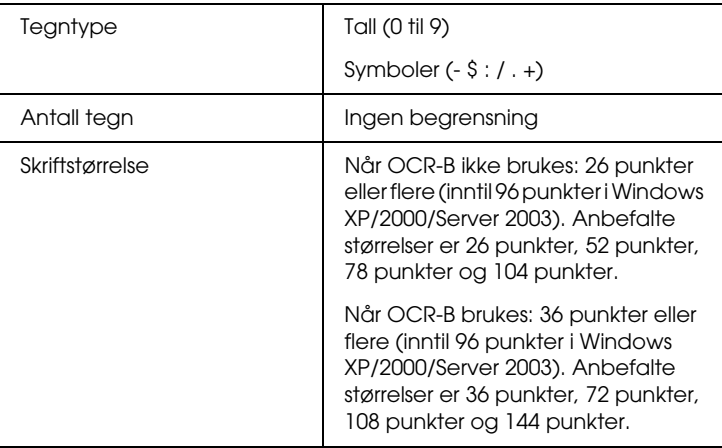

- ❏ Venstre/høyre dødsone
- ❏ Start/stopp-tegn (når det ikke er satt inn)
- ❏ Kontrollsiffer

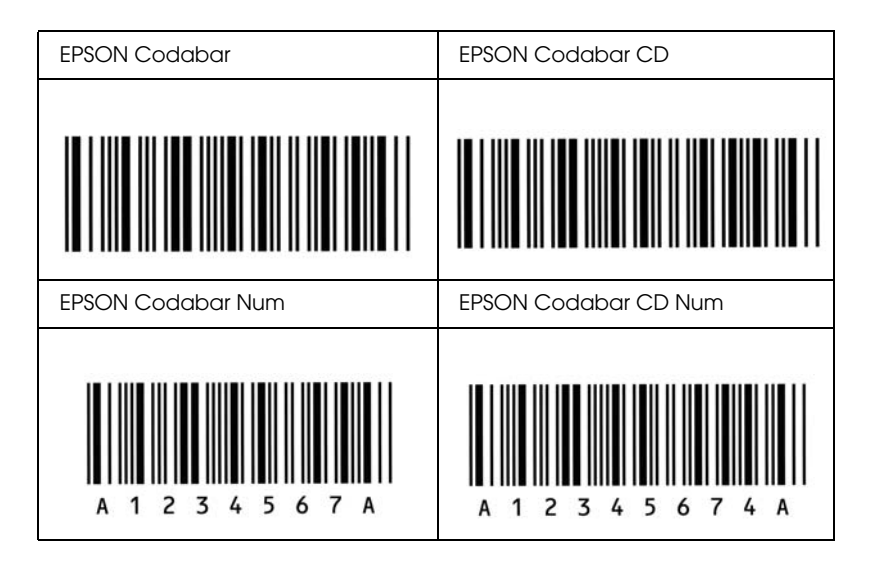

# *Tilgjengelige skrifter*

Tabellen nedenfor viser skriftene som er installert i skriveren. Hvis du bruker driveren som ble levert med skriveren,vises navnene på alle skriftene i skriftlisten til programvaren du bruker. Hvis du bruker en annen driver, kan det være at ikke alle disse skriftene er tilgjengelige.

Skriftene som blir levert med skriveren, er vist nedenfor etter emuleringsmodus.

## *Modiene ESC/P 2 og FX*

<span id="page-483-0"></span>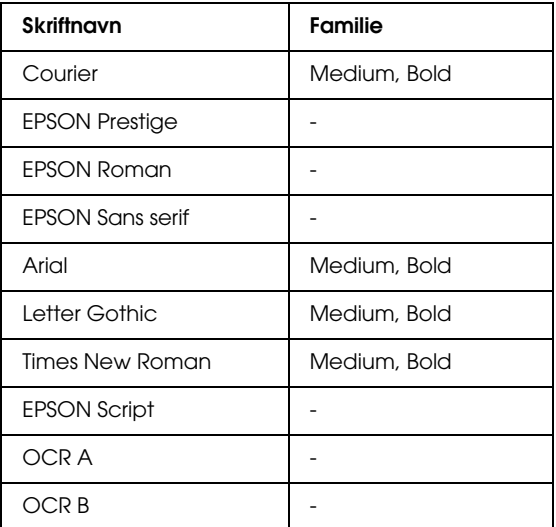

\* Bare tilgjengelig i ESC/P2-modus.

#### *Obs!*

*Avhengig av utskriftstettheten eller papirfargen eller -kvaliteten, kan det hende at skriftene OCR A og OCR B ikke er leselige. Skriv ut en prøve og kontroller at skriftene kan leses før du skriver ut store mengder.* 

### *I239X-modus*

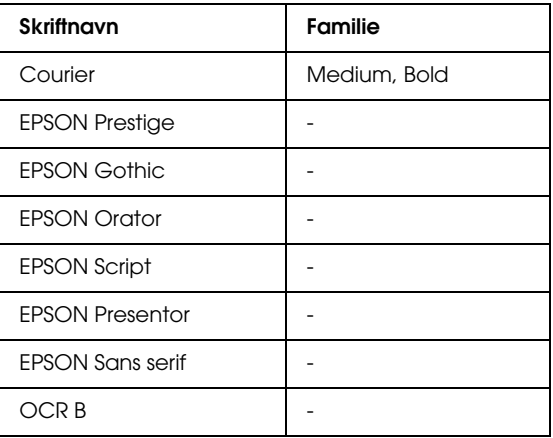

#### *Obs!*

*Avhengig av utskriftstettheten eller papirfargen eller -kvaliteten, kan det hende at skriften OCR B ikke er leselig. Skriv ut en prøve og kontroller at skriften kan leses før du skriver ut store mengder.* 

## *PS 3-modus*

Sytten skalerbare skrifter. Skriftene omfatter: Courier, Courier Oblique, Courier Bold, Courier Bold Oblique, Helvetica, Helvetica Oblique, Helvetica Bold, Helvetica Bold Oblique, Helvetica Narrow, Helvetica Narrow Oblique, Helvetica Narrow Bold, Helvetica Narrow Bold Oblique, Times Roman, Times Italic, Times Bold, Times Bold Italic og Symbol.

#### *P5C-modus*

Se ["I P5C-modus" på side 499](#page-498-0) for symbolsettet.

*Skalerbar skrift*

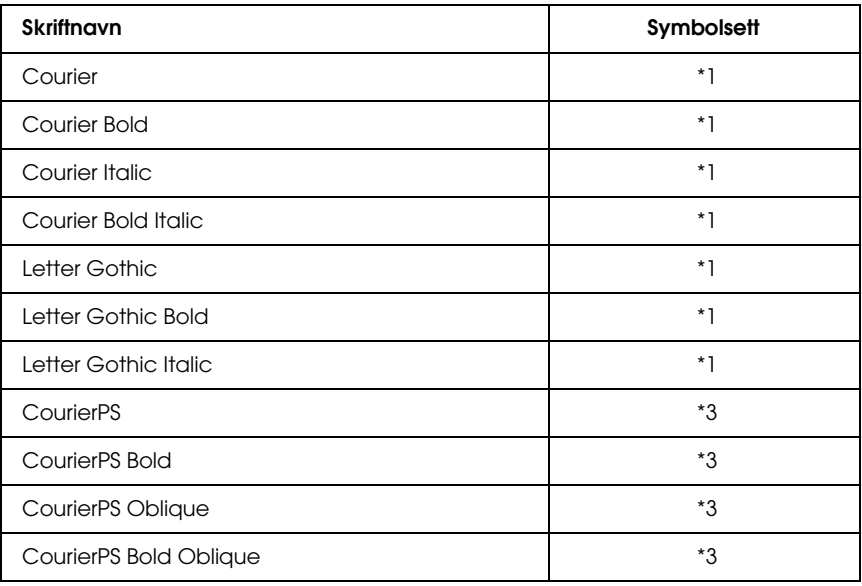

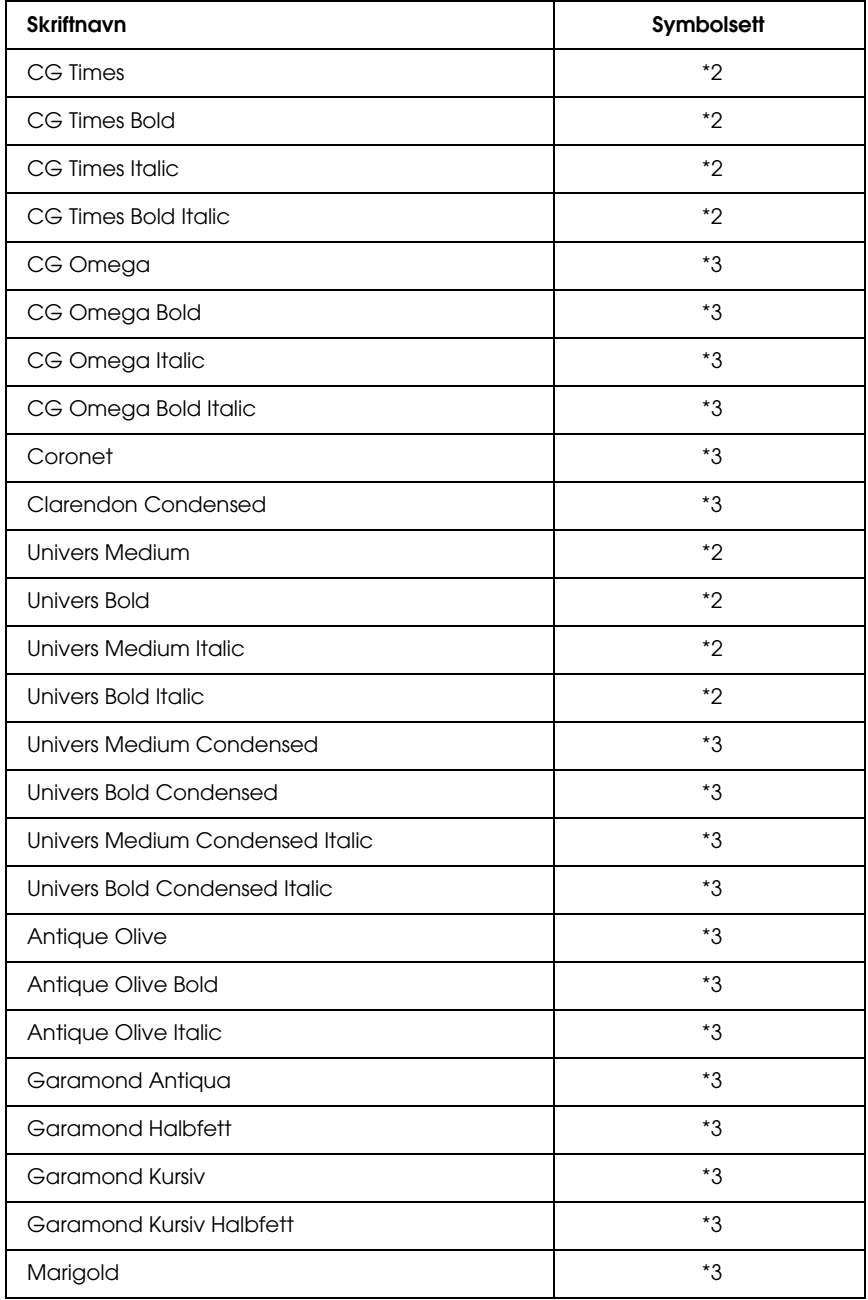

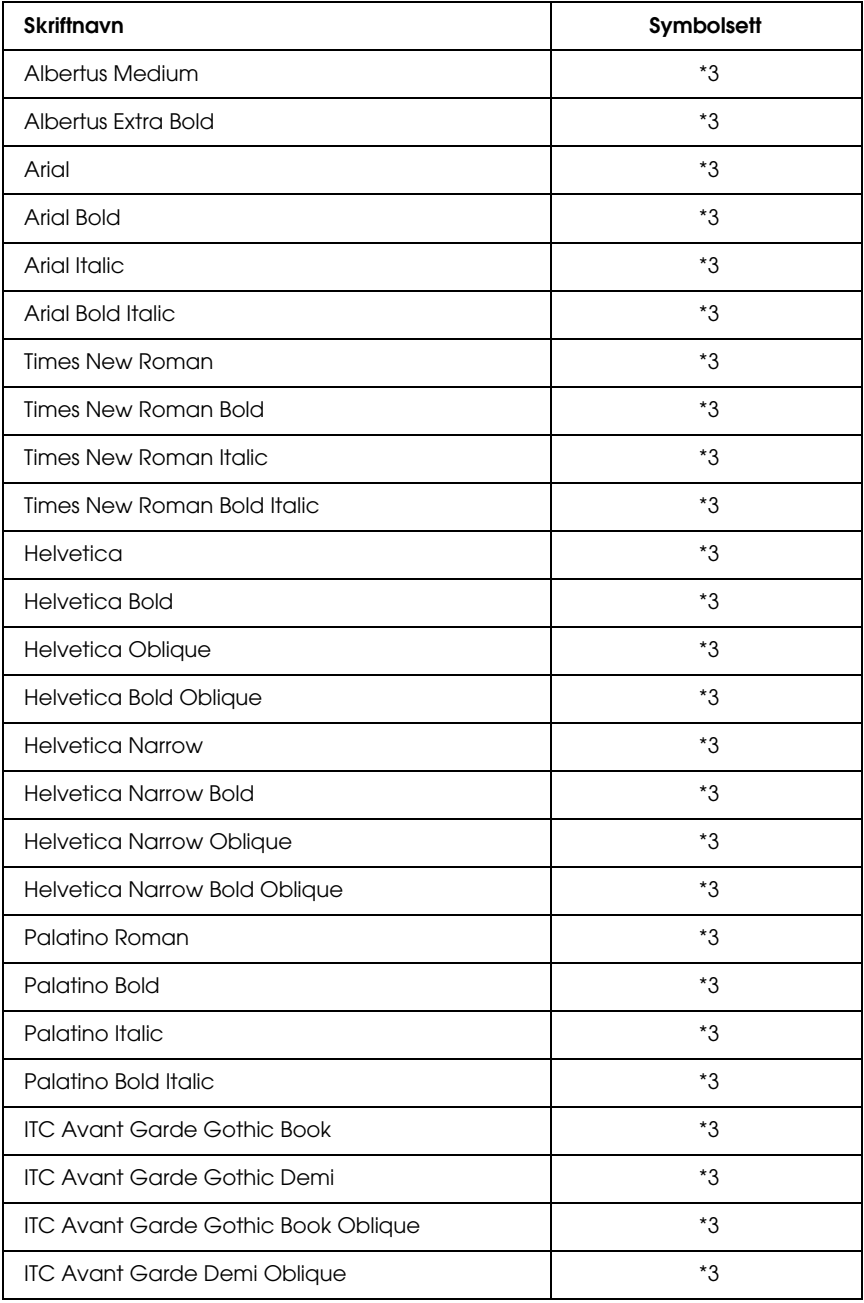

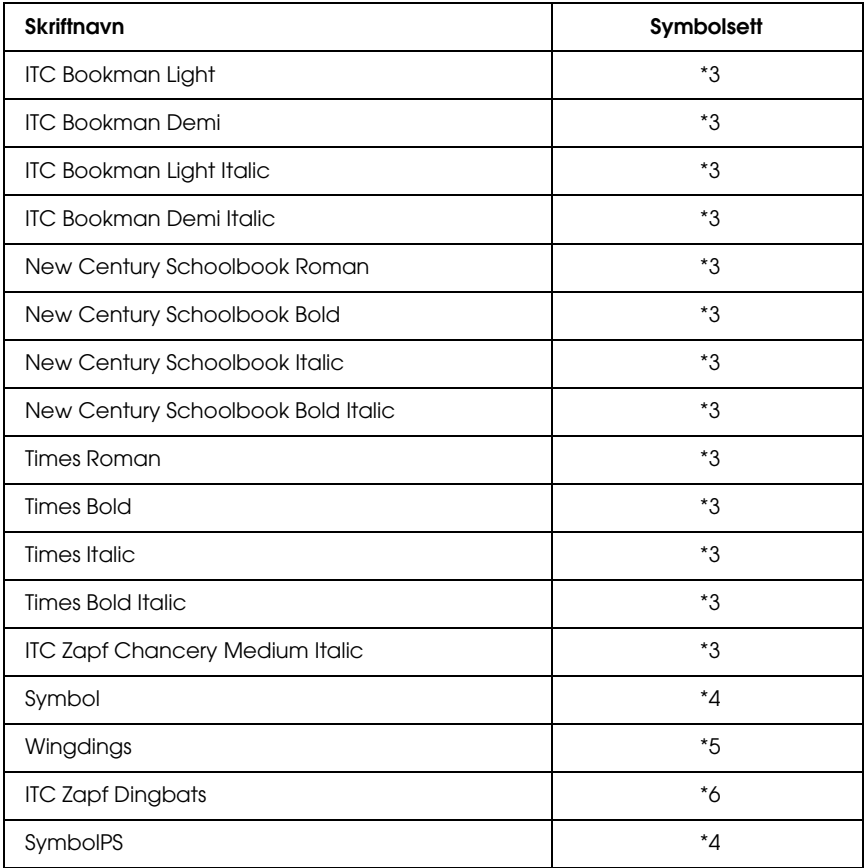

## *Hebraisk skalerbar skrift*

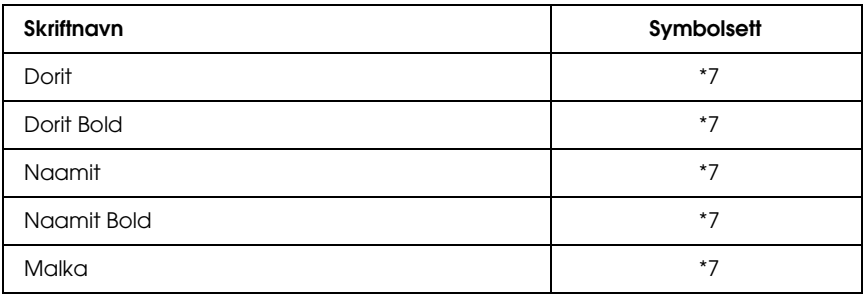

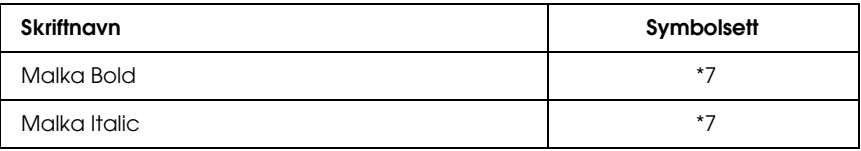

#### *Arabisk skalerbar skrift*

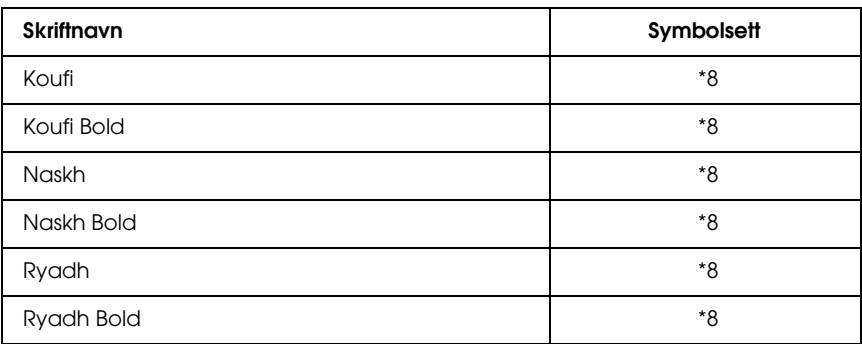

#### *Punktgrafikkskrift*

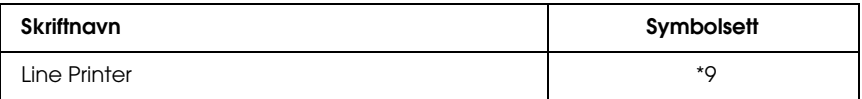

#### *OCR/Barcode-punktgrafikkskrift*

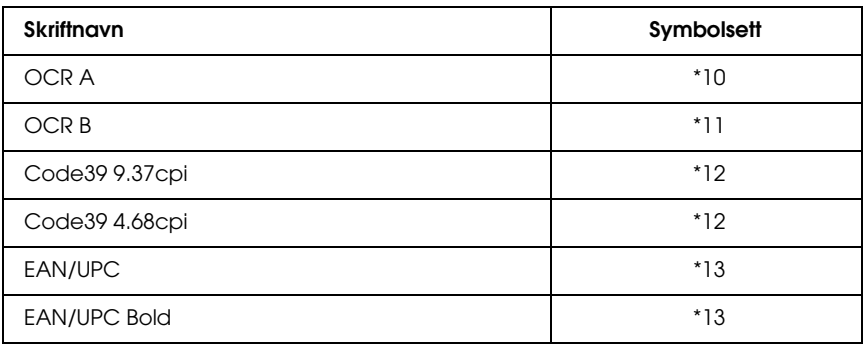

## *Skrive ut skriftprøver*

Du kan skrive ut prøver på skriftene som er tilgjengelige i hver modus ved å bruke menyen Information (Informasjon) i kontrollpanelet. Følg disse trinnene hvis du vil skrive ut skriftprøver:

- 1. Kontroller at det er papir i skriveren.
- 2. Kontroller at LCD-panelet viser Ready (Klar) eller Sleep (Dvale), og trykk deretter  $\sqrt{\ }$  Enter-knappen.
- 3. Trykk ned-knappen  $\blacktriangledown$  for å velge skriftprøve for den aktuelle modusen.
- 4. Trykk  $\langle \cdot \rangle$  Enter-knappen for å skrive ut et ark med valgt skriftprøve.

# *Legge til flere skrifter*

Du kan legge inn et stort utvalg av skrifter i datamaskinen. De fleste skriftpakker leveres med et installeringsprogram for dette formålet.

Se i dokumentasjonen for datamaskinen om hvordan du installerer skrifter.

# *Velge skrifter*

Når det er mulig, velger du skrifter i programmet du bruker. Se i dokumentasjonen til programvaren for instruksjoner.

Hvis du sender uformatert tekst direkte til skriveren fra DOS, eller hvis du bruker en enkel programvarepakke som ikke har mulighet for skriftvalg, kan du velge skrifter ved hjelp av kontrollpanelet på skriveren når den er i ESC/P 2-, FX- eller I239X-emuleringsmodus.

## *Laste ned skrifter*

Skrifter som ligger på harddisken på datamaskinen, kan lastes ned, eller overføres, til skriveren slik at de kan bli skrevet ut. Nedlastede skrifter, også kalt programvareskrifter, blir liggende i skriverminnet til du slår av skriveren eller tilbakestiller den på annet vis. Hvis du har planlagt å laste ned mange skrifter, må du kontrollere at skriveren har tilstrekkelig med minne.

De fleste skriftpakker gjør det enkelt å håndtere skrifter ved at de leveres med et eget installeringsprogram. Installeringsprogrammet gir deg muligheten til å laste ned skriftene automatisk når du starter datamaskinen eller å laste ned skriftene bare når du trenger å skrive ut en bestemt skrift.

## *EPSON Font Manager (bare for Windows)*

<span id="page-490-1"></span><span id="page-490-0"></span>EPSON Font Manager gir tilgang til 131 programvareskrifter.

#### *Systemkrav*

Hvis du vil bruke EPSON Font Manager, må datamaskinsystemet oppfylle følgende krav:

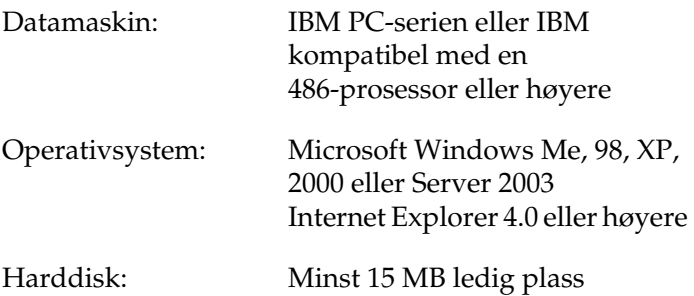

## *Installere EPSON Font Manager*

<span id="page-491-0"></span>Følg trinnene nedenfor når du skal installere EPSON Font Manager.

- 1. Kontroller at skriveren er slått av og at Windows er i gang på datamaskinen.
- 2. Sett inn CD-ROMen med skriverprogramvare i CD-ROM-stasjonen.

#### *Obs!*

- **□** Hvis det kommer frem et vindu for språkvalg, velger du land.
- R *Hvis skjermbildet med installeringsprogrammet for EPSON ikke vises automatisk, dobbeltklikker du ikonet My Computer (Min datamaskin), høyreklikker CD-ROM-ikonet og klikker*  OPEN *(Åpne) i menyen som vises. Deretter dobbeltklikker du*  Epsetup.exe*.*
- 3. Klikk Continue (Fortsett). Når skjermbildet med lisensavtalen for programvaren vises, leser du avtalen og klikker deretter Agree (Godtatt).
- 4. I dialogboksen som vises, klikker du Local (Lokal).

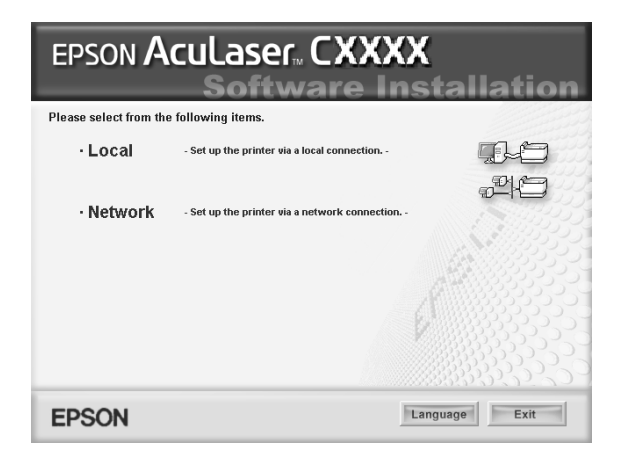

5. Klikk Custom (Egendefinert).

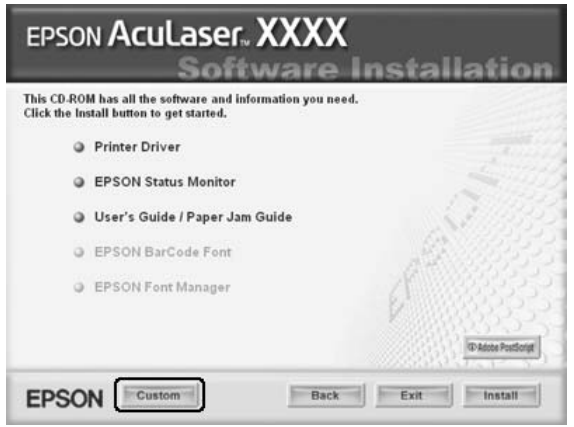

6. Merk av for EPSON Font Manager og klikk Install (Installer). Følg deretter anvisningene på skjermen.

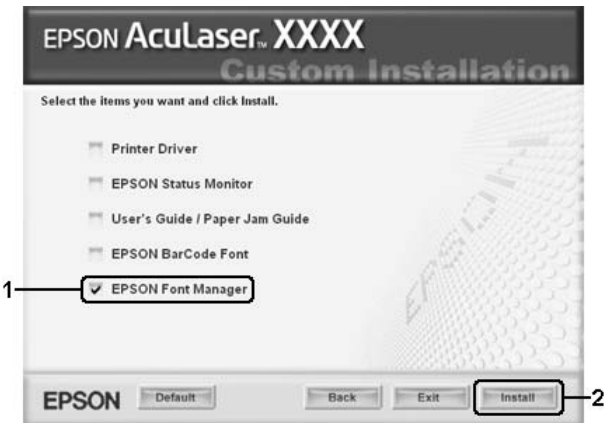

7. Når installeringen er fullført, klikker du OK.

EPSON Font Manager er nå installert på datamaskinen.

# *Symbolsett*

## *Om symbolsett*

Skriveren kan bruke mange forskjellige symbolsett. Forskjellene mellom disse symbolsettene består ofte bare av internasjonale tegn som er spesielle for de enkelte språkene.

#### *Obs!*

*Siden programvaren i nesten alle tilfeller håndterer skrifter og symboler automatisk, vil du sannsynligvis aldri trenge å endre innstillingene i skriveren. Hvis du imidlertid skriver dine egne skriverkontrollprogrammer, eller hvis du bruker eldre programvare som ikke kan kontrollere skrifter, kan du finne detaljert informasjon om symbolsettene nedenfor.*

Når du skal velge hvilken skrift som skal brukes, bør du også velge hvilket symbolsett som skal kombineres med skriften. Hvilke symbolsett som er tilgjengelige, varierer etter hvilken emuleringsmodus du bruker og hvilken skrift du har valgt.

## <span id="page-494-1"></span><span id="page-494-0"></span>*I ESC/P 2- eller FX-modus*

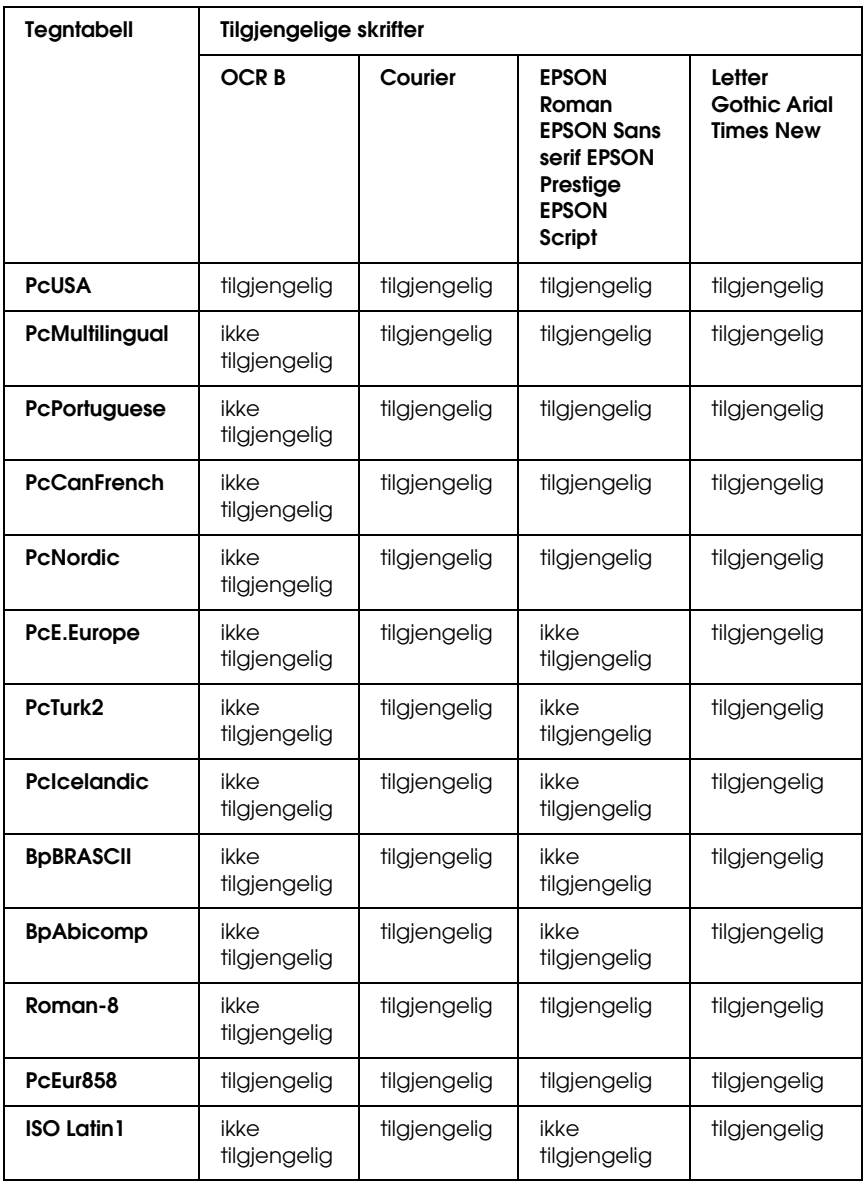

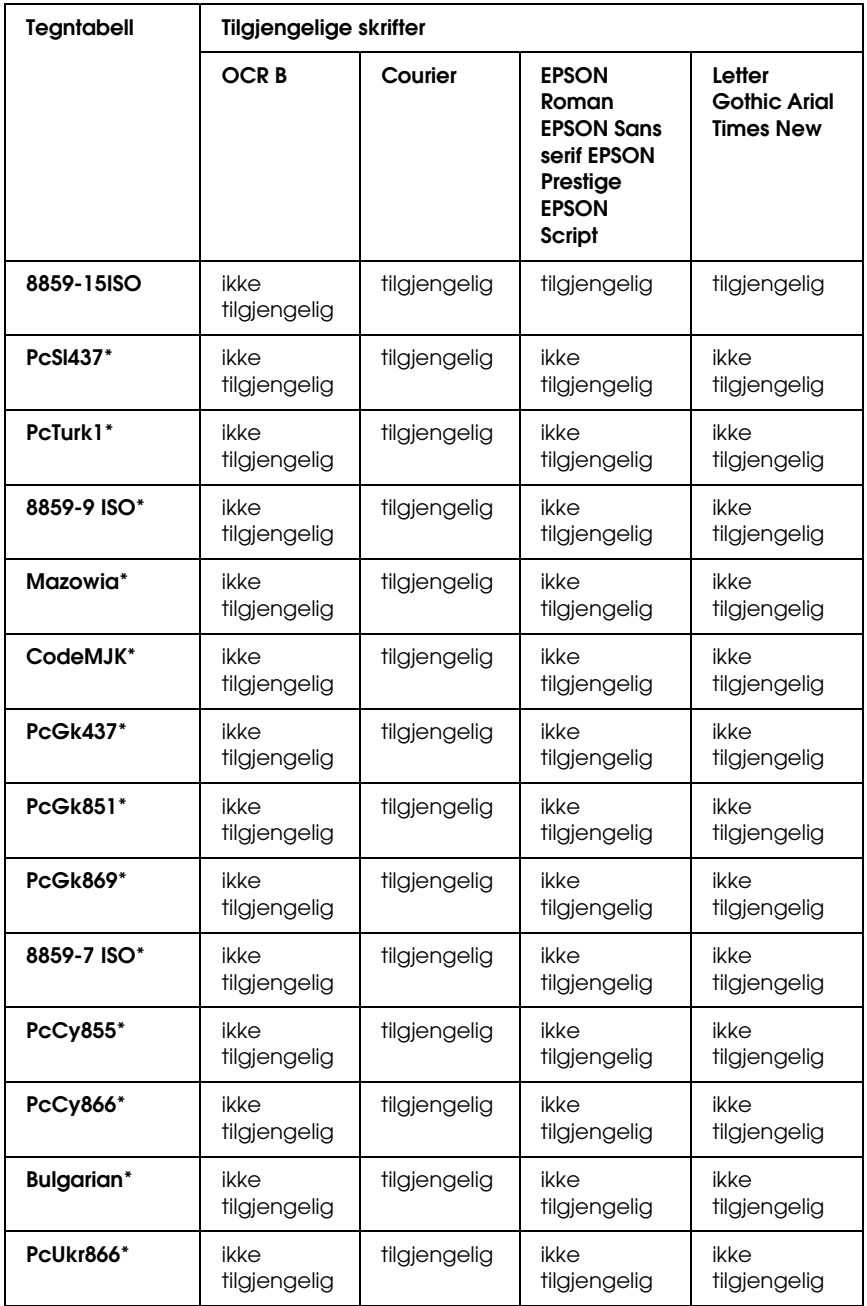

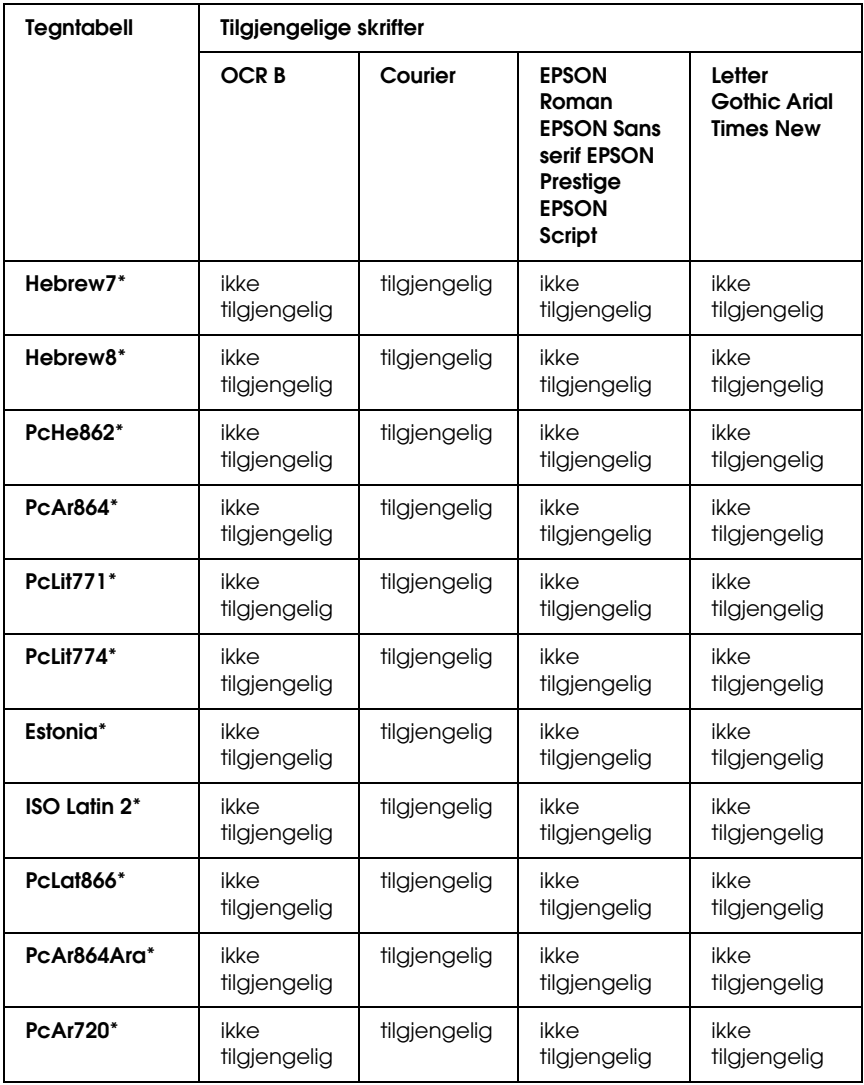

\* Bare tilgjengelig i ESC/P2-modus.

Times New er en skrift som er kompatibel med RomanT.

Letter Gothic er en skrift som er kompatibel med OratorS.

Arial er en skrift som er kompatibel med SansH.

### *Internasjonale tegnsett*

Du kan velge et av de følgende internasjonale tegnsettene ved hjelp av kommandoen ESC R:

Tegnsett: USA, France, Germany, UK, Japan, Denmark1, Denmark2, Sweden, Italy, Spain1, Spain2, Norway, Latin America, Korea\*, Legal\*

\* Bare tilgjengelig for ESC/P 2-emulering

## *Tegn som er tilgjengelige med kommandoen ESC (^*

Du må bruke kommandoen ESC (^ for å skrive ut tegnene i tabellen nedenfor.

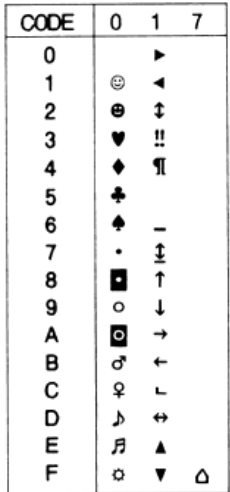

## *I I239X-emuleringsmodus*

De tilgjengelige symbolsettene i I239X-modus er PcUSA, PcMultilingual, PcEur858, PcPortuguese, PcCanFrench og PcNordic. Se ["I ESC/P 2- eller FX-modus" på side 495](#page-494-0).

De tilgjengelige skriftene er EPSON Sans Serif, Courier, EPSON Prestige, EPSON Gothic, EPSON Presentor, EPSON Orator og EPSON Script.

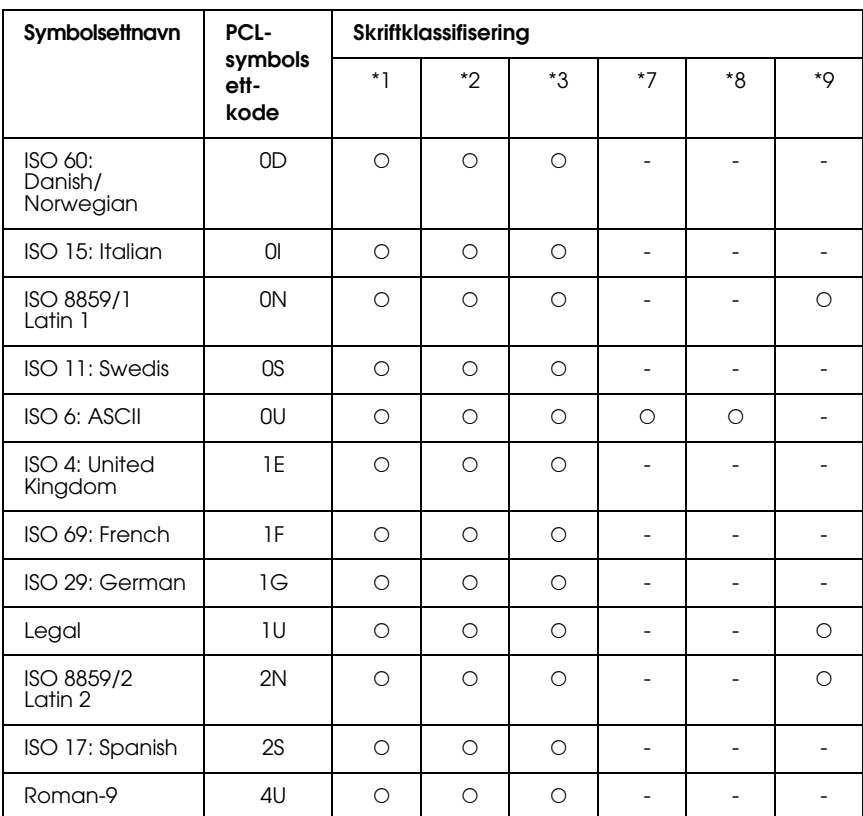

# <span id="page-498-0"></span>*I P5C-modus*

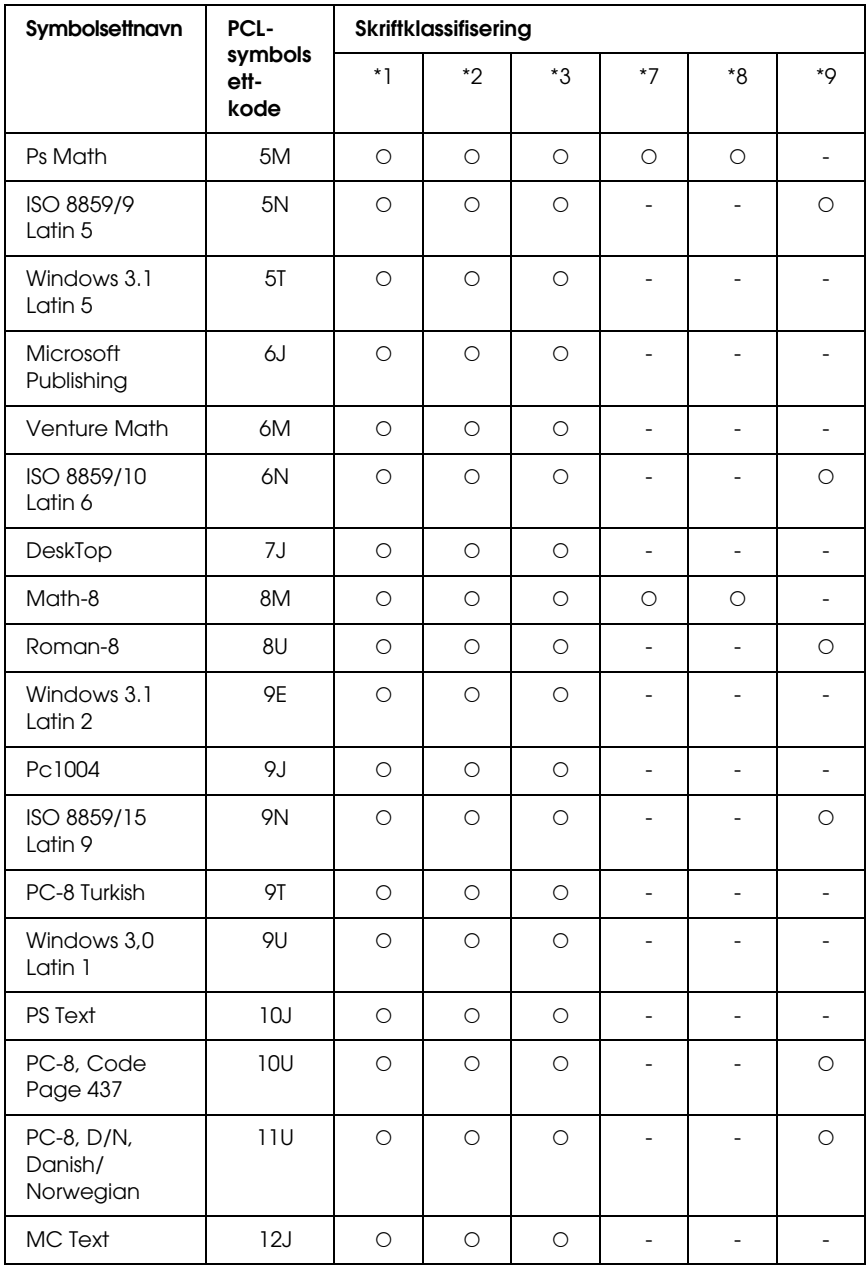

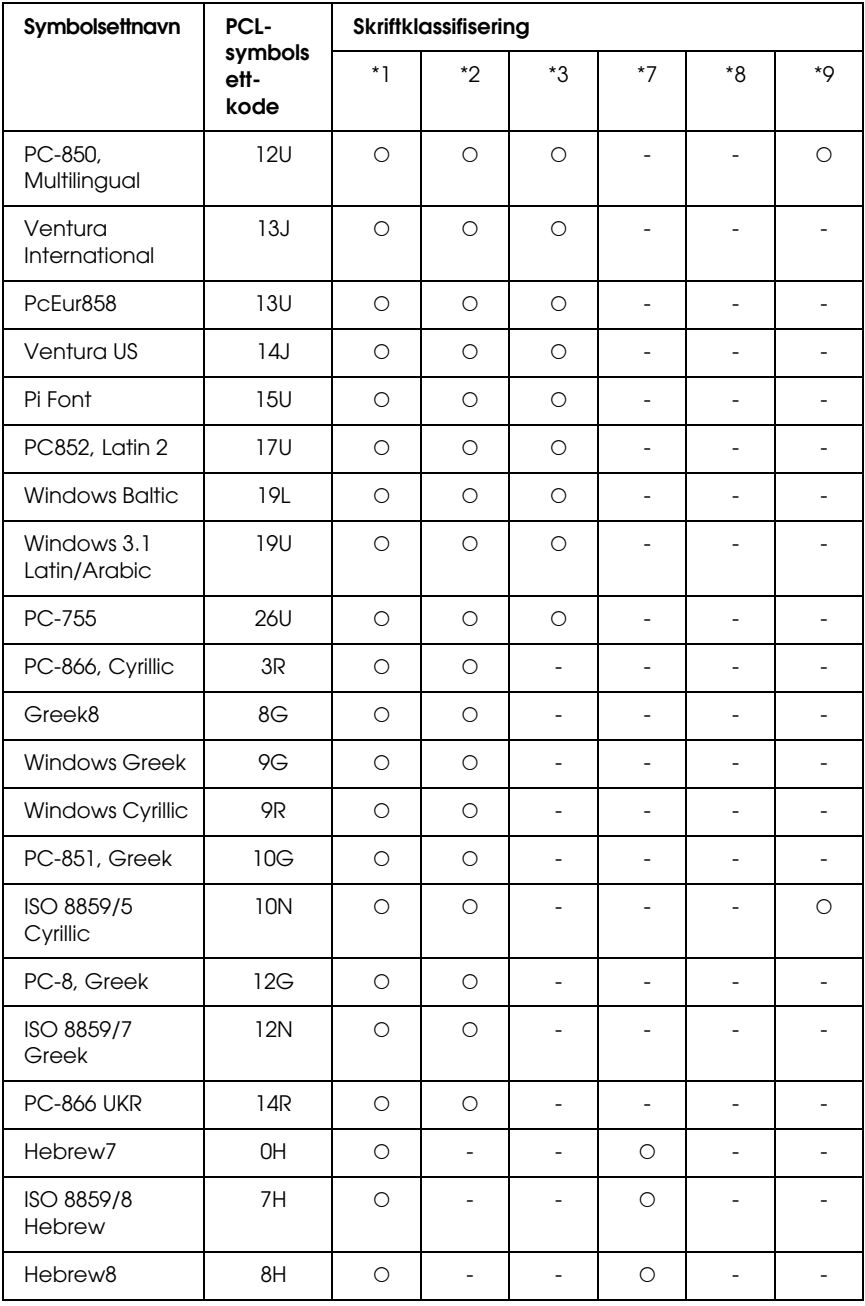

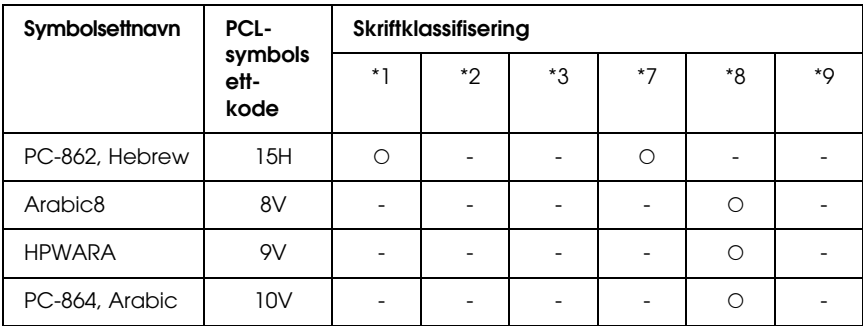

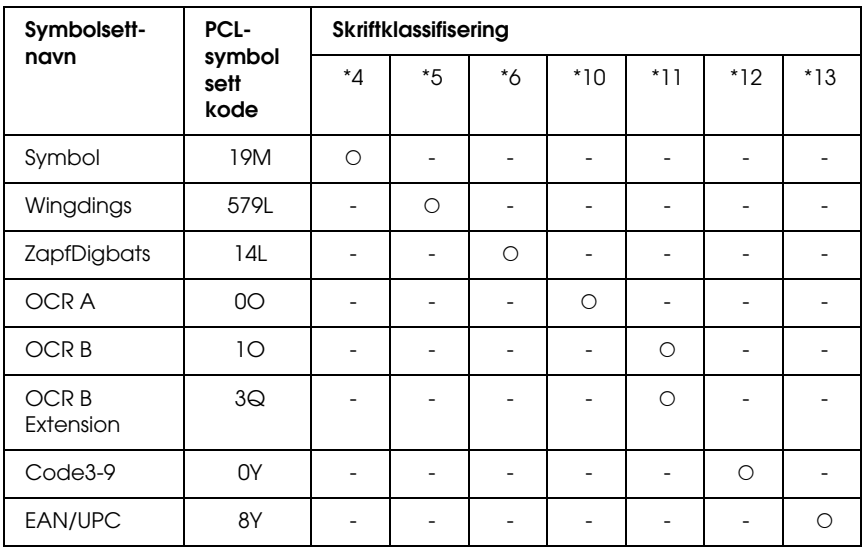

# *Indeks*

## *A*

[AUX-meny, 258](#page-257-0) [Avbryte utskrift, 297,](#page-296-0) [436](#page-435-0) [fra skriverdriver \(Macintosh\), 204](#page-203-0) [fra skriverdriver \(Windows\), 134](#page-133-0)

#### *C*

[Color Regist \(Fargeregistrering\), 252](#page-251-0) [Confidential Job \(Konfidensiell jobb\), 252,](#page-251-1) [292](#page-291-0)

#### *D*

Dele skriveren [Bruke en tilleggsdriver \(Windows\), 143](#page-142-0) [Dele skriveren \(Macintosh\), 207](#page-206-0) [Dele skriveren \(Windows\), 139](#page-138-0) [For brukere av Mac OS 9, 208](#page-207-0) [For brukere av Mac OS X, 207](#page-206-1) [Installere skriverdriveren fra CD-ROMen \(Windows\), 156](#page-155-0) [Konfigurere klientene \(Windows\), 149](#page-148-0) [Konfigurere skriveren som delt skriver \(Windows\), 141](#page-140-0)

#### *E*

Egendefinert papirstørrelse [skriverinnstillinger, 64](#page-63-0) [Emulation \(Emulering\), 242](#page-241-0) Endre størrelse på side [Endre størrelsen på sider etter en angitt prosent \(Windows\), 82](#page-81-0) [Endre størrelse på utskrifter \(Macintosh\), 169](#page-168-0) [Slik endrer du størrelsen på sider automatisk slik at de passer til](#page-80-0)  utskriftspapiret (Windows), 81 EPSON BarCode-skrifter [installere, 464](#page-463-0) [om, 462](#page-461-0) [skrive ut, 466](#page-465-0) [spesifikasjoner, 472](#page-471-1) [systemkrav, 464](#page-463-1) Epson Color Laser Paper [skriverinnstillinger, 57](#page-56-0)

Epson color laser transparencies [skriverinnstillinger, 58](#page-57-0) EPSON Font Manager [installere, 492](#page-491-0) [om, 491](#page-490-0) [systemkrav, 491](#page-490-1) EPSON Status Monitor [Bestill på nettet, 129](#page-128-0) [Bruke enkel status for skriver \(Windows\), 119](#page-118-0) [Consumables Information \(Informasjon om forbruksvarer\) \(Windows\), 121](#page-120-0) [Consumables Information Tab \(Kategorien Informasjon om forbruksvarer\)](#page-197-0)  (Macintosh), 198 [Få tilgang til EPSON Status Monitor \(Macintosh\), 194](#page-193-0) [Få tilgang til EPSON Status Monitor \(Windows\), 117](#page-116-0) [Hente statusinformasjon om skriveren \(Windows\), 120](#page-119-0) [Installere EPSON Status Monitor \(Windows\), 113](#page-112-0) [Jobbinformasjon \(Windows\), 123](#page-122-0) [Job Information Tab \(Kategorien Jobbinformasjon\) \(Macintosh\), 199](#page-198-0) [Notice Settings \(Innstillinger for meldinger\) \(Windows\), 127](#page-126-0) [Om EPSON Status Monitor \(Windows\), 119](#page-118-1) [Overvåke skriveren ved hjelp av EPSON Status Monitor \(Macintosh\), 194](#page-193-1) [Overvåke skriveren ved hjelp av EPSON Status Monitor \(Windows\), 113](#page-112-1) [Status Tab \(Kategorien Status\) \(Macintosh\), 197](#page-196-0) [Tray Icon Settings \(Innstillinger for skuff-ikon\), 131](#page-130-0) [ESC/P 2- og FX-modiene, 495](#page-494-1) [ESC/P2- og FX-modiene, 484](#page-483-0) [ESCP2-meny, 263](#page-262-0) [Ethernet, 457](#page-456-0)

### *F*

[Fargeregistrering, 295,](#page-294-0) [383](#page-382-0) [Feilsøking, 272,](#page-271-0) [294,](#page-293-0) [386,](#page-385-0) [411,](#page-410-0) [436](#page-435-0) [Driftsproblemer, 412](#page-411-0) [fargeutskriftsproblemer, 417](#page-416-0) [minneproblemer, 425](#page-424-0) [papirhåndteringsproblemer, 426](#page-425-0) [PostScript 3-modus, 437](#page-436-0) [problemer med utskriftskvaliteten, 419](#page-418-0) [tilleggsutstyr, 426](#page-425-1) [USB-problemer, 428](#page-427-0) Flerfunksjonsskuff [legge i papir, 48](#page-47-0) [tilgjengelige papirtyper, 42](#page-41-0) [Flytte skriveren, 381](#page-380-0)
Forbruksvarer [skifte toner, 340](#page-339-0) [skifte ut fotolederenheten, 347](#page-346-0) [skifte ut overføringsenheten, 359](#page-358-0) [skifte ut smelteenheten, 353](#page-352-0) [spesifikasjoner \(fotolederenhet\), 460](#page-459-0) [spesifikasjoner \(overføringsenhet\), 461](#page-460-0) [spesifikasjoner \(smelteenhet\), 461](#page-460-1) [spesifikasjoner \(toner\), 460](#page-459-1) [utskiftingsmeldinger, 339](#page-338-0) Forhåndsdefinerte utskriftsinnstillinger [Bruke de forhåndsdefinerte innstillingene \(Macintosh\), 162](#page-161-0) [Bruke de forhåndsdefinerte innstillingene \(Windows\), 70](#page-69-0) Fotolederenhet [spesifikasjoner, 460](#page-459-0) Funksjoner [Adobe PostScript 3-modus, 36](#page-35-0) [Forhåndsdefinerte fargeinnstillinger i skriverdriveren, 35](#page-34-0) [P5C-emuleringsmodus, 36](#page-35-1) [Resolution Improvement Technology og Enhanced MicroGray-teknologi, 35](#page-34-1) [Stort utvalg av skrifter, 35](#page-34-2) [Tandemmotor for utskrift med høy hastighet, 34](#page-33-0) [Tonersparingsmodus, 35](#page-34-3) [Utskrift med høy kvalitet, 34](#page-33-1) [FX-meny, 266](#page-265-0)

## *G*

Grensesnitt [ethernet, 457](#page-456-0) [parallell, 456](#page-455-0) [USB, 457](#page-456-1) Grensesnittkort [fjerne, 332](#page-331-0) [installere, 330](#page-329-0)

### *H*

Håndbøker [Brukerhåndbok, 26](#page-25-0) [Elektronisk hjelp, 26](#page-25-1) [Installeringshåndbok, 26](#page-25-2) [Nettverkshåndbok, 26](#page-25-3) [Veiledning for papirstopp, 26](#page-25-4) Harddisk fierne, 329 [installere, 323](#page-322-0) [spesifikasjoner, 459](#page-458-0) HDD form overlay (Skjemaoverlegg på harddisk) [bruke \(Windows\), 94](#page-93-0) [lagre \(Windows\), 95](#page-94-0) [skrive ut \(Windows\), 97](#page-96-0) [slette \(Windows\), 99](#page-98-0)

## *I*

[I239X-emuleringsmodus, 499](#page-498-0) [I239X-meny, 269](#page-268-0) [I239X-modus, 484](#page-483-0) [Information \(Informasjon\), 236](#page-235-0) Innstillinger i skriverdriveren [Angi Extended Settings \(Utvidede innstillinger\) \(Macintosh\), 181](#page-180-0) [Angi innstillinger for tilleggsutstyr \(Windows\), 104](#page-103-0) [Angi utvidede innstillinger \(Windows\), 101](#page-100-0) [arkivere \(Macintosh\), 168](#page-167-0) [automatisk endre størrelse på utskrifter \(Windows\), 81](#page-80-0) [Avbryte utskrift \(Macintosh\), 204](#page-203-0) [Avbryte utskrift \(Windows\), 134](#page-133-0) [Bruke et overlegg \(Windows\), 88](#page-87-0) [Bruke skjemaoverlegg på harddisk \(Windows\), 94](#page-93-0) [Bruke vannmerke \(Macintosh\), 174](#page-173-0) [Bruke vannmerke \(Windows\), 85](#page-84-0) [Confidential Job \(Konfidensiell jobb\) \(Macintosh\), 192](#page-191-0) [Confidential job \(Konfidensiell jobb\) \(Windows\), 112](#page-111-0) [Dupleksutskrift \(Macintosh\), 179](#page-178-0) [Dupleksutskrift \(Windows\), 76](#page-75-0) [endre størrelse på utskrifter \(Macintosh\), 169](#page-168-0) [endre størrelse på utskrifter \(Windows\), 82](#page-81-0) [Konfigurere USB-tilkoblingen \(Macintosh\), 202](#page-201-0) [Konfigurere USB-tilkoblingen \(Windows\), 132](#page-131-0) [Lage et nytt vannmerke \(Macintosh\), 175](#page-174-0) [Lage et nytt vannmerke \(Windows\), 87](#page-86-0) [Lage et overlegg \(Windows\), 88](#page-87-1) [lagre \(Windows\), 75](#page-74-0) [overleggsdata med andre skriverinnstillinger \(Windows\), 94](#page-93-1) [print layout \(Windows\) \(utskriftsoppsett\), 83](#page-82-0) [Registrere skjemaoverleggsdataene på harddisken \(Windows\), 95](#page-94-0) [Re-Print Job \(Skriv ut jobb på nytt\) \(Macintosh\), 185](#page-184-0) [Re-Print Job \(Skriv ut jobb på nytt\) \(Windows\), 107](#page-106-0)

[Reserve Job \(Reserver jobb\) \(Macintosh\), 183](#page-182-0) [Reserve Job \(Reserver jobb\) \(Windows\), 105](#page-104-0) [Skrive ut med dupleksenheten \(Macintosh\), 179](#page-178-1) [Skrive ut med dupleksenheten \(Windows\), 77](#page-76-0) [Skrive ut med et overlegg \(Windows\), 93](#page-92-0) [skrive ut med skjemaoverlegg på harddisk \(Windows\), 97](#page-96-0) [Slette skjemaoverleggsdataene på harddisken \(Windows\), 99](#page-98-0) [Stored Job \(Lagret jobb\) \(Macintosh\), 190](#page-189-0) [Stored Job \(Lagret jobb\) \(Windows\), 110](#page-109-0) [tilpasse utskriftsinnstillinger \(Macintosh\), 165](#page-164-0) [tilpasse utskriftsinnstillinger \(Windows\), 73](#page-72-0) [utskriftsinnstillinger \(Macintosh\), 162](#page-161-0) [utskriftsinnstillinger \(Windows\), 70](#page-69-0) [utskriftskvalitet \(Macintosh\), 160](#page-159-0) [utskriftskvalitet \(Windows\), 68](#page-67-0) [utskriftsoppsett \(Macintosh\), 170](#page-169-0) [Verify Job \(Kontroller jobb\) \(Macintosh\), 188](#page-187-0) [Verify Job \(Kontroller jobb\) \(Windows\), 109](#page-108-0) [Installere PostScript-skriverdriveren for nettverksgrensesnittet \(Windows\), 219](#page-218-0) [Installere PostScript-skriverdriveren for parallellgrensesnittet \(Windows\), 215](#page-214-0) [Installere PostScript-skriverdriveren for USB-grensesnittet \(Windows\), 217](#page-216-0) Installere tilleggsutstyr [fjerne en minnemodul, 323](#page-322-1) [fjerne et grensesnittkort, 332](#page-331-0) [fjerne harddisken, 329](#page-328-0) [fjerne P5C ROM-modulen, 338](#page-337-0) [fjerne papirkassetten., 317](#page-316-0) [grensesnittkort, 330](#page-329-1) [Harddisk, 323](#page-322-2) [installere en minnemodul, 317](#page-316-1) [installere et grensesnittkort, 330](#page-329-0) [installere harddisken, 323](#page-322-0) [installere P5C-emuleringssettet, 333](#page-332-0) [installere P5C ROM-modulen, 333](#page-332-1) [installere papirkassetten., 301](#page-300-0) [installere ROM-modulen, 333](#page-332-1) [minnemodul, 317](#page-316-2) [P5C-emuleringssett, 333](#page-332-0) [papirkassettenhet, 299](#page-298-0) [ROM-modul, 333](#page-332-1) [Internasjonale tegnsett, 498](#page-497-0)

## *K*

[Kontakte EPSON, 446](#page-445-0) [Kontrollpanelet, 297](#page-296-0) [oversikt, 30](#page-29-0) Kontrollpanel-menyer [1239X, 269](#page-268-0) [AUX, 258](#page-257-0) [color regist \(fargeregistrering\), 252](#page-251-0) [confidential job \(konfidensiell jobb\), 252,](#page-251-1) [292](#page-291-0) [emulering, 242](#page-241-0) [ESCP2, 263](#page-262-0) [FX, 266](#page-265-0) [informasjon, 236](#page-235-0) [nettverk, 258](#page-257-1) [om, 234](#page-233-0) [panelinnstillinger, 234](#page-233-1) [parallell, 255](#page-254-0) [PS3, 261](#page-260-0) [quick print job \(hurtig utskriftsjobb\), 251,](#page-250-0) [291](#page-290-0) [Reserve job-data \(Reserver jobb\), 290](#page-289-0) [setup \(oppsett\), 246](#page-245-0) [skuff, 240](#page-239-0) [tilbakestille, 253](#page-252-0) [tilgang, 235](#page-234-0) [USB, 256](#page-255-0) [utskrift, 243](#page-242-0) Konvolutter [skriverinnstillinger, 60](#page-59-0) [Kundestøtte, 446](#page-445-0)

## *L*

Labels (Etiketter) [skriverinnstillinger, 62](#page-61-0) Lagre tilpassede innstillinger [Lagre innstillingene \(Macintosh\), 168](#page-167-0) [Lagre innstillingene \(Windows\), 75](#page-74-0) Legge i papir [Flerfunksjonsskuff, 48](#page-47-0)

## *M*

Minnemodul [fjerne, 323](#page-322-1) [installere, 317](#page-316-1) [spesifikasjoner, 459](#page-458-1)

## *N*

[Network-meny \(Nettverk\), 258](#page-257-1)

## *O*

Overføringsenhet [spesifikasjoner, 461](#page-460-0) Overlegg [andre utskriftsinnstillinger \(Windows\), 94](#page-93-1) [bruke \(Windows\), 88](#page-87-0) [lage \(Windows\), 88](#page-87-1) [skrive ut \(Windows\), 93](#page-92-0)

#### *P*

P5C-emuleringssett [installere, 333](#page-332-0) [P5C-modus, 499](#page-498-1) P5C ROM-modul fierne, 338 P5C ROM-modulen [installere, 333](#page-332-1) Papir [Epson Color Laser Paper, 57](#page-56-0) [etiketter, 62](#page-61-0) [konvolutter, 60](#page-59-0) [papir med egendefinert størrelse, 64](#page-63-0) [tilgjengelige papirtyper, 448](#page-447-0) [transparenter, 58](#page-57-0) [tykt papir og ekstra tykt papir, 63](#page-62-0) [utilgjengelig papir, 449](#page-448-0) [utskrivbart område, 450](#page-449-0) Papirkilder [Flerfunksjonsskuff, 42](#page-41-0) [standard nedre kassett, 43](#page-42-0) [velg en papirkilde \(automatisk\), 45](#page-44-0) [velg en papirkilde \(manuelt\), 44](#page-43-0)

Papirstopp [slik fjerner du, 386](#page-385-0) [Parallel \(Parallell\), 255](#page-254-0) [Parallell, 456](#page-455-0) PostScript-skriverdriver [Få tilgang til PostScript-skriverdriveren \(Macintosh\), 231](#page-230-0) [Få tilgang til PostScript-skriverdriveren \(Windows\), 221](#page-220-0) [Installere PostScript-skriverdriveren for brukere av Mac OS 9, 226](#page-225-0) [Installere PostScript-skriverdriveren for brukere av Mac OS X, 225](#page-224-0) [maskinvarekrav, 211](#page-210-0) [Om PostScript 3-modus, 211](#page-210-1) [systemkrav \(Macintosh\), 213](#page-212-0) [systemkrav \(Windows\), 212](#page-211-0) [Velge en skriver i et nettverksmiljø for brukere av Mac OS 9, 231](#page-230-1) [Velge en skriver i et nettverksmiljø for brukere av Mac OS X, 228](#page-227-0) [Velge skriveren når den er koblet til via en USB-tilkobling](#page-226-0)  for Mac OS 9-brukere, 227 PostScript-skriverdriver, innstillinger [Bruke AppleTalk under Windows 2000, 224](#page-223-0) [Bruke funksjonen Reserve Job \(Reserver jobb\) \(Windows\), 222](#page-221-0) [Gjøre endringer i PostScript-skriverinnstillinger \(Macintosh\), 232](#page-231-0) [Gjøre endringer i PostScript-skriverinnstillinger \(Windows\), 222](#page-221-1) [Printing \(Utskrift\), 243](#page-242-0) [PS3-meny, 261](#page-260-0) [PS 3-modus, 485](#page-484-0)

## *Q*

[Quick Print Job \(Hurtig utskriftsjobb\), 251,](#page-250-0) [291](#page-290-0)

## *R*

[Reserve job-data \(Reserver jobb\), 290](#page-289-0) [Reset \(Tilbakestill\), 253](#page-252-0) ROM-modul [installere, 333](#page-332-1)

## *S*

[Setup-meny \(Oppsett\), 246](#page-245-0) **Skrifter** [EPSON BarCode-skrifter \(installere\), 464](#page-463-0) [EPSON BarCode-skrifter \(om\), 462](#page-461-0) [EPSON BarCode-skrifter \(skrive ut\), 466](#page-465-0) [EPSON BarCode-skrifter \(spesifikasjoner\), 472](#page-471-0)

[EPSON BarCode-skrifter \(systemkrav\), 464](#page-463-1) [EPSON Font Manager \(installere\), 492](#page-491-0) [EPSON Font Manager \(om\), 491](#page-490-0) [EPSON Font Manager \(systemkrav\), 491](#page-490-1) [ESC/P2- og FX-modiene, 484](#page-483-1) [I239X-modus, 484](#page-483-0) [laste ned skrifter, 491](#page-490-2) [legge til skrifter, 490](#page-489-0) [PS 3-modus, 485](#page-484-0) [skrive ut prøver, 490](#page-489-1) [tilgjengelige skrifter, 483](#page-482-0) [velge skrifter, 490](#page-489-2) Skriver [deler \(innside\), 29](#page-28-0) [deler \(vist bakfra\), 28](#page-27-0) [deler \(vist forfra\), 27](#page-26-0) [elektrisk, 454](#page-453-0) [forbruksvarer, 33](#page-32-0) [generelt, 451](#page-450-0) [mekanisk, 453](#page-452-0) [miljø, 452](#page-451-0) [rengjøre, 366](#page-365-0) [rengjøre \(papirhenterull\), 373](#page-372-0) [rengjøring \(innsiden av skriveren\), 367](#page-366-0) [Slik kontrollerer du fargeregistrering, 295](#page-294-0) [Slik sjekker du fargeregistrering, 383](#page-382-0) [standarder og godkjenninger, 454](#page-453-1) [tilleggsprodukter, 31](#page-30-0) [transportere, 381](#page-380-0) [transportere \(korte avstander\), 384](#page-383-0) [transportere \(lange avstander\), 383](#page-382-1) Skriverdriver [Avinstallere skriverdriveren \(Windows\), 135](#page-134-0) [Avinstallere skriverprogramvaren \(Macintosh\), 205](#page-204-0) [Avinstallere USB-enhetsdriveren \(Windows\), 137](#page-136-0) [Få tilgang til skriverdriveren \(Macintosh\), 159](#page-158-0) [Få tilgang til skriverdriveren \(Windows\), 66](#page-65-0) [Om skriverprogramvaren \(Macintosh\), 158](#page-157-0) [Om skriverprogramvaren \(Windows\), 66](#page-65-1) Smelteenhet [spesifikasjoner, 461](#page-460-1) Standard nedre kassett [tilgjengelige papirtyper, 43](#page-42-0) Statusark [skrive ut, 294,](#page-293-0) [411](#page-410-0)

[Status- og feilmeldinger, 272](#page-271-0) Symbolsett [I239X-emuleringsmodus, 499](#page-498-0) [innledning, 494](#page-493-0) [Internasjonale tegnsett, 498](#page-497-0) [Modiene ESC/P 2 og FX, 495](#page-494-0) [P5C-modus, 499](#page-498-1) [Tegn som er tilgjengelige med kommandoen ESC \(^, 498](#page-497-1)

# *T*

[Tegn som er tilgjengelige med kommandoen ESC \(^, 498](#page-497-1) [Teknisk støtte, 446](#page-445-0) [Tilgjengelige papirtyper, 448](#page-447-0) Tilleggsutstyr [spesifikasjoner \(harddisk\), 459](#page-458-0) [spesifikasjoner \(minnemodul\), 459](#page-458-1) [spesifikasjoner \(valgfri papirkassettenhet\), 458](#page-457-0) Toner [spesifikasjoner, 460](#page-459-1) [Tonerpatron, 340](#page-339-0) Transparenter [skriverinnstillinger, 58](#page-57-0) [Transportere skriveren \(korte avstander\), 384](#page-383-0) [Transportere skriveren \(lange avstander\), 383](#page-382-1) [Tray-meny \(Skuff\), 240](#page-239-0) Tykt papir og ekstra tykt papir [skriverinnstillinger, 63](#page-62-0)

#### *U*

[USB, 457](#page-456-1) [USB-meny, 256](#page-255-0) [Utilgjengelig papir, 449](#page-448-0) Utskriftskvalitet, innstillinger [Angi innstillinger for utskriftskvalitet \(Macintosh\), 160](#page-159-0) [Angi innstillinger for utskriftskvalitet \(Windows\), 68](#page-67-0) Utskriftsoppsett [Endre utskriftsoppsett \(Macintosh\), 170](#page-169-0) [Endre utskriftsoppsett \(Windows\), 83](#page-82-0) [Utskuff, 56](#page-55-0)

## *V*

Valgfri papirkassettenhet [fjerne, 317](#page-316-0) [installere, 301](#page-300-0) [spesifikasjoner, 458](#page-457-0) Vannmerke (Macintosh) [slik bruker du, 174](#page-173-0) [slik lager du, 175](#page-174-0) Vannmerke (Windows) [slik bruker du, 85](#page-84-0) [slik lager du, 87](#page-86-0) Vedlikehold [forbruksvarer, 339,](#page-338-0) [340,](#page-339-0) [347,](#page-346-0) [353,](#page-352-0) [359](#page-358-0) [skriver, 366](#page-365-0) [skriver \(innsiden av skriveren\), 367](#page-366-0) [skriver \(papirhenterull\), 373](#page-372-0)